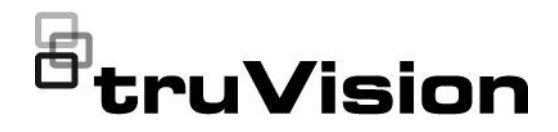

# Guide de l'utilisateur de TruVision Navigator 9.1

P/N 107689-FR • REV E • ISS 06JUL21

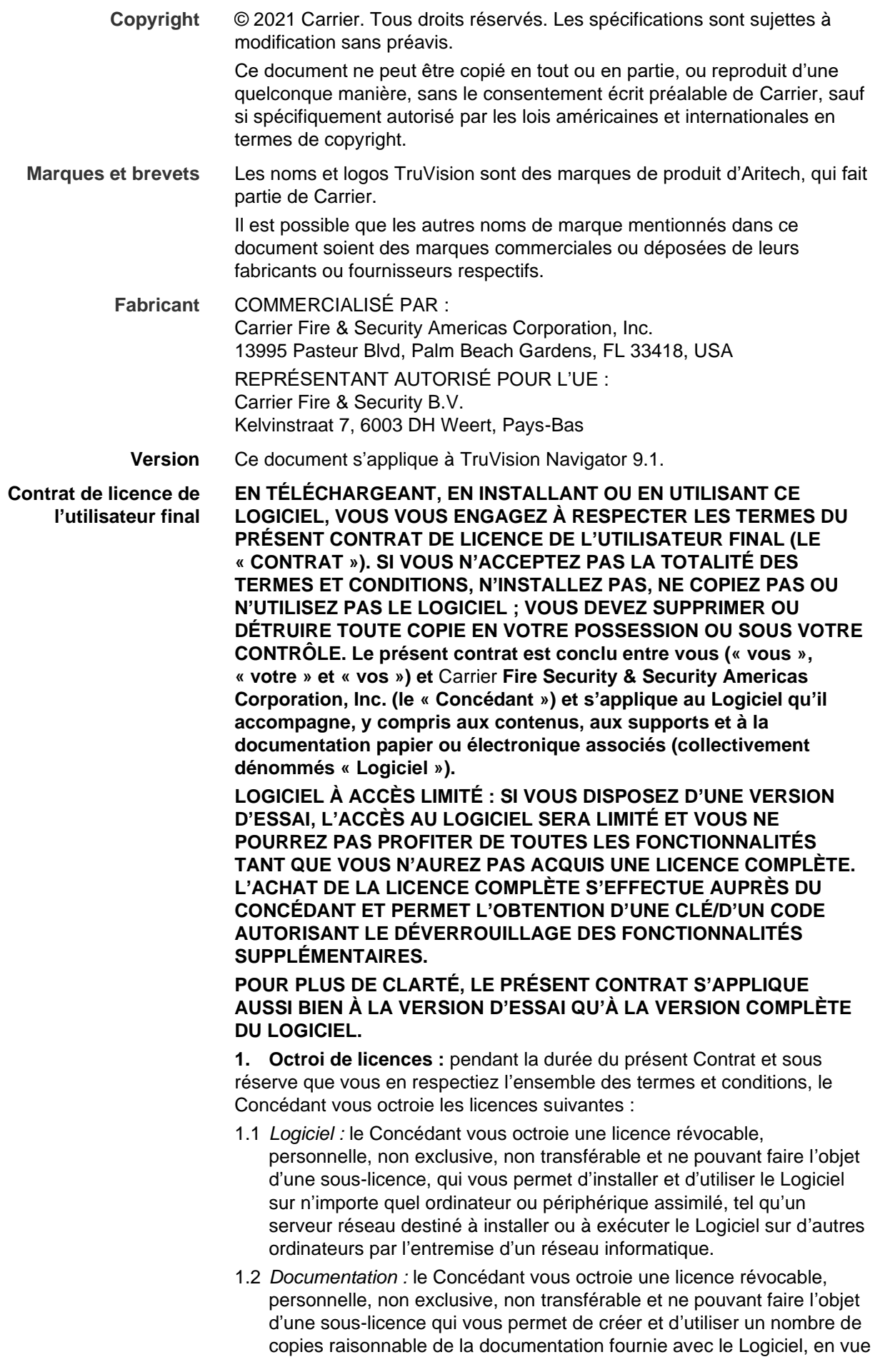

d'un usage en interne et en lien avec l'utilisation du Logiciel, et à la condition que vous reproduisiez tous les avis de droits d'auteur et de propriété intellectuelle d'origine.

**2. Restrictions :** la ou les licence(s) énoncées dans la Section 1 vous sont octroyées uniquement à condition que vous respectiez les termes ci-dessous :

- 2.1 *Ingénierie inverse :* la décompilation, le décodage, le désassemblage, l'ingénierie inverse ou tout autre procédé permettant d'accéder au code source du Logiciel sont interdits. En outre, vous n'êtes pas autorisé à contourner les limitations techniques du Logiciel, qui restreignent l'accès à ou l'utilisation du Logiciel ou de contenus, fichiers ou autres éléments, sauf dans les cas expressément autorisés par la loi applicable.
- 2.2 *Distribution, location ou transfert :* vous ne pouvez pas distribuer, publier, louer, céder, prêter, transférer, proposer en sous-licence, divulguer ou fournir d'une quelconque autre façon le Logiciel à des tiers. Toutefois, l'utilisateur initial du Logiciel est autorisé, une seule fois et à condition de ne conserver aucune copie du Logiciel, à transférer de manière permanente le présent Contrat et le Logiciel à un autre utilisateur. Ce transfert doit porter sur l'intégralité du Logiciel (y compris tous les composants, les données imprimées et électroniques, la documentation, les mises à niveau éventuelles et le présent Contrat). Le transfert ne doit pas se faire de façon indirecte, par exemple par le biais d'une expédition. Avant le transfert, l'utilisateur final récepteur du Logiciel doit accepter tous les termes du Contrat. Avant de procéder à un tel transfert, vous devez indiquer au Concédant, par écrit, le nom et l'adresse du nouvel utilisateur final.
- 2.3 *Modification ou création de versions dérivées :* la modification ou la création d'œuvres dérivées de tout ou partie du Logiciel est interdite.
- 2.4 *Avis de propriété intellectuelle :* vous n'êtes pas autorisé à supprimer les avis ou signes de propriété intellectuelle figurant sur le Logiciel ou sur une copie dudit Logiciel.
- 2.5 *Usages non autorisés :* sans qu'en soit limitée la portée de ce qui précède, vous n'êtes pas autorisé à utiliser le Logiciel d'une manière qui n'est pas expressément permise par le présent Contrat.
- 2.6 *Mention « Revente interdite » :* les logiciels portant la mention « Revente interdite », « NFR » ou « Not For Resale » ne peuvent pas être vendus, ni transférés de toute autre manière à titre onéreux, et ne peuvent être utilisés qu'à des fins de démonstration, de test ou d'évaluation.

**3. Exclusivité des droits et propriété :** le Concédant, sa société mère et ses fournisseurs détiennent tous les droits, titres et intérêts liés au Logiciel, y compris tous les droits de propriété intellectuelle, et se réservent tous les droits qui ne vous sont pas expressément octroyés dans le présent Contrat. Le Logiciel est protégé par des droits d'auteur et d'autres lois et traités protégeant la propriété intellectuelle. Toutes les marques commerciales et de service ainsi que les logos (collectivement dénommés « Marques ») présents sur le Logiciel sont la propriété du Concédant ou de leurs détenteurs respectifs. Vous n'êtes pas autorisé à utiliser ces Marques sans l'autorisation écrite et préalable du Concédant ou de leurs détenteurs respectifs.

**4. Logiciels ou services supplémentaires :** le présent Contrat s'applique aux mises à jour, composants additionnels et extensions du Logiciel, ainsi qu'aux services, Internet ou non, proposés ou en lien avec le Logiciel (le cas échéant), que le Concédant peut, à sa seule discrétion, vous fournir ou mettre à votre disposition (collectivement nommés « Mise à jour »). Si le Concédant accompagne la Mise à jour de conditions

supplémentaires, ces conditions s'appliquent à ladite Mise à jour. Lorsque le Concédant vous fournit une Mise à jour, il peut, à sa seule discrétion, exiger que vous l'appliquiez et que vous cessiez d'utiliser les versions antérieures. Le Concédant se réserve le droit d'interrompre tout service Internet (le cas échéant) fourni ou mis à disposition par le biais du Logiciel.

**5. Résiliation :** tout manquement aux présents termes entraînera la résiliation automatique du Contrat. Vous pouvez résilier le Contrat en supprimant le logiciel de votre ou de vos périphériques. En cas de résiliation, vous devez immédiatement détruire toutes les copies du Logiciel en votre possession, que ce soit sur votre périphérique ou ailleurs. Les Sections suivantes du présent Contrat continueront de s'appliquer après la résiliation : Sections 2, 3 et 5 à 11.

#### **6. GARANTIES ET EXCLUSION DE RESPONSABILITÉ**

- **6.1 Garantie limitée :** le Concédant garantit que, pendant une période d'un (1) an à compter de la date de réception du Logiciel, ledit Logiciel fonctionnera pour l'essentiel conformément à la documentation qui l'accompagne. Si vous soumettez une demande valide au titre de cette garantie limitée, le Concédant pourra, à sa discrétion, (a) réparer ou remplacer le Logiciel, ou (b) vous rembourser le prix d'achat. La présente garantie limitée ne sera pas applicable si le défaut résulte d'un accident, d'un usage abusif, d'une modification, d'une mauvaise utilisation, d'une application fautive, d'une utilisation anormale ou d'un virus. Cette garantie s'appliquera aux Logiciels de remplacement pour le restant de la période de validité de la garantie limitée initiale, ou pendant 30 jours, la période la plus longue étant retenue. Vous acceptez que la garantie limitée prévue dans la présente Section constitue votre seul(e) et unique garantie et recours en ce qui concerne le Logiciel.
- **6.2 EXCLUSIONS DE RESPONSABILITÉ EN DEHORS DES CAS PRÉVUS DANS LA SECTION 6.1 ET DANS LES LIMITES DÉFINIES PAR LA LOI APPLICABLE, LE LOGICIEL EST FOURNI** *EN L'ÉTAT ET AVEC TOUTES SES IMPERFECTIONS.* **LE CONCÉDANT ET SA SOCIÉTÉ MÈRE, SES AFFILIÉS ET SES FOURNISSEURS DÉCLINENT TOUTES AUTRES GARANTIES ET CONDITIONS, QU'ELLES SOIENT EXPRESSES, IMPLICITES OU LÉGALES, Y COMPRIS LES GARANTIES, DEVOIRS ET CONDITIONS IMPLICITES DE QUALITÉ MARCHANDE OU D'ADÉQUATION À UN USAGE PARTICULIER. PAR AILLEURS, CE LOGICIEL EST FOURNI SANS GARANTIE OU CONDITION QUANT AU TITRE DE PROPRIÉTÉ, À LA JOUISSANCE PAISIBLE, À LA CONCORDANCE AVEC UNE DESCRIPTION, À L'EXACTITUDE OU L'EXHAUSTIVITÉ DES RÉPONSES OU RÉSULTATS OBTENUS, NI QUANT À UNE ABSENCE DE CONTREFAÇON, DE VIRUS OU DE BOGUES. LE CONCÉDANT ET SA SOCIÉTÉ MÈRE, SES AFFILIÉS ET SES FOURNISSEURS NE GARANTISSENT PAS QUE LE FONCTIONNEMENT DU LOGICIEL SE FERA SANS INTERRUPTION, SANS ERREUR, NI QUE LES DÉFAUTS ÉVENTUELS SERONT CORRIGÉS. VOUS ASSUMEZ L'ENTIÈRE RESPONSABILITÉ DES RISQUES DÉCOULANT DE L'UTILISATION DU LOGICIEL.**

**7. EXCLUSION DE CERTAINS DOMMAGES ; LIMITATIONS DE RESPONSABILITÉ : EN AUCUN CAS LE CONCÉDANT, SA SOCIÉTÉ MÈRE, SES AFFILIÉS OU SES FOURNISSEURS NE SAURAIENT ÊTRE TENUS POUR RESPONSABLES DE TOUT DOMMAGE SPÉCIAL, ACCESSOIRE, INDIRECT, EXEMPLAIRE OU IMMATÉRIEL (NOTAMMENT LA PERTE DE BÉNÉFICES, DE NOTORIÉTÉ, DE JOUISSANCE, DE DONNÉES, OU L'ENDOMMAGEMENT D'UN ORDINATEUR, D'UN PÉRIPHÉRIQUE OU D'UN SYSTÈME), EN** 

**RAPPORT DIRECT OU INDIRECT AVEC LE LOGICIEL OU LE PRÉSENT CONTRAT, ET CE QUEL(LE) QUE SOIT LE GRIEF OU LA REVENDICATION ET MÊME SI LE CONCÉDANT A ÉTÉ INFORMÉ DE L'ÉVENTUALITÉ DE TELS DOMMAGES OU SI LA GARANTIE EXPRESSE NE REMPLIT PAS SON OBJECTIF PREMIER.** 

**LA RESPONSABILITÉ DU CONCÉDANT, DE SA SOCIÉTÉ MÈRE, DE SES AFFILIÉS ET DE SES FOURNISSEURS CONFORMÉMENT AUX TERMES DU PRÉSENT CONTRAT AINSI QUE VOTRE UNIQUE RECOURS SERONT LIMITÉS AUX DOMMAGES QUE VOUS AUREZ EFFECTIVEMENT SUBIS DANS LE CADRE D'UN ACTE DE CONFIANCE RAISONNABLE ET LE REMBOURSEMENT NE POURRA EXCÉDER LE PRIX PAYÉ POUR LE LOGICIEL. AUCUNE ACTION, QUELLE QUE SOIT SA FORME, EN LIEN AVEC LE LOGICIEL, NE PEUT ÊTRE INTENTÉE PLUS D'UN AN APRÈS QUE VOUS AYEZ EU CONNAISSANCE DE L'ÉVÉNEMENT À L'ORIGINE DU RECOURS.** 

**8. Informations applicables aux consommateurs (en dehors des États-Unis) :** les limitations ou exclusions de garanties et de responsabilité mentionnées dans le présent Contrat ne vont pas à l'encontre des droits légaux du consommateur (c'est-à-dire d'une personne qui acquiert des produits dans un cadre autre que professionnel). Les limitations ou exclusions de garanties, de recours et de responsabilité mentionnées dans le présent Contrat ne s'appliquent que si elles sont autorisées par les lois en vigueur dans votre lieu de résidence.

**9. Logiciels tiers :** le Logiciel peut inclure des logiciels tiers faisant l'objet d'avis et/ou de conditions supplémentaires. Ces avis et/ou conditions supplémentaires sont disponibles auprès du fournisseur du logiciel tiers et sont incorporés au présent Contrat par renvoi. Des éléments de code d'une tierce partie indépendante peuvent être inclus au Logiciel et sont soumis à des licences Open Source (« Logiciels Open Source »). Les Logiciels Open Source sont régis par les termes de la licence qui accompagne lesdits Logiciel Open Source. Le présent Contrat ne limite en rien les droits qui vous sont octroyés en vertu des termes des licences d'utilisateur final associées aux Logiciels Open Source, ni ne vous accorde de droits qui remplaceraient lesdits termes.

**10. Indemnisation :** vous acceptez de défendre, d'indemniser et de ne pas tenir pour responsable le Concédant et sa société mère, ses affiliés, ses fournisseurs, et leurs agents, responsables et employés respectifs, quant aux réclamations et dépenses (y compris les honoraires d'avocat) découlant directement ou indirectement de votre utilisation du Logiciel, de tout manquement de votre part aux obligations stipulées dans ce Contrat, ou de votre non-respect des lois, règlements ou droits de tiers.

**11. Droits de licence applicables au gouvernement des États-unis :** les exemplaires du Logiciel fournis au gouvernement des États-Unis, à la suite de demandes exprimées le 1er décembre 1995 ou après cette date, sont soumis aux restrictions et droits de licence commerciaux mentionnés dans le présent Contrat. Les exemplaires du Logiciel fournis au gouvernement des États-Unis, à la suite de demandes exprimées avant le 1er décembre 1995, sont soumis à des « droits limités » (Restricted Rights), conformément au FAR, 48 CFR 52.227-14 (JUIN 1987) ou au DFAR, 48 CFR 252.227-7013 (OCTOBRE 1988).

**12. Conformité avec la loi ; restrictions à l'exportation :** vous vous engagez à respecter toutes les dispositions législatives et réglementaires internationales et nationales en vigueur et applicables au Logiciel ainsi qu'à l'utilisation du Logiciel, notamment aux réglementations américaines en matière d'exportation (U.S. Export Administration Regulations) et aux restrictions imposées par les États-Unis, ou d'autres gouvernements, concernant les utilisateurs finaux, les utilisations finales et les pays

destinataires. Vous reconnaissez que le Logiciel provient des États-Unis et qu'il est soumis aux conditions d'exportation en vigueur dans ce pays.

**13. Loi applicable et compétence juridictionnelle :** le présent contrat sera interprété et régi conformément à la loi en vigueur dans l'État de New-York, États-Unis, nonobstant toute règle de droit international privé. Chaque partie accepte que tout litige, toute réclamation et toute action en rapport avec le Logiciel et le présent Contrat soit soumis à la compétence exclusive des tribunaux d'État et tribunaux fédéraux de l'État de New-York, États-Unis. La Convention des Nations Unies sur les contrats de vente internationale de marchandises ne s'applique pas au présent Contrat. Nonobstant ce qui précède dans la présente Section 13, si vous êtes un État, un comté, une paroisse ou un organisme, une division ou une unité du gouvernement municipal aux États-Unis, le présent Contrat sera interprété et régi conformément aux lois de votre État et chaque partie accepte que tout litige, toute réclamation et toute action en rapport avec le Logiciel et le présent Contrat soit soumis à la compétence exclusive des tribunaux d'État et tribunaux fédéraux de votre État.

**14. Généralités :** les titres de section du présent Contrat ont pour unique but de faciliter la lecture et n'ont aucune valeur légale ni contractuelle. Toute liste d'exemples précédée par « y compris », « par exemple » ou « notamment » est fournie à titre d'illustration et n'est pas exhaustive, à moins qu'elle ne soit qualifiée par des termes tels que « seulement » ou « uniquement ». Aucun manquement, de la part du Concédant, à faire valoir ses droits au titre du présent Contrat ne pourra être interprété comme une renonciation à ces droits ou à d'autres droits. Toute renonciation à une disposition du présent Contrat ne sera valide qu'à la condition d'être présentée par écrit et signée. Par ailleurs, aucune renonciation ne peut constituer une renonciation à l'égard d'autres dispositions, pas plus qu'elle ne peut constituer une renonciation permanente à ladite disposition. Si l'une quelconque des clauses, dispositions ou restrictions du présent Contrat est jugée illégale, nulle ou inapplicable en tout ou partie, par un tribunal compétent, les autres clauses, dispositions ou restrictions demeureront en vigueur et de plein effet. Vous n'êtes pas autorisé à distribuer, à transférer ni à concéder en sous-licence le présent Contrat, ni les droits qui vous sont octroyés par ledit Contrat (le cas échéant). Le présent Contrat obligera tous les successeurs et ayants droit. Le présent Contrat constitue l'intégralité du contrat conclu entre vous et le Concédant à l'égard du Logiciel et prévaut sur l'ensemble des communications et propositions préalables et concomitantes, orales, électroniques ou écrites, entre vous et le Concédant à l'égard du Logiciel. Les avis relatifs à ce Contrat doivent être adressés par écrit au Concédant et seront réputés transmis le jour du dépôt auprès des services postaux ou de l'envoi, par courrier préaffranchi, certifié, recommandé avec ou sans accusé de réception ou par le biais d'un service de messagerie express, à l'adresse ci-dessous.

**Informations sur le Concédant**  Si vous avez des questions sur le présent Contrat, ou souhaitez contacter le Concédant pour toute autre raison, faites parvenir votre courrier à l'adresse suivante :

Carrier Fire & Security B.V.

Kelvinstraat 7, 6003 DH Weert, The Netherlands

**Avertissements et avis de nonresponsabilité**

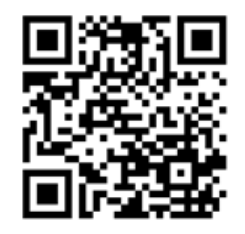

**Documentation du produit**

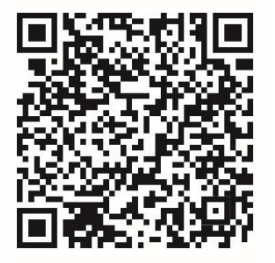

CE PRODUIT EST DESTINÉ À DES PROFESSIONNELS EXPÉRIMENTÉS, QUI DOIVENT ÉGALEMENT SE CHARGER DE SON INSTALLATION. CARRIER FIRE & SECURITY NE PEUT GARANTIR QU'UNE PERSONNE OU ENTITÉ FAISANT L'ACQUISITION DE CELUI-CI, Y COMPRIS UN REVENDEUR AGRÉÉ, DISPOSE DE LA FORMATION OU DE L'EXPÉRIENCE REQUISE POUR PROCÉDER À CETTE MÊME INSTALLATION DE FAÇON APPROPRIÉE.

Pour obtenir des informations supplémentaires sur les garanties et la sécurité, rendez-vous à l'adresse https://firesecurityproducts.com/policy/product-warning/ ou scannez le code

QR :

Cliquez sur le lien suivant pour obtenir une version électronique de la documentation du produit. Les manuels sont disponibles en plusieurs langues.

**Coordonnées** Région EMEA : [https://firesecurityproducts.com](https://firesecurityproducts.com/) Australie et Nouvelle-Zélande :<https://firesecurityproducts.com.au/>

## **Sommaire**

Informations importantes 12

- **Chapitre 1 Introduction 16** Identifiants par défaut 16 Interface utilisateur de TruVision Navigator 16
- **Chapitre 2 Installation 22** Options d'installation 22 Configuration requise pour l'installation 22 Installation en mode autonome 23 Installation en mode client/serveur 23 Première connexion 25 Mise à niveau d'une installation existante 26 Désinstallation 27
- **Chapitre 3 Menu principal de Navigator 29** Paramètres 29 Gestionnaire de signets 64 Tâches 65 Tâches récurrentes 66 Ouverture d'un fichier vidéo exporté 67 Mises à jour 67 Paramètres utilisateur 67 Aide 68 Déconnexion 68
- **Chapitre 4 Device Manager 70** Caractéristiques de Device Manager 70 Mise en route 71 Fenêtre Device Manager 72 Détection de périphériques 72 Assistant de configuration de nouveaux systèmes 74 Activation d'un périphérique inactif 77 Mise à niveau du microprogramme 77 Calculateur de stockage 79 Outils de Device Manager 80
- **Chapitre 5 Panneau Navigator 90** Ajout de périphériques 90 Ajout de plans 97 Ajout de sites Web 105 Ajout de systèmes de contrôle d'accès TruPortal 105 Ajouter une centrale d'intrusion 110 Ajout de commutateurs réseau 115

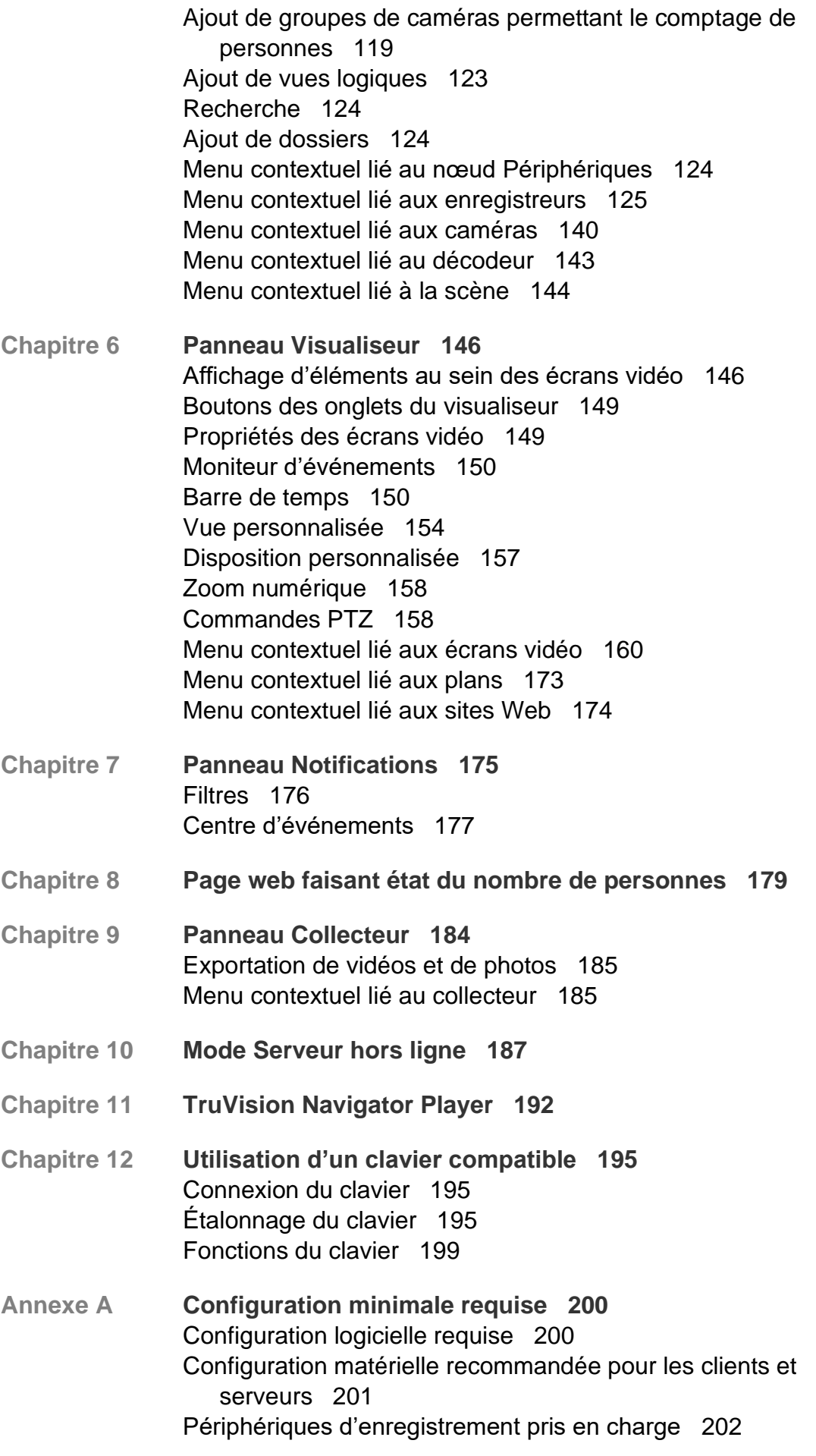

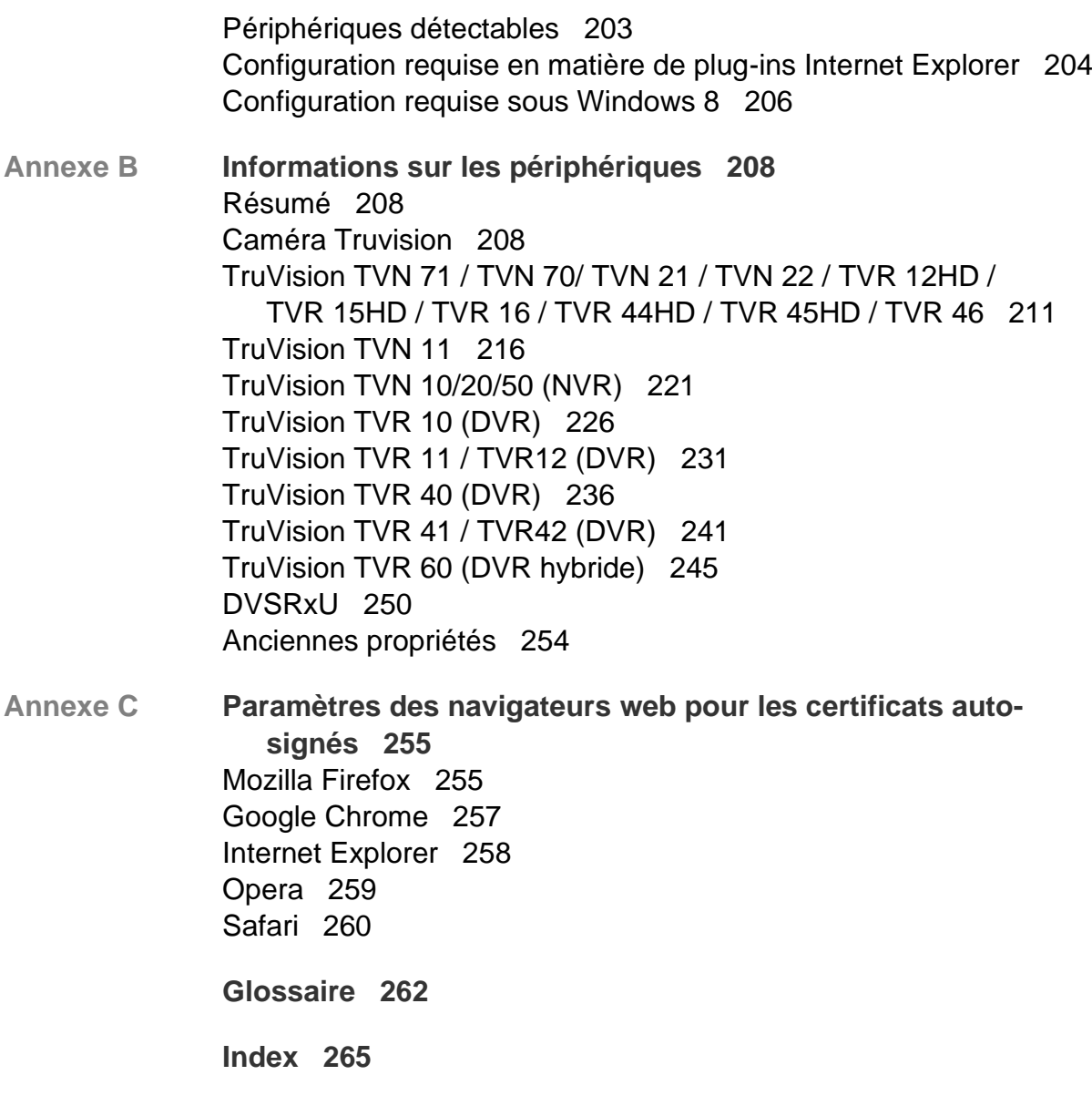

# **Informations importantes**

## **Limitation de responsabilité**

Dans les limites établies par la loi applicable, en aucun cas Carrier ne pourra être tenu pour responsable de toute perte de bénéfices, d'opportunités commerciales ou de jouissance, de toute interruption d'activité, de toute perte de données, ou de tout autre dommage indirect, particulier, accidentel ou consécutif, que ce soit en vertu du contrat, de la responsabilité délictuelle (y compris la négligence), de la responsabilité du produit ou autre. Certaines juridictions n'autorisant pas l'exclusion ou la limitation de responsabilité pour les dommages accidentels ou consécutifs, la limitation susmentionnée peut ne pas s'appliquer à votre cas. Dans toutes les situations, la responsabilité de Carrier ne pourra dépasser le prix d'achat du produit. La limitation susmentionnée s'applique dans les mesures établies par la loi applicable, et ce même si Carrier a été informé de l'éventualité de tels dommages ou si la garantie expresse ne remplit pas son objectif premier.

L'installation doit être effectuée conformément au présent manuel, aux codes applicables et aux instructions des autorités compétentes.

Bien que toutes les précautions raisonnables aient été prises lors de la préparation du présent manuel, Carrier décline toute responsabilité en cas d'erreurs ou d'omissions.

### **Avertissements**

UN SYSTÈME D'ALARME/DE SÉCURITÉ CORRECTEMENT INSTALLÉ ET ENTRETENU PERMET UNIQUEMENT DE RÉDUIRE LES RISQUES D'EFFRACTION, DE CAMBRIOLAGE, D'INCENDIE OU D'ÉVÉVEMENT SIMILAIRE. IL N'EST AUCUNEMENT GARANTI QUE CES DERNIERS NE SE PRODUIRONT PAS OU QU'AUCUN DÉCÈS, AUCUNE BLESSURE OU AUCUN DOMMAGE MATÉRIEL N'AURA LIEU.

LE FONCTIONNEMENT CORRECT DES PRODUITS, LOGICIELS OU SERVICES CARRIER DÉPEND DE CERTAINS AUTRES PRODUITS ET SERVICES MIS À DISPOSITION PAR DES TIERS ET SUR LESQUELS CARRIER N'A AUCUN CONTRÔLE ET POUR LESQUELS CARRIER DÉCLINE TOUTE RESPONSABILITÉ EN CAS D'ANOMALIES LIÉES, MAIS SANS S'Y LIMITER, À INTERNET, À LA CONNECTIVITÉ CELLULAIRE ET FILAIRE, À LA COMPATIBILITÉ AVEC DIVERS PÉRIPHÉRIQUES MOBILES ET SYSTÈMES D'EXPLOITATION, À DES SERVICES DE SURVEILLANCE, À DES INTERFÉRENCES ÉLECTROMAGNÉTIQUES OU AUTRES ET À L'INSTALLATION ET À LA MAINTENANCE INAPPROPRIÉES DE PRODUITS AUTORISÉS (COMME DES DISPOSITIFS D'ALARME OU D'AUTRES CENTRALES ET CAPTEURS).

TOUT PRODUIT, LOGICIEL, SERVICE OU AUTRE ARTICLE FABRIQUÉ, VENDU OU FOURNI SOUS LICENCE PAR CARRIER EST SUSCEPTIBLE D'ÊTRE PIRATÉ

ET/OU DE FAIRE L'OBJET D'OPÉRATIONS FRAUDULEUSES. CARRIER NE GARANTIT AUCUNEMENT QUE SES PRODUITS (Y COMPRIS CEUX DE SÉCURITÉ), LOGICIELS, SERVICES OU AUTRES ARTICLES NE SERONT PAS PIRATÉS ET/OU NE FERONT PAS L'OBJET D'OPÉRATIONS FRAUDULEUSES.

CARRIER NE CHIFFRE PAS LES COMMUNICATIONS ENTRE SES CENTRALES D'ALARME OU D'AUTRES PANNEAUX DE CONTRÔLE ET LEURS SORTIES/ENTRÉES SANS FIL, CE QUI INCLUT, MAIS SANS S'Y LIMITER ET SAUF INDICATION CONTRAIRE DES LOIS APPLICABLES, LES CAPTEURS OU DÉTECTEURS. PAR CONSÉQUENT, CES MÊMES COMMUNICATIONS PEUVENT ÊTRE INTERCEPTÉES ET EXPLOITÉES POUR CONTRÔLER VOTRE SYSTÈME DE FAÇON FRAUDULEUSE.

L'ÉQUIPEMENT DOIT UNIQUEMENT ÊTRE UTILISÉ À L'AIDE D'UN ADAPTATEUR SECTEUR APPROUVÉ ET CONSTITUÉ DE BROCHES SOUS TENSION ISOLÉES.

L'ÉQUIPEMENT NE DOIT PAS ÊTRE CONNECTÉ À UN RÉCEPTACLE CONTRÔLÉ PAR LE BIAIS D'UN INTERRUPTEUR.

CET ÉQUIPEMENT INCLUT UNE FONCTION DE VÉRIFICATION QUI PROVOQUE UN RETARD DU SIGNAL D'ALARME AU NIVEAU DES CIRCUITS INDIQUÉS. CE DÉLAI (POUR L'UNITÉ DE CONTRÔLE ET LES DÉTECTEURS DE FUMÉE) NE DOIT PAS DÉPASSER 60 SECONDES AU TOTAL. AUCUN AUTRE DÉTECTEUR DE FUMÉE NE DOIT ÊTRE CONNECTÉ À CES CIRCUITS, SAUF SI CETTE CONFIGURATION A ÉTÉ APPROUVÉE PAR L'AUTORITÉ LOCALE COMPÉTENTE.

**AVERTISSEMENT :** cet équipement doit uniquement être utilisé avec un adaptateur secteur approuvé dont les broches sous tension ont été isolées.

**Attention :** des risques d'explosion existent si la batterie est remplacée par une autre non appropriée. Les batteries usagées doivent être traitées conformément aux instructions applicables. Contactez votre fournisseur pour obtenir une batterie de remplacement.

### **Avis de non-responsabilité**

CARRIER DÉCLINE TOUTE GARANTIE, QU'ELLE SOIT EXPLICITE, IMPLICITE, STATUTAIRE OU RELATIVE, NOTAMMENT, À LA POSSIBILITÉ DE COMMERCIALISATION OU À L'ADÉQUATION À UN OBJECTIF PARTICULIER.

CERTAINS ÉTATS AMÉRICAINS N'AUTORISENT PAS L'EXCLUSION DE GARANTIES IMPLICITES. CELLE CI-DESSUS PEUT DONC NE PAS S'APPLIQUER À VOTRE CAS. IL EST ÉGALEMENT POSSIBLE QUE DES DROITS JURIDIQUES DIFFÉRENTS S'APPLIQUENT EN FONCTION DES ÉTATS.

CARRIER NE GARANTIT AUCUNEMENT QUE SES PRODUITS, LOGICIELS OU SERVICES SERONT À MÊME DE DÉTECTER OU DE LIMITER TOUT RISQUE DE DÉCÈS, DE BLESSURES CORPORELLES, DE DOMMAGES MATÉRIELS OU DE PERTES, VOIRE DE LES EMPÊCHER.

CARRIER NE GARANTIT AUCUNEMENT QUE SES PRODUITS (Y COMPRIS CEUX DE SÉCURITÉ), LOGICIELS, SERVICES OU AUTRES ARTICLES NE SERONT PAS PIRATÉS ET/OU NE FERONT PAS L'OBJET D'OPÉRATIONS FRAUDULEUSES.

CARRIER NE GARANTIT AUCUNEMENT QUE SES PRODUITS (Y COMPRIS CEUX DE SÉCURITÉ), LOGICIELS OU SERVICES PERMETTRONT D'EMPÊCHER, OU AU MOINS DE RÉDUIRE DE FAÇON SATISFAISANTE, LES RISQUES D'EFFRACTION, DE CAMBRIOLAGE, D'INCENDIE OU D'AUTRE ÉVÉVEMENT SIMILAIRE.

CARRIER NE GARANTIT AUCUNEMENT QUE SES LOGICIELS OU PRODUITS FONCTIONNERONT CORRECTEMENT DANS TOUS LES ENVIRONNEMENTS ET DANS TOUS LES TYPES DE CONFIGURATION, ET QUE SES PRODUITS SERONT PROTÉGÉS CONTRE LES INTERFÉRENCES ÉLECTROMAGNÉTIQUES NUISIBLES OU LES RAYONNEMENTS DE TYPE RADIO, NOTAMMENT, ÉMIS PAR DES SOURCES EXTERNES.

CARRIER NE FOURNIT PAS DE SERVICES DE SURVEILLANCE POUR LES SYSTÈMES D'ALARME OU DE SÉCURITÉ. SI VOUS SOUHAITEZ BÉNÉFICIER DE TELS SERVICES, VOUS DEVEZ VOUS ADRESSER À UN TIERS. CARRIER NE GARANTIT AUCUNEMENT, ENTRE AUTRES, QUE CES SERVICES SERONT ALORS COMPATIBLES AVEC LES PRODUITS, LOGICIELS OU SERVICES FABRIQUÉS, VENDUS OU FOURNIS SOUS LICENCE PAR CARRIER.

### **Usage prévu**

Utilisez ce produit uniquement dans les conditions pour lesquelles il a été conçu. Reportez-vous à la fiche technique et à la documentation afin d'en savoir plus à ce sujet. Pour obtenir les dernières informations sur les produits, contactez votre fournisseur local ou rendez-vous à l'adresse firesecurityproducts.com.

Le système doit être vérifié par un technicien qualifié tous les trois ans au moins, et la batterie de secours remplacée si nécessaire.

## **Messages informatifs**

Les messages informatifs vous indiquent si certaines actions sont susceptibles d'entraîner des résultats inattendus. Ceux employés dans ce document sont illustrés et décrits ci-dessous.

**AVERTISSEMENT :** les messages d'avertissement vous indiquent s'il existe un danger pouvant entraîner une blessure ou la mort. Ils vous précisent également les actions à entreprendre afin d'éviter ces dernières.

**Attention :** ces messages vous mettent en garde contre un potentiel endommagement de l'équipement. Ils vous précisent également les actions à entreprendre afin d'éviter une telle situation.

**Remarque :** les remarques vous signalent lorsqu'une action est susceptible d'exiger du temps ou des efforts conséquents. Elles vous indiquent également comment contourner ces problèmes et font état d'informations importantes que vous devez prendre en compte.

# Chapitre 1 Introduction

Le système TruVision® Navigator représente les dernières avancées en matière de gestion vidéo. Il fournit des capacités logicielles puissantes et permet aux utilisateurs de gérer leurs systèmes de vidéosurveillance TruVision. TruVision Navigator peut être utilisé en tant qu'application autonome ou déployé en tant qu'architecture client/serveur, ce qui le rend évolutif pour un déploiement dans des environnements commerciaux à petite ou grande échelle.

# **Identifiants par défaut**

Les identifiants définis par défaut dans TruVision Navigator sont les suivants :

- **Nom d'utilisateur** : admin
- **Mot de passe** : admin

Consultez la section Première connexion, à la page 24, pour obtenir des informations supplémentaires.

# **Interface utilisateur de TruVision Navigator**

L'interface utilisateur du logiciel Navigator se compose de plusieurs panneaux et éléments, ainsi que de boutons permettant d'activer diverses fonctions et options. Reportez-vous à la Figure 1, à la page 17.

#### **Figure 1 : Fenêtre principale**

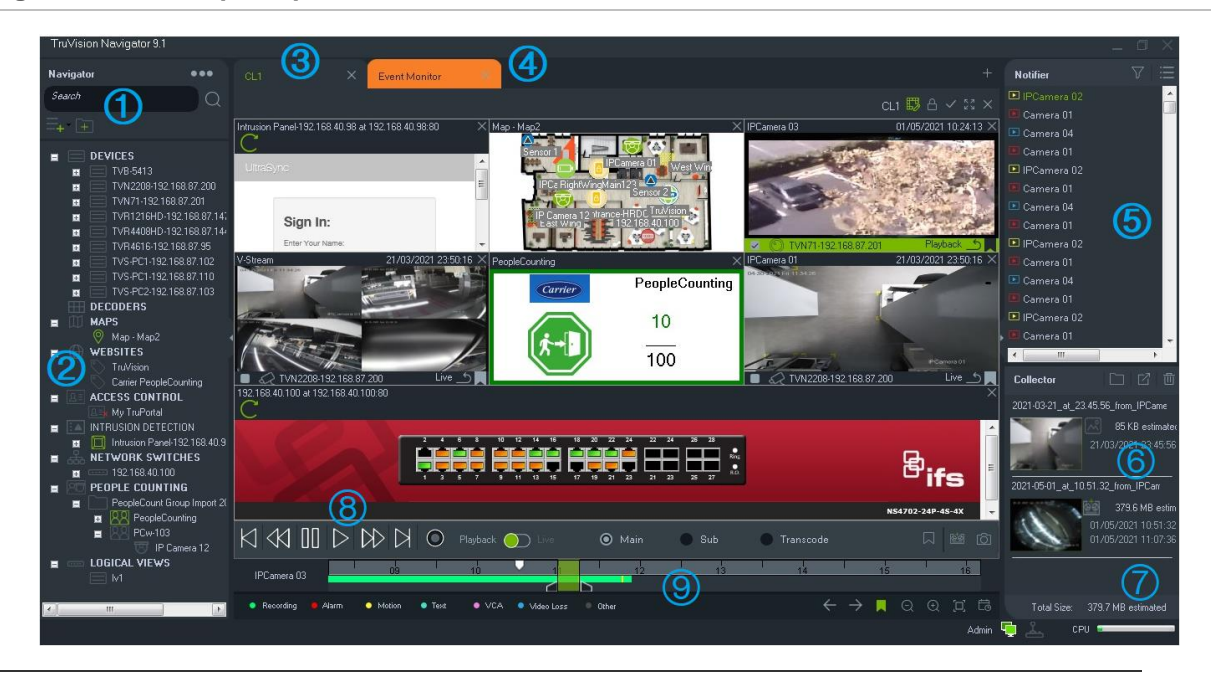

- 1 **Barre d'outils de Navigator** : permet d'accéder au menu principal de Navigator (les options incluent **Paramètres**, **Device Manager**, **Gestionnaire de signets**, **Tâches**, **Tâches récurrentes**, **Ouvrir un fichier vidéo exporté**, **Rechercher des mises à jour**, **Paramètres utilisateur**, **Aide** et **Déconnexion)**, au champ **Recherche** et aux boutons **Ajouter un périphérique** et **Ajouter un dossier**.
- 2 **Panneau principal de TruVision Navigator** : il répertorie les enregistreurs, les caméras, les décodeurs, les plans, les sites Web, les panneaux de contrôle d'accès, les centrales d'intrusion, les commutateurs réseau, le nombre de personnes et, les vues logiques. Toutes ces informations peuvent être classées au sein de dossiers.
- 3 **Panneau Visualiseur** : plusieurs panneaux d'affichage (jusqu'à 10) peuvent être ajoutés sous forme d'onglet en cliquant sur le bouton . Cliquez sur le bouton **Vue personnalisée** pour sélectionner et créer différentes dispositions d'écran vidéo (taille maximale :  $10 \times 10$ ).
- 4 **Moniteur d'événements** : cette fenêtre détachable permet de visionner, en direct, les images capturées par les caméras reliées au panneau Notifications.
- 5 **Panneau Notifications** : permet d'afficher, en temps réel, les images capturées par des périphériques TruVision. Ce panneau contient des liens vers des notifications, ainsi qu'un bouton Détails qui donne accès au centre d'événements. Il inclut également un menu Filtres permettant de filtrer les événements en fonction de leur type.
- 6 **Panneau Collecteur** : affiche l'ensemble des segments vidéo, photos et enregistrements locaux destinés à être exportés. Contient également les boutons **Show files in folder**  (Afficher les fichiers dans le dossier), **Export All** (Exporter tout) et **Delete All** (Supprimer tout).
- 7 **Indicateurs système** : permettent de surveiller l'utilisation du processeur, ainsi que l'état de connexion du serveur et du clavier. Positionnez le pointeur de la souris sur le compteur afin de connaître, en temps réel, le pourcentage d'utilisation du processeur.
- 8 **Commandes de lecture** : elles permettent de gérer la lecture et l'enregistrement de contenu vidéo.

9 **Barre de temps** : permet de consulter une vue graphique des vidéos enregistrées sur une période donnée. Elle inclut des commandes grâce auxquelles vous pouvez passer d'une diffusion **en direct** à un **flux secondaire**, ainsi que les options **Zoom avant/arrière**, **Centrer la barre de temps**, **Ajouter un signet à la vidéo**, **Accéder au signet précédent**, **Accéder au signet suivant**, **Afficher/masquer les signets sur la barre de temps**, **Accéder à une date spécifique**, **Enregistrer la vidéo**, **Prendre une photo**, **Commandes PTZ** et **Appuyer pour parler**. Les codes couleur sont définis audessous de la barre de temps. Consultez l'annexe B intitulée « Détails sur les périphériques », à la page 200, pour obtenir des informations supplémentaires.

Il est possible de redimensionner les panneaux Navigator, Notifications et Collecteur en faisant glisser le séparateur vertical. Les icônes de flèche présentes sur le bord droit ou gauche des panneaux sont utilisées pour masquer ou afficher ces derniers, afin de personnaliser l'interface. Navigator mémorise la configuration des panneaux lors de la déconnexion, puis la restaure au cours de la session suivante (reportez-vous à la section Vue personnalisée à la page 152).

## **Langues de l'interface utilisateur**

Le logiciel Navigator prend en charge les langues suivantes : allemand, anglais, arabe, chinois (simplifié et traditionnel), danois, espagnol, finnois, français, hongrois, italien, lituanien, néerlandais, polonais, portugais (brésilien et européen), russe, slovaque, suédois, tchèque et turc.

Lors de l'exécution du programme d'installation de Navigator (fichier Setup.exe), l'assistant InstallShield détecte automatiquement la langue de l'ordinateur et, si elle est prise en charge, s'y adapte. Si la langue détectée n'est pas prise en charge, l'assistant InstallShield s'affiche en anglais. Le même processus de détection automatique s'applique lors du lancement du client Navigator.

## **Boutons et indicateurs**

Le tableau ci-dessous décrit chacun des boutons et indicateurs disponibles dans la partie supérieure de l'application Navigator.

**Remarque :** toutes les fonctions répertoriées ne sont pas prises en charge par l'ensemble des périphériques.

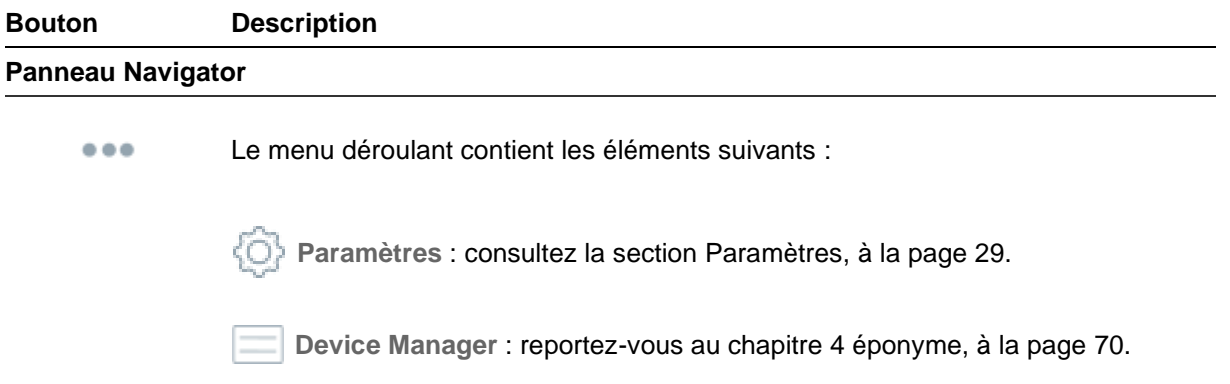

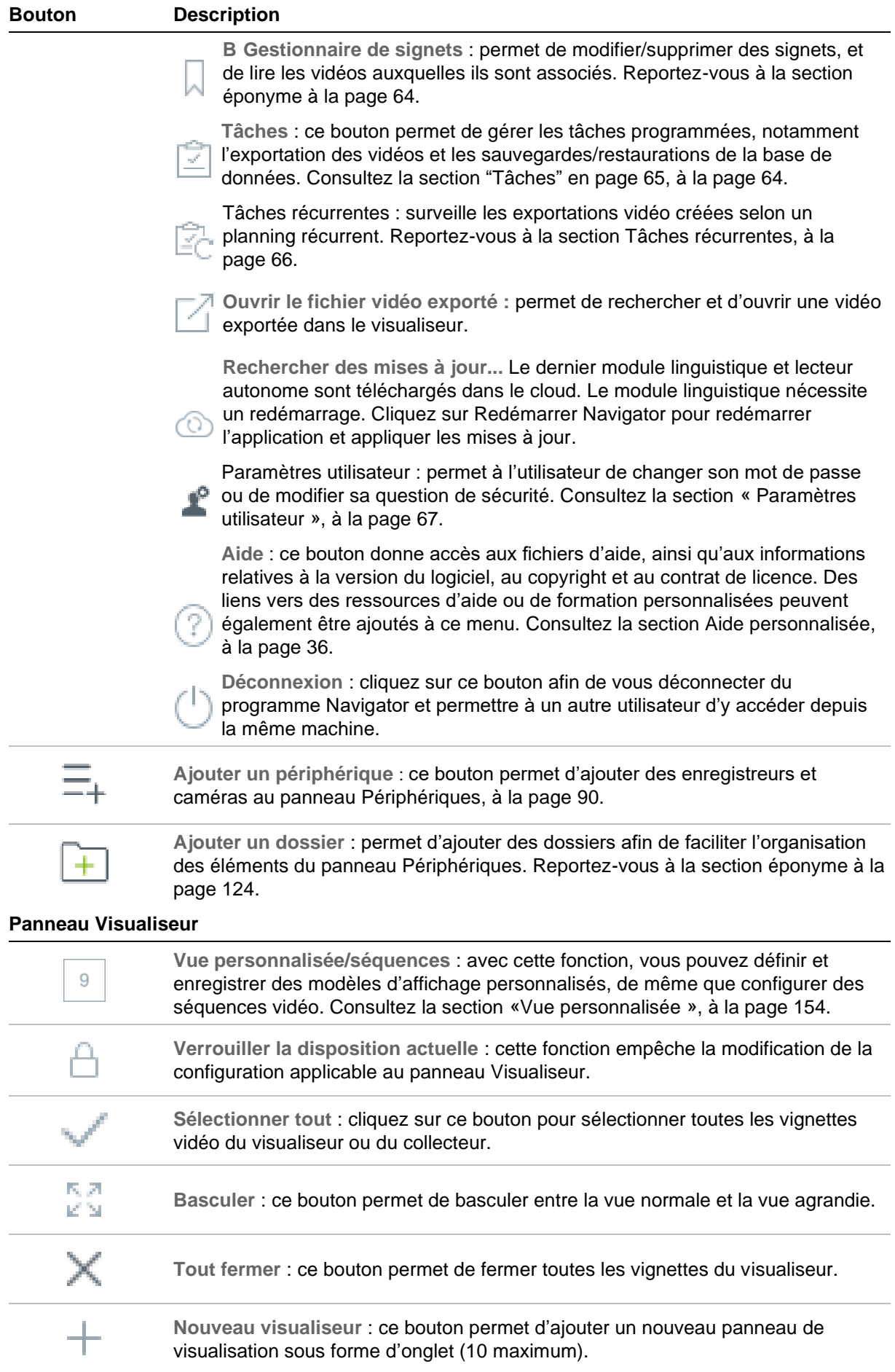

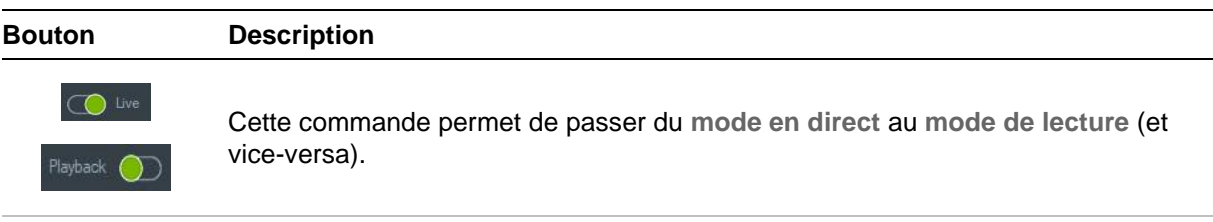

#### Main Sub **●** Transcode

Commandes de diffusion Flux principal et Flux secondaire : reportez-vous à la section « Flux », à la page 168.

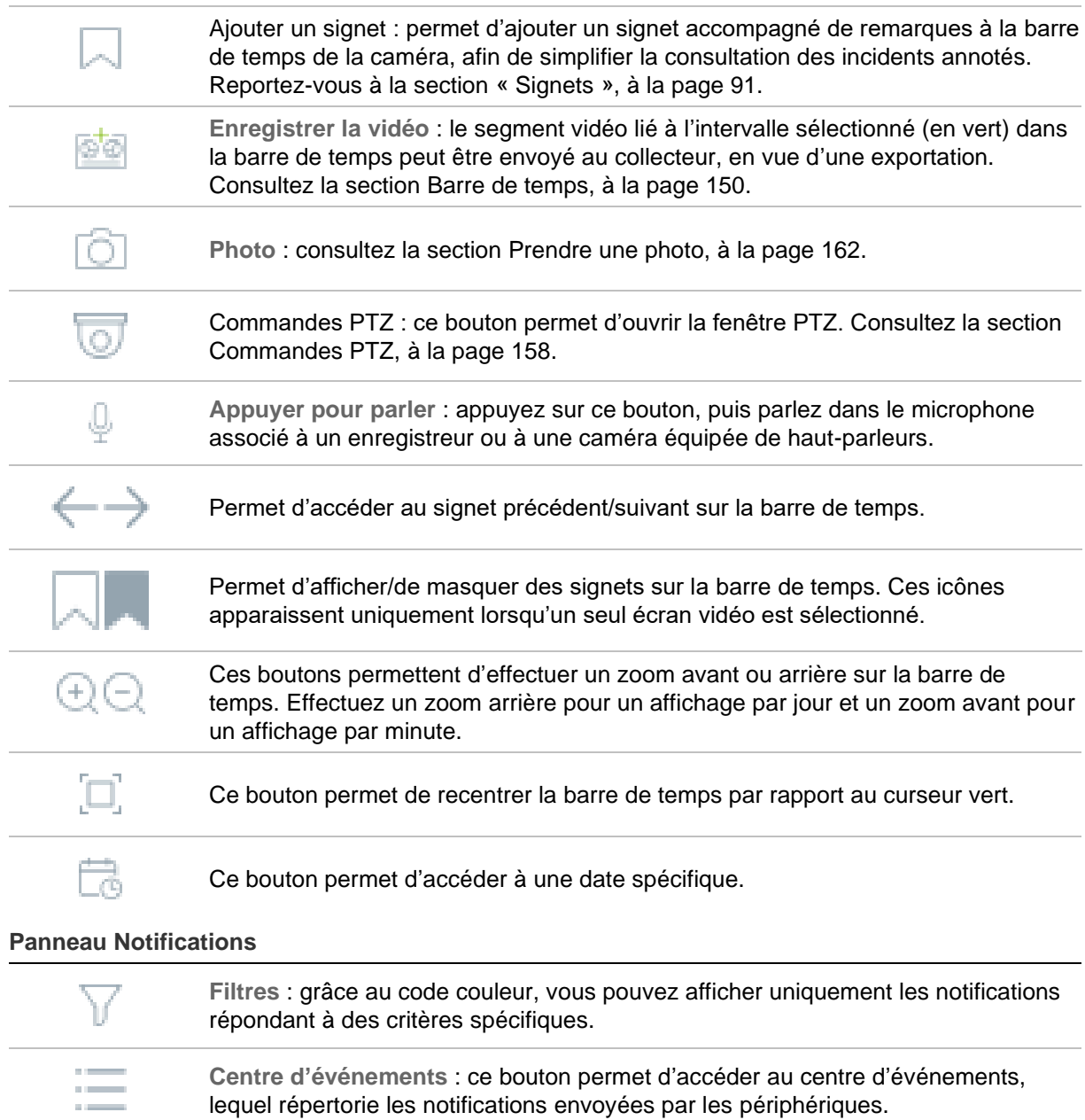

#### **Panneau Collecteur**

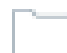

**Afficher les fichiers dans le dossier** : permet d'ouvrir le dossier où se trouvent les fichiers dans l'explorateur Windows.

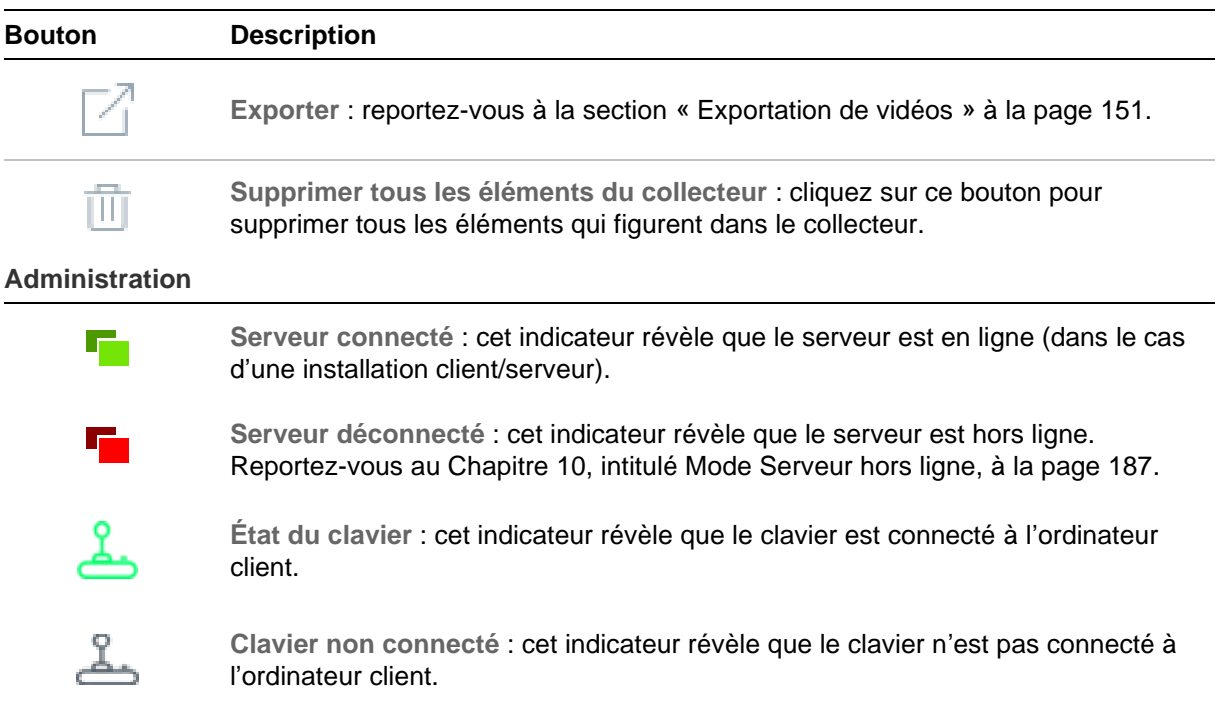

## **Commandes de lecture**

Le tableau ci-dessous décrit chacune des commandes de lecture disponibles dans l'application Navigator.

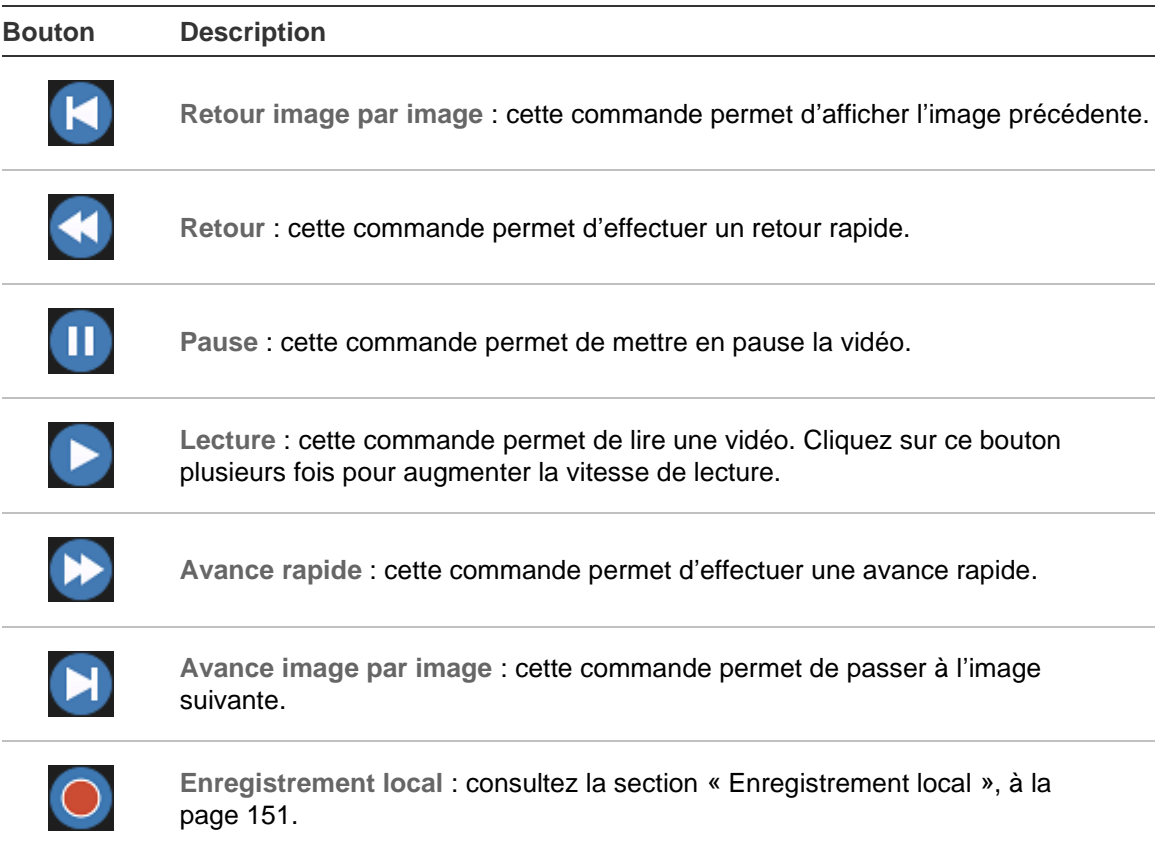

# Chapitre 2 Installation

# **Options d'installation**

TruVision Navigator propose deux options d'installation. Les options et les fonctionnalités principales restent identiques, quel que soit le mode d'installation choisi :

**Mode autonome :** cette option permet d'installer le client et la base de données sur un même ordinateur. Aucun autre client du réseau ne peut se connecter à la base de données stockée sur cette machine. Cette alternative est parfaite pour les petites architectures autonomes.

**Mode multi-clients (mode Client/serveur classique) :** cette option permet d'installer le client et le serveur sur un même ordinateur, ou sur des machines distinctes. Elle est idéale pour les grandes architectures impliquant plusieurs utilisateurs, ordinateurs et périphériques d'enregistrement répartis en différents endroits.

Des droits d'administrateur sont requis lors de l'installation de Navigator sur un ordinateur, mais l'application est accessible à tous les utilisateurs disposant d'un compte Windows® sur cette même machine.

**Remarque :** vous devez opter pour le mode multi-clients si vous souhaitez utiliser la fonctionnalité de comptage de personnes dans un navigateur web.

# **Configuration requise pour l'installation**

Sur chaque ordinateur :

- Téléchargez le dernier Service Pack pour votre système d'exploitation depuis le centre de téléchargement Microsoft.
- Vérifiez si des mises à jour de Windows sont disponibles à l'adresse *http://update.microsoft.com*.
- Téléchargez le dernier pilote vidéo.
- Pour obtenir des informations supplémentaires sur la configuration logicielle et matérielle requise, consultez la section Configuration minimale requise de l'Annexe A, à la page 200.

# **Installation en mode autonome**

#### **Pour installer une nouvelle instance autonome de TruVision Navigator :**

- 1. Double-cliquez sur le fichier setup.exe lié à TruVision Navigator afin de commencer l'installation. Effectuez un clic droit sur ce fichier et sélectionnez **Exécuter en tant qu'administrateur**.
- 2. Si nécessaire, cliquez sur **Yes** (Oui) dans la fenêtre de contrôle, afin d'autoriser l'apport de modifications.
- 3. Assurez-vous que le port RSTP utilisé par tous les enregistreurs est ouvert afin que la vidéo en direct puisse être affichée. Le port RSTP par défaut est 554.
- 4. La fenêtre End User License Agreement (Contrat de licence de l'utilisateur final) s'affiche. Cochez la case **I Accept these terms and conditions** (J'accepte ces conditions), puis cliquez sur **Next** (Suivant) pour continuer.
- 5. Une fenêtre de bienvenue s'affiche. Choisissez **Typical** (Standard) ou **Advanced** (Avancé), afin de modifier l'emplacement d'installation par défaut, puis cliquez sur **Next** (Suivant).
- 6. *Installation avancée uniquement* : si vous souhaitez modifier le dossier d'installation par défaut, cliquez sur **...** afin d'en choisir un nouveau. Cliquez ensuite sur **Next** (Suivant).
- 7. La fenêtre Confirm Selections (Confirmer les sélections) s'affiche. Cliquez sur **Install** (Installer).
- 8. L'assistant d'installation de WinPcap s'affiche. Cliquez sur **Next** (Suivant) pour continuer.
- 9. La fenêtre WinPcap License Agreement (Contrat de licence de WinPcap) s'affiche. Cliquez sur **I Agree** (J'accepte) pour continuer.
- 10.La fenêtre des options d'installation s'affiche. La case **Automatically start the WinPcap driver at boot time** (Lancer automatiquement le pilote WinPcap au démarrage) est cochée par défaut. Cliquez sur **Install** (Installer) pour continuer.
- 11.Cliquez sur **Finish** (Terminer).
- 12.Cliquez sur **Close** (Fermer) pour terminer l'installation.

## **Installation en mode client/serveur**

#### **Pour installer une nouvelle instance client/serveur de TruVision Navigator :**

- 1. Double-cliquez sur le fichier setup.exe lié à TruVision Navigator afin de commencer l'installation. Si vous y êtes invité, effectuez un clic droit sur ce fichier et sélectionnez **Run as Administrator** (Exécuter en tant qu'administrateur).
- 2. Cliquez sur **Yes** (Oui) afin d'autoriser l'apport de modifications à l'ordinateur.
- 3. La fenêtre End User License Agreement (Contrat de licence de l'utilisateur final) s'affiche. Cochez la case **I Accept these terms and conditions** (J'accepte ces conditions), puis cliquez sur **Next** (Suivant) pour continuer.
- 4. La fenêtre de bienvenue s'affiche. Choisissez l'option **Advanced** (Avancé) associée au mode client/serveur, puis cliquez sur **Next** (Suivant).
- 5. La fenêtre Installation Folder (Dossier d'installation) s'affiche. Cliquez sur **Next** (Suivant) afin d'accepter l'emplacement par défaut, ou sur **…** pour en sélectionner un autre.
- 6. La fenêtre de configuration s'affiche. Sélectionnez l'option **Client/Server Mode** (Mode client/serveur), puis cliquez sur **Next** (Suivant).
- 7. La fenêtre Type of Database (Type de base de données) s'affiche. Sélectionnez **Use internal database** (Utiliser la base de données interne), qui constitue l'option recommandée, puis cliquez sur **Next** (Suivant). Si la solution Microsoft SQL Server est requise et qu'elle est déjà installée, sélectionnez **Use Microsoft SQL Server** (Utiliser Microsoft SQL Server), puis cliquez sur **Next** (Suivant).

**Remarque** : Aritech ne peut être tenu pour responsable des erreurs ou problèmes liés à SQL Server.

- 8. La fenêtre Confirm Selections (Confirmer les sélections) s'affiche. Cliquez sur **Install** (Installer).
- 9. L'assistant d'installation de WinPcap s'affiche. Cliquez sur **Next** (Suivant) pour continuer.
- 10.La fenêtre WinPcap License Agreement (Contrat de licence de WinPcap) s'affiche. Cliquez sur **I Agree** (J'accepte) pour continuer.
- 11.La fenêtre des options d'installation s'affiche. La case **Automatically start the WinPcap driver at boot time** (Lancer automatiquement le pilote WinPcap au démarrage) est cochée par défaut. Cliquez sur **Install** (Installer) pour continuer.
- 12.Cliquez sur **Finish** (Terminer).
- 13.Cliquez sur **Close** (Fermer) pour terminer l'installation.

**Remarque :** les enregistreurs connectés au réseau doivent être accessibles depuis l'ordinateur sur lequel se trouve TruVision Navigator. Si des pare-feu sont configurés, assurez-vous d'ouvrir les ports entrants suivants :

- 1. Les ports HTTP utilisés par tous les enregistreurs du réseau ;
- 2. Les ports de commande utilisés par tous les enregistreurs du réseau.

Par défaut, le port 80 est utilisé dans le premier cas, et le port 8000 dans le second. Si la connexion aux enregistreurs est impossible, les fonctionnalités suivantes ne s'exécuteront pas :

- La scrutation automatique de diagnostic ;
- La vérification de l'état du périphérique.

## **Détails relatifs à la connexion**

Cliquez sur **Connection Details** (Détails relatifs à la connexion), sur la page de connexion, pour consulter et/ou modifier le nom du serveur et le numéro de port par défaut, ainsi que tester la connexion.

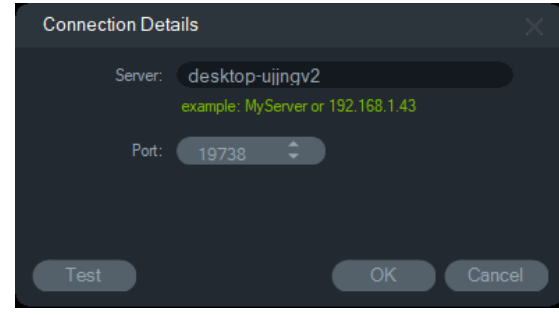

# **Première connexion**

**Procédez comme suit lors de votre première connexion à TruVision Navigator :**

- 1. Une fois TruVision Navigator installé, lancez ce programme de l'une des façons suivantes :
	- Double-cliquez sur l'icône TruVision Navigator qui se trouve sur votre bureau.
	- Accédez à **Démarrer** > **Tous les programmes/applications** > **TruVision Navigator**.
- 2. Au lancement de TruVision Navigator, une fenêtre de connexion s'affiche. Connectez-vous en tant qu'administrateur par défaut en saisissant les identifiants suivants :
	- **Nom d'utilisateur** : admin
	- **Mot de passe** : admin

**Remarque :** le nom d'utilisateur et le mot de passe sont masqués par défaut. Cliquez sur l'icône  $\odot$  pour les afficher.

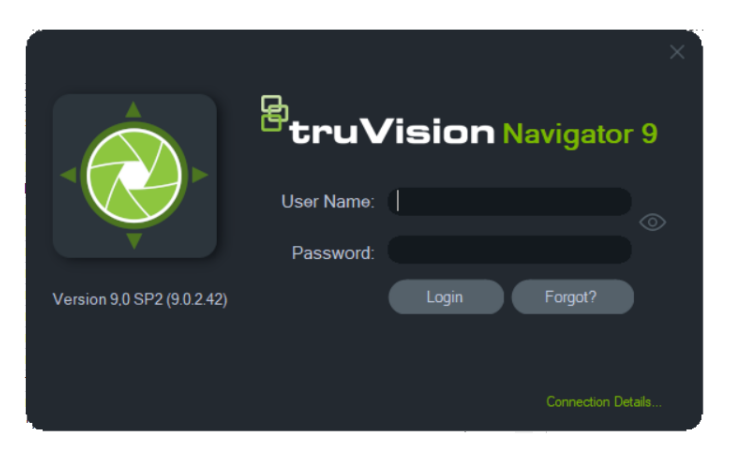

3. Cliquez sur **Login** (Connexion). Lors de la première connexion, vous êtes invité à modifier le mot de passe par défaut pour des raisons de sécurité.

- 4. Saisissez le nouveau mot de passe dans le champ **Password** (Mot de passe).
- 5. Saisissez à nouveau le mot de passe dans le champ **Confirm Password** (Confirmer le mot de passe).
- 6. Sélectionnez une question dans la liste déroulante **Challenge Question** (Question de sécurité).
- 7. Saisissez la réponse à votre question de sécurité dans le champ **Challenge Answer** (Réponse à la question de sécurité).
- 8. Cliquez sur **OK**.

Si vous oubliez le mot de passe choisi lors de la connexion initiale, cliquez sur le bouton **Forgot?** (Oublié ?) dans la fenêtre de connexion. Vous pourrez alors répondre à la question de sécurité, créer un nouveau mot de passe et accéder de nouveau au programme.

Si vous avez oublié la réponse à votre question de sécurité, cliquez à nouveau sur le bouton **Forgot?** (Oublié ?), puis contactez l'assistance technique de Carrier en lui fournissant la clé qui s'affiche à l'écran. Cette dernière permettra à nos équipes de récupérer votre mot de passe.

# **Mise à niveau d'une installation existante**

- 1. Double-cliquez sur le nouveau fichier setup.exe lié à TruVision Navigator, afin de commencer l'installation. Si vous y êtes invité, effectuez un clic droit sur ce fichier et sélectionnez **Run as Administrator** (Exécuter en tant qu'administrateur).
- 2. Cliquez sur **Oui** afin d'autoriser l'apport de modifications à l'ordinateur.
- 3. La fenêtre End User License Agreement (Contrat de licence de l'utilisateur final) s'affiche. Cochez la case **I Accept these terms and conditions** (J'accepte ces conditions), puis cliquez sur **Next** (Suivant) pour continuer.
- 4. Une fenêtre de *bienvenue* s'affiche. Choisissez **Standard** dans le cas d'une installation autonome, ou **Advanced** (Avancé) dans le cas d'une installation en mode client/serveur ou afin de modifier l'emplacement d'installation par défaut. Cliquez ensuite sur **Next** (Suivant).

**Remarque :** reportez-vous à l'*addendum de mise à niveau TruVision Navigator 8.0 SP2 pour ordinateurs clients* afin d'obtenir des instructions sur la mise à niveau d'un ordinateur client dans une configuration client/serveur.

- 5. *Installation avancée uniquement :* la fenêtre *Installation Folder* (Dossier d'installation) s'affiche. Cliquez sur **Next** (Suivant) afin d'accepter l'emplacement par défaut, ou sur **…** pour en sélectionner un autre.
- 6. *Installation avancée uniquement :* la fenêtre de configuration s'affiche. Sélectionnez le mode de configuration adéquat et cliquez sur **Next** (Suivant) pour continuer.
- 7. La fenêtre Select Database (Sélectionner la base de données) s'affiche. Choisissez l'option **Use existing database** (Utiliser une base de données existante), qui constitue l'option recommandée, puis cliquez sur **Next** (Suivant). Si la solution

Microsoft SQL Server est requise et qu'elle est déjà installée, sélectionnez **Use Microsoft SQL Server** (Utiliser Microsoft SQL Server), puis cliquez sur **Next** (Suivant).

8. La fenêtre Confirm Selections (Confirmer les sélections) s'affiche. Cliquez sur **Install** (Installer).

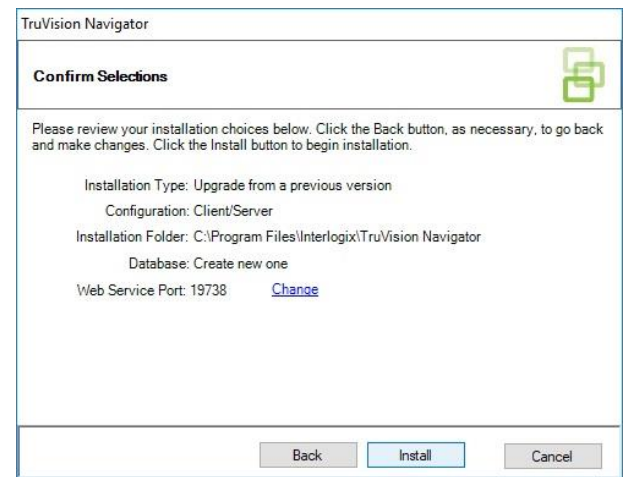

9. Cliquez sur **Close** (Fermer) pour terminer l'installation.

## **Désinstallation**

**Pour désinstaller le logiciel Navigator :**

- 1. Ouvrez l'application « Programmes et fonctionnalités » du panneau de configuration de Windows.
- 2. Cliquez sur le logiciel TruVision Navigator, puis sur **Uninstall** (Désinstaller).

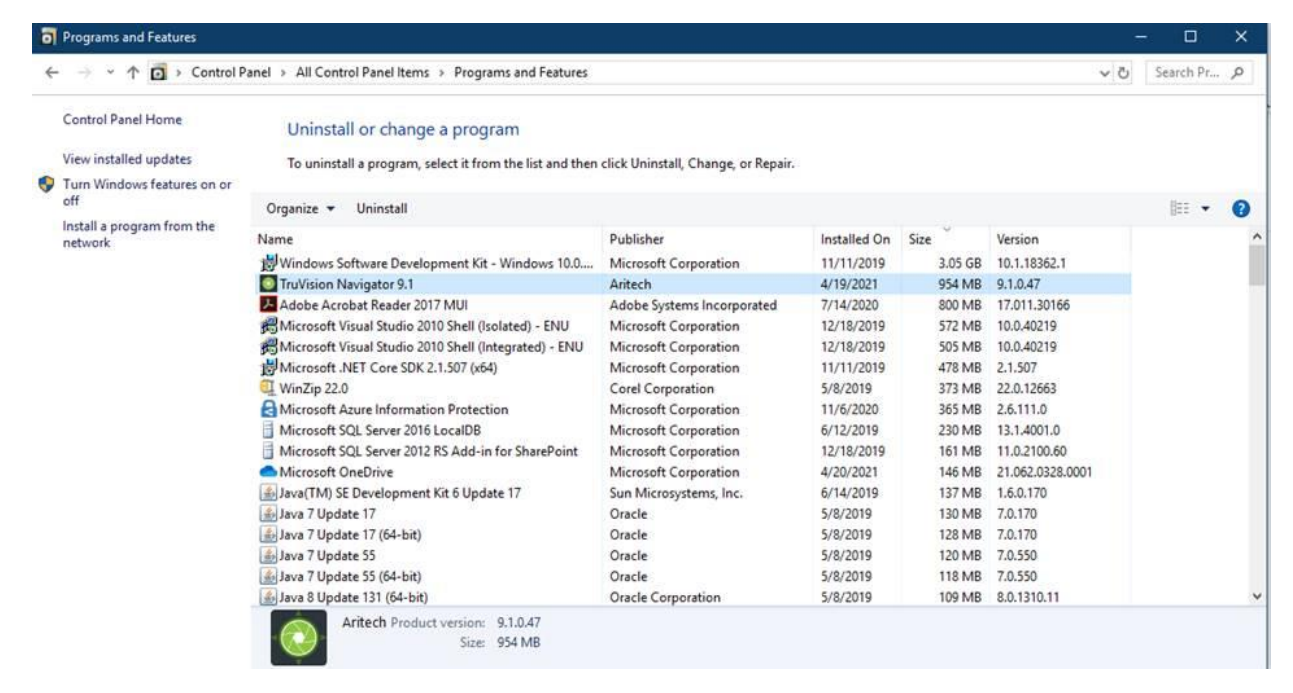

3. Cliquez sur **Yes** (Oui) afin d'autoriser l'apport de modifications à l'ordinateur.

- 4. La fenêtre de désinstallation s'affiche. Si nécessaire, cochez l'option **Also delete the TruVision Navigator database** (Supprimer également la base de données TruVision Navigator) avant de cliquer sur **Uninstall** (Désinstaller).
- 5. La fenêtre de désinstallation du produit s'affiche, suivie de la fenêtre de confirmation. Cliquez sur **Close** (Fermer), puis redémarrez l'ordinateur.

**Remarque :** cette procédure supprime tous les fichiers et journaux TruVision Navigator de votre ordinateur. Aucune modification du registre n'est nécessaire pour la suppression. Afin que tous les fichiers créés au cours de l'installation de Navigator soient effacés, il convient également de désinstaller le service NTP et les programmes WinPcap.

# Chapitre 3 Menu principal de Navigator

Cliquez sur le bouton situé dans la partie supérieure du panneau Navigator pour afficher le menu principal.

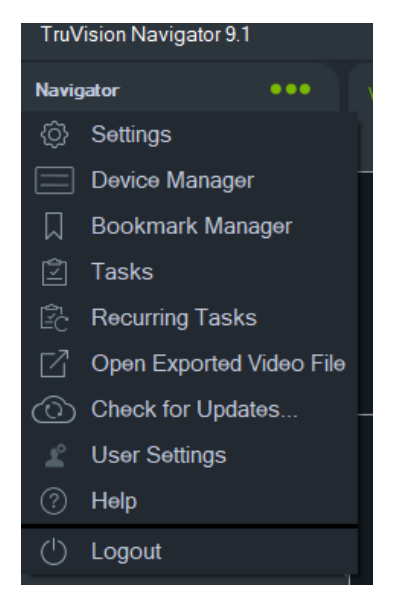

# **Paramètres**

En version autonome comme en mode multi-clients, le client et le serveur TruVision Navigator peuvent être configurés depuis la fenêtre des paramètres.

Accédez à la fenêtre des paramètres en cliquant sur le bouton du menu dans la barre de titre, puis en sélectionnant **Paramètres**.

**Remarque :** des autorisations d'accès sont requises pour pouvoir afficher tous les onglets de la fenêtre des paramètres. Consultez la section Modèles d'autorisation, à la page 47, pour obtenir des informations supplémentaires.

La fenêtre des paramètres se compose des onglets suivants :

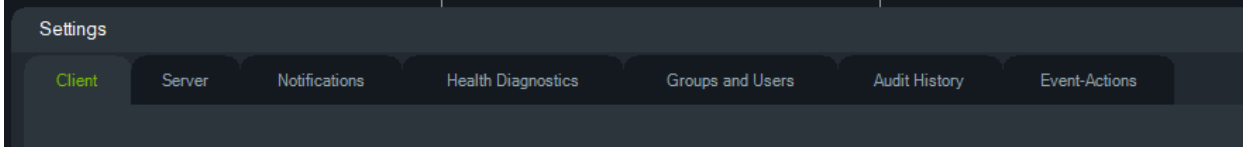

- **Client** : cet onglet inclut une variété de paramètres qui s'appliquent à chaque station cliente.
- **Serveur** : cet onglet inclut les paramètres liés au serveur SMTP, aux autorisations, à la durée de la relecture instantanée, aux liens d'aide personnalisés et aux URL serveur/client.
- **Notifications** : cet onglet permet de définir les ports nécessaires à la réception des événements liés aux périphériques, et de gérer les notifications par e-mail. Il est également possible de définir des filtres.
- **Diagnostics de santé** : cet onglet permet de choisir les informations de diagnostics que vous souhaitez recevoir, et de gérer les paramètres d'e-mail nécessaires à l'envoi de notifications. En outre, vous pouvez programmer la scrutation automatique de diagnostic.
- **Groupes et utilisateurs** : cet onglet vous permet de créer des utilisateurs, de définir des identifiants, d'ajouter une question de sécurité, d'attribuer des autorisations et de créer des groupes.
- **Historique des audits** : cet onglet vous permet de consulter un rapport d'activité, en fonction d'un intervalle de temps et d'événements spécifiques.
- **Filtrage logique d'événements** : cet onglet vous permet de définir des notifications personnalisées, à partir d'événements interdépendants détectés par des caméras et systèmes de contrôle d'accès TruPortal.
- **Actions événement** : permet à l'utilisateur de provoquer une action sur tout appareil dans le panneau Navigateur déclenché à partir de n'importe quel nombre d'appareils rapportant des notifications.

### **Client**

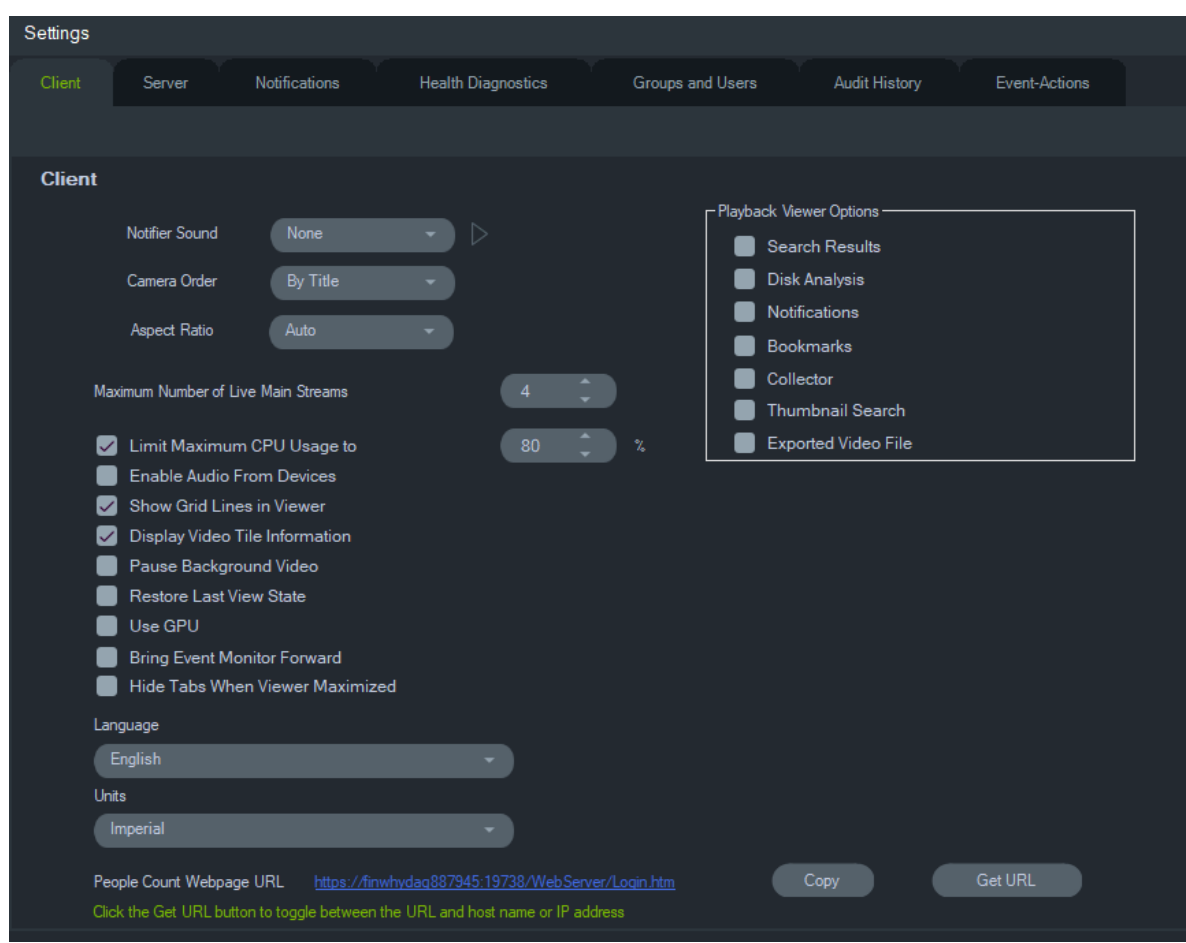

Les paramètres décrits ci-dessous s'appliquent au niveau de la station cliente :

- **Signal d'alerte** : un signal d'alerte peut être émis lorsque de nouvelles notifications s'affichent dans le panneau dédié. Cliquez sur le bouton  $\blacktriangleright$  situé en regard de la liste déroulante afin d'entendre le son sélectionné.
- **Ordre des caméras** : vous pouvez classer les caméras par titre ou numéro dans le panneau Navigator.
- **Format d'image** : cette option permet de définir le format d'image (**4:3** ou **16:9**) à utiliser lors de la lecture des vidéos en direct et des vidéos enregistrées dans le visualiseur.
- **Nombre maximum de flux principaux en direct** : ce paramètre permet de définir le nombre maximal de flux principaux en direct. S'il est défini sur 0 (zéro), seuls les flux secondaires sont affichés.
- **Limiter l'utilisation du processeur à** : ce paramètre permet de définir un seuil empêchant le processeur d'atteindre ses capacités maximales lors de la lecture de vidéos.
- **Activer le son des périphériques** : cette option permet d'activer l'audio sur les périphériques applicables.
- **Afficher la grille dans le visualiseur** : cette option permet d'afficher/de masquer la grille qui sépare les écrans vidéo dans le visualiseur.
- **Afficher les informations relatives à l'écran vidéo** : cette option permet d'afficher/de masquer le nom de la caméra, la date et l'heure.
- **Suspendre la vidéo en arrière-plan** : cette option permet de mettre en pause les vidéos qui ne sont pas exécutées dans la fenêtre ouverte au premier plan. Les flux vidéo qui ne sont pas en cours de visionnement sont donc interrompus. Utilisez ce paramètre s'il vous faut limiter l'utilisation de la bande passante. La reprise d'une vidéo, lors de l'accès à la fenêtre correspondante, peut prendre quelques secondes.

**Remarque :** les vidéos en arrière-plan restent actives pendant 30 secondes avant d'être mises en pause.

- **Restaurer le dernier état d'affichage** : cette option permet de rétablir la disposition des caméras, des vues et des vignettes vidéo après la fermeture ou le redémarrage de Navigator.
- **Utiliser le processeur graphique** : permet d'utiliser la carte vidéo de l'ordinateur pour décoder des vidéos.
- **Placer le moniteur d'événements au premier plan** : permet d'afficher l'onglet Moniteur d'événements dans le panneau Visualiseur, par-dessus la vue en cours, lorsqu'un événement se produit. Reportez-vous à la section « Ajout au moniteur d'événements » à la page 143 pour obtenir des informations supplémentaires.
- **Masquer les onglets lorsque le visualiseur est agrandi** : cette option vous permet de masquer les onglets lorsque le visualiseur a été agrandi. **Remarque :** lorsque cette option est sélectionnée et que le visualiseur est agrandi, vous ne pouvez pas passer d'un visualiseur à l'autre.
- **Langue** : sélectionnez la langue de l'interface utilisateur dans cette liste déroulante.
- **Unités** : vous avez le choix entre les **unités métriques** et **impériales**.
- **URL de la page web redirigeant vers le serveur de comptage :** il s'agit de l'URL de la page web redirigeant vers le serveur qui permet de procéder au comptage des personnes. Cliquez sur le bouton « Copier » pour copier l'URL. Cliquez sur le bouton « Obtenir l'URL » pour obtenir une URL constituée d'un nom d'hôte ou d'une adresse IP. **Remarque :** pour afficher cette page web sur un appareil mobile, une URL constituée d'une adresse IP peut être nécessaire.
- **Options de l'outil de relecture** : TruVision Navigator permet d'ouvrir la vidéo enregistrée à partir d'enregistreurs dans un outil spécifique, appelé Visualiseur. L'utilisateur doit activer les options requises pour ouvrir la vidéo enregistrée dans le visualiseur. Le visualiseur affiche les vidéos liées aux résultats de recherche, à l'analyse du disque, aux notifications, aux signets, au collecteur, à la recherche de miniatures et aux fichiers vidéo exportés.

La vidéo de relecture instantanée, la vidéo enregistrée recherchée en fonction de la date/de l'heure, et la vidéo affichée via une sélection sur la ligne de temps, seront lues dans le visualiseur actuel.

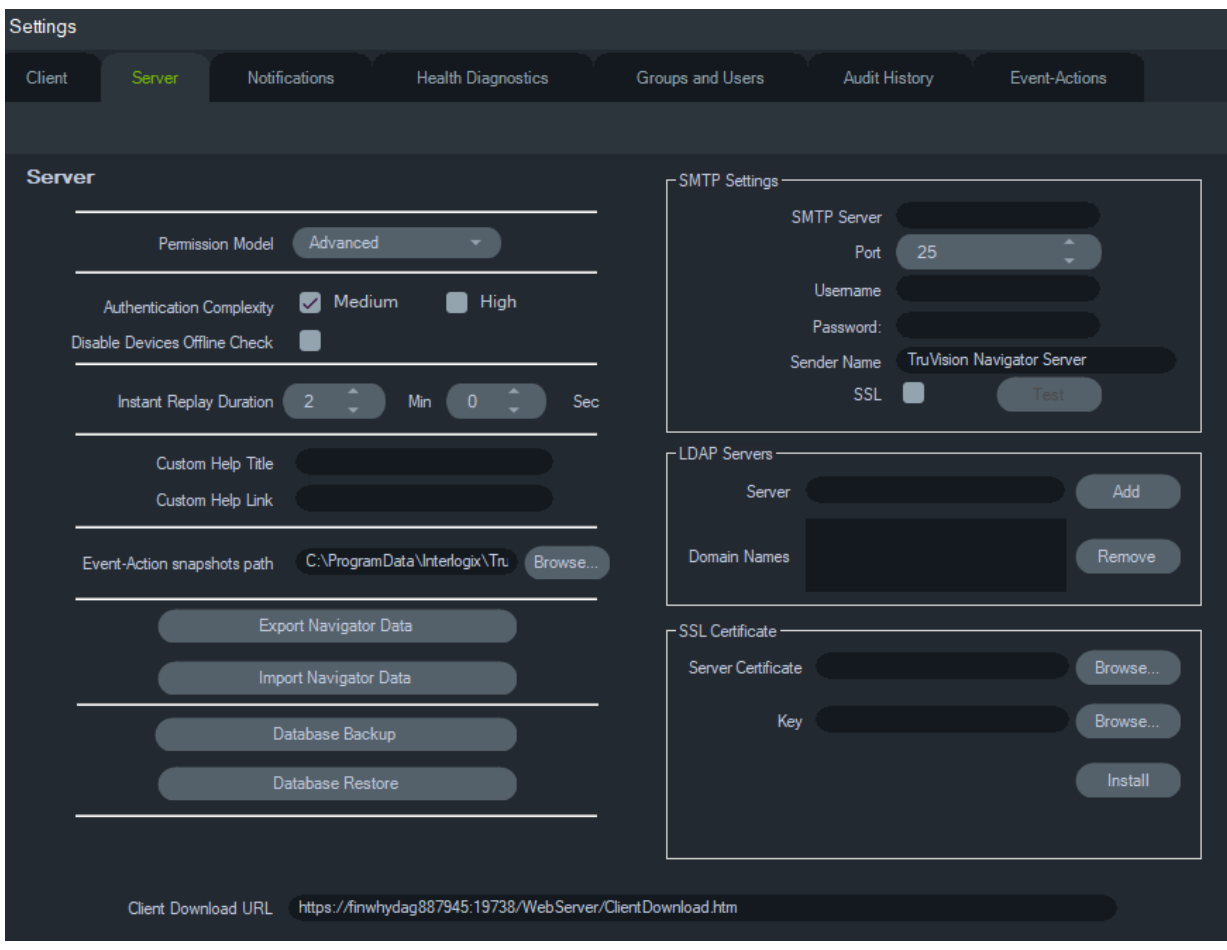

## **Serveur**

L'onglet **Serveur** permet d'accéder aux paramètres suivants :

- Configuration SMTP (**Serveur SMTP**, **Port**, **Nom d'utilisateur**, **Mot de passe**, **Nom de l'expéditeur**, **SSL**, **Test**)
- **Modèle d'autorisation** (consultez la section Modèles d'autorisation, à la page 47) ;
- **Niveau de complexité des informations d'identification** ;
- **Désactiver la détection des périphériques hors ligne** : vérifie si les enregistreurs sont hors ligne. La notification ne sera pas reçue si c'est sélectionné.
- **Durée de la relecture instantanée** ;
- **Titre de l'aide personnalisée** et **Lien vers l'aide personnalisée** ;
- **Sauvegarde de la base de données** et **Restauration de la base de données** ;
- URL du serveur : installations multi-clients (client/serveur) uniquement ;
- **URL de téléchargement client** : installations multi-clients (client/serveur) uniquement.
- **Exporter les données de Navigator** et **Importer les données de Navigator**
- **Serveurs LDAP** : **Ajouter** et **Retirer** des serveurs LDAP
- **Certificat SSL** : permet une communication sécurisée entre un client et un serveur (installations client/serveur uniquement). **Recherchez** un **certificat serveur** d'une autorité de certification ainsi qu'une **clé**, puis **installez** le certificat.
- **Chemin des photos d'Événement-Action** : permet de sélectionner l'emplacement où les photos générées seront stockées pour les déclencheurs d'événement-action.

#### **Configuration SMTP**

Le protocole SMTP est une norme utilisée pour la transmission d'e-mails. Vous pouvez configurer Navigator de sorte qu'il utilise un serveur SMTP lors de l'envoi de messages automatiques par e-mail. Ces messages incluent le nom d'utilisateur, le mot de passe et une URL de téléchargement, et sont transmis lors de la création d'un compte, ou lorsqu'un identifiant existant doit être réinitialisé par l'administrateur. Si le protocole SMTP n'est pas configuré, ces informations devront être transmises par le biais d'une autre méthode (par exemple, par téléphone ou via une adresse de messagerie personnelle).

#### **Pour configurer les paramètres SMTP :**

- 1. Saisissez l'adresse IP du **SMTP Server** (Serveur SMTP), le **port** et tout **Username** (Nom d'utilisateur) et **Password** (Mot de passe) requis par le serveur.
- 2. Le nom d'expéditeur par défaut est « Serveur TruVision Navigator ». Modifiez-le si nécessaire et sélectionnez **SSL** si requis par le serveur.
- 3. Testez cette configuration en cliquant sur **Test** (Tester), puis en saisissant une adresse e-mail de réception. Consultez la barre d'état de l'application pour savoir si le test est concluant. Consultez également votre messagerie afin de vérifier que le message test vous est parvenu.
- 4. Le message test est similaire à celui ci-dessous. S'il n'apparaît toujours pas dans votre boîte de réception après quelques minutes, vérifiez votre dossier de courriers indésirables.

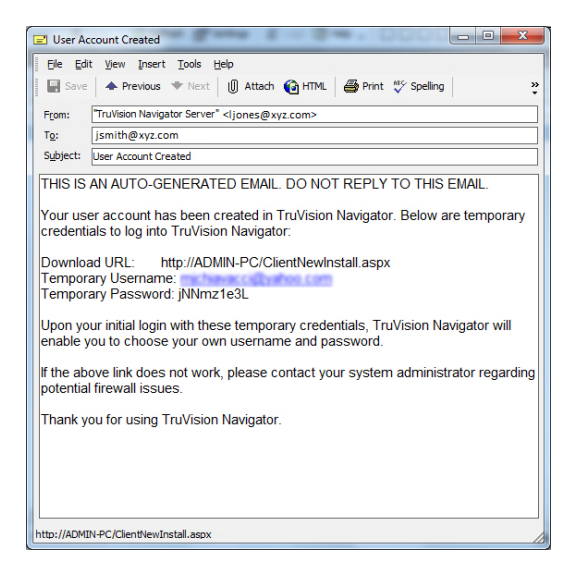

#### **Niveau de complexité des informations d'identification**

TruVision Navigator propose deux niveaux de complexité : Moyen et Élevé. Par défaut, il est défini sur **Moyen**. Pour le modifier, faites votre choix dans la liste déroulante et cliquez sur **OK**.

Tous les nouveaux utilisateurs de l'application devront respecter les critères correspondant au niveau de complexité choisi. En revanche, les utilisateurs existants ne sont pas invités à modifier leurs identifiants. De ce fait, afin que les nouveaux critères s'imposent à tous, l'administrateur doit réinitialiser les comptes d'utilisateur existants. Cette réinitialisation affecte uniquement le mot de passe de l'utilisateur (et pas son nom). Pour vous éviter d'avoir à réinitialiser des comptes, nous vous recommandons de configurer le niveau de complexité avant qu'un utilisateur n'ait été créé.

Vous trouverez une description de chaque niveau de complexité dans le Tableau 1, à la page 35.

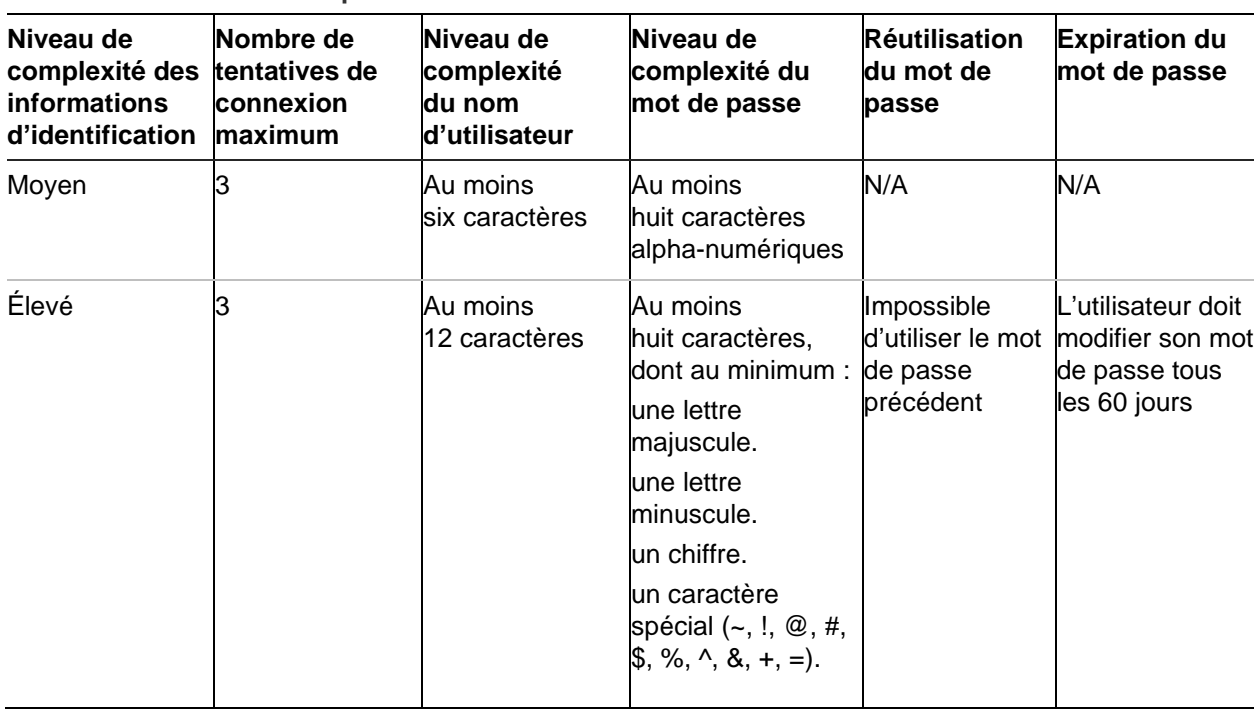

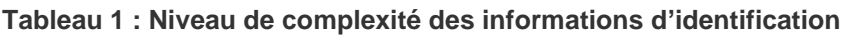

#### **Durée de la relecture instantanée**

Navigator prend en charge la relecture instantanée à partir de l'écran vidéo. Cette fonctionnalité permet d'effectuer un retour dans la vidéo, d'une durée prédéfinie par l'utilisateur (30 secondes par défaut, 99 minutes et 59 secondes au maximum).

Pour définir cette durée, saisissez des minutes et des secondes dans les champs dédiés à l'aide des icônes ou de votre clavier, puis cliquez sur **OK**.

Consultez la section Informations sur les périphériques de l'Annexe B, à la page 208, afin de connaître les limites applicables à cette fonction pour chaque périphérique.

#### **Aide personnalisée**

L'aide personnalisée permet d'ajouter son propre contenu, afin de faciliter l'utilisation du logiciel. Ce contenu est entièrement géré par l'utilisateur. Navigator fournit uniquement le chemin d'accès vers la ressource.

#### **Pour ajouter un lien vers l'aide personnalisée :**

- 1. Dans la fenêtre des paramètres du serveur, saisissez le nom de l'aide dans le champ **Custom Help Title** (Nom de l'aide personnalisée).
- 2. Saisissez le lien redirigeant vers le fichier d'aide dans le champ **Custom Help Link** (Lien vers l'aide personnalisée).
- 3. Cliquez sur **OK**.
- 4. Ouvrez la fenêtre d'aide en cliquant sur le bouton du menu principal, puis en choisissant l'option **Help** (Aide). Le nom de l'aide personnalisée s'affiche dans la fenêtre qui apparaît.
- 5. Cliquez sur le lien pour accéder au contenu.

#### **Sauvegarde et restauration de la base de données (pour les installations autonomes uniquement)**

Il est fortement conseillé de créer un fichier de sauvegarde de la base de données Navigator et de le stocker dans un emplacement distinct. De cette façon, si un problème survient sur la machine, la sauvegarde permettra une restauration rapide des informations relatives, notamment, aux périphériques, aux utilisateurs, aux groupes, aux autorisations ou à la configuration.

**Remarque :** la sauvegarde et la restauration des données ne sont pas destinées à être utilisées lors de la mise à niveau vers une nouvelle version de Navigator. Elles fonctionneront uniquement avec la même version de Navigator utilisée pour la sauvegarde de la base de données.

#### **Pour sauvegarder la base de données Navigator :**

- 1. Dans l'onglet **Server** (Serveur) de la fenêtre des paramètres, cliquez sur le bouton **Database Backup** (Sauvegarde de la base de données). La fenêtre de sauvegarde apparaît.
- 2. Saisissez un nom pour la sauvegarde (aucune extension de fichier n'est nécessaire) et prenez note du chemin d'accès. Vous pourrez ensuite copier ou déplacer le fichier vers un emplacement sécurisé.
- 3. Cliquez sur **Schedule** (Planning) afin de définir une heure pour la sauvegarde, ou sur **Backup Now** (Sauvegarder maintenant). Après avoir démarré la sauvegarde, consultez le panneau des tâches afin de connaître l'état de l'opération (reportezvous à la sectionTâches à la page 64). Une fois la sauvegarde terminée, le fichier correspondant est disponible à l'emplacement spécifié.
#### **Pour restaurer la base de données Navigator :**

1. Dans l'onglet **Server** (Serveur) de la fenêtre des paramètres, cliquez sur le bouton **Database Restore** (Restauration de la base de données). La fenêtre de restauration apparaît. Assurez-vous qu'une copie du fichier de sauvegarde est présente dans le répertoire listé.

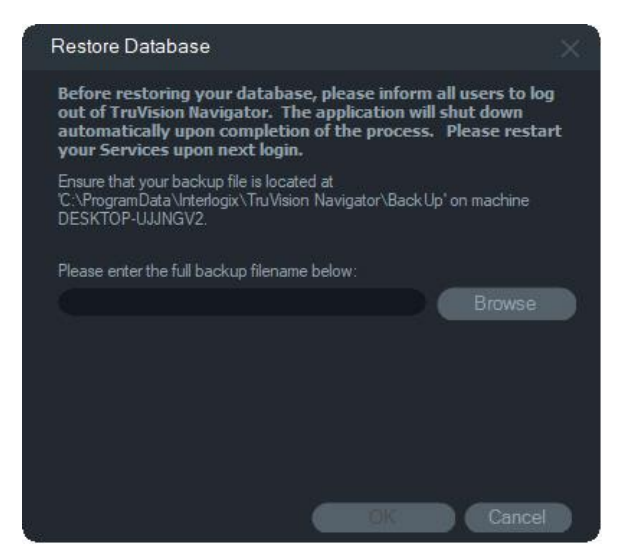

- 2. Saisissez le nom exact du fichier dans le champ de texte. Si vous restaurez la base de données sur une instance SQL et que des identifiants sont requis, saisissez ces derniers. Dans le cas contraire, utilisez les paramètres par défaut.
- 3. Après avoir démarré la restauration, consultez le panneau des tâches afin de connaître l'état de l'opération. Lorsque la tâche Restauration apparaît dans le panneau, déconnectez-vous de l'application. Lorsque vous vous reconnecterez, votre base de données aura été restaurée.

#### **Installations multi-clients (client/serveur)**

#### **URL de téléchargement client**

Le champ **URL de téléchargement client** apparaît uniquement dans le cadre d'une installation client/serveur.

Cette URL correspond à l'emplacement, sur le réseau, du logiciel client TruVision Navigator. Les administrateurs peuvent la communiquer aux nouveaux utilisateurs, afin que ceux-ci puissent télécharger le logiciel à distance. Si le protocole SMTP est activé, l'URL est automatiquement transmise à l'utilisateur au moment où son compte est créé.

Dans le cas d'installations autonomes (connexion directe à la base de données), ce champ est désactivé car aucun autre client Navigator ne peut se connecter à cette instance du serveur Navigator.

#### **Gestion des utilisateurs et distribution du logiciel client**

Dans le cas d'installations multi-clients (client/serveur), le logiciel peut être téléchargé sur tous les ordinateurs connectés au même réseau que le serveur Navigator.

Tenez compte des remarques suivantes :

- La distribution à distance d'un logiciel client n'est PAS possible dans le cadre d'une installation autonome (connexion directe à la base de données).
- La personne installant le logiciel client doit bénéficier des droits d'administrateur sur l'ordinateur.
- Lorsqu'un nouvel utilisateur est ajouté au système, celui-ci ne profite d'aucun droit d'accès et ne peut donc pas se connecter à Navigator. Des autorisations doivent lui être attribuées (reportez-vous à la section Gestion des utilisateurs, à la page 44).
- Une fois le logiciel client installé, tous les éléments pour lesquels l'utilisateur dispose d'un droit d'accès s'affichent dans le panneau Navigator.

#### **Distribution entièrement automatisée du logiciel client**

Vous pouvez configurer Navigator de sorte qu'il utilise un serveur SMTP lors de l'envoi de messages automatiques par e-mail. Ces messages incluent le nom d'utilisateur, le mot de passe et une URL de téléchargement, et sont transmis lors de la création d'un compte, ou lorsqu'un identifiant existant doit être réinitialisé par l'administrateur. Consultez la section Configuration SMTP, à la page 33, pour obtenir des informations supplémentaires.

Pour distribuer à distance le logiciel client à un nouvel utilisateur, vous devez d'abord activer l'utilisation d'un serveur SMTP. Une fois cela fait, ajoutez l'utilisateur et définissez les autorisations adéquates (reportez-vous à la section Gestion des utilisateurs, à la page 44).

#### **Distribution partiellement automatisée du logiciel client**

Si la fonction SMTP n'est pas activée, vous pouvez recourir à d'autres méthodes de distribution.

#### **Pour distribuer le logiciel client à distance sans passer par un serveur SMTP, procédez comme suit :**

- 1. Assurez-vous que le champ **SMTP Server** (Serveur SMTP) est vide dans l'onglet **Server** (Serveur) de la fenêtre des paramètres.
- 2. Ajoutez l'utilisateur (reportez-vous à la section Gestion des utilisateurs, à la page 44).
- 3. L'administrateur doit ensuite communiquer les identifiants de connexion et l'URL de téléchargement à l'utilisateur, par téléphone ou par le biais d'une adresse e-mail privée. Coupez l'URL présente dans le champ **Client Download URL** (URL de téléchargement du client) et collez-la dans l'onglet **Server** (Serveur) de la fenêtre des paramètres. N'oubliez pas d'attribuer des autorisations à l'utilisateur pour lui permettre de se connecter à l'application.
- 4. Copiez ou saisissez l'URL de téléchargement dans un navigateur, ou cliquez sur le lien envoyé par e-mail (le cas échéant).
- 5. *Ignorez cette étape si vous avez déployé un certificat SSL provenant d'une autorité de certification :* Cliquez sur **Aller à la page Web (non recommandé)**. Reportez-

vous à l'*addendum de mise à niveau TruVision Navigator 8.0 SP2 pour ordinateurs clients* pour plus de détails.

- 6. Sur la page qui s'affiche, suivez les instructions afin de télécharger le fichier ClientOnlySetup.exe.
- 7. Exécutez le fichier ClientOnlySetup.exe et suivez les instructions d'installation (le fichier ClientOnlySetup.exe se connecte automatiquement au serveur adéquat).
- 8. Lancez Navigator et connectez-vous à l'aide des identifiants fournis par téléphone ou par e-mail.
- 9. Saisissez les informations requises dans la fenêtre de modification du mot de passe (consultez la section Première connexion, à la page 24, pour obtenir des informations supplémentaires).

#### **Pour installer le logiciel client manuellement, procédez comme suit :**

- 1. Téléchargez le fichier ClientOnlySetup.exe depuis la page Web d'installation et enregistrez-le sur une clé USB ou sur un autre support.
- 2. Connectez le support à l'ordinateur sur lequel vous souhaitez effectuer l'installation et copiez-y le fichier .exe.
- 3. Exécutez le fichier ClientOnlySetup.exe et suivez les instructions d'installation (le fichier ClientOnlySetup.exe se connecte automatiquement au serveur adéquat).
- 4. Lancez Navigator et connectez-vous à l'aide des identifiants fournis.
- 5. Saisissez les informations requises dans la fenêtre de modification du mot de passe (consultez la section Première connexion, à la page 24, pour obtenir des informations supplémentaires).

#### **Importation/exportation des données de Navigator**

Le carnet d'adresses inclus à Navigator permet de stocker le nom, l'adresse IP et les identifiants liés aux enregistreurs et aux caméras. Il stocke également les pages Web, données TruPortal/des centrales d'intrusion Aritech, commutateurs réseau IFS et vues logiques du panneau. Ces données peuvent être sauvegardées ou restaurées par le biais d'une importation ou d'une exportation.

- Cliquez sur **Exporter les données de Navigator** pour enregistrer vos paramètres dans un fichier au format CSV.
- Cliquez sur **Importer les données de Navigator** pour importer des paramètres à partir d'un fichier au format CSV.

#### **Serveurs LDAP**

Le protocole LDAP (Lightweight Directory Access Protocol) est couramment utilisé pour fournir un référentiel permettant le stockage des noms d'utilisateur et des mots de passe. L'ajout d'un serveur LDAP à Navigator permet de valider les utilisateurs sans qu'ils aient besoin de passer par la fenêtre de connexion Navigator.

#### **Pour ajouter un serveur LDAP :**

- 1. Saisissez le nom de domaine du serveur LDAP dans la zone Server (Serveur), puis cliquez sur **Add** (Ajouter) pour tester la connexion au serveur. Cela peut être fait pour plusieurs noms de domaine. Le nom de domaine doit être accessible depuis l'ordinateur utilisé pour ajouter le serveur LDAP.
- 2. Cliquez sur un nom de domaine dans la zone Domain Names (Noms de domaine), puis cliquez sur Remove (Supprimer) pour retirer un serveur LDAP.
- 3. Cliquez sur OK dans l'onglet Settings (Paramètres) lorsque vous avez terminé pour ajouter le(s) serveur(s) LDAP à Navigator.

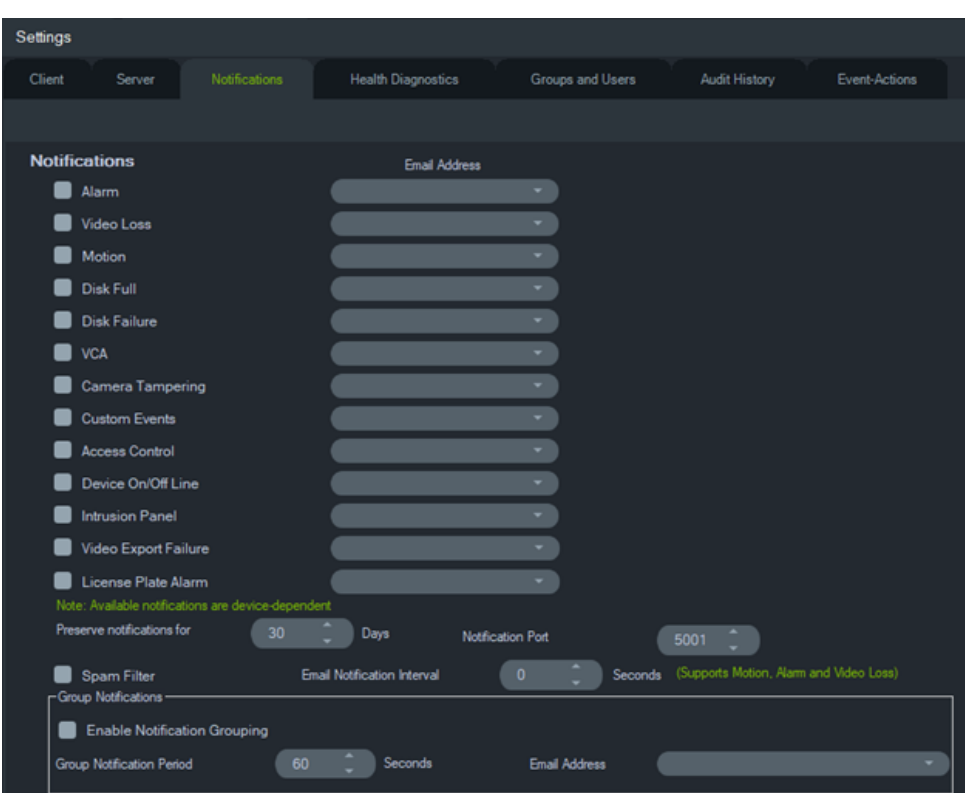

### **Notifications**

L'onglet **Notifications** de la fenêtre des paramètres permet :

- **Notifications** : permet de sélectionner des événements liés aux notifications par email et SMS (aux États-Unis uniquement) à envoyer à des utilisateurs Navigator spécifiques. Reportez-vous à la section « Groupes et utilisateurs » à la page 44.
- **Intervalle de conservation des notifications** : durée pendant laquelle la notification est archivée.
- **Port de notification** : port utilisé pour les notifications.
- **Intervalle de notifications par e-mail** : permet de définir un intervalle de temps (en secondes) pendant lequel le même type de notification (pour le mouvement, l'alarme et la perte de vidéo) ne générera pas de nouvel e-mail et sera ignoré. Par exemple, si un utilisateur configure le seuil sur 1 minute, une fois l'e-mail de notification de mouvement déclenché pour une caméra, les e-mails de notification

de mouvement suivants ne seront pas envoyés (pour la même caméra) pendant 1 minute.

• **Filtre anti-spam :** vous permet d'activer le filtre anti-spam afin qu'il n'y ait qu'une seule notification de démarrage et qu'une seule notification d'arrêt pour tout événement mouvement, entrée alarme ou perte de signal vidéo.

**Remarque :** TruVision Navigator considère la première notification qu'il reçoit comme le démarrage une fois que l'application ou le service est lancé.

• **Notifications de groupe** : en activant les notifications de groupe, toutes les notifications par e-mail reçues dans un délai défini sont regroupées dans un seul email de notification. L'utilisateur peut définir une période (en secondes) pendant laquelle les notifications de temps sont regroupées dans un seul e-mail. Pendant cet intervalle, aucune notification ne sera ignorée.

#### **Notifications et panneau correspondant**

Les périphériques peuvent envoyer des notifications à un port et une adresse IP, afin de faciliter la résolution des problèmes. Ces notifications peuvent informer du déclenchement d'une alarme, d'une perte du signal vidéo, d'une détection de mouvement, et d'autres événements. Consultez la section Informations sur les périphériques de l'Annexe B, à la page 208, pour connaître les notifications prises en charge par chaque périphérique.

Pour que les notifications puissent apparaître dans le panneau dédié, vous devez modifier la configuration du périphérique et de l'application Navigator.

**Configuration du périphérique** : chaque périphérique doit être en mesure d'envoyer des notifications vers l'adresse IP et le port du serveur Navigator. Consultez la section Informations sur les périphériques de l'Annexe B, à la page 208, pour obtenir les instructions applicables à chaque périphérique.

**Configuration du service Navigator** : le service ou le serveur TruVision Navigator doit être en mesure de réceptionner les notifications par le biais du port dédié.

**Remarque :** la configuration des routeurs et des pare-feu doit permettre ce trafic. Dans l'onglet **Notifications** de la fenêtre des paramètres, vérifiez que le port d'écoute TCP ou SMTP sélectionné est identique à celui défini sur le périphérique.

Navigator vous permet de limiter le nombre de notifications stockées dans la base de données, afin d'en limiter la taille. La période de conservation des notifications (exprimée en jours) peut être définie dans le champ **Preserve notifications for** (Conserver les notifications pendant).

Les modifications apportées ne prennent effet qu'après le redémarrage du programme Navigator (installations autonomes) ou du service TruVision Navigator (installations client/serveur).

### **Diagnostics de santé**

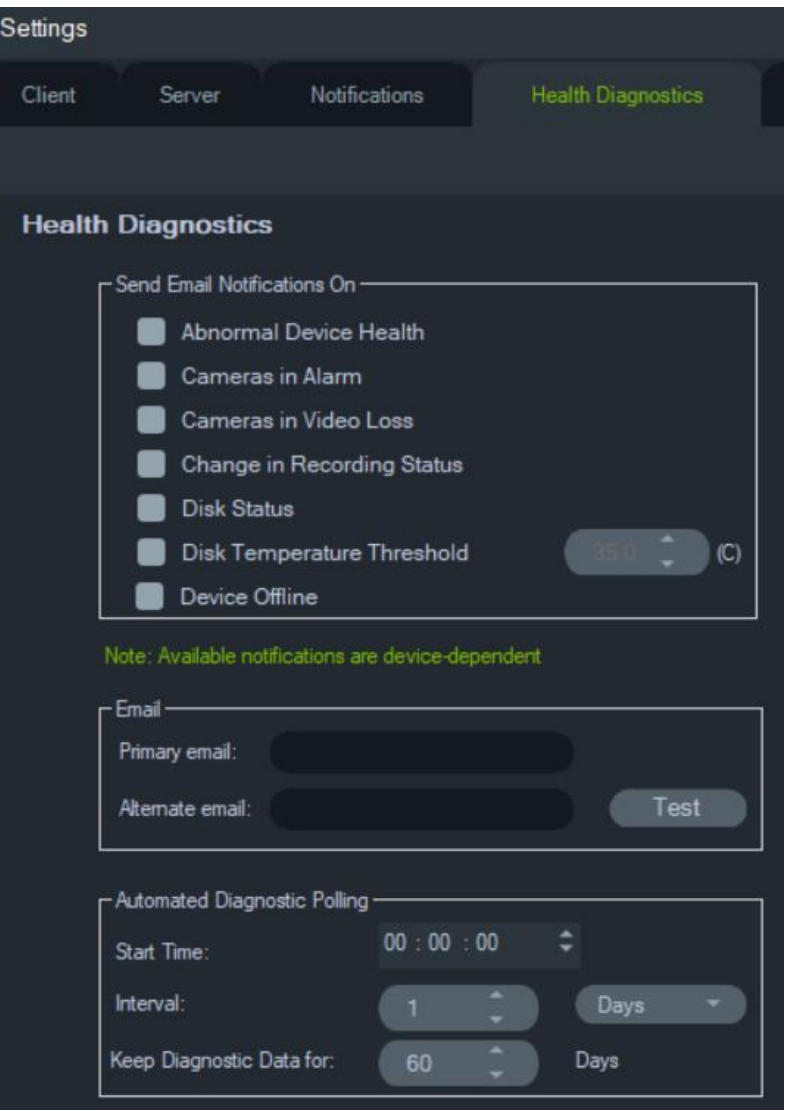

L'onglet **Diagnostics de santé** de la fenêtre des paramètres permet :

- de sélectionner les événements devant faire l'objet d'une notification.
- d'indiquer une adresse e-mail principale et des adresses secondaires.
- de programmer une scrutation de diagnostic automatique.

**Remarque** : les modifications apportées dans l'onglet **Diagnostics de santé** ne prennent effet qu'après le redémarrage du programme Navigator (installations autonomes) ou du serveur TruVision Navigator (installations client/serveur).

#### **Notifications par e-mail**

Sélectionnez les types de notification que vous souhaitez recevoir par e-mail :

**État de santé du périphérique anormal** : cette notification indique que le disque dur est endommagé ou que le périphérique ne parvient pas à encoder ou enregistrer une vidéo (DVR uniquement).

**Déclenchement d'une alarme** : cette notification indique qu'une alarme a été déclenchée au niveau de l'une des caméras.

**Perte de signal vidéo** : cette notification indique qu'une caméra n'est plus en mesure de transmettre du contenu vidéo.

**Modification de l'état d'un enregistrement** : cette notification indique qu'un enregistrement a été interrompu ou démarré.

**État du disque** : cette notification rapporte l'état du disque dur.

**Seuil de température du disque** : cette notification indique que la température du disque excède la limite définie.

**Périphérique hors ligne** : cette notification indique que, au cours d'une scrutation, un périphérique est passé en mode Hors ligne.

#### **Adresses e-mail**

Saisissez des adresses e-mail valides dans les champs **Adresse e-mail principale** et **Adresse e-mail secondaire**. Si la fonction SMTP est activée, cliquez sur **Tester** afin d'envoyer un e-mail de test.

#### **Scrutation de diagnostic automatique**

Pour pouvoir exécuter une scrutation de diagnostic automatique sur tous les périphériques, ce service doit d'abord être configuré.

**Pour configurer le service de scrutation de diagnostic :**

- 1. Dans l'onglet **Health Diagnostics** (Diagnostics de santé) de la fenêtre des paramètres, saisissez une heure de début (**Start Time**) et un intervalle (**Interval**).
- 2. Définissez la période de conservation des données de scrutation en jours (**Days**) et en heures (**Hours**).
- 3. Redémarrez Navigator afin de lancer le processus de scrutation automatique. Les modifications apportées ne prennent effet qu'après le redémarrage du programme Navigator (installations autonomes) ou du serveur TruVision Navigator (installations client/serveur).

Les diagnostics de santé (obtenus manuellement ou automatiquement) sont enregistrés dans la base de données Navigator. Ils peuvent être consultés à tout moment par les utilisateurs afin d'aider à la maintenance du système.

### **Groupes et utilisateurs**

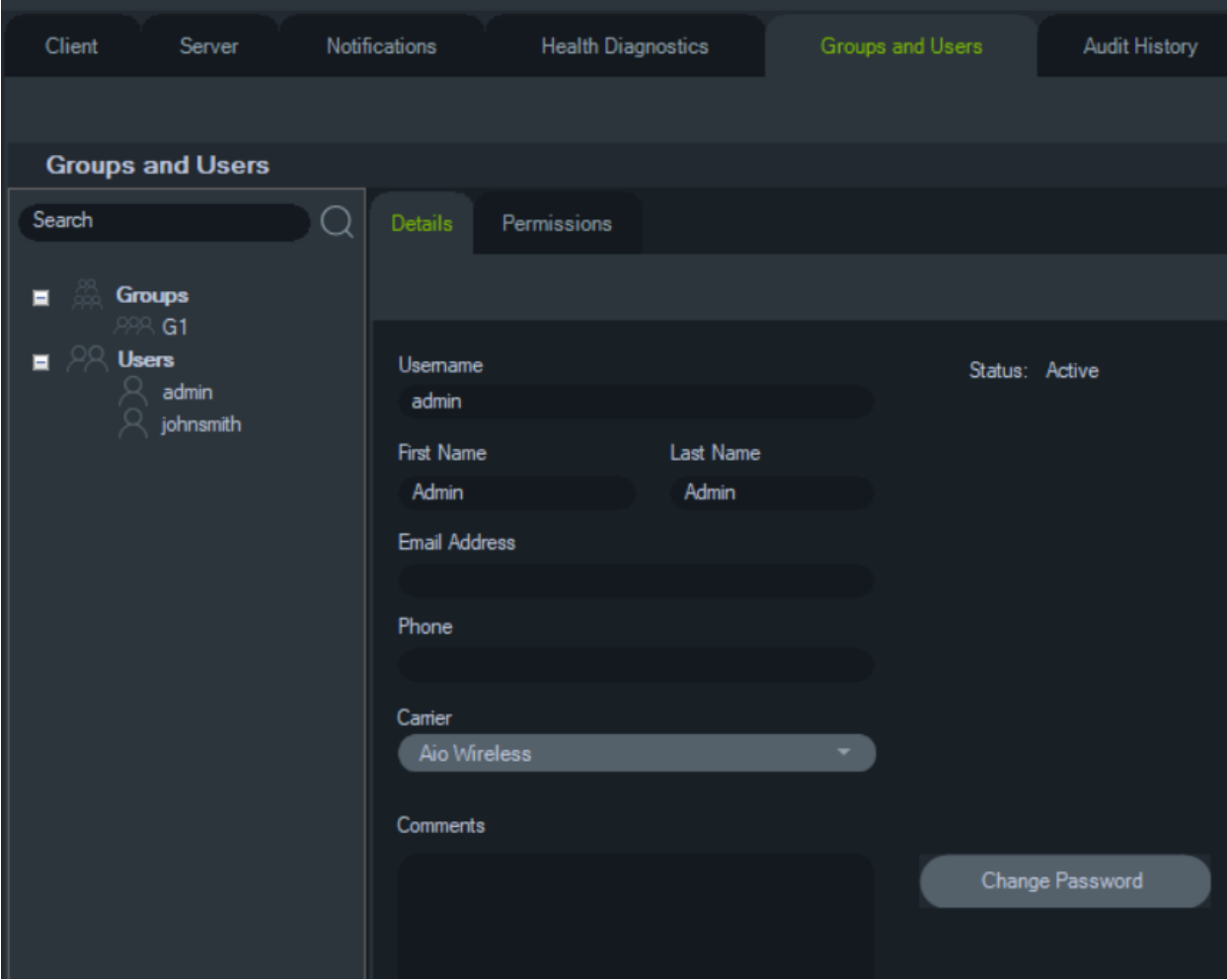

L'onglet **Groupes et utilisateurs** de la fenêtre des paramètres permet de gérer :

- **les détails**.
- **les autorisations**.

#### **Gestion des utilisateurs**

**Remarque :** toute personne souhaitant ajouter ou attribuer des autorisations à un utilisateur doit bénéficier de l'autorisation « Gérer les autorisations utilisateur ».

#### **Pour ajouter un utilisateur standard :**

- 1. Cliquez sur l'onglet **Groups and Users** (Groupes et utilisateurs) de la fenêtre des paramètres.
- 2. À l'aide du bouton droit de la souris, cliquez sur le nœud Users (Utilisateurs) du panneau Navigator, puis sélectionnez **Add User** (Ajouter un utilisateur). Vous pouvez également cliquer sur le bouton ad hoc. Une fenêtre permettant l'ajout d'un utilisateur s'affiche.
- 3. Saisissez les informations requises dans les champs prévus à cet effet. Les champs **Username** (Nom d'utilisateur), **Password** (Mot de passe) et **Confirm Password** (Confirmer le mot de passe) sont désactivés si la fonction SMTP est activée.
- 4. Cliquez sur **OK**. Le nouvel utilisateur est ajouté sous le nœud Users (Utilisateurs), dans le panneau Navigator.
- 5. *Pour installer le programme Navigator sur l'ordinateur du nouvel utilisateur* : si la fonction SMTP est activée, suivez les instructions fournies dans la section Distribution entièrement automatisée du logiciel client, à la page 38. Sinon, suivez les instructions de la section Distribution partiellement automatisée du logiciel client, à la page 38.

#### **Pour ajouter un utilisateur LDAP :**

- 1. Cliquez sur l'onglet **Groups and Users** (Groupes et utilisateurs) de la fenêtre des paramètres.
- 2. À l'aide du bouton droit de la souris, cliquez sur le nœud Users (Utilisateurs) du panneau Navigator, puis sélectionnez **Add User** (Ajouter un utilisateur). Vous pouvez également cliquer sur le bouton ad hoc. Une fenêtre permettant l'ajout d'un utilisateur s'affiche.
- 3. Cliquez sur **Add LDAP User** (Ajouter un utilisateur LDAP).
- 4. Une fenêtre permettant l'ajout d'un utilisateur LDAP s'affiche. Sélectionnez un nom de domaine dans la liste déroulante du même nom (reportez-vous à la section Serveur LDAP, page 30, pour plus de détails).
- 5. Saisissez le nom d'utilisateur dans le champ **Search by** (Rechercher par) et cliquez sur **Search** (Rechercher). Toutes les données correspondantes apparaissent comme indiqué ci-dessous.

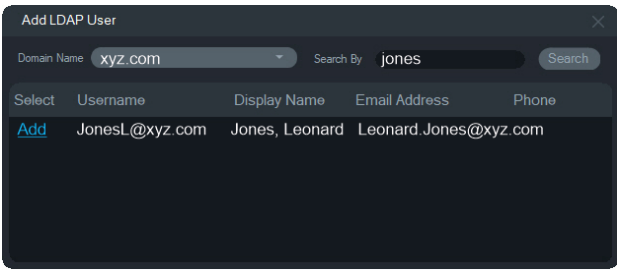

- 6. Cliquez sur le lien Add (Ajouter) en regard du nom d'utilisateur pour ajouter un utilisateur LDAP. La fenêtre d'ajout d'un utilisateur réapparaît avec les informations utilisateur automatiquement renseignées.
- 7. Cliquez sur **OK** pour ajouter l'utilisateur LDAP. L'utilisateur apparaît dans la liste **Show all users** (Afficher tous les utilisateurs) en tant qu'utilisateur LDAP.
- 8. Si nécessaire, attribuez au moins une autorisation à l'utilisateur LDAP afin qu'il puisse utiliser Navigator (reportez-vous à la section « Pour attribuer des autorisations à un utilisateur » ci-dessous).

**Remarque :** les utilisateurs LDAP sont automatiquement connectés à Navigator lors de l'ouverture de l'application. Un utilisateur LDAP doit se déconnecter de Navigator pour se connecter en tant qu'utilisateur différent.

#### **Pour attribuer des autorisations à un utilisateur :**

- 1. Cliquez sur l'icône de l'utilisateur dans l'onglet **Groups and Users** (Groupes et utilisateurs), puis accédez à l'onglet **Permissions** (Autorisations).
- 2. Sélectionnez le nœud correspondant au serveur TruVision ou n'importe quel nœud secondaire, dossier, périphérique ou élément du panneau, puis accordez/retirez des autorisations. Si le modèle d'autorisation est défini sur **Simple** (pour les utilisateurs uniquement), seule la colonne Allow (Accorder) s'affiche. Si le modèle d'autorisation est défini sur **Advanced** (Avancé ; option applicable aux utilisateurs et groupes), les colonnes Allow (Accorder) et Deny (Refuser) s'affichent.

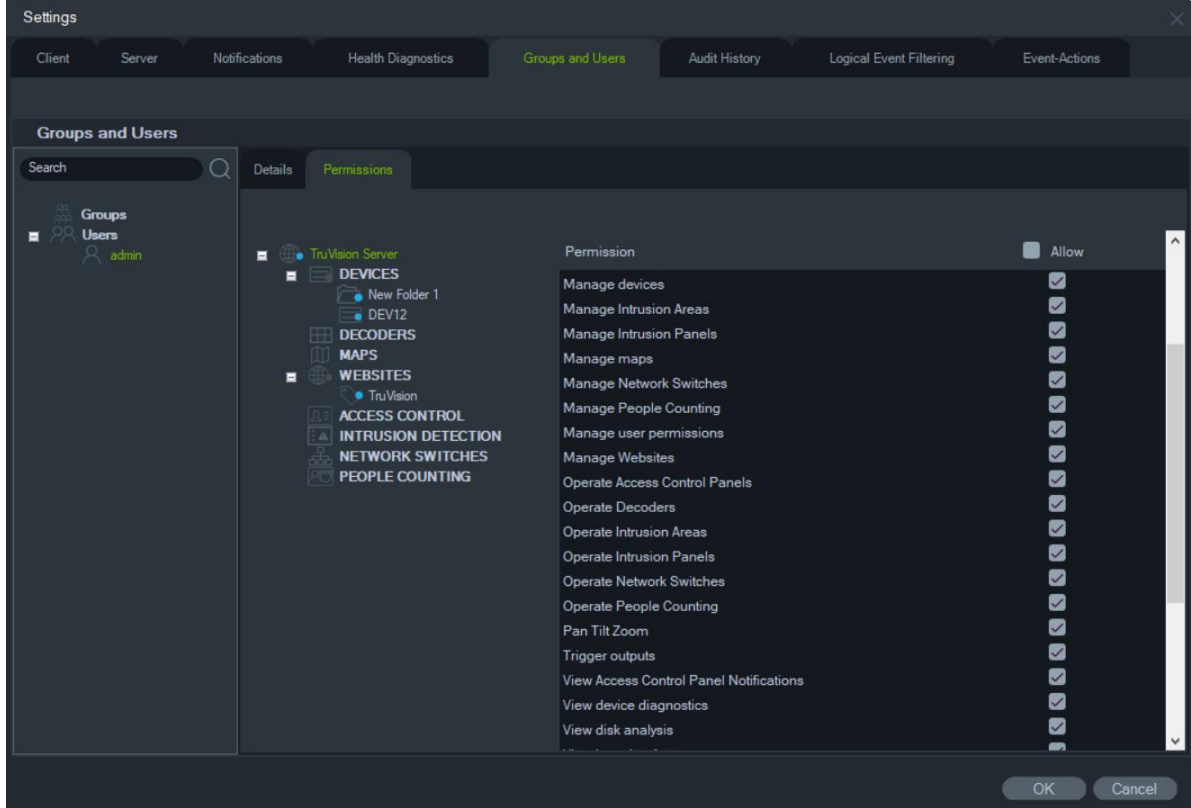

3. Lorsque vous avez terminé, cliquez sur **OK**.

#### **Indicateurs associés aux autorisations**

Lorsque vous attribuez des autorisations, précisez si celles-ci s'appliquent au nœud parent ou au nœud enfant. Les autorisations attribuées au niveau d'un nœud parent s'appliquent également aux nœuds enfants. Par exemple, les autorisations attribuées au niveau du serveur TruVision Navigator s'appliquent à tous les dossiers, périphériques et caméras liés. Un point bleu est alors associé à ces éléments. Inversement, si vous attribuez une autorisation au niveau d'un nœud enfant, cela n'affecte pas le nœud parent. Dans ce cas, un point bleu est associé au nœud enfant, tandis qu'un point gris est associé au nœud parent.

| <b>Indicateur</b> | <b>Description</b>                                                                                                    |
|-------------------|----------------------------------------------------------------------------------------------------|
| Bleu              | Un point bleu indique que des autorisations ont été attribuées au<br>niveau de ce nœud. Les autorisations attribuées au niveau d'un nœud<br>enfant peuvent avoir été héritées du nœud parent. |
| Gris              | Un point gris indique que des autorisations ont été attribuées à un<br>nœud enfant, mais pas au nœud parent correspondant.                                                                    |
|                   | Cet indicateur permet à l'administrateur de localiser rapidement les<br>périphériques pour lesquels un utilisateur profite d'autorisations.                                                   |
|                   | Si vous développez les nœuds associés à un point gris, la caméra ou<br>le périphérique lié(e) à une ou plusieurs autorisations présente un point<br>bleu.                                     |

**Tableau 2 : Indicateurs associés aux autorisations**

#### **Modèles d'autorisation**

TruVision Navigator propose deux modèles d'autorisation : un simple et un avancé. Le modèle simple est défini par défaut.

**Modèle simple** : les administrateurs peuvent créer, modifier et supprimer des utilisateurs et leurs autorisations.

**Modèle avancé** : les administrateurs peuvent créer, modifier et supprimer des utilisateurs ainsi que des groupes. Grâce aux groupes, vous pouvez accorder rapidement les mêmes autorisations à plusieurs utilisateurs. Pour ce faire, il vous suffit de rassembler ces utilisateurs au sein d'un groupe, puis d'attribuer les autorisations à ce dernier directement. Les groupes évitent ainsi de devoir accorder des autorisations à une échelle individuelle.

Pour modifier le modèle d'autorisation, rendez-vous dans la fenêtre Settings (Paramètres), sélectionnez l'onglet **Server** (Serveur), sélectionnez **Advanced** (Avancé) dans la liste déroulante **Permission Model** (Modèle d'autorisation), puis cliquez sur **OK**. Les groupes s'affichent sous forme de nœud dans le panneau Navigator. Le tableau ci-dessous décrit les autorisations pouvant être attribuées aux utilisateurs et aux groupes et répertorie les autorisations dépendantes (le cas échéant).

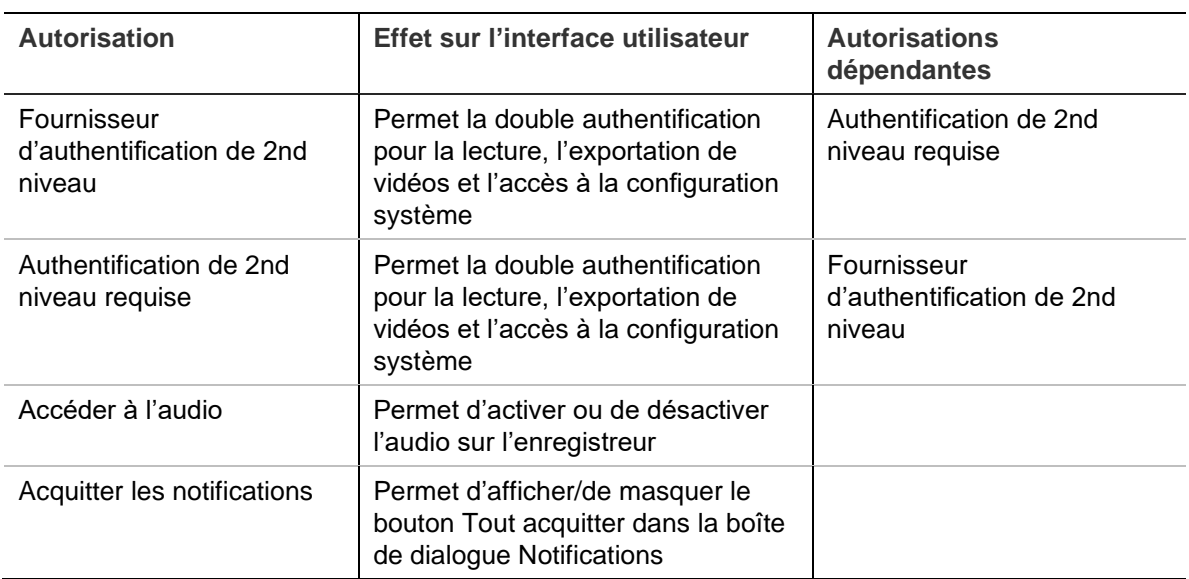

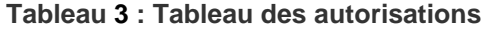

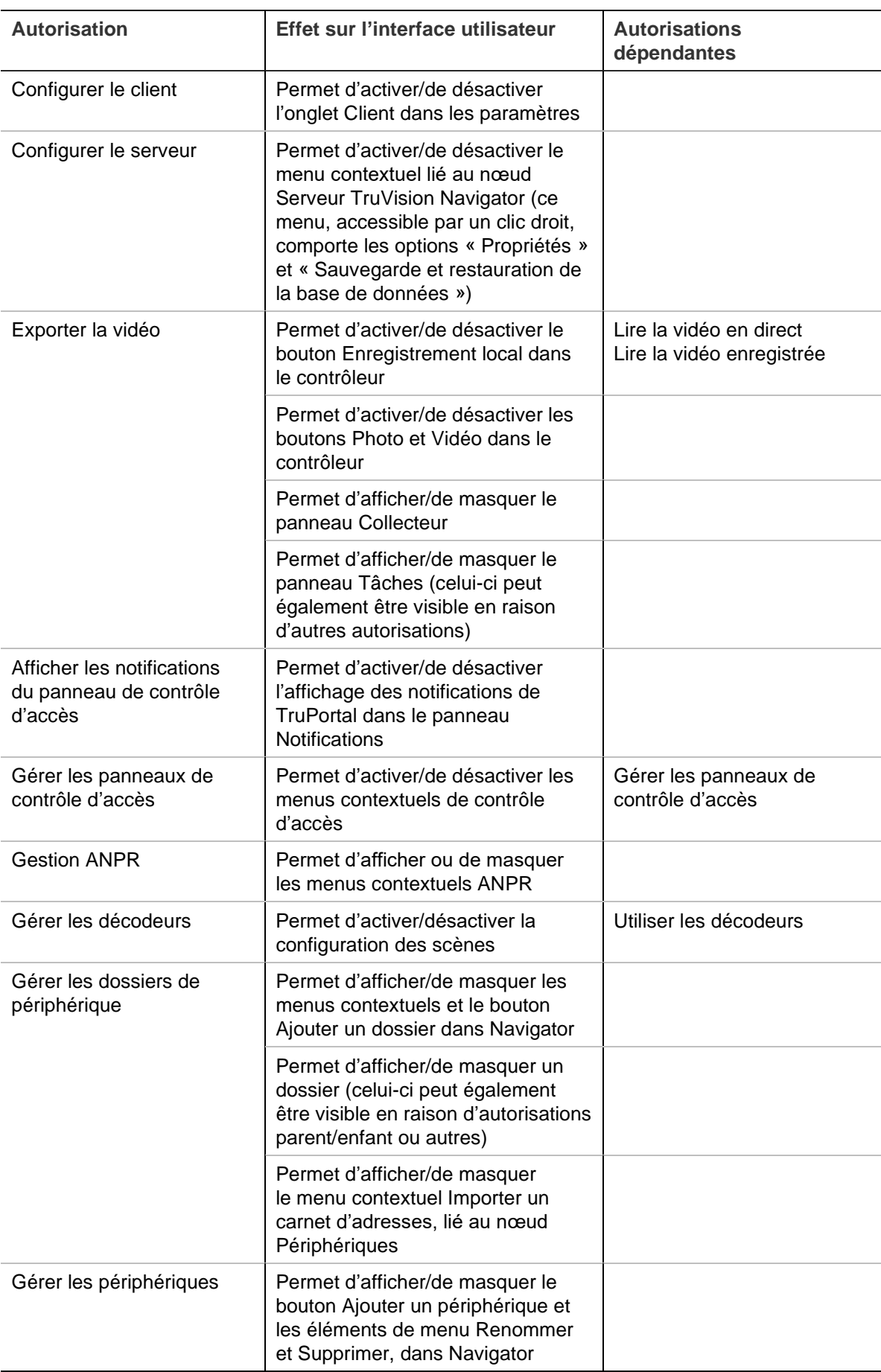

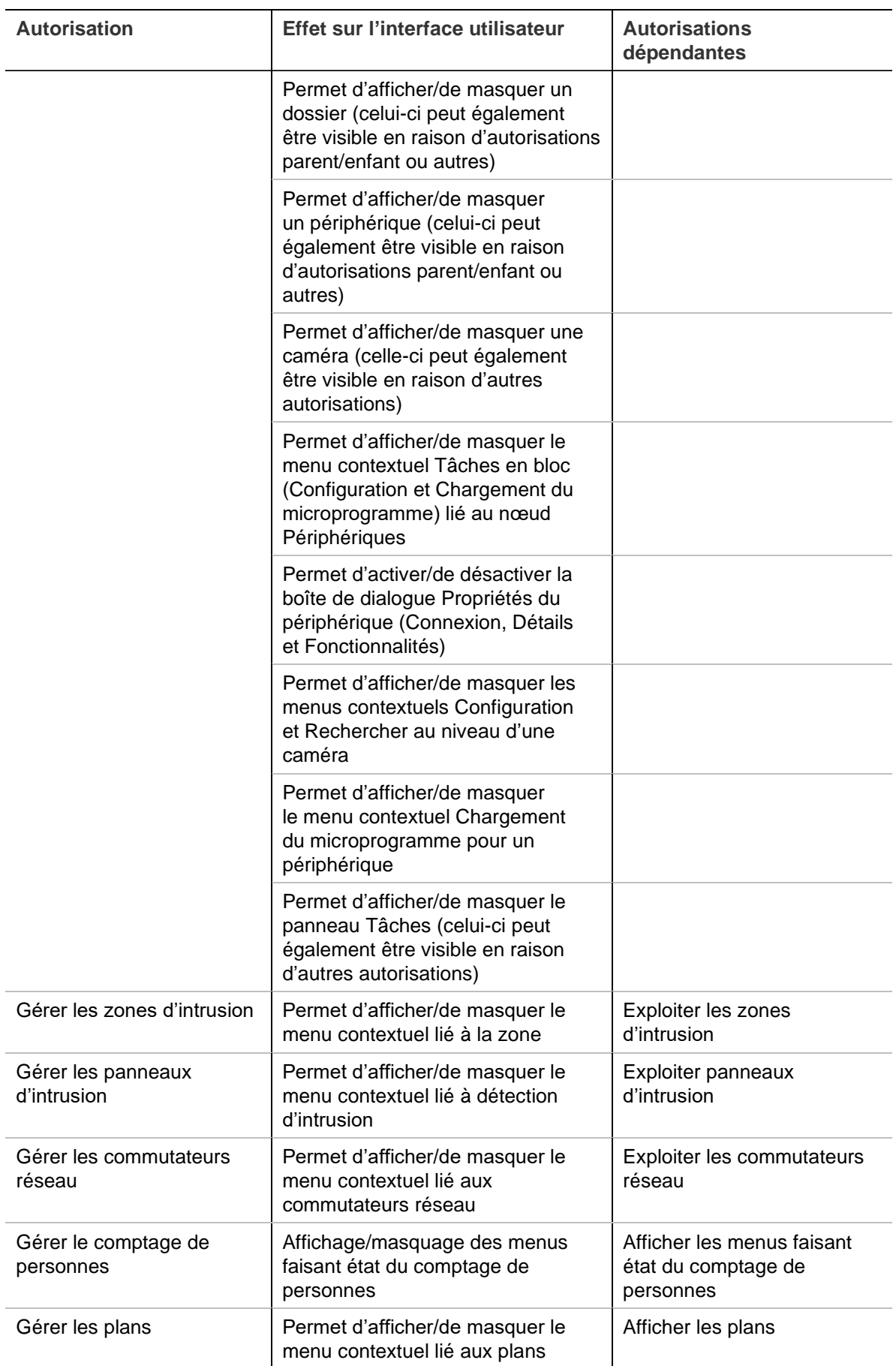

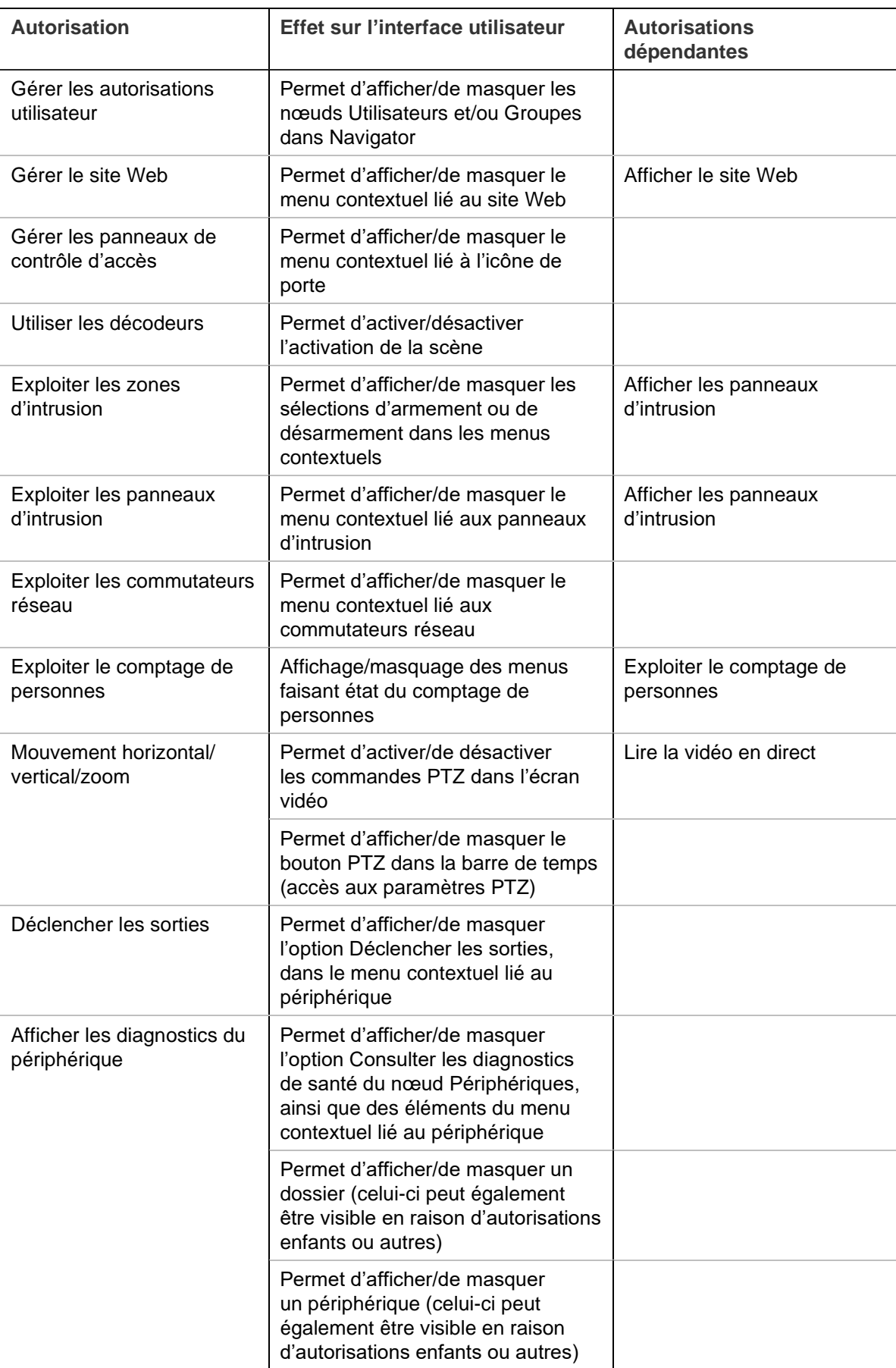

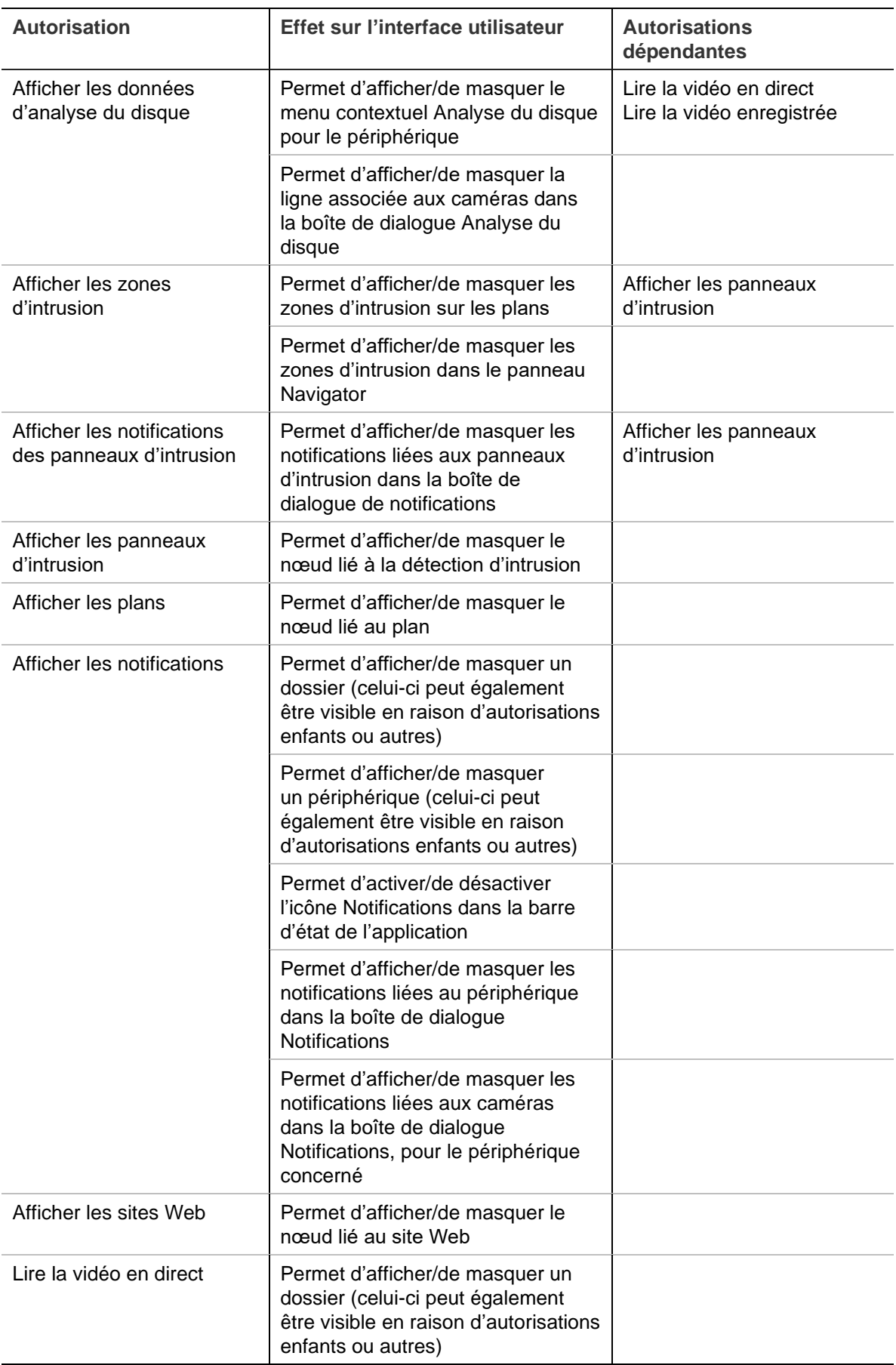

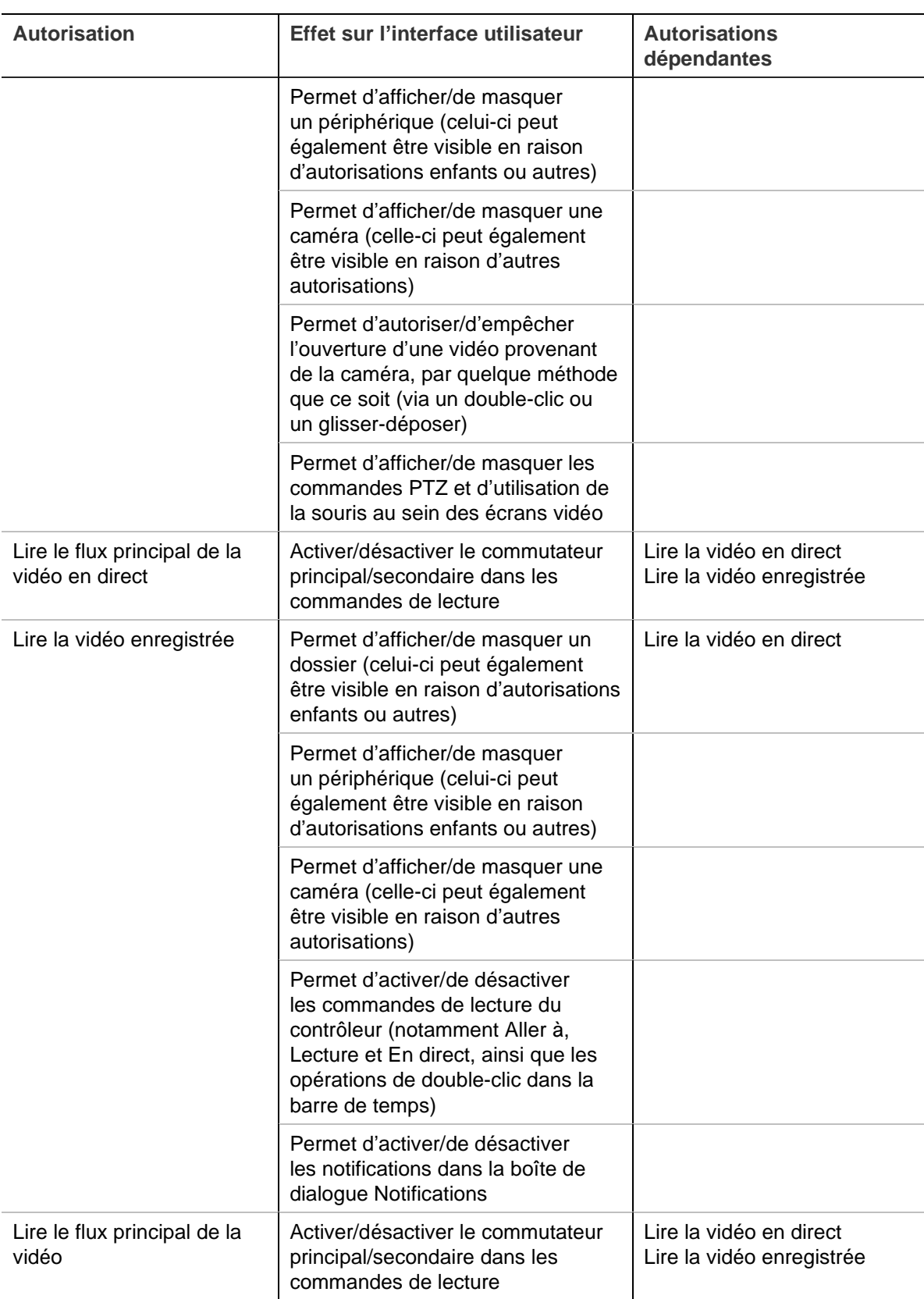

#### **Désactivation d'un utilisateur**

La désactivation d'un utilisateur permet de lui retirer tous ses droits, et non de le supprimer de la base de données.

#### **Pour désactiver un utilisateur :**

- 1. Sous le nœud Users (Utilisateurs), effectuez un clic droit sur l'utilisateur, puis sélectionnez **Deactivate User** (Désactiver l'utilisateur).
- 2. Cliquez sur **Yes** (Oui) lorsque le message suivant s'affiche : « Êtes-vous certain de vouloir désactiver cet utilisateur ? ».
- 3. Les utilisateurs désactivés n'apparaissent plus sous le nœud Users (Utilisateurs), à moins que l'option **Include Deactivated Users** (Inclure les utilisateurs désactivés) ne soit sélectionnée dans le menu contextuel. L'icône Inactive User (Utilisateur inactif) apparaît grisée, tandis que l'icône Active User (Utilisateur actif) s'affiche en bleu.
- 4. Pour afficher la liste de tous les utilisateurs de la base de données (actifs et inactifs), effectuez un clic droit sur le nœud Users (Utilisateurs), puis sélectionnez **Show all users** (Afficher tous les utilisateurs). Un nouvel écran apparaît. Toutes les colonnes peuvent être triées. Double-cliquez sur un utilisateur pour afficher des détails sur celui-ci.

**Remarque** : vous pouvez également désactiver un utilisateur en cochant la case apparaissant dans la colonne « Actif » de cette boîte de dialogue

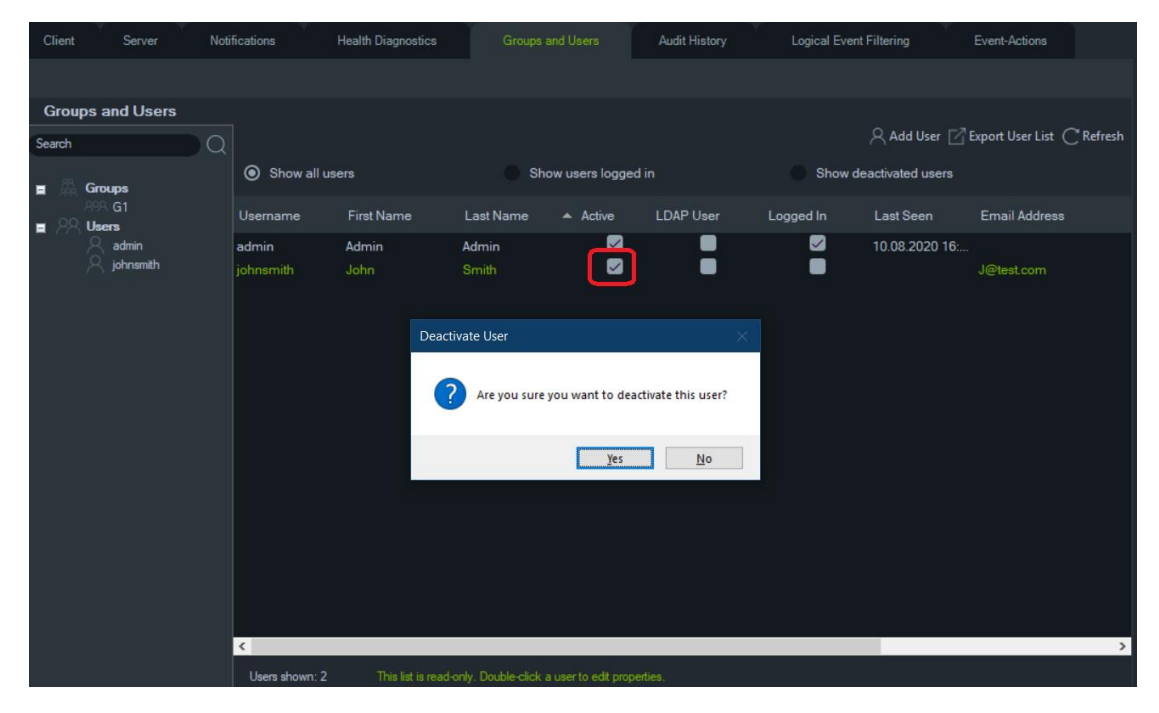

#### **Réactivation d'un utilisateur**

**Pour réactiver un utilisateur, vous disposez de trois méthodes :**

- Sous le nœud Users (Utilisateurs), effectuez un clic droit sur l'utilisateur désactivé, puis sélectionnez **Activate User** (Activer l'utilisateur).
- Sous le nœud Users (Utilisateurs), effectuez un clic droit sur l'utilisateur désactivé, sélectionnez **Properties** (Propriétés), puis cliquez sur le bouton **Reset Account** (Réinitialiser le compte) sous **Details** (Détails).

• Dans la liste des utilisateurs, double-cliquez sur l'icône de l'utilisateur afin d'ouvrir l'onglet **Details** (Détails), puis cliquez sur **Reset Account** (Réinitialiser le compte).

Si la fonction SMTP est activée, un e-mail contenant un mot de passe temporaire est automatiquement transmis à l'utilisateur. Ce mot de passe devra être modifié lors de la connexion initiale.

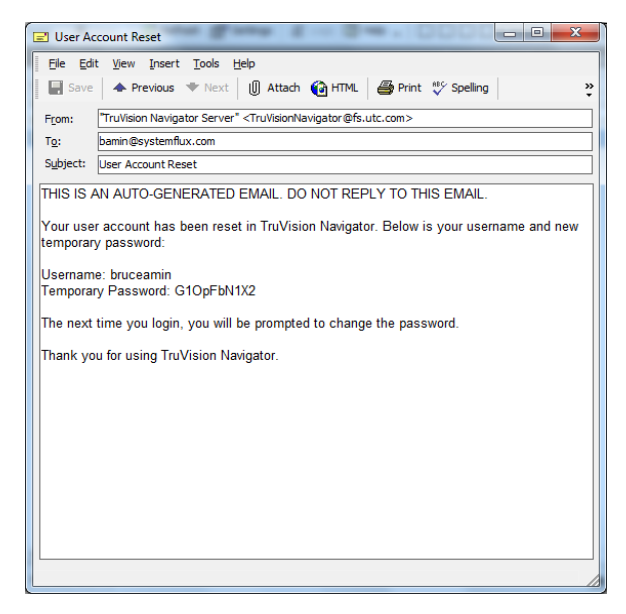

Si la fonction SMTP n'est pas activée, l'administrateur est chargé de communiquer le mot de passe temporaire à l'utilisateur, par téléphone ou par e-mail.

### **Réinitialisation d'un utilisateur après verrouillage du compte**

La saisie d'identifiants erronés peut entraîner le verrouillage du compte. L'utilisateur est alors invité à répondre à sa question de sécurité.

S'il ne s'en souvient pas, l'administrateur doit réinitialiser le compte. Suivez les instructions de la section Première connexion à la page 24.

#### **Déconnexion forcée d'un utilisateur**

Dans la liste des utilisateurs, double-cliquez sur l'icône de l'un d'eux pour ouvrir l'onglet **Détails** associé, puis sélectionnez le bouton **Forcer la déconnexion**. L'utilisateur est alors déconnecté. L'utilisateur effectuant la modification doit disposer de l'autorisation Manage Users Permissions (Gérer les autorisations des utilisateurs).

#### **Authentification à deux niveaux**

Pour renforcer la sécurité des données vidéo, TruVision Navigator dispose d'un processus d'authentification à deux niveaux pour contrôler l'accès aux données enregistrées par les périphériques (lecture et exportation de vidéos) ainsi qu'au menu Paramètres en ajoutant une étape supplémentaire d'authentification utilisateur.

Pour configurer l'authentification à deux niveaux, vous devez attribuer les autorisations nécessaires aux utilisateurs dans l'onglet Groupes et utilisateurs.

Il existe deux niveaux d'authentification :

• **Authentification de 2nd niveau requise**

- Lorsque ce niveau d'autorisation est attribué à un utilisateur de TruVision Navigator, il ne peut pas accéder directement à la vidéo enregistrée (lecture) et aux paramètres de l'application ni exporter de vidéos tant qu'un autre utilisateur disposant de l'autorisation d'un **fournisseur d'authentification de 2nd niveau** ne saisit pas également ses identifiants.
- **Fournisseur d'authentification de 2nd niveau**

Lorsque cette caractéristique est attribuée à un utilisateur de TruVision Navigator, il peut autoriser l'accès à la lecture, à l'exportation de vidéos et aux paramètres aux utilisateurs disposant de l'autorisation **authentification de 2nd niveau requise**.

**Remarque :** 

- Les utilisateurs disposant du niveau d'autorisation **authentification de 2nd niveau requise** doivent recevoir l'autorisation pour accéder à la lecture, à l'exportation de vidéos et aux paramètres.
- Si les deux autorisations sont activées pour un utilisateur, il peut accéder aux fonctionnalités autorisées sans passer par l'authentification à deux niveaux.

#### **Limitation :**

• Les utilisateurs LDAP ne peuvent pas attribuer l'autorisation de **fournisseur d'authentification de 2nd niveau** à un autre utilisateur.

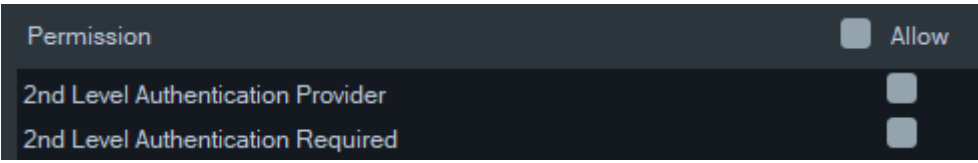

#### **Exemple :**

Un utilisateur est créé avec l'autorisation d'accéder à la lecture et/ou aux paramètres et/ou d'exporter des vidéos tout en se voyant attribuer l'autorisation **authentification de 2nd niveau requise**.

Si cet utilisateur tente ensuite d'accéder à l'une des fonctionnalités mentionnées cidessus (lecture/exportation de vidéos ou accès au menu des paramètres), l'application demande une authentification de 2nd niveau.

Dans le scénario suivant, lorsque l'utilisateur essaye d'accéder à la lecture, comme il nécessite une autorisation d'authentification de 2nd niveau, une fenêtre apparaît l'invitant à saisir les identifiants d'un utilisateur disposant de l'autorisation de **fournisseur d'authentification de 2nd niveau**. Par défaut, l'option de lecture est sélectionnée.

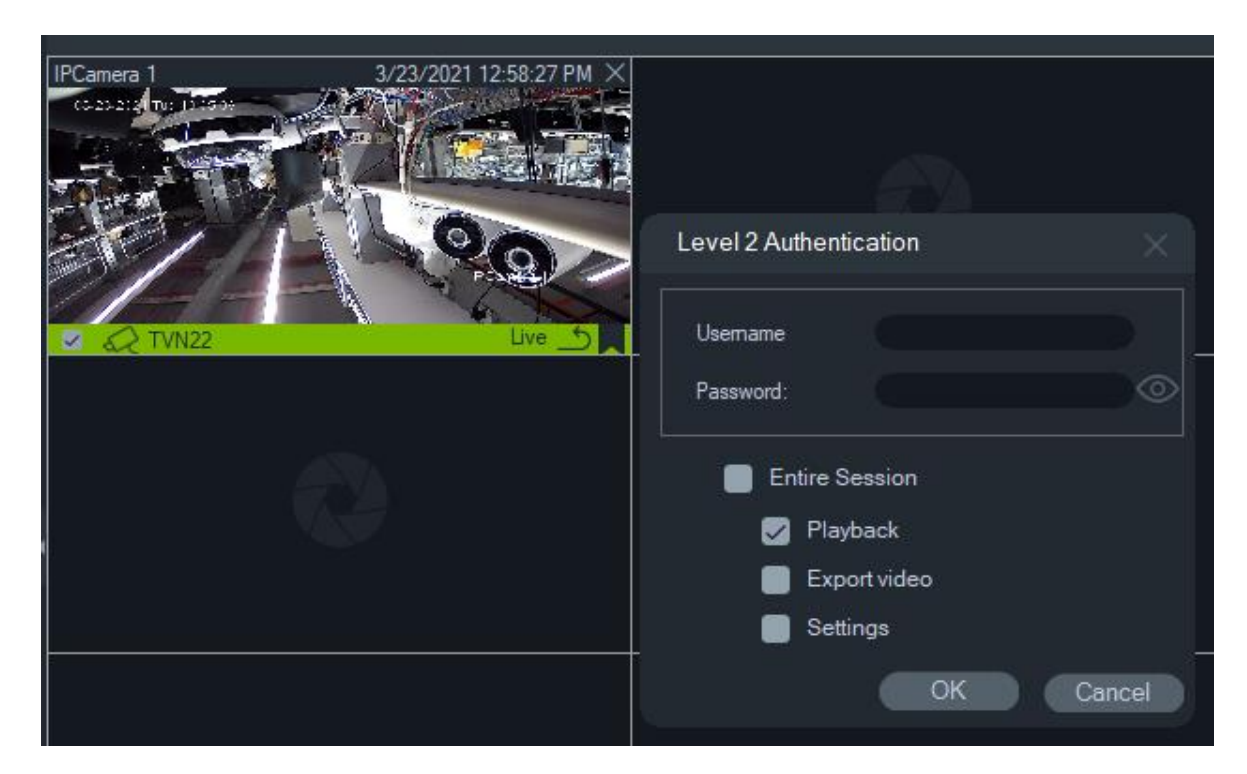

Tout utilisateur disposant de l'autorisation de **fournisseur d'authentification de 2nd niveau** peut saisir ses identifiants pour lui permettre d'accéder aux fonctionnalités sélectionnées.

Session entière : elle est désactivée par défaut. Lorsqu'elle est activée, l'utilisateur peut accéder à la fonction sélectionnée jusqu'à ce qu'il se déconnecte.

L'option Session entière ne fonctionne que pour les fonctionnalités sélectionnées. Si l'utilisateur a ensuite besoin d'accéder à une autre fonctionnalité pour laquelle il ne dispose pas d'une autorisation, cette fenêtre contextuelle apparaît à nouveau et une authentification de 2nd niveau doit une nouvelle fois être fournie. Le cas échéant, toute sélection déjà existante est annulée pour toute la session.

#### **Gestion des groupes**

La gestion des groupes est possible lorsque le modèle d'autorisation avancé est sélectionné. Grâce aux groupes, vous pouvez accorder rapidement les mêmes autorisations à plusieurs utilisateurs. Pour ce faire, il vous suffit de rassembler ces utilisateurs au sein d'un groupe, puis d'attribuer les autorisations à ce dernier directement. Les groupes évitent ainsi de devoir accorder des autorisations à une échelle individuelle.

#### **Pour créer un groupe :**

- 1. Dans l'onglet **Server** (Serveur) de la fenêtre des paramètres, assurez-vous que l'option **Advanced** (Avancé) est sélectionnée dans la liste déroulante **Permission Model** (Modèle d'autorisation).
- 2. Effectuez un clic droit sur le nœud Groups (Groupes) dans l'onglet **Groups and Users** (Groupes et utilisateurs), puis sélectionnez **Add Group** (Ajouter un groupe).
- 3. Choisissez un nom pour le groupe dans la boîte de dialogue qui s'affiche, puis cliquez sur **OK**.

4. Cliquez sur le nom du groupe, puis sur l'onglet **Details** (Détails). Vous pouvez modifier le nom du groupe et ajouter des utilisateurs.

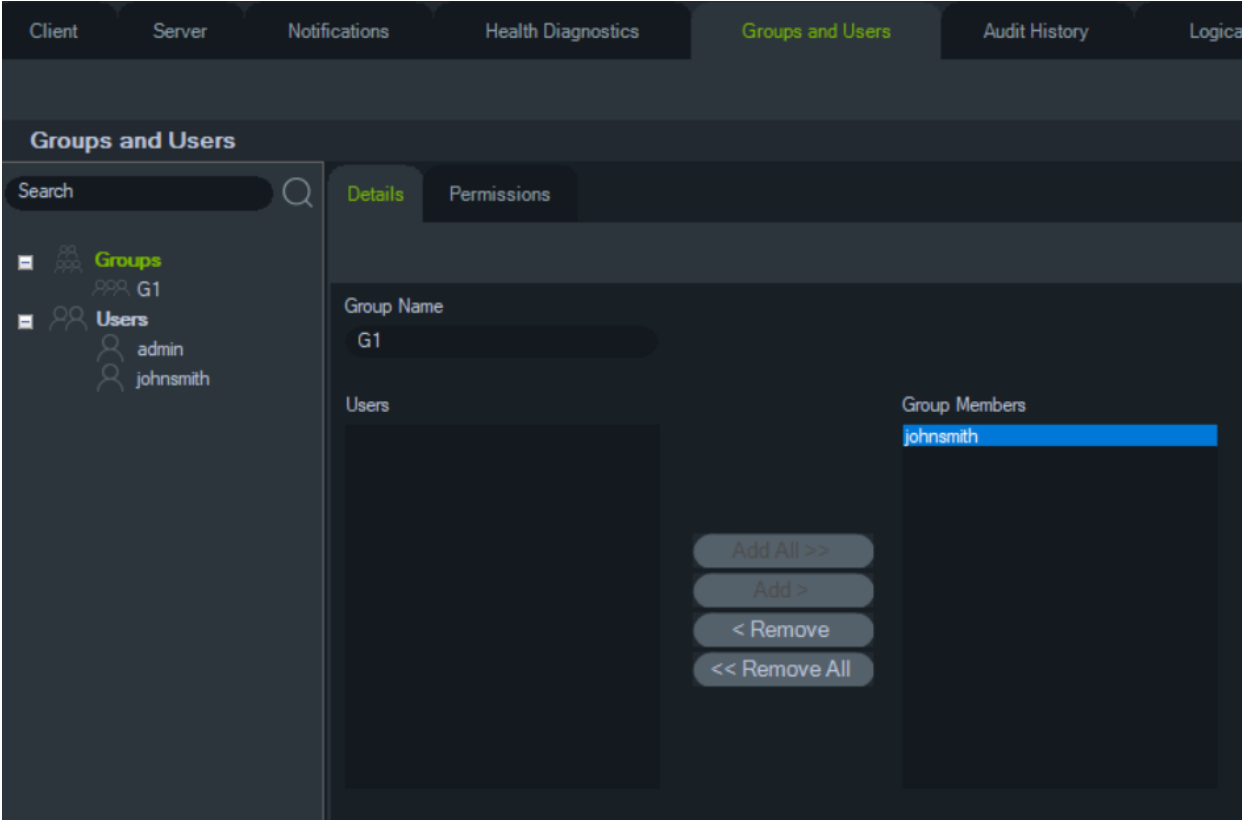

5. Lorsque vous avez terminé, cliquez sur **OK**.

#### **Pour attribuer des autorisations à un groupe :**

- 1. Cliquez sur l'icône du groupe dans l'onglet **Groups and Users** (Groupes et utilisateurs), puis accédez à l'onglet **Permissions** (Autorisations).
- 2. Sélectionnez le nœud correspondant au serveur TruVision ou n'importe quel nœud secondaire, dossier, périphérique ou élément du panneau, puis accordez/retirez des autorisations. Les autorisations s'appliquent à tous les utilisateurs appartenant au groupe.

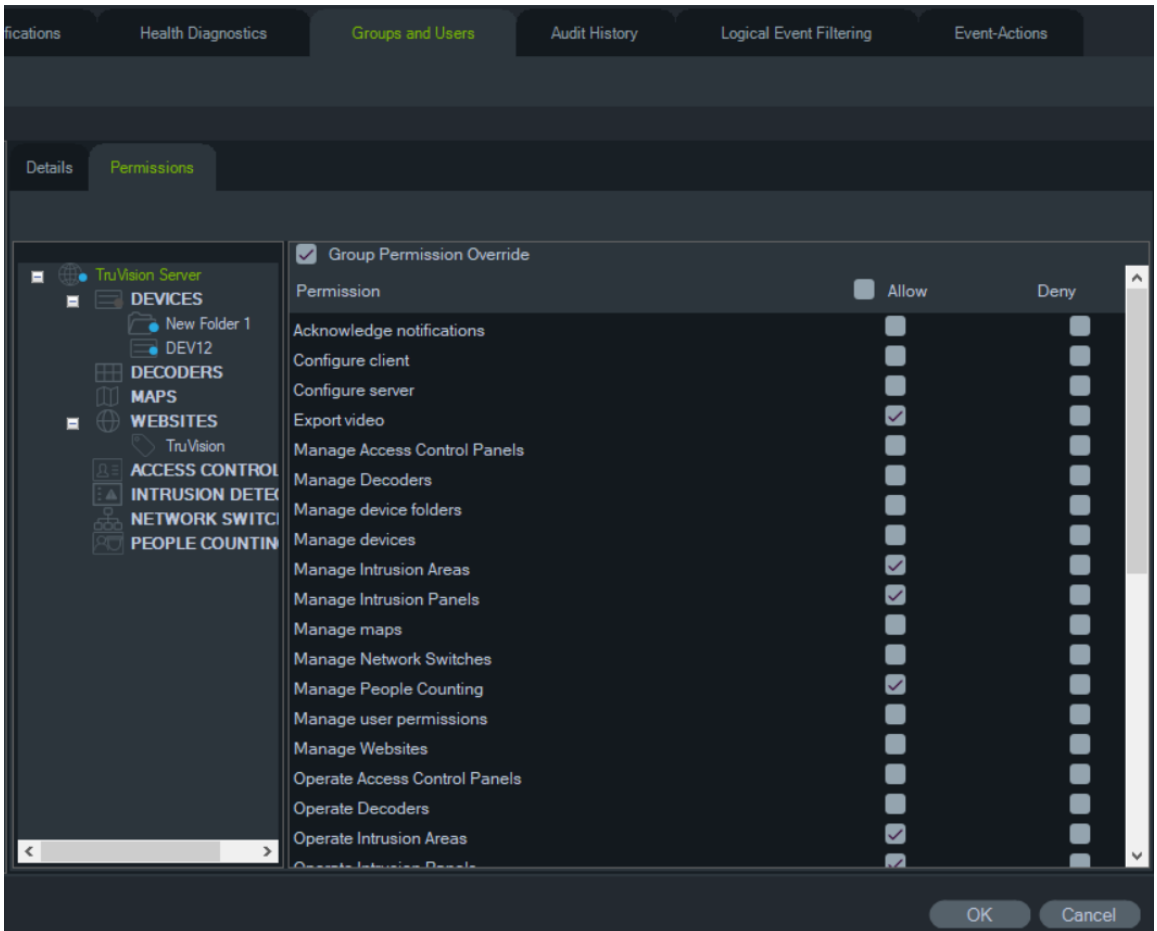

3. Lorsque vous avez terminé, cliquez sur **OK**.

#### **Pour ajouter un utilisateur à un groupe :**

- 1. Cliquez sur l'icône du groupe dans l'onglet **Groups and Users** (Groupes et utilisateurs), puis accédez à l'onglet **Details** (Détails).
- 2. Sélectionnez un ou plusieurs utilisateurs dans le champ **Users** (Utilisateurs), puis cliquez sur **Add All** (Tout ajouter) ou **Add** (Ajouter). Les utilisateurs ajoutés apparaissent dans le champ **Group Members** (Membres du groupe).
- 3. Lorsque vous avez terminé, cliquez sur **OK**.

#### **Annulation des autorisations pour un groupe**

Les autorisations d'un utilisateur pour un groupe peuvent être annulées, ou personnalisées, par l'administrateur.

#### **Pour annuler des autorisations applicables à un groupe :**

- 1. Cliquez sur l'icône de l'utilisateur dans l'onglet **Groups and Users** (Groupes et utilisateurs), puis accédez à l'onglet **Permissions** (Autorisations).
- 2. Si nécessaire, ajoutez l'utilisateur à un groupe en cochant une ou plusieurs cases dans le panneau des groupes.
- 3. Sélectionnez le nœud correspondant au serveur TruVision ou n'importe quel nœud secondaire, dossier, périphérique ou élément du panneau, puis accordez/retirez des autorisations.
- 4. Sélectionnez l'option **Group Permission Override** (Ignorer les autorisations du groupe), puis cliquez sur **OK**.

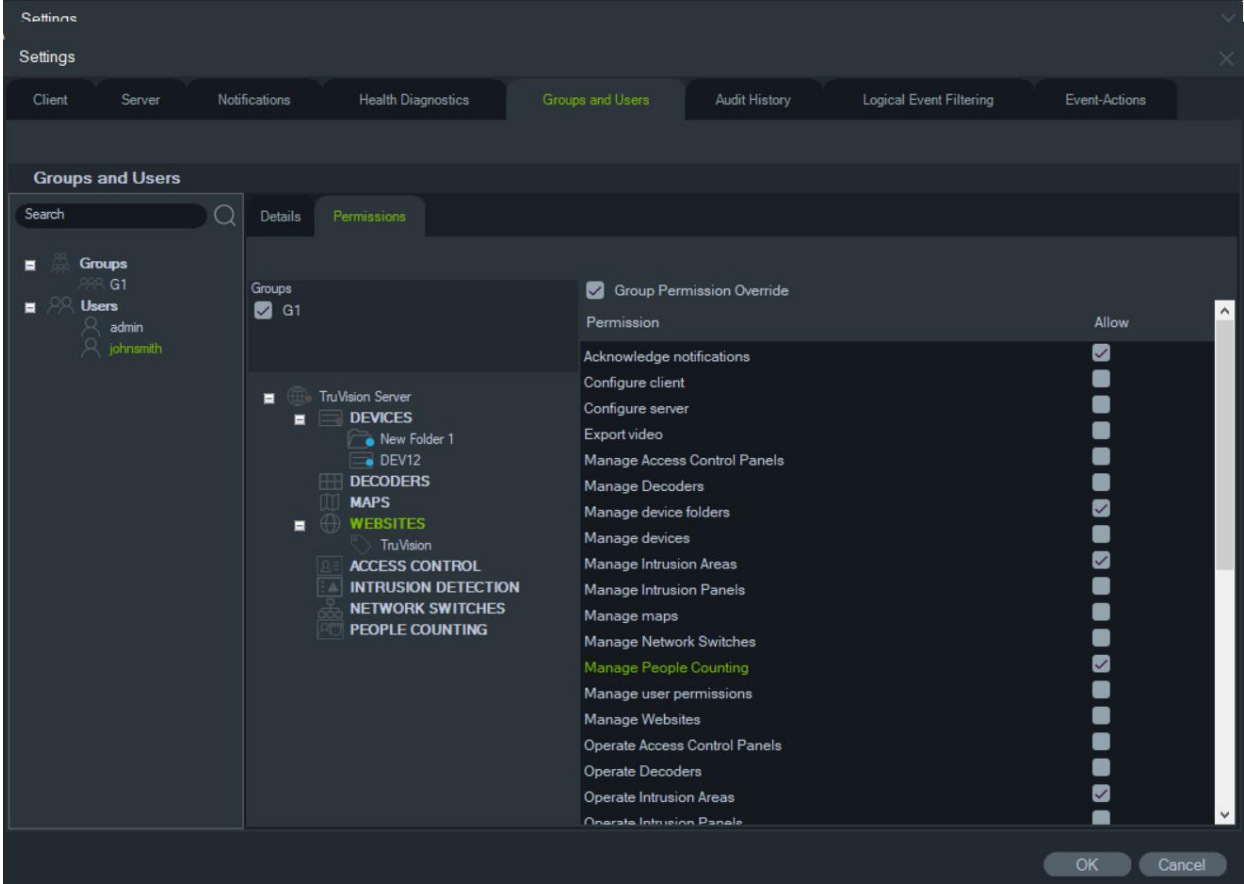

#### **Rechercher**

Utilisez la fonction de recherche afin de localiser rapidement un utilisateur ou un groupe.

**Pour rechercher un utilisateur ou un groupe :**

- 1. Saisissez une chaîne de caractères alphanumériques dans le champ **Search** (Rechercher), situé dans la partie supérieure du panneau Navigator, puis appuyez sur la touche Entrée. Le premier utilisateur ou groupe répondant aux critères est instantanément mis en surbrillance.
- 2. Appuyez de nouveau sur Entrée pour passer au résultat suivant. Saisissez une nouvelle chaîne de caractères dans le champ **Search** (Rechercher) afin d'effectuer une autre recherche.

#### **Récapitulatif des groupes**

Après la création d'un ou plusieurs groupes, cliquez sur le nœud correspondant pour afficher une liste de tous les groupes, ainsi que leur état. Cliquez sur le nom d'un groupe pour le renommer.

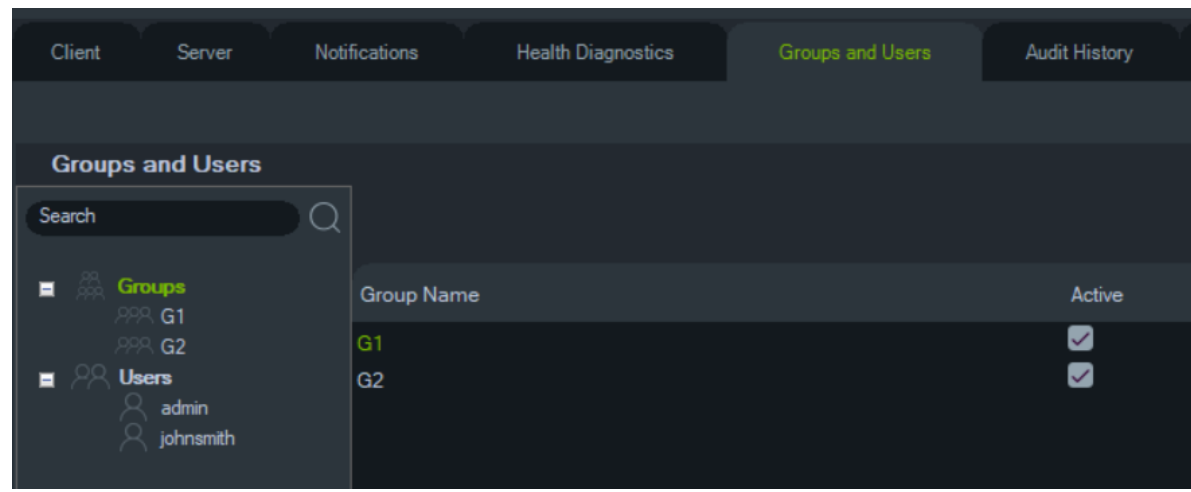

#### **Question de sécurité**

Dans l'onglet Groupes et utilisateurs, vous pouvez ajouter, supprimer ou modifier vos questions de sécurité en cliquant sur le bouton correspondant.

**Remarque :** lorsque la question de sécurité est activée, elle ne peut pas être supprimée.

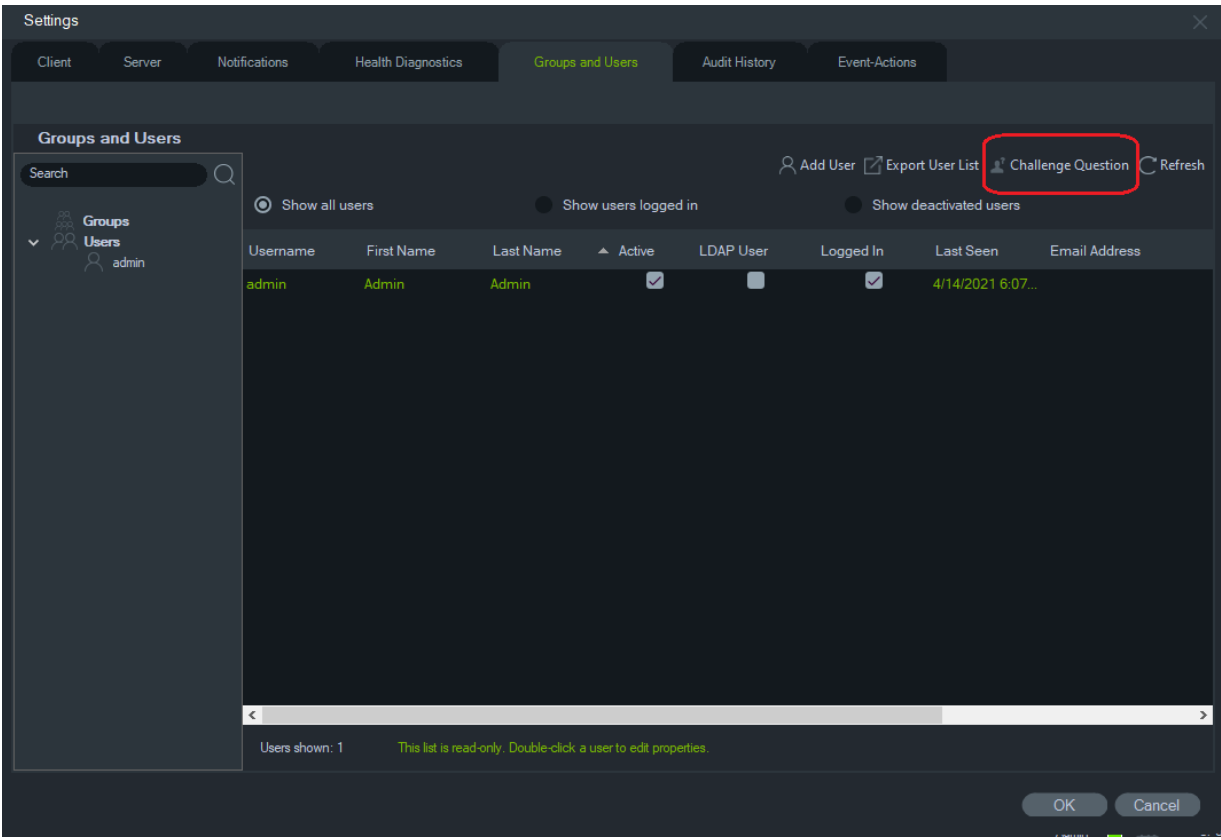

### **Historique des audits**

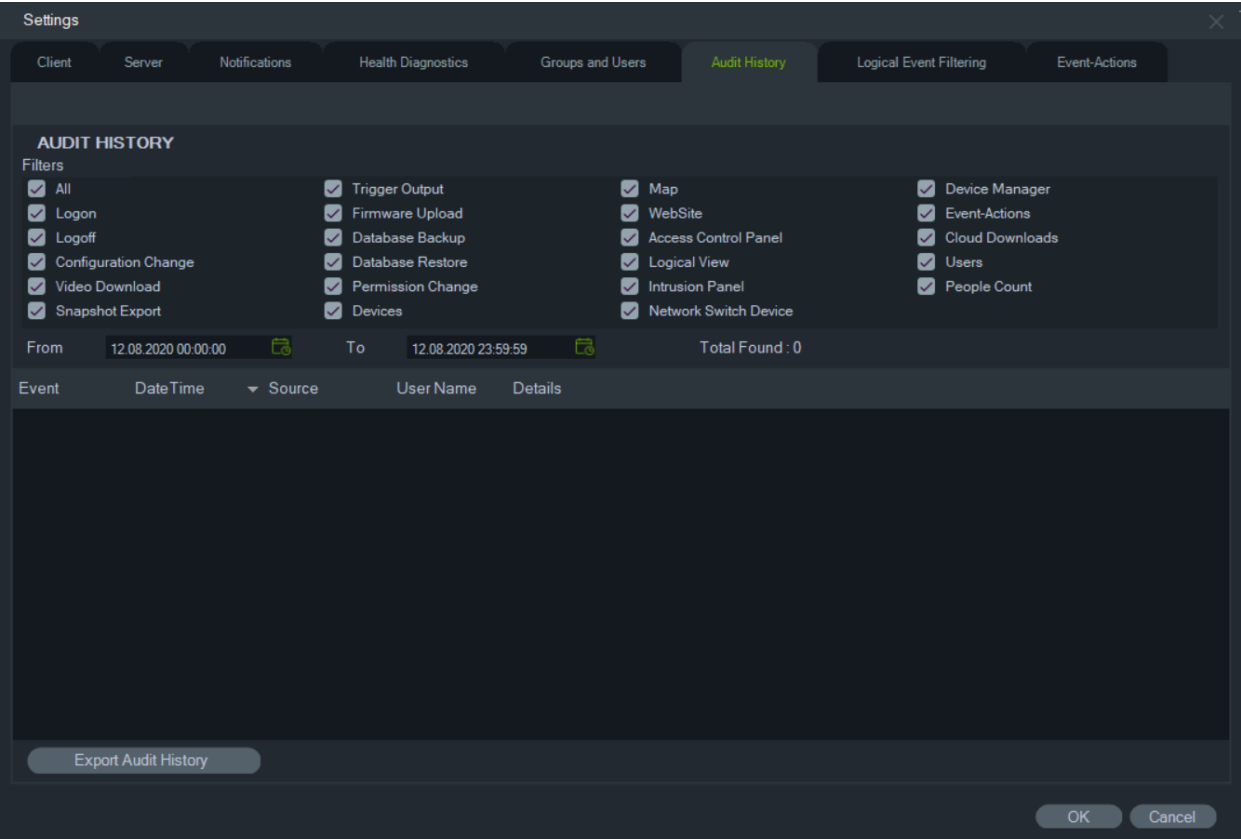

L'onglet **Historique des audits** consigne toutes les activités des utilisateurs. Différents **filtres** sont disponibles afin que vous puissiez affiner les résultats. Cliquez sur **OK** une fois que vous avez effectué les sélections de votre choix.

Cliquez sur **Exporter l'historique des audits** afin d'enregistrer la liste des événements configurés au format CSV.

### **Actions événement**

Les actions événement permettent à l'utilisateur de provoquer une action sur tout appareil dans le panneau Navigateur déclenché à partir de n'importe quel nombre d'appareils rapportant des notifications. Par exemple, la détection d'un mouvement peut déclencher le déverrouillage momentané d'une porte sur le panneau de contrôle d'accès. Une action événement apparaît dans le panneau Notifications lorsqu'elle est déclenchée.

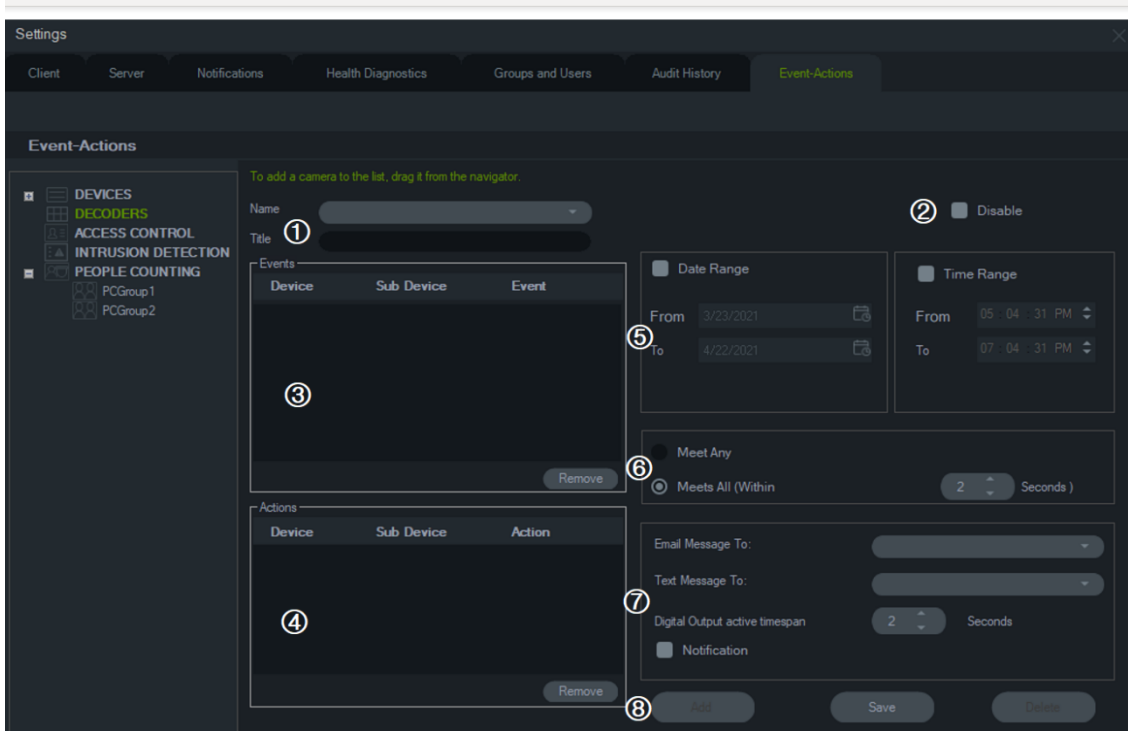

- 1. **Name** (Nom) et **Title** (Titre). Les actions événement précédemment configurées apparaissent dans le menu déroulant **Name** (Nom). Saisissez un titre de nouvelle action événement dans le champ **Title** (Titre).
- 2. **Disable** (Désactiver). Permet de désactiver l'action événement actuellement sélectionnée dans le menu déroulant **Name** (Nom).
- 3. **Events** (Événements). Faites glisser un appareil du panneau Action événement vers le champ **Events** (Événements). Une fenêtre d'événements contenant une liste d'options (voir ci-dessous) apparaît. Cliquez sur **OK** une fois la sélection des options terminée.
- 4. **Actions**. Faites glisser un appareil du panneau Action événement vers le champ Actions. Lorsqu'une caméra est ajoutée au tableau Actions, une fenêtre Video Actions (Actions vidéo) s'affiche, faisant apparaître une liste d'options (voir graphique ci-dessous). Sélectionnez cette option pour initialiser une préposition de la caméra (le cas échéant), prendre plusieurs photos avec un intervalle configurable ou afficher la caméra sur le visualiseur du Event Monitor (Moniteur d'événements).
- 5. Date and Time Range (Plage de date et d'heure). Spécifiez une **plage de dates** et **d'heures** pour que l'action événement envoie des notifications. Ces dernières sont envoyées 24h/24 et 7j/7 si aucune plage n'est spécifiée.
- 6. Meet Any/Meet All (Respecter toute condition/Respecter toutes les conditions). Sélectionnez **Meet any**  (Respecter toute condition) pour déclencher toutes les notifications d'action événement. Sélectionner **Meet all** (Respecter toutes les conditions) pour déclencher des actions événement qui se produisent dans la période spécifiée (en secondes).
- 7. **Notification**. Sélectionnez cette option pour qu'une notification personnalisée soit générée lorsque l'événement configuré se produit. Activez la fonction Digital Output active timespan (Période active pour la sortie numérique) pour configurer un délai (en secondes) de désactivation de la sortie relais après son activation par l'action événement.
- 8. **Add**/**Save**/**Delete**

(Ajouter/Enregistrer/Supprimer). Cliquez sur **Add** (Ajouter) pour ajouter une nouvelle action événement, sur **Save**  (Enregistrer) pour enregistrer une nouvelle action événement ou sur **Delete**  (Supprimer) pour supprimer une action événement existante.

Actions **Mide** Execute Preset Capture snapshot Interval Seconds Number of Snapshots Event Monitor  $OK$ 

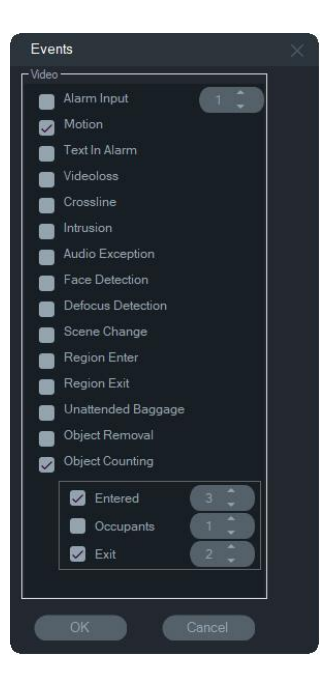

#### **Événements d'intrusion Actions d'accès**

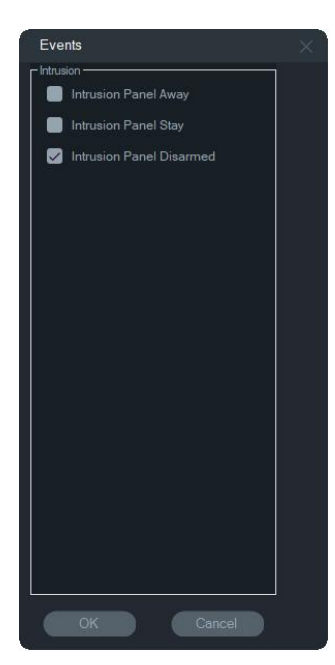

**Remarque :** TruVision Navigator 9.1 ne prend plus en charge les événements logiques. Si vous effectuez une mise à jour à partir d'une version antérieure du logiciel sur lequel étaient enregistrés des événements logiques, il vous sera demandé de faire migrer ces événements logiques vers des actions événement. Reportez-vous à la section « Migration du filtrage logique d'événements vers les actions événement », page 61.

#### **Événements vidéo Événements d'accès**

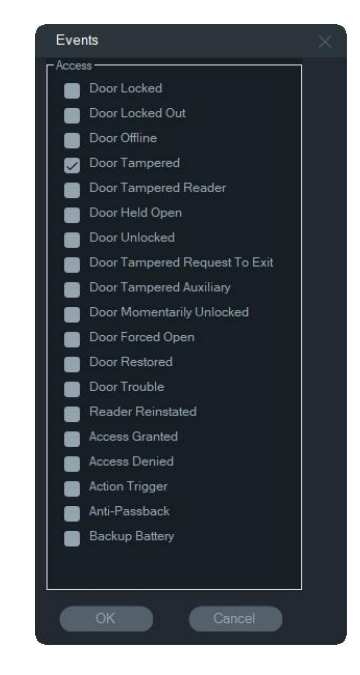

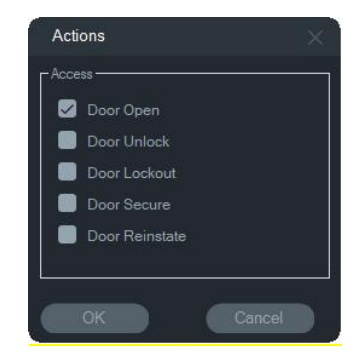

### Actions Door Open Door Unlock Door Lockout Door Secure Door Reinstate

#### **Actions d'intrusion Actions comptage de personnes**

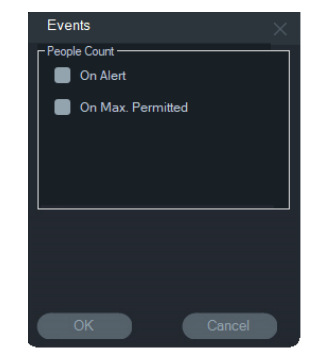

### **Migration du filtrage logique d'événements vers les actions événement**

**Remarque :** La fonction de filtrage logique d'événements a été supprimée de TruVision Navigator car l'option actions événement prend désormais en charge la création de notifications personnalisées via la même méthode que celle utilisée pour le filtrage logique d'événements.

#### **Pour faire migrer le filtrage logique d'événements existant vers les actions événement :**

- 1. Si vous avez utilisé des événements logiques dans une version précédente, accédez à l'onglet Events Actions (Actions événement)
- 2. Cliquez sur le bouton Logical Event Filtering Migration (Filtrage logique d'événements - Migration) pour faire migrer les enregistrements d'événements logiques vers l'onglet Event-Actions (Actions événement).

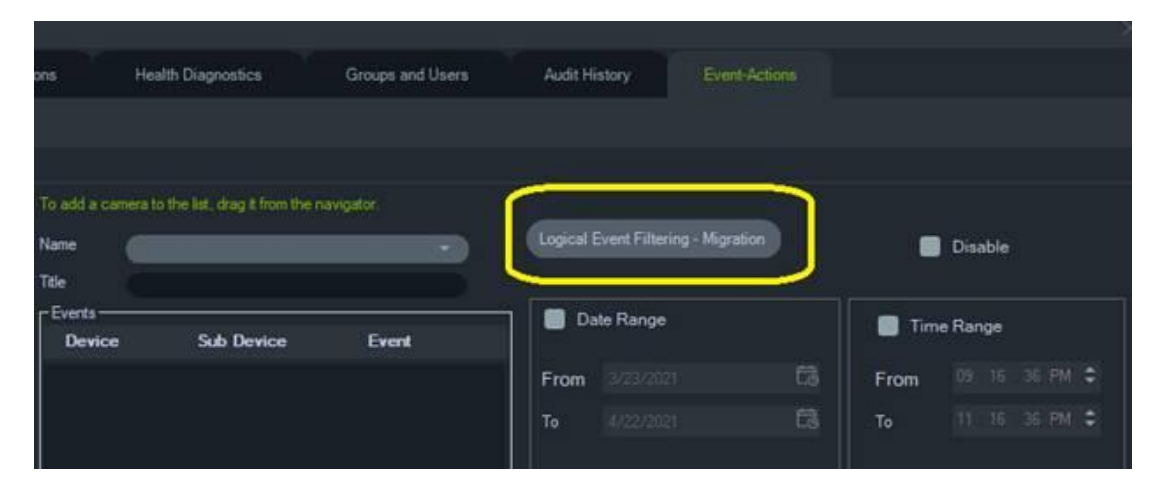

### **Gestionnaire de signets**

Le gestionnaire de signets inclut tous les signets associés aux périphériques. Il se met automatiquement à jour lorsqu'un signet est ajouté, modifié ou supprimé. Si une

caméra ou un périphérique associé(e) à des signets est supprimé(e), ces derniers le sont également de la liste du gestionnaire.

Reportez-vous aux sections « Ajout de signets » à la page 152 et « Exportation de vidéos » à la page 151 pour obtenir des informations supplémentaires.

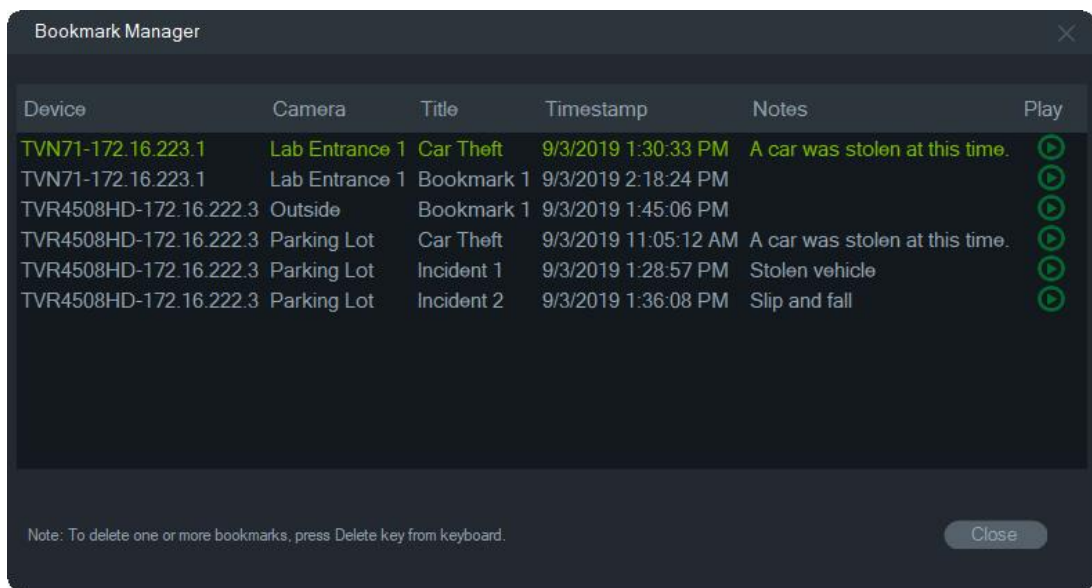

Le gestionnaire de signets permet d'effectuer les opérations suivantes :

- **Modifier** : double-cliquez sur un signet pour en modifier le nom, l'heure et les remarques associées.
- **Supprimer** : utilisez la touche ad hoc de votre clavier pour supprimer un signet.
- **Lire** : cliquez sur l'icône de lecture pour lancer la vidéo associée au signet.

**Remarque :** les signets sont enregistrés dans la base de données Navigator, et demeurent donc disponibles après la fermeture et le redémarrage de Navigator.

### **Tâches**

Le panneau des tâches permet de gérer, depuis un même endroit, l'ensemble des tâches créées et programmées. Il répertorie notamment les tâches (terminées et à venir) d'exportation de vidéos, de sauvegarde et de restauration de la base de données. Ce panneau indique l'état en temps réel des tâches se trouvant dans la file d'attente, ainsi que la raison liée à leur échec potentiel.

Pour y accéder, cliquez sur le bouton correspondant au menu principal, puis sélectionnez l'élément **Tâches**.

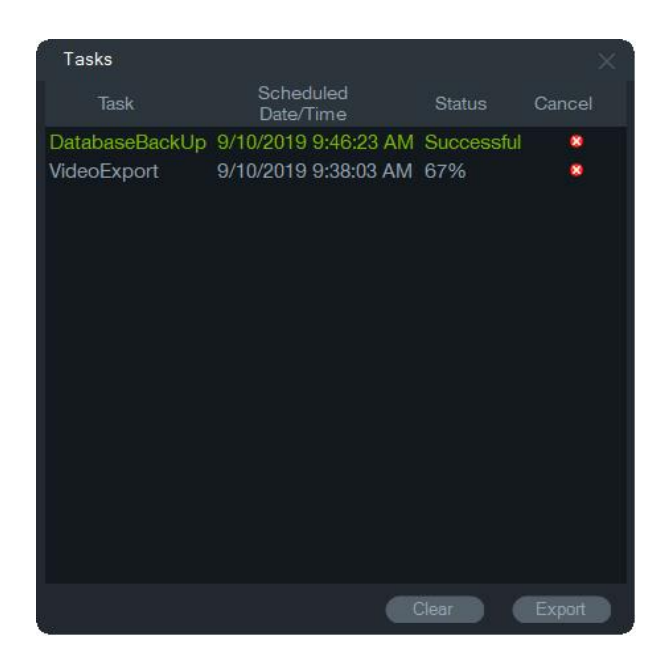

Cliquez sur **Effacer** pour effacer la liste des tâches, ou sur **Exporter** pour l'exporter au format CSV.

## **Tâches récurrentes**

La fenêtre Tâches récurrentes permet de surveiller les exportations vidéo créées selon un planning récurrent, défini dans la fenêtre Exportation de vidéos (reportez-vous à la section Planification récurrente, à la page 135).

Ces tâches incluent à la fois les exportations vidéo terminées et les exportations planifiées/actives. La fenêtre fournit des descriptions de l'appareil (caméra), la date et l'heure planifiées (y compris les jours de la semaine et les heures de début et de fin) et l'état en temps réel des tâches de la file d'attente.

Pour y accéder, cliquez sur le bouton correspondant au menu principal, puis sélectionnez **Tâches récurrentes**.

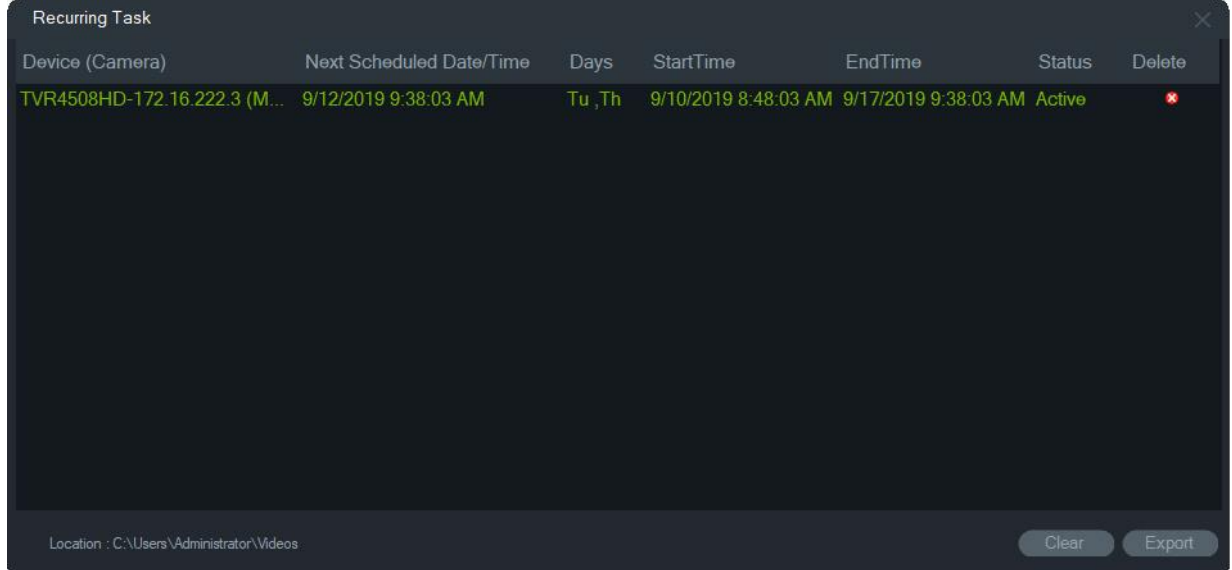

**Caractéristiques de la fenêtre Tâches récurrentes :**

- Les tâches récurrentes apparaissent également dans la fenêtre Tâches, où le succès ou l'échec du téléchargement des tâches récurrentes est indiqué.
- Le dossier de téléchargement contenant le répertoire des tâches récurrentes apparaît dans le coin inférieur gauche de la fenêtre.
- Cliquez sur **Effacer** pour effacer la liste des tâches, ou sur **Exporter** pour l'exporter au format CSV.

### **Ouverture d'un fichier vidéo exporté**

Cliquez sur le bouton du menu principal Navigator, sélectionnez **Ouvrir un fichier vidéo exporté**, puis une vidéo. Celle-ci s'ouvre dans le panneau Visualiseur. Reportezvous à la section « Exportation de vidéos » à la page 134 pour obtenir des informations supplémentaires.

### **Mises à jour**

Cliquez sur le bouton du menu principal **Navigator**, puis sélectionnez **Rechercher des mises à jour**.... Le dernier module linguistique et lecteur autonome sont téléchargés dans le cloud.

**Remarque :** les modules linguistiques ne s'installent pas automatiquement et doivent l'être par l'utilisateur en cliquant sur **Redémarrer Navigator.** .

### **Paramètres utilisateur**

Cliquez sur le bouton du menu principal de **Navigator** et sélectionnez **Paramètres utilisateur**... pour afficher une boîte de dialogue dans laquelle l'utilisateur peut modifier son mot de passe, sa question de sécurité ainsi que la réponse correspondante.

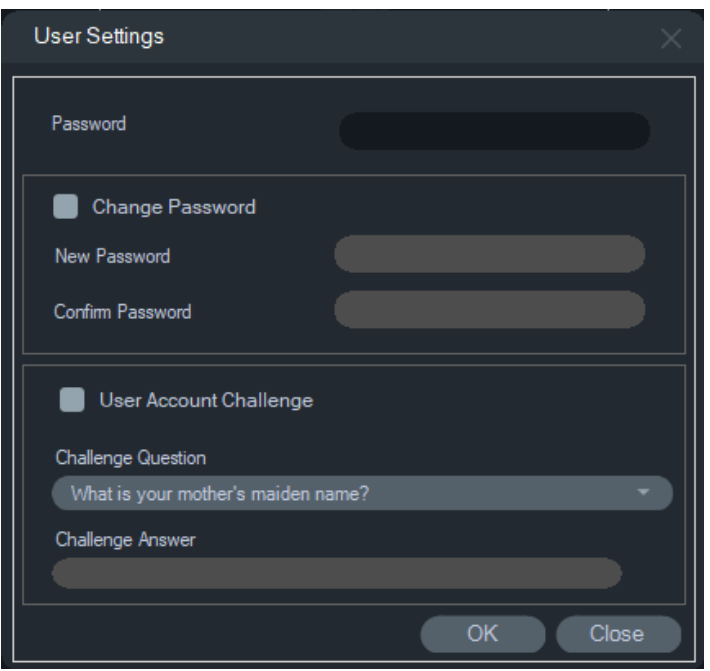

### **Aide**

Afin d'accéder aux fichiers d'aide, cliquez sur le bouton correspondant au menu principal, puis sélectionnez l'élément **Aide**. Le numéro de version du logiciel s'affiche, ainsi que des liens redirigeant vers les fichiers d'aide et le contrat de licence. Le cas échéant, des liens applicables à l'aide personnalisée apparaissent également (reportez-vous à la section Aide personnalisée, à la page 36).

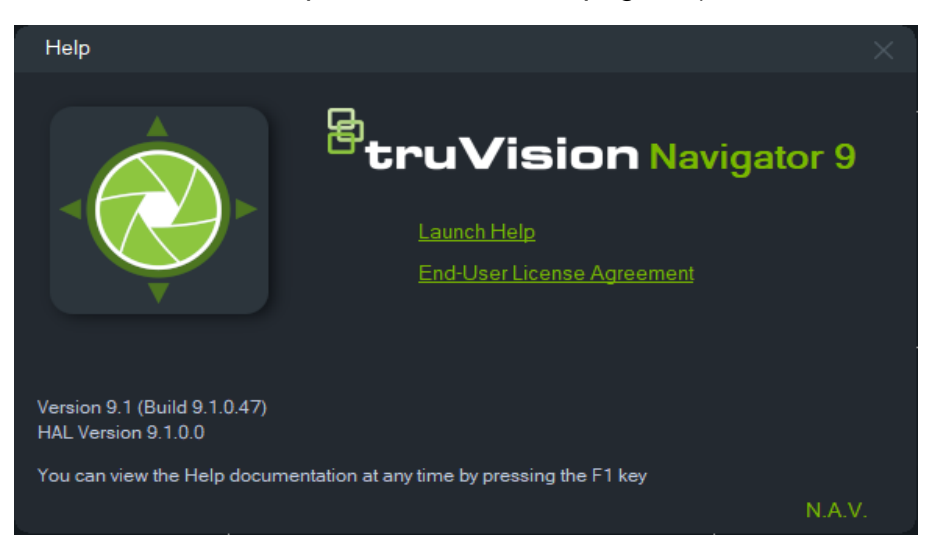

## **Déconnexion**

**Pour se déconnecter de l'application Navigator :**

1. Cliquez sur le bouton correspondant au menu principal, puis sélectionnez **Logout** (Déconnexion). Une boîte de dialogue de confirmation apparaît.

2. Cliquez sur **Yes** (Oui) afin de vous déconnecter du programme Navigator et permettre à un autre utilisateur d'y accéder depuis la même machine.

# Chapitre 4 Device Manager

La solution TruVision Device Manager permet de détecter les périphériques IP TruVision tels que les caméras IP, DVR, NVR, encodeurs, décodeurs, commutateurs IFS, contrôle d'accès TruPortal, centrales d'intrusion et claviers se trouvant sur un réseau.

Ce chapitre en détaille le fonctionnement. Consultez-le pour savoir comment rechercher et configurer des paramètres réseau, utiliser l'assistant de configuration de nouveaux systèmes et mettre à niveau le microprogramme d'un ou plusieurs appareils.

### **Caractéristiques de Device Manager**

Les fonctionnalités suivantes de Device Manager sont compatibles avec les types de périphériques Aritech répertoriés ci-dessous. Rendez-vous à l'adresse firesecurityproducts.com pour obtenir des informations supplémentaires sur la compatibilité de modèles spécifiques.

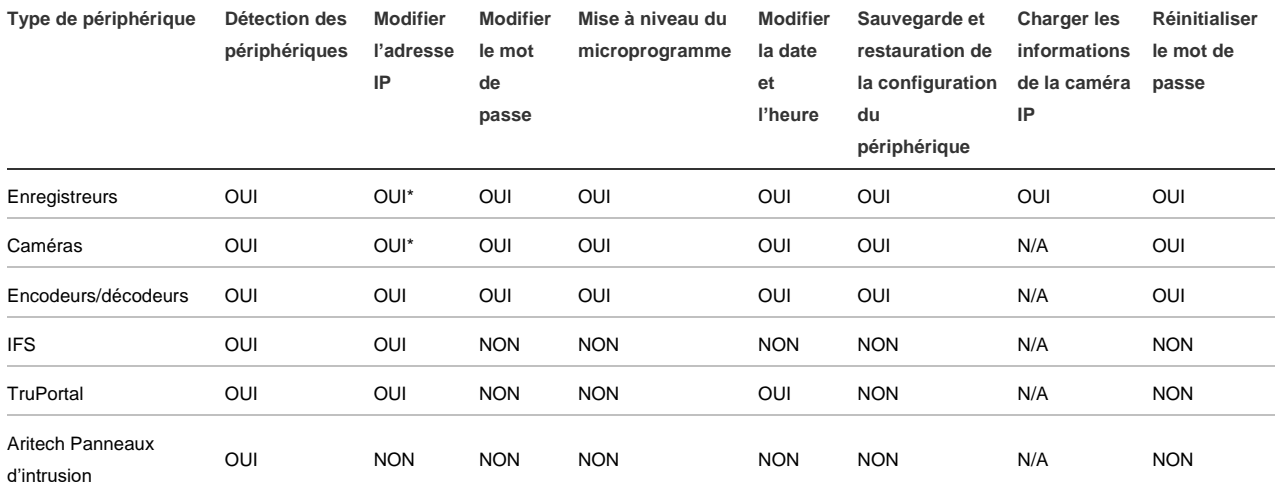

\* SNMP version 2 doit être activé.

### **Mise en route**

Pour y accéder, cliquez sur le bouton se trouvant dans la partie supérieure du panneau Navigator et sélectionnez **Device Manager** dans la liste déroulante du menu principal. La fenêtre Mise en route s'affiche.

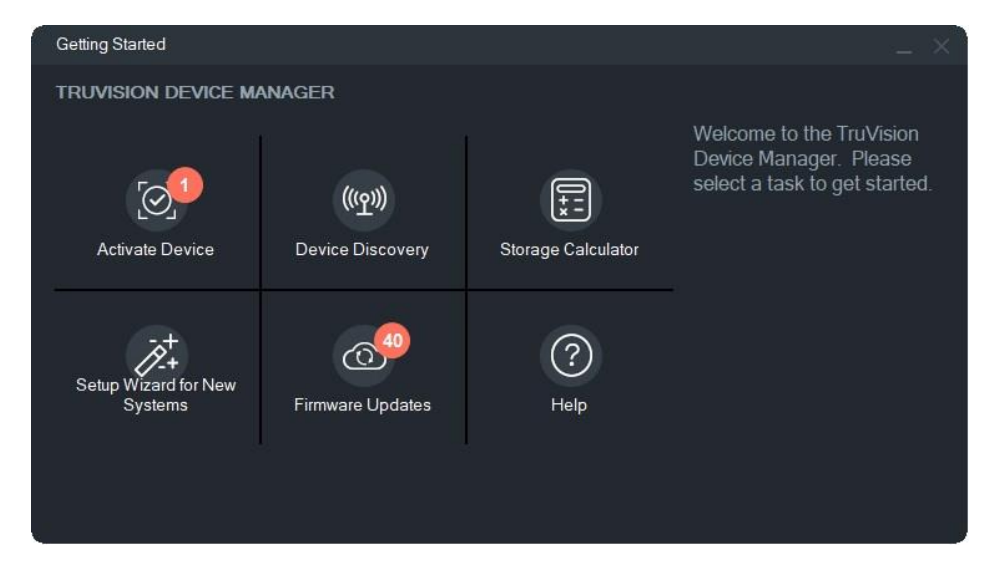

**Remarque :** l'assistant de configuration de nouveaux systèmes doit uniquement être employé pour configurer des périphériques n'ayant jamais été connectés au réseau.

Cliquez sur un bouton de la fenêtre Mise en route pour exécuter des tâches Device Manager :

- **• Activation des périphériques** : permet d'activer un ou plusieurs périphériques inactifs comme indiqué sur le bouton. Reportez-vous à la section « Activation d'un périphérique inactif » à la page 77.
- **• Détection des périphériques** : permet d'ouvrir la fenêtre principale de Device Manager et de détecter les périphériques présents sur le réseau local. Reportezvous à la section éponyme à la page 72.
- **• Calculateur de stockage** : permet de créer un rapport sur la capacité de stockage. Reportez-vous à la section éponyme à la page 79.
- **• Aide** : permet d'ouvrir le manuel d'utilisation de Device Manager.
- **• Mises à jour du micrologiciel** : permet de mettre à jour le micrologiciel d'un ou plusieurs appareils. Reportez-vous à la section éponyme à la page 77.
- **• Assistant de configuration de nouveaux systèmes** : permet de configurer des périphériques n'ayant jamais été connectés au réseau. Reportez-vous à la section éponyme à la page 74.

## **Fenêtre Device Manager**

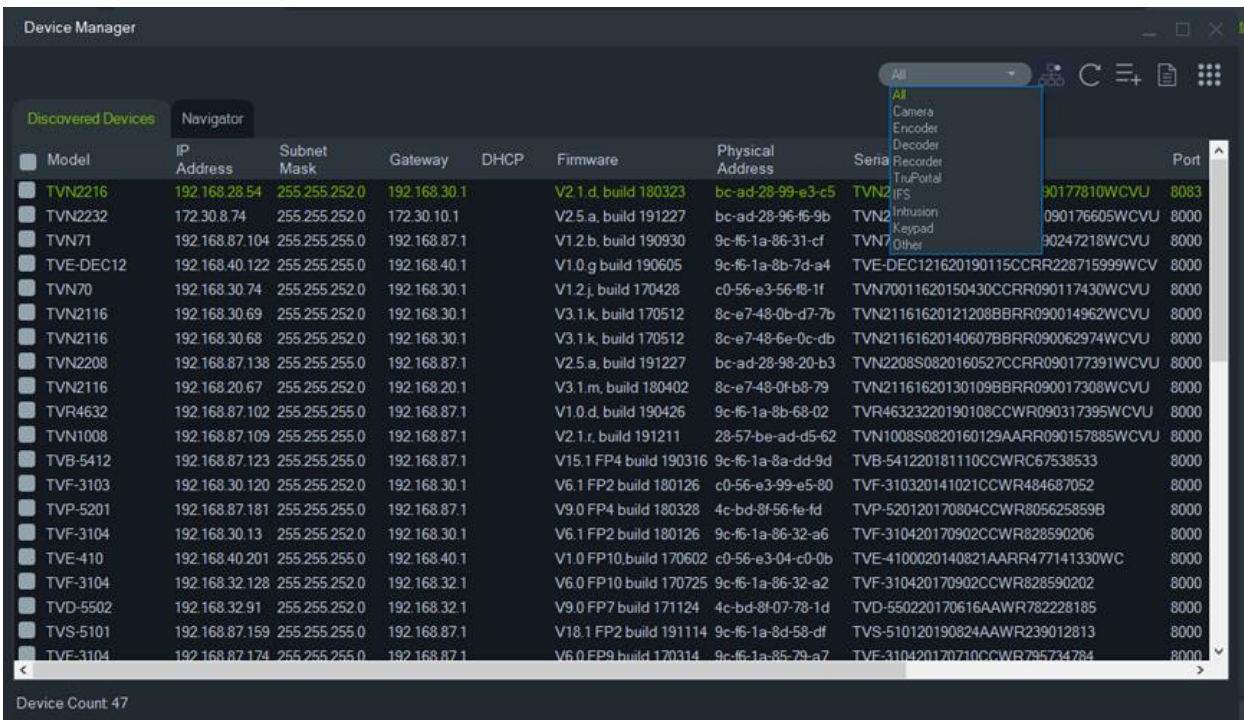

La fenêtre Device Manager contient les onglets **Dispositifs détectés** et **Navigator**, ainsi que les boutons suivants :

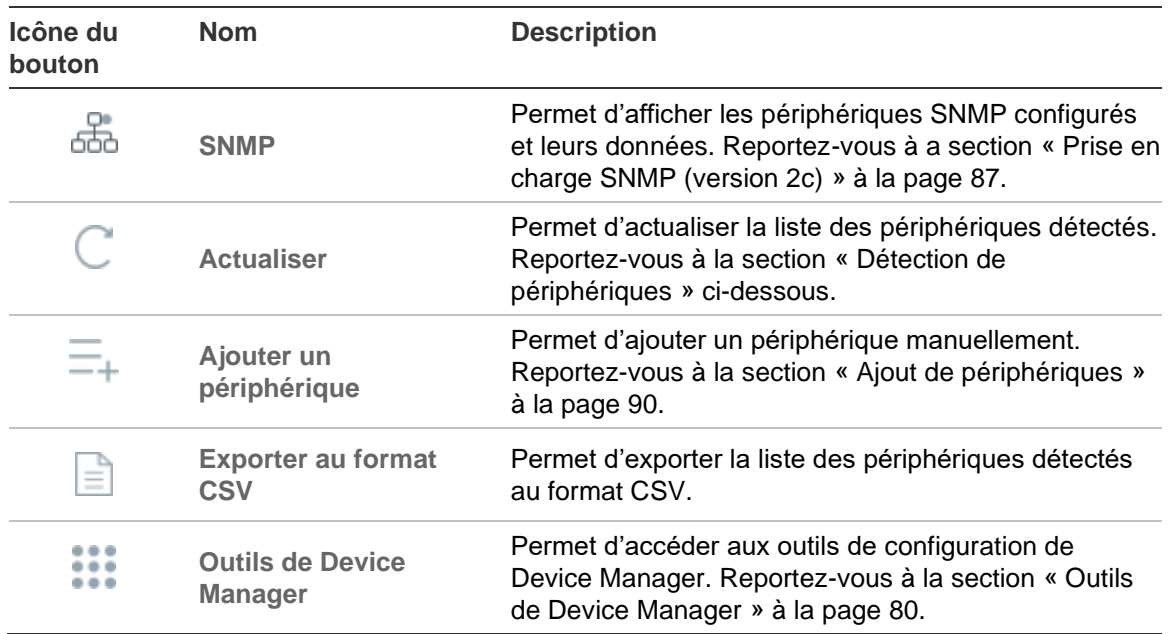

### **Détection de périphériques**

Grâce à Device Manager, les périphériques connectés au réseau local sont détectés. En outre, des informations liées au réseau sont affichées. Une recherche est effectuée automatiquement toutes les 15 secondes.
**IMPORTANT :** une connexion réseau câblée est requise pour la détection des périphériques. Un périphérique ne peut pas être détecté ou activé via une connexion Wi-Fi.

**Remarque :** les périphériques non gérés ne prennent pas en charge cette fonctionnalité.

# **Recherche de périphériques actifs**

Une fois Device Manager lancé, cliquez sur **Détection de périphériques** dans la fenêtre Mise en route. La fenêtre Device Manager s'affiche.

Les informations apparaissant dans l'onglet **Périphériques détectés** (dédié uniquement aux périphériques qui n'ont *pas* été ajoutés au panneau Navigator) comprennent notamment le type du périphérique, son adresse IP, son numéro de port, sa passerelle, la version de son microprogramme, son numéro de série et son adresse MAC. Les résultats peuvent être filtrés à l'aide du panneau **Navigator** (seuls les appareils *ajoutés* à celui-ci s'affichent), ou en utilisant les options de la liste déroulante (**Caméra**, **Enregistreur**, **TruPortal**, etc.)

#### **Remarques :**

- Cliquez sur **Actualiser** pour relancer la recherche. Si ce bouton s'affiche avec un point jaune, de nouveaux périphériques ont été détectés. Cliquez sur l'icône  $\mathbb{C}_1$ pour les ajouter à la liste.
- Pour trier les informations, cliquez sur l'en-tête d'une colonne.

# **Ajout de périphériques**

Si un périphérique IP TruVision connecté au réseau n'apparaît pas dans Device Manager, vous pouvez l'ajouter manuellement à l'aide de l'option **Ajouter un périphérique**.

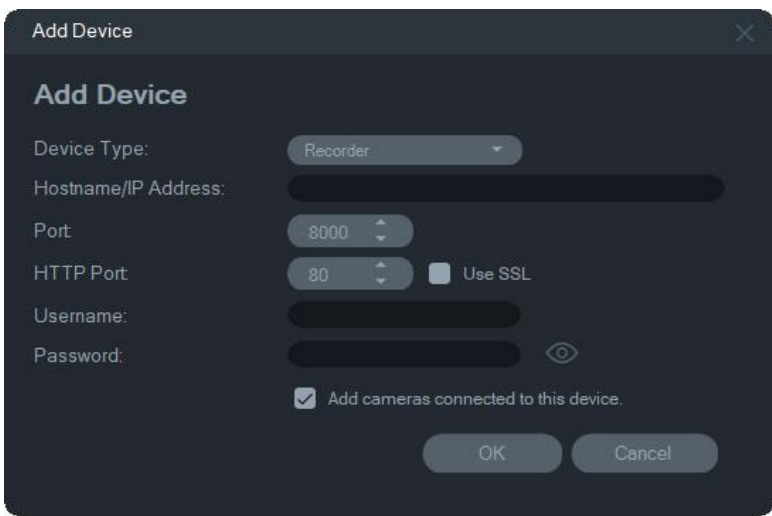

Saisissez les données d'emplacement requises, ainsi que le nom et le mot de passe liés au périphérique, puis cliquez sur **OK**.

Cochez la case **Ajouter les caméras connectées à ce périphérique** pour ajouter des caméras sous un enregistreur dans le panneau Navigator. Saisissez le nom d'utilisateur et le mot de passe pour chaque caméra, ou sélectionnez **Utiliser cet identifiant pour tous les périphériques** dans la fenêtre Identifiants requis.

# **Assistant de configuration de nouveaux systèmes**

Cet outil permet de configurer des périphériques n'ayant jamais été connectés au réseau précédemment.

**Pour ce faire :**

- 1. Cliquez sur **New System Setup Wizard** (Assistant de configuration de nouveaux systèmes) dans la fenêtre Getting Started (Mise en route).
- 2. Sélectionnez un enregistreur et au moins une caméra à configurer dans la fenêtre Recorder Selection (Sélection de l'enregistreur).

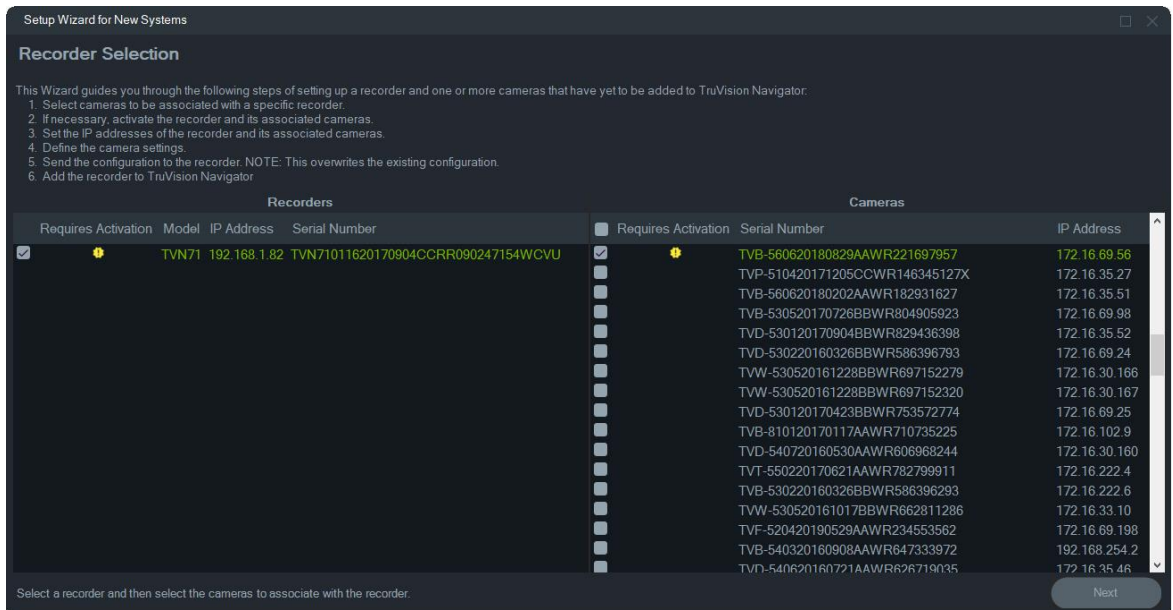

- 3. Dans la fenêtre Activate Device (Activer le périphérique), choisissez les appareils que vous souhaitez paramétrer. Si plusieurs sont sélectionnés, les adresses IP sont automatiquement classées de manière logique (tous les périphériques doivent avoir le même mot de passe). Choisissez des appareils séparément pour leur attribuer une adresse IP spécifique. Saisissez cette dernière, précisez manuellement le sous-réseau et la passerelle, ou cliquez sur l'une d'elles pour utiliser ses paramètres par défaut.
- 4. Saisissez « admin » dans le champ relatif au nom d'utilisateur et indiquez un nouveau mot de passe. Cliquez sur **Apply** (Appliquer) pour déterminer la disponibilité des adresses IP. Cliquez sur **Next** (Suivant) lorsque vous avez terminé.

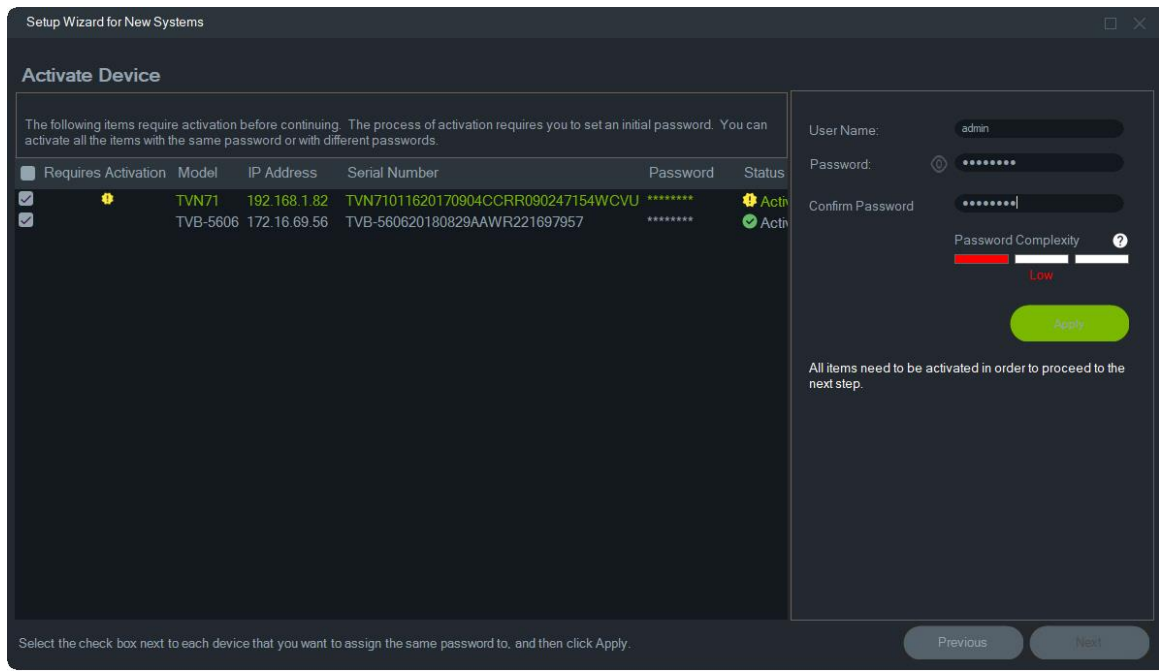

- 5. La fenêtre Credentials Required (Identifiants requis) s'affiche. Cochez la case située en regard de chaque périphérique, saisissez un nom d'utilisateur et mot de passe, puis cliquez sur **Apply** (Appliquer). Cliquez sur **Next** (Suivant) lorsque vous avez terminé.
- 6. La fenêtre Networking Parameters (Paramètres réseau) s'affiche. Modifiez les adresses IP des périphériques dont les paramètres ne sont pas compatibles avec votre réseau. Pour ce faire, saisissez les adresses appropriées dans les champs Subnet Mask (Masque de sous-réseau) et Gateway (Passerelle). Cochez les cases situées en regard de plusieurs périphériques pour leur attribuer des adresses IP de manière séquentielle, en commençant par celle indiquée dans le champ **New IP Address** (Nouvelle adresse IP). Les adresses déjà utilisées sur votre réseau sont ignorées. Cliquez sur **Apply** (Appliquer) une fois les paramètres correctement définis.

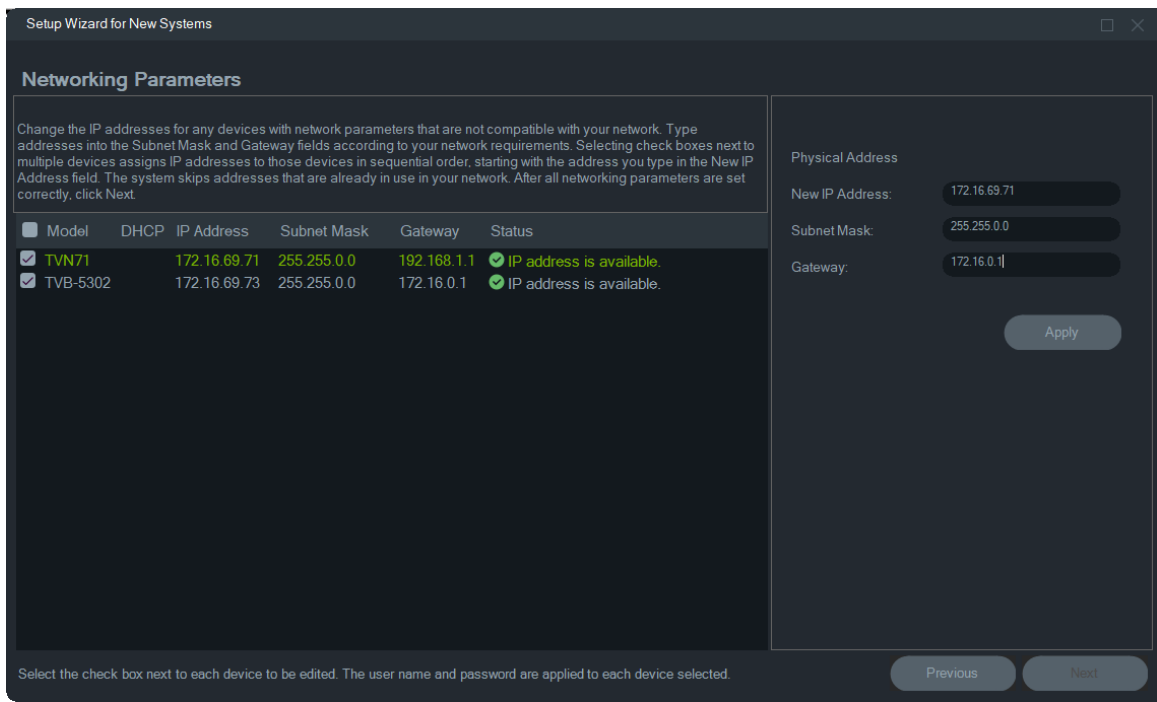

- 7. Cliquez sur **Yes** (Oui) pour confirmer les modifications. Une fois terminé, cliquez de nouveau sur **Next** (Suivant). Patientez quelques secondes jusqu'à ce que la fenêtre du calculateur de stockage s'affiche.
- 8. Sélectionnez la résolution et la cadence d'image. Modifiez le nom de la caméra et ajoutez des informations sur le sous-réseau, le cas échéant. Le débit binaire est calculé automatiquement et peut être ajusté si besoin. Reportez-vous à la section « Calculateur de stockage » à la page 79 pour obtenir des informations supplémentaires. Cliquez sur **Next** (Suivant).
- 9. La fenêtre Alarm Host Setup (Configuration de l'hôte d'alarme) s'affiche. *Facultatif :* sélectionnez **Enable Alarm Host** (Activer l'hôte d'alarme) pour définir l'adresse IP du client ou du serveur qui recevra les notifications d'alarme. Le champ **Alarm Host IP** (Adresse IP de l'hôte d'alarme) est préremplie avec l'adresse IP de l'ordinateur sur lequel l'assistant s'exécute. Saisissez une adresse IP différente dans le champ **Alarm Host IP** (Adresse IP de l'hôte d'alarme) si nécessaire. Si plusieurs cartes NIC sont présentes, le champ **Alarm Host IP** (Adresse IP de l'hôte d'alarme) comprend une liste déroulante qui regroupe les adresses IP de chaque carte. Cliquez sur **Next** (Suivant).
- 10.La fenêtre Summary (Récapitulatif) s'affiche. Elle contient les informations du périphérique, ainsi que l'emplacement du fichier de configuration lié à l'enregistreur. Cliquez sur **Next** (Suivant).

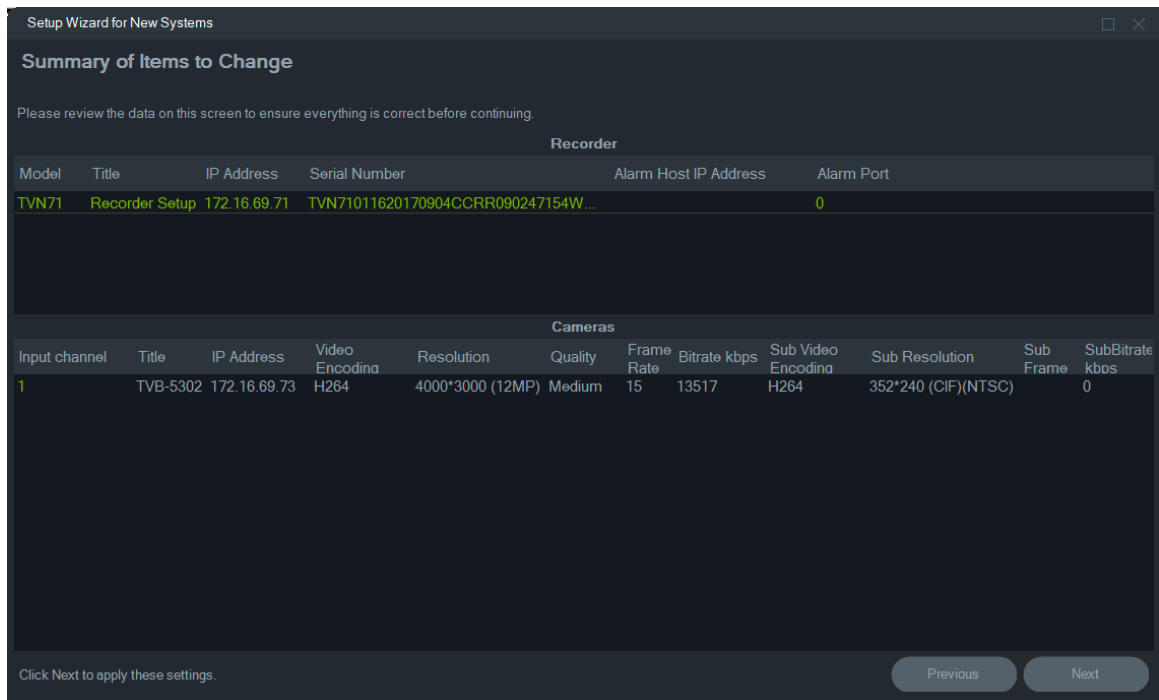

- 11.Cliquez sur **Yes** (Oui) pour envoyer la nouvelle configuration à l'enregistreur.
- 12.Une boîte de dialogue s'affiche. Cliquez sur **Complete** (Terminer).

# **Activation d'un périphérique inactif**

Les nouveaux périphériques TruVision sont considérés comme inactifs lorsque détectés pour la première fois.

**IMPORTANT :** une connexion réseau câblée est requise pour activer un périphérique inactif. Un périphérique ne peut pas être activé via une connexion Wi-Fi.

**Pour les activer :**

- 1. Dans la fenêtre Getting Started (Mise en route), cliquez sur **Activate Device**  (Activer un périphérique). Une liste apparaît dans la fenêtre Device Activation/Change IP Address (Activation de périphérique/Modification d'adresse IP).
- 2. Suivez les instructions de la section « Modification d'une adresse IP » à la page 80.

**Remarque :** le périphérique n'est pas activé jusqu'à ce qu'un nouveau mot de passe lui soit attribué.

3. Un message de confirmation s'affiche.

# **Mise à niveau du microprogramme**

Cette fonctionnalité permet de mettre à niveau le microprogramme des périphériques sélectionnés.

**Remarque :** l'ordinateur local doit être connecté à Internet pour accéder au serveur ad hoc.

**Pour sélectionner les appareils dont vous souhaitez mettre à niveau le microprogramme :**

- 1. Cliquez sur **Firmware Updates** (Mises à jour du micrologiciel) dans la fenêtre Getting Started (Mise en route). La boîte de dialogue Updates Available (Mises à jour disponibles) s'affiche.
- 2. Sélectionner **Download All Firmware** (Télécharger tout le micrologiciel) pour télécharger tous les fichiers du micrologiciel. Si cette case n'est pas cochée, seuls les fichiers du micrologiciel qui n'ont pas encore été téléchargés sur l'ordinateur local le seront. Cliquez sur **OK** dans la boîte de dialogue pour continuer.
- 3. La fenêtre Firmware Upgrade (Mise à niveau du microprogramme) s'affiche. Dans la liste Model (Modèle), choisissez un ou plusieurs périphériques en maintenant la touche Ctrl ou Maj enfoncée.

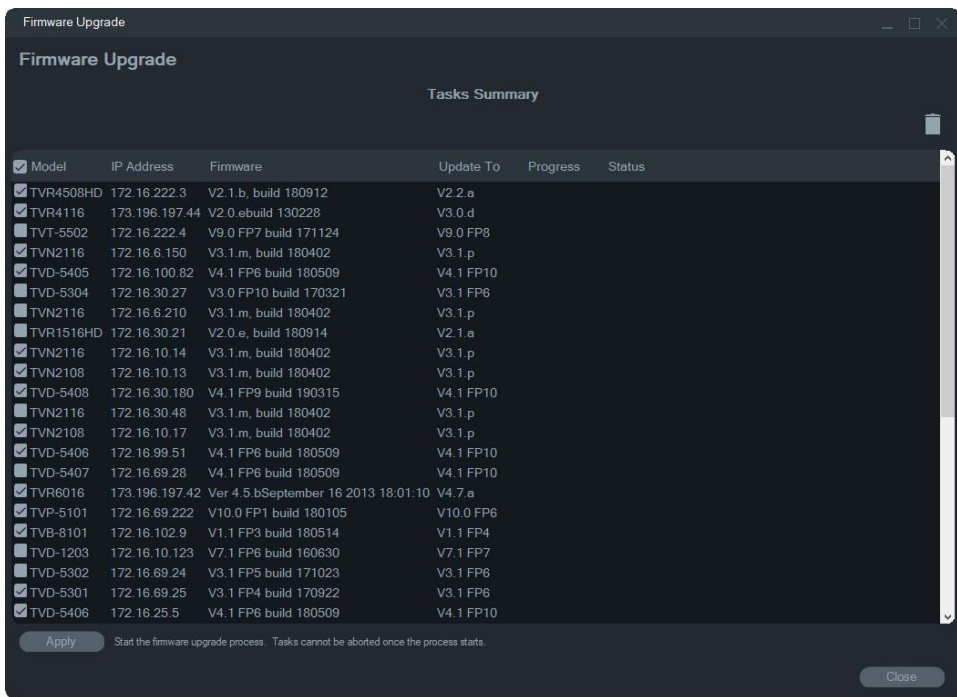

- 4. Cliquez sur **Apply** (Appliquer), puis sur **Yes** (Oui), pour lancer la mise à niveau. La boîte de dialogue Credentials Required (Identifiants requis) s'affiche.
- 5. Renseignez les champs **User Name** (Nom d'utilisateur) et **Password** (Mot de passe) relatifs aux périphériques concernés. Le cas échéant, sélectionnez **Use this credential for all devices** (Utiliser cet identifiant pour tous les périphériques), puis cliquez sur OK.
- 6. L'état d'avancement du processus s'affiche dans la fenêtre ad hoc. Une fois la mise à niveau terminée, les informations relatives à la nouvelle version s'affichent dans la liste.

# **Calculateur de stockage**

Le calculateur de stockage est un outil permettant de générer un rapport sur la capacité de stockage requise pour les enregistreurs TruVision. Ce rapport peut ensuite être imprimé ou exporté au format XLS.

**IMPORTANT** : le calcul de la capacité requise n'est qu'une estimation, basée sur des paramètres vidéo de qualité moyenne. Plus d'espace peut être nécessaire en fonction de la complexité des images capturées par les caméras.

**Remarque :** le calculateur de stockage prend en charge uniquement les enregistreurs TruVision répertoriés dans la liste déroulante **Enregistreur** de la fenêtre Calculateur de stockage TruVision.

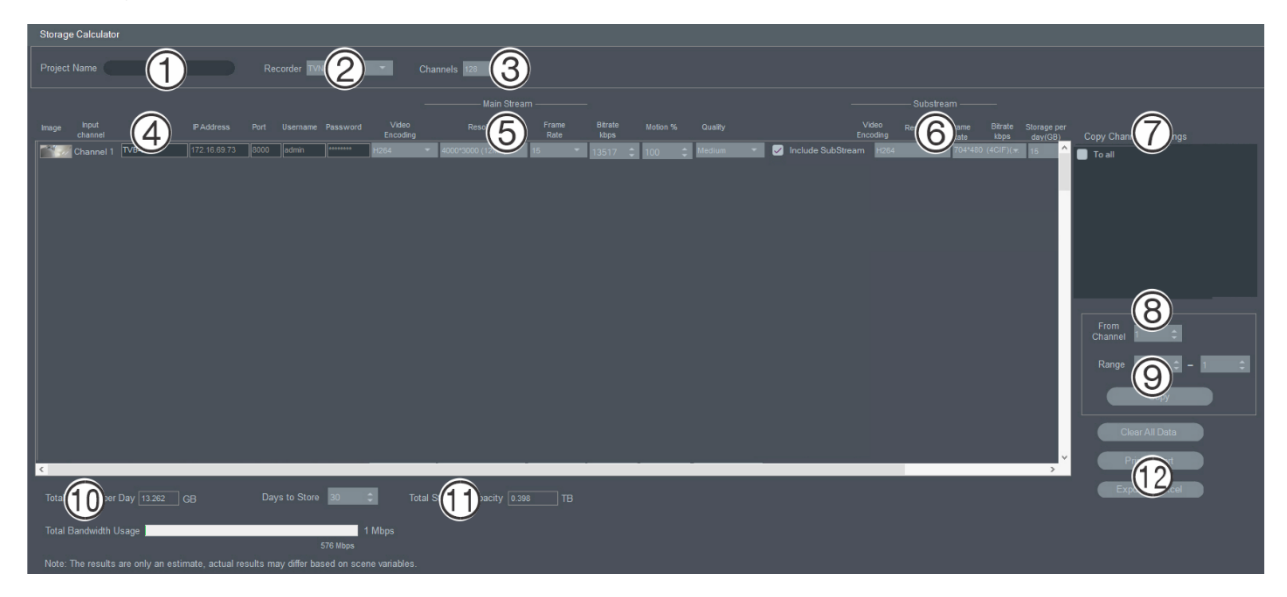

**Pour générer un rapport sur la capacité de stockage :**

- 1. Cliquez sur **Storage Calculator** (Calculateur de stockage) dans la fenêtre Getting Started (Mise en route).
- 2. Saisissez une valeur dans le champ **Project Name** (Nom du projet) (1).
- 3. Choisissez un modèle dans la liste déroulante **Recorder** (Enregistreur) (2).
- 4. Sélectionnez un nombre de canaux dans la liste déroulante **Channels** (Canaux) (3).
- 5. Saisissez le nom des caméras (4) dans les champs dédiés, puis renseignez la section Main Stream (Flux principal) (5) et, si applicable, la section Substream (Flux secondaire) (6). Vous pouvez utiliser les options **Copy Channel 1 Settings** (Copier les paramètres du canal 1) (7), **From Channel** (À partir du canal) (8) et **Range**  (Plage) (9) pour copier les valeurs d'une caméra à une autre.
- 6. Les champs **Total Storage per Day** (Volume de stockage total par jour) (10) et **Total Storage Capacity** (Capacité de stockage totale) (11) sont renseignées avec des calculs liés aux exigences de stockage. Une fois la configuration terminée, cliquez sur **Print Report** (Imprimer le rapport) ou **Export to Excel** (Exporter au format Excel) (12) afin de générer le rapport.

# **Outils de Device Manager**

Dans la fenêtre Device Manager, cliquez sur **Outils de Device Manager** pour accéder à ceux-ci.

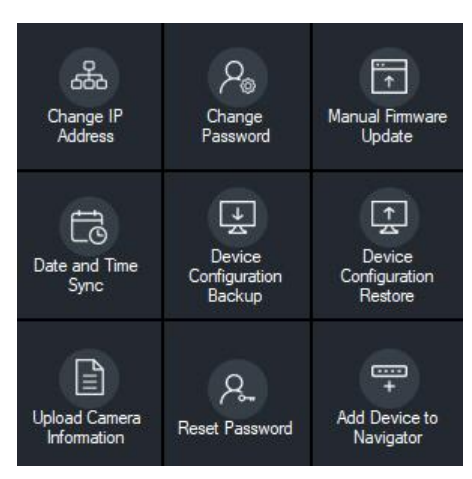

# **Modification de l'adresse IP**

- 1. Cliquez sur **Change IP Address** (Modifier l'adresse IP) pour afficher la fenêtre Device Activation/Change IP Address (Activation de périphérique/Modification d'adresse IP).
- 2. Sélectionnez au moins un périphérique. Si plusieurs sont sélectionnés, les adresses IP sont automatiquement classées de manière logique (tous les périphériques doivent avoir le même mot de passe). Choisissez des appareils séparément pour leur attribuer une adresse IP spécifique. Si un périphérique possède une ou plusieurs cartes réseau pour partager la charge réseau lors de l'utilisation d'un certain nombre de caméras HD, une adresse IP peut être attribuée à chacune d'entre elles en sélectionnant le numéro correspondant de la carte réseau dans la liste déroulante **Network** (Réseau). Saisissez cette dernière, précisez manuellement le sous-réseau et la passerelle, ou cliquez sur l'une d'elles pour utiliser ses paramètres par défaut.

**Remarque :** les identifiant doivent être saisis avant d'attribuer une adresse IP à une carte NIC.

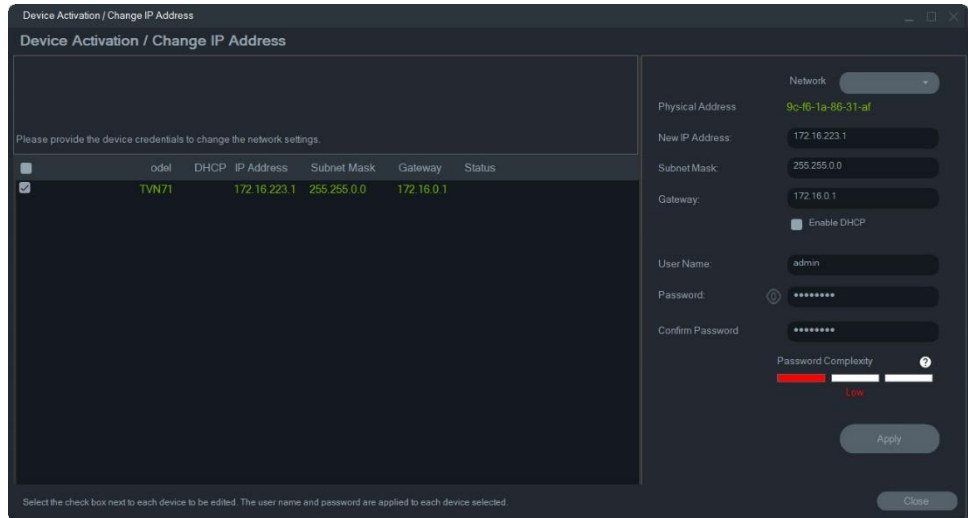

- 3. Cliquez sur **Test**.
- 4. Si les adresses IP sont disponibles, cliquez sur **Apply** (Appliquer).
- 5. Cliquez sur **Yes** (Oui) pour modifier l'adresse IP des périphériques sélectionnés.

#### **Modification du mot de passe**

- 1. Sélectionnez un ou plusieurs périphériques dans la fenêtre principale de Device Manager (s'ils sont plusieurs, leur mot de passe doit être identique), puis cliquez sur **Device Manager Tools** (Outils de Device Manager) et **Change Password** (Modifier le mot de passe).
- 2. Saisissez les informations appropriées dans les champs **Old Password** (Ancien mot de passe), **New Password** (Nouveau mot de passe) et **Confirm Password**  (Confirmer le mot de passe). Cochez la case **Include cameras connected to this recorder** (Inclure les caméras connectées à cet enregistreur) pour modifier le(s) mot(s) de passe des caméras connectées.
- 3. Cliquez sur **Apply** (Appliquer).

### **Mise à jour manuelle du microprogramme**

Ces instructions s'appliquent uniquement si le fichier de mise à jour a déjà été téléchargé sur l'ordinateur.

#### **Pour mettre manuellement à jour le microprogramme :**

- 1. Sélectionnez au moins un périphérique dans la fenêtre principale de Device Manager.
- 2. Cliquez sur **Device Manager Tools** (Outils de Device Manager), puis sur **Manual Firmware Update** (Mise à jour manuelle du microprogramme). La fenêtre de mise à niveau s'affiche.
- 3. Cliquez sur **Browse** (Parcourir) pour rechercher le fichier du microprogramme, puis saisissez le nom d'utilisateur et le mot de passe correspondant au périphérique sélectionné.
- 4. Cliquez sur **Add** (Ajouter) pour ajouter le périphérique sélectionné à la liste Tasks Summary (Récapitulatif des tâches), ou sur **Add All** (Tout ajouter) pour tous les ajouter.
- 5. Cliquez sur **Apply** (Appliquer), puis sur **Yes** (Oui), pour lancer la mise à niveau.
- 6. L'état d'avancement du processus s'affiche dans la fenêtre ad hoc. Une fois la mise à niveau terminée, les informations relatives à la nouvelle version s'affichent dans la liste.

# **Date et heure de synchronisation**

Utilisez cet outil pour définir l'heure et la date sur plusieurs périphériques.

Le protocole NTP (Network Time Protocol) permet de synchroniser l'horloge des périphériques réseau tels que les caméras IP et les ordinateurs. Le fait de connecter des périphériques réseau à un serveur de temps NTP garantit leur synchronisation.

**Remarque :** pour obtenir une liste des commutateurs IFS prenant en charge la synchronisation de la date et de l'heure, reportez-vous à l'addendum du guide *Compatibilité du TruVision Navigator avec les commutateurs IFS*.

**Pour synchroniser la date et l'heure :**

- 1. Sélectionnez au moins un périphérique dans la fenêtre principale de Device Manager.
- 2. Cliquez sur **Device Manager Tools** (Outils de Device Manager) puis sur **Date and Time Sync** (Synchronisation de la date et de l'heure) . La fenêtre de synchronisation de la date et de l'heure apparaît.

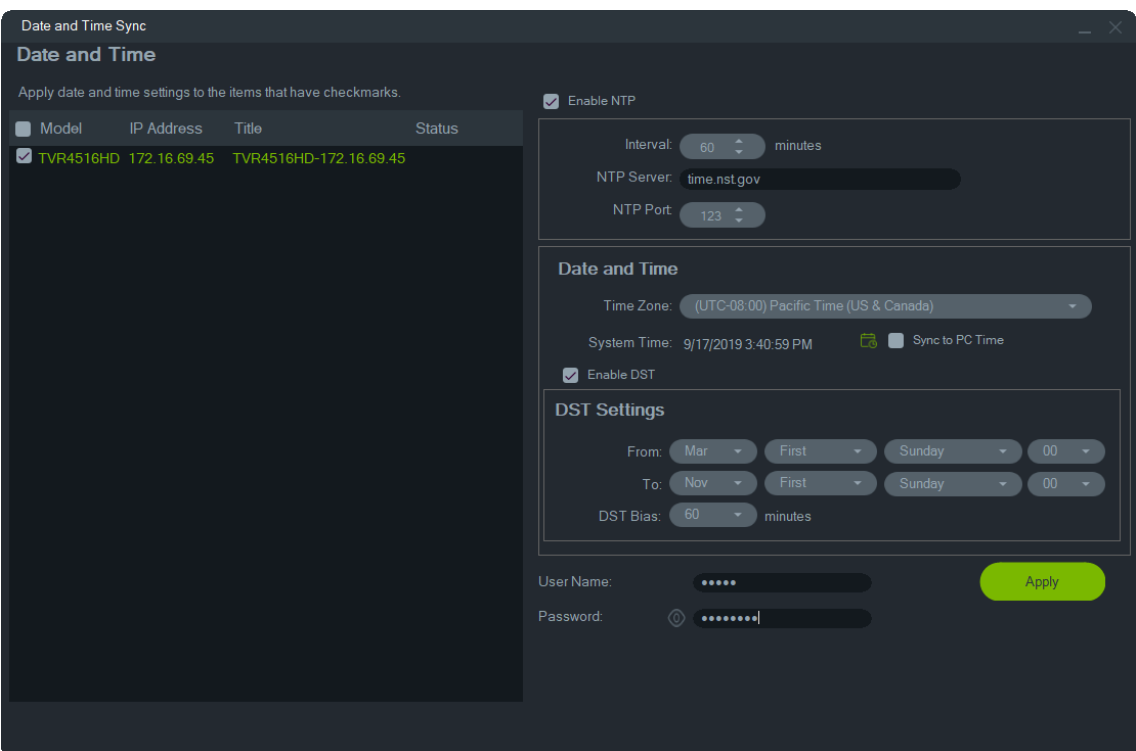

- 3. Sélectionnez **Enable NTP** (Activer NTP) puis saisissez une adresse dans le champ **NTP Server** (Serveur NTP), un intervalle de temps dans le champ **Interval**  (Intervalle), et un numéro de port NTP dans le champ **NTP Port** (Port NTP) si nécessaire.
- 4. Dans la liste déroulante **Time Zone** (Fuseau horaire), sélectionnez le fuseau horaire correspondant à l'emplacement du périphérique.

**Remarque :** vous pouvez également activer l'option **Syncto PC Time**  (Synchroniser avec l'heure de l'ordinateur) pour synchroniser l'heure du périphérique avec celle de votre ordinateur.

5. Renseignez les champs **User Name** (Nom d'utilisateur) et **Password** (Mot de passe) pour chaque périphérique, puis cliquez sur **Apply** (Appliquer) une fois les informations d'identification acceptées pour tous les périphériques de la liste.

### **Sauvegarde et restauration de la configuration d'un périphérique**

Procédez comme suit pour sauvegarder et restaurer la configuration d'un périphérique.

#### **Pour sauvegarder une configuration :**

- 1. Sélectionnez un périphérique dans la fenêtre Device Manager, puis cliquez sur **Device Manager Tools** (Outils de Device Manager) et sur **Device Configuration Backup** (Sauvegarde de la configuration du périphérique).
- 2. Cliquez sur **Browse** (Parcourir) et sélectionnez un nouvel emplacement de sauvegarde, le cas échéant.

3. Saisissez le nom d'utilisateur et le mot de passe associés au périphérique, puis sélectionnez **Start** (Démarrer) pour initier le processus.

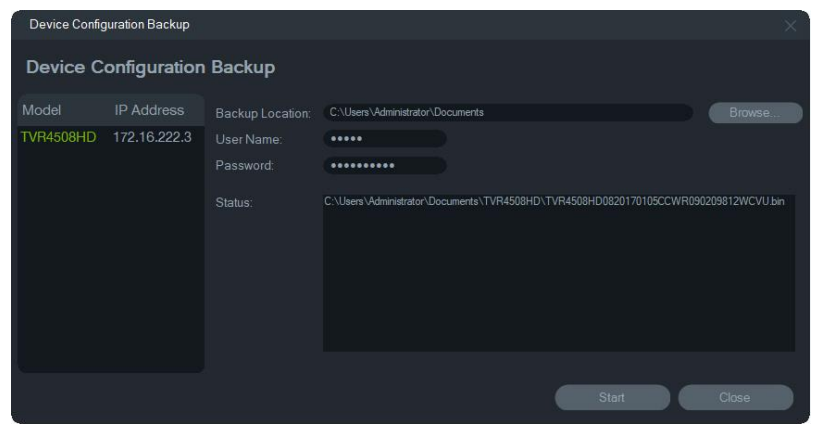

4. Cliquez sur **Close** (Fermer) une fois celui-ci terminé.

#### **Pour restaurer une configuration :**

- 1. Sélectionnez un périphérique dans la fenêtre Device Manager, puis cliquez sur **Device Manager Tools** (Outils de Device Manager) et sur **Device Configuration Restore** (Restauration de la configuration du périphérique).
- 2. Cliquez sur **Browse** (Parcourir) pour sélectionner l'emplacement du fichier de sauvegarde, le cas échéant.
- 3. Saisissez le nom d'utilisateur et le mot de passe associés au périphérique, puis cliquez sur **Apply** (Appliquer).

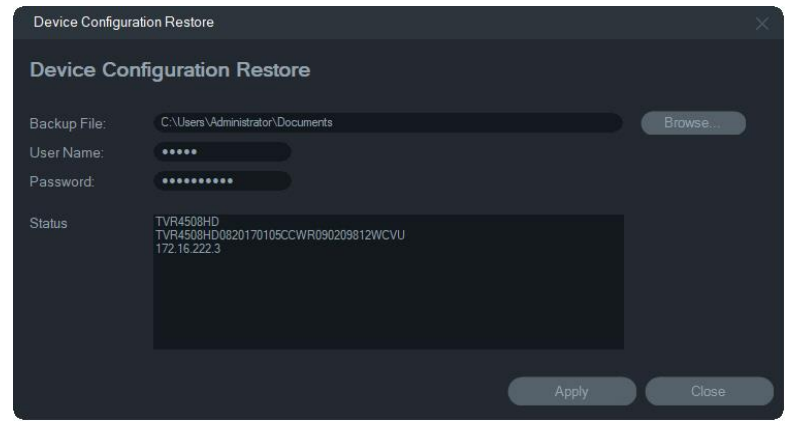

4. Cliquez sur **Yes** (Oui) pour restaurer la configuration du périphérique.

# **Chargement des informations relatives à une caméra**

Procédez comme suit pour charger les informations relatives à une caméra. **Remarque :** cette opération n'est pas réalisable avec toutes les caméras. Les enregistreurs permettant d'effectuer cette même opération sont les suivants :

- TVN11 ;
- TVN21 ;
- TVN22 ;
- TVN70 ;
- TVN71 ;
- TVR15HD (Caméras IP uniquement) ;
- TVR45HD (Caméras IP uniquement) ;
- TVR46 (caméras IP uniquement)

#### **Pour charger les informations relatives à une caméra :**

- 1. Sélectionnez un enregistreur pris en charge dans la fenêtre Device Manager, puis cliquez sur **Device Manager Tools** (Outils de Device Manager) et **Upload Camera Information** (Charger les informations de la caméra).
- 2. Cliquez sur **Browse** (Parcourir) et sélectionnez l'emplacement du fichier de configuration.
- 3. Saisissez le nom d'utilisateur et le mot de passe associés à l'enregistreur, puis cliquez sur **Apply** (Appliquer).
- 4. Cliquez sur **Yes** (Oui) pour charger les informations relatives à la caméra.

### **Réinitialisation du mot de passe**

Si un mot de passe d'administrateur est perdu, contactez l'assistance technique. Deux méthodes de restauration existent. Celle utilisée dépend du périphérique et de son microprogramme.

#### **Méthode 1 :**

- 1. Sélectionnez le périphérique concerné dans la fenêtre principale de Device Manager.
- 2. Cliquez sur **Device Manager Tools** (Outils de Device Manager), puis sur **Reset Password** (Restaurer le mot de passe.
- 3. Copiez le numéro de série à partir du champ ad hoc dans le panneau relatif aux informations du périphérique, et envoyez-le à l'assistance technique par e-mail. Fournissez également une assistance technique avec la date en mode d'affichage en direct. Pour certains appareils (par exemple, le TVR60), l'heure affichée en mode en direct est également requise. Un e-mail contenant une clé de sécurité vous sera envoyé.

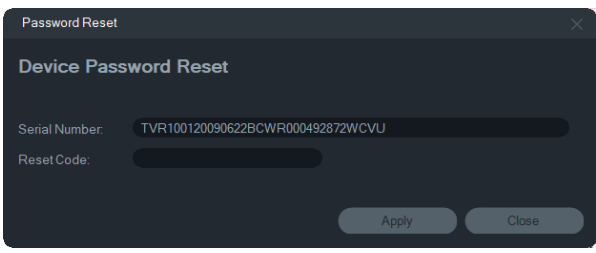

4. Saisissez la clé de sécurité fournie par l'assistance technique dans le champ **Security Code** (Code de sécurité), puis cliquez sur **OK** pour restaurer le mot de passe par défaut. Il s'agit de **1234**.

**Remarque :** la clé de sécurité fournie est liée à la date (ou à l'heure, pour le TVR60) à laquelle le numéro de série a été envoyé à l'assistance. Elle expire le jour-même de sa création. Nous vous recommandons de réinitialiser le mot de passe immédiatement après avoir reçu le code de réinitialisation.

#### **Méthode 2 :**

- 1. Sélectionnez le périphérique concerné dans la fenêtre principale de Device Manager.
- 2. Cliquez sur **Device Manager Tools** (Outils de Device Manager), puis sur **Reset Password** (Restaurer le mot de passe.
- 3. Cliquez sur **Reset Password** (Restaurer le mot de passe).

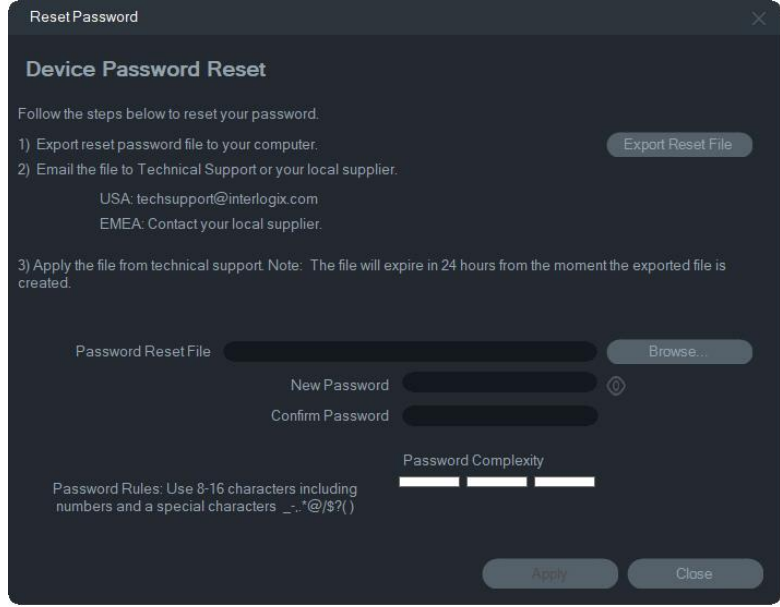

- 4. Dans la fenêtre Reset Password (Restauration du mot de passe), cliquez sur **Export Reset File** (Exporter le fichier de restauration) pour enregistrer le fichier XML et le transmettre par e-mail à l'assistance technique. Un nouveau fichier vous sera ensuite envoyé.
- 5. Enregistrez-le sur votre ordinateur, cliquez sur **Browse** (Parcourir) et sélectionnezle.
- 6. Saisissez un nouveau mot de passe dans le champ **New Password** (Nouveau mot de passe) et confirmez-le dans le champ **Confirm Password** (Confirmer le mot de passe). Cliquez sur **Apply** (Appliquer).

**Remarque :** ne redémarrez pas le périphérique une fois le fichier XML exporté, car cela impliquerait d'effectuer à nouveau les étapes ci-dessus. Celui-ci expire sous 48 heures.

# **Ajout de périphériques à Navigator**

- 1. Sélectionnez un ou plusieurs périphériques dans la fenêtre principale de Device Manager (s'ils sont plusieurs, leur mot de passe doit être identique), puis cliquez sur **Device Manager Tools** (Outils de Device Manager), et enfin surAdd **Device to Navigator** (Ajouter un périphérique à Navigator).
- 2. Saisissez les informations appropriées dans les champs **User Name** (Nom d'utilisateur) et **Password** (Mot de passe) de la fenêtre Credentials Required (Identifiants requis).
- 3. Cliquez sur **OK**. Le périphérique est alors ajouté au panneau Navigator.

# **Prise en charge SNMP (version 2c)**

**Remarque :** SNMP v2c présente certaines vulnérabilités connues. Faites attention lorsque vous l'activez sur un réseau public. Contactez votre équipe réseau et suivez les meilleures pratiques avant de l'activer. N'utilisez jamais de community strings par défaut. Utilisez uniquement des chaînes uniques. Assurez-vous de respecter toutes les mesures de sécurité.

TruVision Navigator prend en charge le protocole SNMP (Simple Network Management Protocol). Il permet à l'utilisateur de récupérer certaines données spécifiques liées à l'état des appareils. Cela fonctionne avec SNMP version 2c (également pris en charge par les appareils TruVision).

Dans Device Manager, la fenêtre Détection des périphériques permet à de sélectionner des appareils découverts ou déjà ajoutés dans TruVision Navigator. En cliquant sur l'icône SNMP  $\overline{d}$ , l'utilisateur ouvre la boîte de dialogue SNMP.

#### **Pour détecter des périphériques à l'aide de l'icône SNMP :**

- 1. Sélectionnez les appareils dans l'onglet Navigator ou Périphériques détectés (facultatif).
- 2. Cliquez sur l'icône **SNMP** pour renseigner la boîte de dialogue SNMP dans la fenêtre Paramètres SNMP.

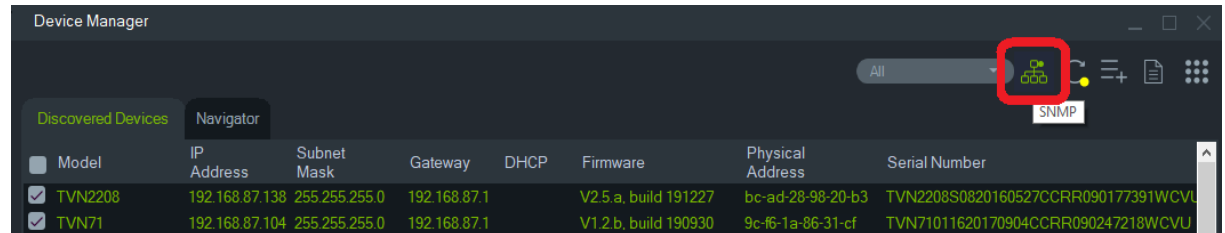

#### **Pour récupérer des données SNMP**

1. La boîte de dialogue SNMP affiche tou(te)s les enregistreurs/caméras qui ont été sélectionné(e)s dans la fenêtre Device Manager (voir page 56). Accédez à un périphérique spécifique pour obtenir ses données SNMP.

- 2. Si le périphérique n'a pas été sélectionné et n'est pas affiché, saisissez l'adresse IP du périphérique et cliquez sur le bouton **Get** (Obtenir) pour récupérer ses données SNMP.
- 3. Le **bouton de configuration** permet à l'utilisateur de configurer les paramètres SNMP sur l'appareil. Sélectionnez un appareil dans le panneau de gauche ou saisissez son adresse IP, puis cliquez sur le bouton Configure (Configurer).

**Remarque** : différentes données SNMP s'affichent selon le type de périphérique (enregistreur ou caméra).

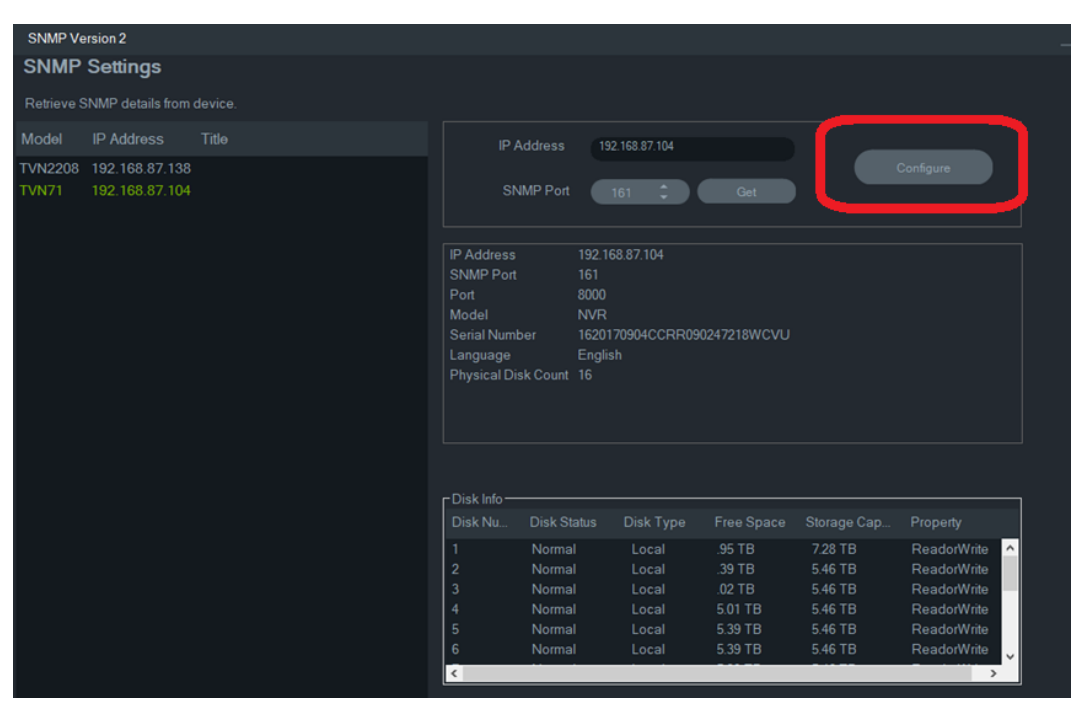

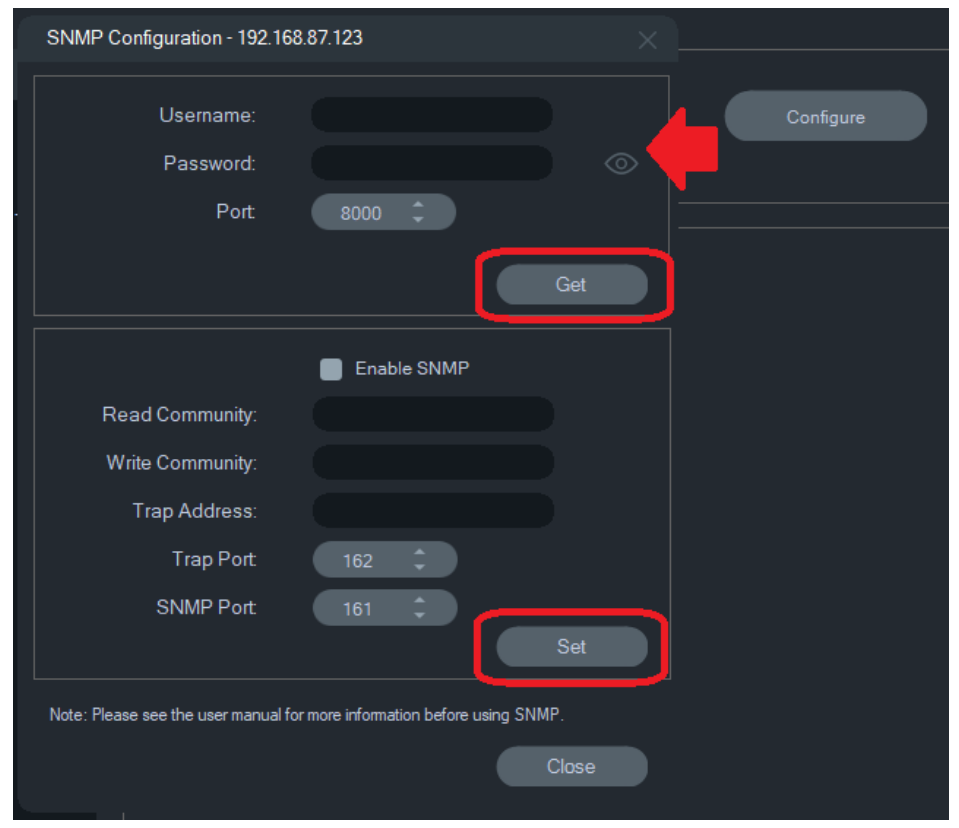

#### **Pour configurer les paramètres SNMP:**

- 1. Saisissez les informations d'identification du périphérique pour configurer les paramètres SNMP.
- 2. Pour les appareils déjà ajoutés à TruVision Navigator, leurs informations d'identification sont automatiquement renseignées.
- 3. Pour les appareils ajoutés ou découverts manuellement, vous devez fournir leurs informations d'identification.
- 4. Cliquez sur le bouton **Get** (Obtenir) pour renseigner les paramètres de configuration SNMP.
- 5. Cliquez sur le bouton **Set** (Définir) pour modifier et enregistrer les paramètres SNMP sur l'appareil.

# Chapitre 5 Panneau Navigator

Le panneau Navigator permet d'ajouter, de consulter et de configurer, depuis un même endroit, l'ensemble des enregistreurs, caméras, plans, sites Web, systèmes de contrôle d'accès, centrales d'intrusion, commutateurs réseau et vues logiques.

Pour localiser rapidement un élément, il vous suffit de saisir son nom dans le champ de recherche situé dans la partie supérieure du panneau, puis d'appuyer sur la touche Entrée.

Positionnez le pointeur de la souris sur une caméra dans le panneau de navigation pour afficher le numéro de canal numérique ou analogique. L'adresse IP des caméras conformes aux normes ONVIF s'affiche.

# **Ajout de périphériques**

Vous pouvez ajouter des périphériques (enregistreurs, caméras, décodeurs, etc.) au panneau Navigator de deux manières :

- Manuellement ;
- Via l'outil Discovery Tool.

# **Ajout de périphériques manuellement**

1. Cliquez sur le bouton Add Devices (Ajouter des périphériques)  $\overline{=}$ + du panneau Navigator et sélectionnez **Add Manually** (Ajouter manuellement), ou effectuez un clic droit sur l'icône Devices (Périphériques) et sélectionnez **Add Device** > **Add Manually** (Ajouter un périphérique > Ajouter manuellement) dans la liste déroulante. Une fenêtre permettant l'ajout d'un périphérique s'affiche.

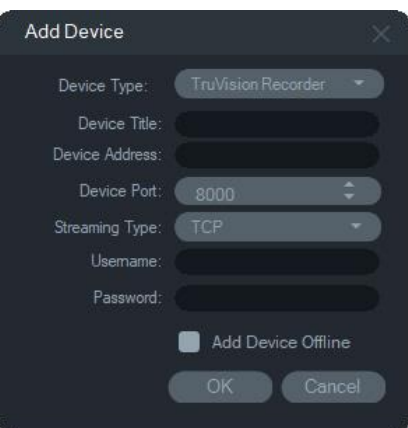

2. Sélectionnez le modèle approprié dans la liste déroulante **Device Type** (Type de périphérique).

**Remarque** : sélectionnez **TruVision Recorder** (Enregistreur TruVision) ou **TruVision Camera** (Caméra TruVision) dans la liste déroulante pour ajouter un périphérique TruVision. Vous aurez ainsi accès à la page de configuration Web associée. Certaines fonctions ne fonctionnent pas comme prévu si l'un de ces types de périphériques génériques est sélectionné. Si possible, nous vous recommandons de sélectionner le modèle spécifique.

- 3. Dans le champ **Device Title** (Nom du périphérique), saisissez un nom en caractères alphanumériques.
- 4. En fonction du périphérique, il se peut que vous deviez choisir un type de flux dans la liste déroulante **Streaming Type** (Type de flux). Certains périphériques ne proposent qu'un seul type de flux ; celui-ci est donc sélectionné par défaut. Les types de flux existants sont les suivants :
	- **• TCP** : il s'agit d'un protocole fiable qui permet de diffuser des flux sans duplication ni perte de données.
	- **• UDP** : l'application se connecte au périphérique afin que celui-ci diffuse la vidéo via un port et une adresse UDP. Le pare-feu doit autoriser le périphérique à transmettre des données à l'application sur ce port spécifique.
	- **• Multicast** : ce type de diffusion requiert un seul flux et une seule connexion utilisateur au périphérique d'enregistrement. Plusieurs clients peuvent être connectés. Ainsi, votre bande passante réseau est utilisée de manière optimale. Le multicast est uniquement pris en charge en mode d'affichage en direct.
- 5. Saisissez l'adresse IP ou EzDDNS (par exemple, http://hostname.tvr-ddns.net) du périphérique dans le champ **Device Address** (Adresse du périphérique).

**Remarque :** un enregistreur peut être ajouté par le biais d'un DNS (système de nom de domaine) et d'une adresse IP statique en saisissant le nom DNS dans le champ **Recorder Address** (Adresse de l'enregistreur).

6. Il se peut qu'une valeur par défaut soit automatiquement saisie dans le champ **Port**. Si le périphérique utilise un port différent, modifiez cette valeur.

**Remarque :** le numéro de port doit être ajouté à l'adresse du périphérique si vous utilisez le service DynDns avec un port HTTP autre que le numéro 80. Par exemple, saisissez « mydvr.dyndns.org:2222 » si vous utilisez le port 2222. Ces consignes s'appliquent également si vous avez recours au service No-IP.

- 7. Renseignez les champs **Username** (Nom d'utilisateur) et **Password** (Mot de passe).
- 8. Sélectionnez l'option **Add Device Offline** (Ajouter un périphérique hors ligne) afin d'ajouter un périphérique qui est actuellement hors ligne. Vous pouvez connecter le périphérique en effectuant un clic droit sur ce dernier, puis en sélectionnant **Connect** (Connecter).
- 9. Cliquez sur **OK**.

**Remarque :** après avoir cliqué sur **OK**, un point d'exclamation rouge peut apparaître en regard des champs dont les valeurs sont erronées. Placez le curseur sur ces points d'exclamation afin de connaître le motif de l'erreur. Tous les champs doivent être valides pour que le périphérique puisse être ajouté.

# **Ajout de périphériques via l'outil Discovery Tool**

Le programme Navigator est doté d'un outil qui permet la détection et l'ajout des périphériques présents sur le réseau (tels que les enregistreurs, caméras et décodeurs).

**IMPORTANT :** Une connexion réseau câblée est requise pour la détection des périphériques. Un périphérique ne peut pas être activé via une connexion Wi-Fi.

- 1. Cliquez sur le bouton **Add Device** (Ajouter un périphérique) du panneau Navigator, ou effectuez un clic droit sur l'icône ad hoc, puis sélectionnez **Add Device** (Ajouter un périphérique) > **Add via Discovery Tool** (Ajouter via l'outil Discovery Tool) dans la liste déroulante.
- 2. La fenêtre qui s'affiche répertorie les périphériques disponibles sur le réseau. Vous pouvez filtrer ces résultats en sélectionnant **All**, **Camera**, **Encoder**, **Decoder**, **Recorder**, **TruPortal**, **IFS**, **Intrusion**, or **Other** (Tout, Caméra, Encodeur, Décodeur, Enregistreur, TruPortal, IFS, Intrusion ou Autre) dans la liste déroulante

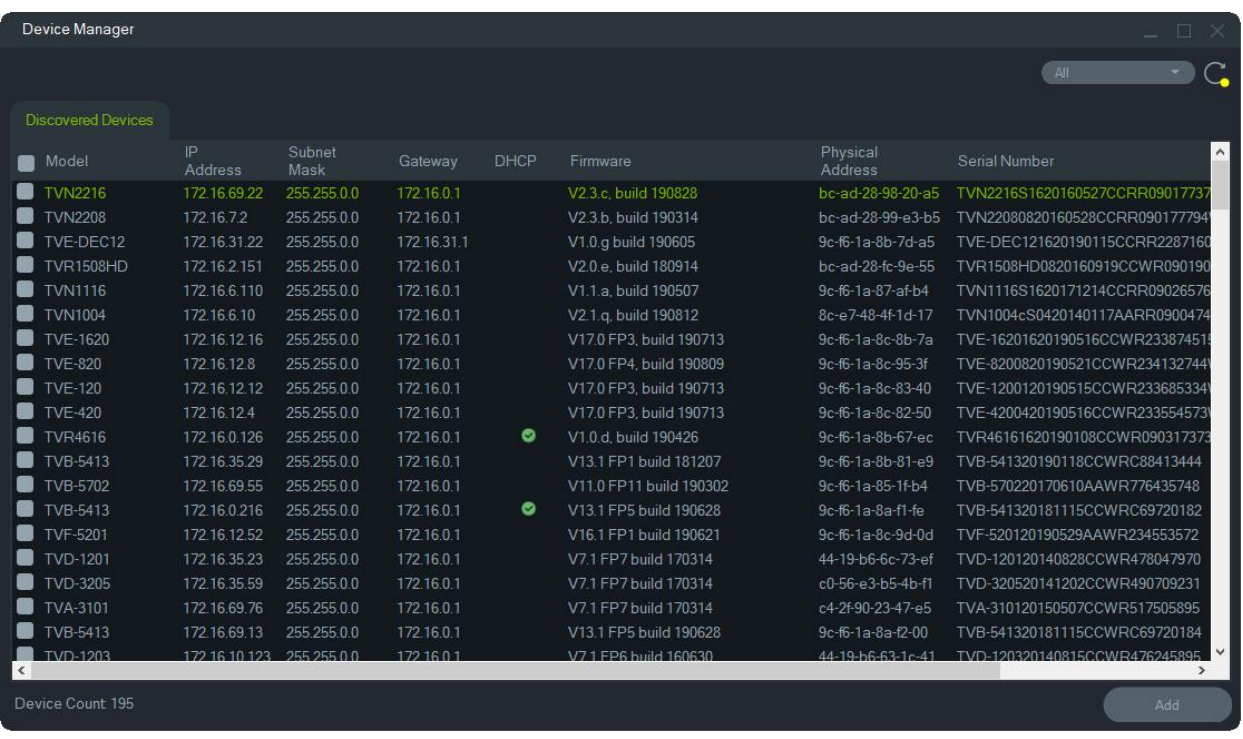

**Remarque :** pour les enregistreurs, les deux premiers caractères après le préfixe du numéro de modèle alpha indiquent le numéro de modèle ; les deux derniers caractères indiquent, eux, le nombre de canaux. Par exemple, un numéro de modèle TVR4616 indique un enregistreur TVR46 à 16 canaux.

- 3. Pour ajouter des périphériques dans Navigator, sélectionnez un ou plusieurs d'entre eux dans la liste, puis cliquez sur **Add** (Ajouter). Effectuez une sélection multiple en maintenant la touche CTRL enfoncée. Le ou les périphériques ajoutés s'affichent sous le nœud Devices (Périphériques) du panneau Navigator.
- 4. Renseignez les champs **Username** (Nom d'utilisateur) et **Password** (Mot de passe), puis cliquez sur **OK**.
- 5. Une fois ces opérations effectuées, développez le nœud Devices (Périphériques) pour afficher tous les périphériques ajoutés au système. Une fois la connexion établie, Navigator répertorie les caméras associées au périphérique.

#### **Pour supprimer l'icône d'une caméra dans le panneau Navigator :**

- 1. Effectuez un clic droit sur l'icône de l'enregistreur associé à la caméra, puis sélectionnez **Properties** (Propriétés).
- 2. Cliquez sur la caméra à supprimer et sélectionnez l'option **Camera Not in Use** (Caméra non utilisée).
- 3. Cliquez sur **Save** (Enregistrer). Pour ajouter de nouveau la caméra, rouvrez la fenêtre des propriétés, décochez l'option **Camera Not in Use** (Caméra non utilisée), puis cliquez sur **Save** (Enregistrer).

#### **Pour supprimer l'icône d'un enregistreur ou décodeur du panneau Navigator :**

1. Effectuez un clic droit sur l'icône de l'appareil, puis sélectionnez **Delete Device**  (Supprimer le périphérique).

#### 2. Cliquez sur **Yes** (Oui).

# **Configuration des périphériques détectés**

Les périphériques détectés peuvent être configurés via la page Web de configuration propre à ceux-ci ou depuis le programme Navigator.

La configuration Web des enregistreurs TruVision est actuellement possible pour les modèles répertoriés ci-dessous.

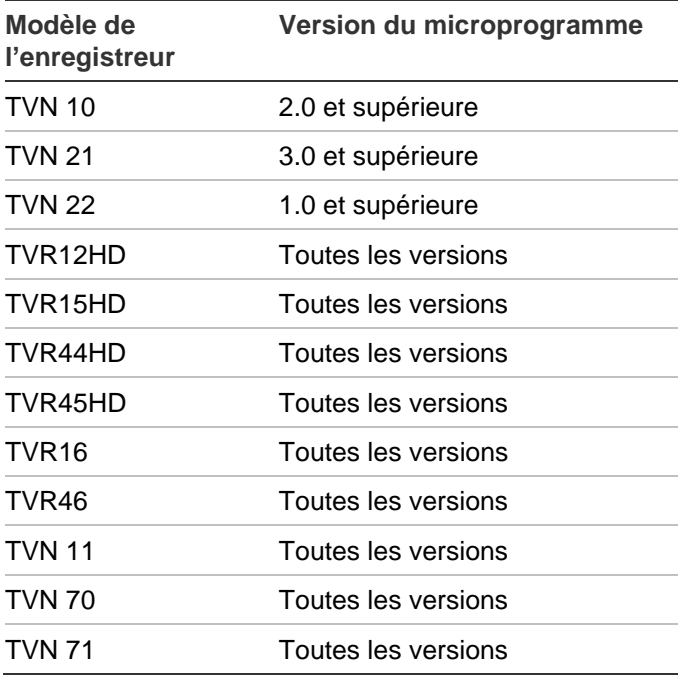

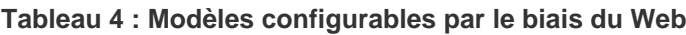

**Pour configurer un périphérique par le biais de la page Web dédiée :**

1. Dans le panneau Navigator, effectuez un clic droit sur le périphérique, puis sélectionnez **Configure Device** (Configurer le périphérique) ou **Configure Camera** (Configurer la caméra) dans le menu contextuel.

**Remarque :** si vous configurez un périphérique à distance, le port HTTP du périphérique doit être transféré via le routeur, avec les ports de contrôle et RTSP. Sans transfert de port HTTP, le navigateur du périphérique ne peut pas être visualisé.

2. Si nécessaire, cliquez sur **OK** pour mettre à jour les plug-ins.

**Remarque :** le plug-in devrait déjà être installé si la configuration du périphérique a déjà été effectuée par l'intermédiaire du navigateur Web et qu'une connexion a été établie.

3. Suivez les instructions qui s'affichent dans la fenêtre Setup-Carrier Web Components (Configuration des composants Web Carrier). Une fois le processus terminé, redémarrez Navigator.

**AVERTISSEMENT : fermez toutes les fenêtres du navigateur au moment où vous y êtes invité. Fermez également Navigator avant de poursuivre.**

- 4. Effectuez un clic droit sur le périphérique TruVision et sélectionnez **Configure Device** (Configurer le périphérique). La page Web de configuration du périphérique s'ouvre alors.
- 5. Définissez les paramètres appropriés. Consultez le guide de l'utilisateur du périphérique pour connaître toutes les options de configuration.

**Remarque :** vous devez saisir les identifiants des caméras qui ne sont pas connectées à un enregistreur.

6. Une fois la configuration terminée, cliquez sur le bouton **Close** (Fermer) afin d'enregistrer les modifications apportées et revenir au programme Navigator.

#### **Remarques :**

- 1. **C**ertains périphériques ne peuvent pas être configurés à distance par le biais du programme Navigator.
- 2. **L**e nom des caméras est fourni par le périphérique lui-même. Lorsque vous ajoutez un périphérique pour la première fois, ses informations de configuration ne s'affichent pas immédiatement dans Navigator. Il se peut donc que les caméras nouvellement ajoutées portent un nom générique tel que Caméra 1, Caméra 2, Caméra 3, etc. Ces informations seront mises à jour lorsque vous procéderez à la configuration. Toute modification apportée au nom des caméras est appliquée au niveau du programme Navigator comme au niveau du périphérique.
- 3. **D**ans le cas de caméras PTZ analogiques, reliées par un encodeur à un NVR intégré, il est préférable de configurer le protocole par le biais du service de gestion Web de l'encodeur, plutôt que via le menu de configuration de l'enregistreur.

# **Ajout d'une caméra TruVision à 360 degrés**

Navigator prend en charge les caméras TruVision à 360 degrés (TVF-11x0x and TVF-520x). Celles-ci peuvent être ajoutées aux NVR TruVision sous la forme de caméras IP standard, manuellement ou via l'outil Discovery Tool.

Chaque caméra à 360 ° TVF-110x permet à l'utilisateur de bénéficier de cinq flux :

- 1 image brute à 360 degrés (qui contient également un flux secondaire) ;
- 1 bande double à 180 degrés dans un seul flux vidéo ;
- 3 flux à 120 degrés avec fonctionnalité PTZ numérique.

Lorsqu'une caméra 360 ° est ajoutée à un périphérique, elle apparaît dans le panneau Navigator, sous la forme d'un nœud incluant un maximum de cinq canaux. Par défaut, la caméra est ajoutée uniquement avec le mode 360 ° activé.

Les caméras TVF-520x 360° prennent en charge davantage de vues de reformation. Consultez la section Reformer les vues, à la page 162.

**Pour ajouter les autres vues :**

- 1. Dans le menu de configuration de la caméra, assurez-vous que le mode Fisheye est défini sur Multi Channel (Multicanaux). Consultez le guide de l'utilisateur de la caméra pour obtenir des informations supplémentaires.
- 2. Effectuez un clic droit sur le nœud correspondant à la caméra et sélectionnez **Properties** (Propriétés).
- 3. Dans le menu **Properties** (Propriétés), cliquez sur l'onglet **Cameras** (Caméras), puis cochez la case **Show Camera** (Afficher la caméra) associée aux vues de votre choix.
- 4. Cliquez sur **OK**.

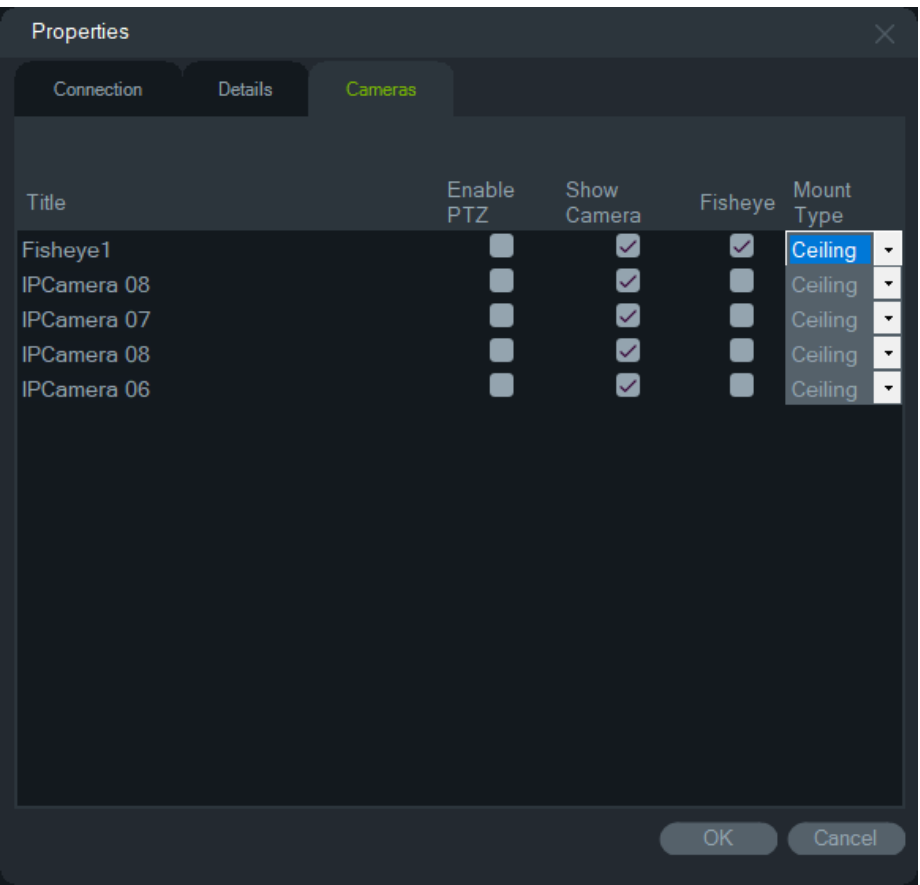

Pour savoir comment reformer l'image des caméras à 360 degrés, consultez la section Reformer les vues, à la page 162.

# **Ajout d'une caméra IP multi-imageur TruVision à 360 degrés**

TruVision Navigator prend en charge les caméras IP multi-imageur TruVision à 360 degrés (TVS). Celles-ci peuvent être ajoutées aux NVR TruVision sous la forme de caméras IP standard, manuellement ou via l'outil Discovery Tool.

Chaque caméra IP multi-imageur fournit quatre flux à l'utilisateur.

Lorsqu'une caméra IP multi-imageur est ajoutée à un périphérique (par exemple, le TVN 22 ci-dessous), elle apparaît dans le panneau Navigator, sous la forme d'un nœud incluant un maximum de quatre canaux.

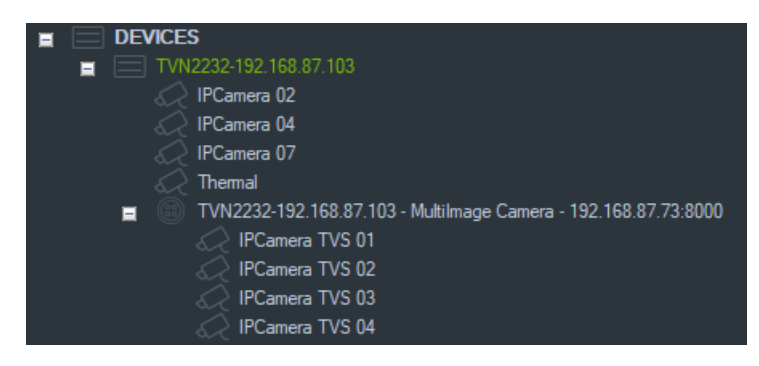

# **Ajout d'une caméra IP permettant le comptage de personnes**

TruVision Navigator prend en charge les caméras IP permettant le comptage de personnes (TVS-PC). Ces caméras peuvent être connectées aux NVR TruVision en tant que caméras IP standard, manuellement (reportez-vous à la section « Ajout de périphériques manuellement », à la page 90) ou à l'aide de Discovery Tool (reportezvous à la section « Ajout de périphériques via l'outil Discovery Tool », à la page 92). Une fois qu'une telle caméra est ajoutée dans TruVision Navigator, elle apparaît accompagnée de l'icône correspondante.

Pour configurer les caméras permettant le comptage de personnes, reportez-vous à la section « Ajout d'une caméra IP permettant le comptage de personnes » à la page 97.

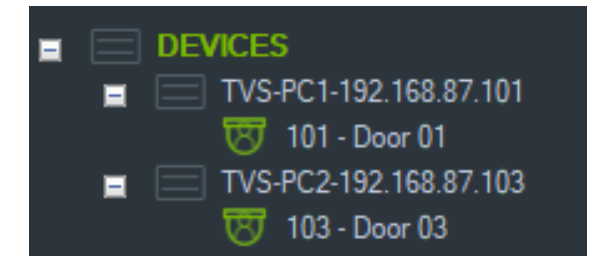

### **Ajout d'un flux V-stream**

Avec la fonctionnalité V-stream, vous pouvez regrouper, en un seul flux, les images de toutes les caméras associées à un enregistreur. Les flux V-stream s'affichent uniquement s'ils ont été configurés au niveau de l'enregistreur.

Pour afficher un flux V-stream, faites glisser l'icône correspondante du panneau Navigator vers un écran vidéo du panneau Visualiseur.

# **Ajout de plans**

Il est possible d'ajouter des plans ou des cartes au format PNG, JPEG, GIF ou BMP.

#### **Pour ajouter un plan :**

- 1. Effectuez un clic droit sur l'icône Map (Plan) dans le panneau Navigator, puis sélectionnez **Add Map** (Ajouter un plan).
- 2. La fenêtre Ouvrir un plan s'affiche. Accédez au fichier image que vous souhaitez utiliser et cliquez sur **Open** (Ouvrir). Le plan s'affiche dans le panneau Navigator, sous le nœud Maps (Plans).
- 3. Double-cliquez sur le nom du plan ou faites-le glisser afin de l'ouvrir dans un écran vidéo. Pour visionner les images capturées par une caméra, cliquez sur l'icône de cette dernière sur le plan. Lorsqu'une caméra reçoit une notification, une bordure de couleur entoure son icône.
- 4. Cliquez à l'intérieur de l'écran vidéo pour déplacer le plan.
- 5. Effectuez un clic droit sur le plan et sélectionnez **Zoom to fit** (Zoom d'ajustement) afin de recentrer l'image.

#### **Pour renommer ou supprimer un plan :**

Dans le panneau Navigator, effectuez un clic droit sur le nom du plan, puis sélectionnez **Rename Map** (Renommer le plan) ou **Delete Map** (Supprimer le plan).

# **Configuration des plans**

Des icônes de caméras, d'enregistreurs, de portes de contrôle d'accès, de panneaux de contrôle et de capteurs d'intrusion peuvent être ajoutées à des plans afin de représenter l'emplacement physique de ces derniers. Les caméras, quant à elles, peuvent être connectées à des portes afin d'afficher la vidéo dès que celles-ci sont ouvertes. Les caméras peuvent également être connectées aux zones d'intrusion et aux capteurs, et générer des vidéos pouvant être lancées à partir du panneau Notifications. La sélection d'un élément sur un plan, tout en maintenant la touche Alt enfoncée, permet de mettre les autres associés en évidence. Si vous cliquez sur le plan en maintenant toujours cette même touche enfoncée, tous les éléments sont sélectionnés. Appuyez sur Ctrl tout en faisant tourner la molette de la souris pour agrandir le curseur sur une carte.

**Remarque :** la taille de plan recommandée doit être comprise entre 800 × 600 et 1 920 × 1 080. Des images plus petites rendront les marqueurs trop grands. Inversement, des images plus grandes rendront les marqueurs trop petits.

#### **Définitions des icônes de plan :**

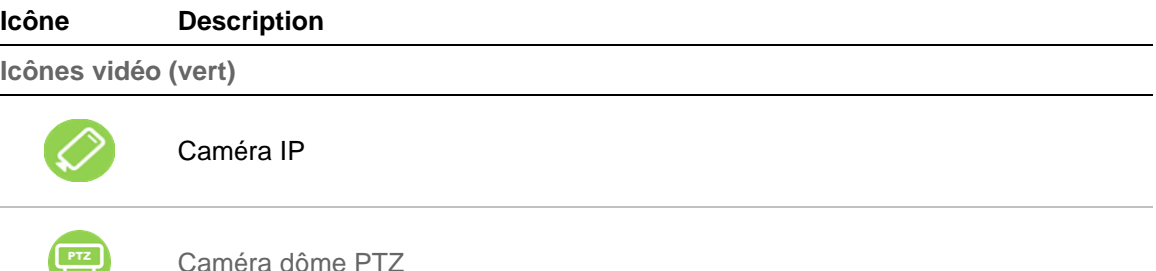

U)

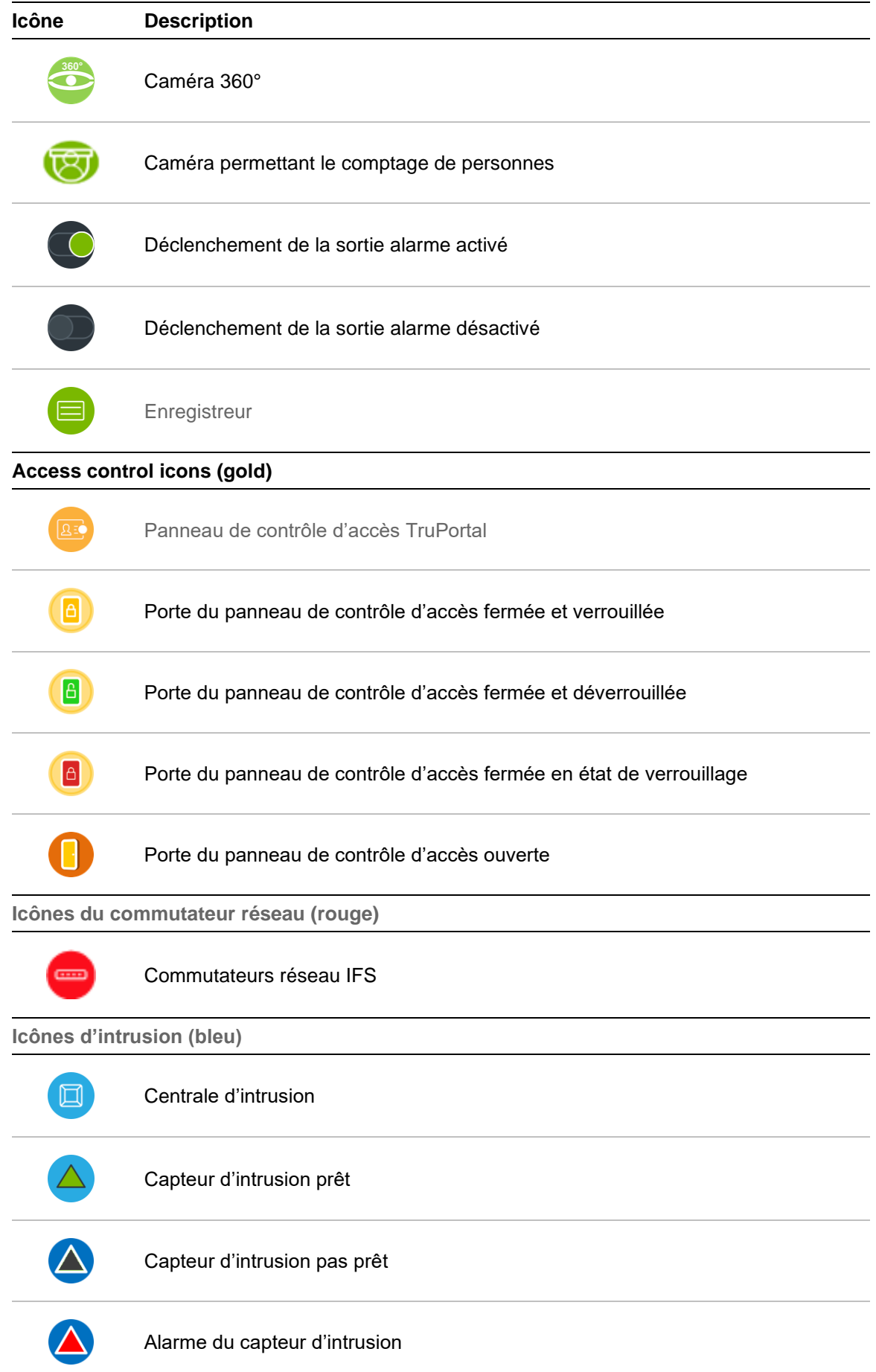

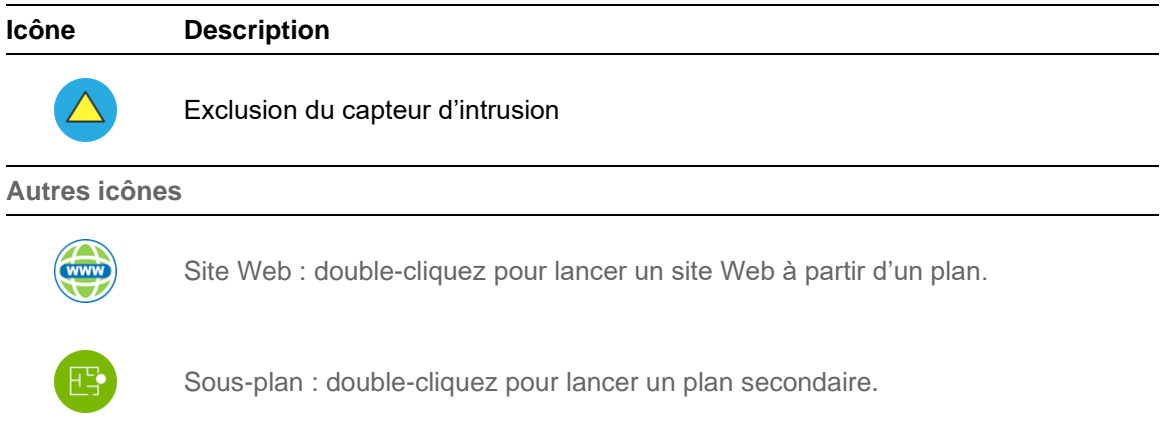

#### **Pour ajouter et positionner des icônes :**

- 1. Dans le panneau Navigator, effectuez un clic droit sur le nom du plan, puis sélectionnez **Configure Map** (Configurer le plan).
- 2. Cliquez sur une caméra, un enregistreur, une sortie alarme, un panneau de contrôle d'accès (si un système TruPortal a été ajouté à Navigator) ou un point de contrôle d'accès (icône de porte), un site Web ou un autre plan, puis faites glisser cet élément afin de le positionner sur le plan.

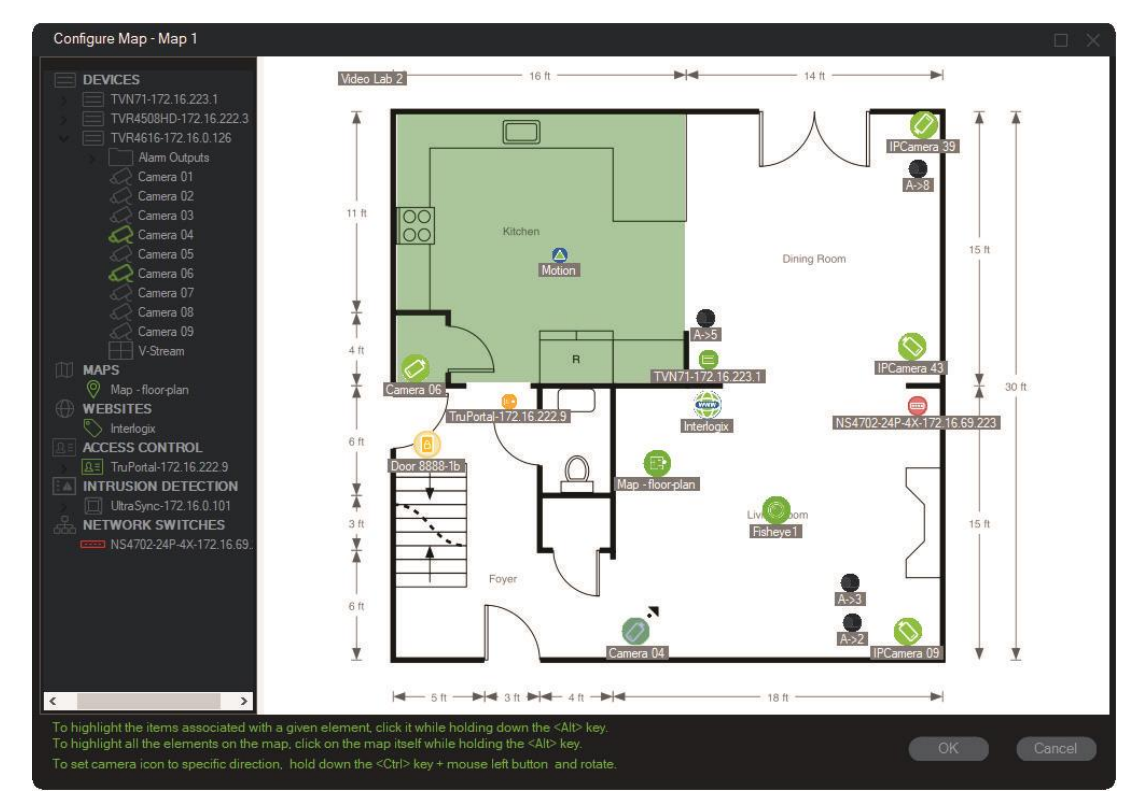

- 3. Si besoin, effectuez un clic droit sur une caméra et sélectionnez **Orientation** afin d'ajuster l'orientation de la caméra.
- 4. Pour faire pivoter manuellement une icône de caméra IP, appuyez sur Ctrl et cliquez sur l'icône. La rotation suit le mouvement de la souris et l'icône change de couleur pendant l'opération. Le curseur change également pour indiquer la direction définie pour la caméra.
- 5. Cliquez sur **OK** afin d'enregistrer vos modifications.
- 6. Pour supprimer une icône, effectuez un clic droit sur celle-ci et sélectionnez **Delete** (Supprimer).

**Affichage des éléments associés sur un plan :**

1. Maintenez la touche Alt enfoncée et cliquez sur l'icône d'un enregistreur (1). Toutes les caméras (3) et sorties alarme (2) associées à l'enregistreur sont mises en évidence avec la couleur orange.

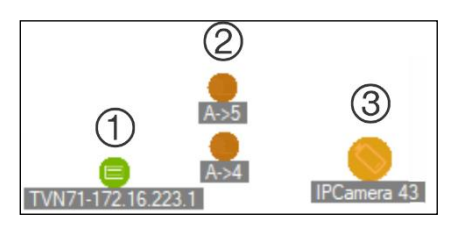

2. Maintenez la touche Alt enfoncée et cliquez sur l'icône d'une caméra (1). Tous les enregistreurs (3) et sorties alarme (2) associées à la caméra sont mis en évidence avec la couleur orange.

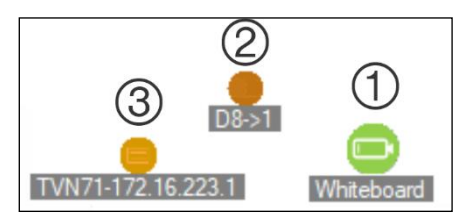

**Pour relier un point de contrôle d'accès à des caméras, à partir d'un plan :**

- 1. Dans la fenêtre de configuration des plans, effectuez un clic droit sur un point de contrôle d'accès (porte) et sélectionnez **Link Cameras** (Associer des caméras).
- 2. Sur le plan, sélectionnez les caméras concernées (ou sélectionnez-les toutes via l'option **Select All**), puis cliquez sur **OK**.

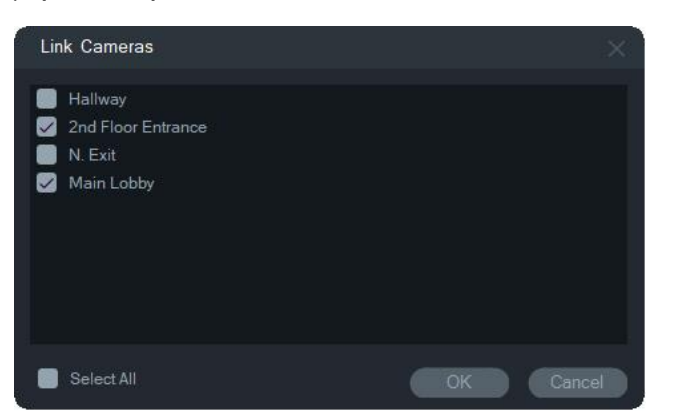

3. Pour savoir quels panneaux de contrôle d'accès et caméras du plan sont associés à une porte, cliquez sur l'icône du panneau (1) tout en maintenant la touche Alt enfoncée. L'icône des portes (2) et caméras (3) connectées est alors encadrée en orange.

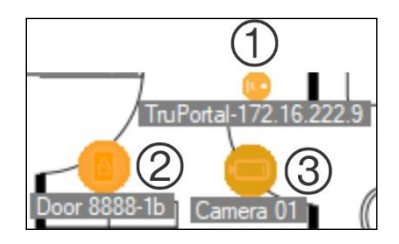

4. Lorsqu'une porte est ouverte, les notifications provenant des caméras associées s'affichent dans le panneau Notifier (Notifications) (reportez-vous au chapitre 7, situé à la page 175 et intitulé « Panneau Notifications »). Cliquez sur la notification concernée dans ce même panneau pour lancer la lecture de la vidéo enregistrée au moment de l'ouverture (reportez-vous au chapitre 6, situé à la page 146 et intitulé « Panneau Visualiseur »). Si une caméra associée est contrôlée par le moniteur d'événements, la vidéo provenant de celle-ci s'affiche dans ce dernier si le lecteur de la porte en question est utilisé, ou si la porte est ouverte. Il est possible d'ouvrir des portes à partir de plans, dans le panneau Visualiseur, en double-cliquant sur l'icône correspondante.

#### **Pour configurer ou afficher les activités récentes, à partir de l'icône d'un panneau de contrôle d'accès :**

- Effectuez un clic droit sur l'icône du panneau de contrôle d'accès et sélectionnez **View Recent Activity** (Afficher les activités récentes). Cliquez sur l'icône Microsoft Excel® pour exporter la liste des événements dans une feuille de calcul.
- Effectuez un clic droit sur l'icône du panneau de contrôle d'accès et sélectionnez **Configure** (Configurer) pour ouvrir la page de connexion TruPortal. Reportez-vous au *guide de l'utilisateur du logiciel TruPortal* ou à l'aide dédiée pour obtenir des instructions sur la configuration.

#### **Configuration d'un plan pour les notifications d'intrusion :**

Consultez la section « Configuration d'un plan pour les notifications d'intrusion », à la page 112.

#### **Pour lancer des plans et des sites Web à partir d'un plan dans le panneau Visualiseur :**

Dans le panneau Visualiseur, depuis un plan qui a été configuré de sorte à inclure un ou plusieurs plans secondaires et/ou des sites Web, double-cliquez sur l'icône de l'un de ces derniers.

#### **Utilisation des sorties alarme :**

Dans le panneau Visualiseur, depuis un plan qui a été configuré de sorte à inclure une ou plusieurs sorties alarme de caméra ou d'enregistreur, double-cliquez sur l'icône de sortie de l'une de ces dernières pour l'activer ou la désactiver. Un petit cercle vert apparaît sur l'icône de sortie numérique lorsqu'une sortie est déclenchée.

Pour supprimer une sortie numérique d'un plan, faites un clic droit sur l'icône et sélectionnez **Supprimer**.

Pour savoir quelles caméras du plan sont associées à une sortie, cliquez sur l'icône de cette dernière tout en maintenant la touche Alt enfoncée. L'icône des caméras connectées est alors encadrée en orange.

### **Ajout d'une caméra permettant le comptage de personnes sur un plan**

**Remarque :** la taille du rapport de comptage est liée à la résolution du plan. Plus la résolution de ce dernier est élevée, plus la taille du rapport est petite.

- 1. Pour ajouter des caméras permettant le comptage de personnes et des groupes au nœud associé dans l'arborescence de TruVision Navigator, reportez-vous à la section « Ajout d'une caméra IP permettant le comptage de personnes », à la page 97 et à la section « Ajout de groupes de caméras permettant le comptage de personnes », à la page 119.
- 2. Ajoutez un plan à TruVision Navigator, comme indiqué dans la section « Ajout de plans », à la page 97.
- 3. Effectuez un clic droit sur le plan qui vient d'être ajouté et sélectionnez **Configure Map** (Configurer le plan). Une fenêtre de configuration s'ouvre.
- 4. Faites glisser le groupe de caméras permettant le comptage de personnes sur le plan. Une fenêtre récapitulative, indiquant le total en temps réel (et le nombre maximal de personnes autorisées, si celui-ci a été configuré), s'affiche alors sur le plan. Vous pouvez placer cette fenêtre où vous le souhaitez sur le plan. Sur l'exemple ci-dessous, un nombre maximal de personnes est défini pour la salle d'attente et l'entrée. Une seule valeur, égale au nombre réel de personnes, est indiquée pour l'entrée.

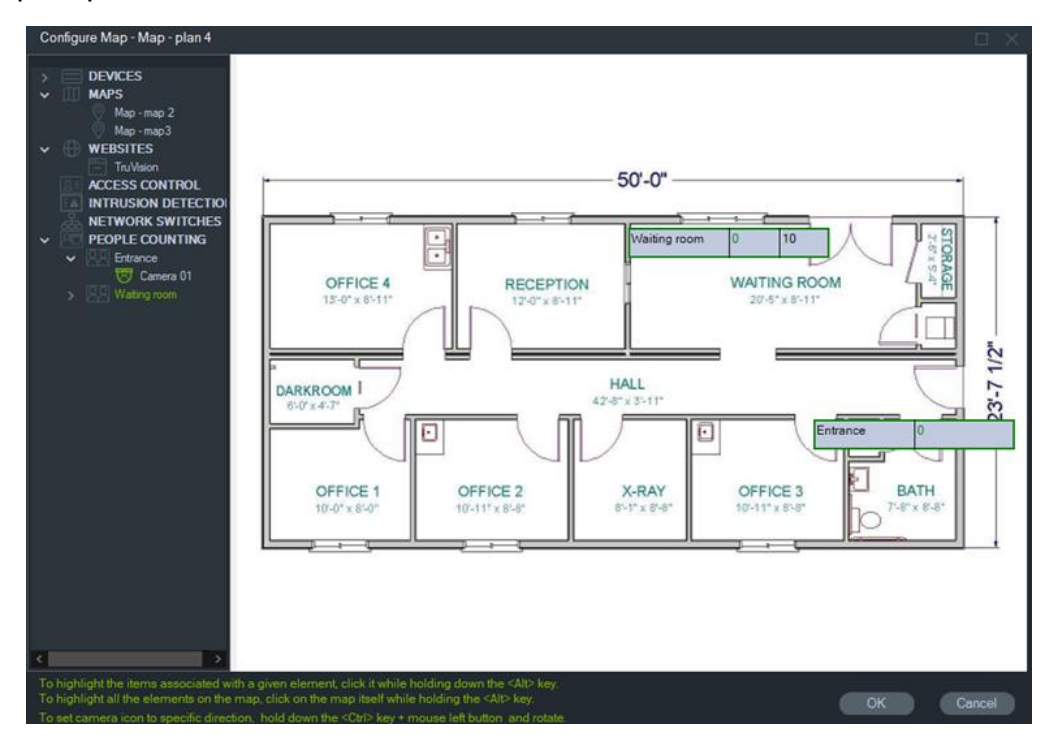

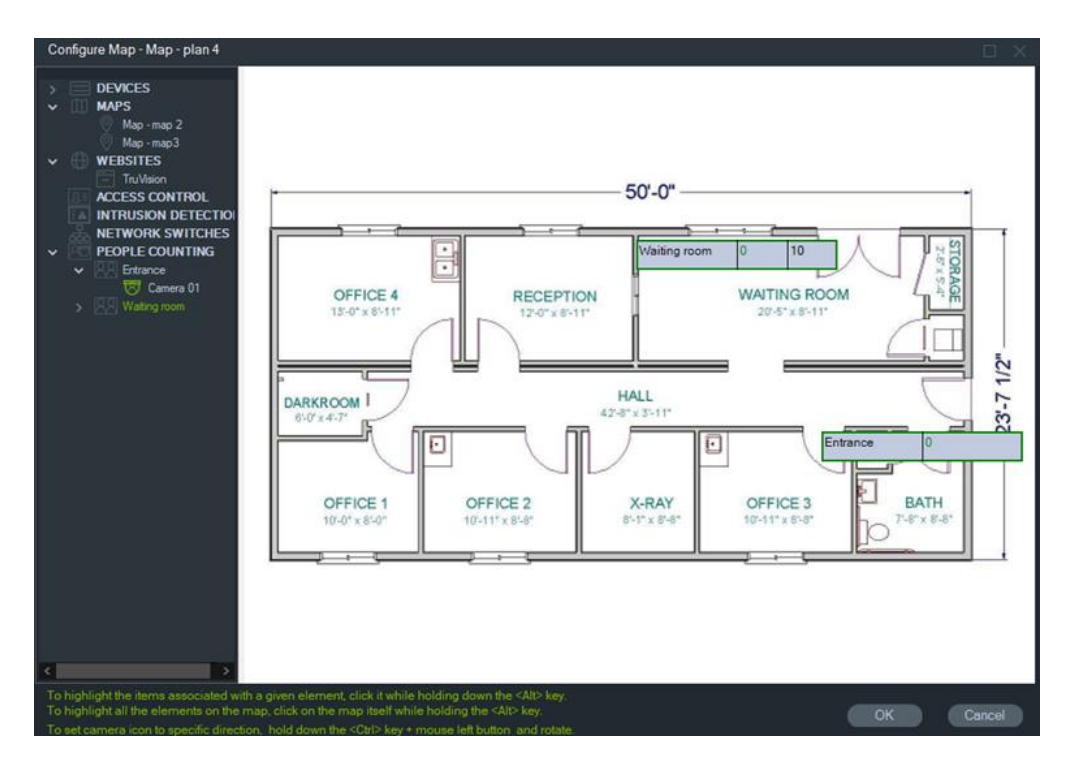

5. Vous pouvez également faire glisser les caméras permettant le comptage de personnes sur le plan (reportez-vous à l'illustration ci-dessous).

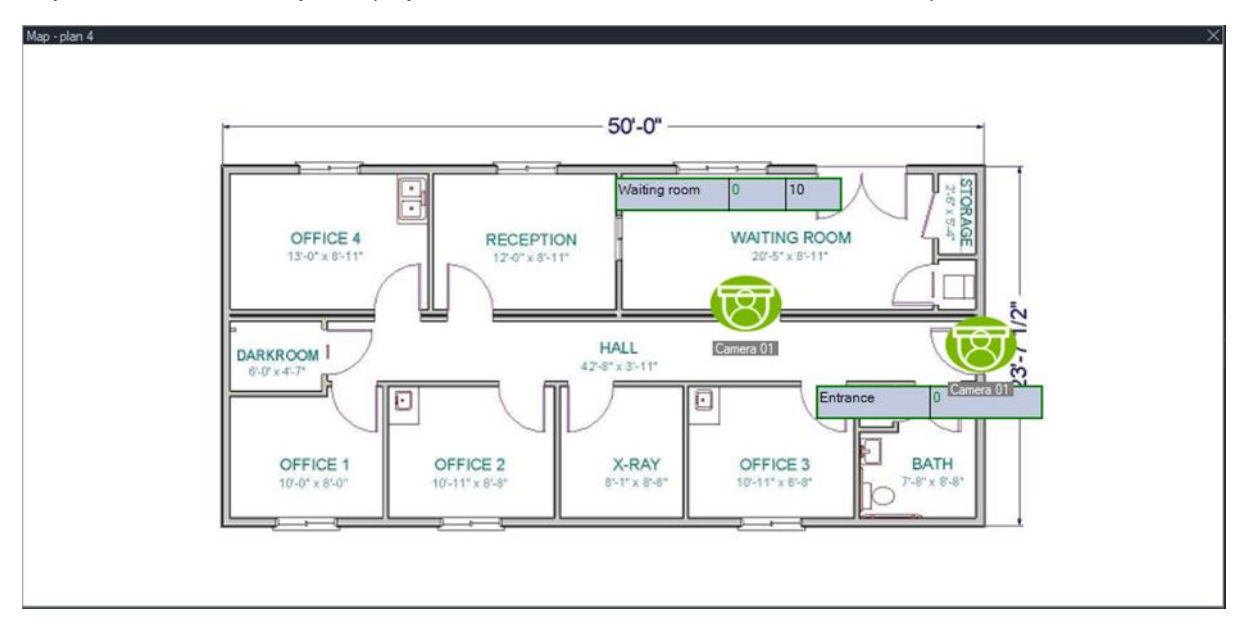

# **Afficher sur le plan**

La sélection **Afficher sur le plan** apparaît dans le menu contextuel du panneau Navigateur pour les caméras, les sites Web, les portes du panneau de contrôle d'accès, les zones d'intrusion, le comptage de personnes et les commutateurs réseau. Si un plan contenant l'un de ces éléments se trouve dans une vignette vidéo du panneau de la visionneuse, sélectionnez **Afficher sur le plan** pour surligner l'élément en orange.

En outre, si un appareil du panneau Navigateur se trouve sur un plan, cliquez dessus avec le bouton droit et sélectionnez **Afficher sur le plan** pour ouvrir le plan et mettre en évidence l'appareil.

Pour supprimer la surbrillance, cliquez n'importe où à l'intérieur de la vignette vidéo contenant le plan.

Pour le comptage des personnes, sélectionnez **Afficher sur le plan** afin d'ouvrir un plan contenant le groupe de comptage de personnes sélectionné, et d'afficher uniquement les informations liées au groupe de comptage de caméras et de personnes du nœud sélectionné.

# **Ajout de sites Web**

Des sites Web peuvent être ajoutés au panneau Navigator, puis ouverts dans le panneau Visualiseur.

**Pour ajouter un site Web :**

- 1. Dans le panneau Navigator, effectuez un clic droit sur le nœud Websites (Sites Web), puis sélectionnez **Add Website** (Ajouter un site Web). Une fenêtre permettant l'ajout d'un site Web s'affiche.
- 2. Saisissez un nom pour le site Web dans le champ **Title** (Nom), puis saisissez ou collez l'URL dans le champ **URL**.
- 3. Pour naviguer sur le site Web, double-cliquez sur son icône ou faites-la glisser vers un écran du panneau Visualiseur.

La navigation s'effectue à l'aide du curseur, de la barre de défilement et des icônes **Forward** (Suivant), **Back** (Précédent) et **Refresh** (Actualiser) du menu supérieur. Pour supprimer un site Web, effectuez un clic droit sur son icône dans le panneau Navigator, puis sélectionnez **Delete Website** (Supprimer le site Web).

**Pour configurer un site Web dans Navigator :**

- 1. Effectuez un clic droit sur l'icône du site Web dans le panneau Navigator, puis sélectionnez **Configure Website** (Configurer le site Web). Une fenêtre permettant la configuration du site Web s'affiche.
- 2. Saisissez un nouveau nom dans le champ **Title** (Nom), ou saisissez/collez une nouvelle URL dans le champ **URL**.

# **Ajout de systèmes de contrôle d'accès TruPortal**

TruPortal™ est un système de contrôle d'accès IP pouvant s'intégrer à TruVision Navigator.

Une fois le SDK TruPortal installé, vous pouvez ajouter des systèmes TruPortal dans le panneau Navigator de deux manières :

- Manuellement ;
- Via l'outil Discovery Tool.

# **Installation du SDK TruPortal**

**Remarque :** le plug-in 1.1.54 ou version ultérieure du SDK doit être installé pour que Navigator puisse communiquer avec le panneau TruPortal.

#### **Pour télécharger et installer le plug-in lié au SDK TruPortal :**

- 1. Rendez-vous sur [https://firesecurityproducts.com.](https://firesecurityproducts.com/)
- 2. Recherchez TruVision Navigator 9.1, accédez à la page Web et sélectionnez Downloads (Téléchargements).
- 3. Téléchargez le dossier compressé correspondant au plug-in et extrayez son contenu sur votre ordinateur.
- 4. Ouvrez Internet Explorer 9 (ou version ultérieure). Dans la barre d'adresse, saisissez l'adresse IP d'un panneau TruPortal installé sur le réseau local.
- 5. Connectez-vous au système par le biais d'un compte d'utilisateur autorisé à modifier les plug-ins (*Plugins* (Plug-ins) > *Modification*).
- 6. Sélectionnez *System Administration* > *Plugins* (Administration du système > Plug-ins).
- 7. Cliquez sur le bouton **Install** (Installer).
- 8. Cliquez sur le bouton **Select File** (Sélectionner un fichier).
- 9. Dans la boîte de dialogue Ouvrir, accédez au dossier qui contient le paquet correspondant au plug-in (fichier .LFF). Sélectionnez ce fichier, puis cliquez sur **Install** (Installer).

**Remarque :** le processus d'installation peut prendre jusqu'à 10 minutes. Le panneau est redémarré après l'installation, puis le plug-in est automatiquement activé.

### **Ajout manuel de systèmes TruPortal**

- 1. Suivez les instructions de la section Installation du SDK TruPortal ci-dessus.
- 2. À l'aide du bouton droit de la souris, cliquez sur le nœud Access Control (Contrôle d'accès), puis sélectionnez **Add Panel** > **Add Manually** (Ajouter un panneau > Ajouter manuellement) dans la liste déroulante. Une fenêtre de propriétés s'affiche.

**Remarque :** un seul type de panneau est proposé ; celui-ci est donc sélectionné par défaut.

- 3. Dans le champ **Panel Title** (Nom du panneau), saisissez un nom en caractères alphanumériques. Le nom par défaut est My TruPortal.
- 4. Saisissez l'adresse IP du périphérique dans le champ **Panel Address** (Adresse du panneau).
- 5. Il se peut qu'une valeur par défaut soit automatiquement saisie dans le champ **Port**. Si le périphérique utilise un port différent, modifiez cette valeur.
- 6. Renseignez les champs **Username** (Nom d'utilisateur) et **Password** (Mot de passe) si le périphérique exige la saisie de ces informations.
- 7. Sélectionnez l'option **EnableSSL** (Activer SSL) si celle-ci est requise par le serveur.
- 8. Cliquez sur **OK**.

**Remarque :** après avoir cliqué sur **OK**, un point d'exclamation rouge peut apparaître en regard des champs dont les valeurs sont erronées. Placez le curseur sur ces points d'exclamation afin de connaître le motif de l'erreur. Tous les champs doivent être valides pour que le périphérique puisse être ajouté.

# **Ajout de systèmes TruPortal via l'outil Discovery Tool**

Le programme Navigator est doté d'un outil qui permet la détection et l'ajout des périphériques présents sur le réseau (tels que les enregistreurs, caméras et encodeurs).

**IMPORTANT :** une connexion réseau câblée est requise pour la détection des périphériques. Un périphérique ne peut pas être activé via une connexion Wi-Fi.

- 1. Suivez les instructions de la section Installation du SDK TruPortal, à la page 106.
- 2. À l'aide du bouton droit de la souris, cliquez sur le nœud Access Control (Contrôle d'accès), puis sélectionnez **Add Panel** > **Add via Discovery Tool** (Ajouter un panneau > Ajouter via l'outil Discovery Tool) dans la liste déroulante. La fenêtre Discovered Access Control Panels (Panneaux de contrôle d'accès détectés) répertorie les panneaux disponibles sur le réseau.
- 3. Sélectionnez celui ou ceux que vous souhaitez ajouter à Navigator, puis cliquez sur **Add** (Ajouter). Ce ou ces panneaux apparaissent sous le nœud Access Control (Contrôle d'accès) dans le panneau Navigator.

**Remarque :** l'outil Discovery Tool tente d'ajouter les panneaux à l'aide de leurs identifiants par défaut. Si ces derniers ont été modifiés, le panneau est ajouté à l'arborescence, mais il est considéré comme étant hors ligne. Dans ce cas, vous devez saisir les nouveaux identifiants manuellement en effectuant un clic droit sur le panneau, puis en choisissant **Properties** (Propriétés) ou **Configure** (Configurer).

4. Déroulez le nœud de contrôle d'accès pour afficher tous les panneaux ajoutés au système. Une fois la connexion établie, Navigator répertorie les portes associées à chaque panneau. Pour déverrouiller une porte, effectuez un clic droit sur l'icône correspondante, puis sélectionnez **Unlock** (Déverrouiller).

Adobe Flash doit être installé sur l'ordinateur pour que le contrôle d'accès puisse être configuré. Consultez le *guide de l'utilisateur du logiciel TruPortal* pour obtenir des informations sur la configuration.

# **Verrouillages et déverrouillages**

Effectuez un clic droit sur le nœud Contrôle d'accès afin de réaliser les opérations suivantes :

- **Verrouillage général** : permet de verrouiller toutes les portes de tous les panneaux.
- **Déverrouillage général** : permet de déverrouiller toutes les portes de tous les panneaux.

Effectuez un clic droit sur le panneau Contrôle d'accès afin d'accéder aux options suivantes :

- **Restaurer l'état de toutes les portes** : permet de restaurer l'état habituel de toutes les portes, sauf si une entrée spécifique est active (reportez-vous au *guide de l'utilisateur de TruPortal* pour en savoir plus).
- **Verrouiller toutes les portes** : permet de verrouiller toutes les portes et d'ignorer les identifiants saisis, afin qu'aucune personne ne puisse entrer ou sortir. Après l'utilisation de cette commande, restaurez l'état de toutes les portes afin qu'elles puissent être contrôlées directement de façon individuelle.
- **Déverrouiller toutes les portes** : permet de déverrouiller toutes les portes, afin d'autoriser les entrées et les sorties. Après l'utilisation de cette commande, restaurez l'état de toutes les portes afin qu'elles puissent être contrôlées directement de façon individuelle.

Effectuez un clic droit sur l'icône d'une porte afin d'accéder aux options suivantes :

- **Déverrouiller** : permet de déverrouiller la porte en question afin d'autoriser les entrées et les sorties, jusqu'à ce que son état soit modifié par le biais d'un planning ou d'une commande.
- **Restaurer l'état de la porte** : permet de restaurer l'état par défaut de la porte en fonction du planning.
- **Verrouiller** : permet de verrouiller la porte et d'ignorer les identifiants saisis, afin qu'aucune personne ne puisse entrer ou sortir.
- **Sécuriser** : permet de verrouiller la porte.

# **Activités récentes**

Sélectionnez Activités récentes, dans le menu contextuel du panneau Contrôle d'accès, afin de consulter une liste des événements horodatés associés à chaque porte. Cliquez sur **Exporter la liste** pour exporter la liste des périphériques au format CSV.
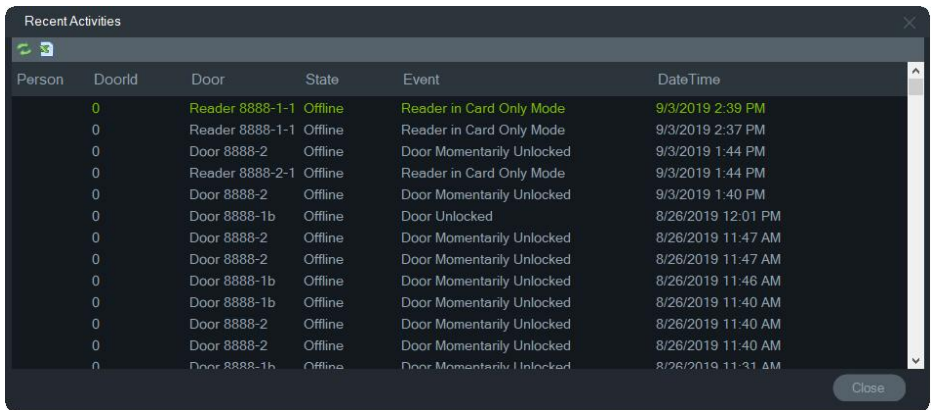

## **Configuration multisite TruPortal**

Sous le nœud de contrôle d'accès, un identifiant d'utilisateur unique peut être attribué à plusieurs panneaux TruPortal regroupés dans un site, à l'aide de dossiers pour des sites distincts. Ainsi, les panneaux regroupés dans un dossier appartiennent à un seul site ou à un groupe de sites. Reportez-vous à l'exemple ci-dessous :

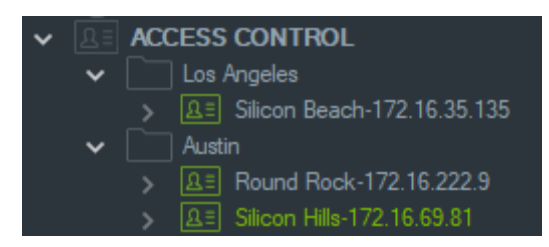

#### **Remarques :**

- 1. Le ou les panneaux situés sous chaque dossier fonctionnent comme un système unique, et chaque système peut accepter simultanément un maximum de huit formats de cartes. Le format de carte fait référence au format de données contenant des informations d'identité (standard 26 bits, par exemple) encodées dans des cartes/badges d'accès.
- 2. Le nom de chaque format de carte faisant office d'identifiant, il doit être unique au sein de tout système.
- 3. Les formats de carte du même nom sont considérés comme le même format dans **TruPortal**
- 4. Nous vous suggérons de renommer les panneaux de contrôle d'accès dans Navigator avec des noms spécifiques à un site (voir l'exemple ci-dessus), afin de faciliter l'attribution des accès utilisateur.

#### **Pour attribuer des niveaux d'accès utilisateur :**

**Remarque :** les utilisateurs doivent être ajoutés et configurés à l'aide d'identifiants dans l'interface utilisateur Web TruPortal avant que les niveaux d'accès puissent être attribués dans Navigator. Nous vous conseillons d'opter pour des noms d'utilisateurs uniques (avec deuxième prénom ou initiale le cas échéant). Consultez le *guide de l'utilisateur du logiciel TruPortal* pour obtenir des informations sur la configuration.

- 1. Cliquez avec le bouton droit de la souris sur un panneau de contrôle d'accès ou un dossier, puis sélectionnez **Assign User Access** (Attribuer un accès utilisateur).
- 2. La fenêtre Assign User Access (Attribuer un accès utilisateur) s'affiche. Si nécessaire, saisissez le nom d'un utilisateur dans la zone de recherche, puis cliquez sur **Search** (Rechercher). Cochez la case en regard de l'image utilisateur. Un seul utilisateur peut être sélectionné à la fois.
- 3. Cochez la case en regard du ou des numéros d'identification associés à l'utilisateur. Les panneaux apparaissent dans la fenêtre Assign User Access (Attribuer un accès utilisateur) et ceux associés à l'utilisateur affichent une barre verte en haut. Sélectionnez **Show Assigned Permission** (Afficher les autorisations attribuées) dans la liste déroulante Filter (Filtre) pour afficher uniquement ces panneaux.

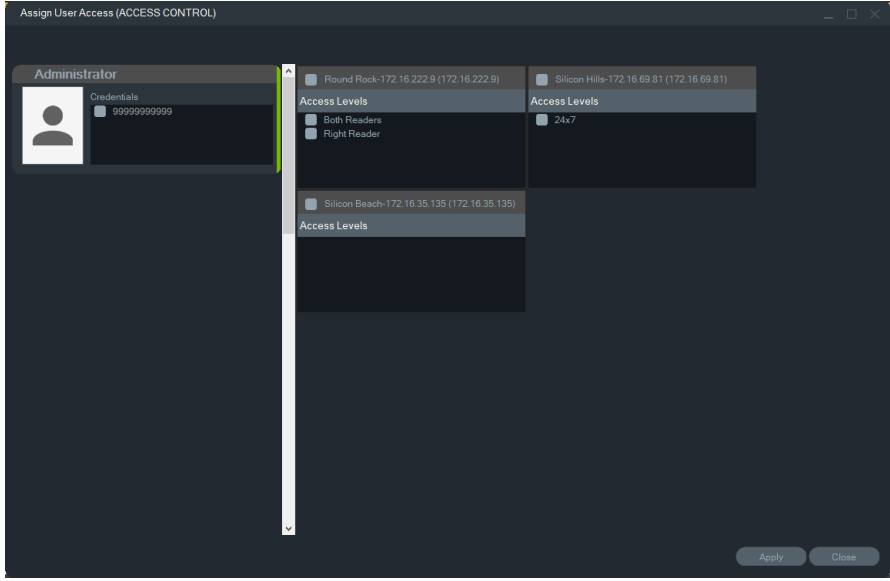

- 4. Sélectionnez des panneaux individuels ou cliquez sur le bouton **Select All Panels** (Sélectionner tous les panneaux) pour attribuer des niveaux d'accès à l'utilisateur. Cliquez sur **Remove All Access Levels** (Supprimer tous les niveaux d'accès) pour supprimer tous les accès ou sur **Refresh** (Actualiser) pour mettre à jour les niveaux d'accès récemment attribués.
- 5. Lorsque vous avez terminé, cliquez sur **Apply** (Appliquer).

#### **Pour attribuer une notification d'événement :**

Effectuez un clic droit sur une icône de porte, puis sélectionnez **Attribuer notification d'événement**. Lorsque l'utilisateur accède à la porte, une fenêtre contextuelle de notification de contrôle d'accès apparaît avec son nom, l'image associée et une description de la notification (par exemple, Accès autorisé).

# **Ajouter une centrale d'intrusion**

Les centrales d'intrusion Aritech prises en charge peuvent être ajoutées au panneau Navigator. Les zones d'intrusion et les capteurs peuvent être contrôlés dans le panneau Navigator et/ou Visualiseur.

### **Configuration requise pour l'ajout d'une centrale d'intrusion dans Navigator**

1. La centrale d'intrusion Aritech doit exécuter l'une des versions suivantes du micrologiciel pour assurer l'interopérabilité avec Navigator :

Concentrateur autonome UltraSync B0403001A58P002011-33 ou version ultérieure

Concentrateur modulaire UltraSync B0403001A56P002005-01 ou version ultérieure

ZeroWire B0403001A58P002010-31 ou version ultérieure

xGen B0403001A56P002005-16 ou ultérieure

- 2. La centrale d'intrusion détectable d'Aritech (reportez-vous à l'étape 1 pour obtenir des informations supplémentaires) doit être entièrement configurée et fonctionner avec les zones d'intrusion et capteurs installés et/ou définis avant d'être ajoutée au panneau Navigator. Rendez-vous sur firesecurityproducts.com ou firesecurityproducts.com et téléchargez le manuel de référence et/ou le guide d'installation appropriés pour plus de détails.
- 3. L'interface Web de la centrale d'intrusion Aritech doit disposer du paramètre **Enable Status Broadcast** (Activer la diffusion d'état) pour communiquer efficacement avec Navigator. Reportez-vous à l'un des manuels de référence répertoriés ci-dessus pour obtenir des informations supplémentaires.

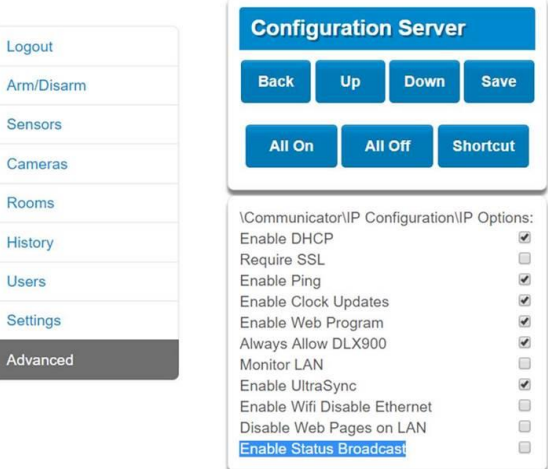

## **Ajout manuel de centrales d'intrusion**

1. À l'aide du bouton droit de la souris, cliquez sur le nœud de détection d'intrusion, puis sélectionnez **Add Panel** (Ajouter un panneau) > **Add Manually** (Ajouter manuellement) dans la liste déroulante. Une fenêtre de propriétés s'affiche.

**Remarque** : un seul type de panneau est proposé ; celui-ci est donc sélectionné par défaut.

2. Dans le champ **Panel Title** (Nom du panneau), saisissez un nom en caractères alphanumériques.

3. Saisissez l'adresse IP du périphérique dans le champ **Panel Address** (Adresse du panneau).

**Remarque :** il se peut qu'une valeur par défaut soit automatiquement saisie dans le champ **Port**. Si le périphérique utilise un port différent, modifiez cette valeur.

- 4. Renseignez les champs **Username** (Nom d'utilisateur) et **Password** (Mot de passe) Ces champs sont spécifiques à la détection d'intrusion et uniques à chaque individu, et doivent être assignés par l'administrateur de la centrale d'intrusion. Le nom d'utilisateur doit commencer par « TruNav- ».
- 5. Sélectionnez l'option **EnableSSL** (Activer SSL) si celle-ci est requise par le serveur.
- 6. Cliquez sur **OK**.

**Remarque :** après avoir cliqué sur **OK**, un point d'exclamation rouge peut apparaître en regard des champs dont les valeurs sont erronées. Placez le curseur sur ces points d'exclamation afin de connaître le motif de l'erreur. Tous les champs doivent être valides pour que le périphérique puisse être ajouté.

## **Ajout de centrales d'intrusion via l'outil Discovery Tool**

**IMPORTANT :** une connexion réseau câblée est requise pour la détection des périphériques. Un périphérique ne peut pas être activé via une connexion Wi-Fi.

- 1. À l'aide du bouton droit de la souris, cliquez sur le nœud des commutateurs réseau, puis sélectionnez **Add Panel** > **Add via Discovery Tool** (Ajouter un panneau > Ajouter via l'outil Discovery Tool) dans la liste déroulante.
- 2. La fenêtre qui s'affiche répertorie les centrales d'intrusion disponibles sur le réseau.
- 3. Pour ajouter des centrales d'intrusion à Navigator, sélectionnez-en une ou plusieurs dans la liste et cliquez sur **Add** (Ajouter).
- 4. Renseignez les champs **Username** (Nom d'utilisateur) et **Password** (Mot de passe) Ces champs sont spécifiques à la détection d'intrusion et uniques à chaque individu, et doivent être assignés par l'administrateur de la centrale d'intrusion. Le nom d'utilisateur doit commencer par « TruNav- ».
- 5. Déroulez le nœud Intrusion Detection (Détection d'intrusion) pour afficher tous les panneaux ajoutés au système. Une fois la connexion établie, Navigator répertorie les détecteurs associés à chaque commutateur.

## **Configuration d'un plan pour les notifications d'intrusion**

Un plan peut être configuré pour les notifications d'intrusion qui apparaîtront dans le panneau Notifications (reportez-vous au chapitre 7 « Panneau Notifications » à la page 175) et Navigator. Les notifications des caméras liées aux capteurs ou zones d'intrusion apparaissent en tant que liens vidéo.

**Pour ajouter une zone d'intrusion à un plan :**

- 1. Dans le panneau Navigator, effectuez un clic droit sur le plan, puis sélectionnez **Configure Plan** (Configurer le plan).
- 2. Déroulez le dossier Areas (Zones) sous le nom de la centrale d'intrusion, puis déposez une icône de zone d'intrusion sur le plan.
- 3. Redimensionnez et déplacez la zone d'intrusion au besoin. La couleur de remplissage de la zone d'intrusion est grise par défaut , mais vous pouvez la modifier en cliquant avec le bouton droit de la souris sur la zone et en sélectionnant **Color** (Couleur).

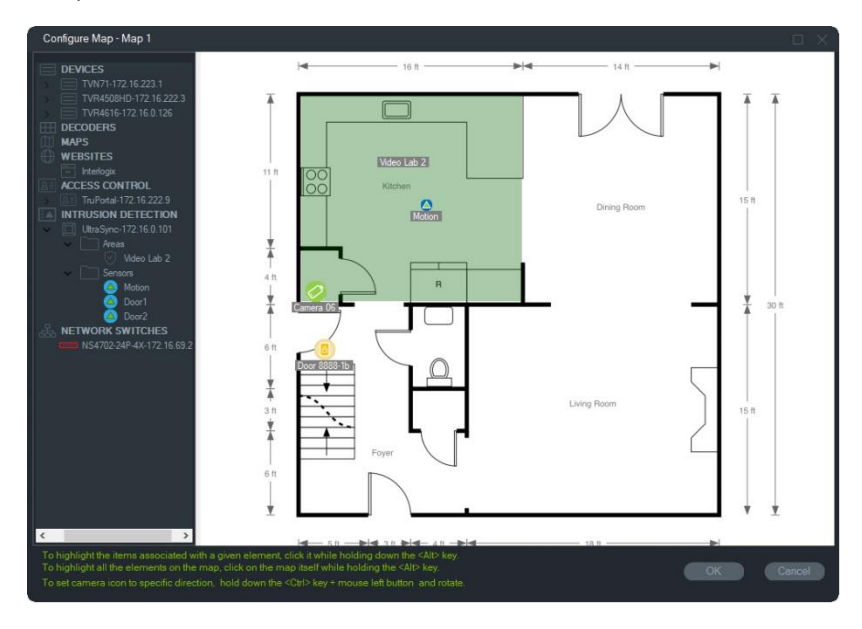

**Pour ajouter un capteur d'intrusion à un plan :**

- 1. Dans le panneau Navigator, effectuez un clic droit sur un plan, puis sélectionnez **Configure Map** (Configurer le plan).
- 2. Déroulez le dossier Sensors (Capteurs) sous le nom de la centrale d'intrusion, puis déposez une icône de capteur d'intrusion sur le plan. Une icône verte apparaît sur le plan.
- 3. Déplacez le capteur d'intrusion sur le plan au besoin. Les capteurs doivent être placés dans une zone d'intrusion définie.

**Pour lier une caméra à une zone d'intrusion ou un capteur :**

- 1. Dans la fenêtre Configure Map (Configurer le plan), effectuez un clic droit sur une zone d'intrusion ou un capteur et sélectionnez **Linked Cameras** (Cameras liées).
- 2. Sélectionnez les caméras à lier à la zone d'intrusion ou au capteur, ou sélectionnez **Select All** (Tout sélectionner), puis cliquez sur **OK**.
- 3. Pour savoir quelles caméras du plan sont associées à une zone ou un capteur d'intrusion, cliquez sur l'icône de cette dernière tout en maintenant la touche Alt enfoncée. L'icône des caméras connectées est alors encadrée en orange.

#### **Pour configurer un capteur :**

Cliquez avec le bouton droit sur une icône de capteur au niveau d'un plan dans le panneau Visualiseur, et effectuez la sélection suivante :

• **Bypass** (Exclusion) : permet d'activer le panneau en ignorant ce capteur.

#### **Pour armer/désarmer une zone d'intrusion :**

- Effectuez un clic droit sur une zone d'intrusion dans le panneau Navigator ou sur un plan dans le panneau Visualiseur, et sélectionnez **Arm** (Armer) > **Away** (Absent) ou **Arm** (Armer) > **Stay** (Présent) pour armer la zone.
- Effectuez un clic droit sur une zone d'intrusion dans le panneau Navigator ou sur un plan dans le panneau Visualiseur, et sélectionnez **Disarm** (Désarmer) pour désarmer la zone.
- Effectuez un clic droit sur le nœud de détection d'intrusion et sélectionnez **Global Arm** (Armement général) > **Away** (Absent) ou **Global Arm** (Armement général) > **Stay** (Présent), ou **Global Disarm** (Désarmement général) pour appliquer les paramètres à plusieurs zones et/ou panneaux.

## **État de la zone d'intrusion**

Les définitions d'icônes de zone d'intrusion sont les suivantes :

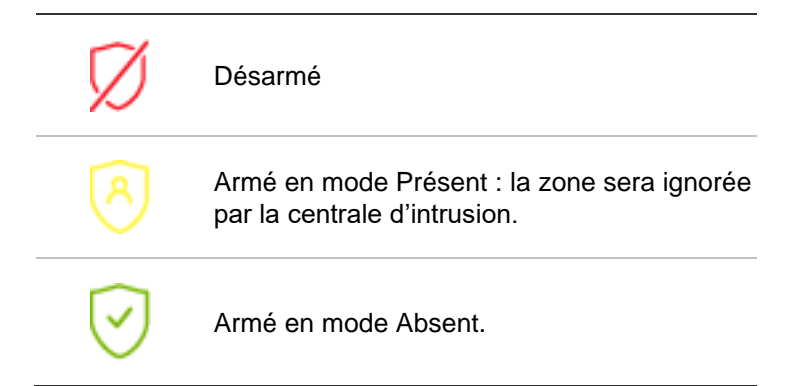

En plus de l'icône qui change dans le panneau Navigator, l'état de la zone d'intrusion est également affiché sur les plans dans le panneau Visualiseur. La bordure entourant la zone d'intrusion change en fonction de l'état d'armement. Par exemple, une zone d'intrusion armée en mode Absent apparaît comme cela :

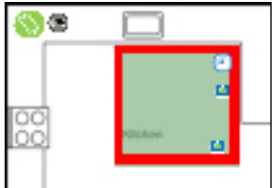

## **Configuration de la centrale d'intrusion**

- 1. Effectuez un clic droit sur une centrale d'intrusion et sélectionnez **Configure Panel**  (Configurer le panneau). Un vignette vidéo contenant l'interface de la centrale apparaît dans le panneau Visualiseur.
- 2. Saisissez le nom d'utilisateur et le mot de passe, puis cliquez sur **Apply** (Appliquer). Rendez-vous à l'adresse firesecurityproducts.com et téléchargez le manuel de référence approprié et/ou le guide d'installation pour bénéficier d'informations supplémentaires sur l'interface Web de la centrale d'intrusion.

# **Ajout de commutateurs réseau**

Les commutateurs réseau Aritech IFS<sup>®</sup> peuvent être ajoutés au panneau Navigator. Le statut du port et les statistiques de chaque port de commutateur réseau peuvent être surveillés dans le panneau de Navigator et/ou Visualiseur.

### **Ajout manuel de commutateurs réseau**

1. À l'aide du bouton droit de la souris, cliquez sur le nœud de commutateurs réseau puis sélectionnez **Add Device** (Ajouter un périphérique) > **Add manually** (Ajouter manuellement) dans la liste déroulante. Une fenêtre de propriétés s'affiche.

**Remarque** : un seul type de panneau est proposé ; celui-ci est donc sélectionné par défaut.

- 2. Dans le champ **Panel Title** (Nom du panneau), saisissez un nom en caractères alphanumériques.
- 3. Saisissez l'adresse IP du périphérique dans le champ **Panel Address** (Adresse du panneau).
- 4. Il se peut qu'une valeur par défaut soit automatiquement saisie dans le champ **Port**. Si le périphérique utilise un port différent, modifiez cette valeur.
- 5. Renseignez les champs **Username** (Nom d'utilisateur) et **Password** (Mot de passe) si le périphérique exige la saisie de ces informations.
- 6. Sélectionnez l'option **EnableSSL** (Activer SSL) si celle-ci est requise par le serveur.
- 7. Cliquez sur **OK**.

**Remarque :** après avoir cliqué sur **OK**, un point d'exclamation rouge peut apparaître en regard des champs dont les valeurs sont erronées. Placez le curseur sur ces points d'exclamation afin de connaître le motif de l'erreur. Tous les champs doivent être valides pour que le périphérique puisse être ajouté.

## **Ajout de commutateurs réseau via l'outil Discovery Tool**

**IMPORTANT :** une connexion réseau câblée est requise pour la détection des périphériques. Un périphérique ne peut pas être activé via une connexion Wi-Fi.

- 1. Effectuez un clic droit sur le nœud de commutateurs réseau dans le panneau Navigator, puis sélectionnez **Add Device** (Ajouter un périphérique) > **Add via Discovery Tool** (Ajouter via l'outil Discovery Tool) dans la liste déroulante, ou cliquez sur le bouton Add Devices (Ajouter des périphériques) <sup>Ett</sup>, puis sélectionnez **Add via Discovery Tool** (Ajouter via l'outil Discovery Tool).
- 2. La fenêtre Discovered Devices (Périphériques détectés) répertorie les commutateurs réseau disponibles sur le réseau.
- 3. Pour ajouter des commutateurs à Navigator, sélectionnez-en un ou plusieurs dans la liste et cliquez sur **Add** (Ajouter). Ce ou ces commutateurs apparaissent sous le nœud Network Switches (Commutateurs réseau) dans le panneau Navigator.

**Remarque** : l'outil Discovery Tool procède à l'ajout des commutateurs réseau à l'aide de leurs identifiants par défaut. Si ces derniers ont été modifiés, le commutateur est quand même ajouté au panneau Navigator, mais apparaît hors ligne. Dans ce cas, vous devez saisir les nouveaux identifiants manuellement en effectuant un clic droit sur le panneau, puis en choisissant **Configure Device**  (Configurer le périphérique).

4. Déroulez le nœud de commutateurs réseau pour afficher tous les commutateurs ajoutés au système. Une fois la connexion établie, le panneau Navigator répertorie les ports respectifs de chaque commutateur.

### **Informations sur les ports et affichage**

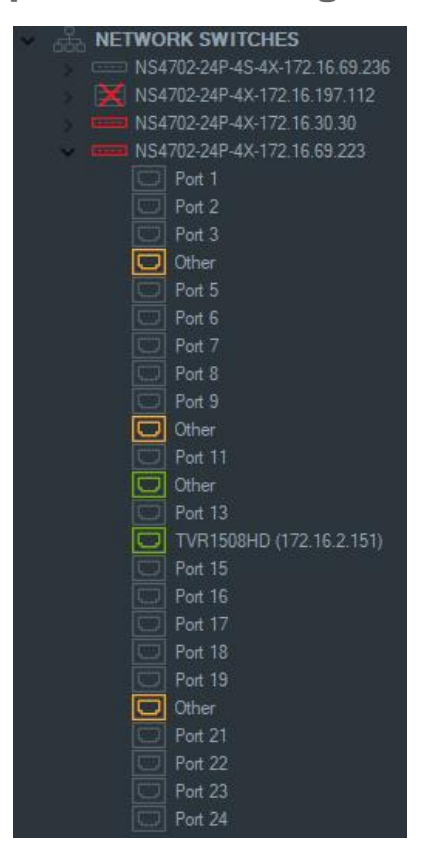

**Remarque :** une caméra ou un enregistreur conforme aux normes ONVIF et connecté(e) à un port de commutateur réseau également conforme affiche le nom du modèle et l'adresse IP dans le panneau Navigator. Si une caméra connectée se trouve dans le panneau Navigator, le nom de la caméra apparaît également ici.

Les définitions d'icônes de commutateur réseau sont les suivantes :

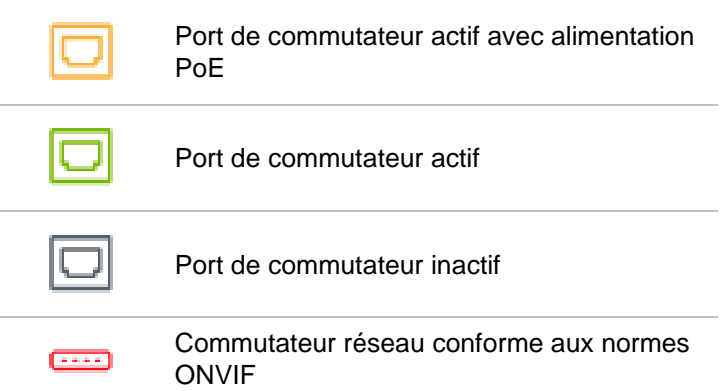

#### **Pour afficher un panneau avant de commutateur réseau dans le panneau Visualiseur :**

1. Cliquez sur le bouton **Custom View** (Vue personnalisée) dans le panneau Visualiseur et sélectionnez une vue horizontale superposée ou empilée (reportezvous à la section « Vue personnalisée », à la page 154, pour obtenir des informations supplémentaires).

- 2. Dans le panneau Navigator, faites un clic droit sur un commutateur réseau, puis sélectionnez **Display Front Panel** (Afficher le panneau avant).
- 3. Renseignez le nom d'utilisateur et le mot de passe du commutateur dans la fenêtre de sécurité et cliquez sur **OK**. Le panneau avant du commutateur apparaît dans le panneau Visualiseur.

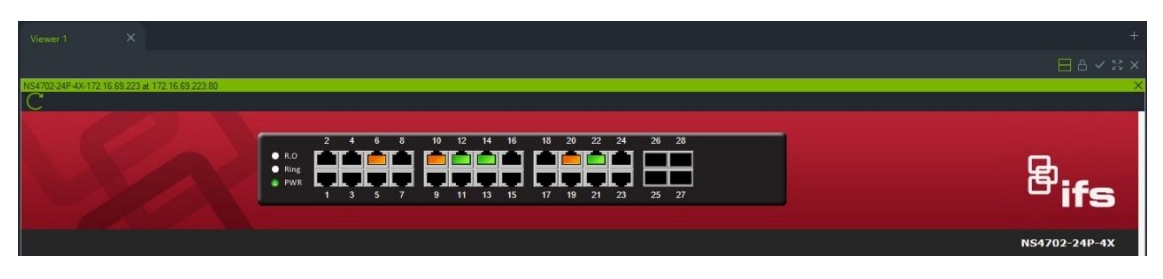

**Pour afficher les statistiques du commutateur réseau :**

- 1. Effectuez un clic droit sur une icône de commutateur réseau et sélectionnez **Run network Statistics** (Exécuter les statistiques du réseau).
- 2. Sélectionnez **Bar Chart** (Diagramme en barres) ou **Line Chart** (Diagramme linéaire) pour consulter les informations liées à la bande passante entrante et sortante par port.

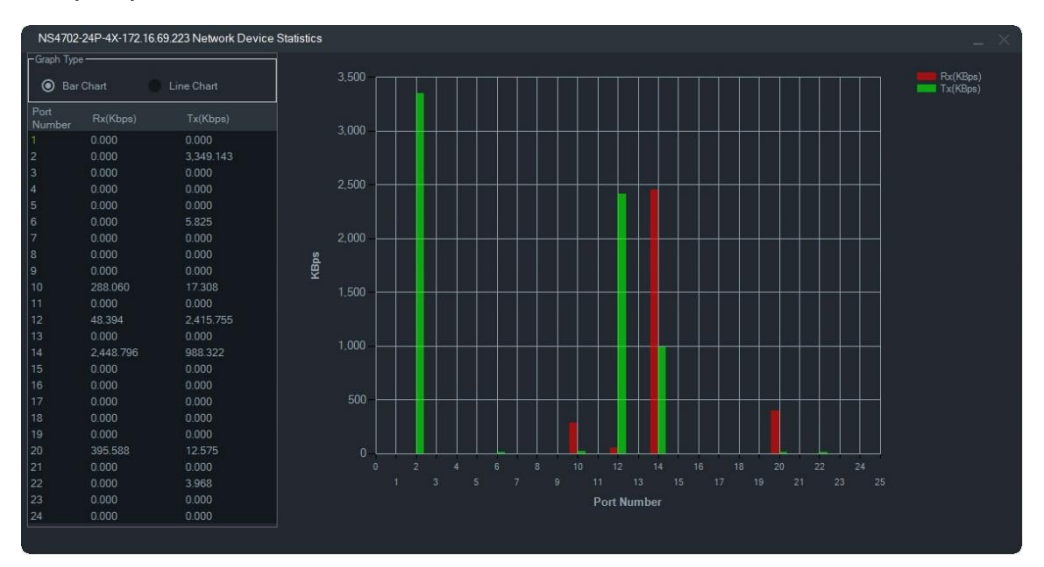

**Pour afficher les statistiques applicables aux ports :**

Effectuez un clic droit sur une icône de port et sélectionnez **Port Statistics**  (Statistiques applicables aux ports). Un diagramme en lignes relatif à la bande passante entrante et sortante du port apparaît.

### **Configuration des commutateurs réseau**

- 1. Dans le panneau Navigator, effectuez un clic droit sur une icône de commutateur réseau, puis sélectionnez **Configure Device** (Configurer le périphérique).
- 2. Saisissez le nom d'utilisateur et le mot de passe associés au commutateur. La page Web principale de configuration apparaît. Consultez le manuel d'utilisation du

commutateur IFS pour obtenir des instructions sur l'utilisation de l'interface Web, afin de gérer et de configurer le commutateur.

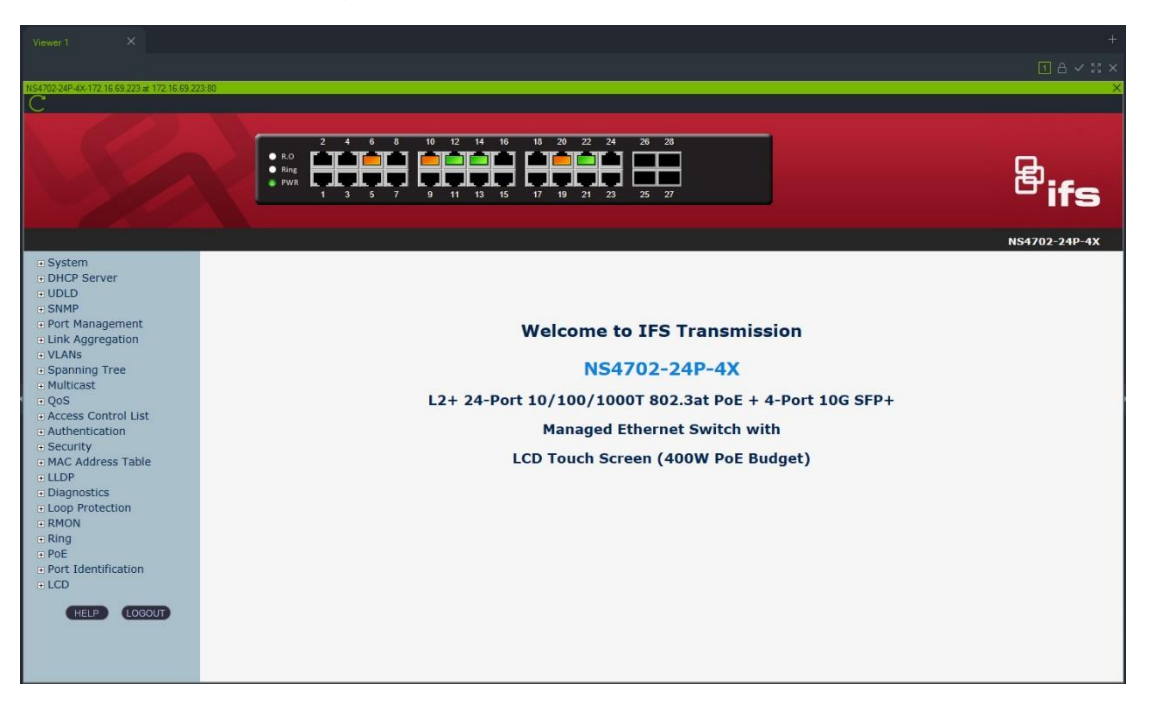

**Remarque :** si un commutateur est branché sur un autre via un connecteur RJ45, il doit être correctement configuré pour apparaître dans le panneau Navigator. Parcourez l'interface Web du commutateur et sélectionnez **Port Identification** (Identification du port), puis **Configuration**, et enfin **Switch** (Commutateur) dans la liste déroulante en regard du numéro de port auquel le commutateur est connecté.

#### **Pour redémarrer un périphérique connecté à un port à alimentation PoE :**

Dans le panneau Navigator, effectuez un clic droit sur un port, puis sélectionnez **Réinitialisation du système PoE**. La couleur du port devient verte, puis redevient orange après 30 secondes.

#### **Pour redémarrer un commutateur réseau :**

Effectuez un clic droit sur une icône de commutateur réseau et sélectionnez **Redémarrage du système** pour redémarrer le commutateur.

# **Ajout de groupes de caméras permettant le comptage de personnes**

Les caméras TruVision permettant le comptage de personnes peuvent être ajoutées au panneau principal de TruVision Navigator et constituent des caméras à double objectif. Elles sont utilisées pour surveiller les entrées et les sorties et compter le nombre de personnes pénétrant dans les locaux, ou les quittant.

#### **Pour ajouter et configurer des groupes de caméras permettant le comptage de personnes :**

- 1. Vous pouvez ajouter des caméras permettant le comptage de personnes à TruVision Navigator manuellement (reportez-vous à la section « Ajout de périphériques manuellement », à la page 90) ou à l'aide de Discovery Tool (reportez-vous à la section « Ajout de périphériques via l'outil Discovery Tool », à la page 92).
- 2. Dans l'arborescence de TruVision Navigator, accédez au nœud People Counting (Comptage de personnes).
- 3. Effectuez un clic droit sur le nœud People Counting (Comptage de personnes) et sélectionnez **Add People Counting** (Ajouter un groupe de caméras permettant le comptage de personnes). La fenêtre Configure People Counting (Configurer des groupes de caméras permettant le comptage de personnes) s'affiche.

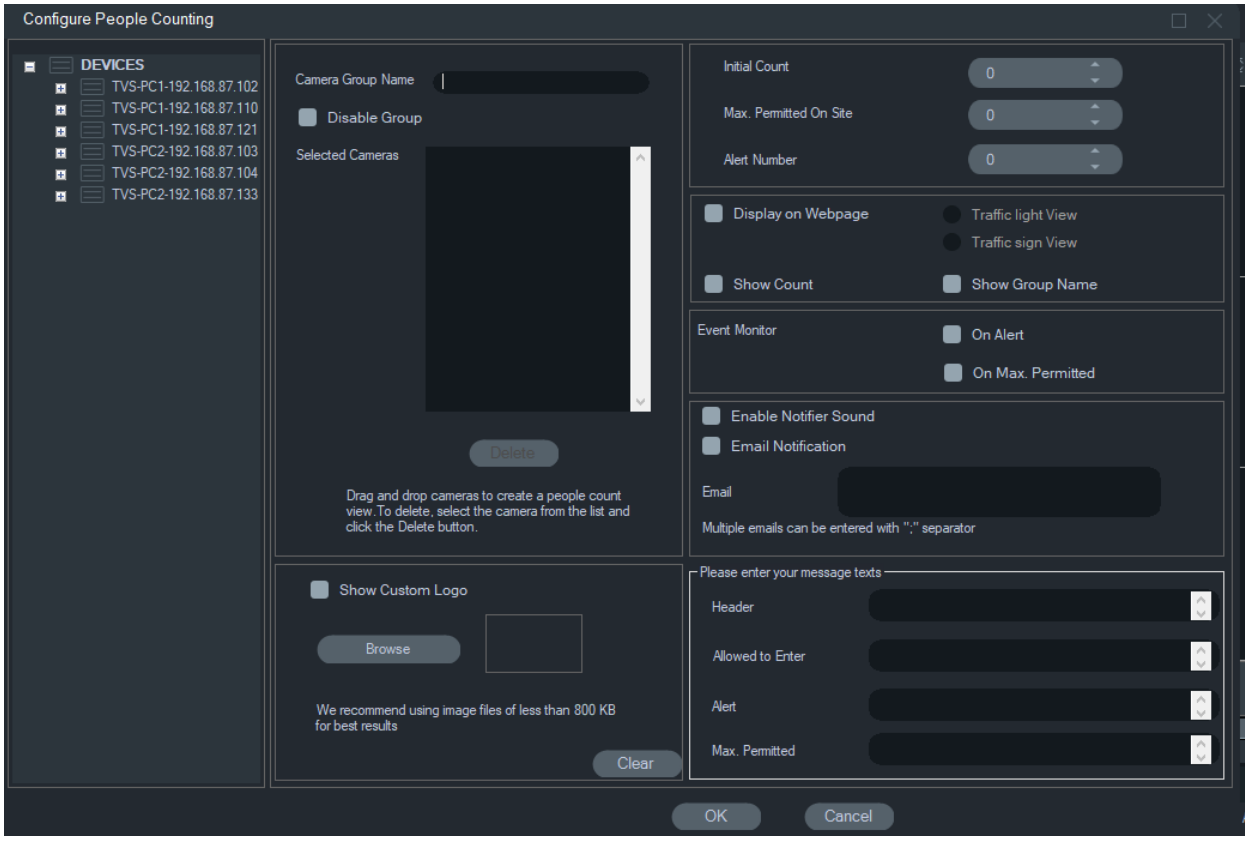

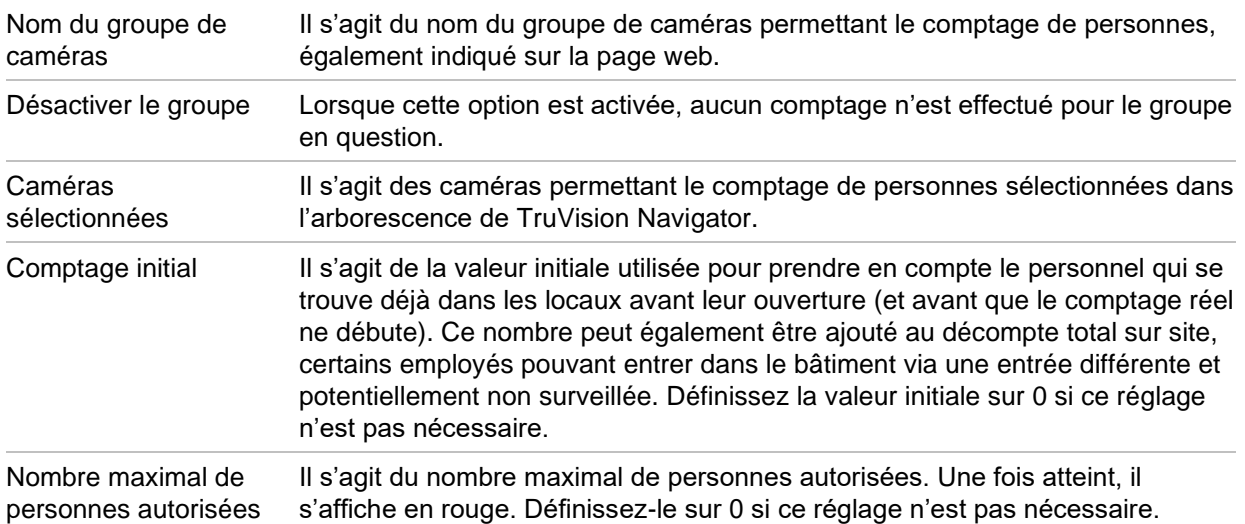

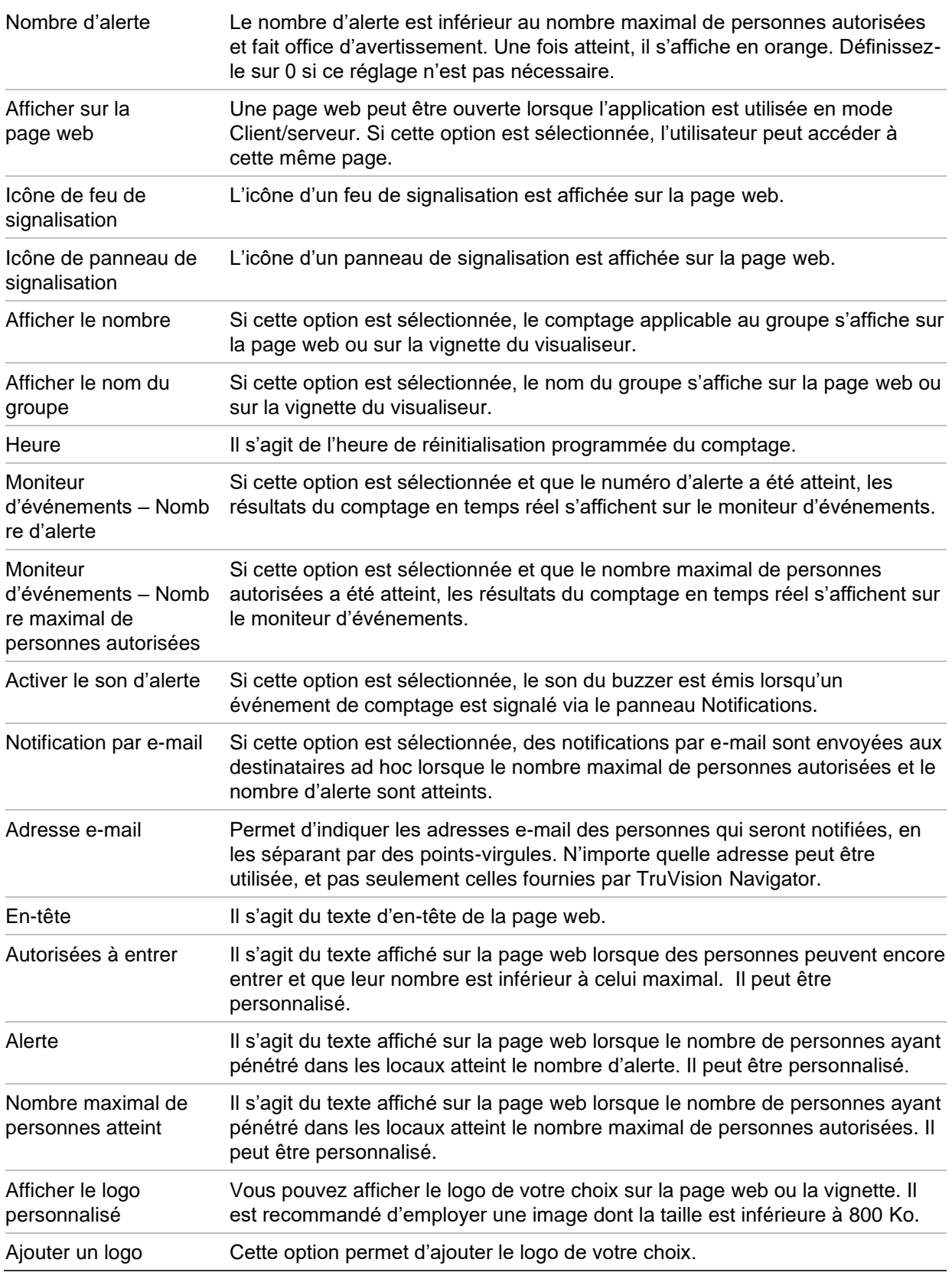

- 4. Vous pouvez maintenant créer un groupe comportant plusieurs caméras permettant le comptage de personnes (pour chaque pièce, site ou zone, par exemple).
- 5. Indiquez un nom suffisamment parlant pour le groupe de caméras. Il sera également visible sur la page web.
- 6. Faites glisser, depuis l'arborescence des appareils, les caméras permettant le comptage de personnes dans la liste.
- 7. Configurez les valeurs applicables au comptage, notamment le nombre initial, le nombre maximal de personnes autorisées et le nombre d'alerte. Reportez-vous au tableau ci-dessus pour obtenir des informations supplémentaires sur ces valeurs.
- 8. Si nécessaire, définissez d'autres paramètres de configuration, concernant notamment la manière dont la page web et le moniteur d'événements s'affichent, l'heure de réinitialisation du comptage, les notifications par e-mail et les SMS.
- 9. Cliquez sur **OK**.

## **Rapport lié au comptage de personnes**

Le rapport lié au comptage de personnes fait apparaître le nombre d'individus comptés sur une période définie.

Le rapport peut être créé pour une ou plusieurs caméras de comptage de personnes faisant partie d'un même groupe ou à partir de données de différents groupes de caméras de comptage de personnes.

Pour créer un rapport pour un seul groupe de caméras de comptage de personnes :

Effectuez un clic droit sur le nom du groupe dans l'arborescence des périphériques et sélectionnez **Report** (Rapport).

La fenêtre People Counting Report (Rapport lié au comptage de personnes) s'ouvre.

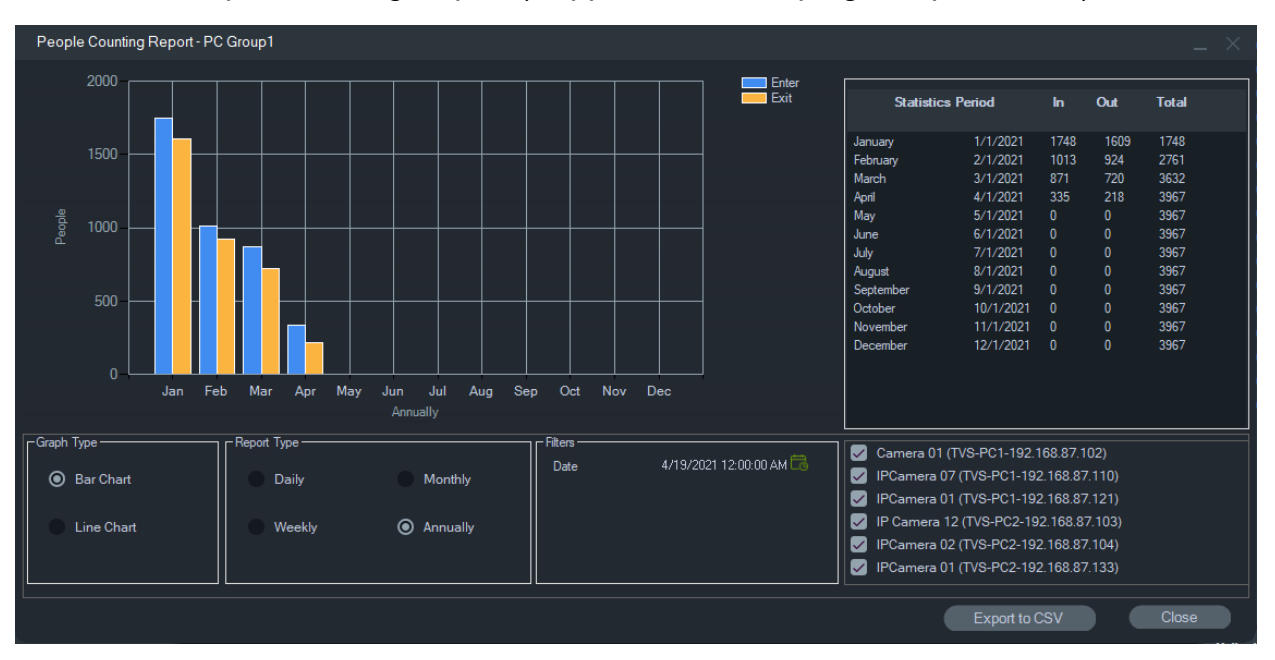

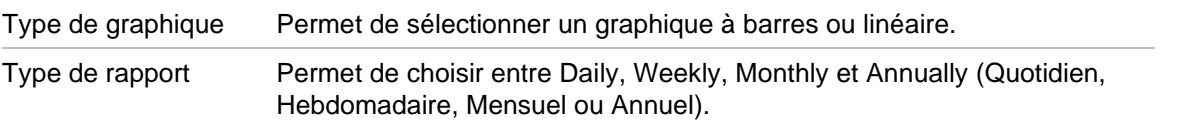

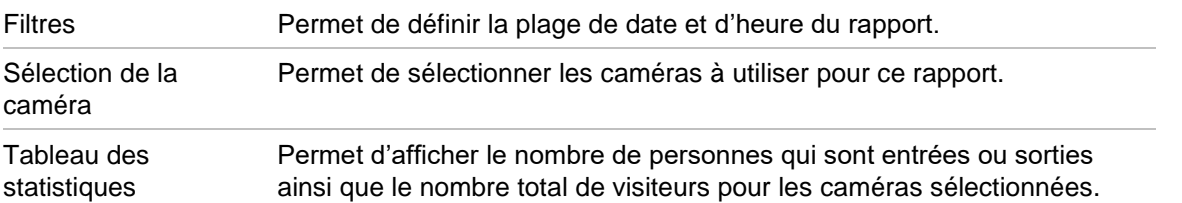

Vous pouvez exporter les données au format CSV pour un traitement ultérieur.

**Pour créer un rapport pour plusieurs groupes de caméras de comptage de personnes :**

- 1. Effectuez un clic droit sur le nœud People counting (Comptage de personnes) dans l'arborescence des périphériques et sélectionnez **Report** (Rapport).
- 2. La fenêtre du rapport affiche toutes les sélections possibles. Vous pouvez sélectionner un ou plusieurs groupes de caméras de comptage de personnes pour le rapport.

# **Ajout de vues logiques**

Les vues logiques permettent de personnaliser la présentation des périphériques.

**Pour ajouter une vue logique :**

- 1. Dans le panneau Navigator, effectuez un clic droit sur le nœud Logical View (Vue logique), puis sélectionnez **Add Logical View** (Ajouter une vue logique). Une fenêtre de configuration s'affiche.
- 2. Saisissez un nom dans le champ **View Name** (Nom de la vue), puis faites glisser des appareils du panneau Vue logique vers le champ **Selected Devices**  (Périphériques sélectionnés).

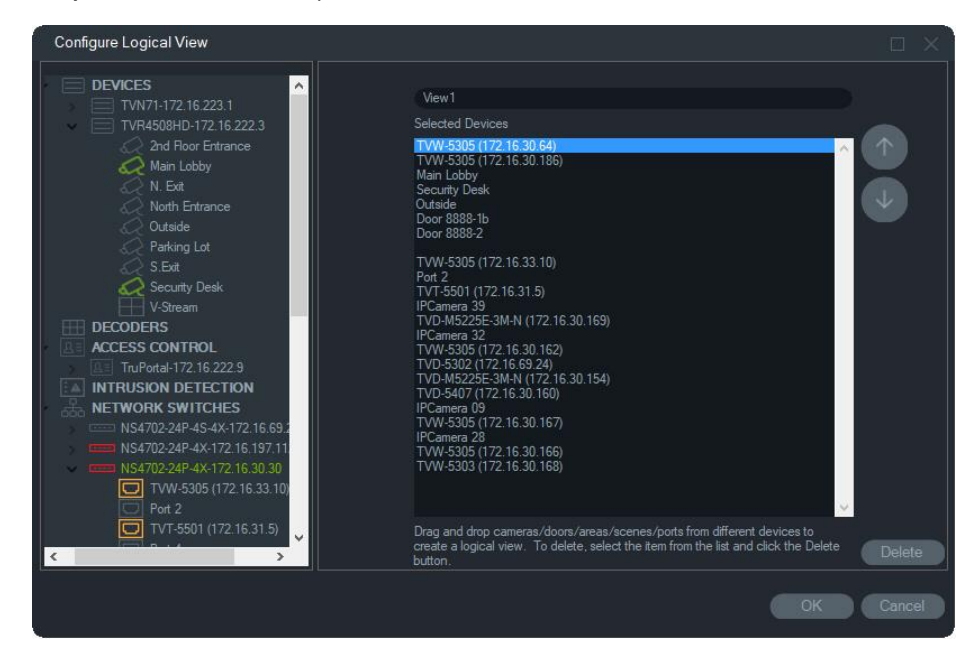

3. Utilisez les flèches pour modifier l'ordre des appareils dans la liste. Lorsque vous avez terminé, cliquez sur **OK** afin de créer la nouvelle vue logique. Pour supprimer une vue logique, effectuez un clic droit sur son icône dans le panneau Navigator, puis choisissez **Delete** (Supprimer).

# **Recherche**

La fonction de recherche permet de localiser un enregistreur, une caméra, un plan, un site Web, un point de contrôle d'accès, une centrale d'intrusion, un commutateur réseau ou une vue logique dans le panneau Navigator.

**Pour effectuer une recherche dans le panneau Navigator :**

- 1. Cliquez sur un nœud de niveau supérieur (périphériques, plans, sites Web, contrôle d'accès, centrale d'intrusion, commutateurs réseau ou vues logiques), puis sur le bouton Add Folder (Ajouter un dossier) **. Un nouveau dossier est créé.**
- 3. Appuyez de nouveau sur Entrée pour passer au résultat suivant. Saisissez une nouvelle chaîne de caractères dans le champ **Search** (Rechercher) afin d'effectuer une autre recherche.

# **Ajout de dossiers**

L'ajout de dossiers permet d'organiser les constituants du panneau Visualiseur de façon logique.

**Pour organiser le panneau Visualiseur :**

- 1. Cliquez sur un nœud de niveau supérieur (Devices (Périphériques), Maps (Plans), Websites (Sites Web), Access Control (Contrôle d'accès) ou Logical Views (Vues logiques)), puis sur le bouton  $=+$ . Un nouveau dossier est créé.
- 2. Saisissez un nom pour le nouveau dossier, puis appuyez sur Entrée.
- 3. Pour ajouter un sous-dossier, effectuez un clic droit sur le dossier patent, puis sélectionnez **Add Folder** (Ajouter un dossier).
- 4. Faites glisser les éléments de votre choix dans les dossiers et sous-dossiers. Les caméras sont toujours associées à leurs périphériques respectifs.

# **Menu contextuel lié au nœud Périphériques**

Lorsque vous cliquez sur le nœud Périphériques, à l'aide du bouton droit de la souris, un menu contextuel s'affiche. Ce menu vous donne accès aux options suivantes :

### **Ajouter un périphérique**

Consultez la section « Ajout de périphériques », à la page 90.

### **Ajouter un dossier**

Reportez-vous à la section « Ajouter un périphérique », à la page 90.

### **Diagnostics de santé**

Effectuez un clic droit sur le nœud Périphériques et sélectionnez **Diagnostics de santé**  afin de connaître l'état de tous les périphériques du système. Utilisez la barre de défilement située au bas de la fenêtre afin d'afficher toutes les informations.

Utilisez les filtres et les paramètres de date pour affiner votre recherche. Exportez le contenu de la boîte de dialogue au format CSV afin de faciliter la gestion des dossiers, des consignes de travail et la résolution des problèmes. Pour ce faire, cliquez sur **Exporter au format CSV**.

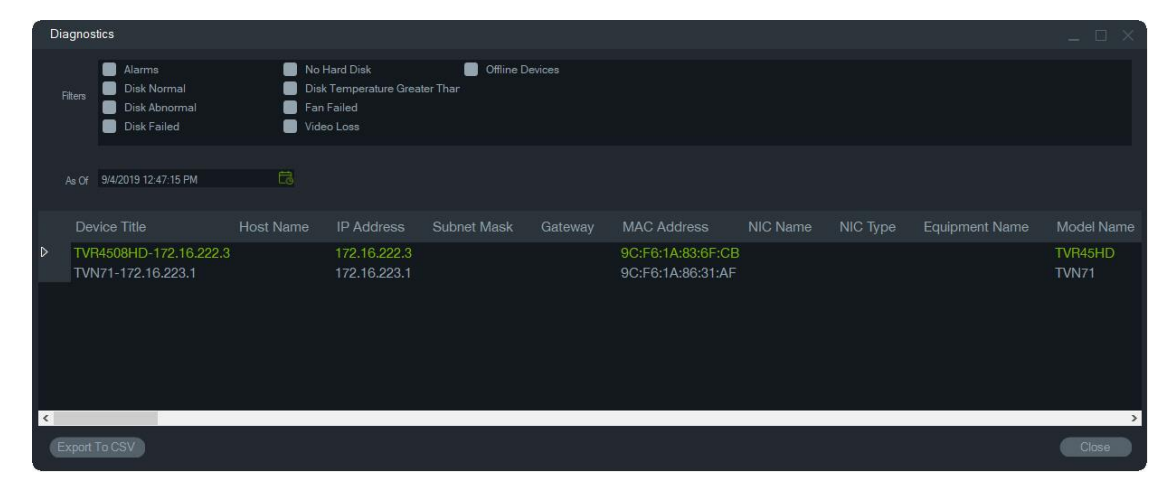

**Remarque :** les diagnostics de santé doivent d'abord être exécutés au niveau du périphérique pour qu'ils puissent s'afficher dans la fenêtre. Consultez la section Interrogation du diagnostic automatique, à la page 43, pour savoir comment programmer la scrutation de diagnostic automatique, ou la section Diagnostics de santé à la page 125, pour savoir comment obtenir ces informations manuellement.

### **Ouverture d'un fichier vidéo exporté**

Effectuez un clic droit sur le nœud Périphériques, sélectionnez **Ouvrir un fichier vidéo exporté**, puis une vidéo. Celle-ci s'ouvre dans le panneau Visualiseur.

# **Menu contextuel lié aux enregistreurs**

Lorsque vous cliquez sur l'icône d'un enregistreur, à l'aide du bouton droit de la souris, un menu contextuel s'affiche. Ce menu vous donne accès aux options suivantes :

## **Moniteur d'autoprotection**

Le programme Navigator est équipé d'un moniteur d'autoprotection, qui compare l'image actuelle avec une image de référence prise lors de l'installation. Le moniteur d'autoprotection enregistre une photo de référence pour chaque caméra et la stocke dans la base de données.

Pour ouvrir le moniteur d'autoprotection, effectuez un clic droit sur un enregistreur et sélectionnez **Moniteur d'autoprotection**. Une nouvelle fenêtre s'affiche.

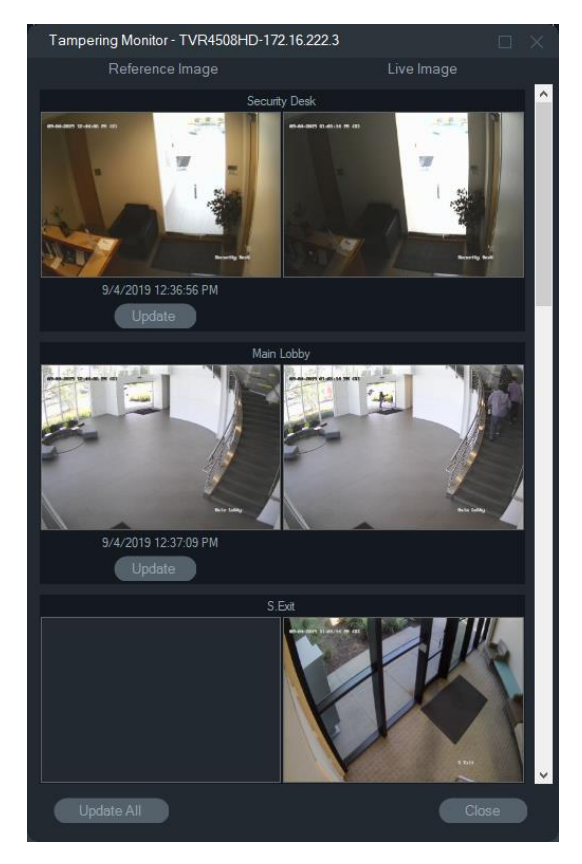

Les images de référence sont datées et répertoriées dans une colonne dédiée. La première fois que vous utilisez cette fonctionnalité, aucune image ne s'affiche. Cliquez sur **Tout mettre à jour** afin d'enregistrer les images de référence. La surveillance s'effectue en comparant l'image de référence à l'image en direct qui s'affiche dans la partie droite de la fenêtre.

## **Rapport sur le périphérique**

Dans Navigator, vous pouvez exporter les données des diagnostics de santé sous forme de rapport.

**Pour générer un rapport sur le périphérique :**

- 1. Dans le panneau Navigator, effectuez un clic droit sur l'icône d'un enregistreur.
- 2. Sélectionnez **Run Device Report** (Générer un rapport sur le périphérique). Le rapport s'affiche dans une nouvelle fenêtre.

**Remarque :** la création du rapport peut prendre jusqu'à une minute, en fonction du nombre de caméras concernées et de la connexion réseau.

3. Cliquez sur **Export to PDF** (Exporter au format PDF) pour enregistrer le rapport au format PDF.

Les images du moniteur d'autoprotection sont également fournies à la fin du rapport, sous Camera Check (Vérification des caméras). Pour obtenir des informations supplémentaires sur le moniteur d'autoprotection, consultez la section éponyme à la page 126.

### **Consulter les diagnostics de santé**

Pour obtenir manuellement le diagnostic de santé d'un périphérique, effectuez un clic droit sur ce dernier dans le panneau Navigator, puis sélectionnez **Consulter les diagnostics de santé**.

Les résultats s'affichent dans une nouvelle fenêtre. Consultez la section Informations sur les périphériques de l'Annexe B, à la page 208, afin de connaître les diagnostics de santé disponibles pour chaque périphérique.

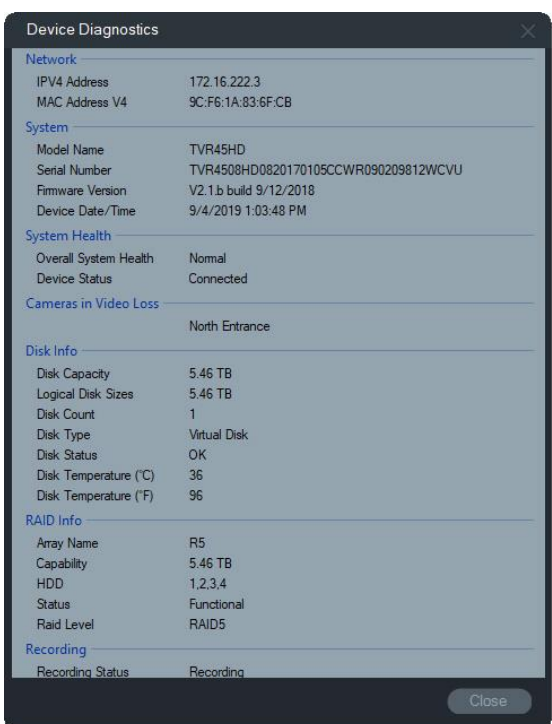

### **Consulter les statistiques réseau**

Dans Navigator, effectuez un clic droit sur le périphérique et sélectionnez **Statistiques réseau** pour ouvrir la fenêtre éponyme. Les limites applicables à la bande passante (entrante et sortante), ainsi que les niveaux d'utilisation, s'affichent sous forme de graphique. Le nombre de flux vidéo ouverts au niveau du périphérique et du système est également indiqué.

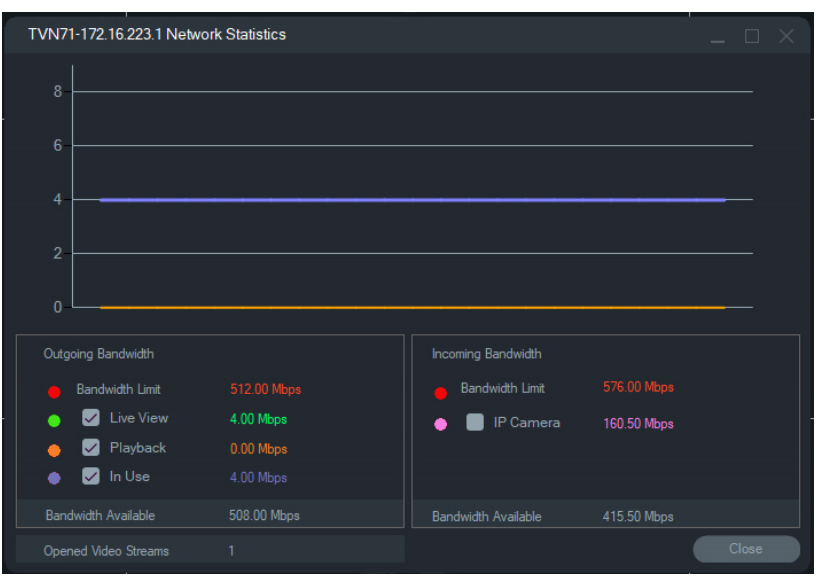

Vous pouvez sélectionner ou désélectionner des éléments. Cliquez sur **Fermer** pour fermer la fenêtre des statistiques.

**Remarque :** les données relatives à la bande passante entrante ne s'affichent pas lorsque vous consultez les statistiques applicables à un DVR.

### **Analyse du disque**

L'analyse du disque permet d'afficher, dans une barre de temps, les vidéos enregistrées sur le disque des caméras connectées. Les codes couleur sont définis dans la partie inférieure de la fenêtre.

**Remarque :** les zones grises (« Autres ») de la barre de temps peuvent ou non contenir des vidéos enregistrées. Il se peut que le périphérique ait été déconnecté, ou que sa configuration empêche l'enregistrement de vidéos pendant une période donnée.

**Pour analyser le disque et lire une vidéo :**

- 1. Dans le panneau Navigator, effectuez un clic droit sur l'icône du périphérique, puis sélectionnez **Run Disk Analysis** (Analyser le disque). Une nouvelle fenêtre apparaît.
- 2. Sélectionnez une période à l'aide des champs **Start Time** (Date de début) **End Time** (Date de fin).
- 3. Sélectionnez les caméras concernées par l'analyse dans la section Select Cameras (Sélectionner des caméras), puis cliquez sur **Search** (Rechercher).
- 4. Cochez toutes les cases applicables. Les vidéos issues des caméras sélectionnées sont également lues dans le panneau Viewer (Visualiseur).
- 5. Si vous souhaitez accéder à un moment spécifique, utilisez les boutons de zoom ou déplacez la barre de temps vers la gauche ou vers la droite.
- 6. Dans la barre de temps, double-cliquez à l'endroit où vous souhaitez démarrer la lecture. La vidéo s'affiche dans le visualiseur.

**Pour exporter des vidéos à partir de la fenêtre Analyse du disque :** 

- 1. Si nécessaire, utilisez les boutons de zoom ou déplacez la barre de temps vers la gauche ou vers la droite, afin d'accéder à un moment spécifique.
- 2. Faites glisser les marqueurs de début et de fin, afin de surligner la période de votre choix en vert.
- 3. Effectuez un clic droit sur une piste et sélectionnez **Export Video** (Exporter la vidéo), ou cliquez sur le bouton dédié.

#### **Pour afficher des mosaïques de vidéos dans la fenêtre Analyse de disque :**

1. Placez le curseur de la souris sur un point de la barre de temps de la caméra avec une vidéo enregistrée pour afficher une mosaïque.

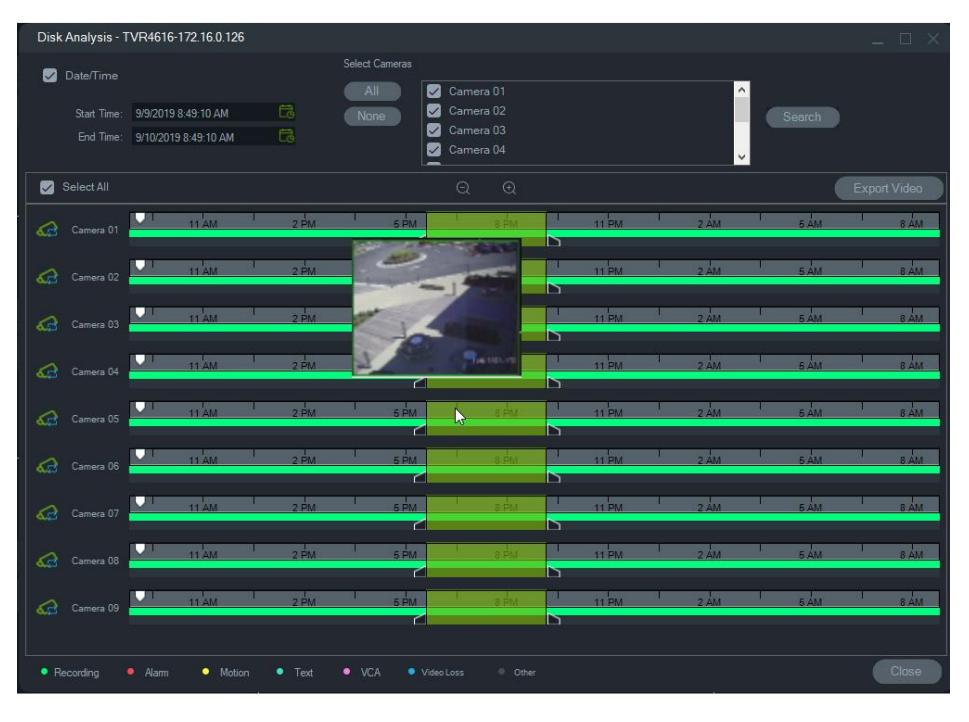

### **Déclencher les sorties**

**Remarque :** cette fonctionnalité est uniquement disponible pour les périphériques TruVision. Reportez-vous à la section Informations sur les périphériques de l'Annexe B, à la page 208, pour connaître les périphériques compatibles.

Certains enregistreurs TruVision sont dotés de ports de sortie alarme pouvant être connectés à des périphériques externes. Ces sorties peuvent être déclenchées par un événement, tel qu'une détection de mouvement.

Il existe deux types de sorties : (A-> : analogique) et (D-> : numérique). Les alarmes de type (A->) se déclenchent depuis l'arrière de l'enregistreur. Les alarmes de type (D->) se déclenchent au niveau de la caméra IP. Les alarmes de type (D->) se retrouvent uniquement avec les périphériques NVR/hybrides.

**Pour configurer les déclenchements de sorties :**

- 1. Effectuez un clic droit sur un enregistreur et sélectionnez **Trigger Outputs** (Déclencher les sorties). Le numéro des sorties alarme est remplacé par leur nom lorsque la configuration est effectuée depuis l'interface du périphérique (reportezvous au guide de l'utilisateur du périphérique pour obtenir plus de détails).
- 2. Si nécessaire, activez une sortie à l'aide du commutateur correspondant (ce dernier s'affiche alors en vert).

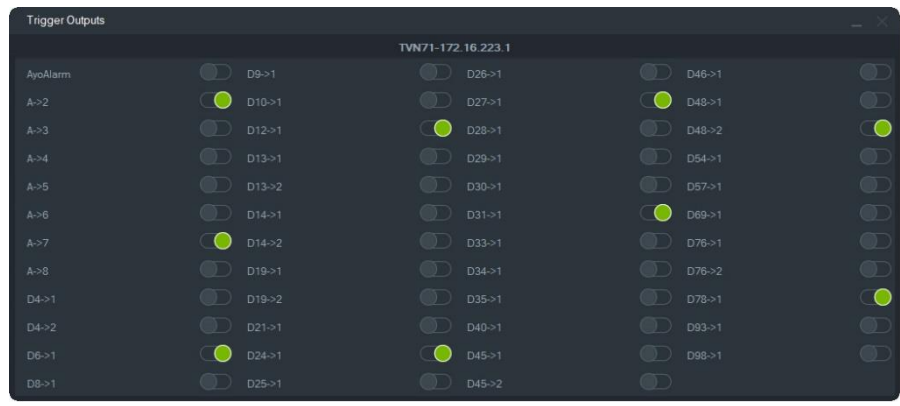

**Remarque :** les TVR 60 et TVN 20 ne prennent pas en charge les alarmes de type (D->), pour des raisons matérielles.

### **Gestion des caméras IP (enregistreurs de caméras IP uniquement)**

Vous pouvez consulter l'état des caméras IP depuis l'interface de configuration en effectuant un clic droit sur un enregistreur, puis en sélectionnant **Gérer les caméras IP**. Consultez le guide de l'utilisateur de l'enregistreur pour savoir comment configurer une caméra IP.

## **Recherche**

Il est possible d'effectuer des recherches (d'alarmes, d'événements, de mouvements, de plaques d'immatriculation (EMEA uniquement), ou encore de vidéos incluant du texte) au niveau de plusieurs caméras. Pour ce faire, vous devez sélectionner les caméras concernées et les critères de recherche.

Il est possible d'effectuer des recherches (d'alarmes, d'événements, de mouvements ou encore de vidéos incluant du texte) au niveau de plusieurs caméras. Pour ce faire, vous devez sélectionner les caméras concernées et les critères de recherche.

- 1. Cliquez sur l'onglet **Search** (Rechercher).
- 2. Cochez les cases appropriées dans les zones Search by (Rechercher par) et Select Cameras (Sélectionner des caméras) pour personnaliser une recherche.
- 3. Cliquez sur le bouton **Search** (Rechercher) lorsque vous avez terminé. Si la configuration d'une caméra permet l'enregistrement d'un flux secondaire, choisissez l'option **Search Substream** (Rechercher dans le flux secondaire).

**Remarque :** si vous effectuez une recherche de texte, une valeur sensible à la casse doit être saisie dans le champ **Texte** si la case correspondante a été cochée. Après avoir effectué une recherche au niveau de l'enregistreur à l'aide d'une valeur de texte, les recherches ultérieures ne permettent pas de rechercher uniquement une **date/heure**. Fermez la fenêtre de recherche et lancez-en une autre pour rechercher uniquement une **date/heure** au niveau de l'enregistreur.

**Remarque :** si vous effectuez une recherche de texte/licence, une valeur sensible à la casse doit être saisie dans le champ **Texte/Licence** si la case **Texte/Licence** est cochée. Après avoir effectué une recherche au niveau de l'enregistreur à l'aide d'une valeur de texte/licence, les recherches ultérieures ne permettent pas de recherche uniquement une **date/heure**. Fermez la fenêtre de recherche et lancez-en une autre pour rechercher uniquement une **date/heure** au niveau de l'enregistreur.

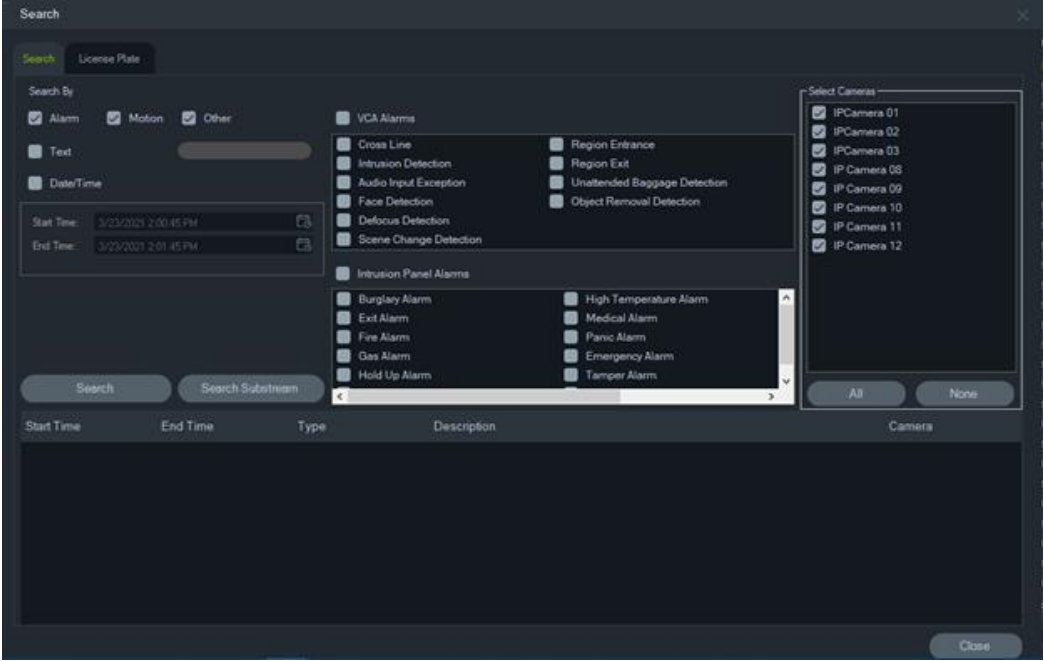

**Pour rechercher des vidéos incluant du texte :**

- 1. Assurez-vous que le périphérique recherché fonctionne conjointement avec un convertisseur de texte ProBridge 3 hérité ou via le convertisseur NPCII tiers. Reportez-vous à la section Mode POS à la page 170 pour obtenir des informations supplémentaires.
- 2. Cochez l'option **Text** (Texte), saisissez du texte dans le champ dédié, puis cliquez sur **Search** (Rechercher).

Dans les paramètres de la caméra ou de l'enregistreur, activez la fonctionnalité d'incrustation de texte pour afficher ce dernier par-dessus la vidéo ; désactivez-la si vous souhaitez que le texte s'affiche sur le côté (reportez-vous au guide de l'utilisateur du périphérique pour obtenir plus de détails). Lorsque vous activez/désactivez cette fonctionnalité pendant la lecture, elle est appliquée en seulement quelques secondes.

La prise en charge de la fonction de recherche varie d'un périphérique à l'autre. Consultez la section Informations sur les périphériques de l'Annexe B, à la page 208, pour connaître les types de données vidéo disponibles pour chaque périphérique.

## **Recherche de plaque d'immatriculation**

**Pour rechercher une plaque d'immatriculation :**

- 1. Cliquez sur l'onglet **License Plate** (Plaque d'immatriculation) dans la fenêtre de recherche pour trouver des actions pour les caméras ANPR. Vous pouvez ajouter ces caméras (en tant que périphériques) au logiciel directement ou à un enregistreur.
- 2. Définissez les paramètres suivants :
- **License Plate** (Plaque d'immatriculation) : permet de rechercher les notifications LPR à l'aide d'un numéro de plaque d'immatriculation complet ou partiel.
- **List Type** (Type de liste) : permet de rechercher les notifications LPR en fonction d'un type de liste, tel que White list (liste blanche), Black list (liste noire) et Other list (autre liste) ainsi qu'une combinaison de tous les types de liste.
- **Date Time** (Date et heure) : permet de saisir les heures de début et de fin pour une recherche de notifications LPR. Ce champ est obligatoire.

**Remarque :** la liste Select **Cameras** (Sélectionner des caméras) ne contient que les caméras ANPR ajoutées à l'appareil.

3. Après avoir saisi les paramètres appropriés, cliquez sur le bouton **Search**  (Rechercher) pour afficher les résultats de l'enregistreur ou de la caméra dans la grille. Les résultats comprennent les notifications d'heure de début et de fin, le type de notification, la caméra et le numéro de plaque d'immatriculation du véhicule.

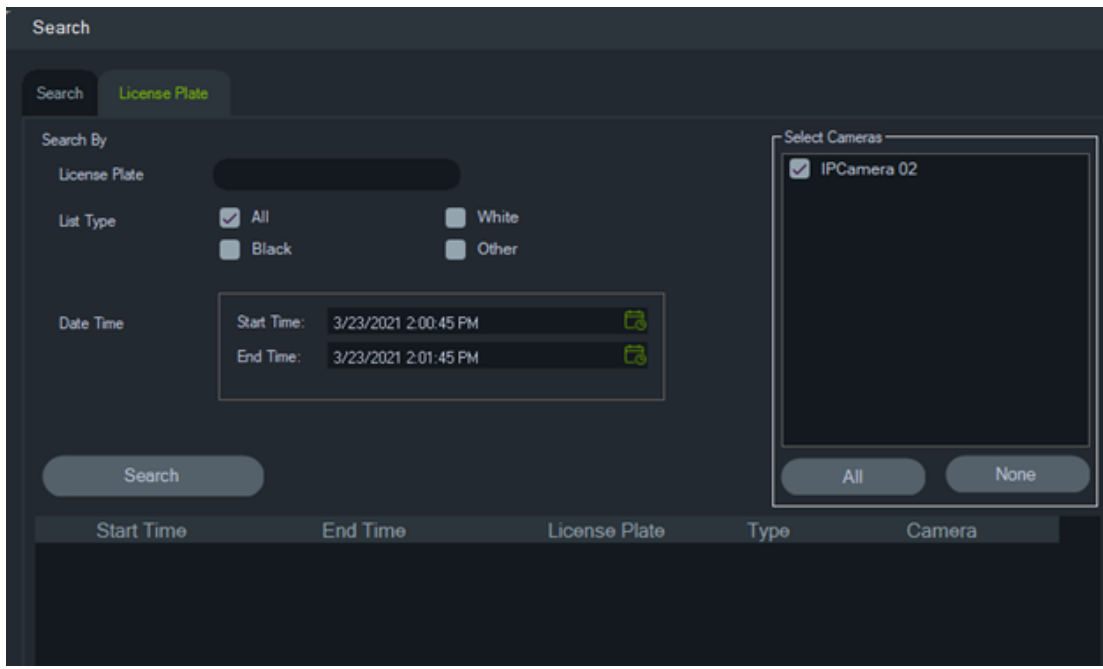

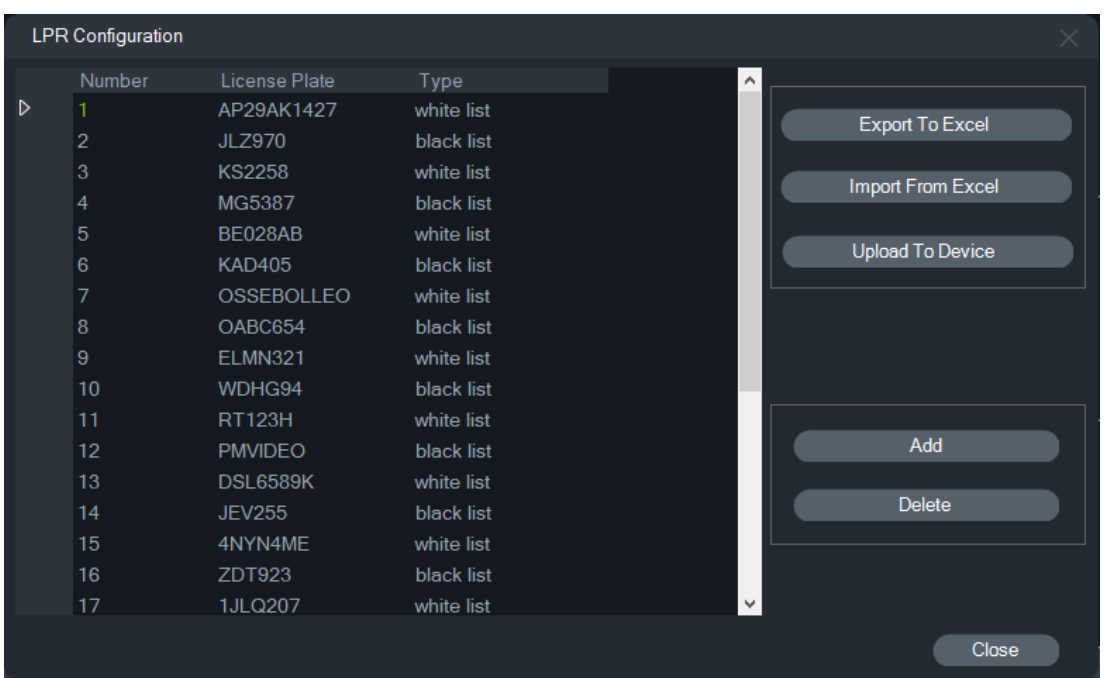

**Gestion des informations de plaque d'immatriculation dans les enregistreurs et les caméras ANPR**

Les caméras ANPR sont prises en charge par les séries d'enregistreurs TVN 22 (S/P) et TVN 71.

Les caméras enregistrent les numéros de plaque d'immatriculation des véhicules. Une liste est créée dans la caméra lorsqu'elle est utilisée individuellement ou dans un enregistreur lorsqu'elle est ajoutée à un appareil de ce type. Les listes sont utilisées pour classer les plaques d'immatriculation capturées (sur une liste blanche, une liste noire ou une autre liste).

**Pour gérer les listes à l'aide de TruVision Navigator :**

- 1. Effectuez un clic droit sur le nom de l'enregistreur ou la caméra ANPR dans l'arborescence des périphériques.
- 2. Sélectionnez LPR Configuration (Configuration LPR).

3. Les données de plaque d'immatriculation s'affichent lorsqu'il existe déjà une liste de plaques d'immatriculation dans l'enregistreur ou la caméra.

**Remarque :** avant d'importer une liste dans l'enregistreur ou dans la caméra, il est recommandé d'exporter le modèle depuis le périphérique en question. La liste peut ensuite être mise à jour dans Excel. Une fois la liste prête, elle doit être à nouveau chargée dans TruVision Navigator avant de l'être sur l'enregistreur ou la caméra.

**Remarque :** lorsque les caméras ANPR sont ajoutées à l'enregistreur, la liste doit se trouver dans ce dernier et non dans la caméra.

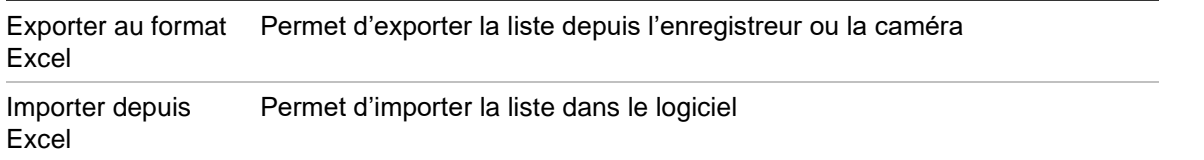

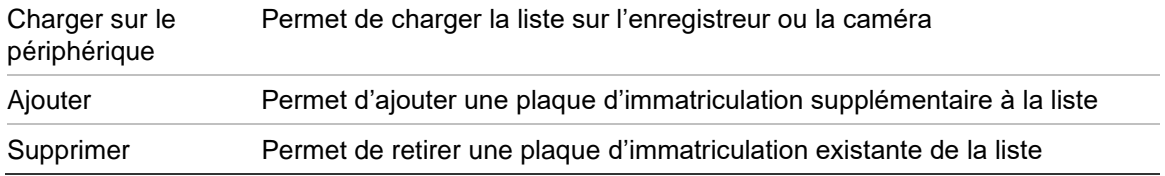

**Pour ajouter une plaque d'immatriculation à une liste :**

- 1. Cliquez sur **Add** (Ajouter) pour ajouter une plaque d'immatriculation.
- 2. Sélectionnez LPR Configuration (Configuration LPR).

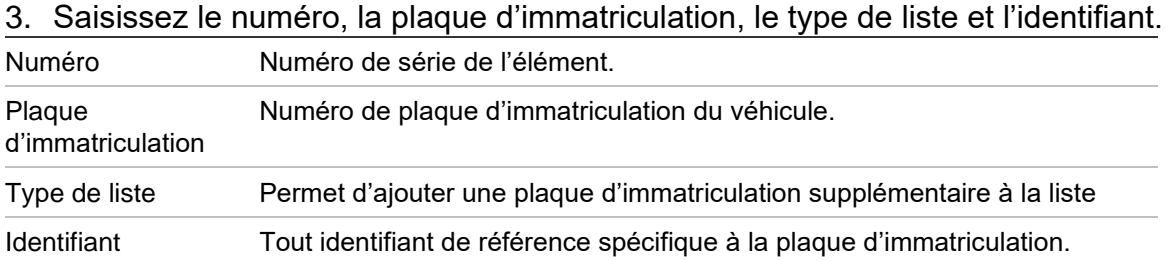

4. Cliquez sur OK.

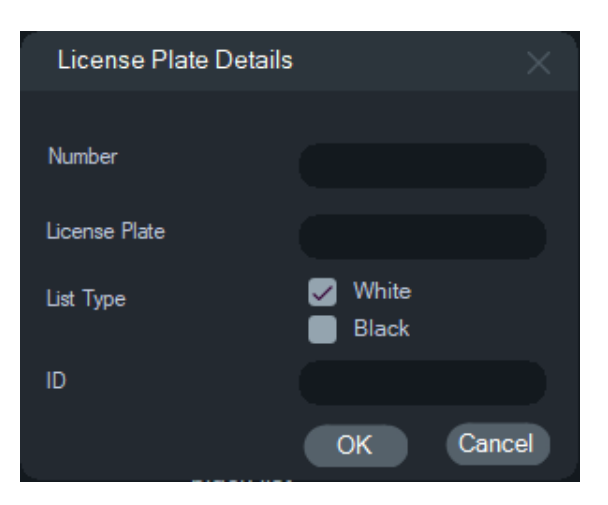

Vous pouvez double-cliquer sur la plaque d'immatriculation affichée pour modifier ses informations. Double-cliquez sur le type de liste pour le modifier.

**Remarque :** après avoir ajouté, modifié ou supprimé un enregistreur, n'oubliez pas de charger la liste sur l'appareil.

### **Exportation de vidéos**

L'exportation de vidéos peut être réalisée instantanément, programmée ou effectuée de manière récurrente.

**Exporter maintenant/planifier**

**Pour exporter une vidéo de l'enregistreur une seule fois :**

1. Dans le panneau Navigator, effectuez un clic droit sur l'icône de l'enregistreur, puis sélectionnez **Export Video** (Exporter la vidéo).

2. Acceptez l'emplacement par défaut ou cliquez sur **Browse** (Parcourir) afin de choisir une autre destination pour l'exportation.

**Remarque :** lorsque vous choisissez un emplacement de destination, assurez-vous que l'espace disque à cet endroit est suffisant. Il est préférable que cet emplacement soit différent de celui spécifié pour les téléchargements vidéo planifiés récurrents.

- 3. Sélectionnez une ou plusieurs caméras dans la liste **Select Cameras** (Sélectionner les caméras).
- 4. Pour démarrer immédiatement le processus d'exportation, sélectionnez **Export Now** (Exporter maintenant). Une tâche d'exportation est automatiquement ajoutée au panneau Tasks (Tâches). Déplacez le curseur de la souris au niveau de la colonne Status (État) du panneau **Tasks** (Tâches) afin de consulter la progression de l'exportation.
- 5. Afin de spécifier une date et une heure pour l'exportation, sélectionnez **Schedule** (Planifier). Une tâche d'exportation est automatiquement ajoutée au panneau Tasks (Tâches). Pour retirer la tâche d'exportation du panneau ad hoc, cochez la case **Remove this task when it is completed** (Supprimer la tâche une fois celle-ci terminée).

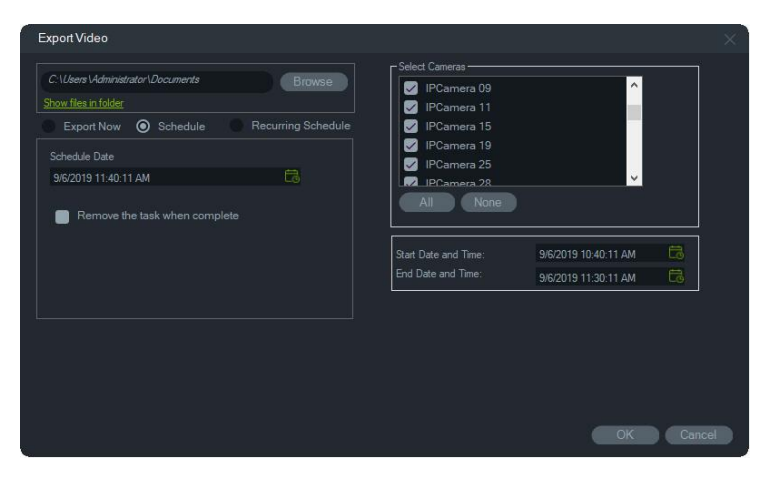

- 6. Cliquez sur **OK**.
- 7. Une fois l'exportation terminée, la vidéo, ainsi que le programme TruVision Navigator Player, sont disponibles à l'emplacement précédemment défini. Reportezvous au Chapitre 11, intitulé TruVision Navigator Player, à la page 192.

#### **Planning récurrent**

Nous vous recommandons de créer un dossier séparé pour les exportations vidéo récurrentes, qui sont téléchargées et stockées dans leur propre répertoire. La structure complète du dossier de téléchargement est la suivante :

C:\[VideoDownloadFolder]\AutoArchive\[DeviceTitle]\Cameras\[CameraNames]

Lors de la planification d'une tâche récurrente, une alerte apparaît indiquant l'espace de stockage disponible à l'emplacement cible. L'espace disponible pour l'exportation est calculé chaque jour avant le téléchargement de vidéos. Si l'espace disponible est insuffisant, une alerte est envoyée à l'administrateur par e-mail si **Échec de l'exportation vidéo** est sélectionné dans la fenêtre **Réglages** > **Notifications**.

**Pour exporter une vidéo de l'enregistreur de manière récurrente :**

- 1. Dans le panneau Navigator, effectuez un clic droit sur l'icône de l'enregistreur, puis sélectionnez **Export Video** (Exporter la vidéo).
- 2. Cliquez sur **Browse** (Parcourir) et choisissez un dossier de destination.

**Remarque :** lorsque vous choisissez un dossier de destination, assurez-vous que l'espace disque à cet endroit est suffisant. Nous vous recommandons d'utiliser ce dossier exclusivement pour les téléchargements de vidéos récurrents.

- 3. Pour planifier le processus d'exportation, sélectionnez **Recurring Schedule**  (Planning récurrent) et sélectionnez **Everyday** (Tous les jours) ou des jours individuels de la semaine pour l'exportation vidéo récurrente.
- 4. Spécifiez une plage de temps quotidienne pour l'exportation vidéo : **24 Hours** (24 heures) ou **Custom Time** (Heure personnalisée). Spécifiez les heures de début et de fin pour chaque jour si vous sélectionnez **Custom Time** (Heure personnalisée).
- 5. Pour retirer la tâche d'exportation du panneau ad hoc, cochez la case **Remove this task when it is completed** (Supprimer la tâche une fois celle-ci terminée).
- 6. Sélectionnez une ou plusieurs caméras dans la liste **Select Cameras** (Sélectionner les caméras).
- 7. Sélectionnez la plage de dates récurrentes dans les lites déroulantes **Recurring Start Date** (Date de début récurrente) et **Recurring End Date (**Date de fin récurrente).

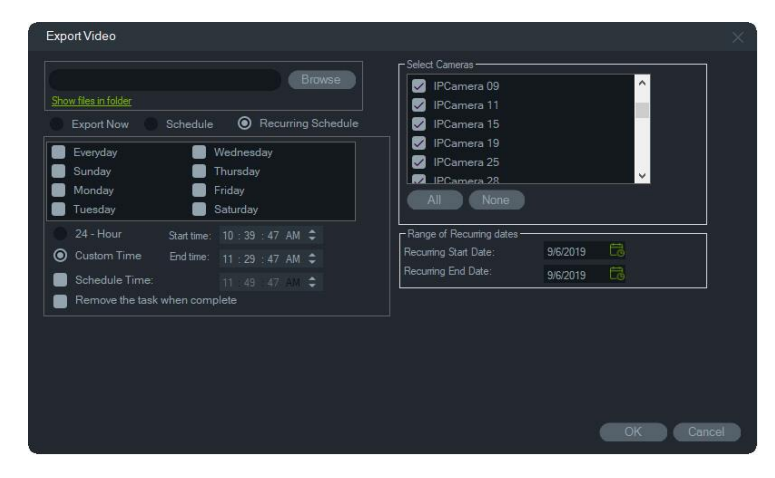

- 8. Cliquez sur **OK**. Une tâche d'exportation est automatiquement ajoutée au panneau Recurring Tasks (Tâches récurrentes) et Tasks (Tâches).
- 9. Une fois les tâches d'exportation terminées, vous pouvez trouver la vidéo exportée dans le répertoire situé sous le dossier de téléchargement, dans les dossiers portant le nom des caméras.

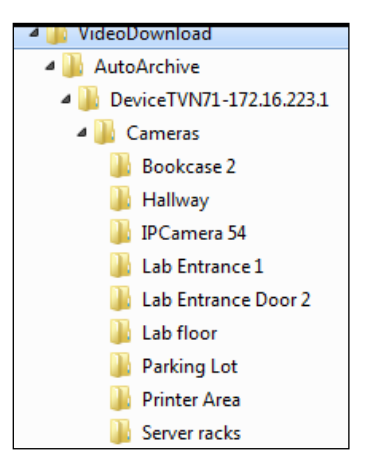

## **Configuration des périphériques**

Pour accéder à l'interface de configuration d'un enregistreur, effectuez un clic droit sur ce dernier dans le panneau Navigator, puis sélectionnez **Configurer le périphérique**. Consultez le guide de l'utilisateur de l'enregistreur pour obtenir des informations supplémentaires.

#### **Mise à niveau du microprogramme**

Les périphériques qui prennent en charge la fonction de mise à niveau du microprogramme sont répertoriés à la ligne « Périphériques pris en charge » des tableaux (consultez la section Informations sur les périphériques de l'Annexe B, à la page 208).

Suivez les instructions ci-dessous pour mettre à niveau le microprogramme d'un enregistreur TruVision.

#### **Pour mettre à niveau le microprogramme :**

- 1. Dans le panneau Navigator, effectuez un clic droit sur l'icône d'un enregistreur, puis sélectionnez **Configure Device** (Configurer le périphérique).
- 2. Sous Device Management (Gestion du périphérique), sélectionnez Upgrade Firmware (Mettre à niveau le microprogramme).
- 3. Cliquez sur **Browse** (Parcourir) pour localiser le fichier applicable.

**Remarque :** TruVision Navigator ne vérifie pas le format du fichier sélectionné ; veillez donc à choisir le format adapté à votre type de périphérique. Par ailleurs, le fichier du microprogramme doit être stocké sur l'ordinateur local. Il n'est pas accessible via les chemins d'accès réseau.

4. Cliquez sur le bouton **Upgrade** (Mettre à niveau).

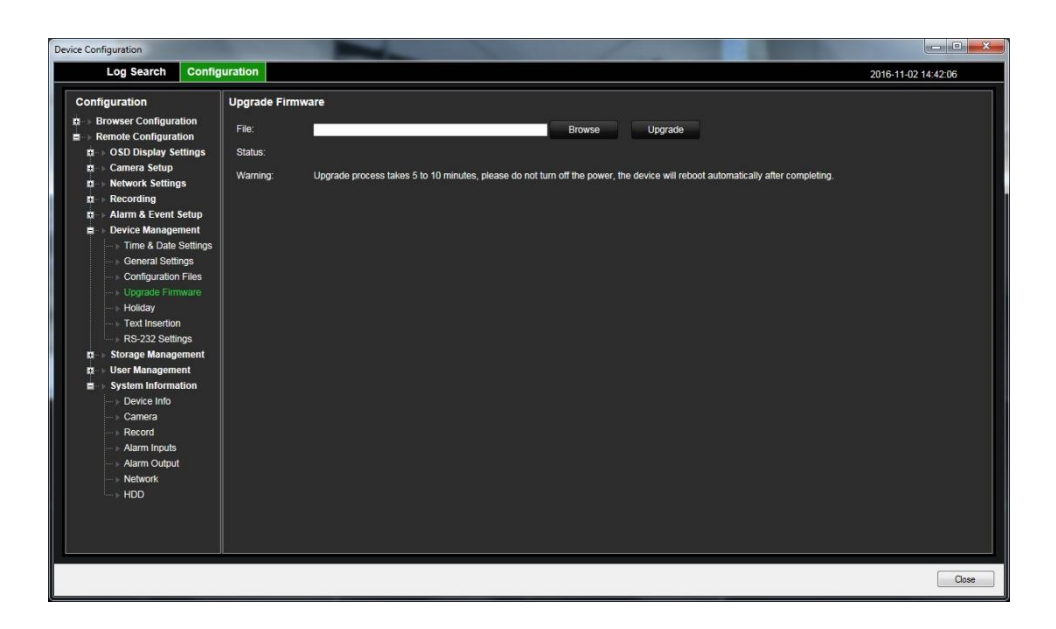

## **Téléchargement/chargement d'une configuration**

Les périphériques prenant en charge la fonction de téléchargement/chargement sont répertoriés à la ligne « Périphériques pris en charge » des tableaux (consultez la section Informations sur les périphériques de l'Annexe B, à la page 208).

Utilisez les options **Télécharger la configuration** et **Charger la configuration** pour transférer des configurations d'un enregistreur à un autre.

- Effectuez un clic droit sur l'enregistreur, puis sélectionnez **Télécharger la configuration**. Vous obtenez un fichier au format CFG.
- Effectuez un clic droit sur l'enregistreur, puis sélectionnez **Charger la configuration** afin de charger un fichier de configuration au format CFG.

## **Redémarrage d'un périphérique**

- 1. Dans le panneau Navigator, effectuez un clic droit sur l'icône d'un enregistreur, puis sélectionnez **Reboot** (Redémarrer).
- 2. Cliquez sur **Yes** (Oui) pour confirmer le redémarrage. L'icône est alors remplacée par  $\overline{\mathbf{x}}$ , afin d'indiquer que l'enregistreur est hors ligne.
- 3. Une fois le redémarrage terminé, effectuez un clic droit sur l'icône, puis sélectionnez **Connect** (Connexion) pour reconnecter le périphérique.

### **Restauration des paramètres par défaut**

Les périphériques prenant en charge la fonction de restauration des paramètres par défaut sont répertoriés à la ligne « Périphériques pris en charge » des tableaux (consultez la section Informations sur les périphériques de l'Annexe B, à la page 208).

1. Effectuez un clic droit sur l'icône de l'enregistreur et sélectionnez **Restore Factory Defaults** (Restaurer les paramètres par défaut). Cette option permet de rétablir la configuration d'origine du périphérique.

- 2. Cliquez sur **Yes** (Oui) pour confirmer le redémarrage. L'icône est alors remplacée par  $\sim$ , afin d'indiquer que l'enregistreur est hors ligne.
- 3. Une fois le redémarrage terminé, effectuez un clic droit sur l'icône, puis sélectionnez **Connect** (Connexion) pour reconnecter le périphérique.

### **Suppression/renommage d'un périphérique**

- Effectuez un clic droit sur l'icône de l'enregistreur et sélectionnez **Supprimer le périphérique** pour le retirer du panneau Navigator.
- Effectuez un clic droit sur l'icône de l'enregistreur et sélectionnez **Renommer le périphérique** pour en modifier le nom.

### **Propriétés**

Dans le panneau Navigator, effectuez un clic droit sur l'icône d'un enregistreur, puis sélectionnez **Propriétés** afin d'afficher la fenêtre correspondante.

• L'onglet **Connexion** présente les informations saisies lors de l'ajout du périphérique. Apportez les modifications nécessaires, puis cliquez sur **OK**.

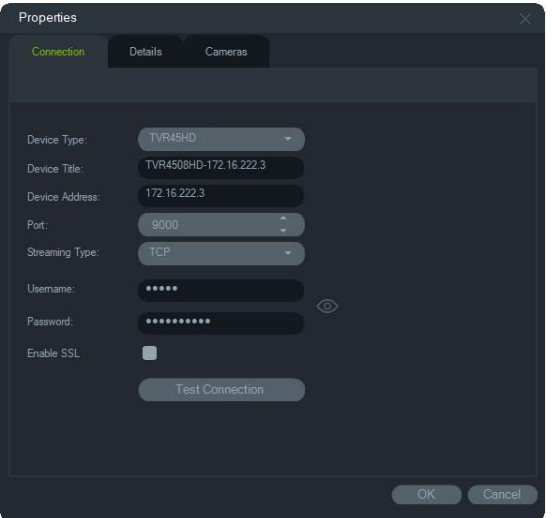

• L'onglet **Détails** permet la saisie de remarques et d'informations de contact, afin de faciliter la gestion du système. Ces données sont transférées en même temps que le périphérique, lors de l'importation d'un carnet d'adresses. Saisissez les informations nécessaires, puis cliquez sur **OK**.

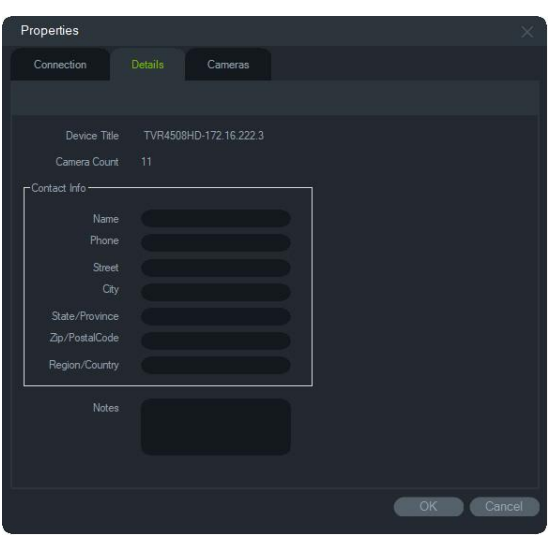

• L'onglet **Caméra** permet de masquer ou d'afficher des caméras, d'activer ou de désactiver la fonction PTZ et le mode Fisheye et de définir un type de fixation. Cliquez sur **OK** pour enregistrer les modifications apportées.

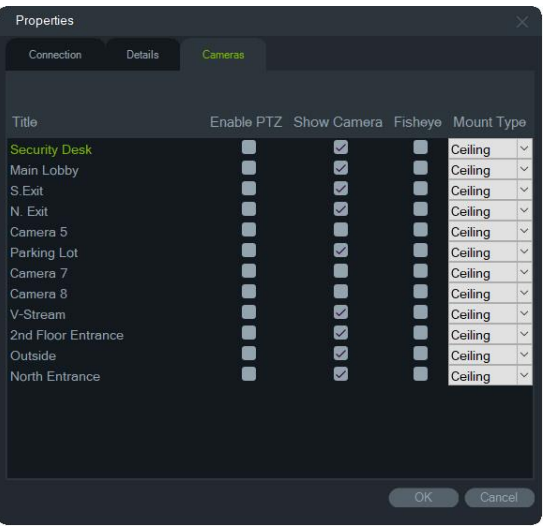

# **Menu contextuel lié aux caméras**

### **Recherche**

Cette option permet d'effectuer une recherche au niveau des caméras sélectionnées. Elle s'utilise de la même façon que l'option Rechercher du menu lié aux enregistreurs (recherche intelligente exclue). Consultez la section Recherche, à la page 130.

La **recherche intelligente** inclut détection de mouvement et analyse dynamique, deux fonctionnalités devant être activées sur la page de configuration de la caméra ou de l'enregistrement TruVision. Certains enregistreurs exigent que le tracé d'une zone soit utilisé pour la recherche intelligente dans la grille qui apparaît sur la page Détection de mouvement. Reportez-vous au guide de l'utilisateur lié à l'enregistreur pour plus d'informations.

## **Recherche de plaque d'immatriculation**

Cette option permet d'effectuer une recherche au niveau des caméras sélectionnées. Elle s'utilise de la même façon que l'option du même nom liée aux enregistreurs. Consultez la section Recherche de plaque d'immatriculation, à la page 141.

## **Recherche miniature**

La fenêtre Recherche miniature affiche les miniatures vidéo d'une caméra sur la plage de temps spécifiée. La plage sélectionnée peut être exportée directement vers le collecteur. Elle peut être lue en mettant en surbrillance la miniature vidéo et en cliquant sur le bouton de lecture. La vidéo s'ouvre alors dans le visualiseur principal.

**Remarque :** les périphériques compatibles avec cette fonction sont répertoriés sur la ligne Recherche miniature des tableaux consacrés aux détails des appareils (annexe B située à la page 1, intitulée « Détails sur les périphériques »).

#### **Pour effectuer une recherche miniature :**

- 1. Sélectionnez un type d'affichage des miniatures. Les options incluent **9**, **16** (par défaut), **25**, **36**, **49** et **64**.
- 2. Sélectionnez une heure de début et une heure de fin pour la recherche de miniatures (la valeur par défaut est 24 heures avant l'heure actuelle).
- 3. Cliquez sur **Search** (Rechercher). Les vignettes de la fenêtre de recherche sont remplies de miniatures. Ajuster le temps de recherche en double-cliquant sur une miniature (sauf la première), en double-cliquant sur la barre de temps ou en faisant glisser les marqueurs d'heure de début et de fin réinitialise les miniatures avec la nouvelle plage de temps spécifiée.

#### **Pour lire une vidéo de recherche miniature :**

- 1. Cliquez sur une miniature, puis sur  $\triangleright$ , ou cliquez avec le bouton droit sur une miniature et sélectionnez **Play** (Lire) pour lire la vidéo en commençant à l'heure spécifiée dans la miniature.
- 2. Cliquez sur le bouton **signal clientification** clic droit dans la chronologie pour exporter la vidéo enregistrée entre l'heure **de début** et l'heure **de fin** vers le collecteur. Double-cliquez sur la miniature de cette vidéo dans le collecteur pour la lire dans le panneau de visualisation.

### **Exportation de vidéos**

Cette option permet d'exporter des vidéos à partir des caméras sélectionnées. Elle s'utilise de la même façon que l'option Exporter des vidéos du menu lié aux enregistreurs. Consultez la section Exportation de vidéos, à la page 134.

## **Configuration d'une caméra**

Effectuez un clic droit sur une caméra analogique et sélectionnez **Configurer la caméra** afin d'accéder au menu correspondant. Consultez le guide de l'utilisateur de la caméra pour en savoir plus sur la configuration.

**Remarque :** Les périphériques prenant en charge la fonction de configuration des caméras sont répertoriés à la ligne « Périphériques pris en charge » des tableaux (consultez la section Informations sur les périphériques de l'Annexe B, à la page 208).

## **Séquences incluant des prépositions**

Les prépositions d'une caméra PTZ peuvent être intégrées à une séquence. Leur ordre et leur durée sont personnalisables. Pour créer, gérer et tester ces séquences, effectuez un clic droit sur la caméra PTZ dans le panneau Navigator, puis sélectionnez **Séquences incluant des prépositions** > **Gérer les séquences**.

#### **Pour créer une séquence de prépositions PTZ :**

- 1. Cliquez sur le bouton  $\blacksquare$  afin d'ajouter une séquence.
- 2. Saisissez un nom (ou conservez celui défini par défaut).
- 3. Choisissez un numéro dans la liste Presets (Prépositions), puis cliquez sur la flèche dirigée vers la droite pour l'ajouter à la liste Preset Order (Ordre des prépositions).
- 4. Répétez l'étape 3 autant de fois que nécessaire. Vous pouvez modifier l'ordre des prépositions à l'aide des flèches dirigées vers le haut et vers le bas.

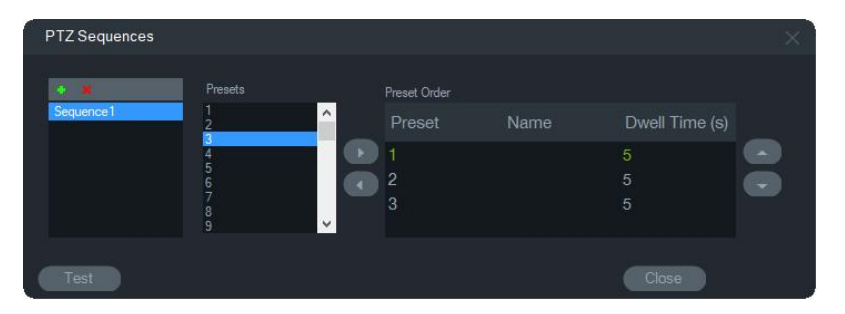

#### **Pour tester une séquence de prépositions :**

- 1. Créez une séquence en suivant les étapes décrites ci-dessus.
- 2. Cliquez sur **Test** (Tester). La séquence s'affiche au sein d'un écran vidéo du panneau Viewer (Visualiseur).
- 3. Cliquez sur **Stop** (Arrêter) pour terminer le test.

#### **Pour arrêter ou démarrer une séquence de prépositions :**

Dans le panneau Navigator, effectuez un clic droit sur l'icône de la caméra PTZ. Sélectionnez **Séquences incluant des prépositions**, puis le nom de la séquence de votre choix.

## **Ajout au moniteur d'événements**

L'onglet **Moniteur d'événements** du panneau Visualiseur permet de lire les vidéos associées aux événements et alarmes configurés sur des caméras individuelles, et ce dès que ces derniers se produisent. En cas d'événement, vous pouvez choisir de sélectionner l'option Notifier l'hôte d'alarme. Celui-ci est configurable dans la section Paramètres d'alarme. Toutes les caméras ne prennent pas cette fonction en charge. Consultez le guide de l'utilisateur de la caméra pour obtenir des informations supplémentaires sur sa configuration.

Pour obtenir des informations supplémentaires sur le moniteur d'événements, consultez la section Moniteur d'événements, à la page 150.

**Afin d'ajouter une caméra au moniteur d'événements :**

- 1. Effectuez un clic droit sur une caméra, puis sélectionnez **Assign to Event Monitor** (Affecter au moniteur d'événements). Une bordure orange entoure l'icône de la caméra dans le panneau Navigator.
- 2. Pour supprimer une caméra du moniteur d'événements, effectuez un clic droit sur celle-ci, puis décochez la case **Assign to Event Monitor** (Affecter au moniteur d'événements).

# **Menu contextuel lié au décodeur**

Les décodeurs convertissent les flux vidéo IP compressés des enregistreurs en sorties vidéo analogiques au format HDMI, VGA, BNC, etc. Utilisez le menu contextuel lié au décodeur pour ajouter une scène au décodeur. Les options **Configurer le périphérique**, **Redémarrer le périphérique**, **Supprimer le périphérique**, **Renommer le périphérique** et **Propriétés** fonctionnement de la même façon que dans le menu contextuel de l'enregistreur.

### **Ajouter une scène**

Une scène correspond à une vue prédéfinie personnalisée, diffusée sur un ou plusieurs moniteurs. Chaque décodeur ajouté au panneau Navigator comporte par défaut une « scène01 ». D'autres scènes précédemment configurées dans le décodeur apparaissent également.

**Pour ajouter une scène :**

- 1. Effectuez un clic droit sur l'icône du décodeur et sélectionnez **Add Scene** (Ajouter une scène).
- 2. Saisissez un nom dans le champ **Title** (Titre).
- 3. Configurez la scène comme décrit dans la section suivante.

# **Menu contextuel lié à la scène**

Utilisez le menu contextuel lié à la scène pour activer, configurer, prévisualiser, renommer, actualiser et supprimer des scènes. Les scènes doivent être activées avant de pouvoir être configurées ou prévisualisées. Un seule scène peut être activée à la fois.

**Remarque :** d'autres utilisateurs disposant de l'autorisation d'opérer les décodeurs peuvent activer une scène et désactiver votre scène activée pendant que vous travaillez dans Navigator.

#### **Pour configurer une scène :**

- 1. Assurez-vous que la scène est activée. Si nécessaire, effectuez un clic droit sur l'icône de la scène et sélectionnez **Activate Scene** (Activer la scène).
- 2. Effectuez un clic droit sur l'icône du décodeur et sélectionnez **Configure Scene**  (Configurer la scène).
- 3. Cliquez sur l'onglet **HDMI**, **VGA** ou **BNC** afin de configurer une scène pour le moniteur désiré.
- 4. Cliquez sur une vue personnalisée (reportez-vous à la section Vue personnalisée, à la page 113, pour plus de détails).

**Remarque** : le bouton **0** permet de n'afficher aucun écran vidéo. Si le maximum de 16 écrans vidéo sont affichés dans un onglet, le nombre d'écrans dans les autres onglets doit être défini sur zéro.

5. Faites glisser les caméras du panneau Scene View (Vue Scène) vers la vue personnalisée.

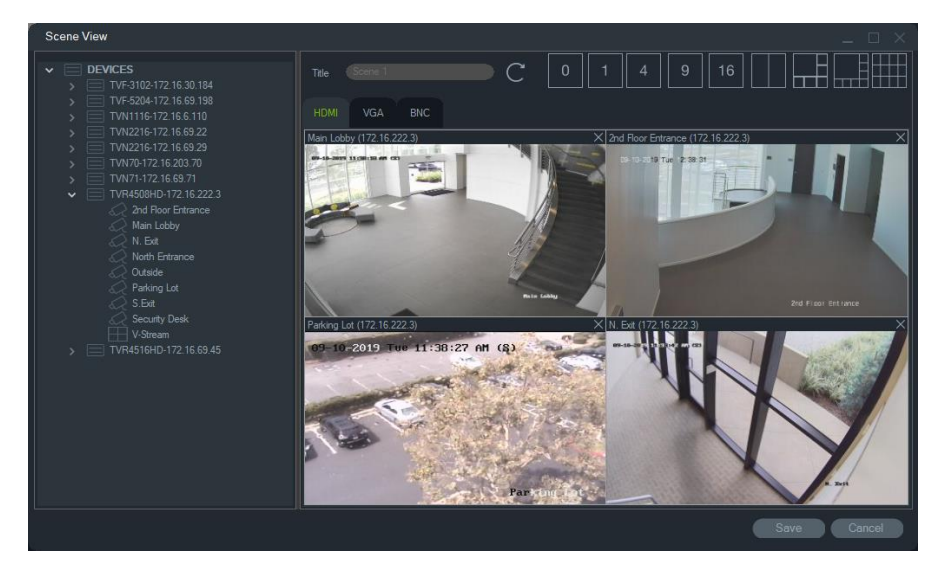

6. Cliquez sur **Save** (Enregistrer).

#### **Pour prévisualiser une scène :**

1. Assurez-vous que la scène est activée. Si nécessaire, effectuez un clic droit sur l'icône de la scène et sélectionnez **Activate Scene** (Activer la scène).
- 2. Effectuez un clic droit sur l'icône du décodeur et sélectionnez **Preview Scene**  (Prévisualiser la scène).
- 3. Cliquez sur l'onglet **HDMI, VGA** ou **BNC** afin de prévisualiser une scène pour le moniteur désiré.

# Chapitre 6 Panneau Visualiseur

Le visualiseur est utilisé pour lire les vidéos, enregistrées ou en direct, qui ont été ouvertes depuis les panneaux Navigator, Notifications ou Collecteur. Les plans et sites Web peuvent également être chargés. Grâce aux vues personnalisées, il est possible de définir jusqu'à 15 dispositions d'écran.

# **Affichage d'éléments au sein des écrans vidéo**

#### **Pour afficher un élément dans un seul écran, procédez de l'une des façons suivantes :**

- Double-cliquez sur une caméra, un plan ou un site Web dans le panneau Navigator.
- Faites glisser une caméra, un plan ou un site Web du panneau Navigator vers un écran vidéo.
- Double-cliquez sur un événement du panneau Notifications, ou sur une vidéo ou photo du collecteur.
- Faites glisser un événement du panneau Notifications, ou une vidéo/photo du collecteur, vers un écran vidéo.

**Pour afficher plusieurs éléments dans des écrans distincts, procédez de l'une des façons suivantes :**

- Faites glisser un enregistreur ou une vue logique du panneau Navigator vers un écran vidéo.
- Tout en maintenant la touche Maj ou Ctrl enfoncée, sélectionnez, à l'aide du bouton droit de la souris, plusieurs caméras, plans ou sites Web dans le panneau Navigator. Faites ensuite glisser votre sélection vers un écran vidéo.

Lorsque vous ajoutez plusieurs éléments, le nombre d'écrans augmente automatiquement. De même, la disposition est ajustée, à moins que celle-ci ait été verrouillée à l'aide de l'option **Verrouiller la disposition actuelle**.

Double-cliquez sur une vignette afin de l'afficher en plein écran. Double-cliquez de nouveau afin de quitter le mode plein écran.

**Remarque :** afin d'afficher une page Web en mode plein écran, double-cliquez sur la barre verte située en haut de l'écran vidéo.

Vous pouvez réorganiser/intervertir des éléments en faisant glisser la barre d'état d'un écran vidéo vers un autre écran.

#### **Pour ajouter le nombre en temps réel de personnes à une vignette vidéo :**

Faites glisser, depuis l'arborescence des appareils, un groupe de caméras dans l'une des vignettes disponibles de l'affichage en direct. Le comptage en temps réel applicable au groupe s'affiche alors.

Le nom du groupe de caméras, l'icône de panneau de signalisation et le nombre en temps réel de personnes (si un nombre maximal a été configuré) seront eux aussi ajoutés.

Sur l'exemple ci-dessous, le nombre en temps réel de personnes est affiché sur une vignette :

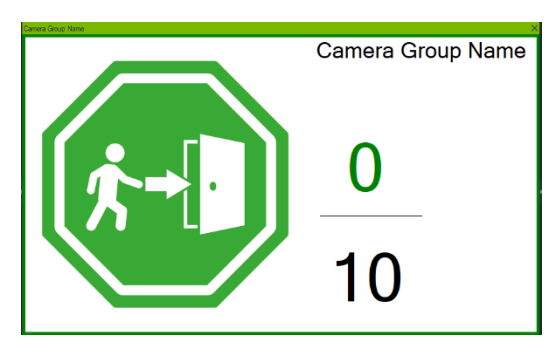

Sur l'exemple ci-dessous, l'affichage multi-vignettes est illustré :

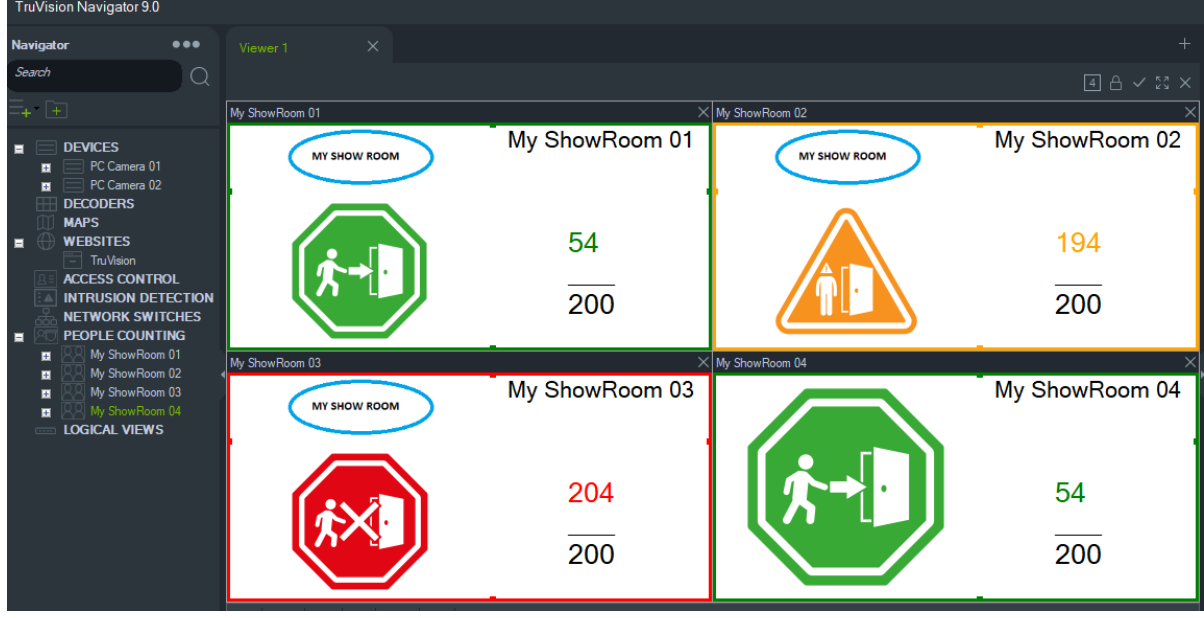

# **Ajout de panneaux Visualiseur sous forme d'onglets**

Le visualiseur peut contenir jusqu'à 10 panneaux, intégrés sous forme d'onglets. Ces panneaux supplémentaires peuvent être détachés de la fenêtre principale (on parle de « fenêtres flottantes »).

Afin d'améliorer les performances du système, il est possible de mettre en pause les vidéos contenues dans les onglets en arrière-plan. Consultez la section Client, à la page 31.

**Remarque :** au maximum, 75 écrans vidéo associés à des flux secondaires H.264 peuvent être ajoutés aux panneaux Visualiseur. La lecture d'un trop grand nombre de vidéos peut altérer les performances du système.

**Pour ajouter un panneau Visualiseur sous forme d'onglet :**

- 1. Cliquez sur **New Viewer** (Nouveau visualiseur). Un nouveau panneau est intégré sous forme d'onglet.
- 2. Ajoutez des vidéos dans le nouveau panneau, en procédant de la manière décrite ci-dessus. Faites glisser un onglet en dehors de la barre de titre pour la détacher de la fenêtre principale. Elle est alors accessible depuis la barre des tâches de Windows. Faites glisser cette fenêtre flottante vers la barre de titre afin de l'y réintégrer.

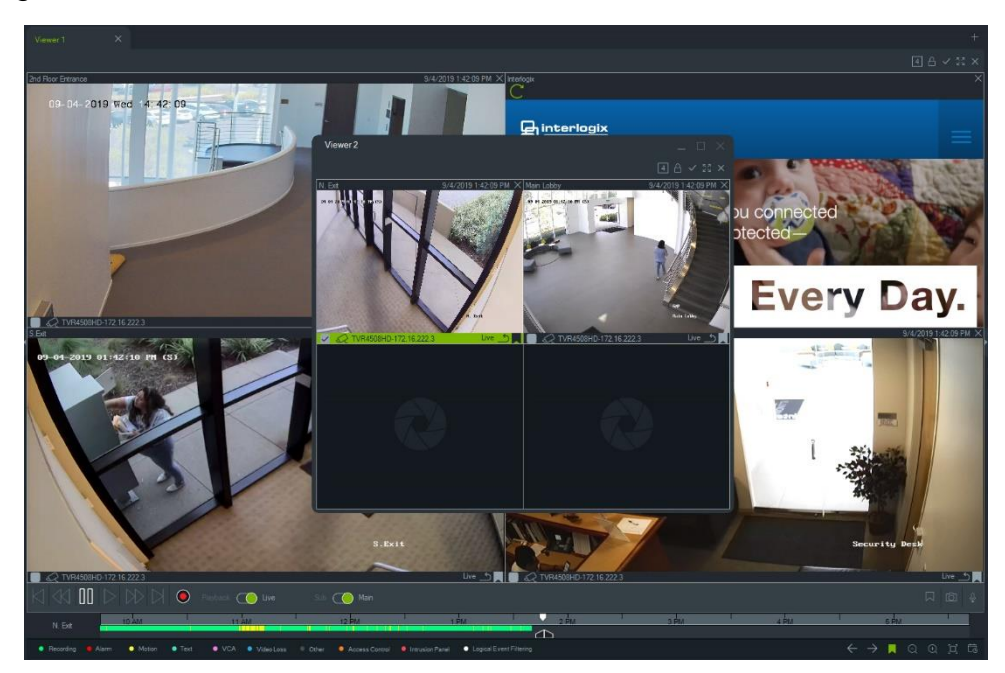

3. Effectuez un clic droit sur un onglet afin d'accéder au menu contextuel lié. Ce dernier vous donne accès aux options **Delete Tab** (Supprimer l'onglet) et **Rename Tab** (Renommer l'onglet).

# **Boutons des onglets du visualiseur**

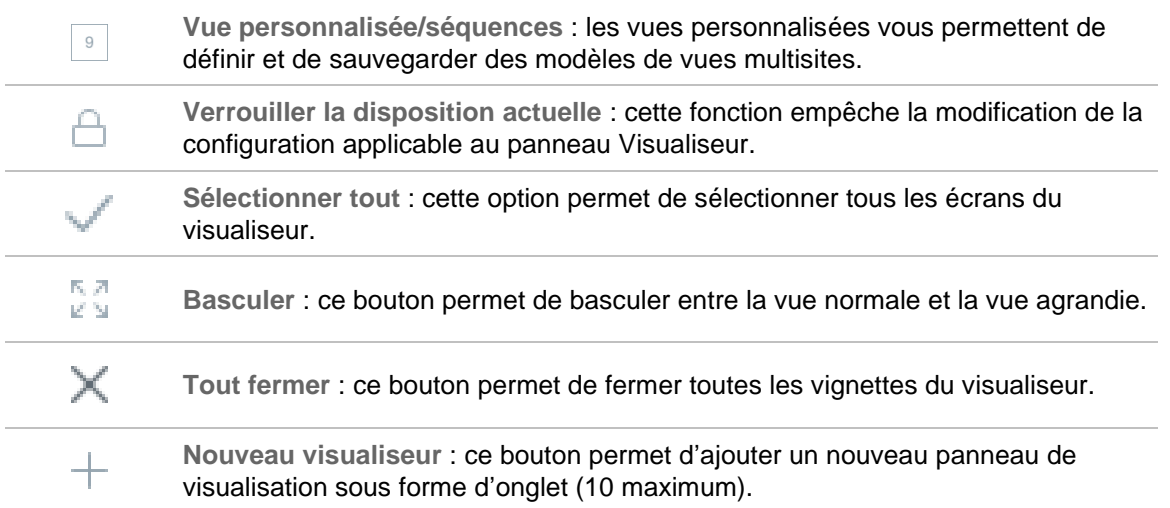

# **Propriétés des écrans vidéo**

Les barres d'état situées dans les parties supérieure et inférieure des écrans vidéo incluent les informations suivantes :

### **Barre supérieure**

- Nom de la caméra ;
- Date et heure de la vidéo en cours de diffusion (en direct ou enregistrée) ;
- État de la synchronisation (reportez-vous à la section Synchroniser avec cette vidéo, à la page 161).
- Bouton **Fermer cet écran vidéo**.

## **Barre inférieure**

- Case de sélection de l'écran vidéo (les commandes de la barre de temps s'appliquent à l'ensemble des écrans sélectionnés) ;
- Icône représentant le type de la caméra ;
- Nom de l'enregistreur ;
- État du flux vidéo (vidéo en direct, vidéo enregistrée, enregistrement en cours, fermé, vidéo en direct interrompue, et vidéo enregistrée interrompue).

## **Couleur de la barre**

- Vert : indique que l'écran est sélectionné.
- Gris : indique que l'écran n'est pas sélectionné.

• Jaune : indique qu'un fichier local est en cours de lecture.

# **Moniteur d'événements**

L'onglet **Moniteur d'événements** du panneau Visualiseur permet d'afficher du contenu vidéo, aussitôt qu'un événement survient ou qu'une alarme se déclenche. Consultez le guide de l'utilisateur de la caméra afin d'obtenir des instructions sur la configuration.

**Le moniteur d'événements présente les caractéristiques suivantes :**

- L'onglet **Moniteur d'événements** devient orange dès que la lecture d'une vidéo commence.
- Si plusieurs événements surviennent simultanément, des écrans vidéo supplémentaires sont ajoutés automatiquement.
- La vidéo la plus récente est identifiée par une bordure rouge.
- Une fois la limite de 100 caméras atteinte, la vidéo la plus ancienne est remplacée par la plus récente.
- Un maximum de 100 écrans vidéo peut être affiché dans le moniteur d'événements.

**Remarque :** le moniteur ne peut pas relire un événement qui s'est déjà produit. Pour réafficher le dernier événement, faites glisser la vidéo correspondante du moniteur d'événements vers un écran du visualiseur.

## **Boutons du moniteur d'événements**

Les boutons du moniteur d'événements ont les mêmes fonctions que ceux de l'onglet Visualiseur. Consultez la section Boutons des onglets du visualiseur, à la page 149.

# **Barre de temps**

Les fonctions de la barre de temps s'appliquent à l'écran vidéo sélectionné (encadré en vert). Consultez les sections Boutons et indicateurs (page 18) et Commandes de lecture (page 21) pour obtenir des informations supplémentaires sur les boutons et commutateurs de la barre de temps. Les boutons de la barre de temps n'apparaissent que lorsqu'ils sont utilisables. Par exemple, le bouton Archiver n'apparaîtra pas avant qu'au moins une caméra soit en mode de lecture.

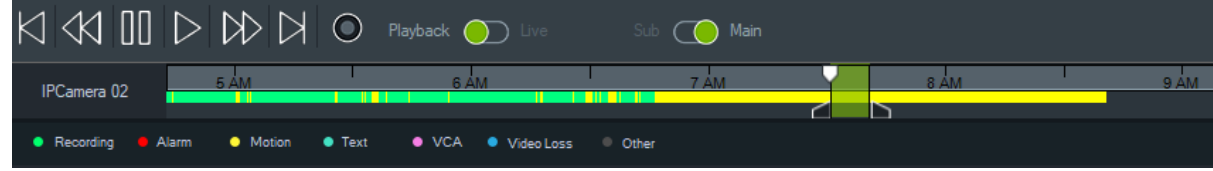

#### **Pour accéder à un point spécifique de la barre de temps :**

Utilisez l'une des méthodes suivantes :

- Effectuez un zoom avant ou arrière à l'aide des boutons dédiés, afin de localiser la date et l'heure de votre choix.
- Cliquez sur la barre de temps grise et faites-la glisser vers la gauche ou vers la droite.
- Utilisez le bouton **Accéder à une date spécifique**.

#### **Pour lire une vidéo depuis la barre de temps :**

- Double-cliquez dans la barre de temps, à l'endroit où vous souhaitez démarrer la lecture.
- Faites glisser le curseur en forme de triangle vert à l'endroit où vous souhaitez démarrer la lecture.

#### **Pour afficher des mosaïques de vidéos dans la fenêtre de la barre de temps :**

Placez le curseur de la souris sur un point de la barre de temps avec une vidéo enregistrée pour afficher une mosaïque.

**Remarque :** les périphériques compatibles avec la fonction miniature sont répertoriés sur la ligne Obtenir miniature des tableaux consacrés aux détails des appareils (Annexe B située à la page 208, intitulée « Informations sur les périphériques »).

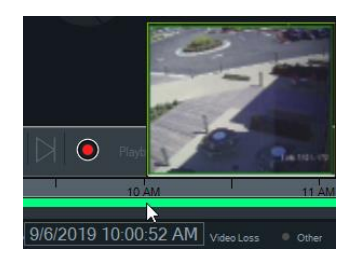

## **Exportation de vidéos**

**Remarque :** il est nécessaire que l'option **Exporter des vidéos** soit activée afin que des vidéos puissent être exportées à partir de la barre de temps.

#### **Pour exporter, dans le collecteur, des vidéos à partir de la barre de temps :**

- 1. Faites glisser les marqueurs de début et de fin, afin de surligner la période de votre choix en vert.
- 2. Cliquez sur le bouton **Save Video** (Enregistrer la vidéo). Une barre de progression verte apparaît sous la vidéo exportée et devient bleue une fois l'exportation terminée.

## **Enregistrement local**

Cette option permet d'enregistrer du contenu vidéo en direct sur l'ordinateur.

**Remarque :** veillez à interrompre l'enregistrement avant que celui-ci ne prenne trop d'espace sur le disque dur de l'ordinateur.

**Pour créer un fichier d'enregistrement local :**

- 1. Sélectionnez un écran vidéo dans le visualiseur.
- 2. Cliquez sur le bouton **Local Record** (Enregistrement local) situé à droite des commandes de lecture, ou effectuez un clic droit sur l'écran vidéo et sélectionnez **Start Local Recording** (Démarrer l'enregistrement local). Dans le collecteur, une vignette accompagnée d'une heure de début et d'un point rouge s'affiche.
- 3. Le bouton rouge **Local Record** (Enregistrement local) clignote lorsqu'un enregistrement local est en cours.
- 4. Cliquez une nouvelle fois sur ce bouton pour arrêter l'enregistrement. Dans le collecteur, une heure de fin est automatiquement ajoutée à la vignette.
- 5. Suivez les procédures d'exportation afin de sauvegarder l'enregistrement. Consultez la section « Exportation de vidéos et de photos », à la page 184.

# **Signets**

#### **Ajout de signets**

Ajoutez des signets à la barre de temps afin de pouvoir accéder rapidement à un incident.

**Remarque :** les signets sont stockés dans la mémoire de l'application. De ce fait, les données s'y rapportant sont supprimées lorsque Navigator est fermé.

#### **Pour ajouter un signet :**

- 1. Sélectionnez un écran vidéo.
- 2. Effectuez un clic droit sur la barre de temps, puis sélectionnez **Add Bookmark**  (Ajouter un signet), ou cliquez sur l'icône  $\blacksquare$  dans les commandes de la barre de temps (le fait de cliquer sur cette icône permet d'ajouter un signet à l'endroit où se trouve le curseur). La fenêtre Edit Bookmark (Modifier le signet) s'affiche.

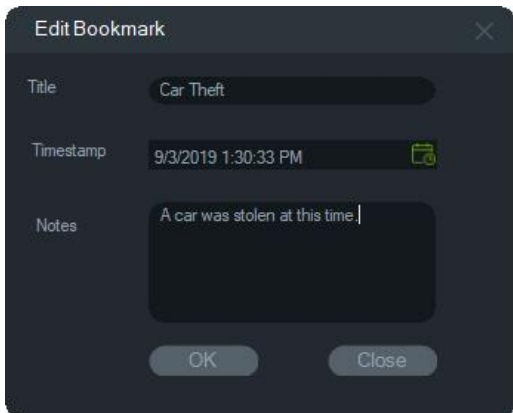

3. Saisissez un nom pour le signet (16 caractères au maximum) dans le champ **Title**  (Titre).

- 4. Si nécessaire, vous pouvez modifier l'horodatage et ajouter du texte dans le champ **Notes** (Remarques ; 256 caractères au maximum).
- 5. Cliquez sur **OK**. L'icône de signet s'affiche dans la barre de temps au niveau de l'horodatage spécifié.

#### **Utilisation des signets**

Effectuez un clic droit sur un signet, dans la barre de temps, afin d'accéder aux options suivantes :

- **Modifier** : permet d'ouvrir la fenêtre Modifier le signet.
- **Supprimer** : permet de supprimer le signet.
- **Lire** : permet d'ouvrir un nouvel écran vidéo et de démarrer la lecture à partir du moment correspondant au signet.

#### **Consultation des signets**

- Cliquez sur les icônes **//** pour afficher ou masquer des signets.
- Déplacez le curseur au niveau de l'icône d'un signet pour afficher les informations relatives à ce dernier. Son nom et son horodatage apparaissent sur la première ligne, et les remarques sur la seconde.

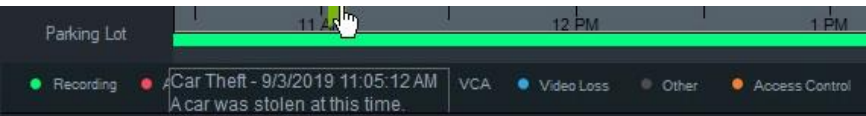

- Seuls les signets se rapportant à l'écran vidéo sélectionné sont visibles sur la barre de temps, et aucun ne s'affiche si plusieurs le sont.
- ll n'est pas possible de créer plus d'un signet avec le même horodatage et pour la même caméra.
- Il n'est pas possible de modifier un signet lorsqu'un zoom a été effectué sur la barre de temps, et si plusieurs signets se trouvent à proximité du même horodatage.

#### **Signets dans les vidéos exportées**

Les signets sont conservés dans les vidéos exportées si l'horodatage de ceux-ci correspond à celui de la vidéo, et également dans le collecteur après la fermeture de Navigator. Dans le collecteur, les vidéos contenant des signets s'affichent de la façon suivante :

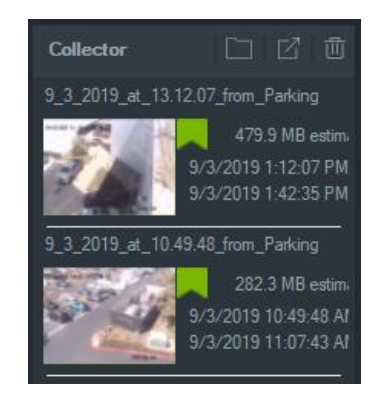

Le fait de double-cliquer sur une vidéo du collecteur, et comportant des signets, entraîne l'ouverture d'un écran. Les signets apparaissent dans la barre de temps comme illustré ci-dessous :

**Remarque :** les signets ne peuvent pas être modifiés ou supprimés lors de la lecture dans le collecteur.

# **Mosaïques**

Sélectionnez une mosaïque, puis déplacez le curseur de la souris sur un enregistrement dans la barre de temps pour afficher les mosaïques associées. Des miniatures sont également visibles sur les barres de temps dans la fenêtre Analyse de disque (reportez-vous à la section Analyse du disque, à la page 128).

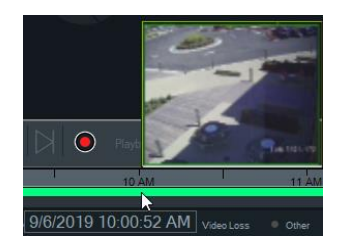

**Remarque :** cette fonctionnalité est disponible uniquement avec les enregistreurs qui la prennent en charge.

# **Ajout de barres de temps**

Plusieurs barres de temps peuvent être ajoutées pour un maximum de quatre caméras. La barre de la vignette vidéo actuellement sélectionnée apparaît également, pour un total de cinq barres visibles. Ajoutez une barre pour une caméra en cliquant avec le bouton droit sur la vignette de la caméra et en sélectionnant **Ajouter barre de temps**.

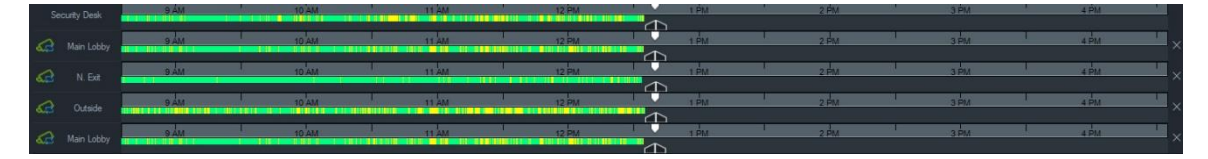

- Jusqu'à quatre barres peuvent être ajoutées pour la même caméra chargée dans quatre écrans vidéo différents.
- L'icône  $\frac{d}{dx}$  à gauche de la barre de temps indique que la caméra est synchronisée.
- Supprimez une barre en cliquant sur l'icône  $\times$  située sur la droite.

# **Vue personnalisée**

Les vues personnalisées vous permettent de définir et de sauvegarder des modèles de vues multisites. Elles sont accessibles en cliquant sur le bouton **Vue personnalisée**  dans la barre d'en-tête du visualiseur.

Lors de l'organisation des sources vidéo, il est possible d'effectuer une sélection parmi divers types d'écran. Les dispositions classiques incluent les suivantes : 1 x 1, 2 x 2, 3 x 3, et jusqu'à 10 x 10. D'autres dispositions personnalisées sont également prises en charge pour une flexibilité supplémentaire. Cliquez sur le bouton **Vue personnalisée** pour modifier la disposition 3 x 3 par défaut.

**Remarque :** entre 20 et 30 vues personnalisées peuvent être créées au maximum (le nombre maximal dépend de la complexité des vues personnalisées, c'est-à-dire de la disposition, du nombre de vidéos dans chaque écran, du nom des vues, etc.).

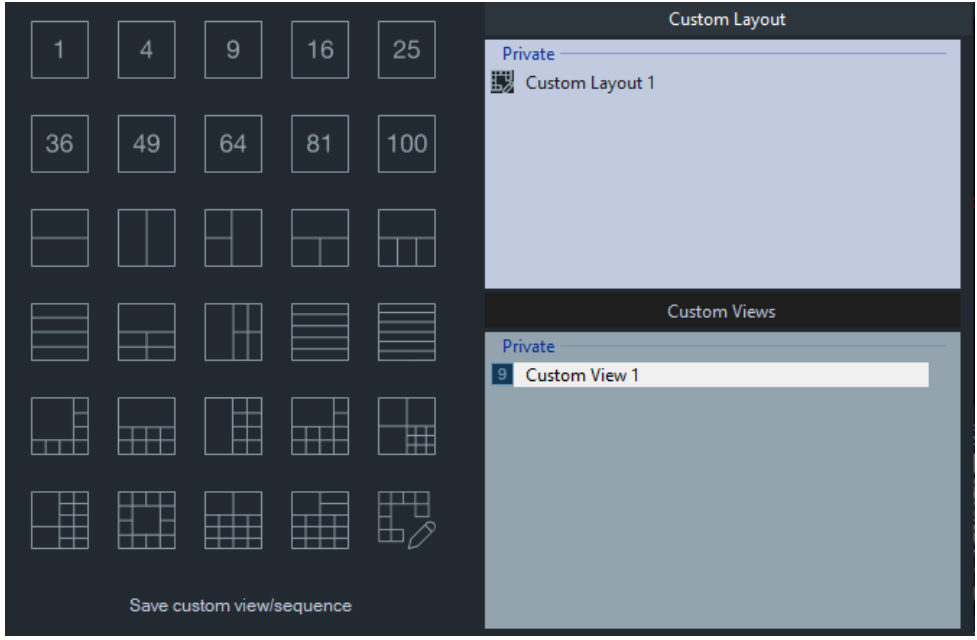

#### **Pour définir une vue personnalisée :**

- 1. Dans le panneau Viewer (Visualiseur), chargez toutes les caméras que vous souhaitez inclure à la vue personnalisée.
- 2. Cliquez sur le bouton **Custom View** (Vue personnalisée) dans la barre d'en-tête.
- 3. Sélectionnez **Save custom view/sequence** (Enregistrer la vue/séquence personnalisée).
- 4. Dans le champ **Title** (Titre), saisissez un nom.
- 5. Cliquez sur **OK**.
- 6. Fermez toutes les vidéos.
- 7. *Sélectionnez Custom View* (Vue personnalisée) dans la liste déroulante supérieure du panneau Visualiseur.

**Pour définir une vue personnalisée en tant que séquence vidéo :**

1. Dans le panneau Viewer (Visualiseur), chargez toutes les caméras que vous souhaitez inclure à la vue personnalisée.

**Remarque :** les plans et sites Web ne sont pas pris en compte dans les séquences de caméra.

2. Cliquez sur le bouton **Custom View** (Vue personnalisée) dans la barre d'en-tête.

- 3. Sélectionnez **Save custom view/sequence** (Enregistrer la vue/séquence personnalisée).
- 4. Dans le champ **Title** (Titre), saisissez un nom.
- 5. Cochez l'option **Save as camera sequence** (Enregistrer en tant que séquence vidéo) afin d'afficher le contenu de tous les écrans vidéo dans un seul.

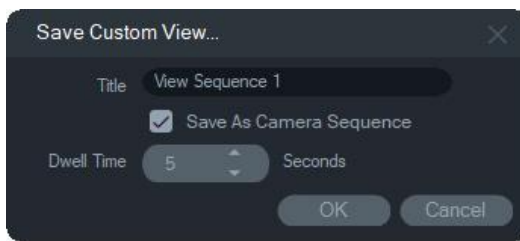

- 6. Si nécessaire, saisissez un nouveau temps de commutation dans le champ **Dwell Time** (Temps de commutation).
- 7. Cliquez sur **OK**.
- 8. Fermez toutes les vidéos.
- 9. *Sélectionnez Custom View* (Vue personnalisée) dans la liste déroulante supérieure du panneau Visualiseur. Une séquence de caméra basée sur une vue personnalisée est reconnaissable à l'icône  $\blacksquare$ . Chaque caméra de la séquence personnalisée s'affiche dans un seul écran vidéo.

#### **Pour modifier une vue personnalisée :**

- 1. Cliquez avec le bouton droit de la souris sur une vue personnalisée dans la fenêtre Custom View/Custom Layout (Vue/Disposition personnalisée) et sélectionnez **Edit** (Modifier).
- 2. Remplissez le champ **New title** (Nouveau titre) et cliquez sur **OK** . Apportez des modifications à la vue personnalisée, telles que l'ajout ou la suppression d'un objet d'une vignette, le déplacement d'un objet ou la modification des dispositions de vues personnalisées si celles-ci sont également personnalisées.
- 3. Cliquez sur **Save** (Enregistrer) lorsque vous avez terminé.

#### **Pour rendre publique une vue personnalisée (installations client/serveur uniquement) :**

Cliquez avec le bouton droit de la souris sur une vue personnalisée dans la fenêtre Vue/Disposition personnalisée et sélectionnez **Rendre public** pour la rendre disponible sur le réseau.

**Remarque :** une vue personnalisée publique ne peut pas être rendue privée et seul l'utilisateur l'ayant créée peut la supprimer.

# **Disposition personnalisée**

En plus des vignettes standard fournies, vous pouvez créer des dispositions personnalisées.

**Pour créer une disposition personnalisée :**

- 1. Cliquez sur le bouton **Custom View** (Vue personnalisée) dans la barre d'en-tête du Visualiseur, puis cliquez sur l'icône . La fenêtre Custom Layout (Disposition personnalisée) apparaît.
- 2. Elle affiche une disposition  $5 \times 5$  par défaut. Vous pouvez sélectionner les options 1  $\times$  1, 2  $\times$  2, 3  $\times$  3, et ainsi de suite jusqu'à 10  $\times$  10.
- 3. Remplissez le champ **Title** (Titre) et sélectionnez les cellules à fusionner en les faisant glisser dans la grille.

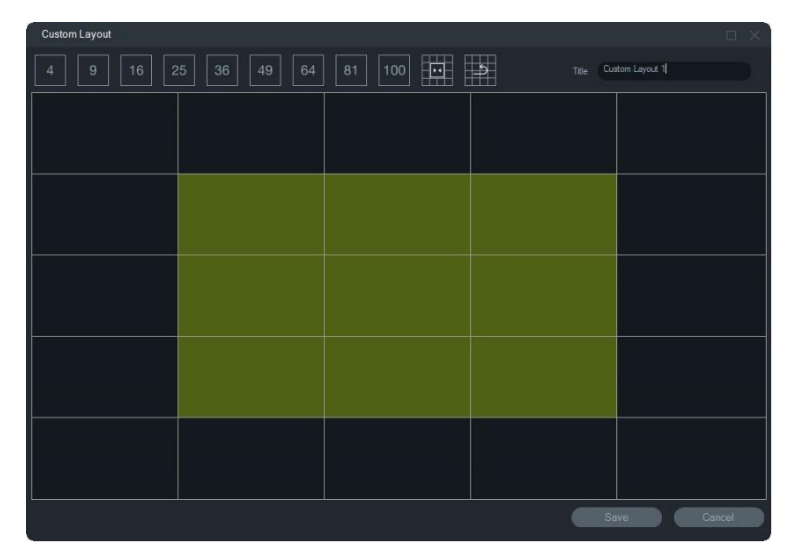

**Remarque :** une fusion ne peut être effectuée que dans des grilles formant un seul carré ou rectangle.

- 4. Cliquez sur **pour terminer la fusion. Notez que deux cellules précédemment** fusionnées peuvent faire l'objet d'une nouvelle fusion.
- 5. Cliquez sur une cellule fusionnée, puis sur  $\mathbb{R}^2$  pour annuler la fusion.
- 6. Cliquez sur **Save** (Enregistrer) pour enregistrer la disposition.

**Pour modifier une disposition personnalisée :**

- 1. Assurez-vous que la disposition personnalisée à modifier est fermée dans le panneau Visualiseur, puis cliquez avec le bouton droit de la souris sur une disposition personnalisée dans la fenêtre Custom View/Custom Layout (Vue/Présentation personnalisée) et sélectionnez **Edit** (Modifier).
- 2. Apportez les modifications requises et cliquez sur **Save** (Enregistrer).

**Pour rendre publique une disposition personnalisée (installations client/serveur uniquement) :**

Cliquez avec le bouton droit de la souris sur une disposition personnalisée dans la fenêtre Vue/Disposition personnalisée et sélectionnez **Rendre public** pour la rendre disponible sur le réseau.

**Remarque :** une disposition personnalisée publique ne peut pas être rendue privée et seul l'utilisateur l'ayant créée peut la supprimer.

# **Zoom numérique**

Navigator vous permet d'effectuer un zoom numérique avant ou arrière sur une vue en direct ou enregistrée. Pour effectuer un zoom avant, sélectionnez un écran et déplacez la molette de la souris vers l'avant. Pour effectuer un zoom arrière, déplacez la molette vers l'arrière. Après avoir effectué un zoom numérique, vous pouvez naviguer dans l'image en maintenant le bouton gauche de la souris enfoncé.

**Remarque :** appuyez sur Ctrl avant de faire défiler la molette de la souris pour activer le zoom numérique sur une caméra PTZ.

# **Commandes PTZ**

Pour pouvoir utiliser des commandes PTZ, la caméra doit être considérée par le périphérique d'enregistrement comme une caméra PTZ.

#### **Afin d'activer les commandes PTZ pour une caméra :**

- 1. Dans le panneau Navigator, effectuez un clic droit sur l'icône de l'enregistreur, puis sélectionnez **Properties** (Propriétés).
- 2. Cliquez sur l'onglet **Cameras** (Caméras) et activez l'option **PTZ Enabled** (Compatible PTZ) pour la caméra souhaitée.
- 3. Cliquez sur **OK**. Dans le panneau Navigator, l'icône de la caméra est alors modifiée afin de refléter la modification.

#### **Pour contrôler une caméra à l'aide des commandes PTZ :**

- 1. Faites glisser une caméra PTZ du panneau Navigator vers le visualiseur, puis sélectionnez-la.
- 2. Cliquez sur l'icône dans la barre d'outils du contrôleur, au-dessus de la barre de temps. Une nouvelle fenêtre s'ouvre.

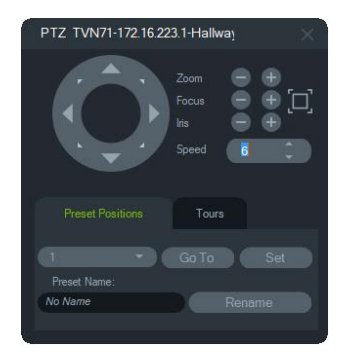

- **Bouton PTZ** : faites-le tourner en maintenant le bouton de votre souris enfoncé, afin de modifier l'orientation de la caméra.
- **Zoom** : utilisez les boutons et + pour effectuer un zoom avant ou arrière dans l'écran vidéo de la caméra PTZ.
- Mise au point, mise au point automatique : utilisez les boutons et + pour effectuer une mise au point manuelle, ou le bouton  $\mathbb{E}$  pour effectuer une mise au point automatique.
- **Diaphragme** : utilisez les boutons et pour régler la taille du diaphragme de la caméra. Plus le diaphragme est ouvert, plus il laisse passer de lumière à travers l'objectif.
- **Vitesse** : définissez la vitesse adéquate en fonction de votre réseau et de vos opérations.

**Remarque :** la sensibilité des commandes PTZ varie en fonction de la cadence d'image, de la résolution et de la qualité du flux vidéo. Les caractéristiques optimales sont une résolution D1, une cadence de 30 ips et une qualité de niveau 9. Essayez de trouver un équilibre permettant de satisfaire vos besoins en matière de sensibilité des commandes PTZ et en matière de stockage. Vous pouvez également ajuster la configuration du flux.

# **Prépositions**

- Pour accéder à une préposition, cliquez sur l'onglet **Prépositions**, choisissez un numéro de préposition dans la liste déroulante, puis cliquez sur **Aller à**.
- Pour créer une nouvelle préposition, identifiez la vue adéquate à l'aide des commandes PTZ, cliquez sur l'onglet **Prépositions**, saisissez un nom dans le champ **Nom de la préposition** si nécessaire, puis cliquez sur **Définir**.
- Pour ajouter ou modifier un nom de préposition, sélectionnez son numéro de dans la liste déroulante, puis saisissez du texte dans le champ **Nom de la préposition**.

## **Tours**

Un tour est une suite de points de contrôle organisés dans un ordre spécifique. La durée entre deux points est également définie.

• Pour accéder à un tour, cliquez sur l'onglet **Tours**, choisissez un numéro de préposition dans la liste déroulante, puis cliquez sur **Aller à**.

• Pour enregistrer un tour, cliquez sur **Enregistrer**, puis effectuez une suite d'actions à l'aide des commandes PTZ. Lorsque vous avez terminé, cliquez sur **Arrêter**.

**Remarque :** cette fonction n'est pas disponible pour toutes les caméras PTZ. Reportez-vous à la section Informations sur les périphériques de l'Annexe B, à la page 208, pour obtenir des informations supplémentaires.

**Pour contrôler une caméra PTZ à l'aide de la souris, depuis l'écran vidéo :**

- 1. Faites glisser la caméra PTZ du panneau Navigator vers le visualiseur, puis sélectionnez-la.
- 2. Placez le curseur au centre de l'écran d'affichage.
- 3. Maintenez le bouton gauche de la souris enfoncé tout en déplaçant le curseur dans la direction souhaitée. Plus le curseur est éloigné du centre, plus la vitesse de déplacement augmente.
- 4. *Zoom optique* : déplacez la molette de la souris vers le haut ou vers le bas pour effectuer un zoom avant ou arrière.
- *5. Zoom numérique* : maintenez la touche Ctrl enfoncée et déplacez la molette de la souris vers le haut ou vers le bas pour effectuer un zoom avant ou arrière. Maintenez la touche Ctrl enfoncée et effectuez un zoom arrière maximal pour désactiver le zoom numérique.

**Remarque :** le diaphragme et la mise au point des caméras Aritech dotées d'un objectif motorisé peuvent également être contrôlés à l'aide des commandes PTZ.

# **Menu contextuel lié aux écrans vidéo**

Effectuez un clic droit sur un écran vidéo associé à une caméra, afin d'afficher le menu contextuel. Ce menu vous donne accès aux options suivantes :

## **Recherche**

Cette option permet d'effectuer une recherche au niveau des caméras sélectionnées. Elle s'utilise de la même façon que l'option Rechercher du menu lié aux enregistreurs. Consultez la section Recherche, à la page 130.

## **Relecture instantanée**

**Remarque :** il est recommandé de n'utiliser cette fonction **qu'en cas de besoin**, car une utilisation fréquente et régulière peut avoir des conséquences sur la durée de vie du disque dur.

Grâce à un bouton de l'écran vidéo et à l'option **Relecture instantanée** du menu contextuel, vous avez la possibilité de relire une portion d'une vidéo en direct. Cette fonctionnalité permet d'effectuer un retour d'une durée prédéfinie (30 secondes par défaut) afin de revoir rapidement l'image d'un incident. Consultez la section Durée de la relecture instantanée, à la page 35, pour obtenir des informations supplémentaires à ce sujet.

**Pour démarrer la relecture instantanée, utilisez l'une des méthodes ci-dessous :**

- Cliquer sur le bouton **Relecture instantanée**, situé dans l'angle inférieur gauche de l'écran vidéo.
- Effectuez un clic droit sur l'écran vidéo et sélectionnez **Relecture instantanée**.
- Réglez le commutateur Mode en direct/Mode de lecture de la barre de temps sur **Mode de lecture**.

**Pour démarrer la lecture en direct, utilisez l'une des méthodes ci-dessous :**

- Effectuez un clic droit sur l'écran vidéo et sélectionnez **Mode en direct**.
- Réglez le commutateur Mode en direct/Mode de lecture de la barre de temps sur **Mode en direct**.

## **Synchroniser avec cette vidéo**

Cette sélection apparaît dans le menu contextuel pour les caméras en mode de lecture, connectées à un enregistreur. Sélectionner **Synchroniser avec cette vidéo** permet de lire toutes les vidéos du Visualiseur (jusqu'à neuf) au même moment que celle de la caméra. Une icône en forme de S dans la barre d'état supérieure de l'écran vidéo signale les vidéos synchronisées.

Si une caméra synchronisée est configurée pour enregistrer des événements au lieu d'un flux en direct continu, les intervalles d'enregistrement sont indiqués via l'affichage de la dernière image enregistrée avant qu'ils ne se produisent. La vidéo reprend lorsqu'elle atteint l'heure d'enregistrement du prochain événement.

**Remarque :** certaines caméras/conditions ne peuvent pas être synchronisées pour la lecture :

- Lecture et enregistrement de fichiers locaux ;
- VStream:
- Caméras connectées en tant que périphériques (par exemple, en utilisant une carte SD plutôt qu'un enregistreur) ;
- Absence d'autorisation pour la lecture de la caméra.

## **En direct**

Sélectionnez **En direct** dans le menu contextuel pour revenir au flux en direct.

## **Démarrer un enregistrement local**

Consultez la section Enregistrement local, à la page 151.

# **Prendre une photo**

Lorsque vous prenez une photo au sein d'un écran vidéo associé à une caméra, l'image est envoyée au collecteur en vue d'une exportation.

#### **Pour capturer et diffuser une photo :**

- 1. Cliquez sur le bouton **Snapshot** (Prendre une photo) situé au-dessus de la barre de temps, ou effectuez un clic droit sur un écran vidéo et choisissez **Snapshot** (Prendre une photo).
- 2. Dans le panneau Collecteur, effectuez un clic droit sur la photo et sélectionnez l'option de votre choix : **Print Preview** (Aperçu avant impression), **Print** (Imprimer), **Email** (Envoyer par e-mail), **Rename** (Renommer) ou **Export** (Exporter). Consultez la section Exportation de vidéos et de photos à la page 184.

## **Reformer les vues**

Cette fonctionnalité permet de présenter d'autres vues que l'image Fisheye généralement produite par les caméras à 360 degrés. Une seule image Fisheye (en direct ou enregistrée) est nécessaire pour recréer plusieurs vues.

**Remarque :** les vues PTZ, panoramiques à 180° et panoramiques à 360° ne sont utilisées que pour les caméras TVF-110x et tierces. Dans le cas des caméras TVF-510x, il faut se servir de l'option Plus de vues.

#### **Pour activer cette fonctionnalité :**

- 1. Effectuez un clic droit sur l'enregistreur et sélectionnez **Properties** (Propriétés).
- 2. Cochez la case **Fisheye**.
- 3. Par défaut, l'option **Ceiling** (Plafond) est sélectionnée dans la liste déroulante **Mount Type** (Type de fixation). Si nécessaire, choisissez **Wall** (Mur) ou **Desktop** (Bureau).

#### **Pour accéder aux vues reformées :**

- 1. Effectuez un clic droit sur l'écran vidéo et sélectionnez **Dewarp Views** (Reformer les vues).
- 2. Sélectionnez une vue dans le menu contextuel. Un nouvel écran vidéo affiche la vue reformée, dont le type est indiqué dans la barre d'en-tête.

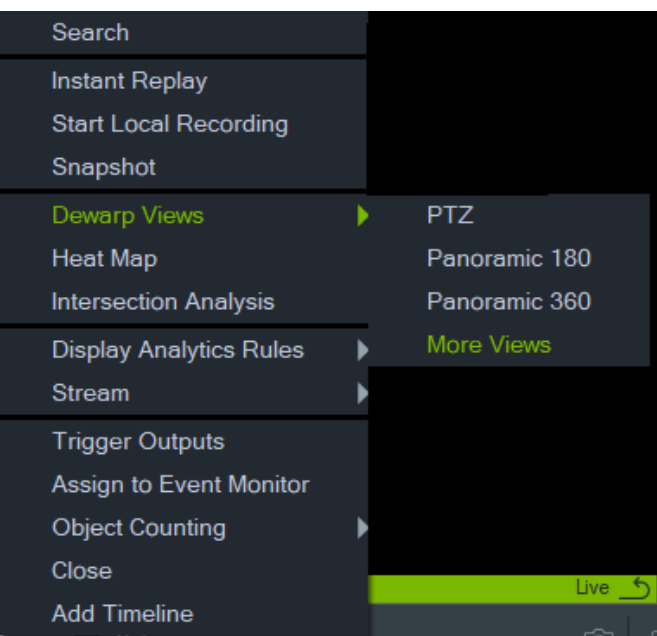

#### **Vue PTZ**

Un maximum de 31 vues PTZ peuvent être reformées à partir d'une seule caméra 360°.

Cliquez sur l'écran vidéo associé à l'image PTZ, puis déplacez le curseur afin de modifier la vue. Simultanément, un carré rouge apparaît sur l'écran d'origine afin de situer l'image reformée.

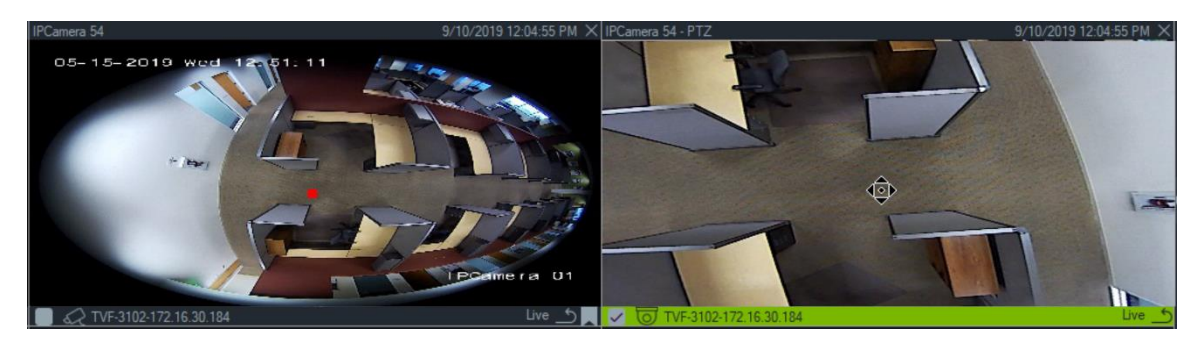

#### **Vue panoramique à 180°**

Cette option permet d'afficher deux vues à 180° à l'intérieur d'un seul écran vidéo. Une seule vue à 180° peut être reformée à partir d'une caméra 360°. Toutes les autres vues de ce type deviennent alors indisponibles.

#### **Vue panoramique à 360°**

Cette option permet d'afficher une vue à 360° à l'intérieur d'un seul écran vidéo. Une seule vue à 360° peut être reformée à partir d'une caméra 360°. Jusqu'à 30 vues PTZ reformées supplémentaires deviennent alors disponibles.

#### **Vues reformées supplémentaires**

TruVision prend en charge d'autres vues reformées pour les caméras TVF-520x 360°.

#### **Pour accéder à d'autres vues reformées :**

Effectuez un clic droit sur la caméra 360° dans l'arborescence des périphériques.

Sélectionnez **Dewarp Views** (Vue reformées).

Sélectionnez **More Views** (Plus de vues).

 $-$  OU  $-$ 

Ouvrez la vue de la caméra à 360° sur un écran vidéo.

Effectuez un clic droit et sélectionnez **Dewarp Views** (Vues reformées).

Sélectionnez **More Views** (Plus de vues).

Un nouveau visualiseur spécifique s'ouvre pour la caméra sélectionnée.

**Pour sélectionner une vue reformée :**

En haut à droite du visualiseur, accédez aux boutons Dewarp Views (Vues reformées) pour sélectionner une vue reformée prise en charge par le type de fixation de la caméra [qui a été configuré dans le menu Properties (Propriétés), voir ci-dessous].

#### **Pour sélectionner un type de fixation :**

Effectuez un clic droit sur la caméra 360° dans l'arborescence des périphériques et sélectionnez **Properties** (Propriétés). Accédez à l'onglet de la caméra et sélectionnez le type de fixation.

**Remarque :** lors du processus de reformation, vous pouvez basculer entre les flux en direct et en différé et utiliser différentes opérations de lecture.

**Remarque :** lorsque le flux principal contenant la vue à 360° de la caméra est désactivé, le visualiseur correspondant se ferme également.

## **Carte thermique**

**Remarque :** la fonction de carte thermique est uniquement prise en charge par les caméras TruVision 360°. La caméra 360° doit être ajoutée par elle-même au panneau Navigator (de sorte qu'elle possède son propre nœud de périphérique), et une carte mémoire doit être installée pour obtenir les données de carte thermique.

Une carte thermique constitue une représentation graphique et en couleurs du mouvement effectué par des objets ou individus, ainsi que de la durée pendant laquelle ces derniers se trouvent dans le lieu surveillé.

#### **Pour configurer la carte thermique :**

- 1. Dans le panneau Navigator, effectuez un clic droit sur l'icône du périphérique associée à une caméra 360° et sélectionnez **Configure Device** (Configurer le périphérique).
- 2. Saisissez le nom d'utilisateur et le mot de passe, puis cliquez sur **Login**  (Connexion).
- 3. Dans l'onglet **Configuration**, cliquez sur **Heat Map** (Carte thermique).

4. Sélectionnez **Enable Heat Map** (Activer la carte thermique). Pour obtenir des instructions détaillées sur la configuration de la carte thermique, suivez les instructions de la section ad hoc du *Manuel de configuration de la caméra TruVision 360*°.

#### **Pour afficher les statistiques relatives aux cartes thermiques :**

- 1. Après avoir suivi les instructions de configuration pour cartes thermiques ci-dessus, effectuez un clic droit sur l'écran vidéo d'une caméra 360° et sélectionnez **Heat Map** (Carte thermique). La fenêtre de statistiques relatives à la carte thermique apparaît.
- 2. Sélectionnez un type de rapport (quotidien, hebdomadaire, mensuel ou annuel), puis sélectionnez une date dans la liste déroulant **Statistics Time** (Heure applicable aux statistiques).
- 3. Après avoir sélectionné **Image Heat Map** (Image de carte thermique) sous Statistical Results (Résultats statistiques), cliquez sur **Export Image** (Exporter l'image) pour enregistrer une image de carte de thermique.

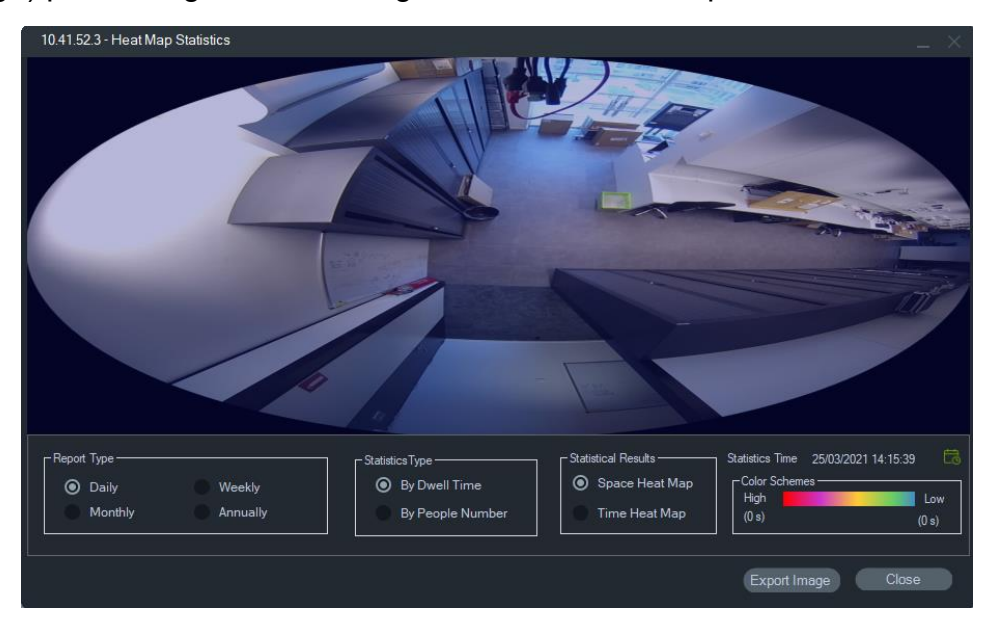

4. Après avoir sélectionné **Time Heat Map** (Carte thermique temporelle) sous Statistical Results (Résultats statistiques), cliquez sur **Export to CVS** (Exporter au format CSV) pour enregistrer les statistiques de carte thermique au format Excel.

## **Caméra 360° - Prise en charge de l'analyse des intersections**

L'analyse des intersections doit être configurée dans la caméra et s'utilise pour surveiller les flux de personnes dans tout type d'intersection. Pour plus de détails sur l'analyse des intersections, consultez le manuel de configuration de la caméra TVF.

Pour configurer et afficher l'analyse des intersections :

1. Configurez l'analyse des intersections dans la caméra et laissez-la s'exécuter pendant une période donnée (minimum 1 jour).

- 2. Consultez les résultats de l'analyse des intersections sur la page Web de la caméra.
- 3. Vérifiez si les résultats correspondent à ceux qui s'affichent dans TruVision Navigator.
- 4. Ajoutez la caméra à l'arborescence des périphériques.
- 5. Faites glisser et déposez la vue à 360° sur un écran vidéo du visualiseur.
- 6. Effectuez un clic droit sur l'heure et sélectionnez Intersection Analysis (Analyse des intersections).
- 7. Sélectionnez le type de rapport approprié, le sens du flux et la date.
- 8. Vérifiez que le résultat affiché correspond à celui qui apparaît sur la page Web de la caméra.

Affichage des résultats dans TruVision Navigator :

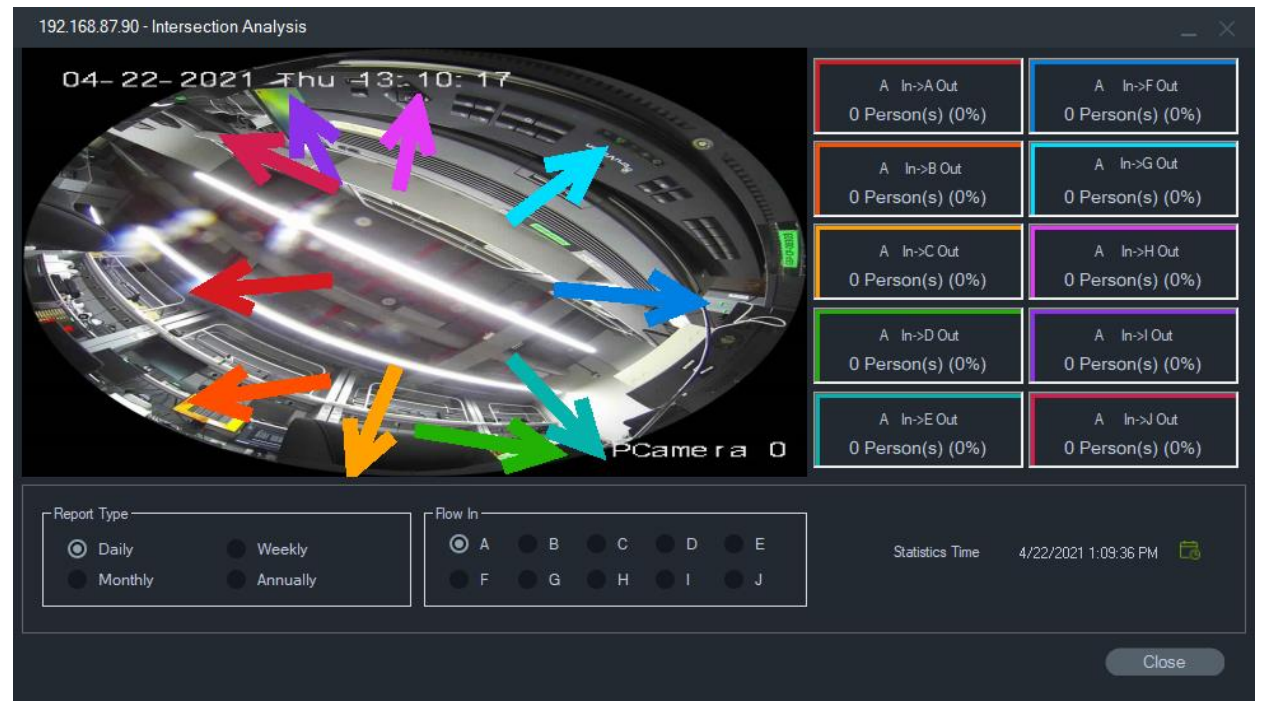

# **Afficher les règles d'analyse**

**Remarque :** l'affichage des règles d'analyse (**Mouvement**, **VCA** et **Affichage thermique**) n'est pas possible avec toutes les caméras. Les périphériques compatibles avec cette fonction sont indiqués à la ligne « Affichage d'informations à l'écran » du tableau se trouvant dans l'annexe B, située à la page 208 et intitulée « Détails sur les périphériques ».

Le fait d'activer l'analyse des mouvements et des événements VCA permet l'affichage dynamique d'indicateurs au sein des écrans vidéo. Ces indicateurs, ainsi que les tracés délimitant les régions d'intérêt, varient en fonction du modèle de l'enregistreur.

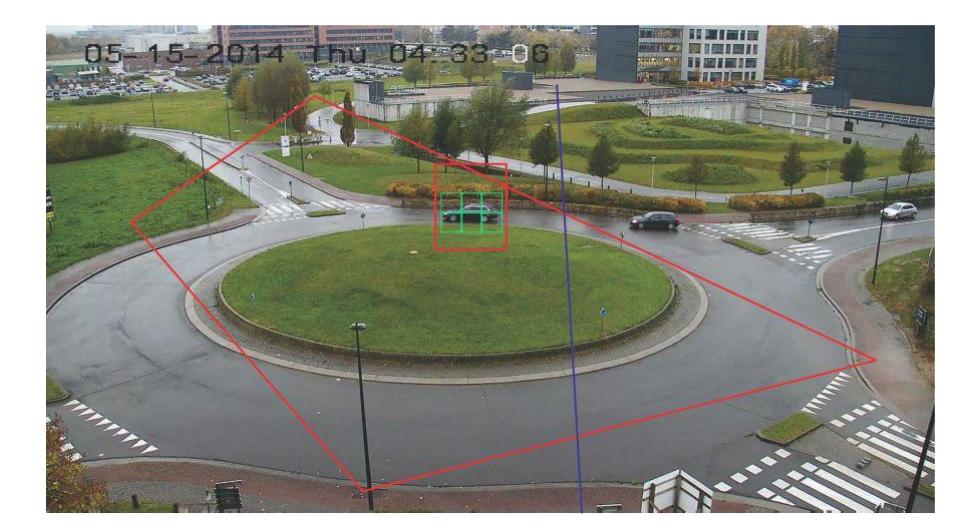

#### **Mouvements**

**Afin d'activer l'analyse des mouvements, pour les caméras IP les plus récentes :**

- 1. Effectuez un clic droit sur l'enregistreur associé à la caméra, puis sélectionnez **Manage IP Cameras** (Gérer les caméras IP).
- 2. Sous Camera Setup (Configuration des caméras), cliquez sur Motion Detection (Détection de mouvement).
- 3. Sélectionnez la caméra appropriée dans la liste déroulante **Camera** (Caméra).
- 4. Cochez les options **Enable Motion Detection** (Activer la détection de mouvement) et **Enable Dynamic Analysis** (Activer l'analyse dynamique).
- 5. Si nécessaire, définissez une nouvelle configuration de zone dans l'onglet **Area Settings** (Paramètres de zone), puis activez l'option **Notify Alarm Host** (Notifier l'hôte d'alarme) dans l'onglet **Actions**. De cette façon, tout mouvement détecté s'affichera dans le panneau des notifications. Fermez la fenêtre de configuration.
- 6. Effectuez un clic droit sur l'écran vidéo de la caméra et sélectionnez **Display Analytics Rules** > **Motion** (Afficher les règles d'analyse > Mouvements), afin d'activer ou de désactiver l'analyse des mouvements. Les mouvements détectés peuvent s'afficher sous forme de rectangles verts sur l'écran vidéo.

#### **Analyse VCA**

#### **Afin d'activer l'analyse VCA, pour les caméras IP les plus récentes :**

- 1. Effectuez un clic droit sur l'enregistreur associé à la caméra, puis sélectionnez Manage IP Cameras (Gérer les caméras IP).
- 2. Sous Camera Setup (Configuration des caméras), cliquez sur VCA.
- 3. Sélectionnez la caméra appropriée dans la liste déroulante **Camera** (Caméra).
- 4. Cochez la case **Enable VCA Alarm** (Activer l'alarme VCA).
- 5. Si nécessaire, activez l'option **Notify Alarm Host** (Notifier l'hôte d'alarme) dans l'onglet **Actions**. De cette façon, tout événement VCA s'affichera dans le panneau des notifications. Fermez la fenêtre de configuration.

6. Effectuez un clic droit sur l'écran vidéo de la caméra et sélectionnez **Display Analytics Rules** > **VCA** (Afficher les règles d'analyse > VCA), afin d'activer ou de désactiver l'analyse VCA. Les événements VCA peuvent s'afficher sous forme de rectangles rouges sur l'écran vidéo.

#### **Affichage thermique (sur les caméras compatibles)**

**Remarque :** la caméra thermique doit être ajoutée par elle-même au panneau de navigation (de sorte qu'elle possède son propre nœud de périphérique).

Effectuez un clic droit sur l'écran vidéo d'une caméra thermique, puis sélectionnez **Afficher les règles d'analyse** > **Affichage thermique** pour activer ou désactiver l'affichage de la température à l'écran.

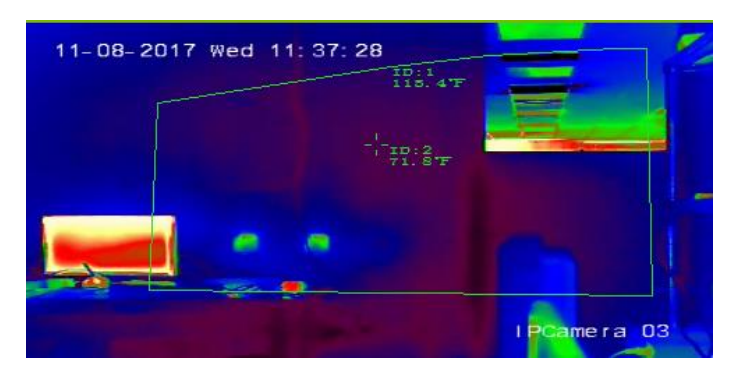

# **Flux**

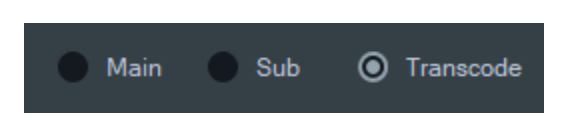

Sélectionnez l'une des options de type de flux : **Principal**, **Secondaire** ou **Transcodé**  ou effectuez un clic droit sur l'écran vidéo avant de choisir **Flux** puis **Secondaire**, **Flux**  puis **Principal** ou **Flux** puis **Transcodé**.

Utilisez le transcodage pour afficher une caméra dans une résolution inférieure à celle du flux principal ou secondaire. Vous pouvez ainsi faire apparaître la vue d'une caméra avec une connexion réseau lente.

Le paramètre **Principal** fournit la résolution la plus élevée possible. Le paramètre **Secondaire** permet d'activer un flux secondaire pour une vidéo de résolution inférieure qui ne consomme pas autant de bande passante.

L'option **Transcodé** permet d'utiliser le flux transcodé de l'enregistreur. Le transcodage n'est pris en charge que par les enregistreurs suivants dans les modes repris cidessous :

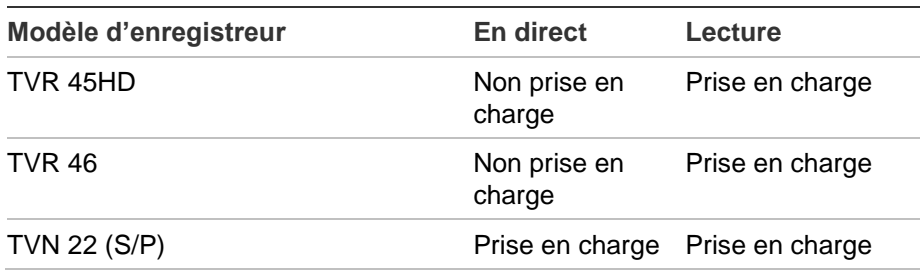

TVN 71 Prise en charge Prise en charge

**Remarque :** le transcodage ne peut être utilisé que pour un canal à la fois.

Le transcodage en direct utilise les paramètres de flux préconfigurés de l'enregistreur, mais vous pouvez les modifier à partir du menu contextuel Navigator de la caméra pour définir la configuration souhaitée.

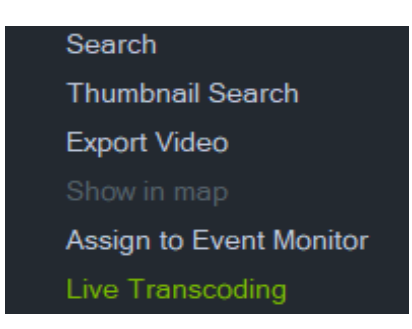

Certains enregistreurs prennent également en charge le transcodage pendant la lecture. Vous pouvez ainsi réduire la qualité du flux pendant la lecture, ce qui se révèle utile lorsque la bande passante disponible est limitée. Les paramètres de transcodage doivent être configurés avant de passer au flux transcodé.

1. Sélectionnez **Transcode** (Transcodé) dans le menu contextuel de la barre de temps ou des vignettes. La fenêtre de configuration ci-dessous s'affiche.

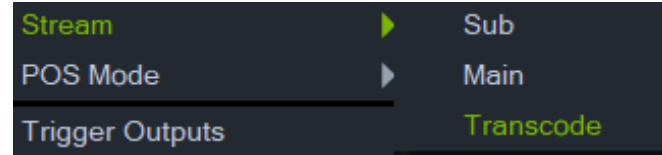

- 2. Modifiez la configuration du flux de lecture transcodé comme souhaité.
- 3. Utilisez la fenêtre de configuration Transcoding (Transcodage) pour définir la résolution, le débit binaire maximal et la cadence d'image pour le flux transcodé. Voir l'image ci-dessous :

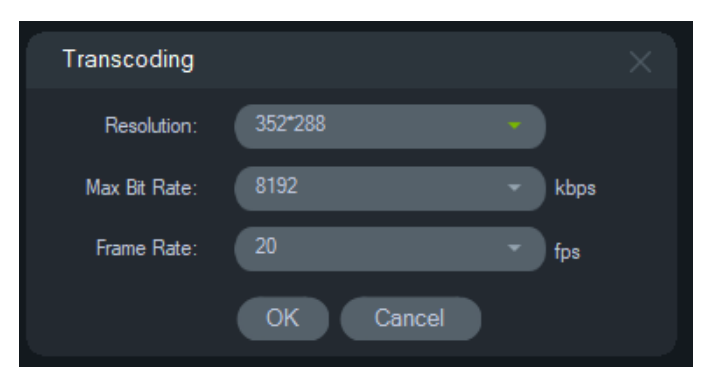

Les paramètres de transcodage suivants peuvent être configurés :

Résolution : Vous pouvez choisir entre Auto, 4CIF, CIF ou QCIF

Débit binaire : Vous pouvez choisir entre 32, 48, 64, 80, 96,128, 160,192, 224, 256, 320, 384, 448, 512, 640, 768, 896, 1024, 1280,1536,1792, 2048, 3072, 4096 et 8192.

Cadence d'image : cadence d'image totale, 22, 20, 18, 16, 15, 12, 10, 8, 6, 4, 2 ou 1

# **Flux**

Vous pouvez modifier le paramètre **Flux** en cliquant sur le commutateur **Principal/ Secondaire** situé au-dessus de la barre de temps, ou en effectuant un clic droit sur un écran vidéo, puis en sélectionnant **Flux** > **Secondaire** ou **Flux** > **Principal**.

Le flux principal offre la résolution la plus élevée, tandis que le flux secondaire, à la résolution moindre, consomme moins de bande passante.

# **Mode POS**

Cette fonction permet d'afficher des données issues d'un système POS (caisse enregistreuse, distributeur automatique de billets, etc.) au sein d'un écran vidéo. Le périphérique fournissant les informations POS doit fonctionner conjointement avec un convertisseur de texte hérité ProBridge 3 ou via le convertisseur tiers NPCII de SHL Systems (www.shlsystems.de).

Ce dernier crée un pont entre le périphérique d'enregistrement et un système de point de vente (POS), tel qu'une caisse enregistreuse ou un distributeur automatique de billets. Il permet le transfert des données texte du POS vers le périphérique d'enregistrement, où elles seront incluses à la vidéo.

Le NPCII est compatible avec les enregistreurs suivants :

- TVN21 (via RS-232);
- TVN22 (via RS-232 et IP) ;
- TVR45HD (uniquement pour les caméras analogiques ; via RS-232 et IP).

### **Pour activer le mode POS :**

Pour afficher les données du POS par-dessus l'image, effectuez un clic droit sur l'écran vidéo et sélectionnez **Mode POS** > **Dans la vidéo**.

Pour afficher les données du POS à côté de l'image, effectuez un clic droit sur l'écran vidéo et sélectionnez **Mode POS** > **Hors de la vidéo**.

# **Déclencher les sorties**

Cette fonction est identique à celle accessible via le menu contextuel lié aux enregistreurs. Consultez la section Déclencher les sorties, à la page 129.

# **Ajouter au moniteur d'événements**

Cette fonction est identique à celle accessible via le menu contextuel lié aux caméras. Consultez la section Ajout au moniteur d'événements, à la page 143.

# **Afficher les plaques d'immatriculation en temps réel**

Cette fonction s'applique aux caméras TruVision à reconnaissance de plaque d'immatriculation automatique (ANPR) qui disposent d'une reconnaissance optique de caractères (OCR) intégrée pour identifier les informations des véhicules en temps réel.

**Remarque :** les caméras TruVision ANPR ne sont disponibles que dans la région EMEA et ne peuvent lire que les plaques d'immatriculation de certains pays (États-Unis non inclus) en fonction de la version du microprogramme. Reportez-vous au tableau cidessous pour plus de détails.

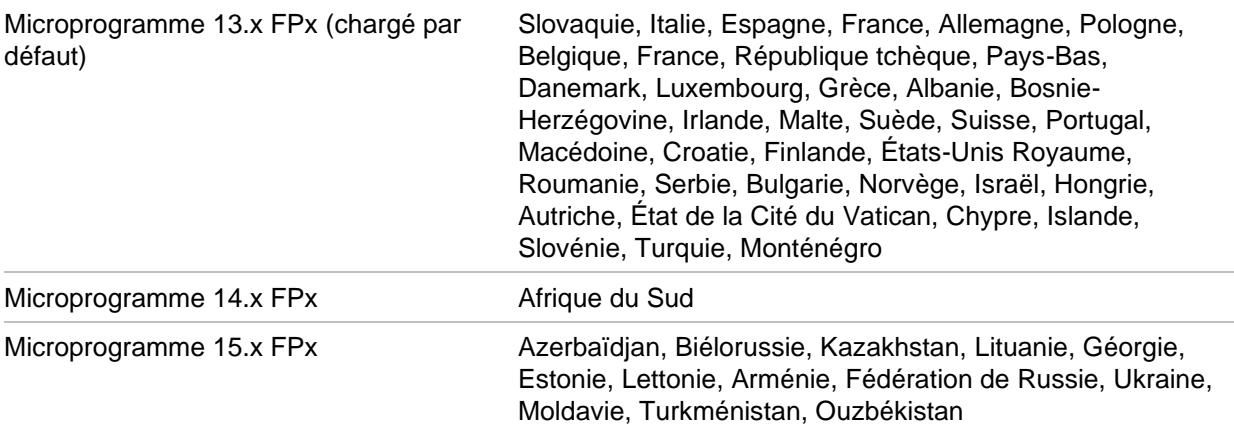

**Tableau 5 : Régions de plaques d'immatriculation prises en charge**

**Remarque :** assurez-vous de charger le microprogramme approprié pour la région où la caméra est installée.

**Pour activer les notifications liées aux plaques d'immatriculation dans Navigator :**

- 1. Configurez la détection des licences dans l'interface utilisateur Web de la caméra TruVision ANPR. Reportez-vous au *Manuel de configuration de la caméra IP TruVision ANPR* pour obtenir des détails supplémentaires.
- 2. Faites glisser une caméra TruVision ANPR du panneau Navigateur vers un écran vidéo du panneau de la visionneuse.
- 3. Effectuez un clic droit sur l'écran et sélectionnez **Show real time LPR** (Afficher les plaques d'immatriculation en temps réel) > **Show text** (Afficher le texte). Les informations de notification apparaissent sur le côté droit de l'écran vidéo.

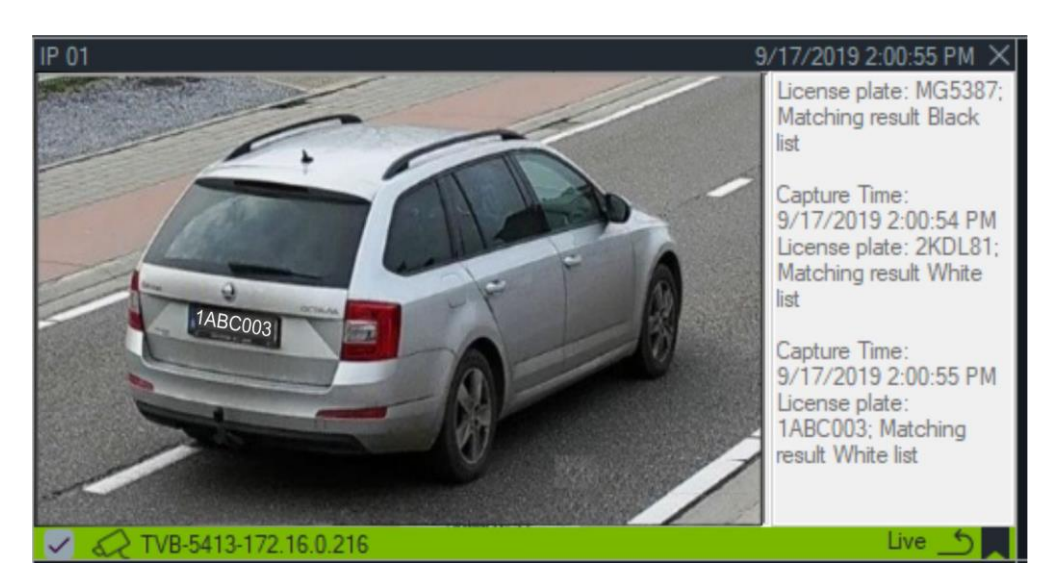

- 4. Pour les afficher dans le notificateur, sélectionnez le filtre de notification lié à la reconnaissance des plaques d'immatriculation. Reportez-vous à la section Filtres à la page 1 pour obtenir des informations supplémentaires.
- 5. Lors de la recherche d'informations sur la plaque d'immatriculation dans Navigator, une plaque complète ou partielle peut être utilisée en tant que terme de recherche. La recherche est sensible à la casse. Reportez-vous à la section Recherche à la page 130 pour obtenir des informations supplémentaires.

# **Comptage d'objets**

**Remarque :** la caméra de comptage d'objets doit être ajoutée par elle-même au panneau de navigation (de sorte qu'elle possède son propre nœud de périphérique), et une carte mémoire doit être installée pour obtenir des données de comptage d'objets.

Cette fonction peut être utilisée avec les caméras prenant le comptage d'objets en charge. Les options suivantes vous sont proposées :

#### **Statistiques**

Effectuez un clic droit sur un écran vidéo, puis sélectionnez **Comptage d'objets** > **Statistiques**.

Vous pouvez consulter les statistiques en fonction du type de rapport (**Quotidien**, **Hebdomadaire**, **Mensuel** ou **Annuel**), du type de graphique (**En barres** ou **En lignes**) et de l'heure.

Cliquez sur **Exporter au format CSV** pour exporter les statistiques dans un fichier externe.

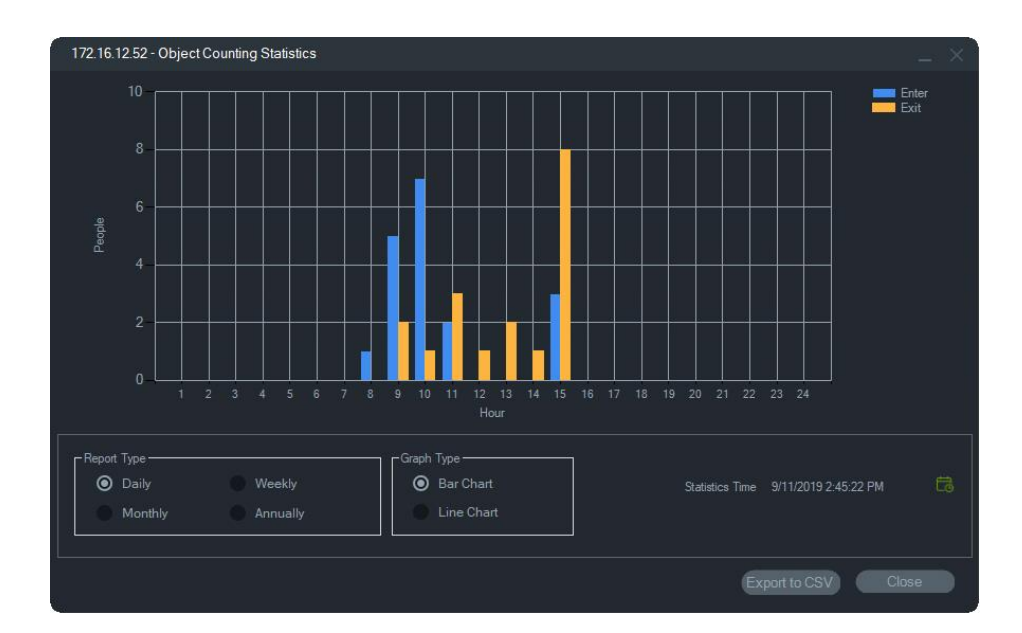

#### **Réinitialiser**

Effectuez un clic droit sur un écran vidéo, puis sélectionnez **Comptage d'objets** > **Réinitialiser**. Cette action permet de rétablir le compteur d'entrées et de sorties sur zéro.

#### **Afficher le compteur**

Effectuez un clic sur un écran vidéo, puis sélectionnez **Comptage d'objets** > **Afficher le compteur** pour afficher le compteur d'entrées et de sorties.

**Remarque :** cette option ne fonctionne pas avec les caméras TVS-PCx permettant le comptage de personnes.

#### **Fermer**

Cette option permet de fermer l'écran vidéo.

## **Ajout d'une barre de temps**

Cliquez sur Ajouter une barre de temps pour ajouter celle de la caméra à votre barre de temps (voir « Ajout de barres de temps » à la page 154).

# **Menu contextuel lié aux plans**

Lorsque vous effectuez un clic droit sur l'écran de visualisation d'un plan, un menu contextuel s'affiche. Ce menu vous donne accès aux options suivantes :

# **Zoom d'ajustement**

Cette option permet de supprimer les espaces blancs autour du plan.

## **Fermer**

Cette option permet de fermer l'écran.

# **Menu contextuel lié aux sites Web**

Dans le visualiseur, effectuez un clic droit sur l'écran de visualisation d'un site Web afin d'accéder aux options d'Internet Explorer. Consultez l'aide du navigateur pour obtenir des informations supplémentaires.

# Chapitre 7 Panneau Notifications

Le panneau Notifications regroupe toutes les notifications reçues. Ces dernières sont transmises par les périphériques à l'adresse IP du serveur TruVision Navigator et via le réseau TCP. Le pare-feu du serveur doit autoriser ces notifications réseau. Reportezvous au guide de l'utilisateur de l'enregistreur ou de la caméra, afin de connaître la configuration à adopter pour que les notifications s'affichent dans le panneau.

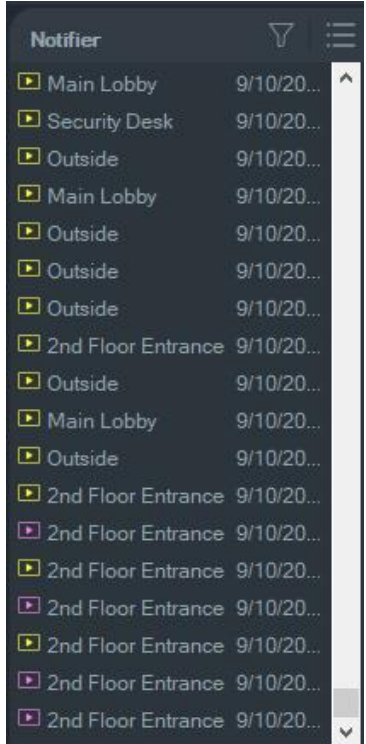

Vous pouvez visionner la vidéo des notifications en direct, en double-cliquant sur le nom de la caméra dans le panneau Notifications. La vidéo est ouverte dans le visualiseur.

**Remarque :** la vidéo est indiquée par une icône vidéo (avec une flèche) en regard de la notification. Si l'icône n'apparaît pas, aucune vidéo n'est disponible pour l'événement.

Un son peut être émis lors de la réception de notifications en direct. Consultez la section Client, à la page 31, pour obtenir des informations supplémentaires à ce sujet. Lorsque la limite de 1 000 notifications est atteinte, les plus anciennes notifications sont supprimées.

**Remarque :** les notifications définies par l'utilisateur, telles que les événements logiques et les d'action, s'affichent dans le panneau Notifications. Les notifications liées aux activités des utilisateurs (connexions/déconnexions, exportation vidéo, etc.) s'affichent dans le panneau Notifications en mode Client/Serveur.

# **Filtres**

Les filtres permettent d'afficher uniquement les types de notification choisis.

**Pour définir des filtres dans le panneau Notifications :**

- 1. Cliquez sur le bouton **Filters** (Filtres) du panneau Notifier (Notifications).
- 2. Sélectionnez un ou plusieurs types de notification. Le bouton **Filters** (Filtres) devient rouge lorsqu'un filtre est défini.

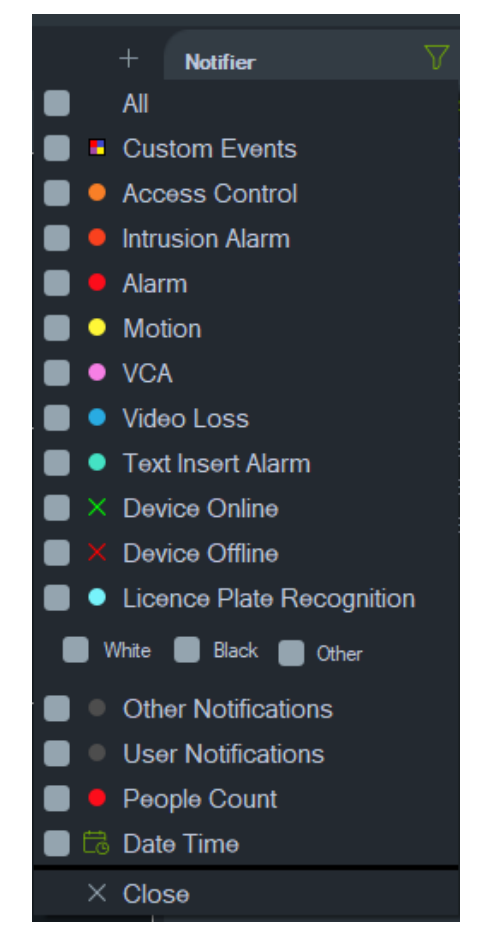

3. Pour afficher les événements sélectionnés se produisant uniquement pendant une période de temps définie, sélectionnez **Date Time** (Date et heure), définissez la plage de temps, puis cliquez sur **OK**.

4. Cliquez sur **Close** (Fermer). Pour supprimer des filtres, cliquez sur le bouton **Filters** (Filtres), puis sélectionnez **All** (Tous) ou décochez la case associée à des types de notification spécifiques.

# **Centre d'événements**

La fenêtre du centre d'événements répertorie l'ensemble des événements (acquittés et ignorés) survenus au cours d'une période donnée.

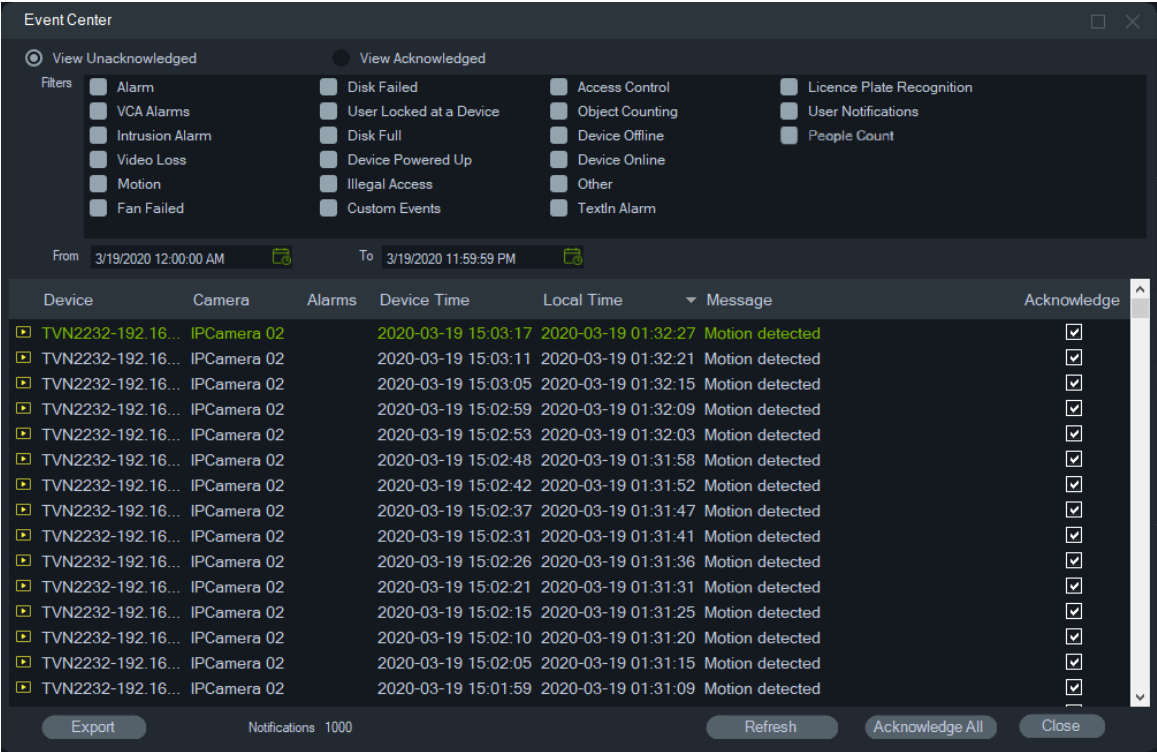

**Pour rechercher, afficher et acquitter des événements depuis le centre d'événements :**

- 1. Cliquez sur le bouton **Event Center** (Centre d'événements) du panneau Notifier (Notifications).
- 2. Sélectionnez **View Unacknowledged** (Affichage non acquitté) ou **View Acknowledged** (Affichage acquitté).
- 3. Choisissez les filtres de votre choix en cochant les cases appropriées.
- 4. Définissez une plage de dates à l'aide des listes déroulantes **From** (Du) et **To** (Au).
- 5. Dans la liste, cliquez sur l'en-tête d'une colonne afin de trier les événements en fonction du périphérique, de la caméra, de l'alarme, de l'heure du périphérique, de l'heure locale ou du message.
- 6. Cliquez sur le lien associé à une caméra afin d'afficher l'image correspondante dans le panneau Viewer (Visualiseur).
- 7. Cliquez sur **Acknowledge All** (Tout acquitter) afin de confirmer tous les événements ignorés. Après qu'une notification en direct a été acquittée, elle est stockée et peut faire l'objet d'une recherche.
- 8. Cliquez sur **Export** (Exporter) pour exporter la liste des événements affichés au format CSV.

### **Événements liés au comptage de personnes**

Seuls le nombre d'alerte et le nombre maximal de personnes autorisées sont affichés par le panneau Notifications. Les comptages individuels apparaissent uniquement dans le centre d'événements.

# Chapitre 8 Page web faisant état du nombre de personnes

Le nombre de personnes peut être affiché sur une page web, diffusée directement sur le site concerné (magasin ou usine, par exemple) ou sur un écran d'informations placé à une entrée ou à proximité d'une caisse. La diffusion de cette page permet de partager plus facilement les informations liées au comptage sans avoir besoin d'installer un logiciel spécifique. Seul un navigateur web doit être employé, sur un PC, une smart TV ou un lecteur multimédia de type Google Chromecast 3 ou Amazon Fire Stick.

#### **Navigateurs web pris en charge**

La page web faisant état du nombre de personnes peut être ouverte avec Internet Explorer (installation de plug-ins ActiveX nécessaire), mais également avec Google Chrome, Mozilla Firefox, Opera et Safari (aucune installation de plug-ins nécessaire).

Les versions prises en charge sont les suivantes :

- Internet Explorer 11
- Google Chrome 45 et version ultérieure
- Mozilla Firefox 52 et version ultérieure
- Safari 10 et version ultérieure

#### **Pour configurer une page web faisant état du nombre de personnes :**

- 1. Ajoutez des caméras permettant le comptage de personnes à TruVision Navigator manuellement (reportez-vous à la section « Ajout de périphériques manuellement », à la page 90) ou à l'aide de Discovery Tool (reportez-vous à la section « Ajout de périphériques via l'outil Discovery Tool », à la page 92).
- 2. Dans l'arborescence de TruVision Navigator, accédez au nœud People Counting (Comptage de personnes).
- 3. Effectuez un clic droit sur le nœud People Counting (Comptage de personnes) et sélectionnez **Add People Counting** (Ajouter un groupe de caméras permettant le comptage de personnes). La fenêtre Configure People Counting (Configurer des

groupes de caméras permettant le comptage de personnes) s'affiche. Reportezvous à la section « Ajout d'une caméra IP permettant le comptage de personnes », à la page 97.

4. Accédez à la section permettant de configurer la page web (reportez-vous à l'illustration ci-dessous) et sélectionnez les informations devant être affichées.

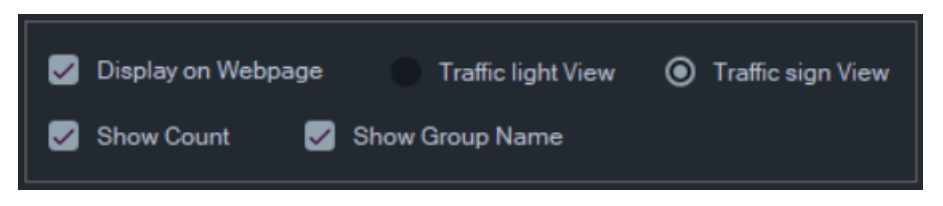

Les options disponibles sont les suivantes :

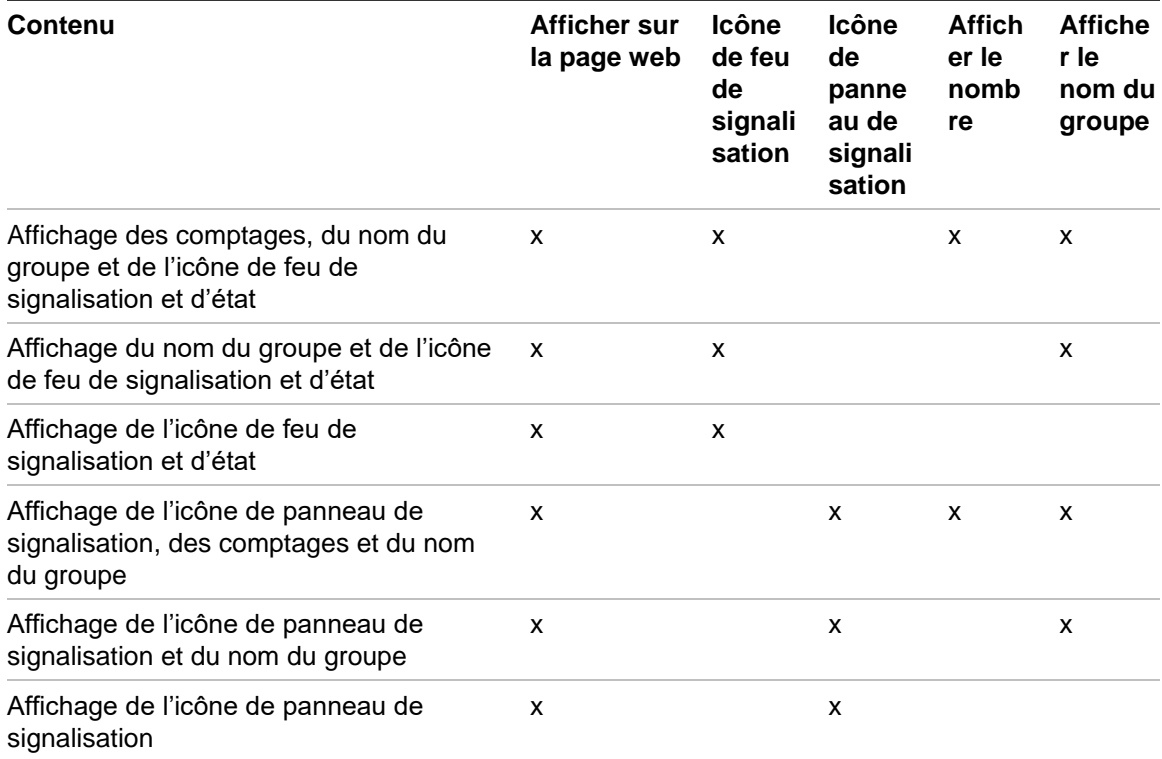

Des exemples d'icône sont illustrés ci-dessous :

Icône de feu de signalisation et d'état **Icône de panneau de signalisation** 

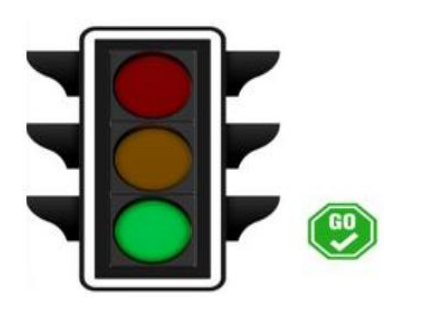

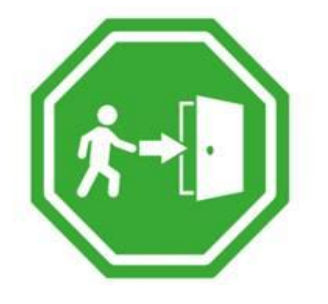

#### 5. Cliquez sur OK.

**Pour afficher la page web faisant état du nombre de personnes :**

1. Ouvrez un navigateur web.
- 2. Dans TruVision Navigator, ouvrez la page des paramètres du client (reportez-vous à la section « Client », à la page 31) et copiez l'URL. Vous pouvez également cliquer sur le lien se trouvant sur la page des paramètres du client (reportez-vous à la section « Client », à la page 31) pour ouvrir une page web.
- 3. Connectez-vous à l'aide d'un nom d'utilisateur et d'un mot de passe TruVision Navigator valides (vous devez être autorisé à afficher le comptage des personnes). **Remarque :** le protocole HTTPS, avec certificat auto-signé, est utilisé sur la page web. Pour cette raison, un message d'avertissement s'affiche. Vous pouvez l'ignorer.
- 4. Sélectionnez les groupes de caméras que vous souhaitez afficher sur la page web (leur nombre peut être de quatre au maximum). Lorsqu'un seul groupe est présent, la page web comportant le comptage s'affiche après une connexion réussie.
- 5. En fonction de la configuration de la page web, les graphiques d'état, le comptage en temps réel et les messages associés s'affichent. Reportez-vous aux illustrations ci-dessous pour consulter des exemples de configuration.

#### **Exemples de pages web**

Page avec icône de feu de circulation (les personnes peuvent entrer dans les locaux) :

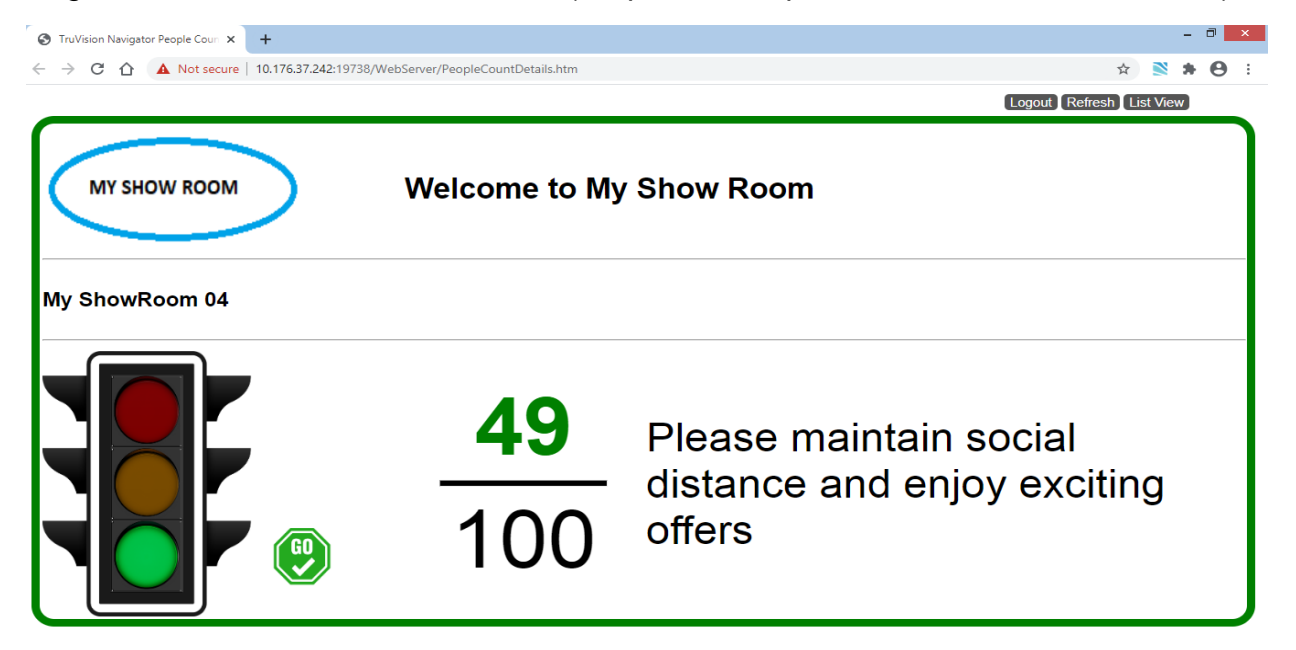

Page avec icône de panneau de signalisation (les personnes ne peuvent pas entrer dans les locaux)

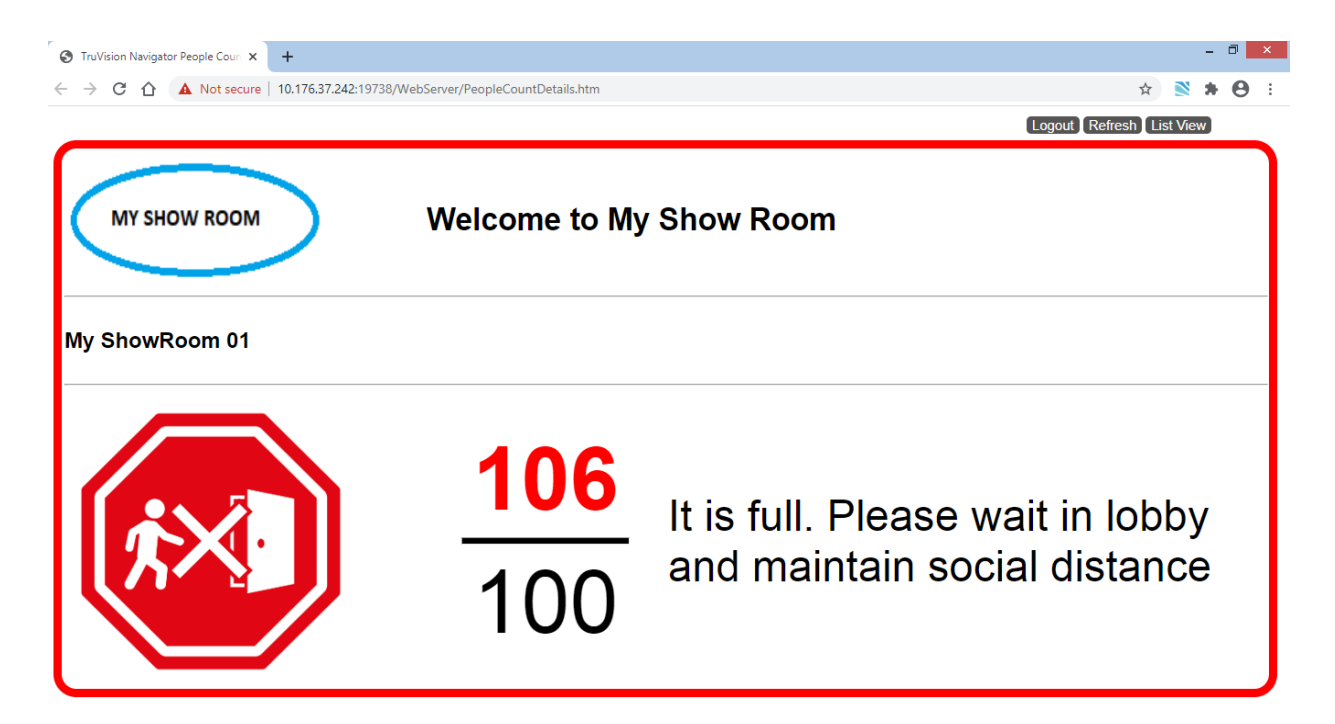

État (Entrée impossible et Alarme) et comptage pour deux caméras :

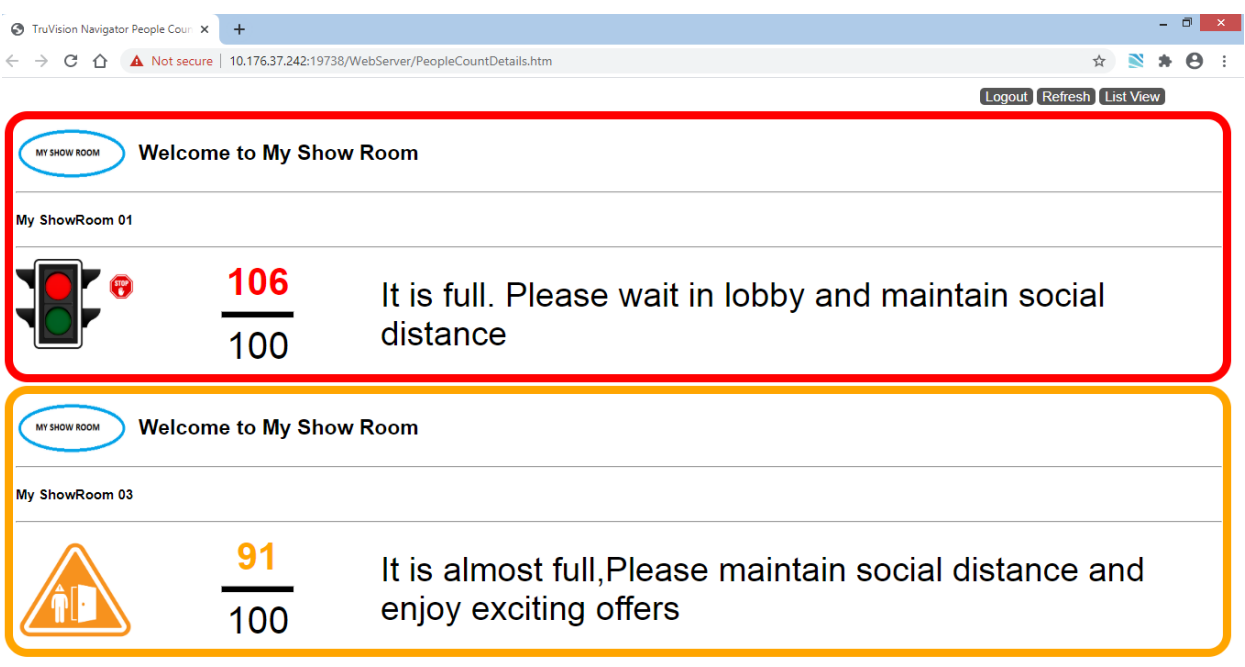

État (Entrée impossible, Alarme, Alarme et Entrée possible) et comptage pour quatre caméras :

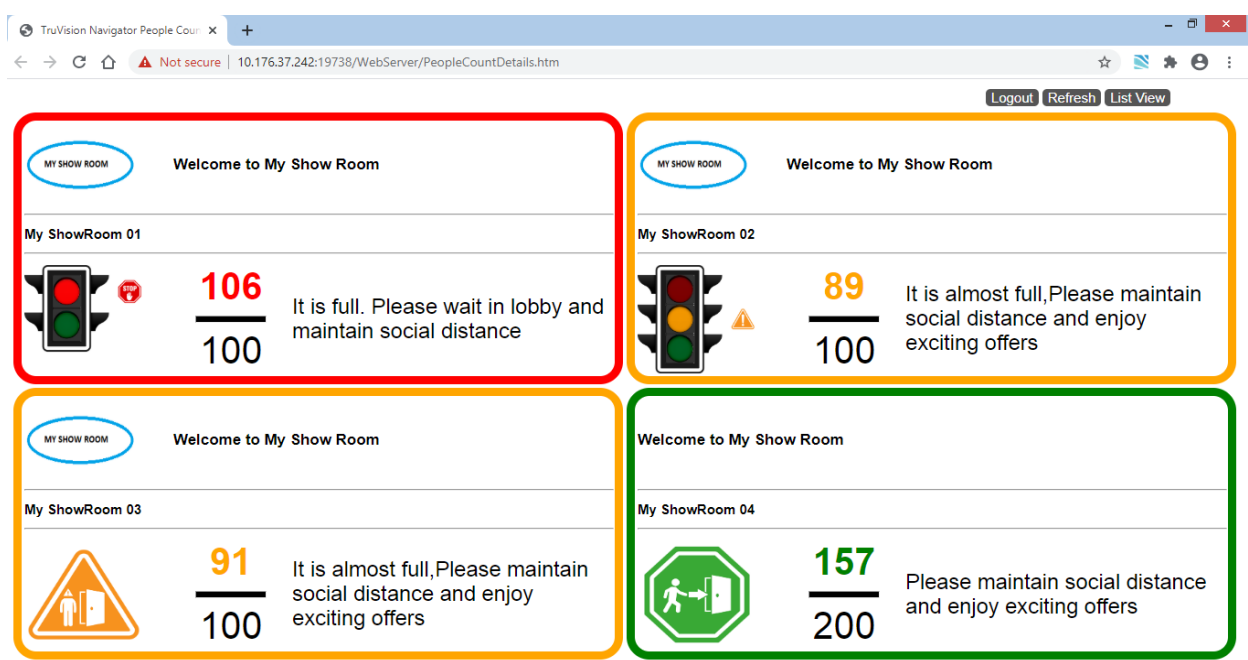

# Chapitre 9 Panneau Collecteur

Le panneau Collecteur contient les photos et vidéos provenant de la barre de temps (reportez-vous à la section Barre de temps, à la page 150), le menu contextuel lié aux caméras (reportez-vous à la section Exportation de vidéos, à la page 140) et le menu contextuel lié aux écrans vidéo (reportez-vous à la section Enregistrement local, à la page 151).

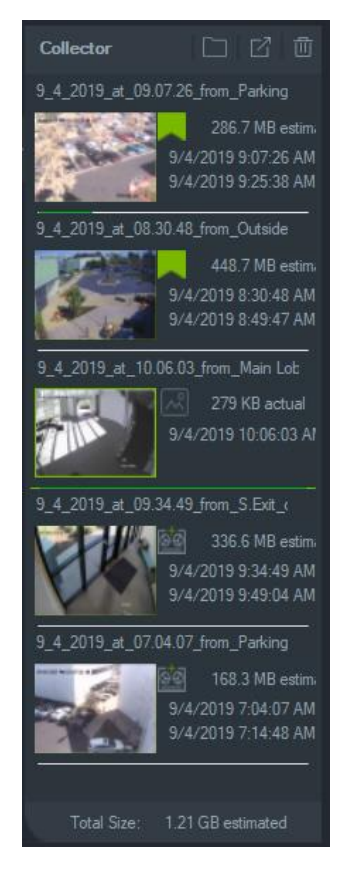

Double-cliquez sur la vignette d'un clip vidéo afin de le visionner dans le panneau Visualiseur. Le fait de double-cliquer sur une photo permet de lire la vidéo correspondante. La photo marque le début de la vidéo.

Pour supprimer des éléments du panneau Collector, effectuez un clic droit sur la miniature d'un élément individuel et sélectionnez **Supprimer** ou cliquez sur **Tout supprimer** en haut du panneau Collector.

### **Exportation de vidéos et de photos**

Toutes les vidéos et photos du panneau Collecteur peuvent être exportées dans un emplacement spécifique, de manière instantanée ou programmée.

#### **Pour exporter des vidéos ou des photos à partir du collecteur :**

- 1. Cliquez sur le bouton **Export All** (Tout exporter) situé en haut du panneau pour exporter toutes les vidéos et instantanés, ou effectuez un clic droit sur un élément dans le panneau et sélectionnez **Export** (Exporter) pour l'exporter de manière individuelle.
- 2. Cliquez sur **Browse** (Parcourir) et choisissez un emplacement de destination. Cliquez sur Show files (Afficher les fichiers) dans le dossier pour afficher le contenu actuel du dossier. Vous pouvez également cliquer sur le bouton **Show files in folder** (Afficher les fichiers dans le dossier) dans la barre d'outils du panneau Collector pour afficher le contenu du dossier.

**Remarque :** lorsque vous choisissez un emplacement de destination, assurez-vous que l'espace disque à cet endroit est suffisant. Aidez-vous de l'estimation de la taille des fichiers fournie par le collecteur.

- 3. Pour démarrer immédiatement le processus d'exportation, cliquez sur le bouton **Export Now** (Exporter maintenant). La tâche d'exportation est automatiquement ajoutée au panneau Tâches (reportez-vous à la section « Tâches », à la page 65). Une barre de progression apparaît sous chaque vignette vidéo pour indiquer le statut de l'exportation. Les exportations en cours apparaissent en vert et deviennent bleues une fois l'exportation terminée.
- 4. Afin de spécifier une date et une heure pour l'exportation, cliquez sur le bouton **Schedule** (Planifier). Une tâche d'exportation est automatiquement ajoutée au panneau Tasks (Tâches).

**Remarque :** le service de planification local doit être en cours d'exécution pour pouvoir effectuer ces tâches d'exportation. Reportez-vous à la fenêtre Services pour connaître l'état et les actions de tous les services.

5. Une fois l'exportation terminée, les photos et vidéos, ainsi que le programme TruVision Navigator Player, sont disponibles à l'emplacement précédemment défini. Reportez-vous au Chapitre 11, intitulé TruVision Navigator Player, à la page 192.

### **Menu contextuel lié au collecteur**

Effectuez un clic droit sur une photo afin d'accéder au menu contextuel et aux options ci-dessous :

- **• Aperçu avant impression** ;
- **• Imprimer** ;
- **• E-mail** ;
- **• Renommer** (option également disponible pour les vidéos du collecteur) ;

**• Exporter** (option également disponible pour les vidéos du collecteur).

# Chapitre 10 Mode Serveur hors ligne

Dans une configuration client/serveur, le programme Navigator peut continuer de fonctionner lorsque le serveur est hors ligne. Cependant, certaines options de configuration ne sont pas disponibles.

Si vous démarrez Navigator alors que le serveur est hors ligne, une boîte de dialogue s'affiche et indique : « En mode hors-ligne, vous pouvez accéder à la vidéo normalement. Les modifications apportées à la configuration du système ne sont pas autorisées. »

Par ailleurs, l'icône s'affiche en regard de la mention « Admin » et le panneau des notifications est vide.

**Remarque :** au démarrage du service TruVision Navigator, le programme peut mettre jusqu'à cinq minutes pour reconnaître le serveur.

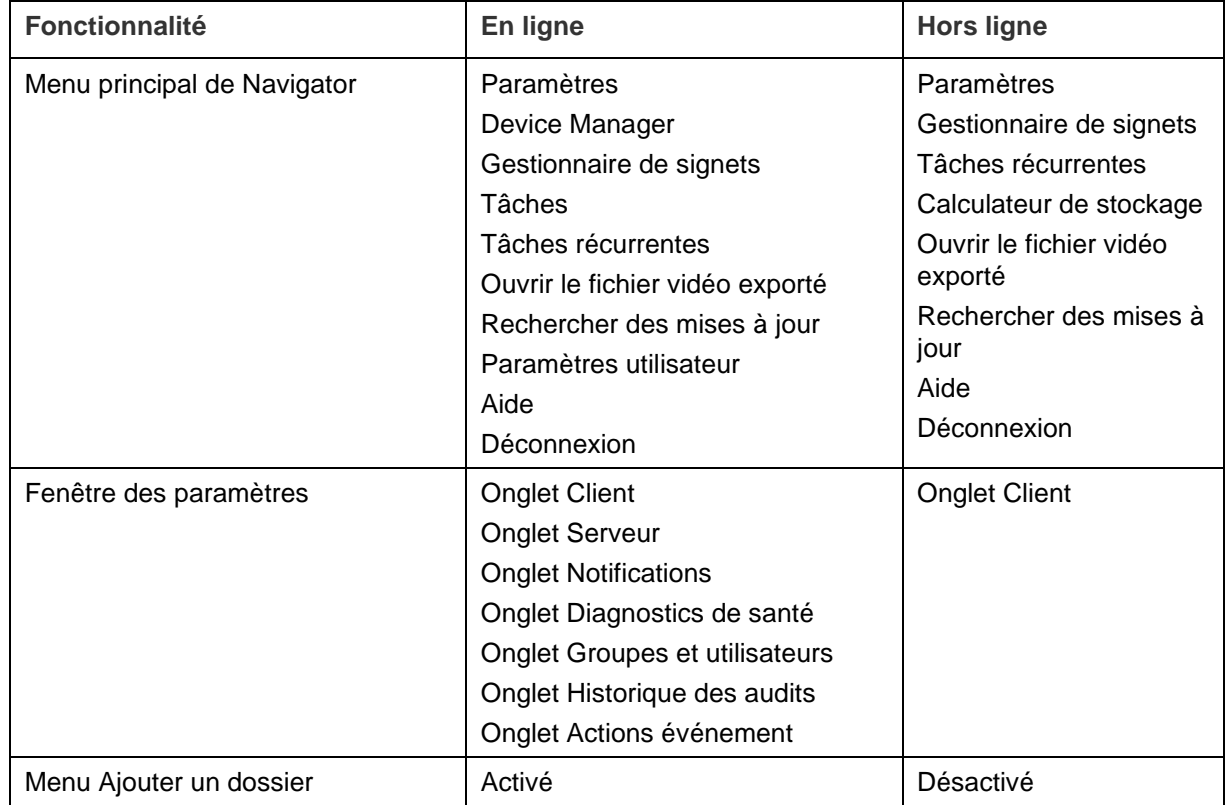

**Options disponibles en modes Serveur en ligne et Serveur hors ligne :** 

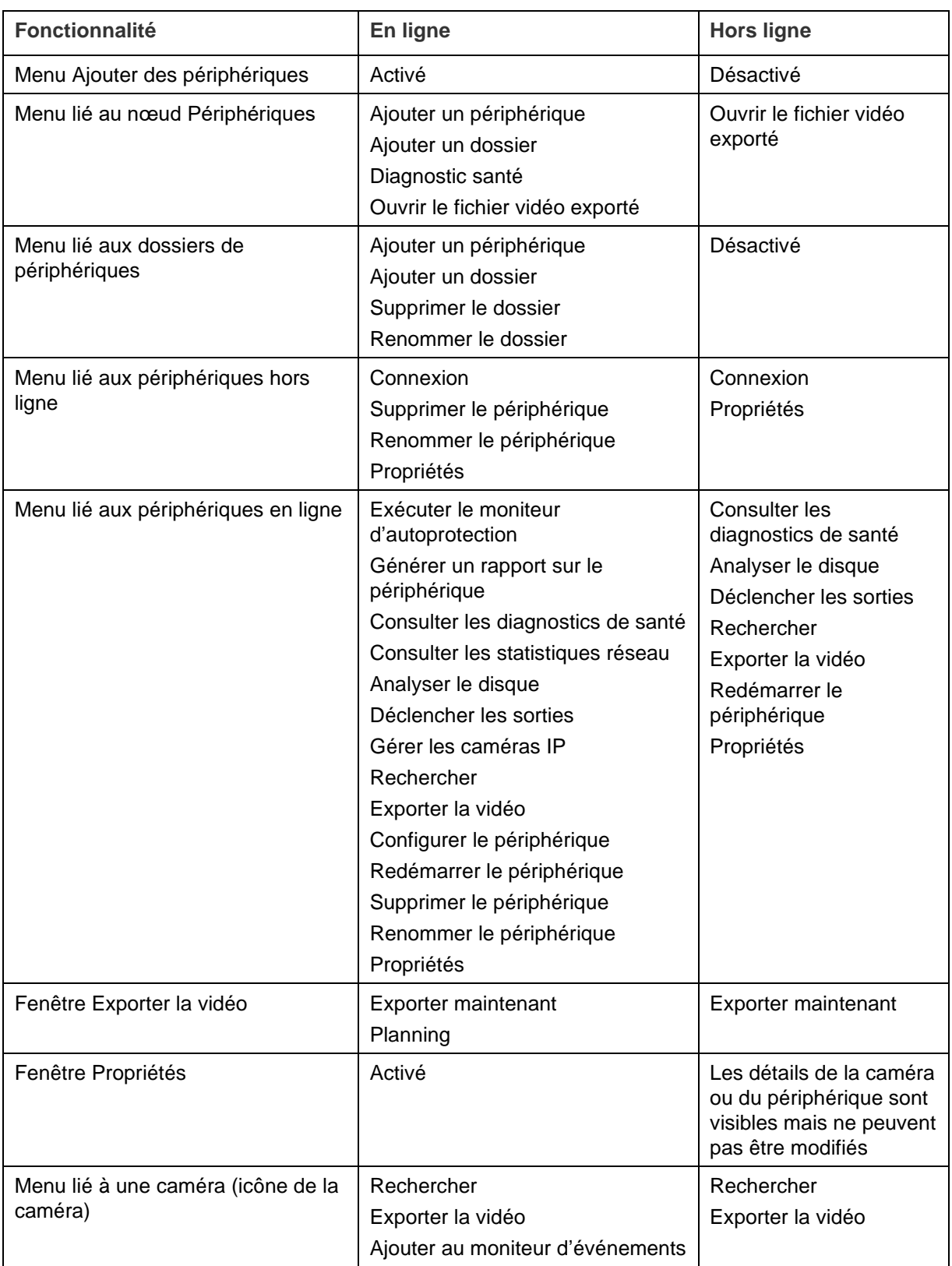

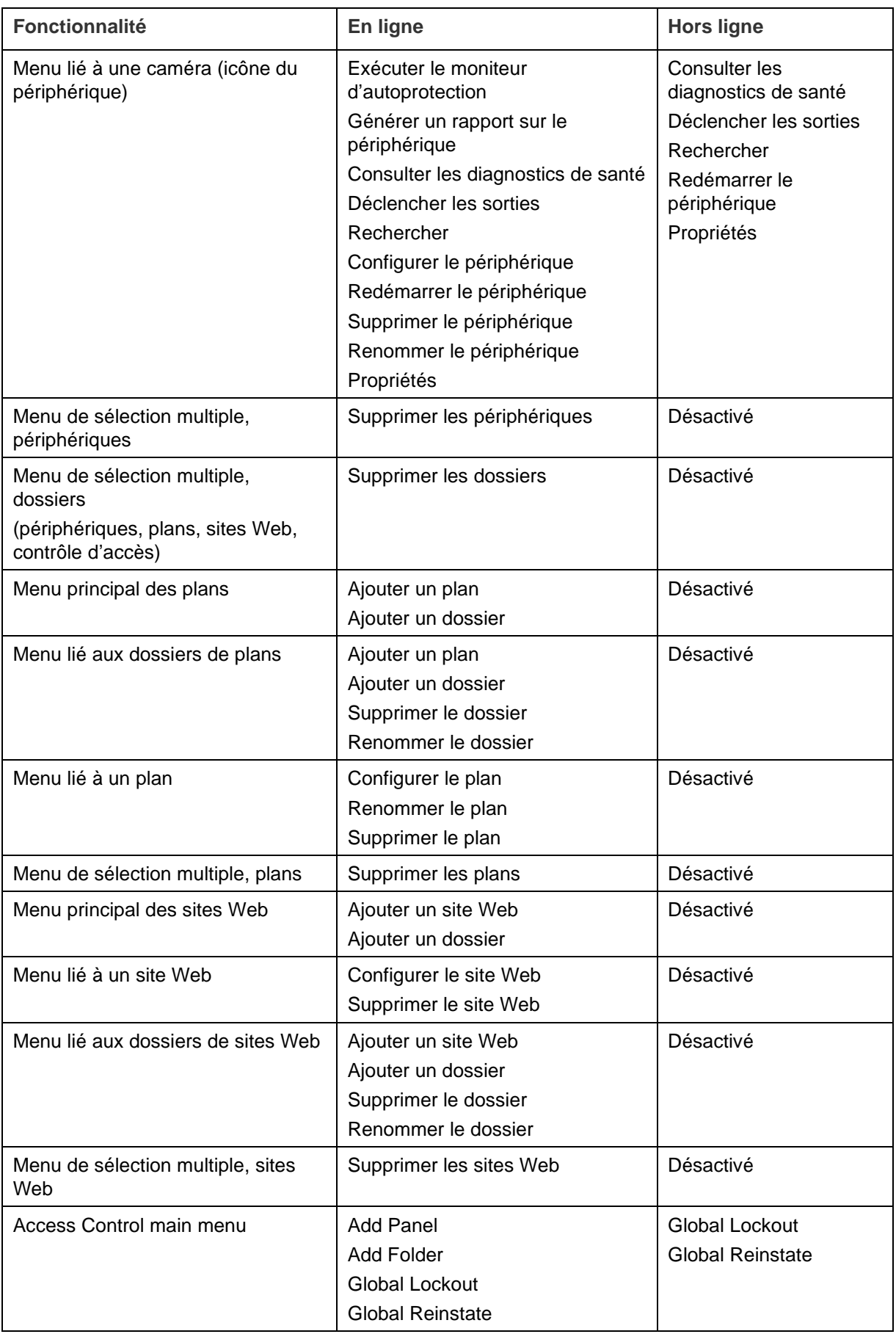

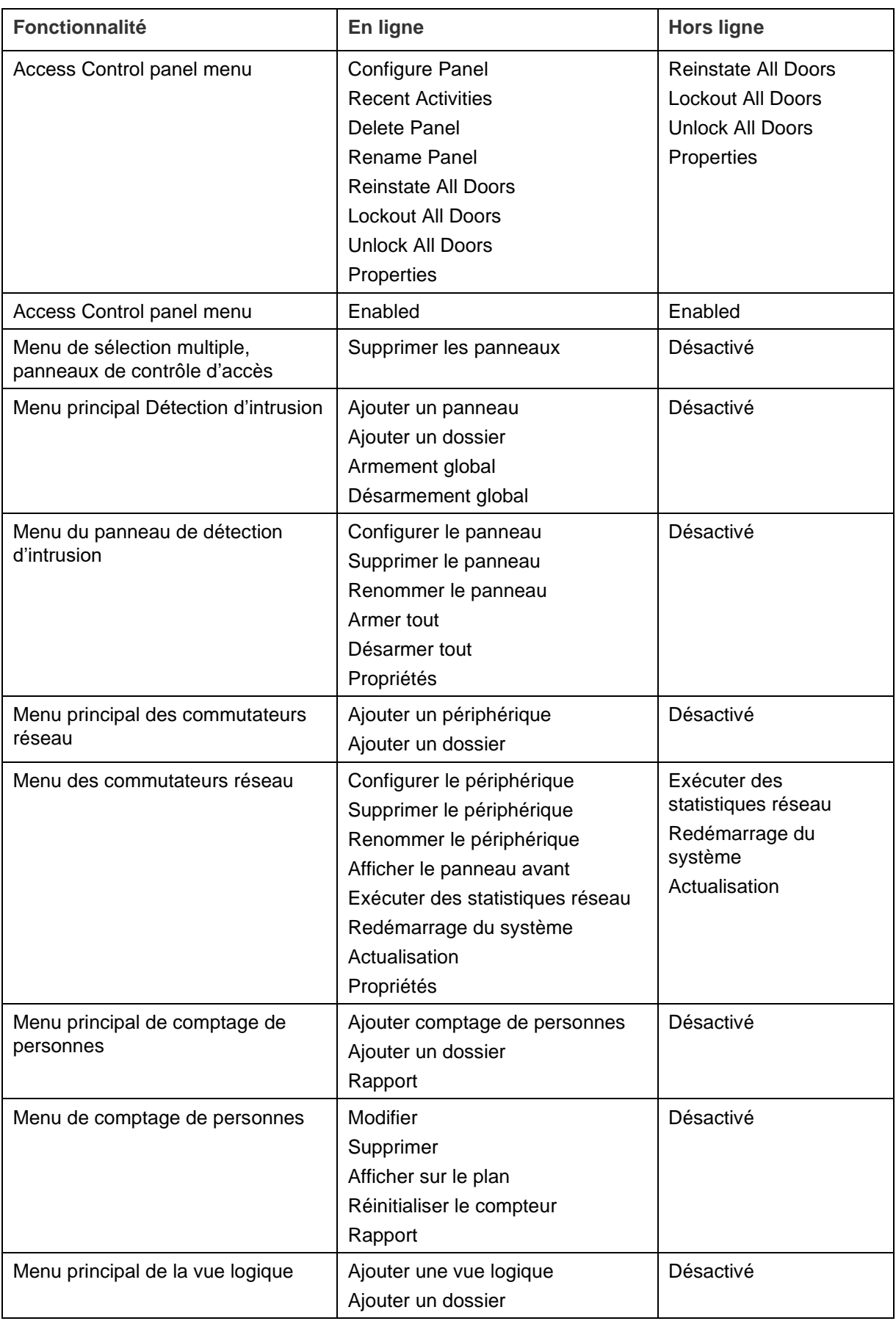

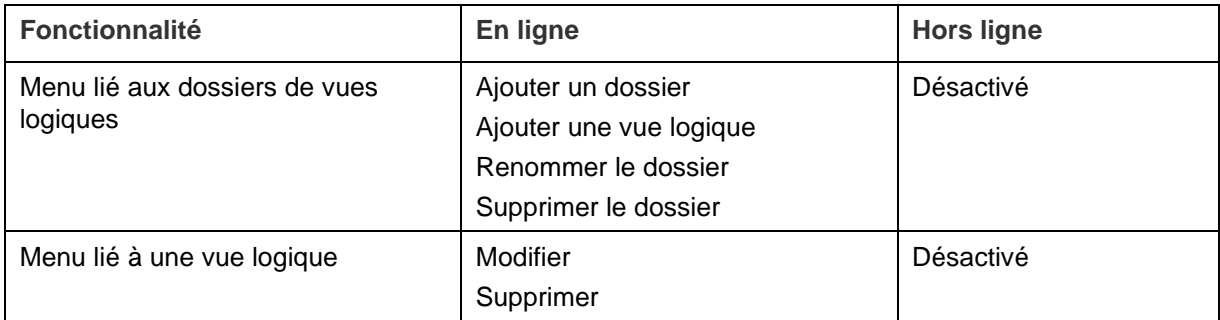

# Chapitre 11 TruVision Navigator Player

TruVision Navigator Player est un lecteur autonome qui permet de lire les clips vidéo exportés à l'aide de TruVision Navigator. Il prend notamment en charge les fichiers au format .wvf, .mpc, .asf, .mp4 et .drv. Il convient de copier ce lecteur sur le même support que les clips vidéo. Il se lance à partir du support lui-même et ne nécessite pas d'être installé sur l'ordinateur.

**Pour lire une vidéo à l'aide de TruVision Navigator Player :**

1. Une fois les clips vidéo exportés depuis le collecteur, accédez à l'emplacement de destination, puis ouvrez TruVision Navigator Player en double-cliquant sur son icône.

**IMPORTANT :** le fichier player.bin doit se trouver dans le même répertoire que le fichier TruVision Navigator Player.exe, sans quoi ce dernier ne peut être exécuté.

2. Une fois lancé, le lecteur parcourt automatiquement le répertoire et charge les clips vidéo dans le panneau de lecture ad hoc. Double-cliquez sur l'icône d'une caméra dans le panneau de sélection de fichiers vidéo pour remplir la prochaine vignette vidéo. L'affichage par défaut est de 9 vignettes, avec un maximum de 16. D'autres vues personnalisées sont disponibles.

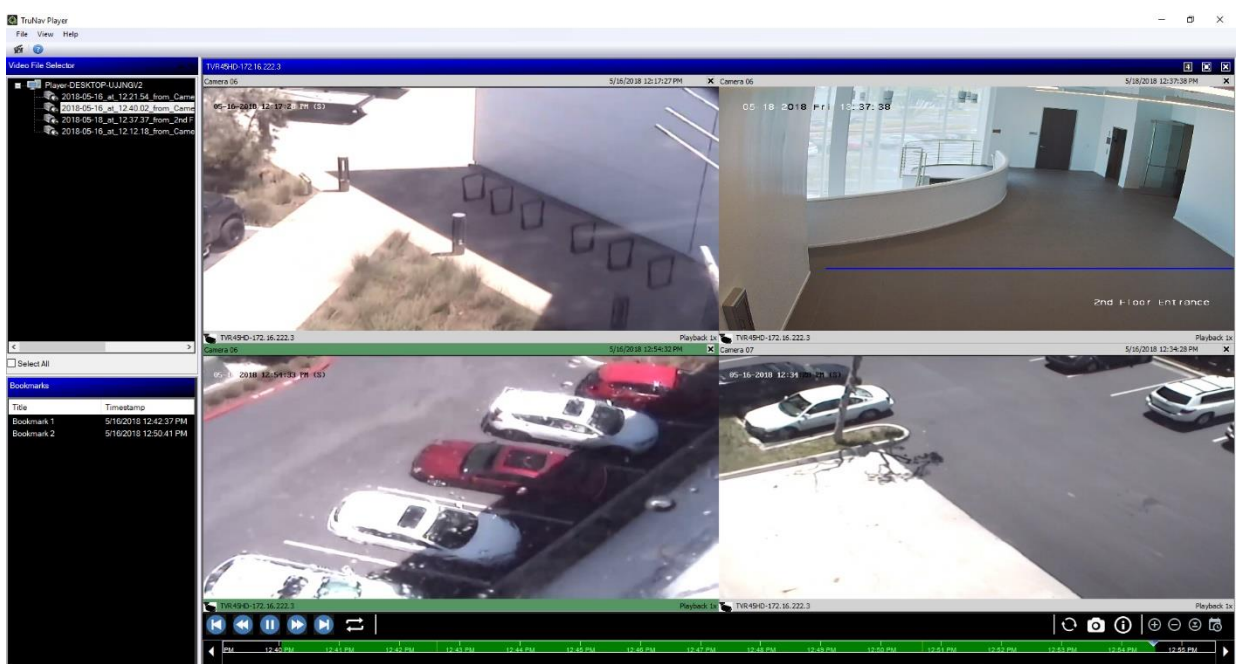

TruVision Navigator Player inclut les fonctionnalités suivantes :

#### **Barre d'outils, visualiseur et panneaux**

- Ouvrir : cette option permet à l'utilisateur de charger, dans le panneau de lecture, un clip vidéo provenant d'un autre répertoire.
- **Conserver le format d'image** : cliquez sur **Affichage** > **Conserver le format d'image** pour visionner la vidéo dans son format d'origine (non redimensionnée pour s'adapter à l'écran vidéo).
- **Affichage déformé** : cliquez sur **Affichage** > **Affichage déformé** pour accéder aux affichages déformés. Reportez-vous à la section « Reformer les vues » à la page 162 pour obtenir des informations supplémentaires.
- Vue personnalisée : un total de 12 configurations de visualisation des vignettes vidéo sont disponibles. L'affichage par défaut est de 9 vignettes.
- Agrandir l'écran : permet de passer en mode plein écran.
- Son : permet d'écouter le son (si disponible) pour la vidéo sélectionnée seulement, en effectuant un clic droit sur l'écran en question et en sélectionnant **Enable Audio**  (Activer le son). Si tous les écrans vidéo sont sélectionnés, aucun son ne sera diffusé.
- **Panneau de sélection de fichier vidéo)** : contient une liste détaillée des clips vidéo disponibles à la lecture. Double-cliquez sur l'icône d'une caméra dans ce panneau pour remplir l'écran vidéo suivant.
- **• Sélectionner tout :** cette option permet de sélectionner tous les écrans vidéo. Ceux-ci répondent alors simultanément aux commandes de lecture. Toutefois, l'heure de début et de fin est propre à chaque clip. Ces indications sont également valables pour la fonction Prendre une photo.
- **Panneau des signets** : double-cliquez sur un signet dans le panneau ad hoc pour y accéder pendant la lecture d'une vidéo sélectionnée. Effectuez un clic droit sur un signet pour afficher les détails le concernant.
- **Horodatage** : la date et l'heure sont systématiquement ajoutées à chaque vidéo à des fins probatoires.
- Double-cliquez sur un écran vidéo ou utilisez le bouton d'agrandissement de la barre d'outils, afin de basculer en mode plein écran.
- Double-cliquez sur un écran vidéo pour quitter le mode plein écran.
- En mode plein écran, effectuez un clic droit pour afficher/masquer les commandes de lecture. Seuls les écrans vidéo s'affichent.

#### **Fonctionnalités de la barre de temps**

• **Barre de temps** : permet d'accéder à n'importe quel moment de la vidéo sélectionnée. Cliquez sur les boutons **Zoom avant sur la barre de temps**, **Zoom arrière sur la barre de temps**, **Centrer le curseur de lecture**, **Faire défiler vers la gauche**, **Faire défiler vers la droite** et **Aller à** pour gérer la lecture

- **Commandes de lecture** : avance rapide, retour, lecture, pause, retour image par image, avance image par image et lecture en boucle.
- **Démarrage synchronisé de la lecture** : permet à l'utilisateur de démarrer tous les clips vidéo au même moment.

**Remarque** : des décalages peuvent se produire en raison des paramètres définis pour chaque source (par exemple, le nombre d'images par seconde peut varier). La synchronisation permet toutefois de réduire le plus possible les décalages entre les clips.

- **Instantané** : permet de prendre un instantané de l'écran vidéo en surbrillance en cliquant sur le bouton **Exporter l'instantané**. Sélectionnez les caméras à partir desquelles vous souhaitez prendre des photos, puis cliquez sur **Snapshot**.
- **Informations sur le fichier local** : permet d'afficher des informations relatives au clip vidéo sélectionné, comme le type et l'adresse de l'appareil, le nom de la caméra, les heures de début et de fin, et l'emplacement du fichier.

## Chapitre 12 Utilisation d'un clavier compatible

Les claviers compatibles constituent une manière alternative de parcourir l'interface de TruVision Navigator. Le niveau de contrôle et l'intuitivité se trouvent également accrus grâce à eux.

Le clavier suivant est pris en charge :

• TruVision TVK-400USB

### **Connexion du clavier**

Le clavier doit être connecté au port USB de l'ordinateur client *avant* le lancement du programme Navigator. Le pilote est automatiquement installé.

Si la connexion est opérationnelle, une icône de clavier s'affiche dans l'angle inférieur droit de l'écran Navigator.

## **Étalonnage du clavier**

Nous vous recommandons de procéder à l'étalonnage du clavier, afin d'assurer la régularité des mouvements PTZ.

**Pour étalonner le clavier :**

Connectez-le en procédant comme indiqué ci-dessus.

- 1. Accédez à **Control Panel** (Panneau de configuration) > **Devices and Printers**  (Périphériques et imprimantes).
- 2. Effectuez un clic droit sur l'icône de l'ordinateur virtuel, puis sélectionnez **Game controller settings** (Paramètres des contrôleurs de jeu).
- 3. Dans la fenêtre qui s'affiche, cliquez sur **Properties** (Propriétés).

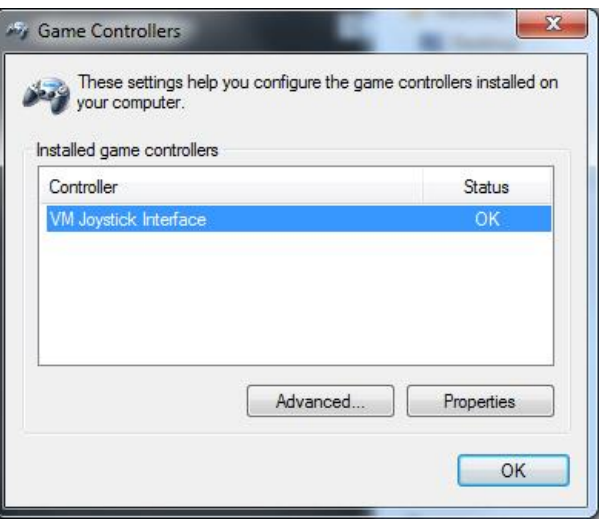

4. Dans l'onglet **Settings** (Paramètres), choisissez **Calibrate** (Étalonner).

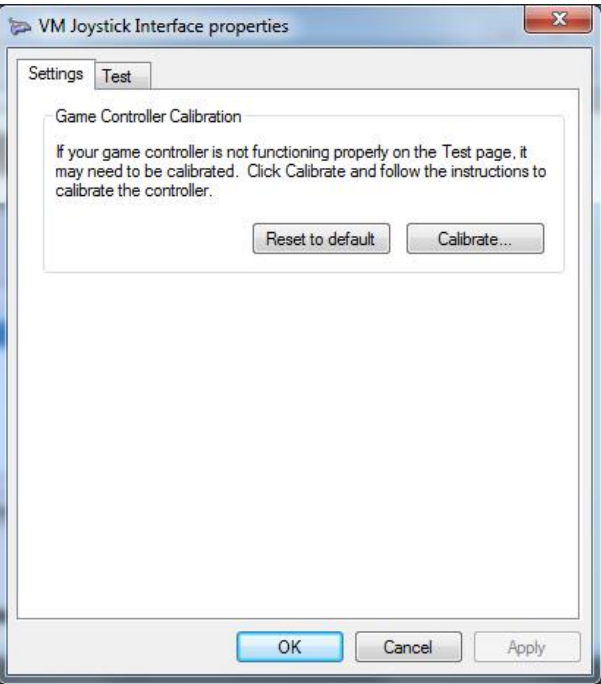

- 5. L'assistant d'étalonnage s'affiche. Cliquez sur **Next** (Suivant).
- 6. La fenêtre Rechercher le point central apparaît. Sans toucher au manche, appuyez sur un bouton du clavier et cliquez sur **Next** (Suivant).
- 7. La fenêtre Étalonnage de l'axe apparaît. Effectuez un tour complet à l'aide du manche, appuyez sur un bouton du clavier et cliquez sur **Next** (Suivant).

**Remarque :** choisissez **Display Raw Data** (Afficher les données brutes) pour afficher la position du manche au format numérique.

- 8. La fenêtre Vérifier le point central apparaît. Sans toucher au manche, appuyez sur un bouton du clavier et cliquez sur **Next** (Suivant).
- 9. La fenêtre Étalonnage de l'axe Z apparaît. Faites tourner la molette PTZ située sur le dessus du manche, appuyez sur un bouton du clavier et cliquez sur **Next** (Suivant).

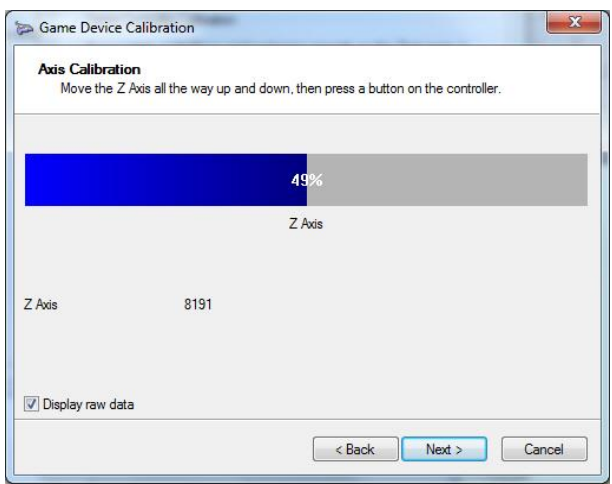

10.La fenêtre Étalonnage de l'axe X apparaît. Penchez le manche complètement vers l'avant puis vers l'arrière, appuyez sur un bouton du clavier et cliquez sur **Next** (Suivant).

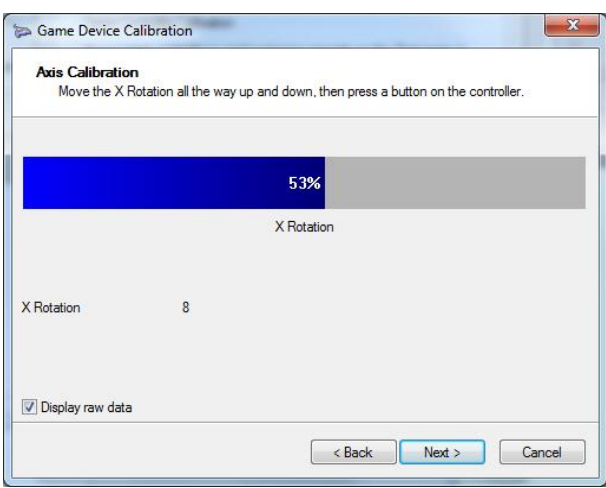

- 11.Cliquez sur **Finish** (Terminer) pour enregistrer les paramètres.
- 12.Cliquez sur l'onglet **Test** de la fenêtre des propriétés.

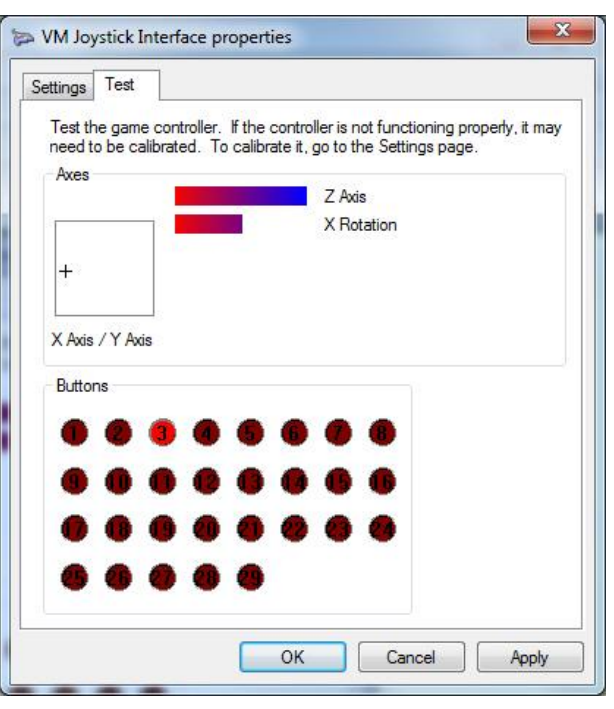

- 13.Testez le fonctionnement du manche en manipulant ce dernier et en observant le résultat à l'écran. Lorsque vous dirigez le manche ou la molette PTZ au maximum vers une extrémité, une valeur de 50 % doit s'afficher pour chaque axe.
- 14.Appuyez sur les boutons du clavier pour tester leur fonctionnement. Lorsque vous effectuez cette opération, l'un des cercles numérotés doit s'allumer.
- 15.Cliquez sur **Apply** (Appliquer), puis sur **OK** lorsque vous avez terminé.

#### **Fonctions du clavier**

#### **Figure 2 : Clavier TVK400USB**

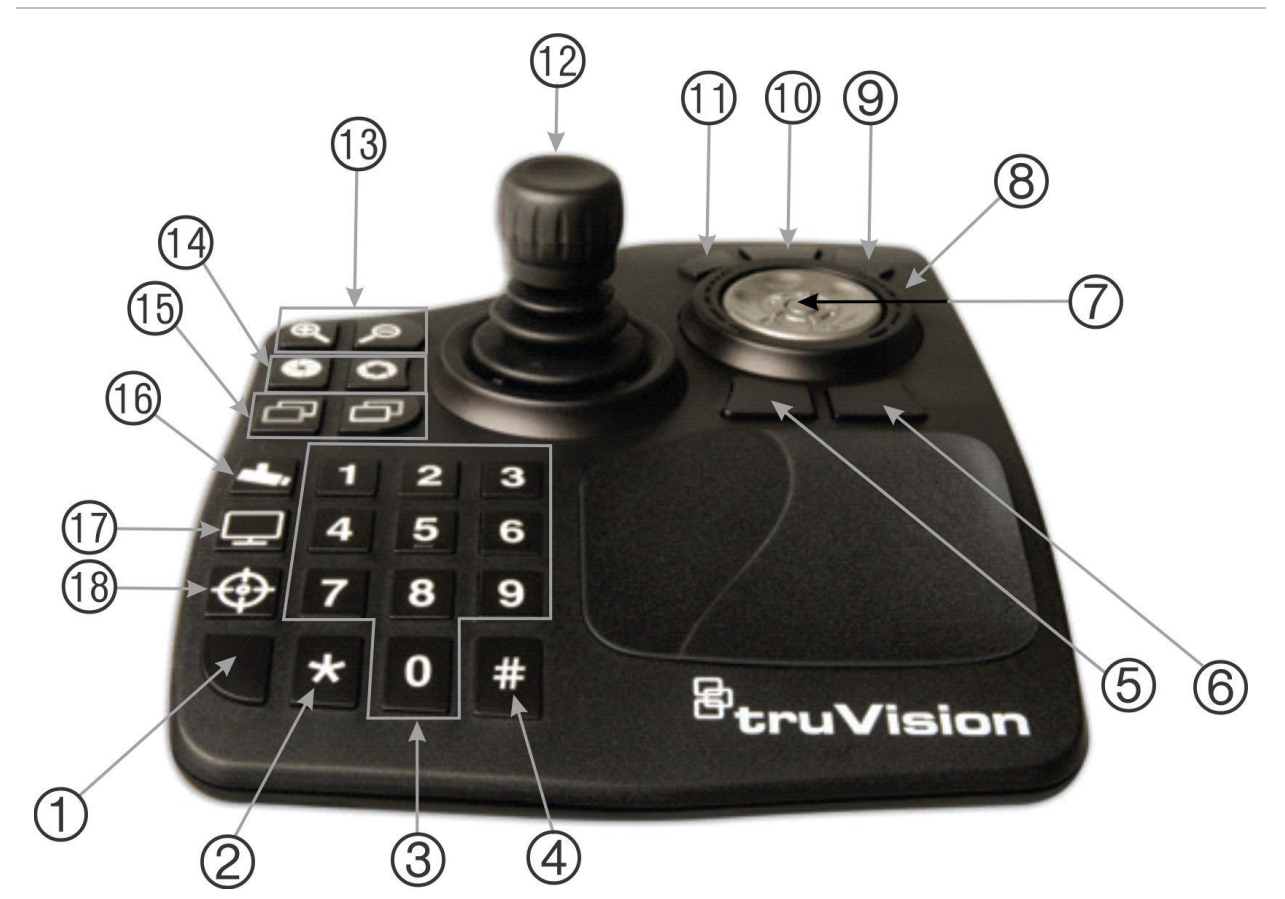

- 1. Touche Entrée : permet d'accéder aux prépositions des caméras PTZ.
- 2. Permet de passer du flux principal au flux secondaire (et vice-versa).
- 3. Touches numérotées permettant de sélectionner des prépositions.
- 4. Permet de prendre une photo.
- 5. Permet de passer au mode de lecture.
- 6. Permet de passer au mode en direct.
- 7. Parcourir : permet de parcourir les écrans vidéo en mode Multi-vues, ainsi que la barre de temps en mode Vue unique.
- 8. Molette : permet d'effectuer une avance rapide (déplacement vers la droite) ou un retour rapide (déplacement vers la gauche).
- 9. Avance rapide.
- 10. Mise en pause/Reprise.
- 11. Retour.
- 12. Manche. Caméras PTZ : faites tourner la molette pour effectuer un zoom avant/arrière ; le manche permet de déplacer la caméra. Caméras non PTZ : faites tourner la molette pour effectuer un zoom avant/arrière ; le manche permet de se déplacer au sein de l'image.
- 13. Zoom. Mode en direct : permet d'effectuer un zoom avant/arrière avec la caméra. Mode de lecture : permet d'effectuer un zoom avant/arrière sur la barre de temps.
- 14. Diaphragme ouvert/fermé.
- 15. Mise au point avec sujet proche/éloigné.
- 16. Définition d'une préposition. Appuyez sur ce bouton, indiquez un numéro de préposition, puis appuyez sur Entrée pour enregistrer une nouvelle préposition PTZ.
- 17. Permet de basculer entre des vues simples et multiples.
- 18. Enregistrement local.

# Annexe A Configuration minimale requise

### **Configuration logicielle requise**

L'ordinateur client et le serveur doivent être dotés de la configuration décrite ci-dessous.

**Remarque :** les systèmes d'exploitation 32 bits ne sont pas compatibles avec TruVision Navigator 8.0.

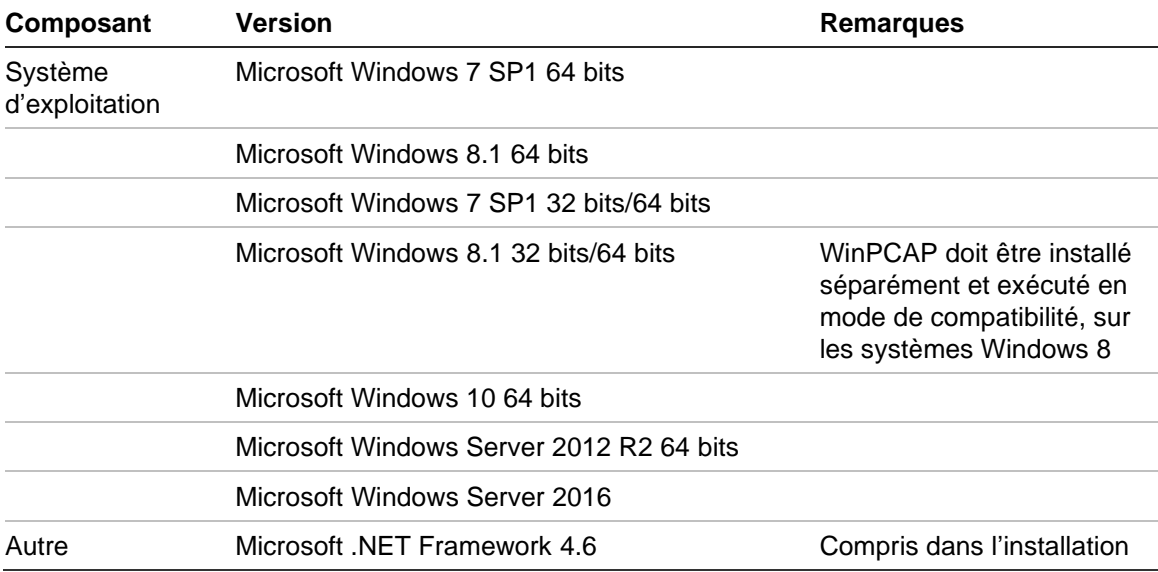

**Tableau 6 : Configuration logicielle requise pour l'ordinateur client**

#### **Tableau 7 : Configuration logicielle requise pour le serveur**

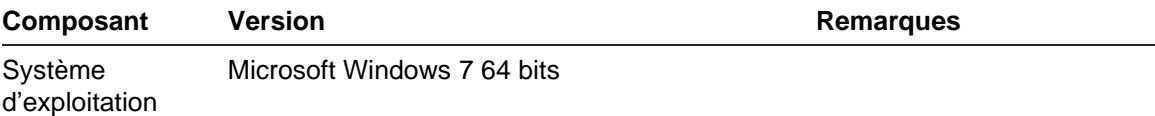

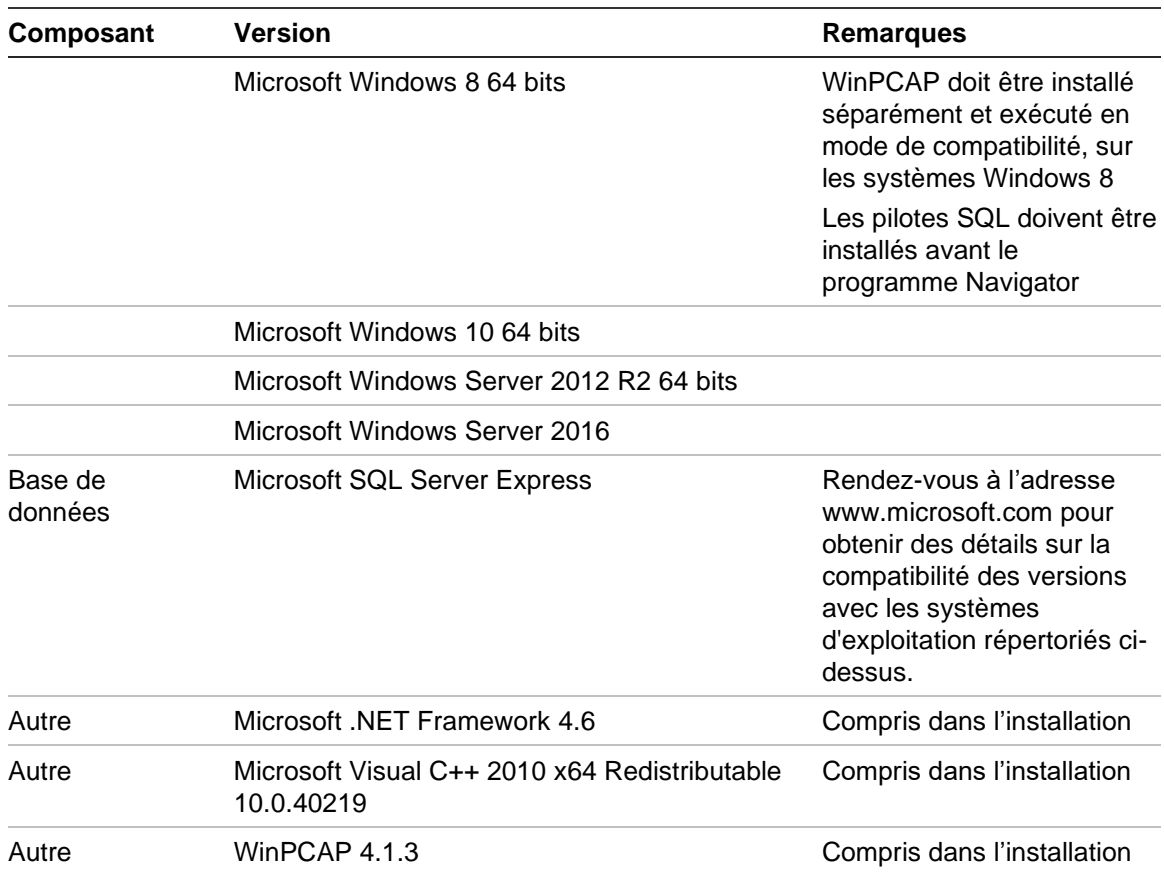

### **Configuration matérielle recommandée pour les clients et serveurs**

Les performances du système Navigator pouvant varier en fonction des caractéristiques de la machine, nous vous indiquons ci-dessous la configuration matérielle recommandée.

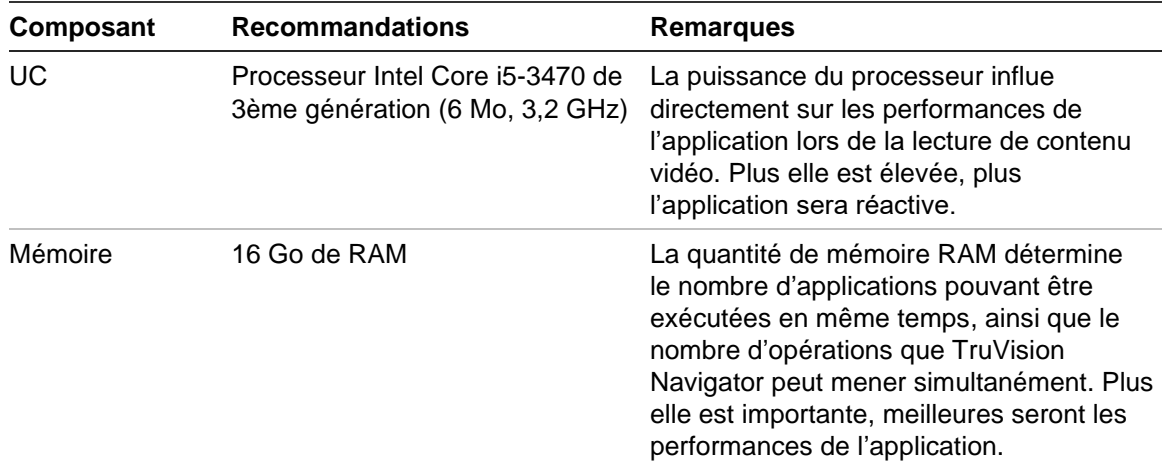

**Tableau 8 : Caractéristiques matérielles du serveur**

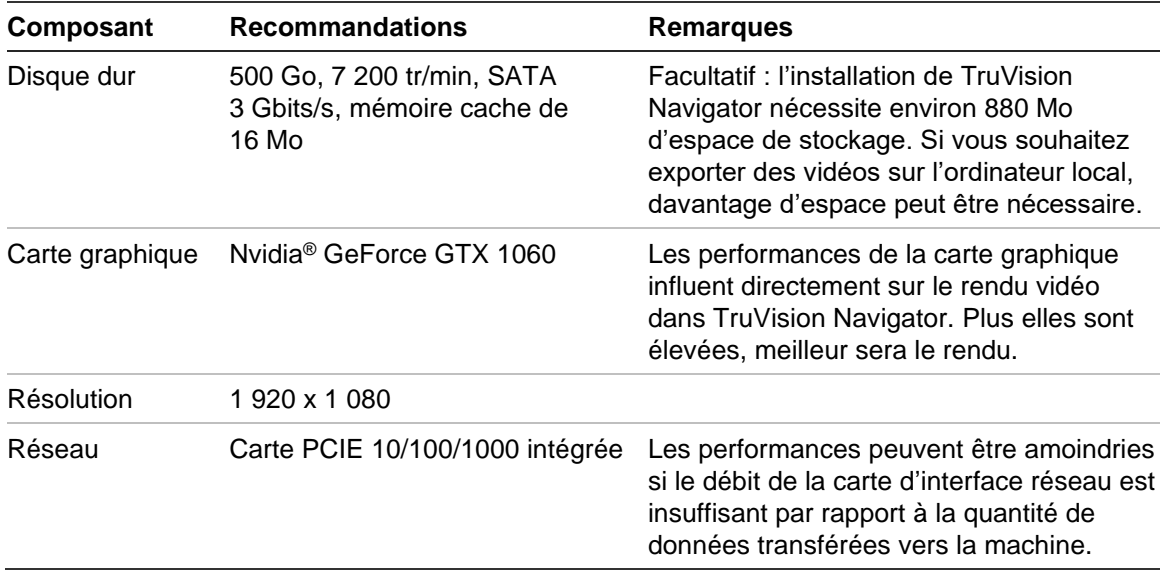

### **Périphériques d'enregistrement pris en charge**

<span id="page-201-0"></span>Le [Tableau 9](#page-201-0) répertorie les périphériques d'enregistrement pris en charge.

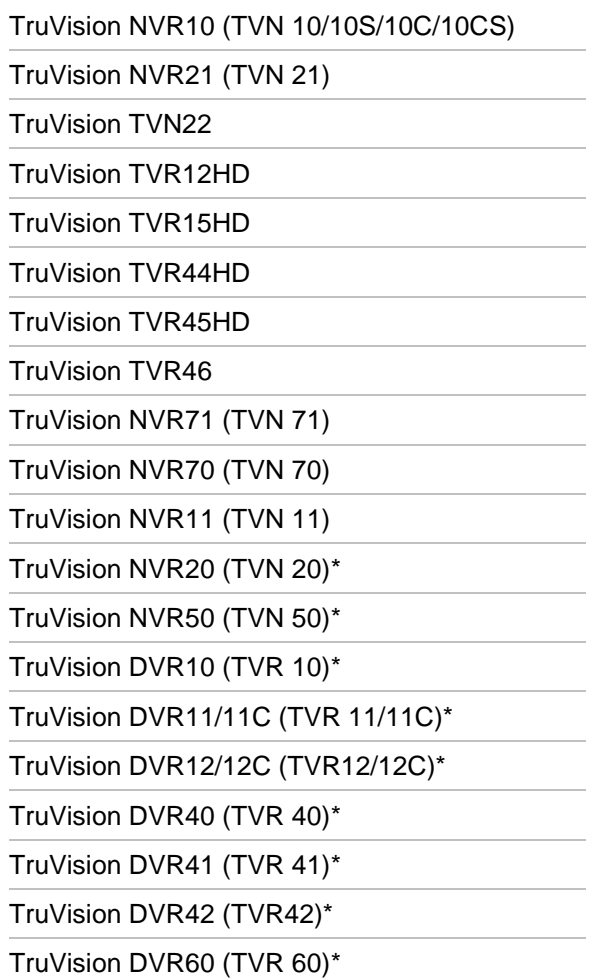

#### **Tableau 9 : Périphériques d'enregistrement pris en charge**

DVSR-xU\*

\* Ces modèles ne sont pas totalement pris en charge du fait de leur ancienneté.

**Remarque :** la dernière version du microprogramme peut être téléchargée via le cloud.

### **Périphériques détectables**

**IMPORTANT :** une connexion réseau câblée est requise pour la détection des périphériques. N'utilisez pas de connexion Wi-Fi pour détecter des périphériques.

**Remarque :** les périphériques non manageables ne prennent pas en charge cette fonctionnalité.

#### **Centrales d'intrusion**

Le tableau 8 ci-dessous présente les périphériques détectables et les versions du microprogramme associées.

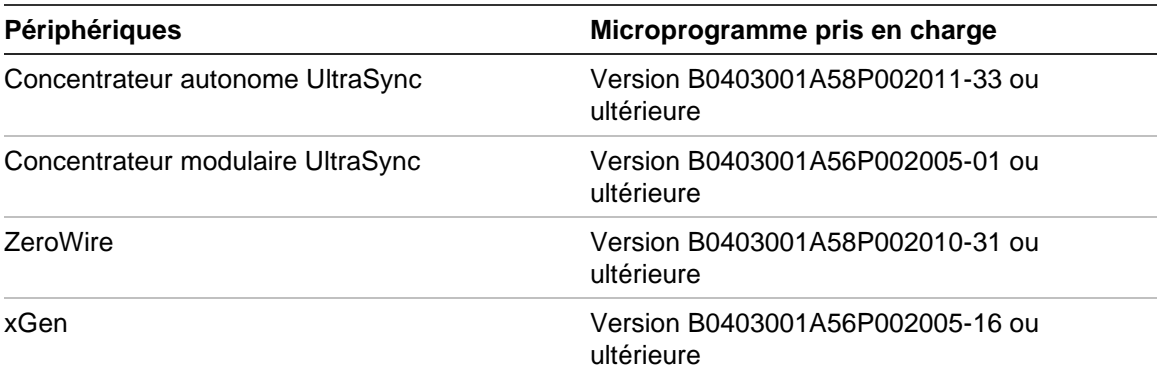

**Tableau 10 : Centrales d'intrusion détectables**

#### **Produits de transmission**

Le tableau 9 ci-dessous présente les produits de transmission détectables et les versions du microprogramme associées.

**Périphériques Microprogramme pris en charge** ES2402-16P-2C 1.5b150623 ES2402-24P-2C 1.5b170503 ES2402-8P-2C 1.5b150623 GE-DSSG-244-POE 1.5b131203 NS3500-28T-4S 1.5v140718 NS3500-24T-4C 1.5b180308 NS3502-8P-2S 1.5b131120

**Tableau 11 : Produits de transmission détectables**

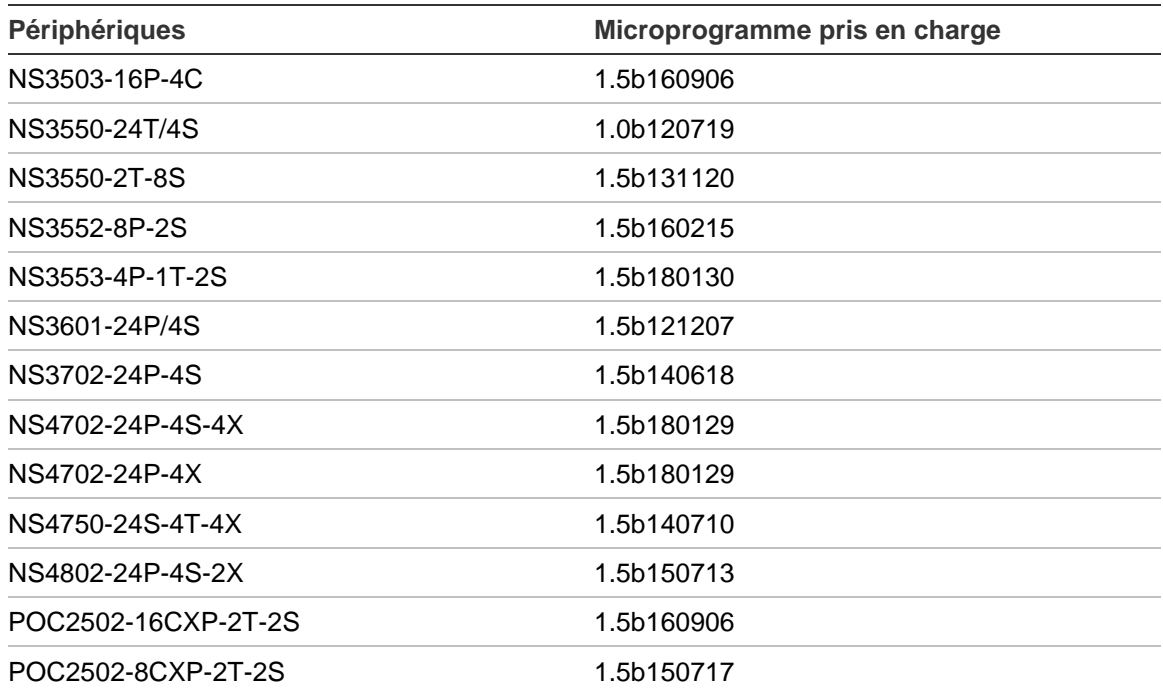

**Remarque :** reportez-vous à l'addendum du guide *Compatibilité du TruVision Navigator avec les commutateurs IFS additionnel* pour obtenir des informations supplémentaires sur les fonctionnalités prises en charge.

### **Configuration requise en matière de plug-ins Internet Explorer**

L'installation de Navigator exige l'activation des paramètres de contrôle ActiveX ci-dessous.

#### **Pour activer ces paramètres :**

- 1. Ouvrez Internet Explorer.
- 2. Dans le menu **Tools** (Outils), cliquez sur **Internet Options** (Options Internet).
- 3. Dans l'onglet **Security** (Sécurité), cliquez sur le bouton **Custom level** (Personnaliser le niveau).
- 4. Recherchez l'option **Automatic prompting of ActiveX controls** (Demander confirmation pour les contrôles ActiveX) et choisissez **Enable** (Activer).

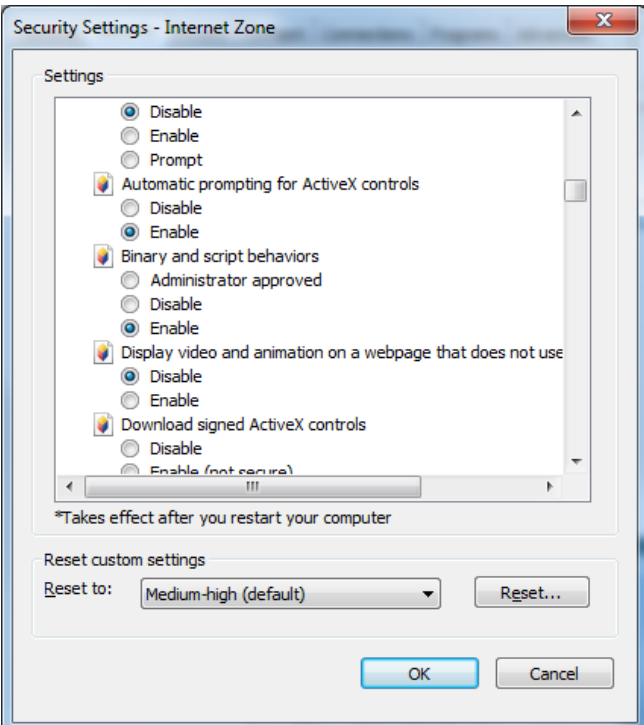

5. Sous Télécharger les contrôles ActiveX signés, sélectionnez **Prompt (recommended)** (Demander (recommandé)).

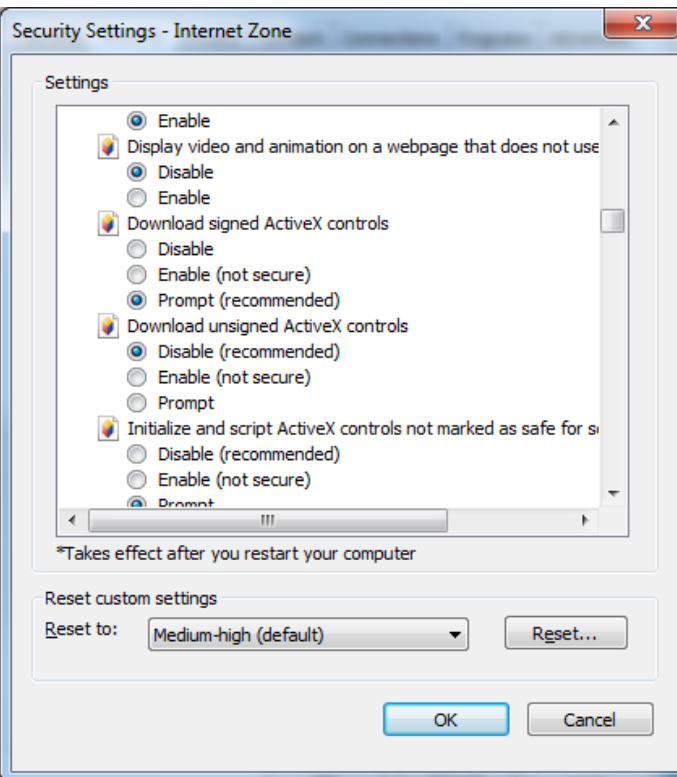

6. Sous Exécuter les contrôles ActiveX et les plug-ins, sélectionnez **Enable** (Activer).

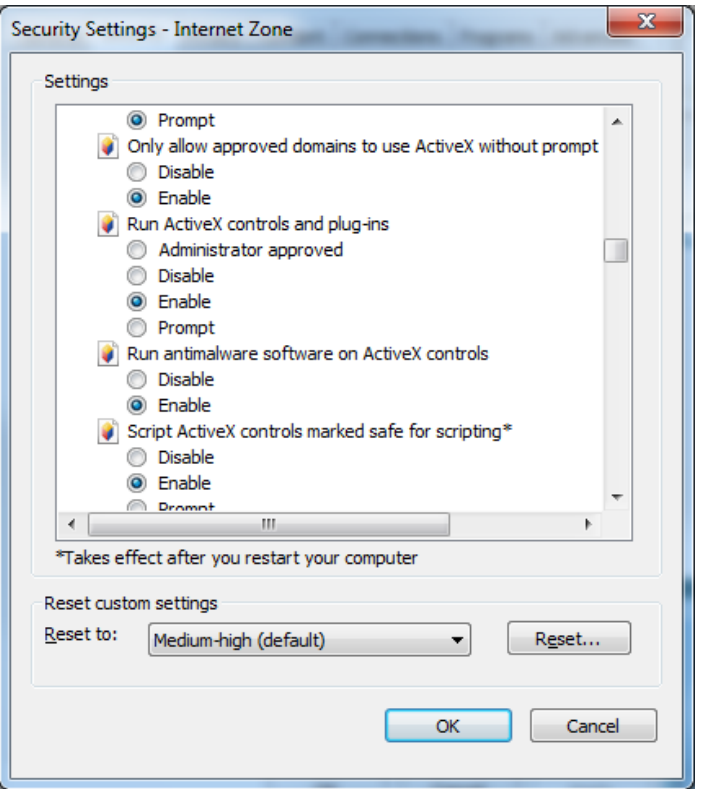

## **Configuration requise sous Windows 8**

Avant d'installer Navigator sur une plateforme Windows 8, il convient de suivre les recommandations ci-dessous. Le système d'exploitation Microsoft Windows 8 doit entièrement prendre en charge les pilotes de la base de données Microsoft SQL, avant que soit installé TruVision Navigator. À cet effet, il est important de satisfaire les exigences décrites dans cette section.

#### **Suivez ces instructions avant d'installer Navigator en mode client/serveur sous Windows 8 :**

Systèmes Windows 8 non dotés d'une plateforme SQL :

- Installez toutes les mises à jour importantes de Microsoft.
- Installez WinPcap 4.1.2 manuellement, avant ou après avoir installé Navigator.
- Navigator se charge d'installer SQL 2008 Express s'il ne détecte aucune plateforme SQL sur la machine.

Systèmes Windows 8 dotés de la plateforme SQL 2008 Express R2 (SP1 ou SP2) :

- Installez toutes les mises à jour importantes de Microsoft.
- Installez WinPcap 4.1.2 manuellement, avant ou après avoir installé Navigator.
- Navigator peut être utilisé avec la plateforme SQL 2008 Express déjà installée.

#### **Pour rendre le programme WinPCAP compatible avec Windows 8 :**

- 1. Effectuez un clic droit sur le fichier WinPcap.exe et sélectionnez **Properties**  (Propriétés).
- 2. Cliquez sur l'onglet **Compatibility** (Compatibilité).
- 3. Cochez l'option **Run this program in compatibility mode for:** (Exécuter ce programme en mode de compatibilité pour :, choisissez **Windows 7** dans la liste déroulante, puis cliquez sur **Apply** (Appliquer).
- 4. Effectuez un clic droit sur le fichier WinPcap.exe et sélectionnez **Run as Administrator** (Exécuter en tant qu'administrateur).

## Annexe B Informations sur les périphériques

### **Résumé**

Cette annexe contient des informations importantes sur les périphériques et sur leur compatibilité avec Navigator.

## **Caméra Truvision**

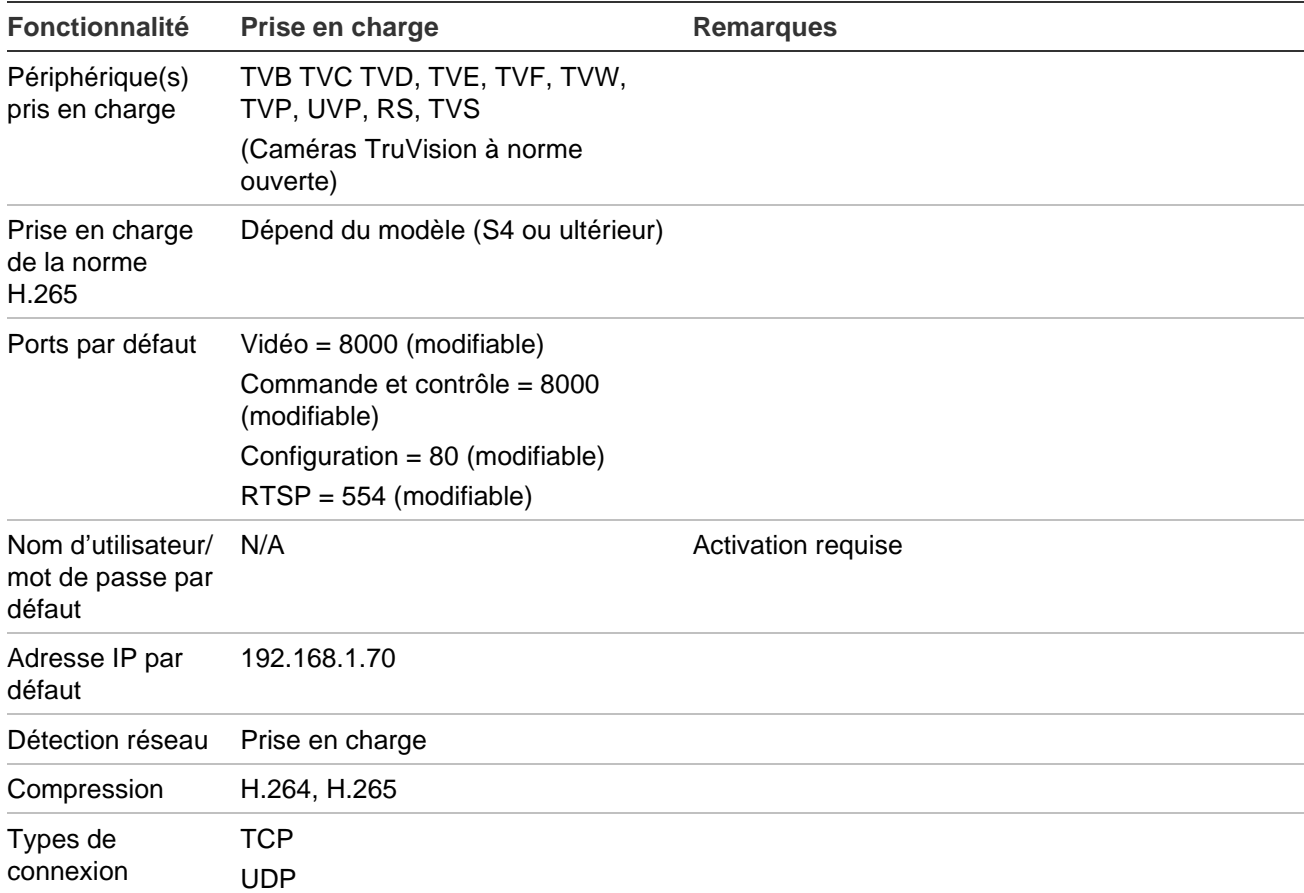

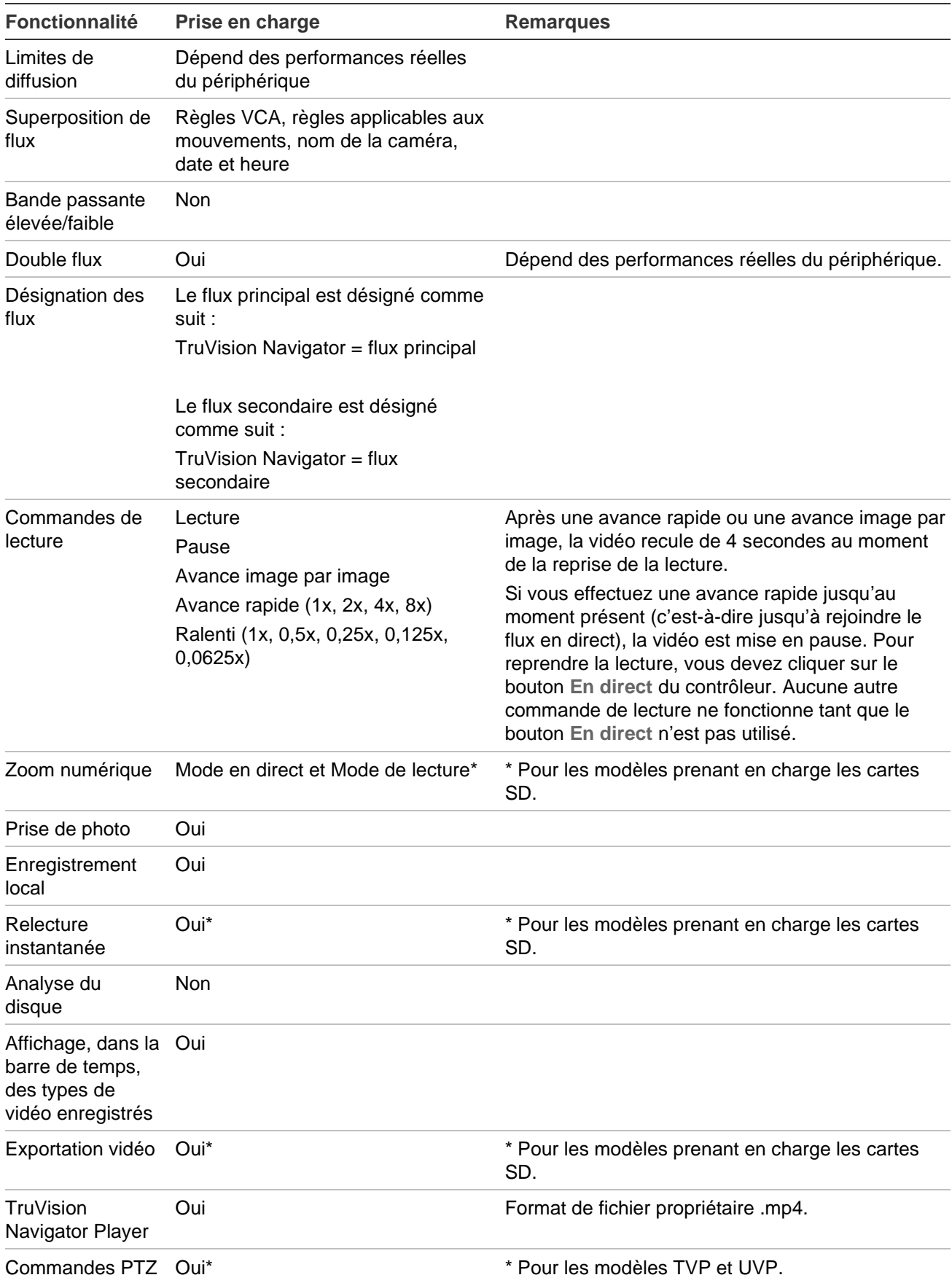

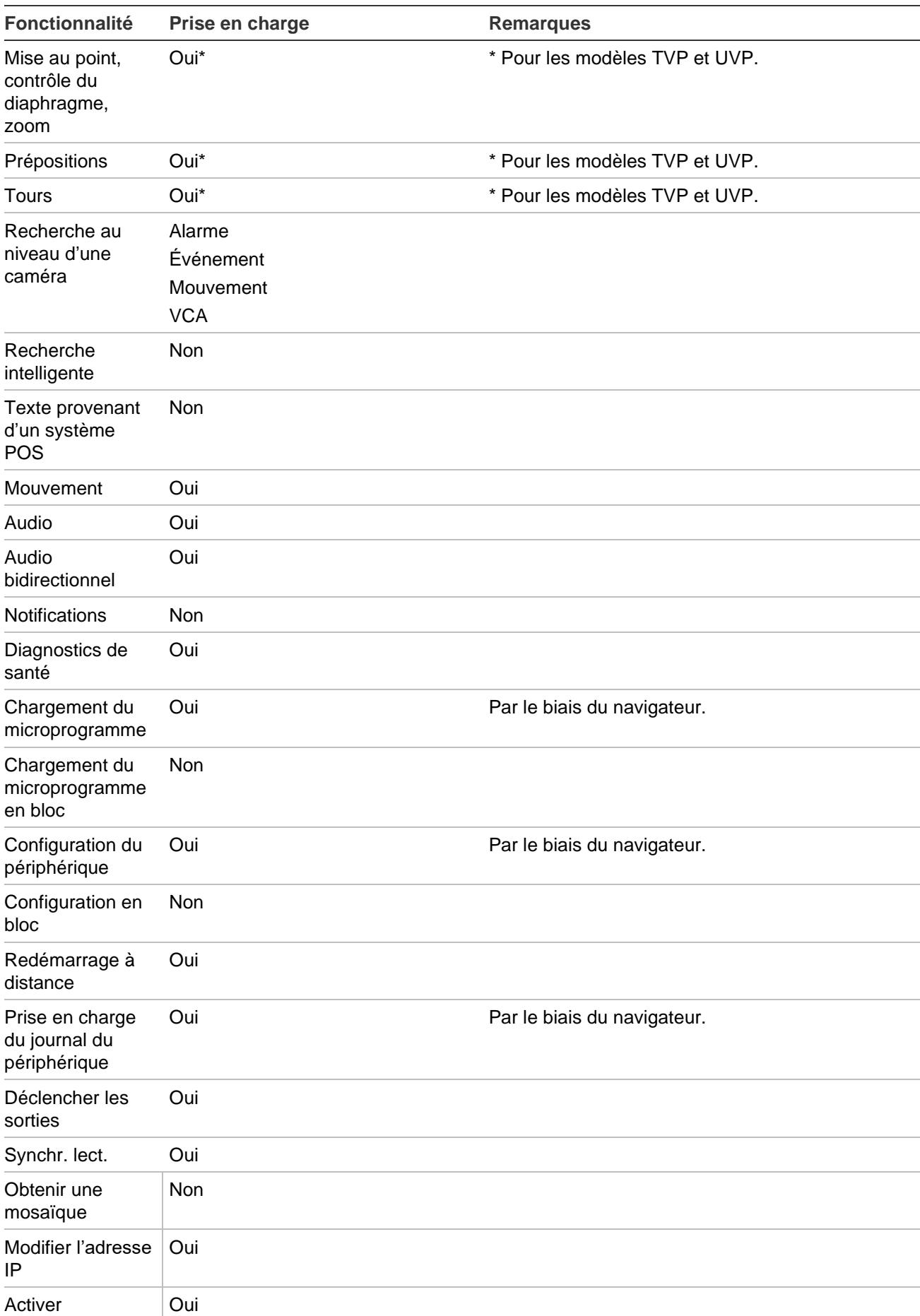

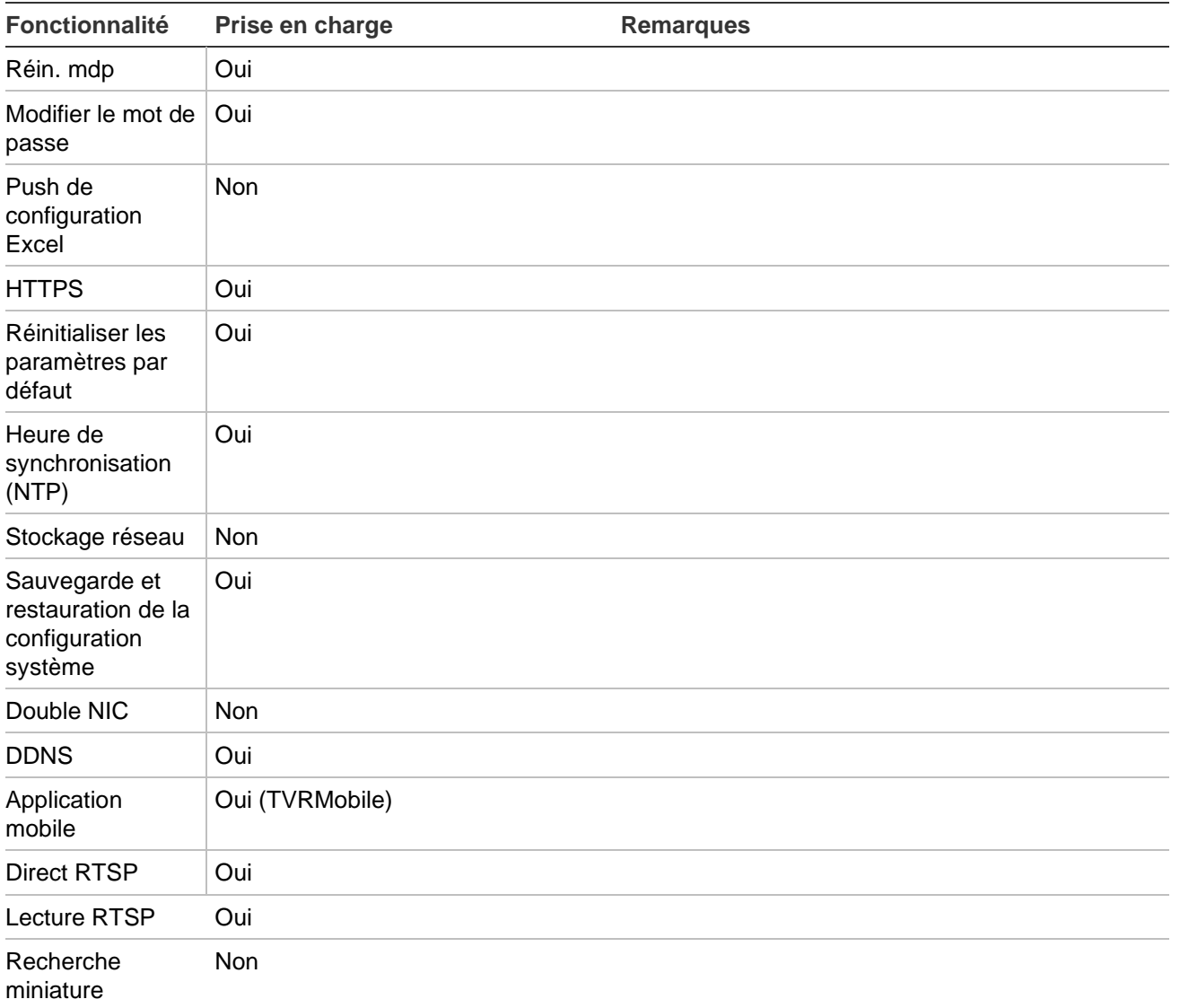

### **TruVision TVN 71 / TVN 70/ TVN 21 / TVN 22 / TVR 12HD / TVR 15HD / TVR 16 / TVR 44HD / TVR 45HD / TVR 46**

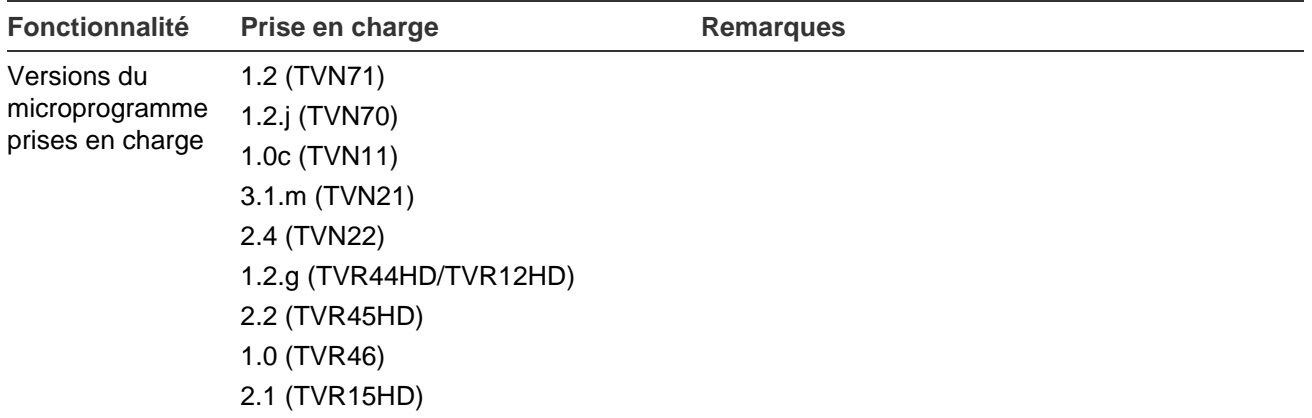

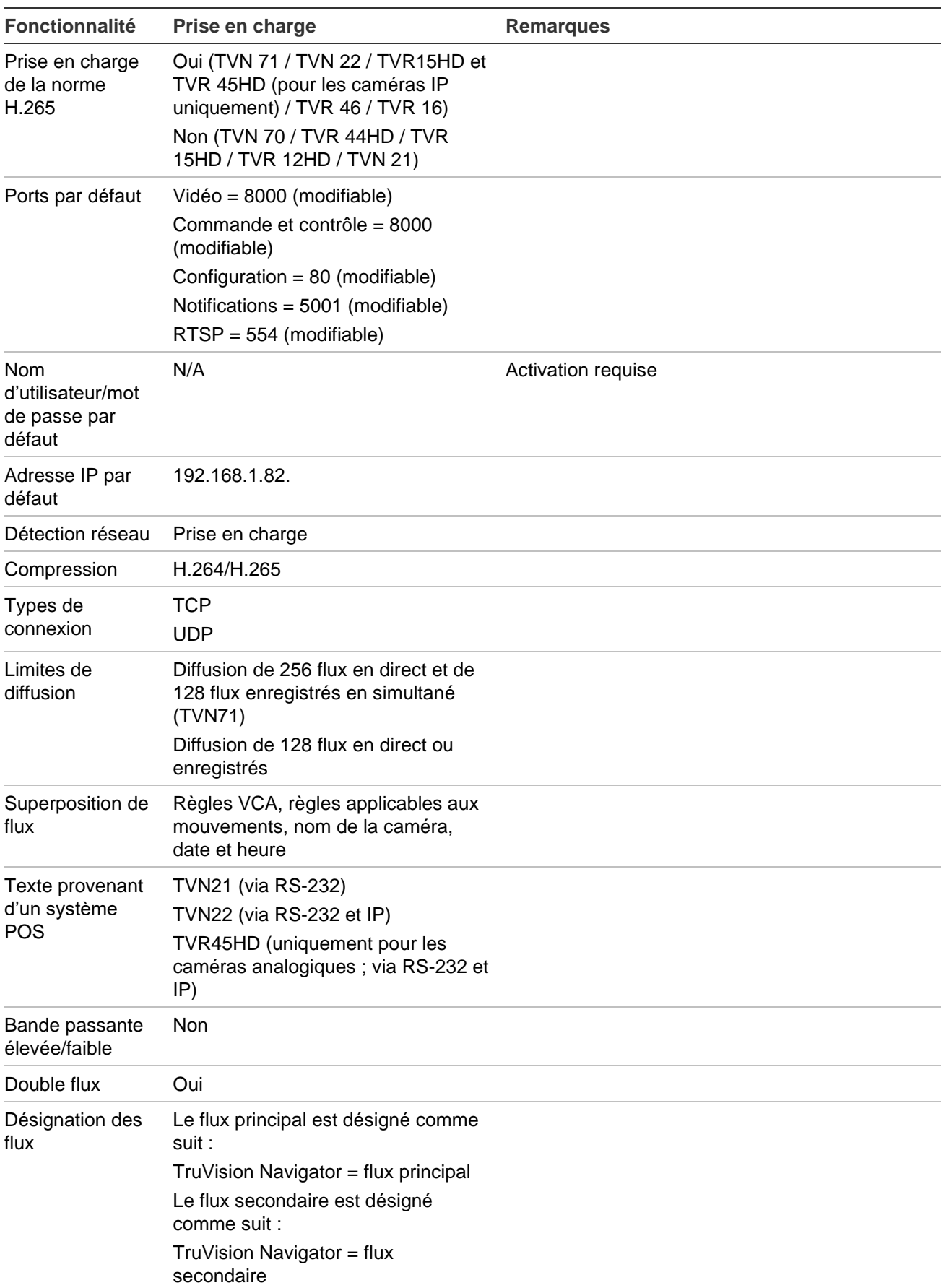

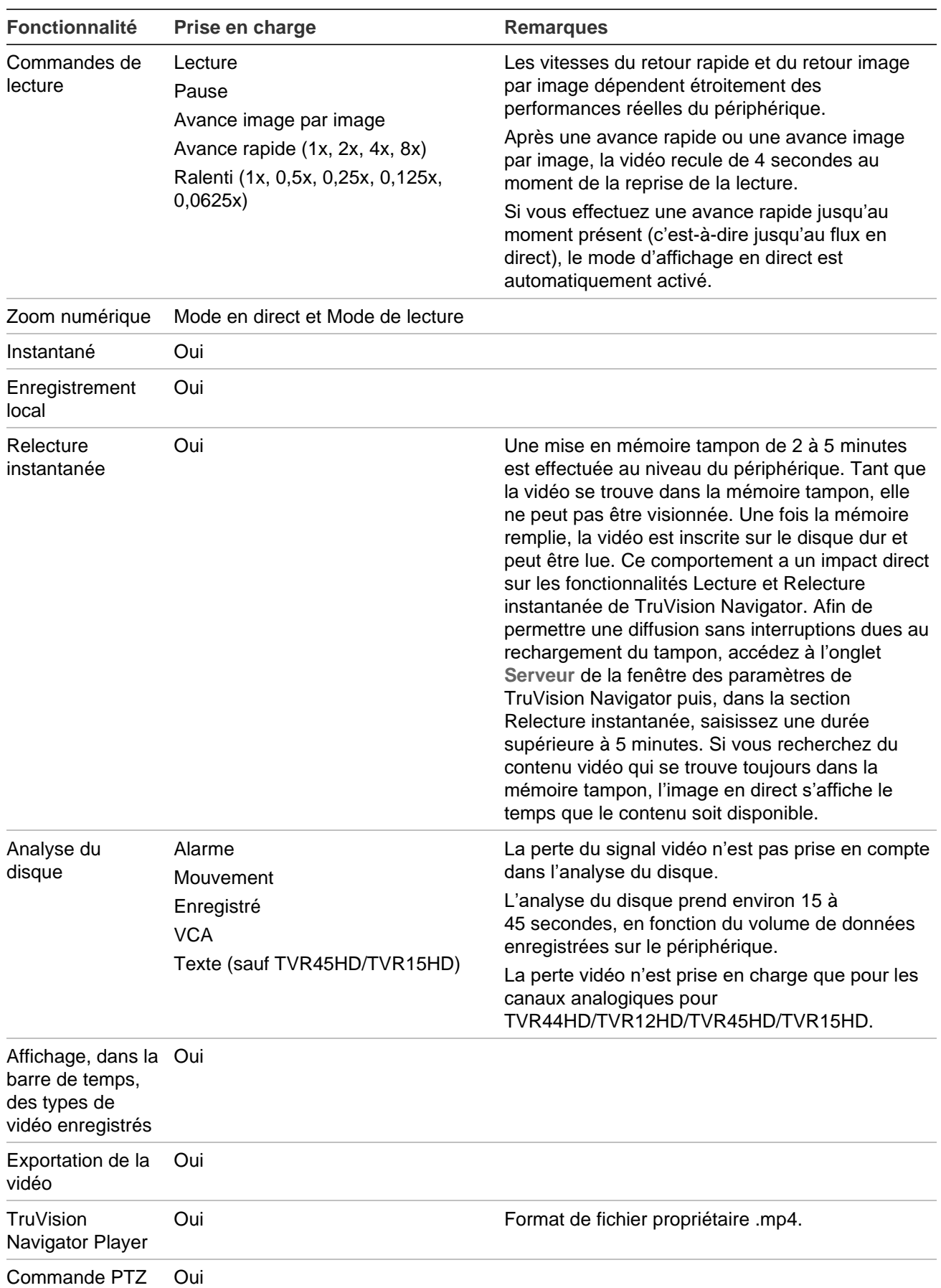

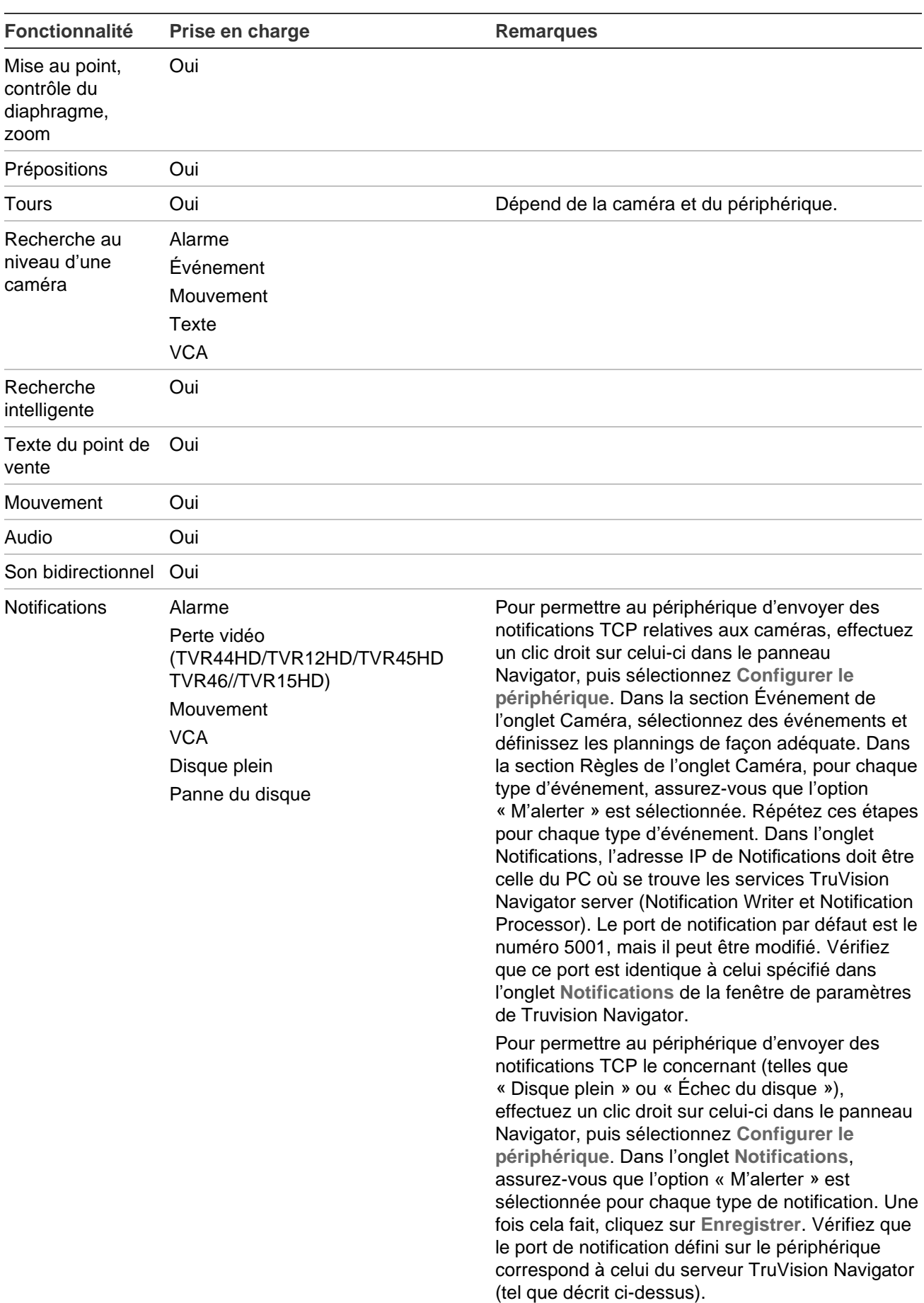

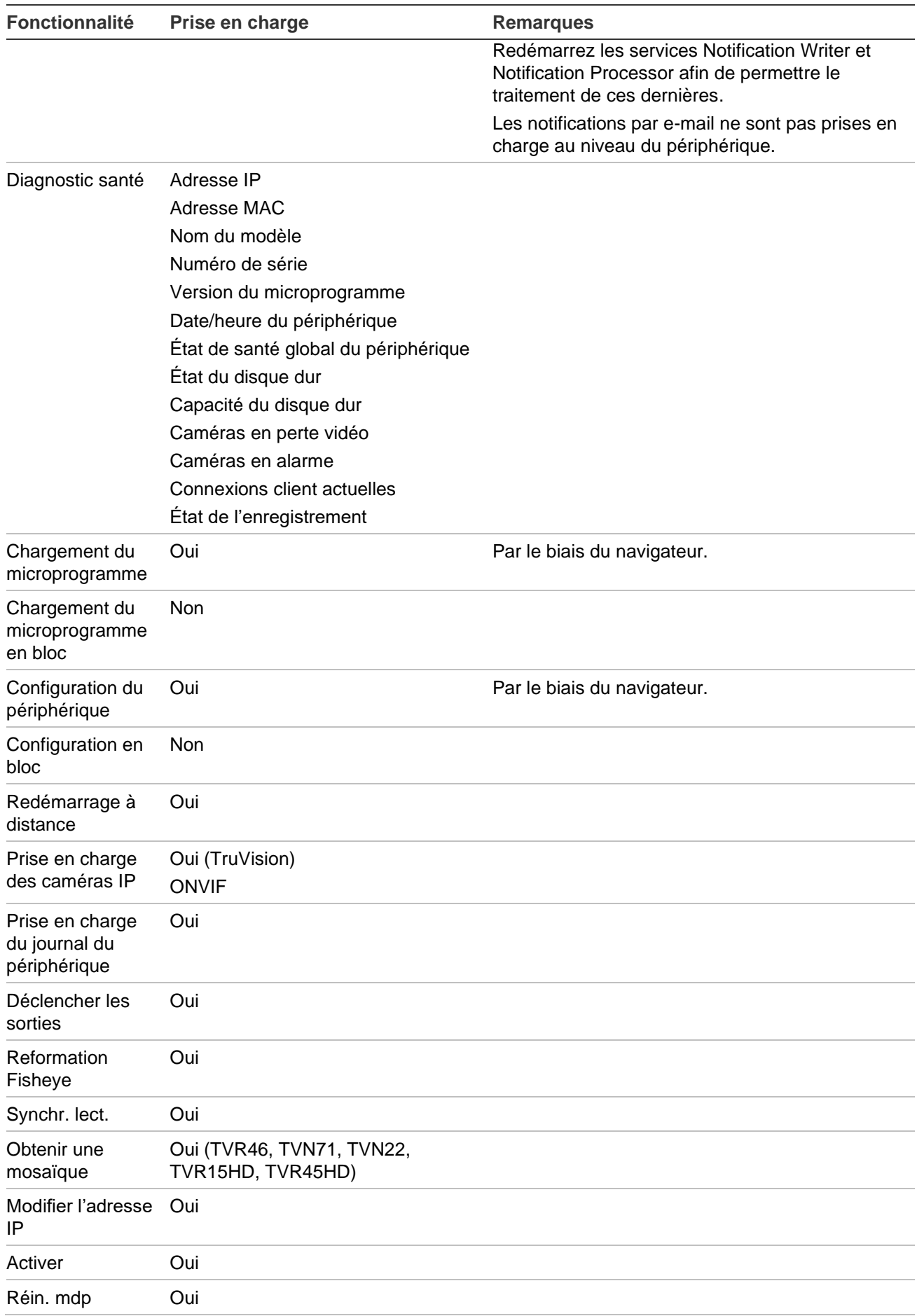

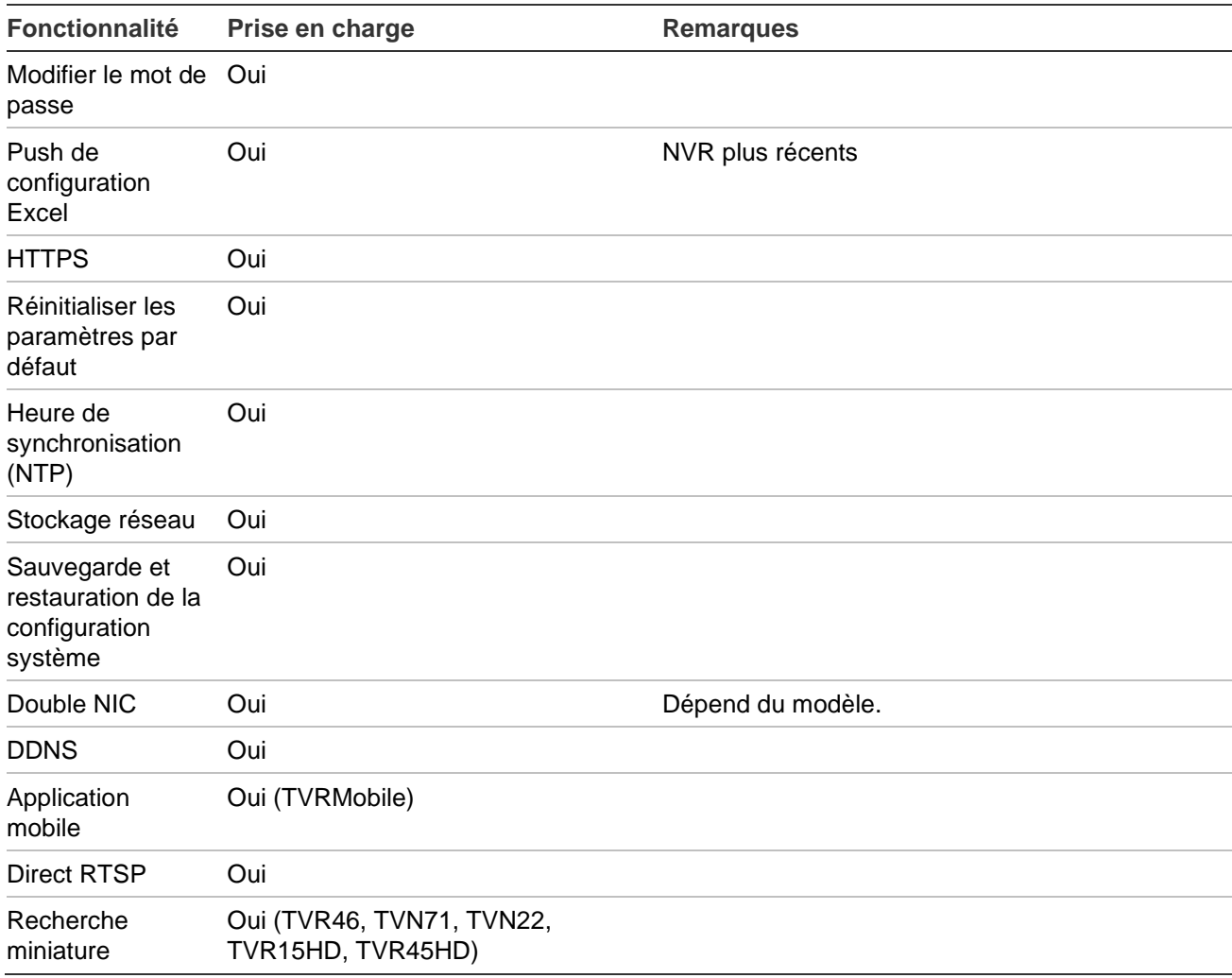

## **TruVision TVN 11**

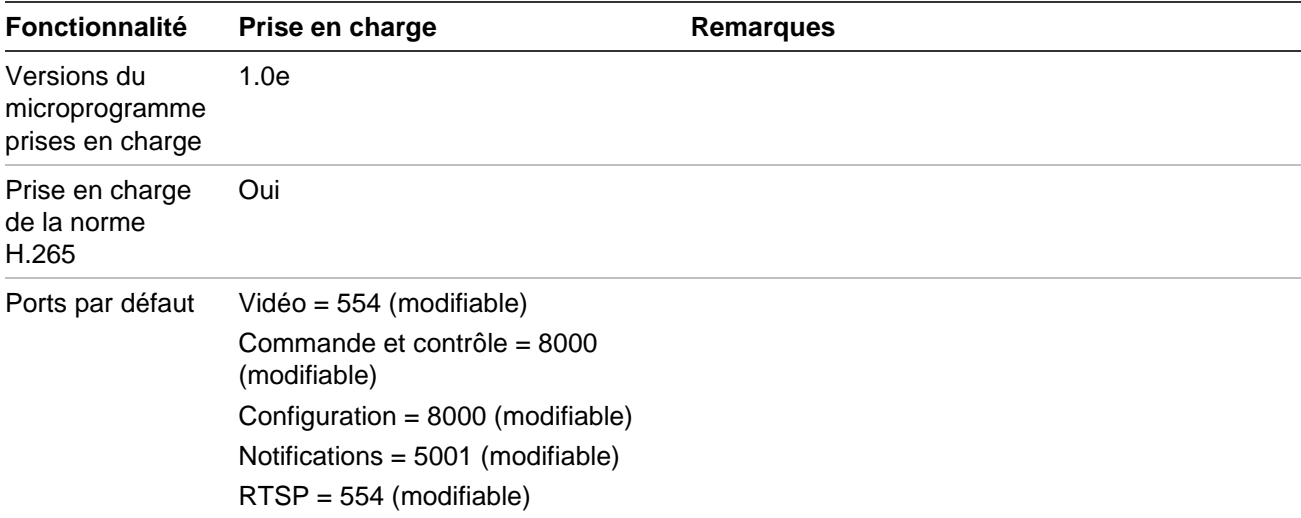
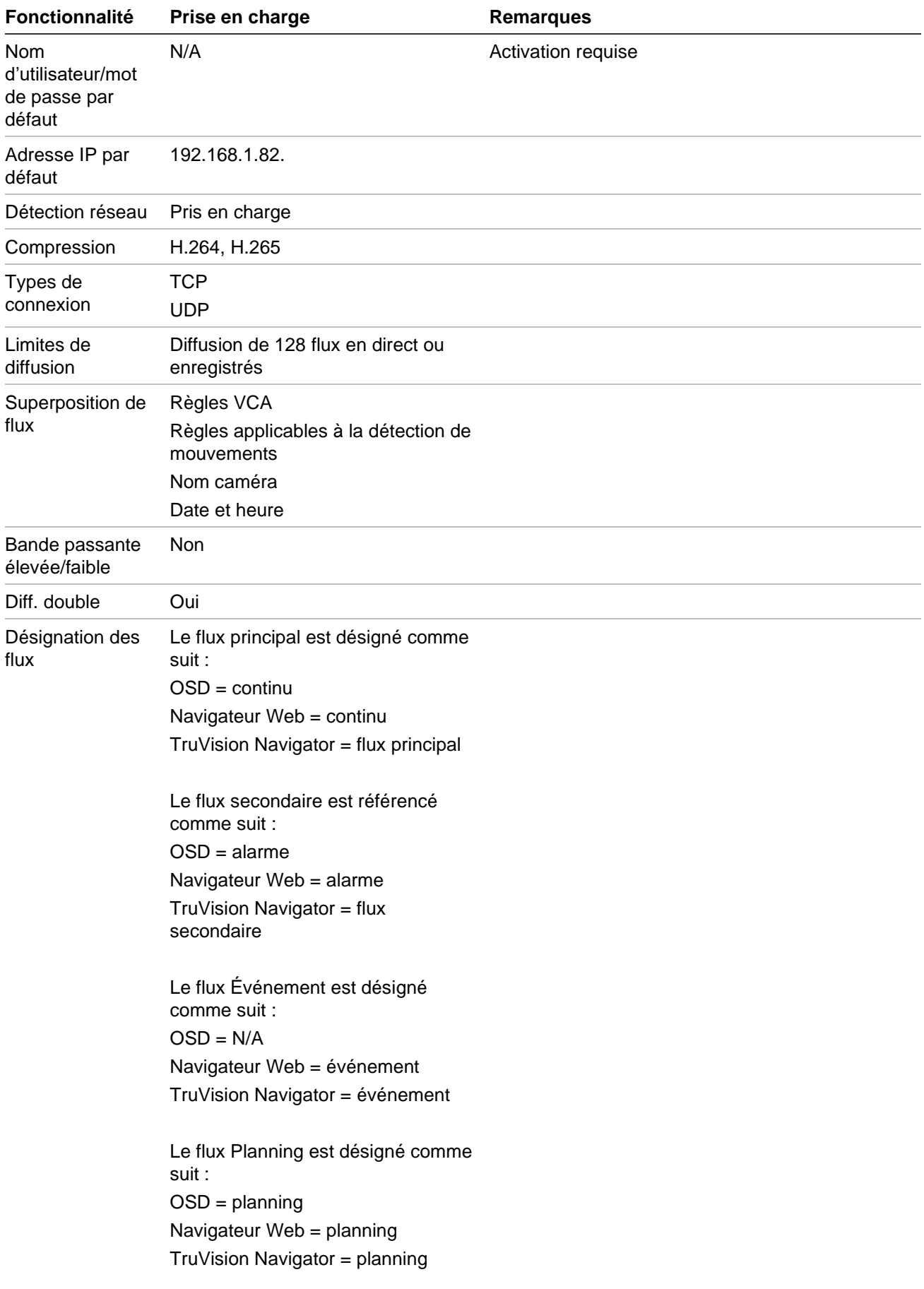

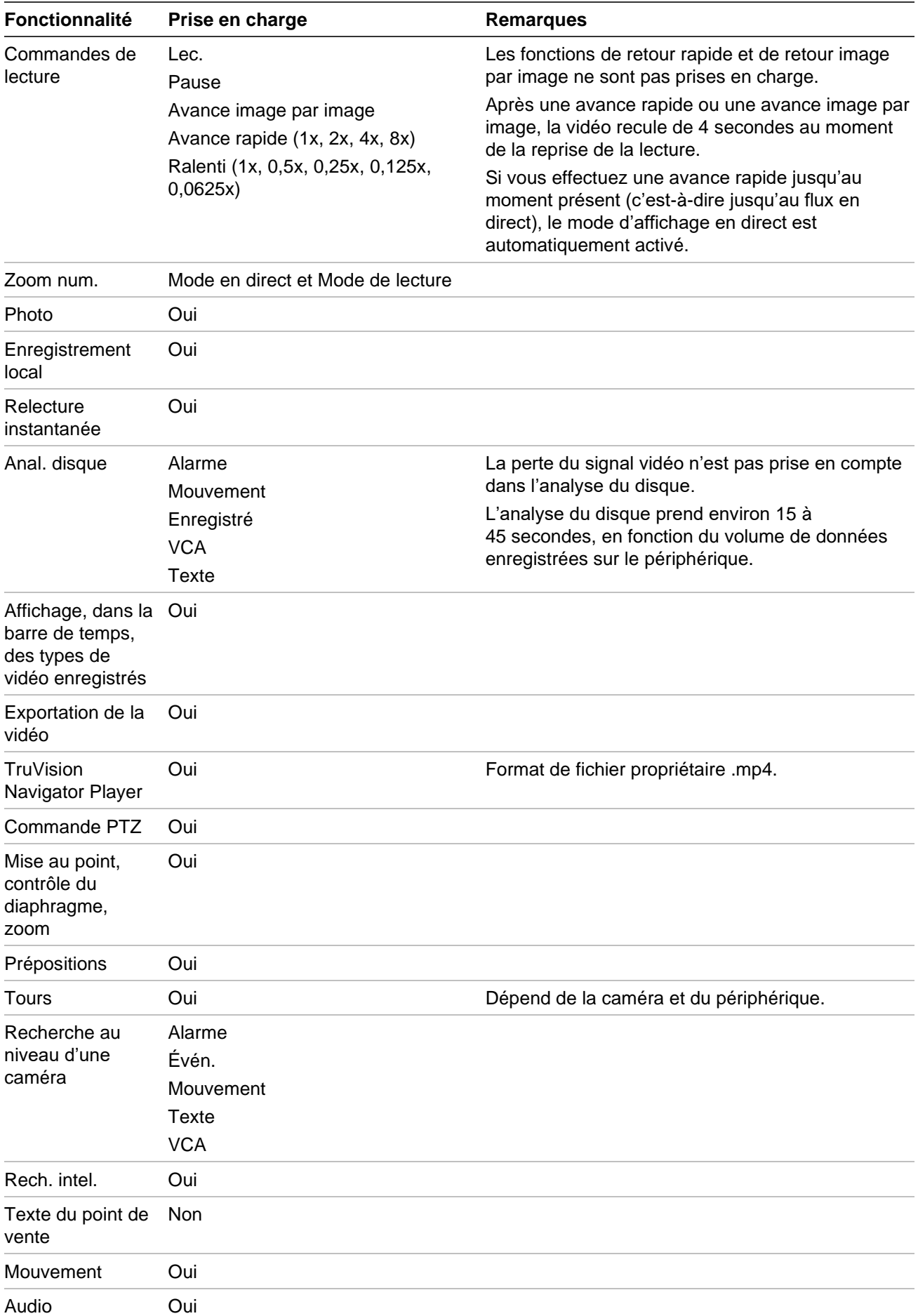

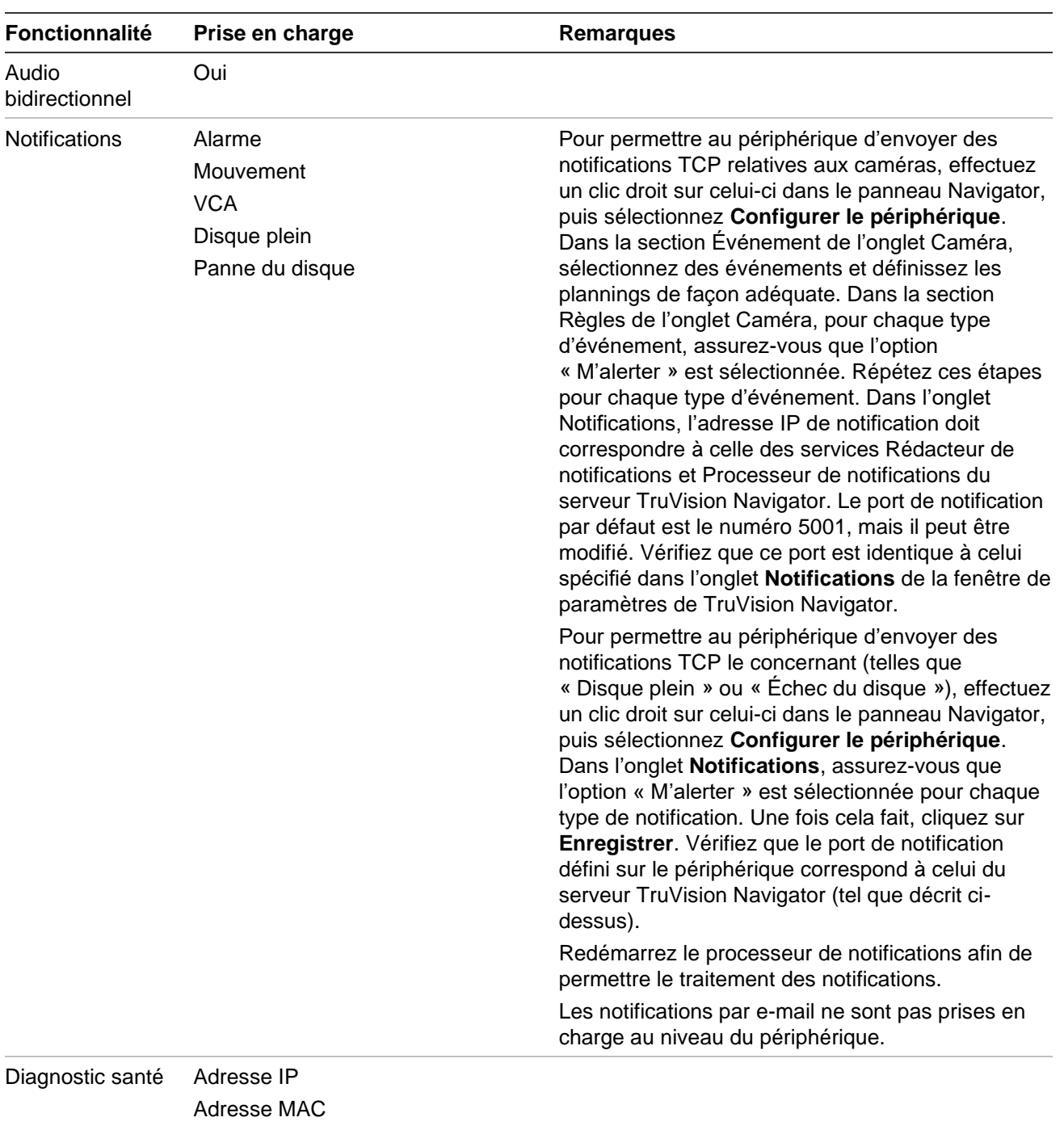

- Nom du modèle Numéro de série Version du microprogramme Date/heure du périphérique État de santé global du périphérique Paramètres liés au disque dur Capacité DD Caméras en perte vidéo Caméras en alarme Connexions client actuelles
- État de l'enregistrement

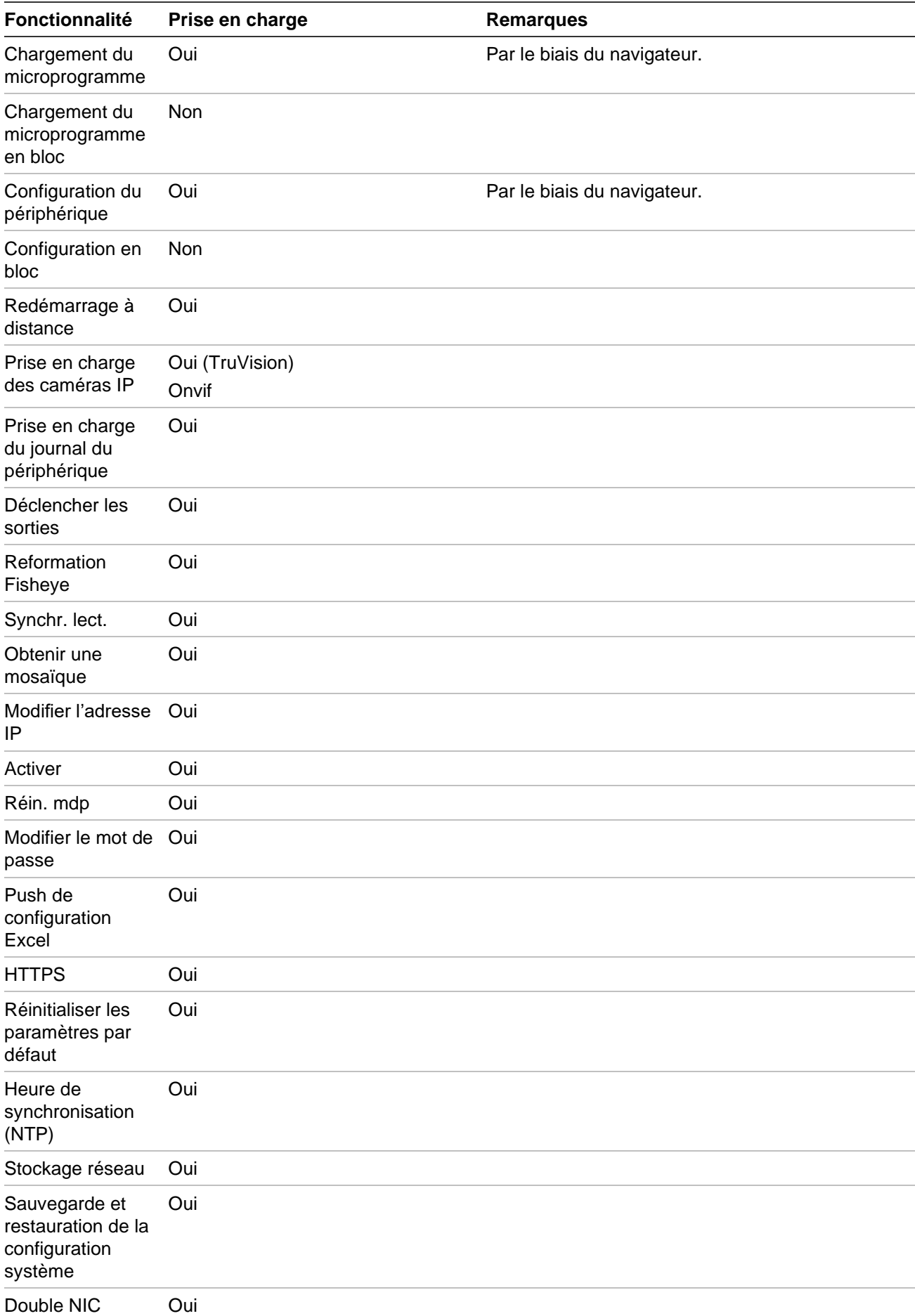

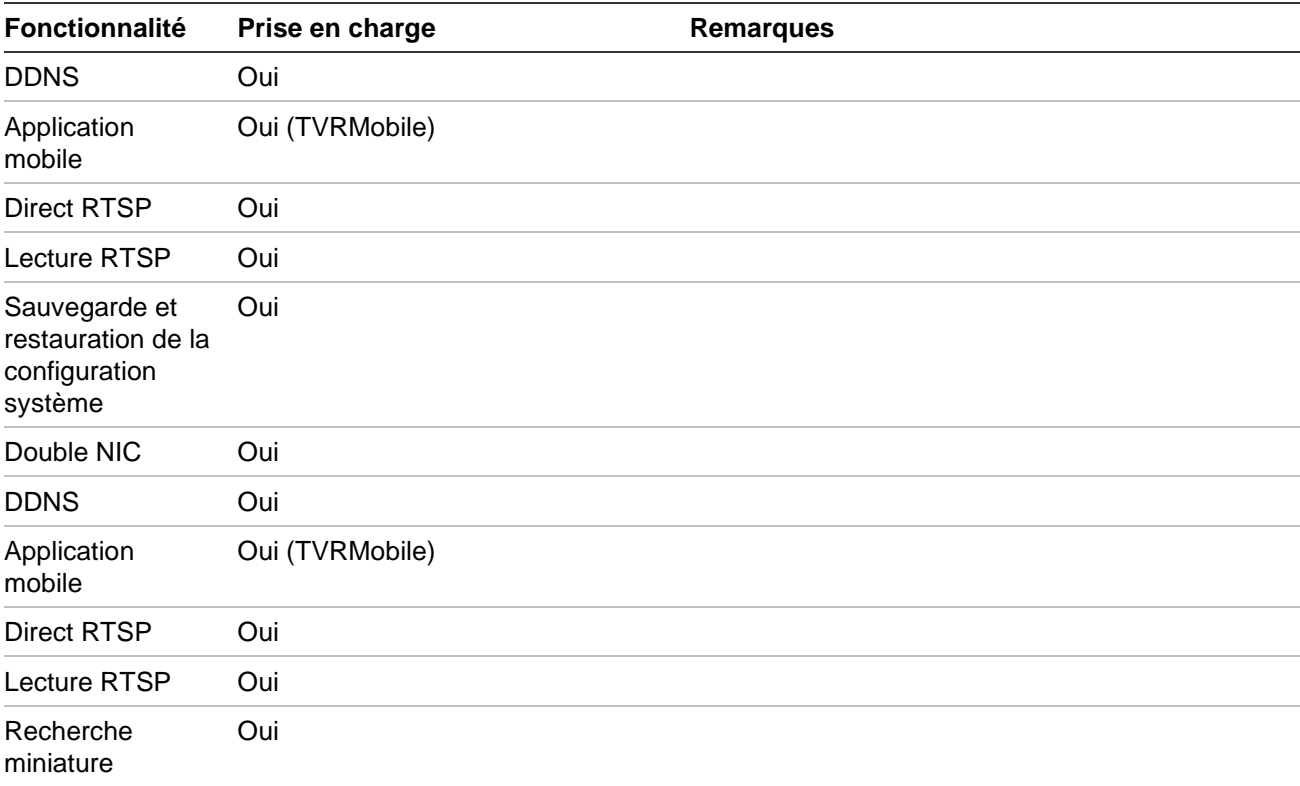

# **TruVision TVN 10/20/50 (NVR)**

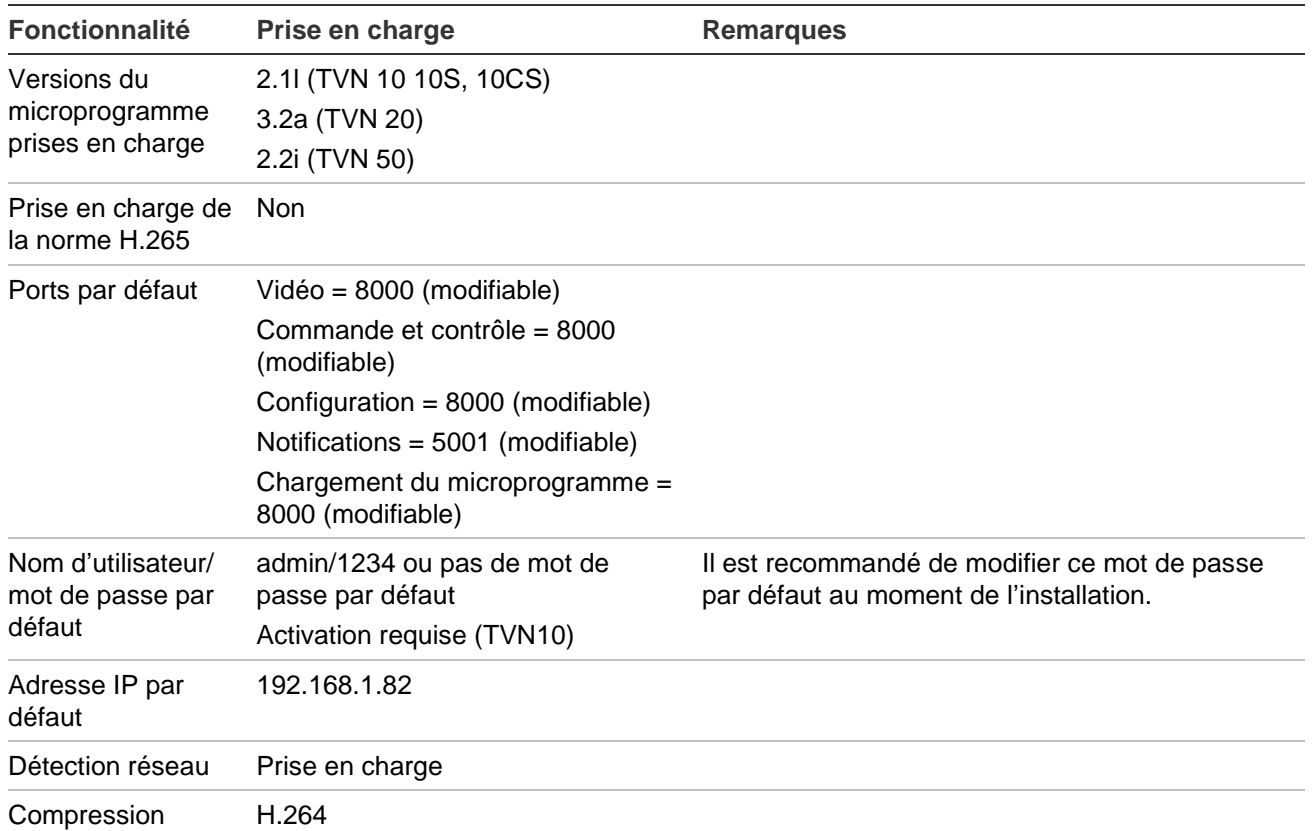

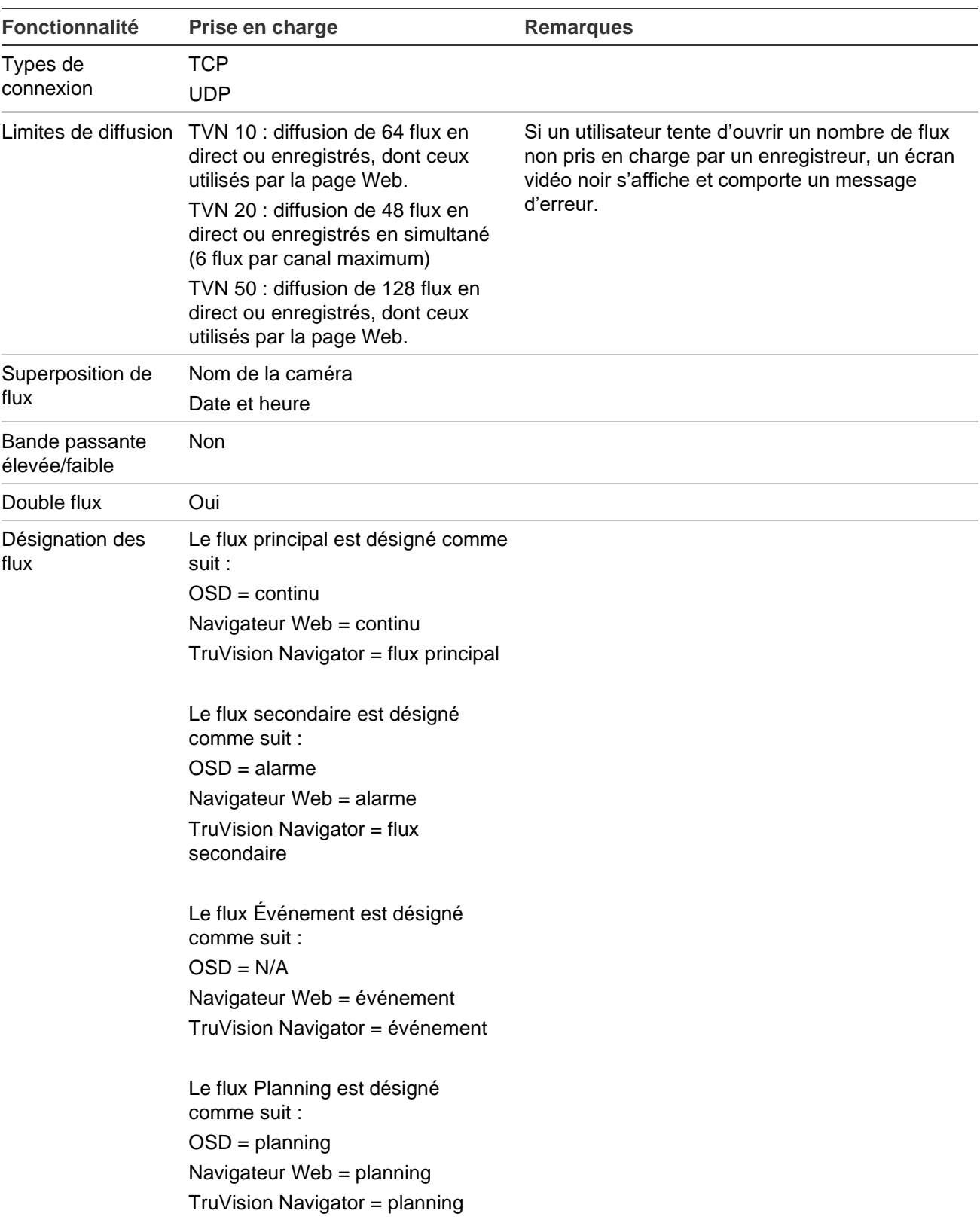

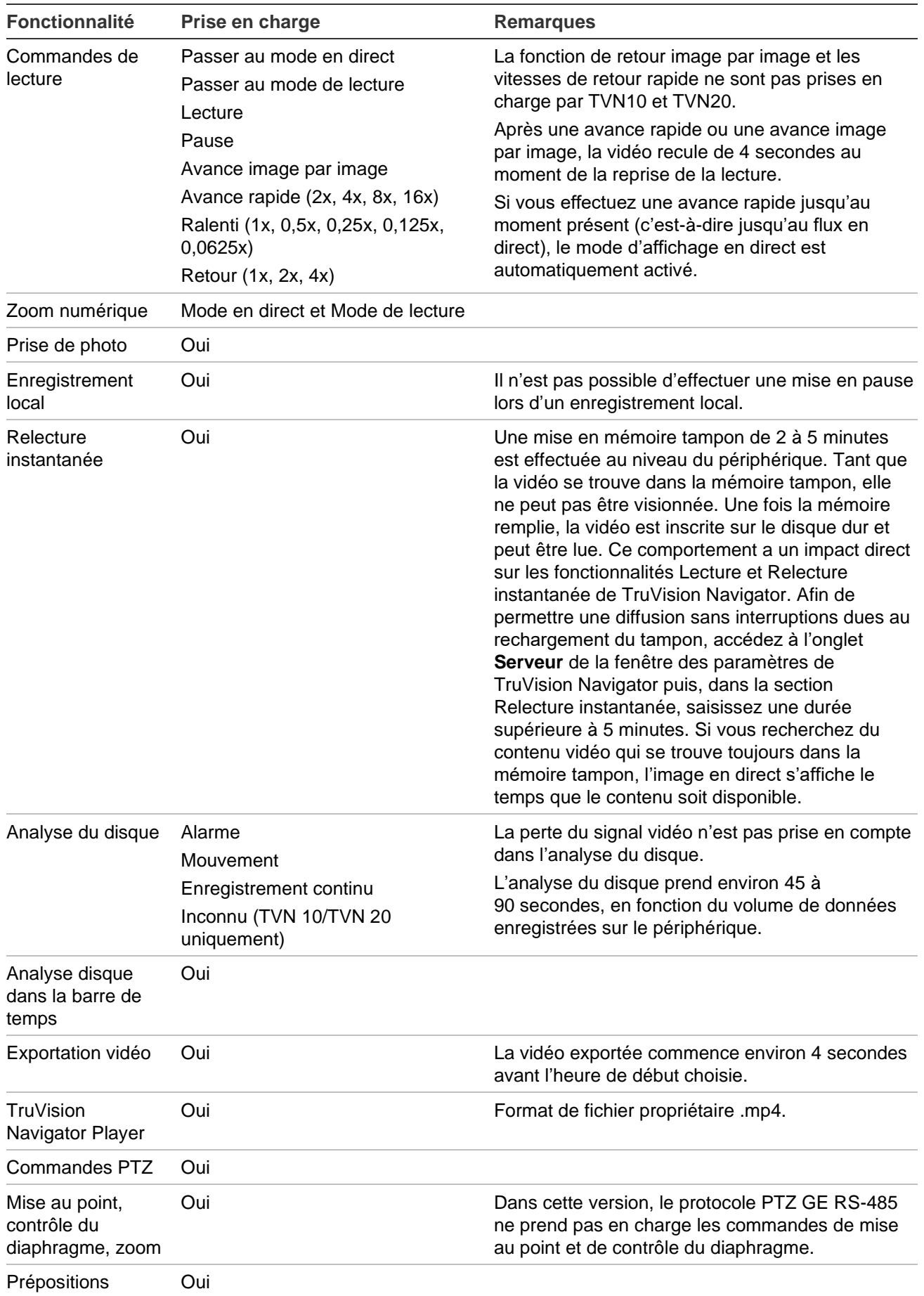

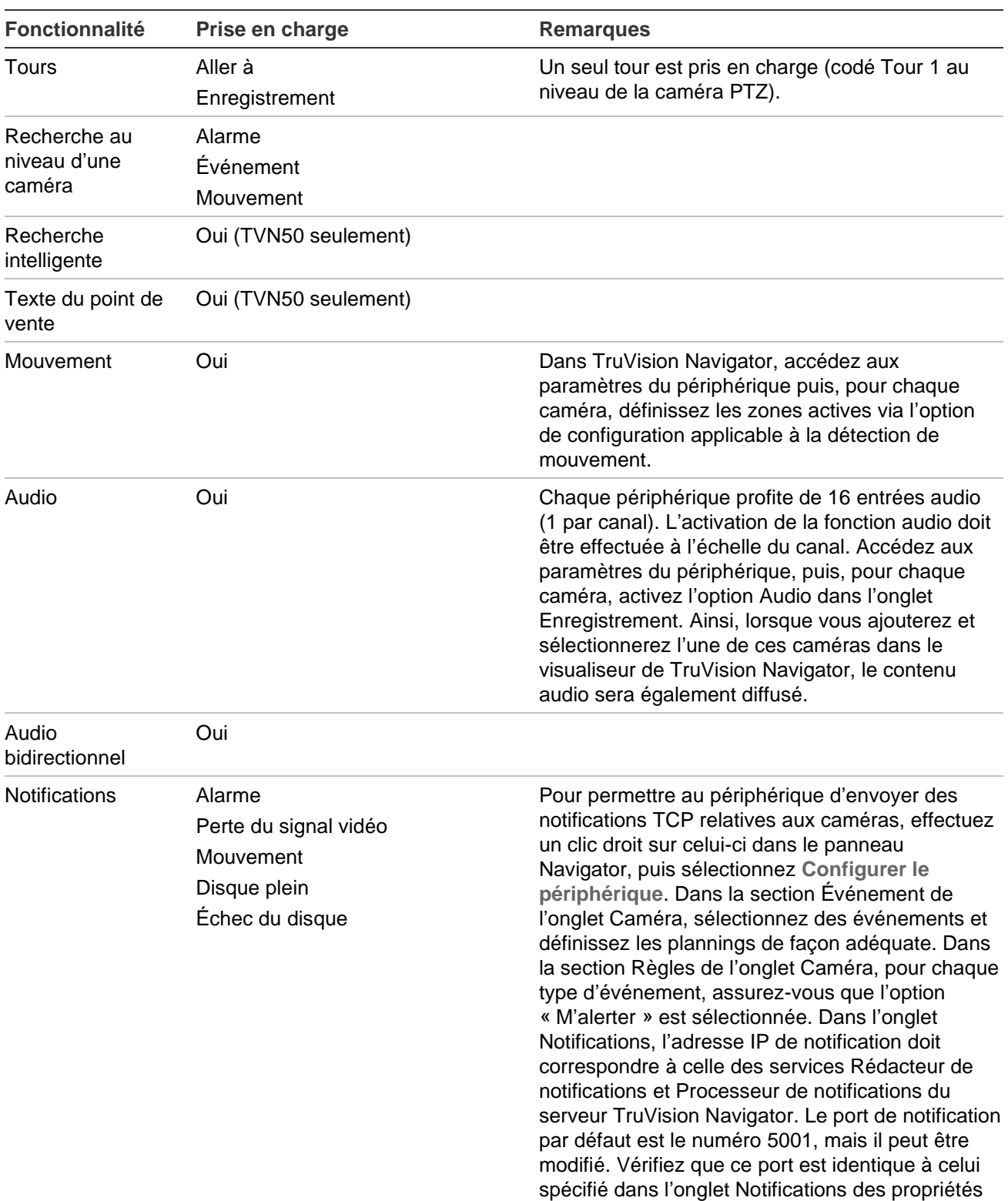

du serveur TruVision Navigator.

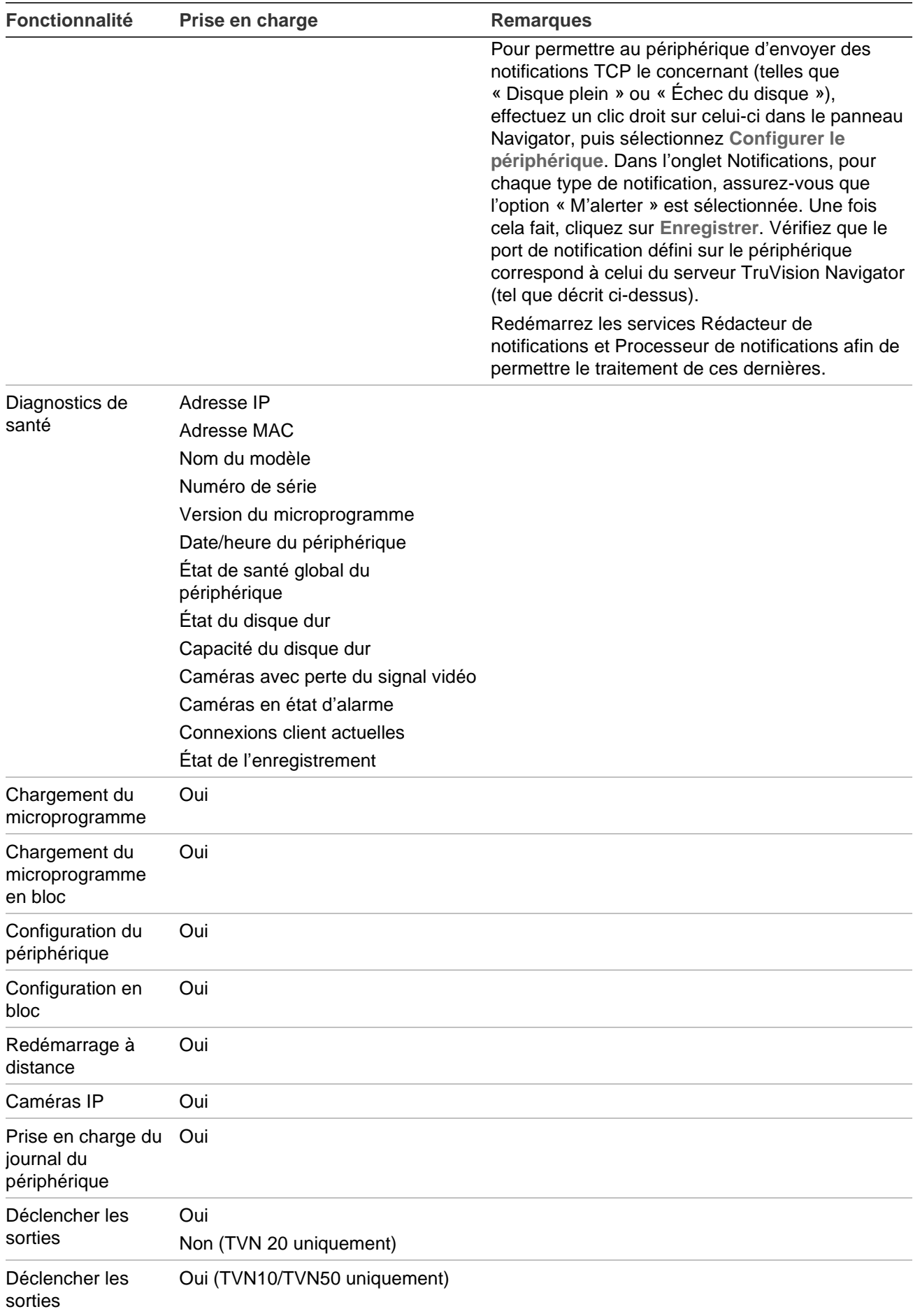

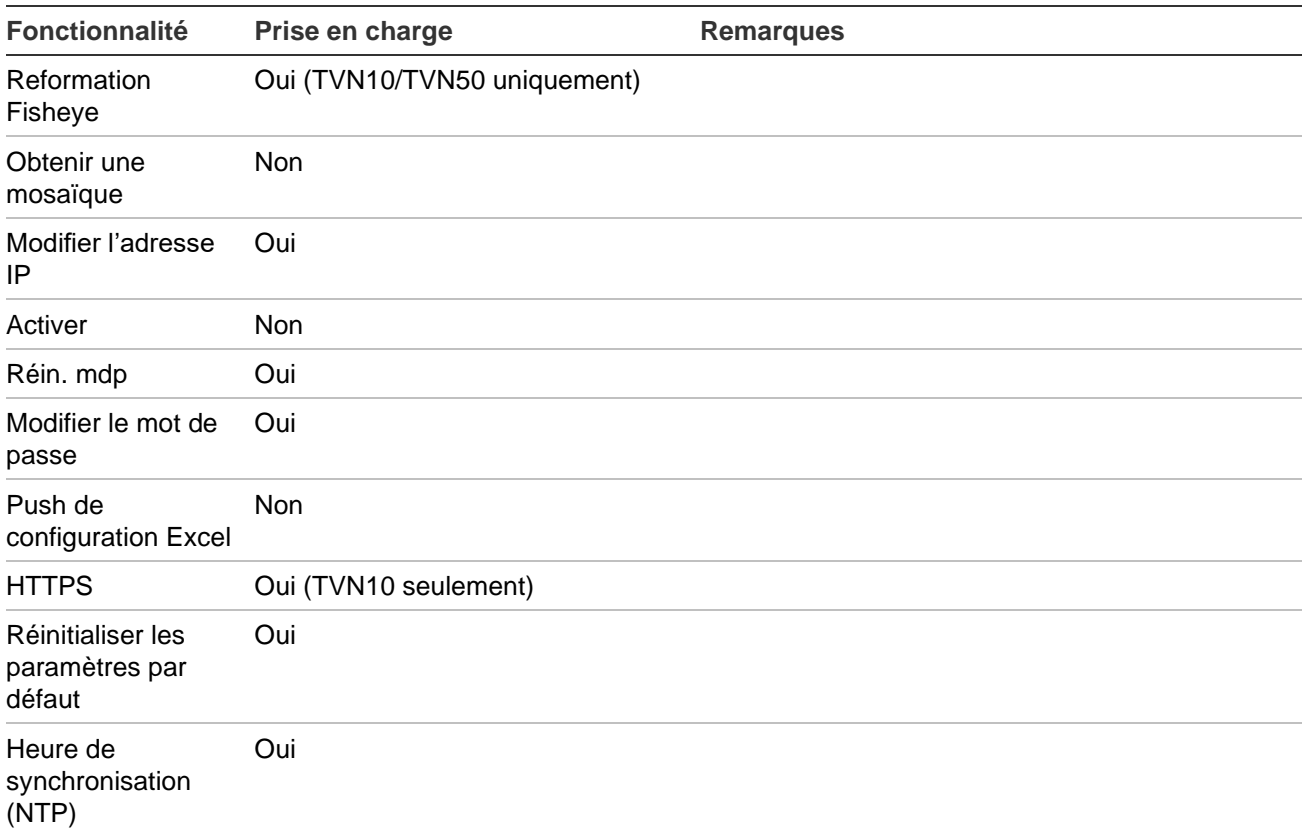

## **TruVision TVR 10 (DVR)**

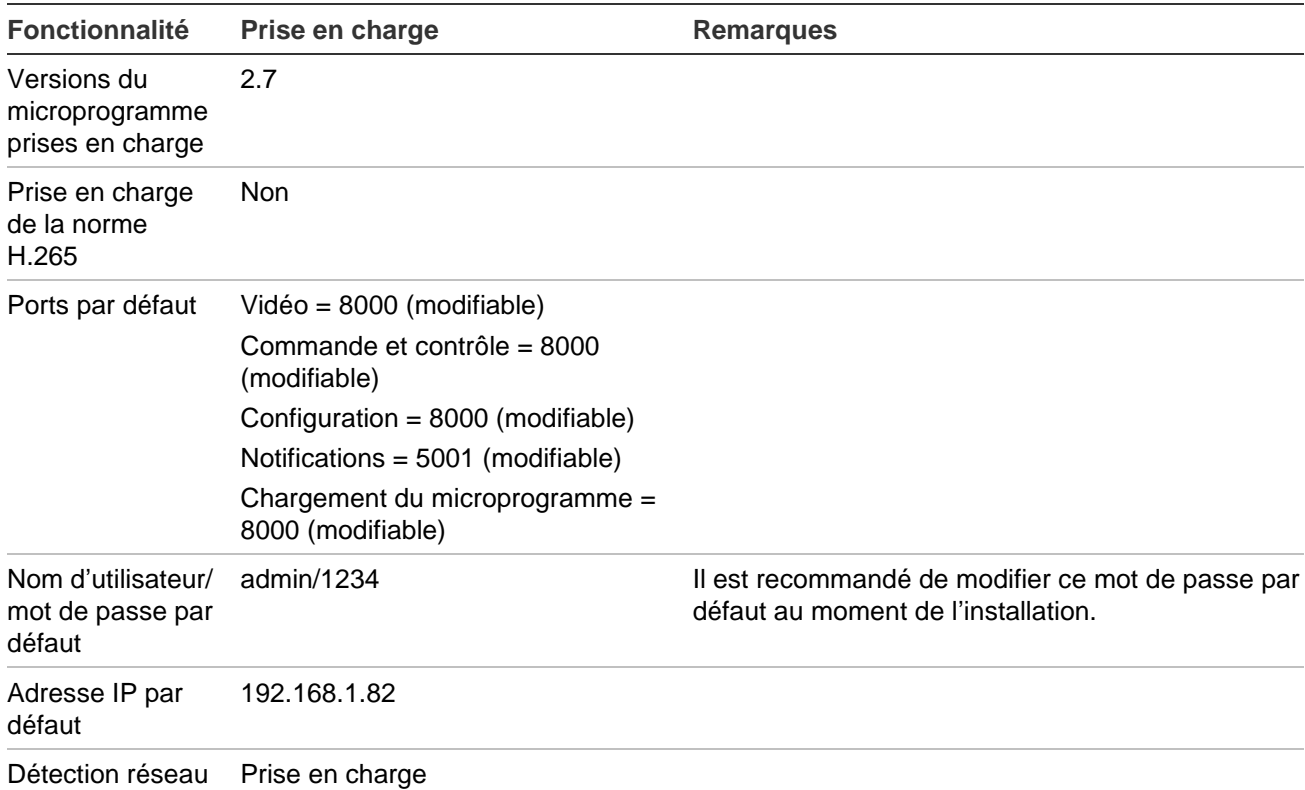

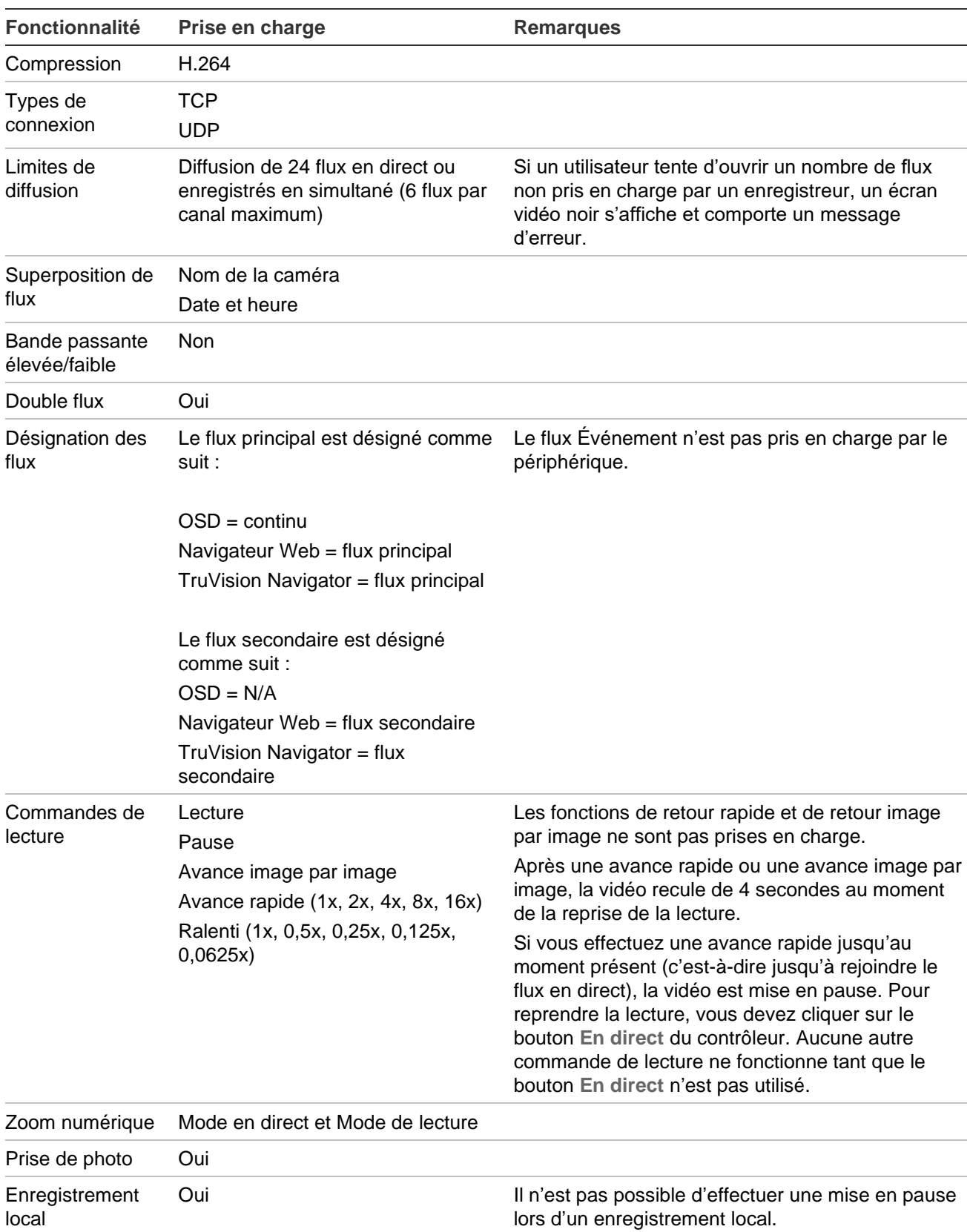

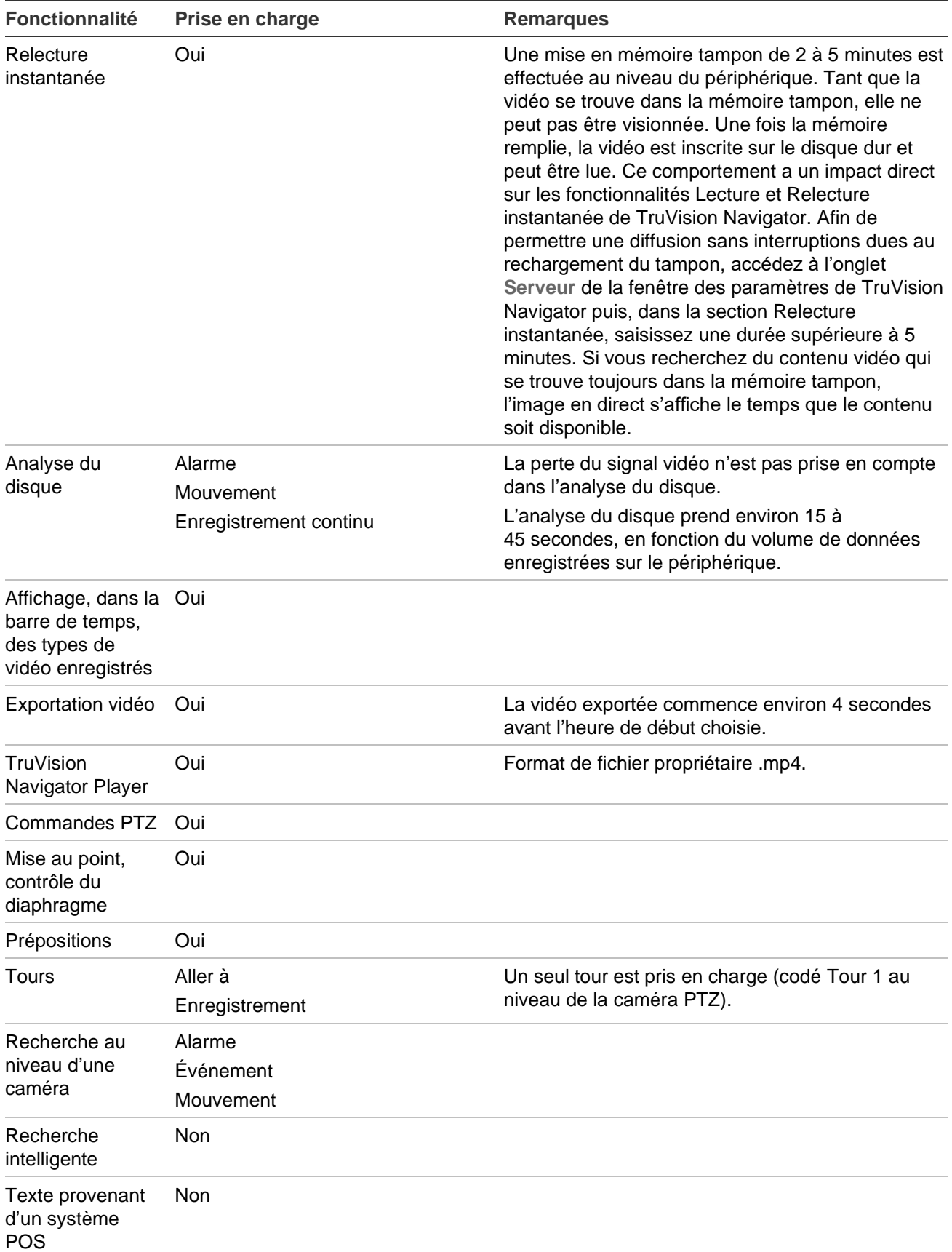

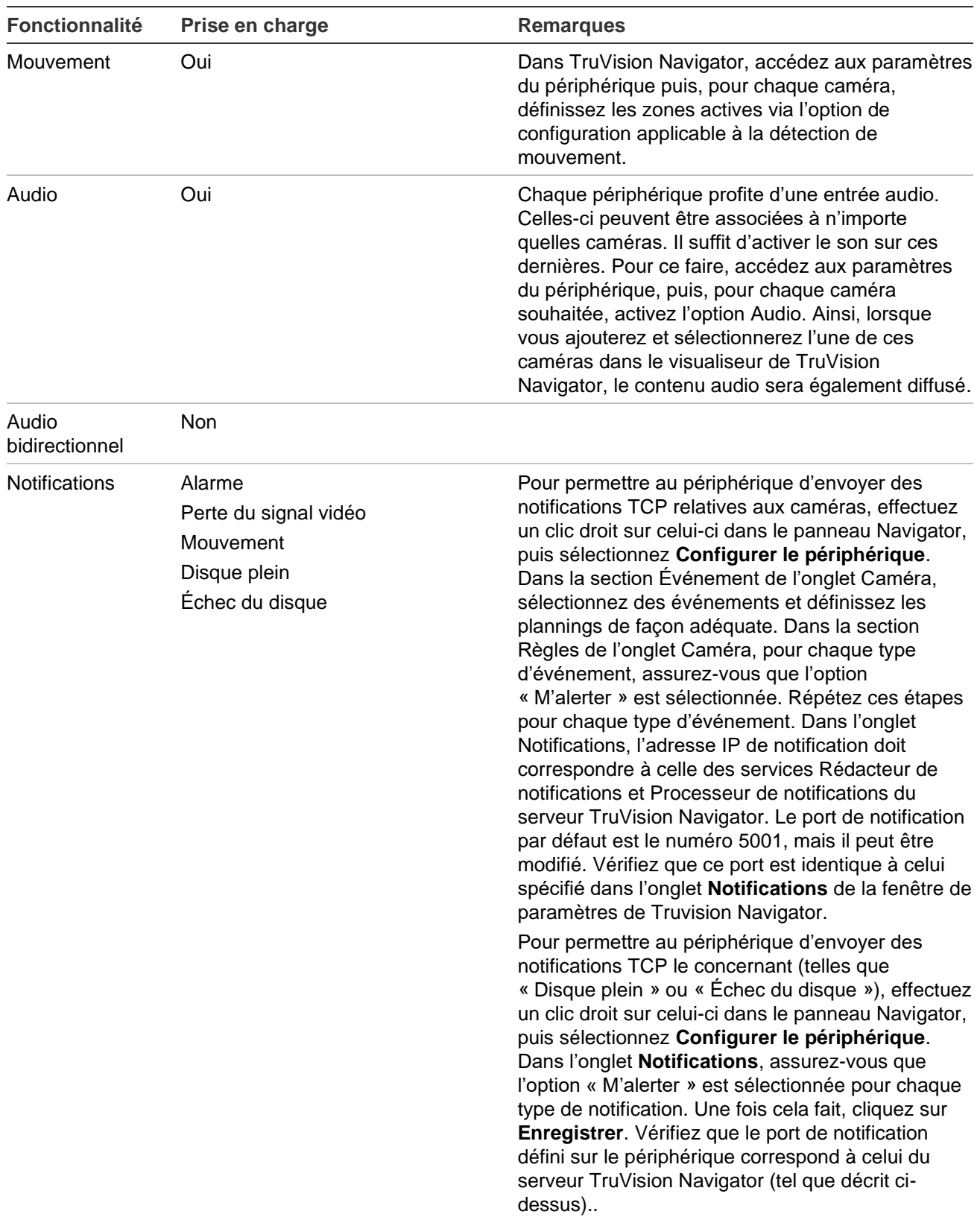

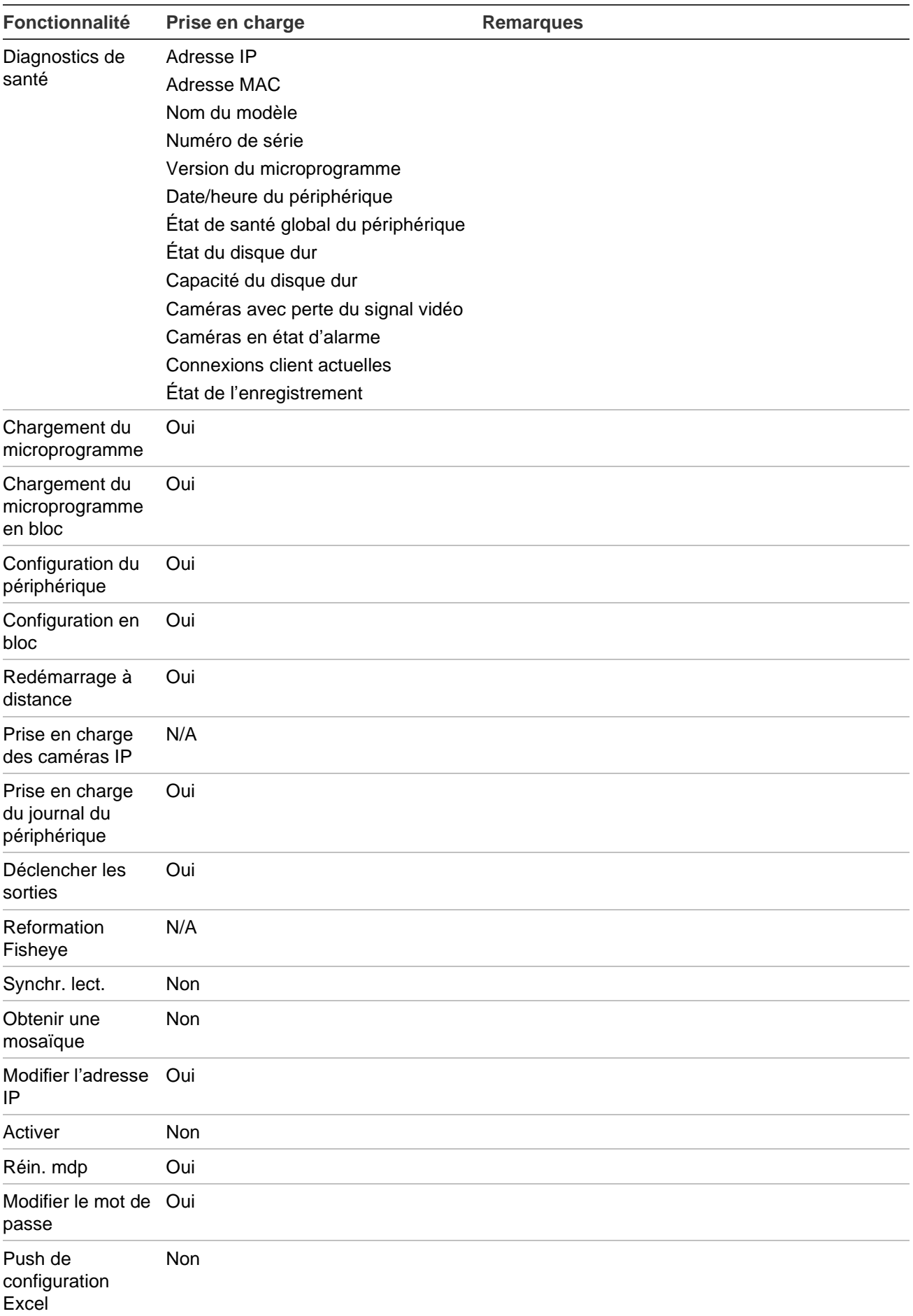

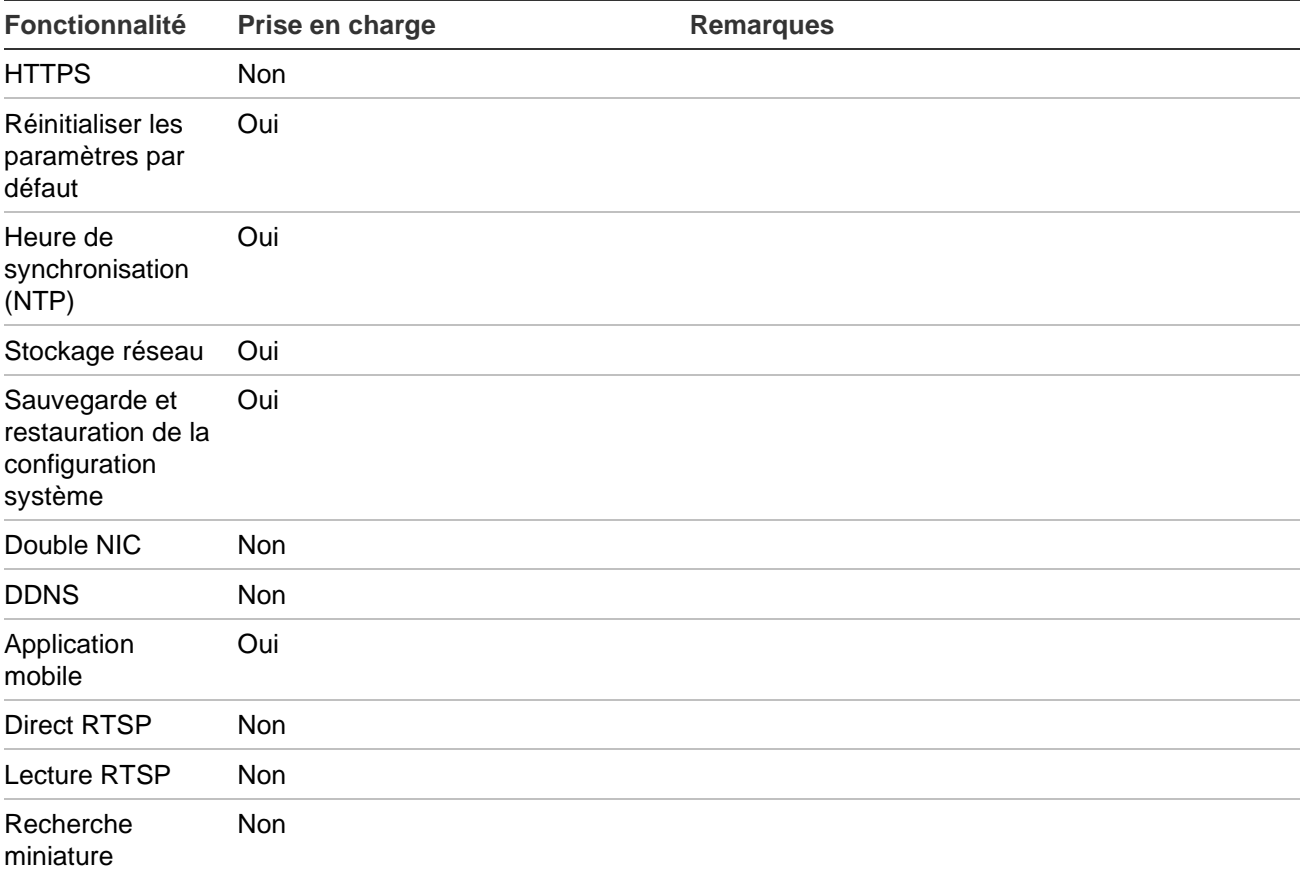

# **TruVision TVR 11 / TVR12 (DVR)**

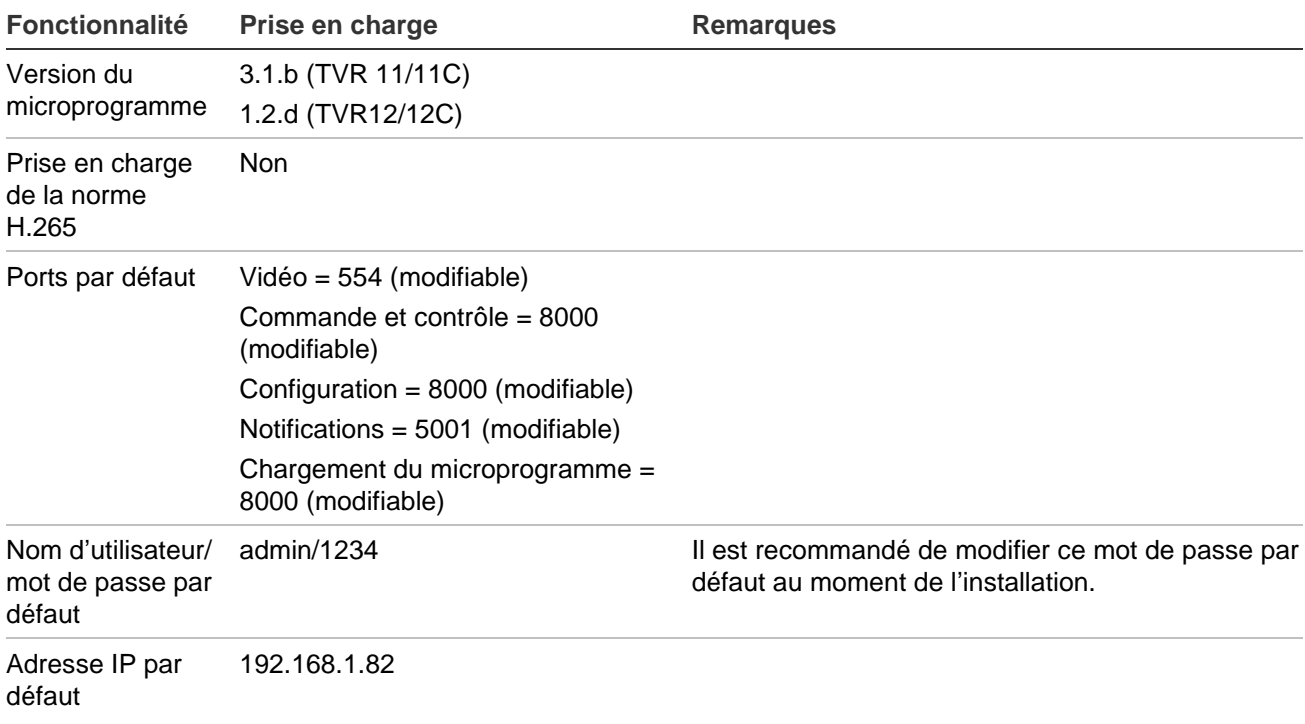

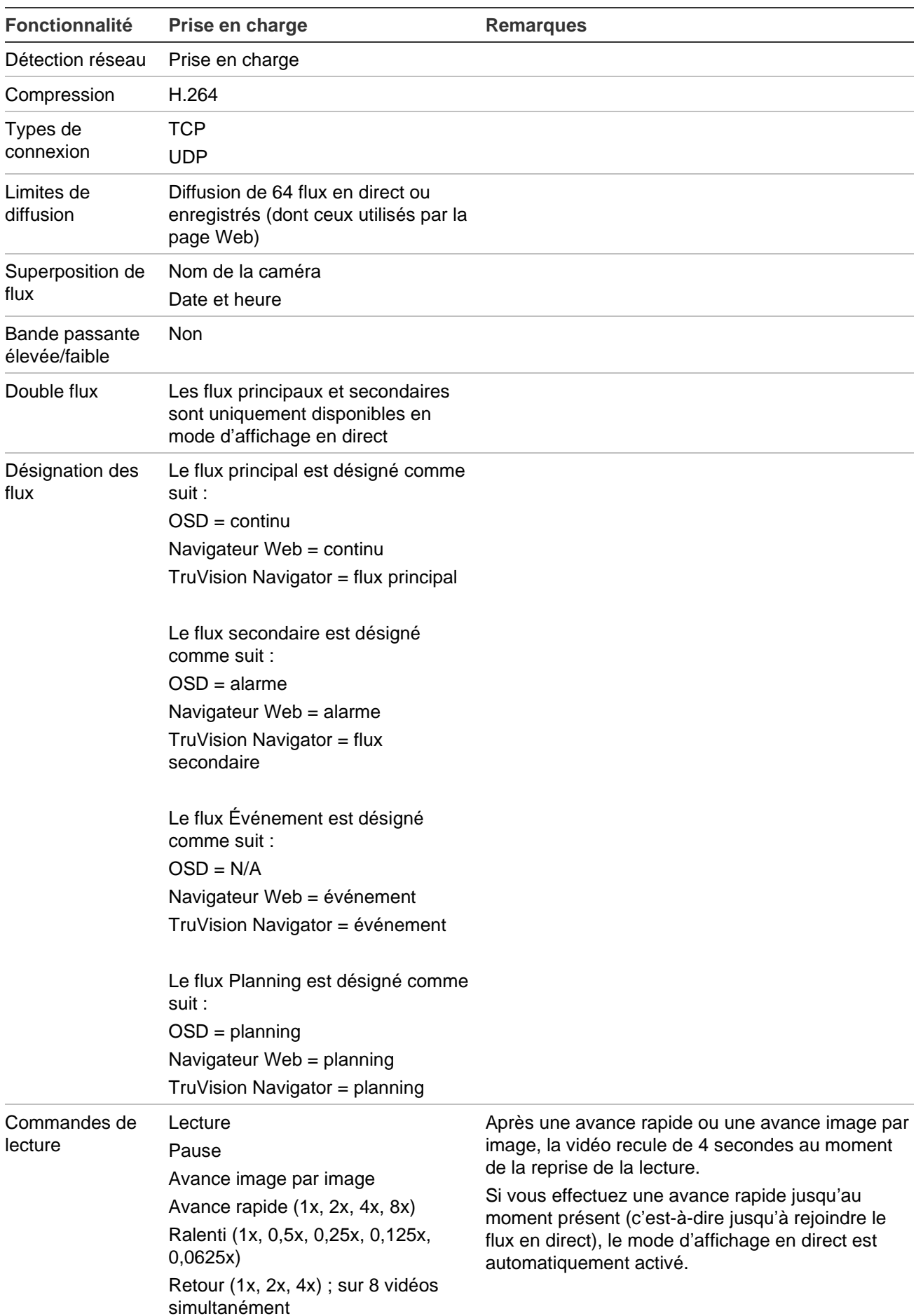

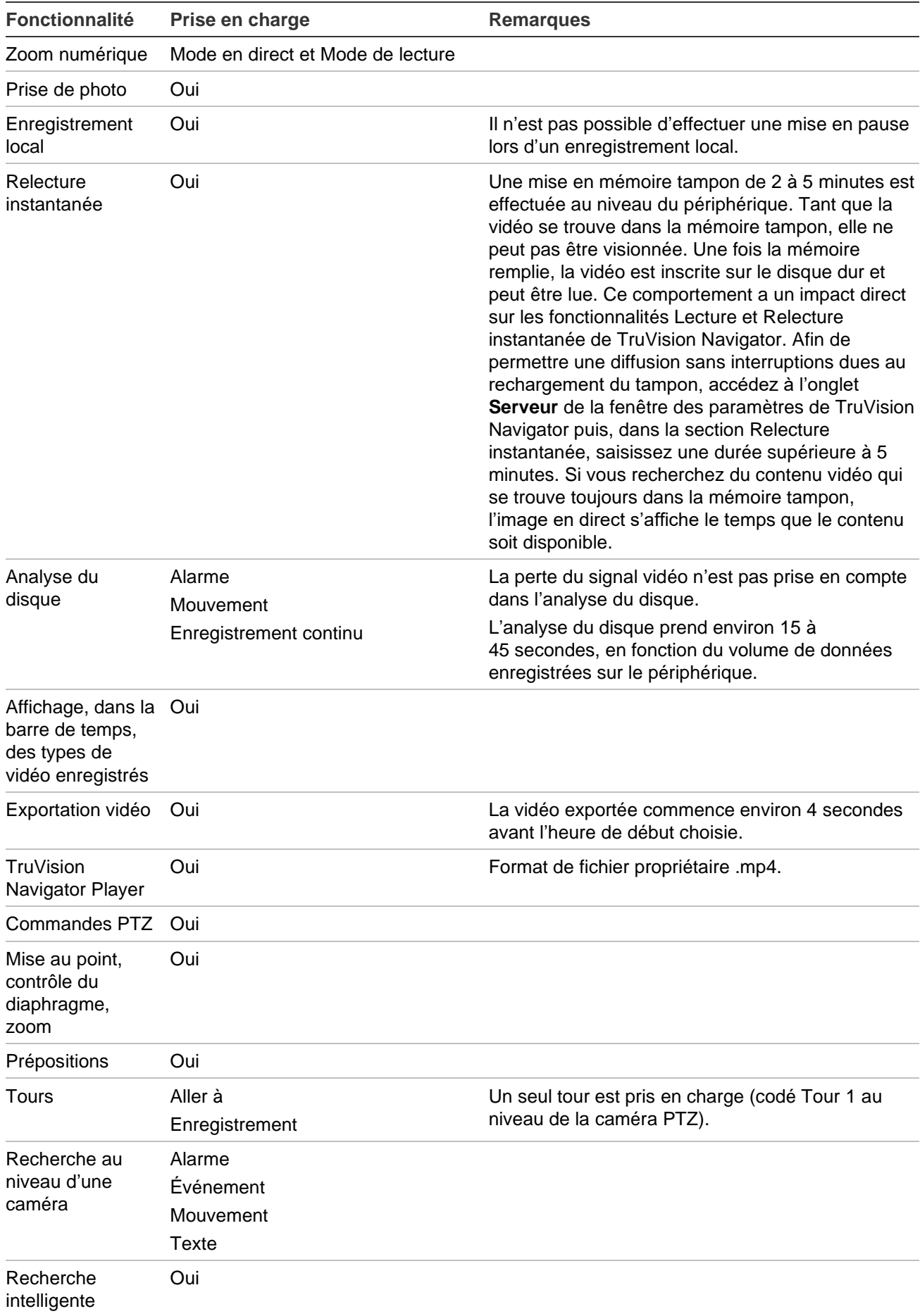

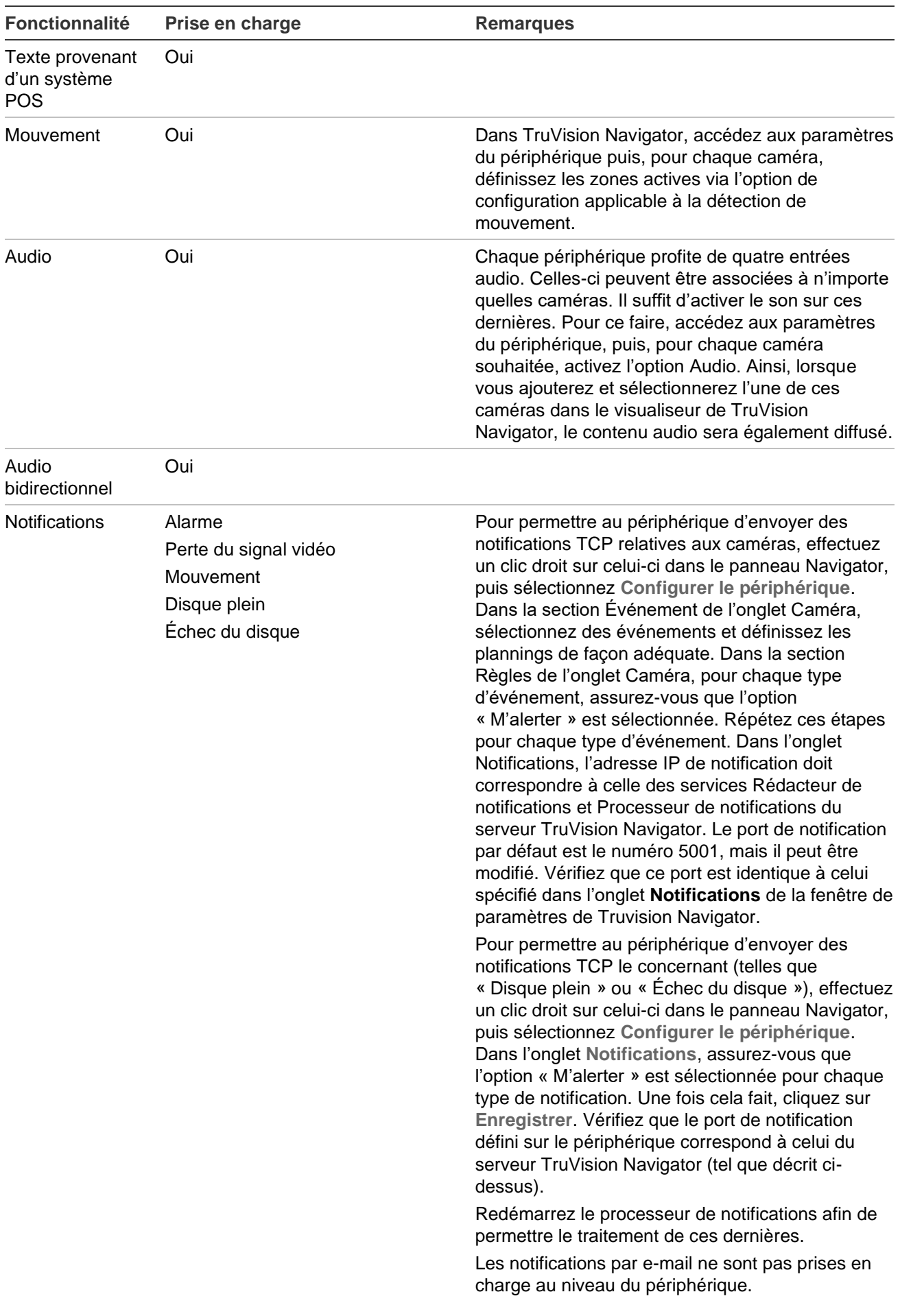

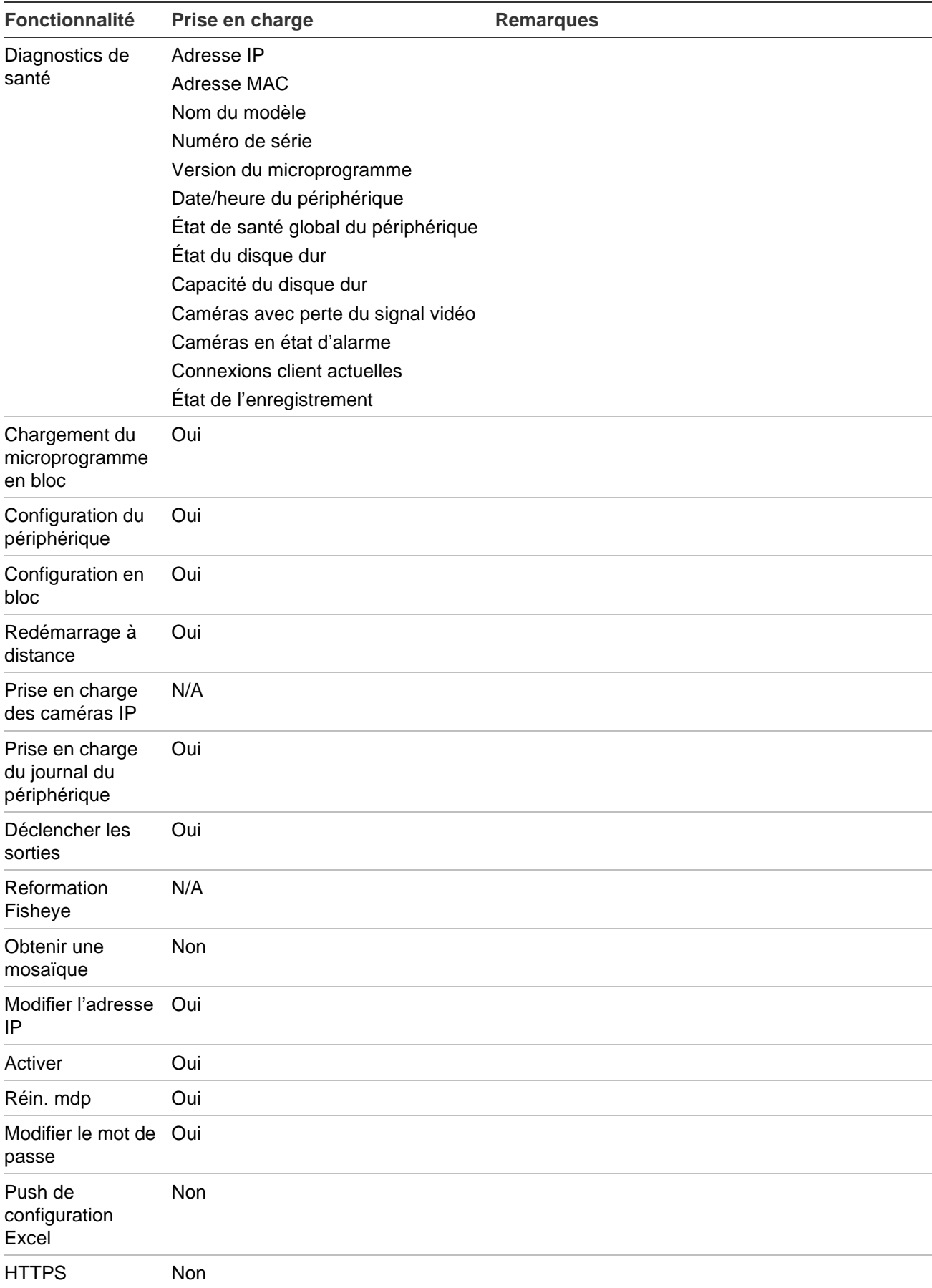

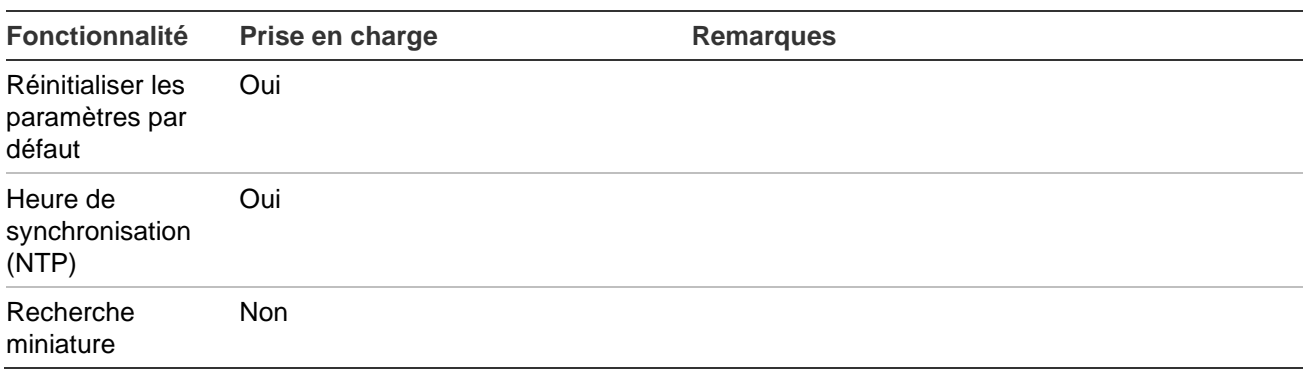

## **TruVision TVR 40 (DVR)**

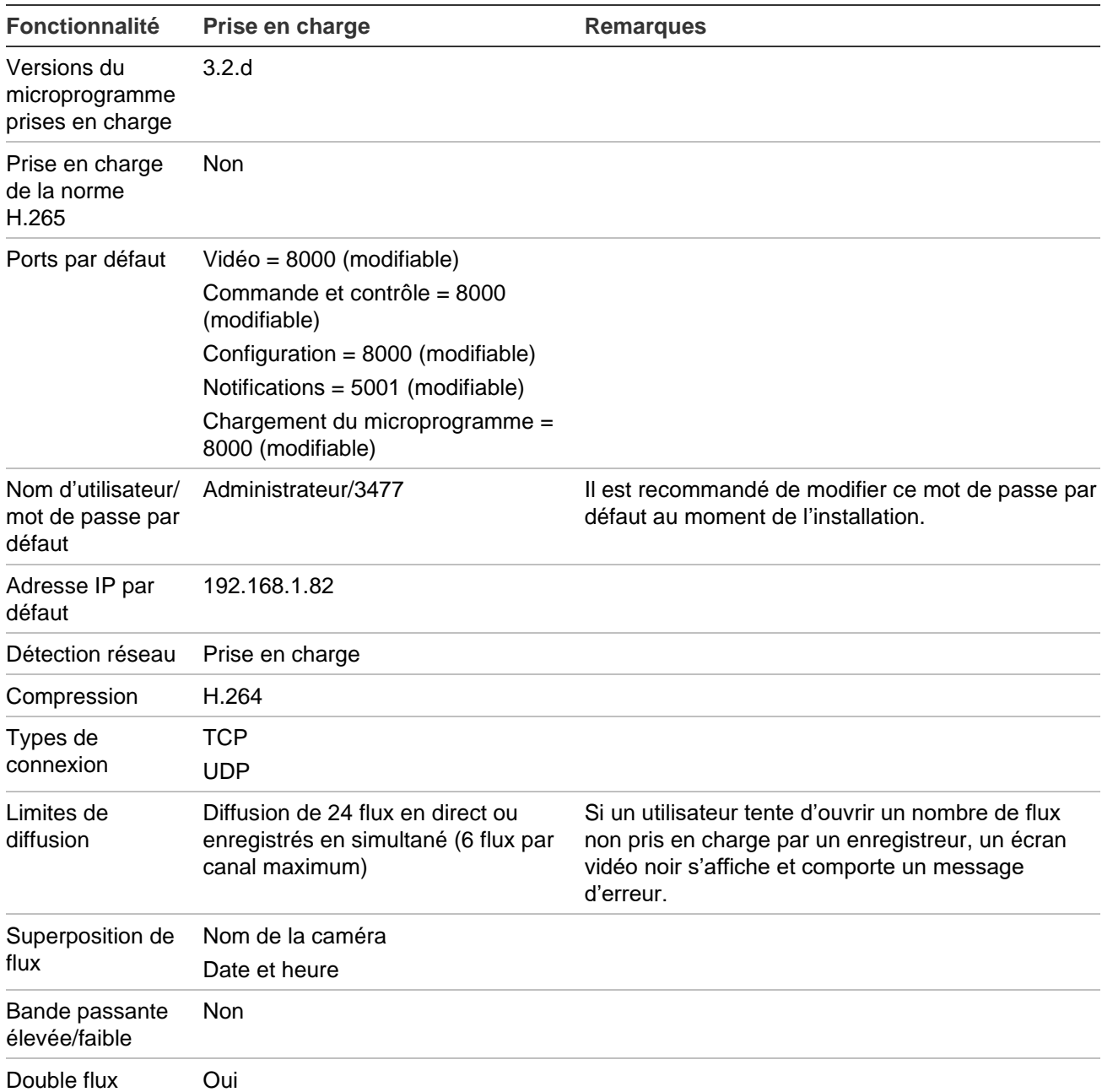

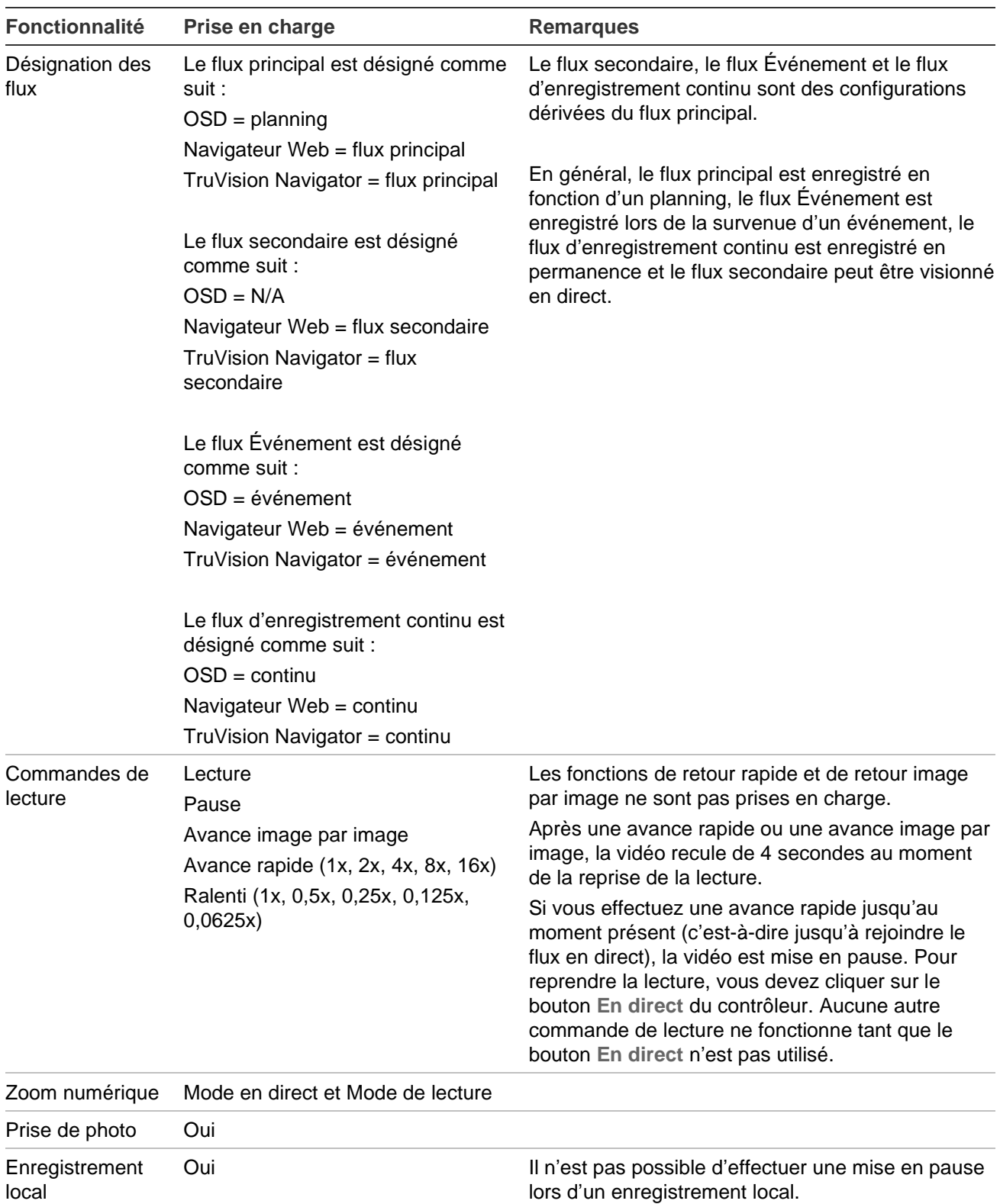

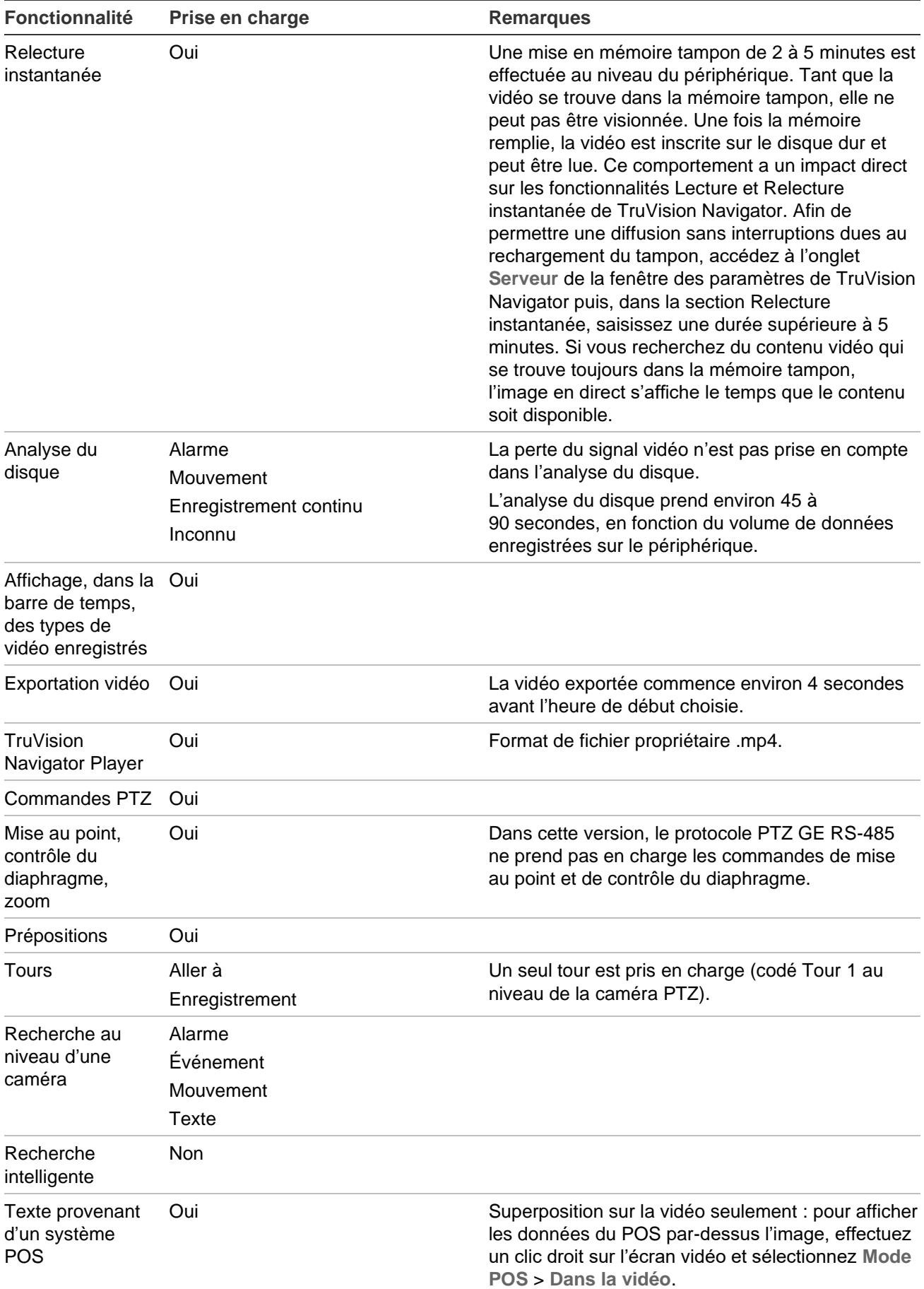

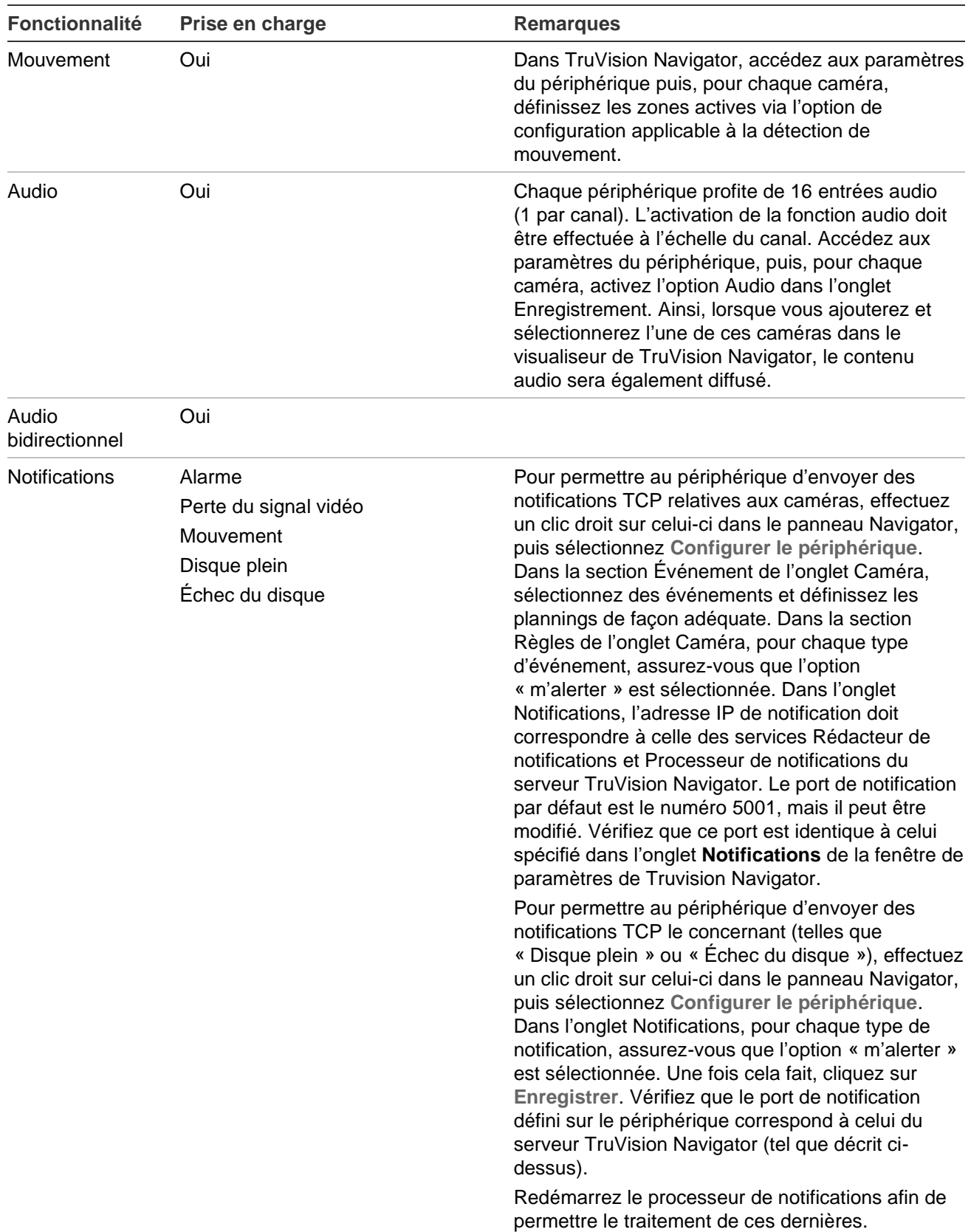

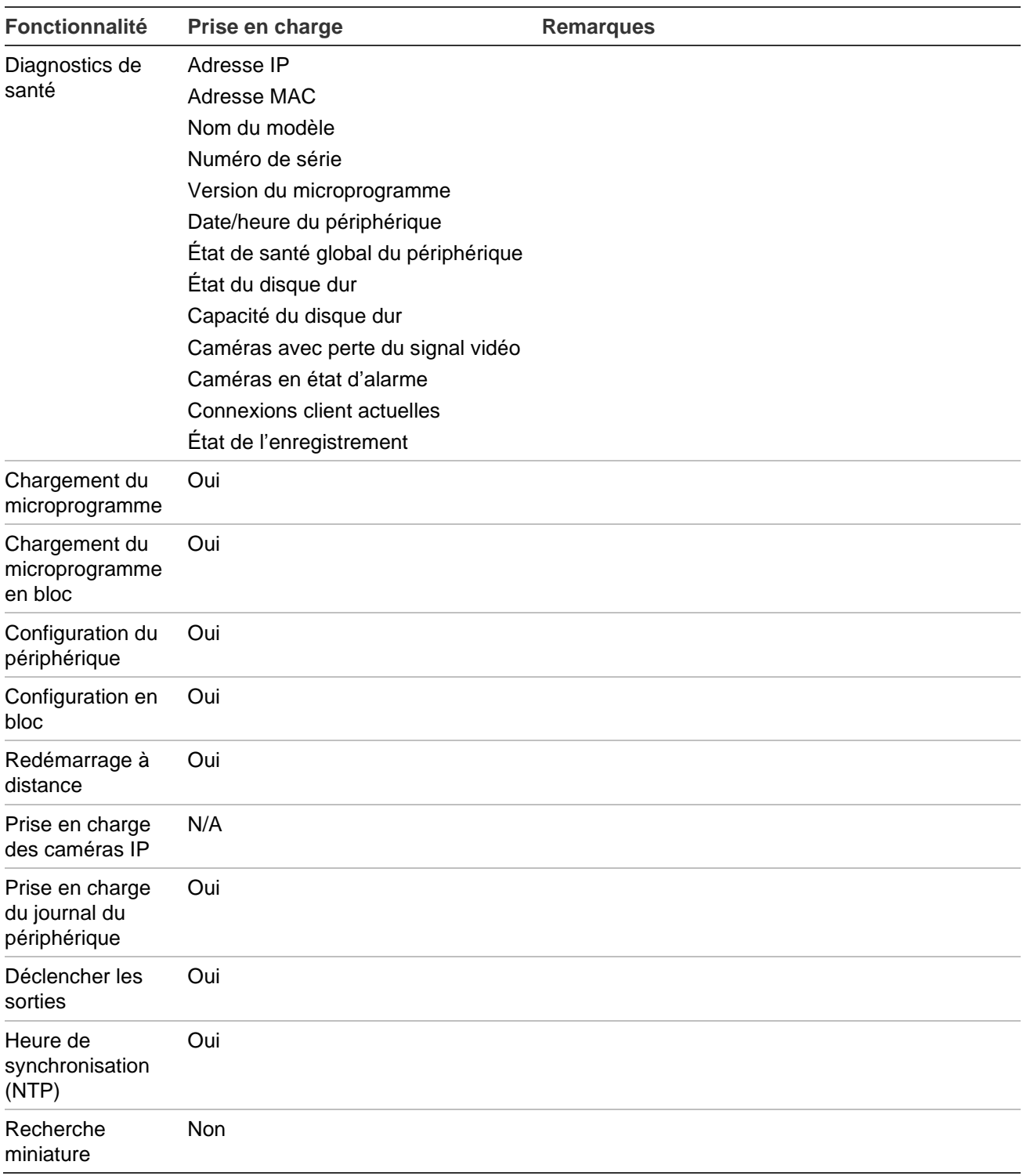

#### **TruVision TVR 41 / TVR42 (DVR)**

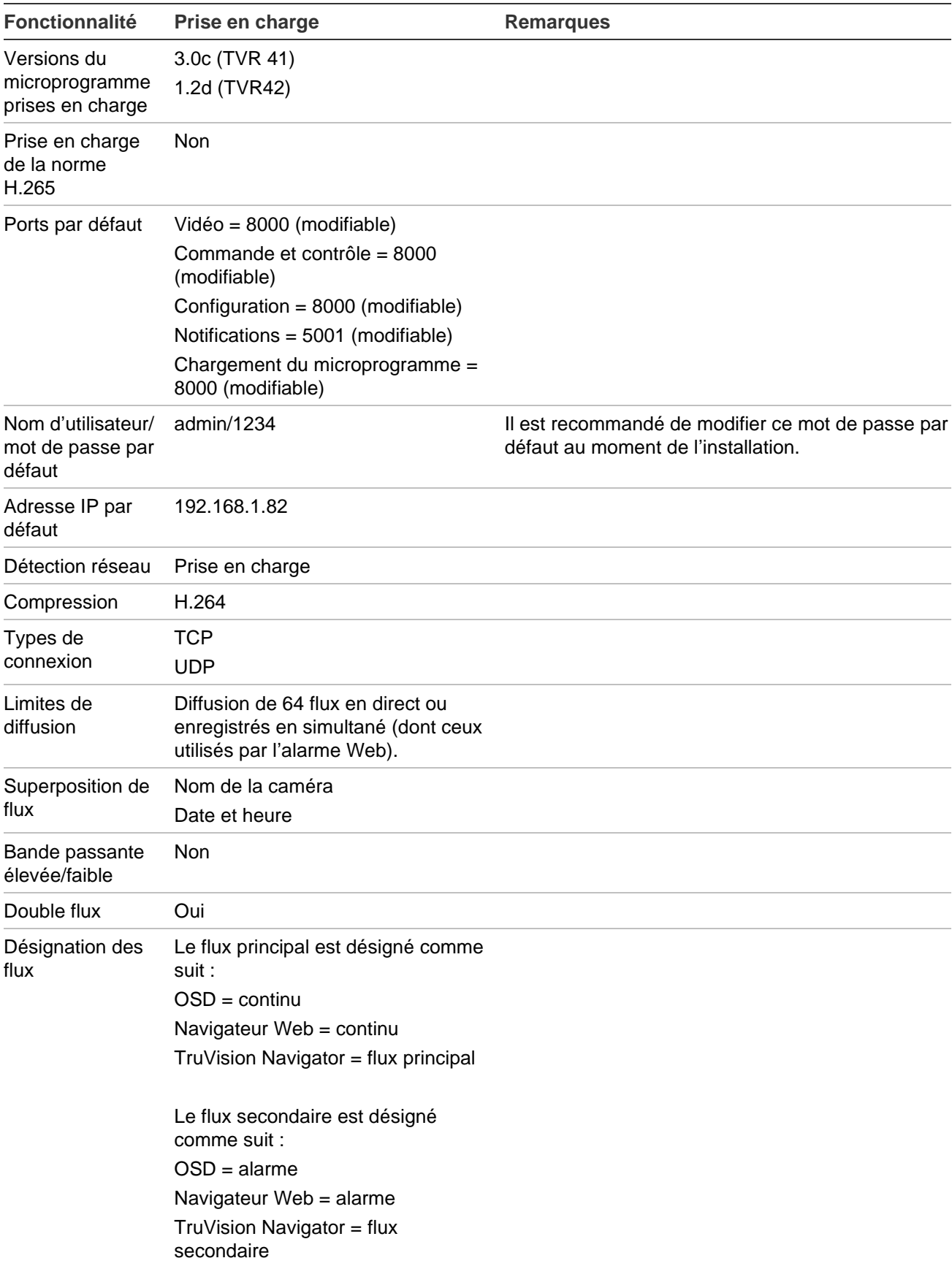

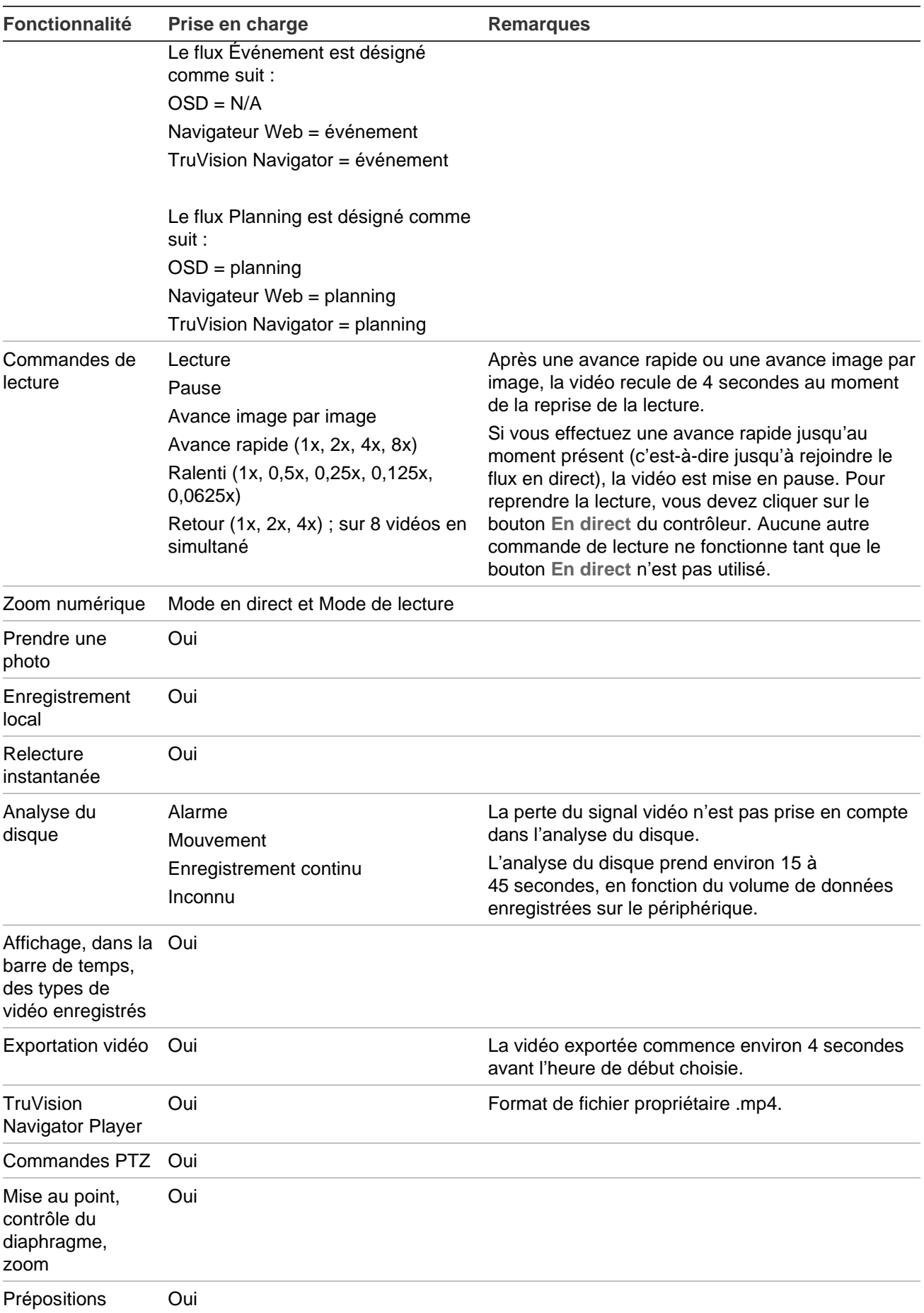

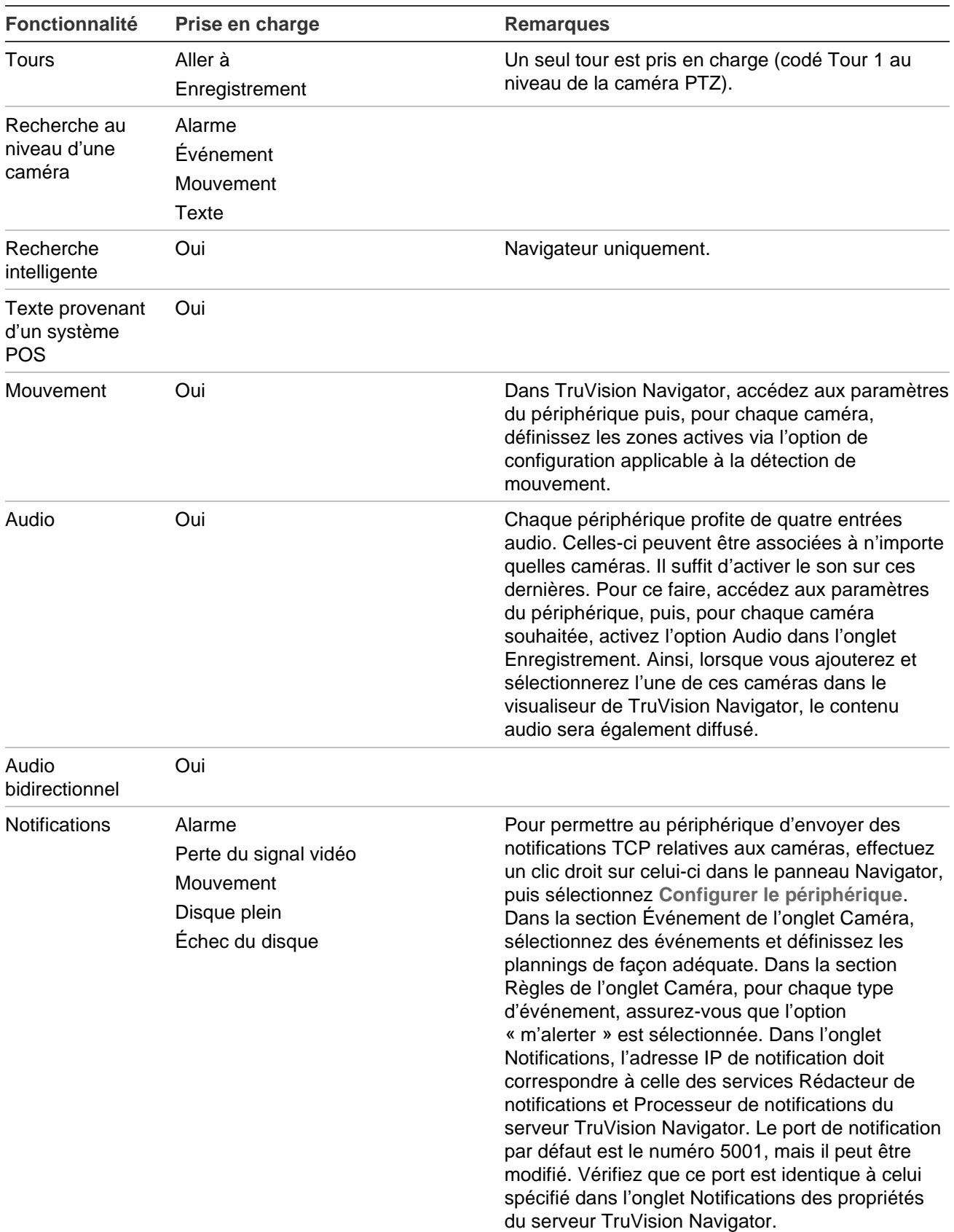

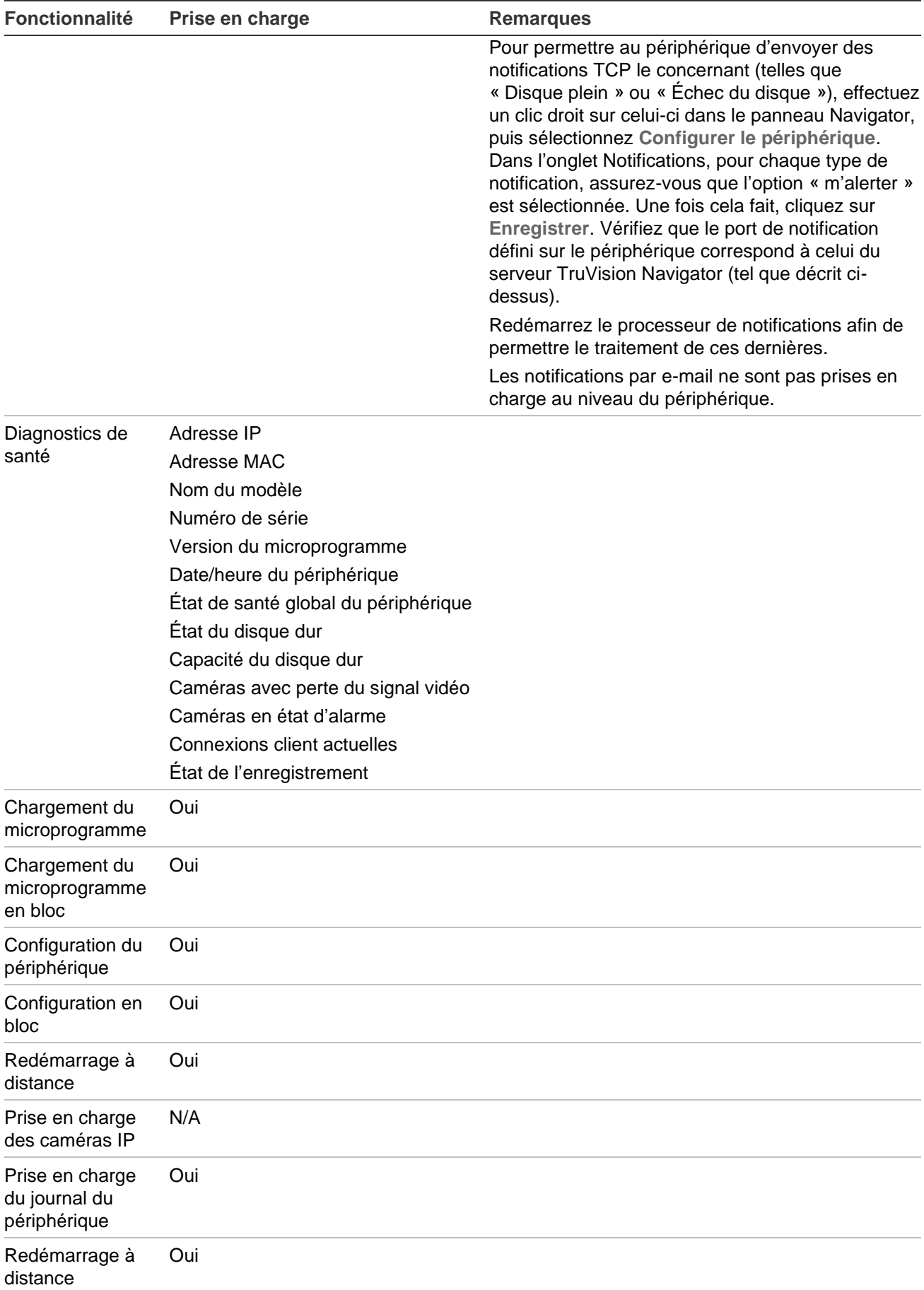

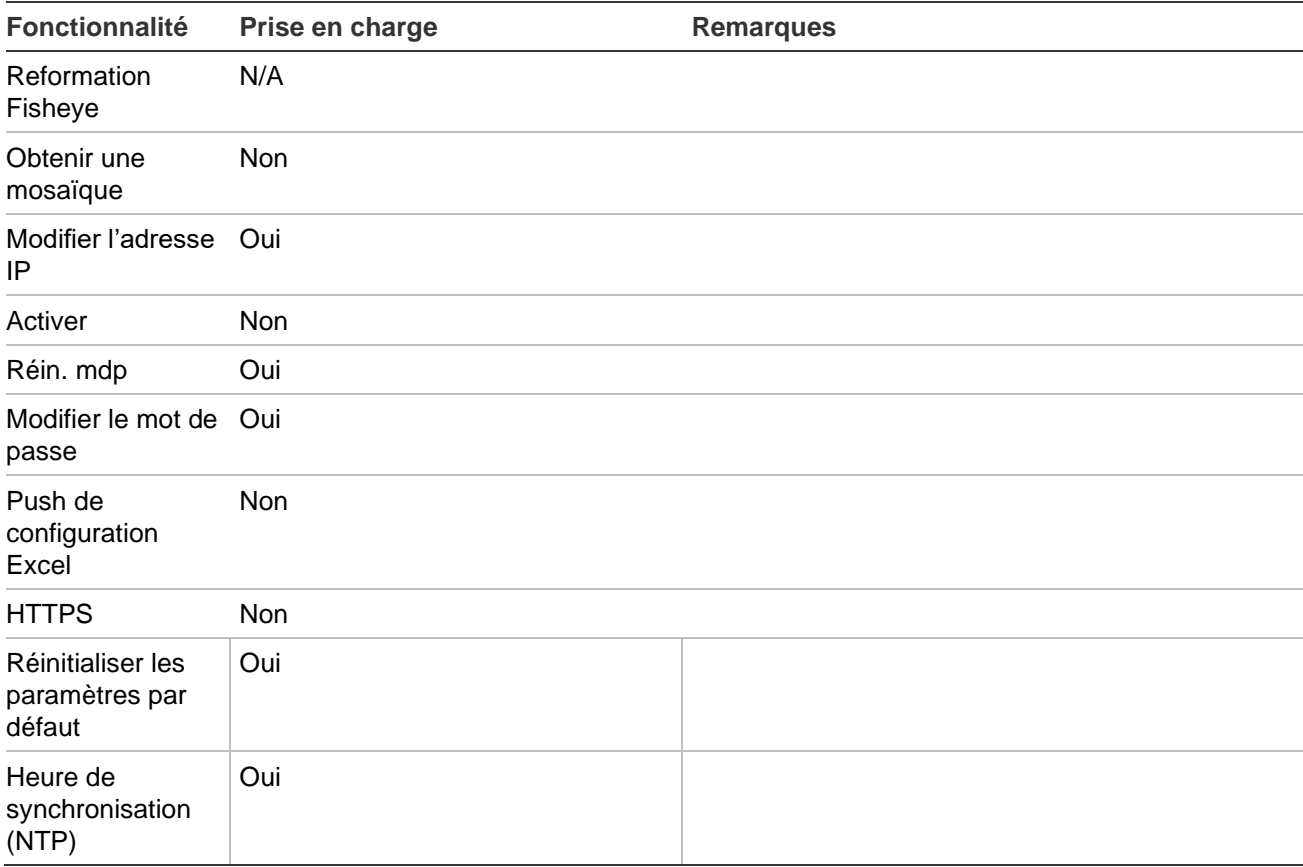

# **TruVision TVR 60 (DVR hybride)**

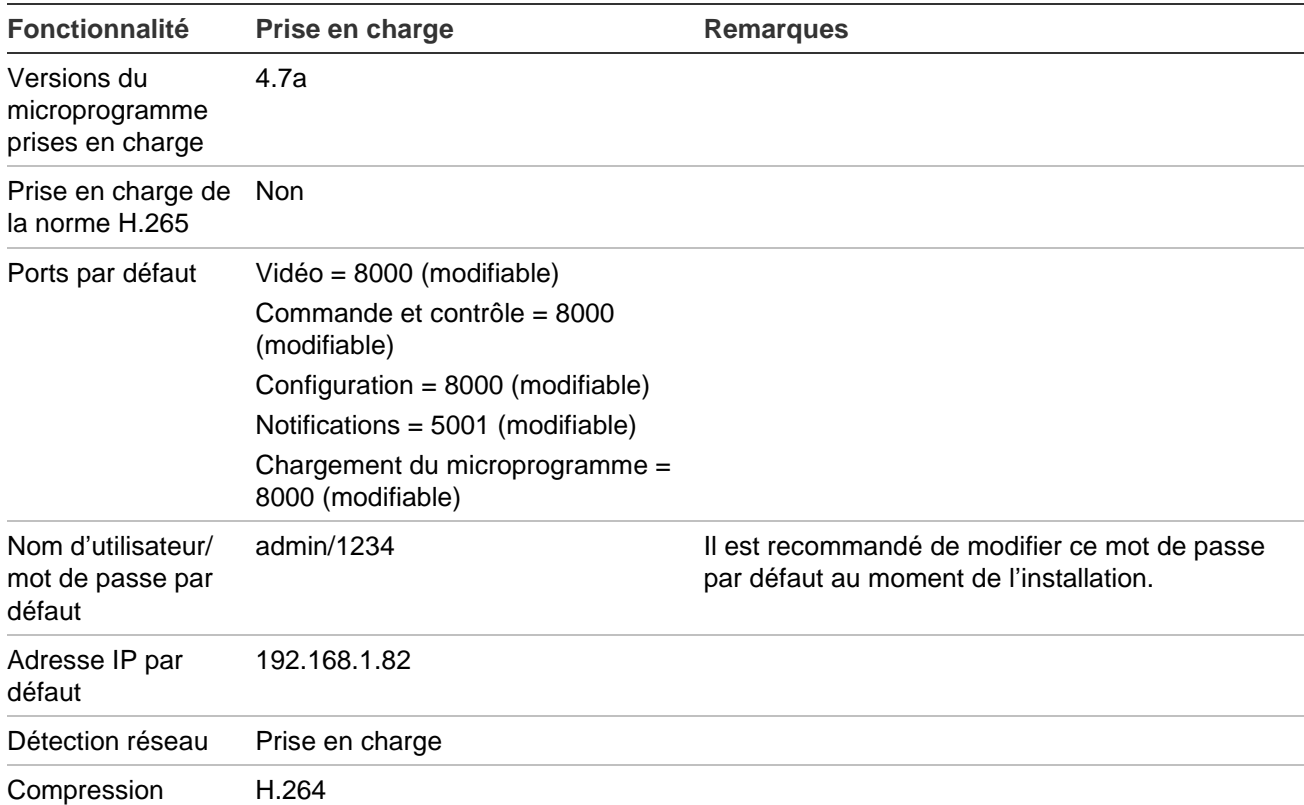

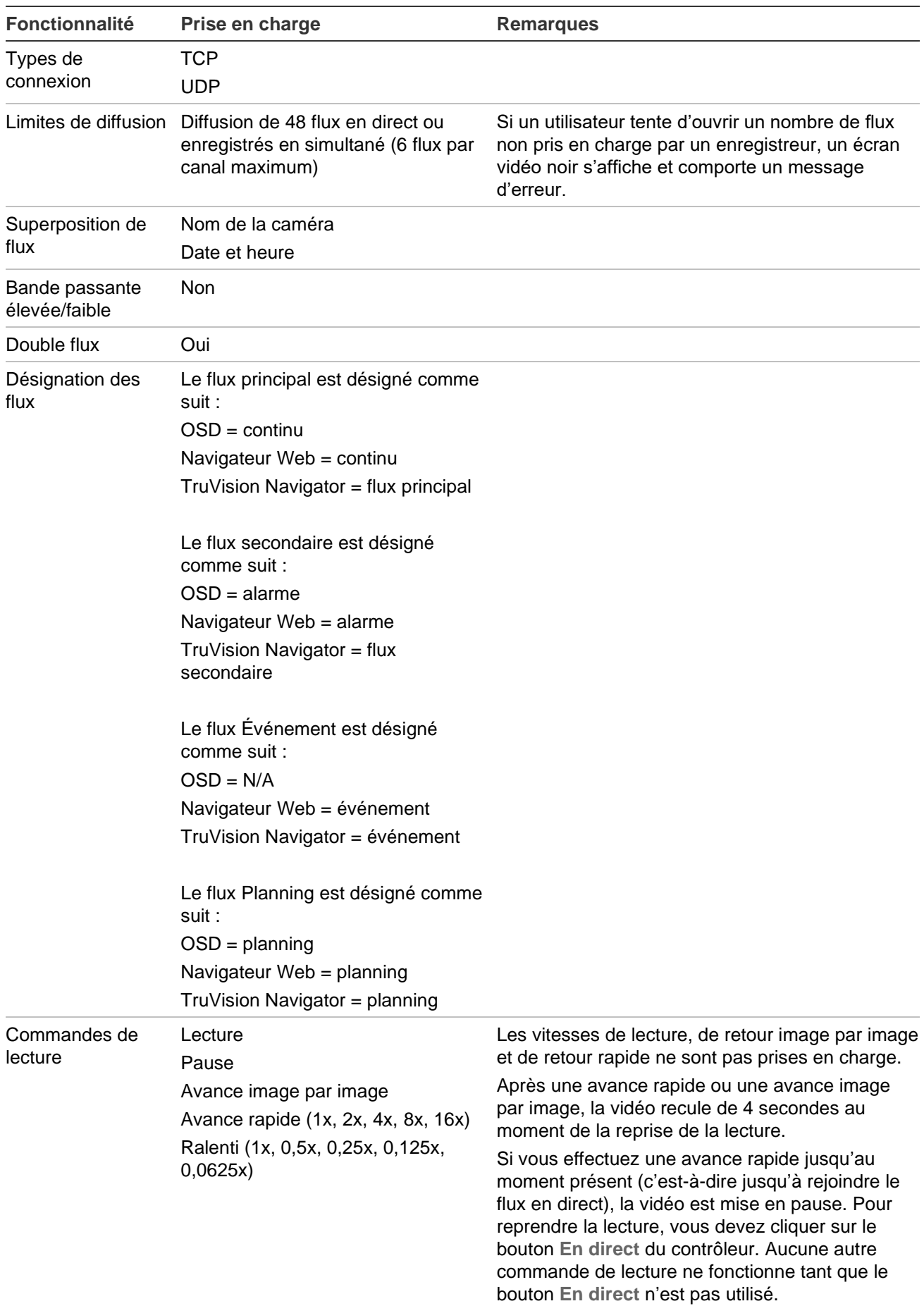

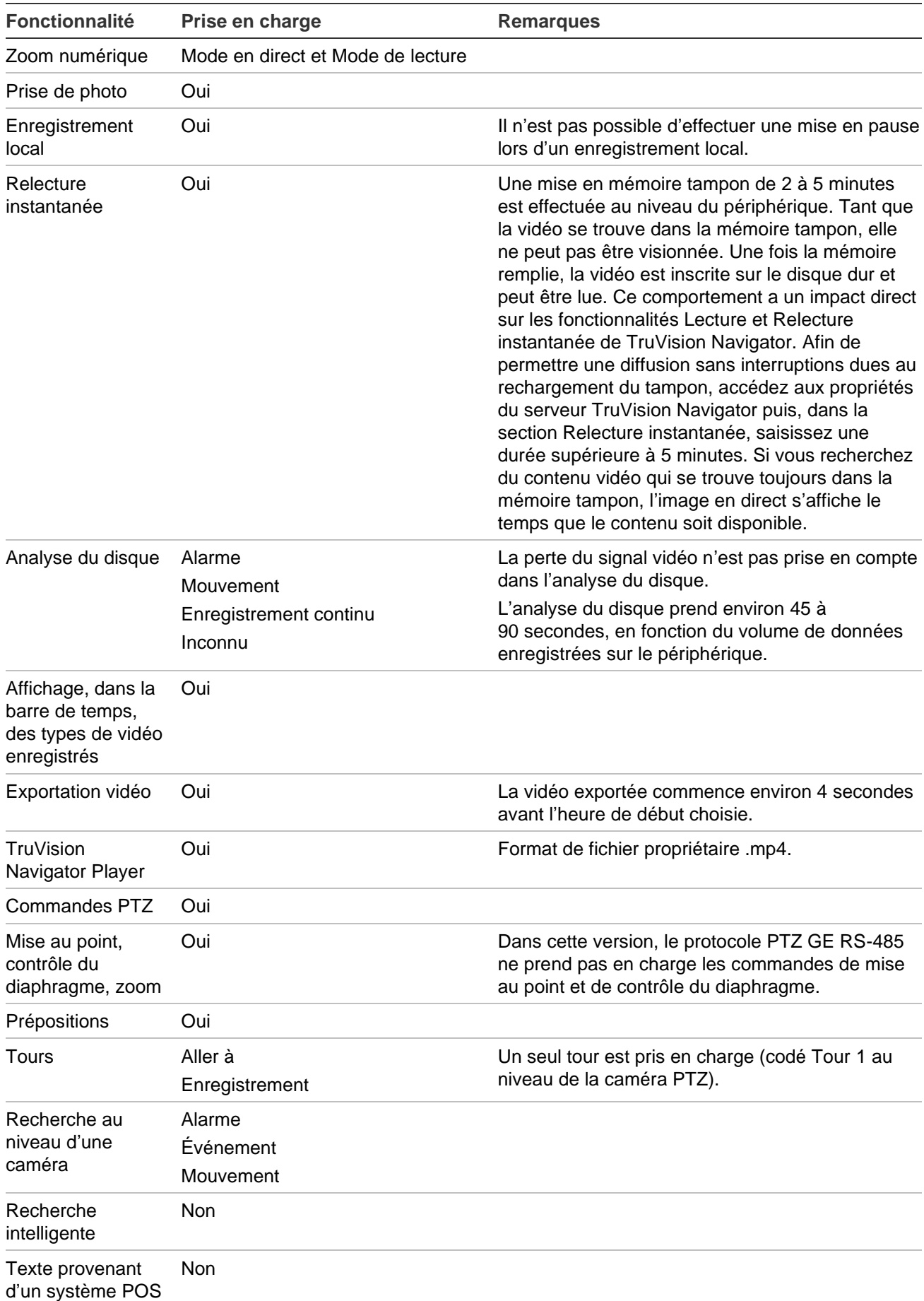

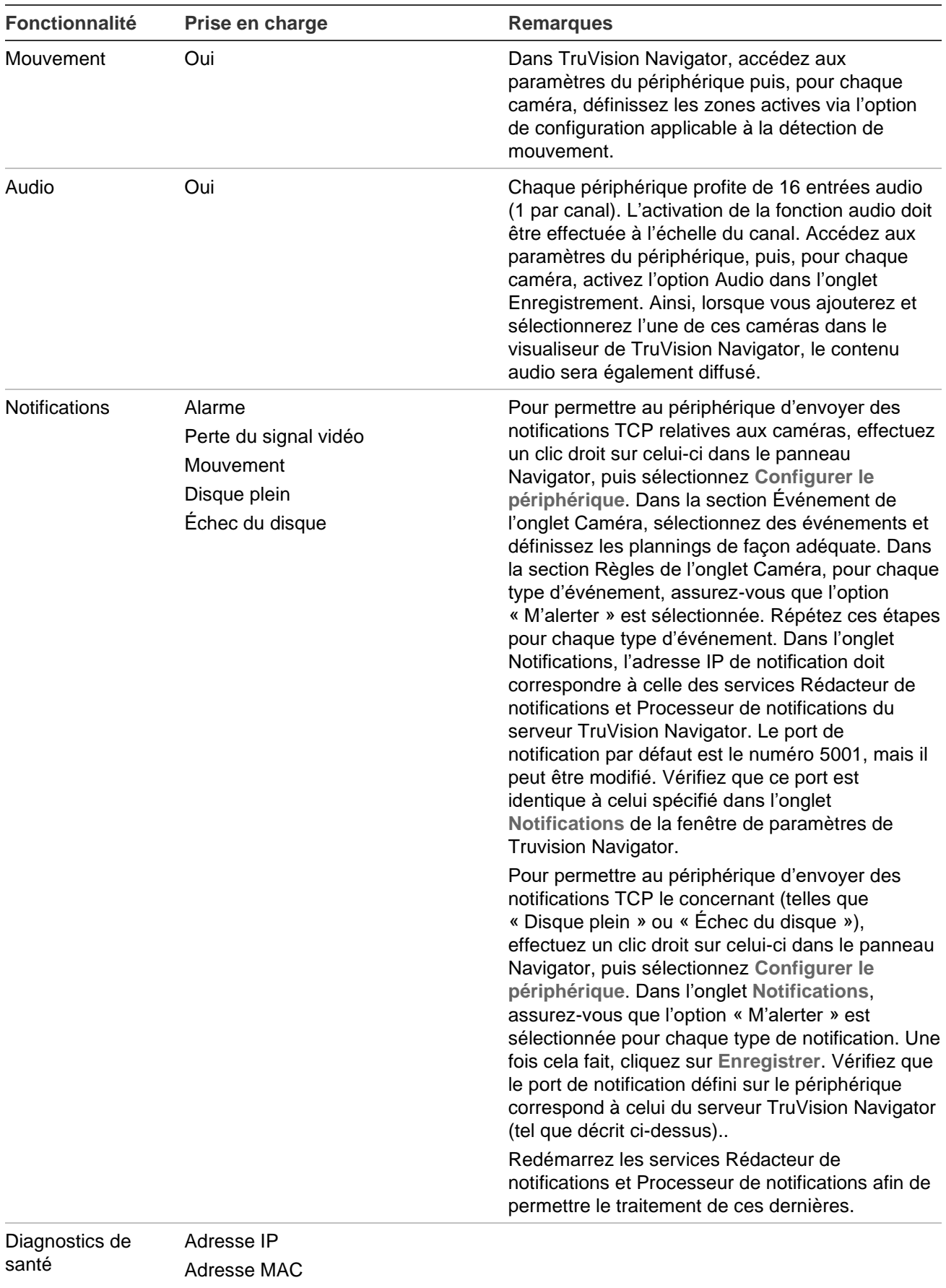

Nom du modèle Numéro de série Version du microprogramme

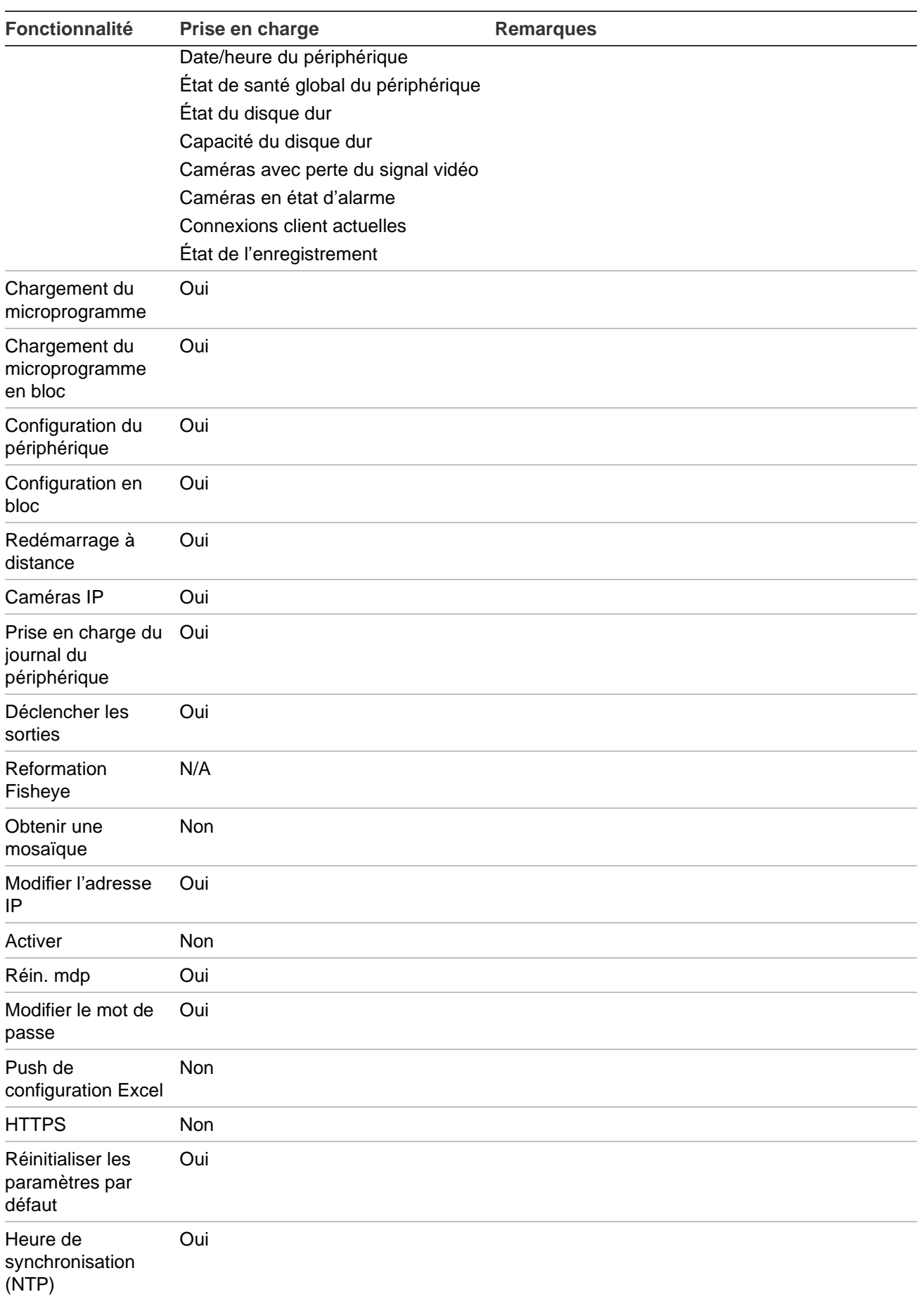

#### **DVSRxU**

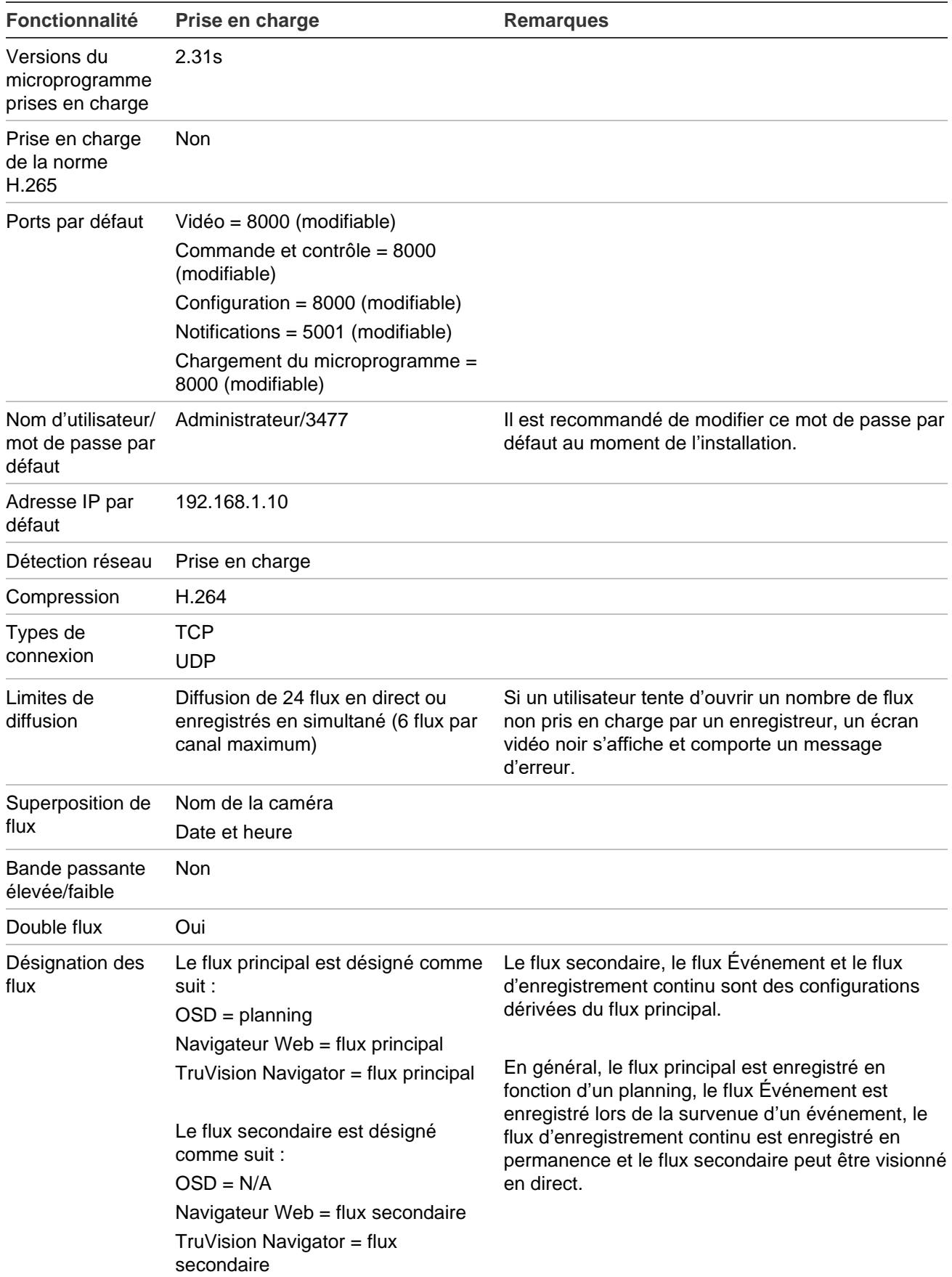

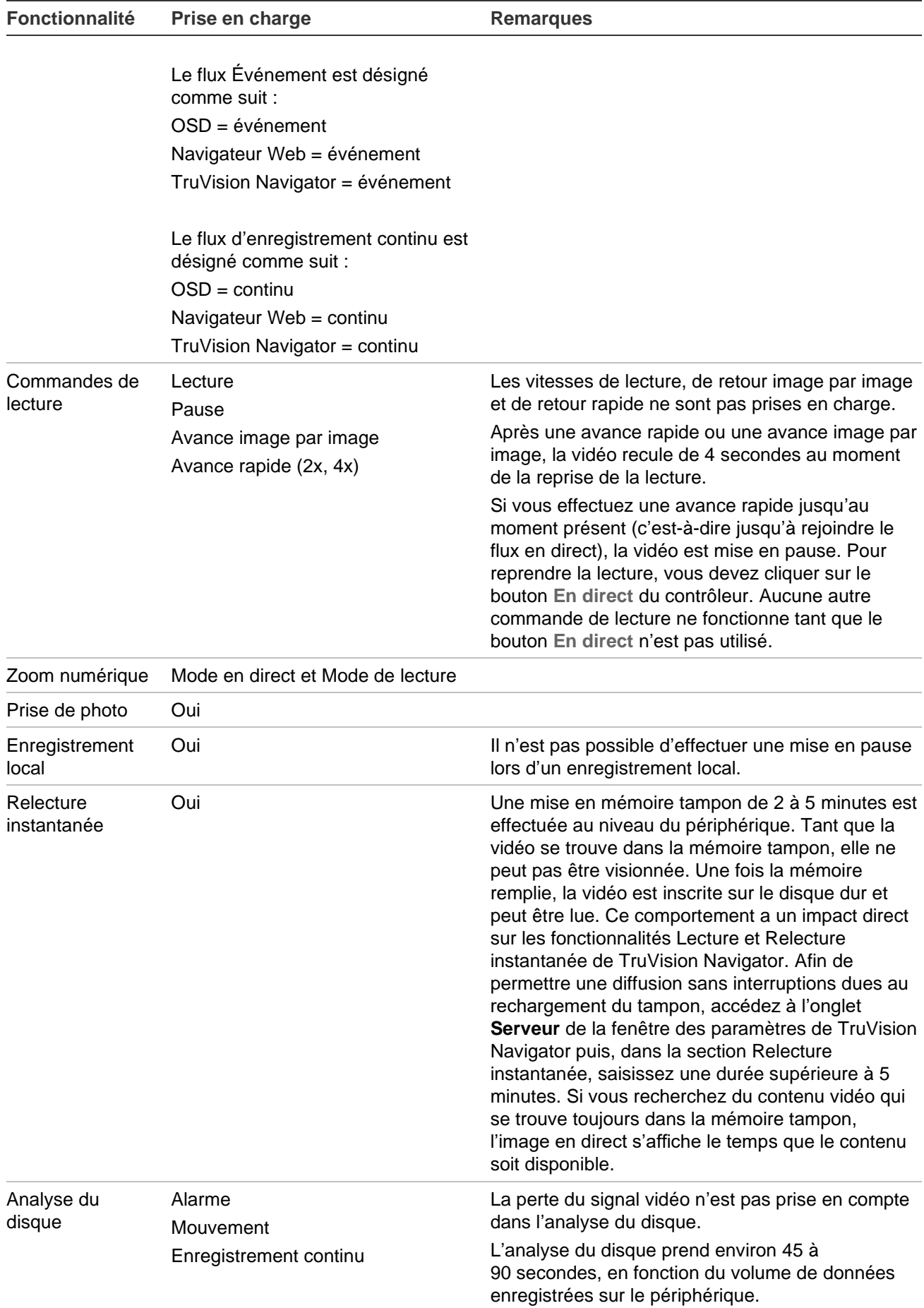

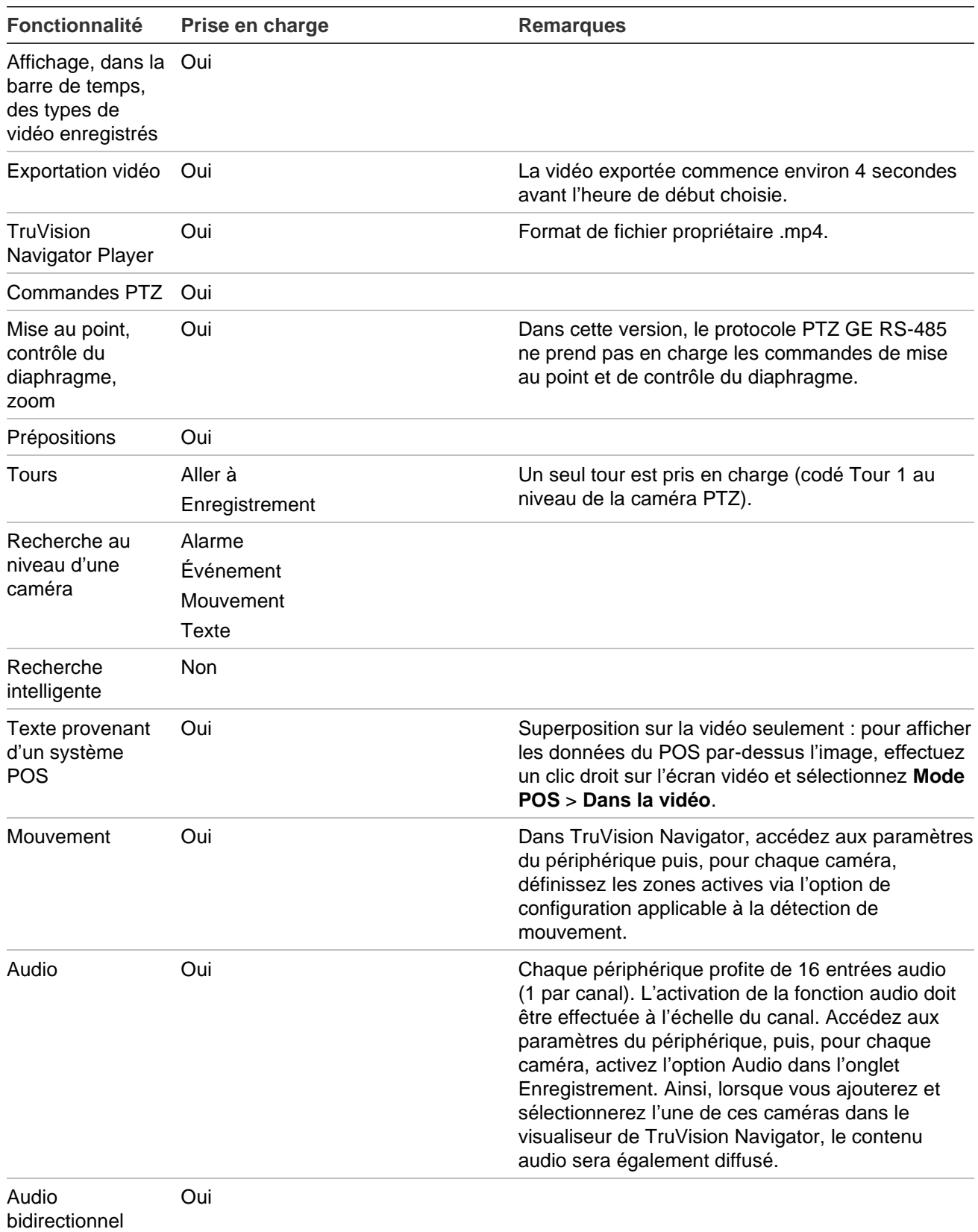
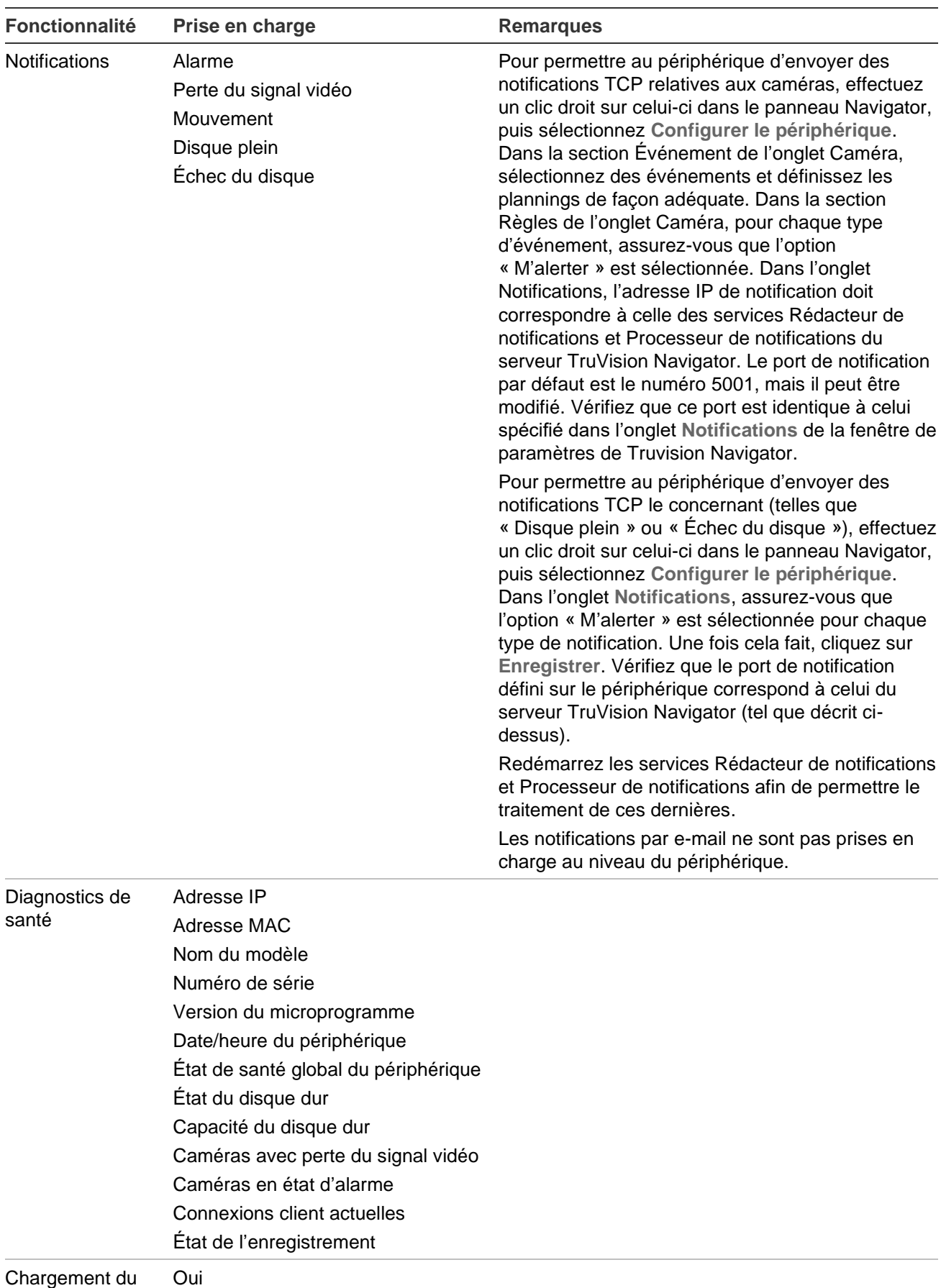

Chargement du microprogramme

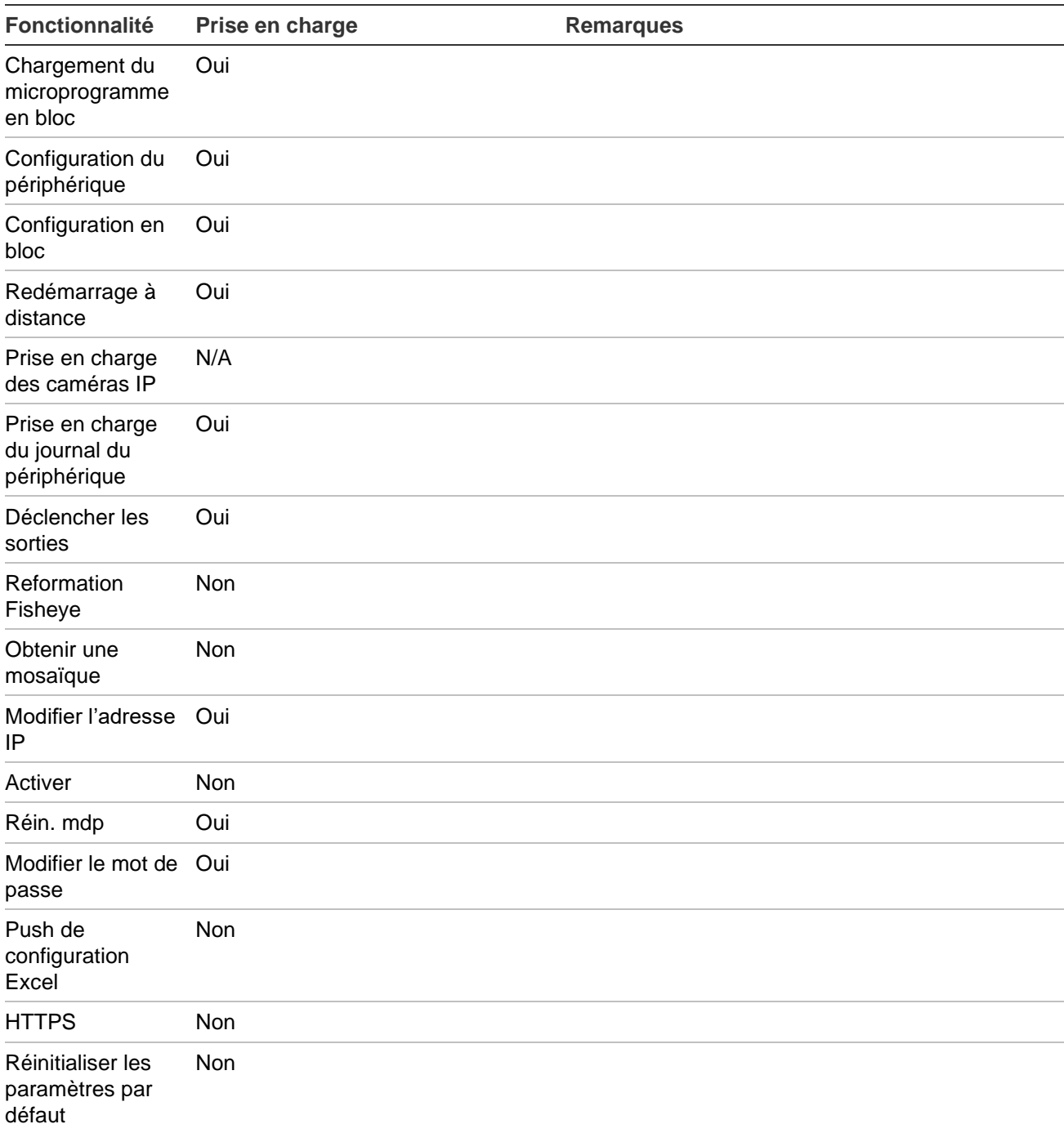

# **Anciennes propriétés**

Dans le panneau Navigator, effectuez un clic droit sur l'icône d'un enregistreur, puis sélectionnez **Properties** (Propriétés) afin d'afficher la fenêtre liée.

L'onglet **Capabilities** (Fonctionnalités) contient une liste en lecture seule, qui répertorie les commandes et types de connexion pris en charge.

Les périphériques pour lesquels s'affiche cet onglet sont répertoriés à la ligne « Périphériques pris en charge » des tableaux dans cet annexe.

# Annexe C Paramètres des navigateurs web pour les certificats auto-signés

# **Mozilla Firefox**

Rendez-vous également à l'adresse [https://support.mozilla.org/fr/questions/1232718.](https://support.mozilla.org/en-US/questions/1232718)

- 1. Ouvrez un nouvel onglet dans Firefox. Saisissez « about:config » (sans les guillemets) dans la barre d'adresse et appuyez sur Entrée.
- 2. Cliquez sur le bouton Accepter le risque et poursuivre (reportez-vous à l'illustration ci-dessous).

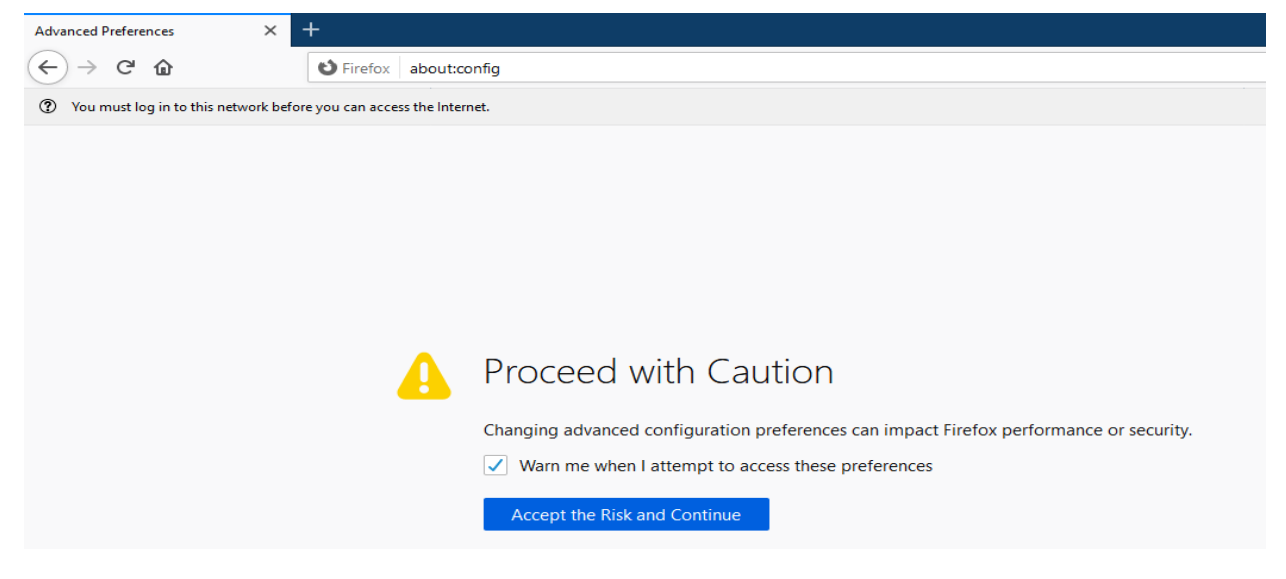

3. Dans la barre de recherche, saisissez « security.enterprise\_roots.enabled » (sans les guillemets) et appuyez sur Entrée (reportez-vous à l'illustration ci-dessous).

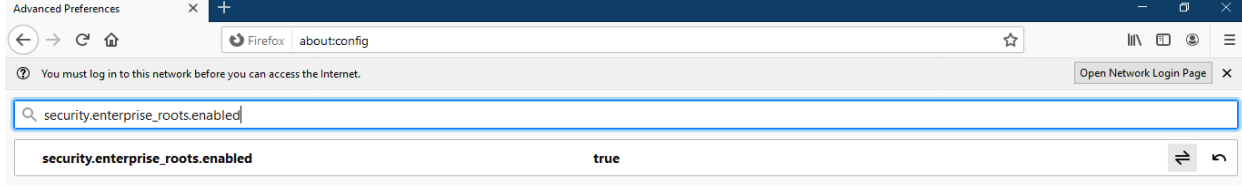

4. Double-cliquez sur **true**. Cette mention doit ensuite être remplacée par **false** (reportez-vous à l'illustration ci-dessous). Assurez-vous que c'est le cas.

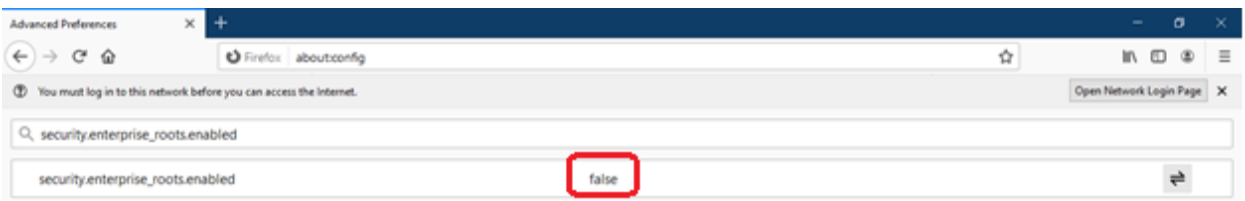

5. Ouvrez un nouvel onglet et collez l'URL de la page web dans la barre d'adresse. Cliquez sur **Avancé**. Un message d'avertissement s'affiche (reportez-vous à l'illustration ci-dessous).

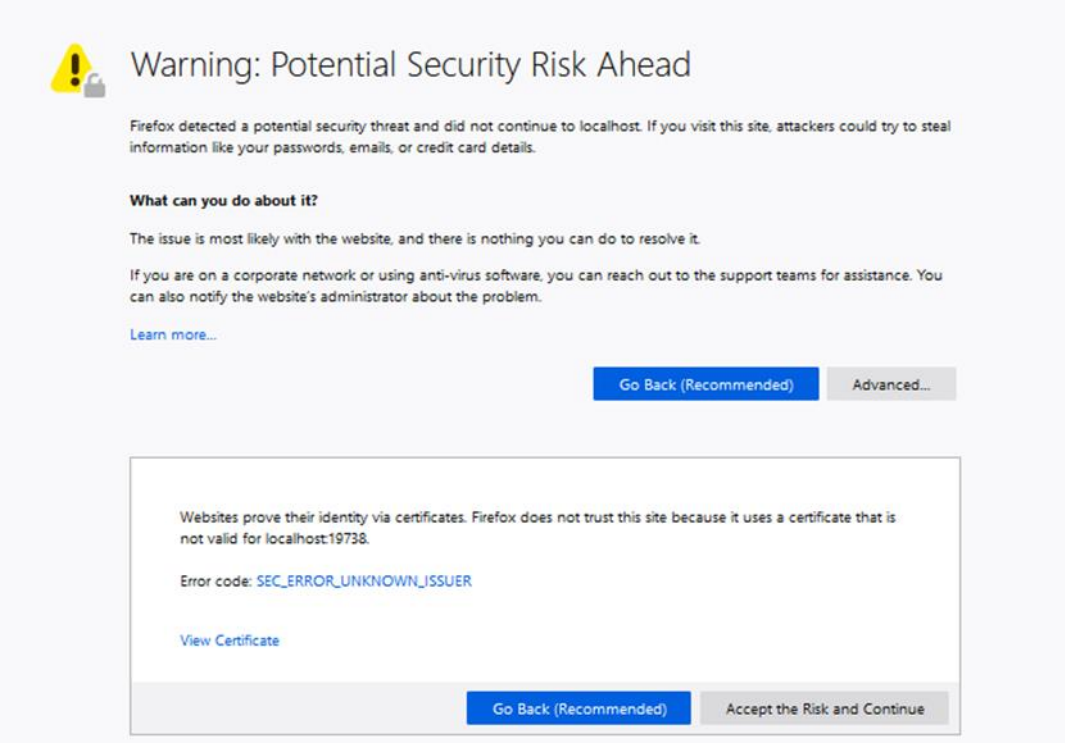

6. Cliquez sur **Accepter le risque et poursuivre**. La fenêtre de connexion de TruVision Navigator s'affiche (reportez-vous à l'illustration ci-dessous).

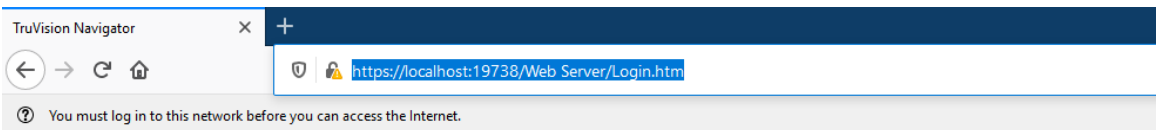

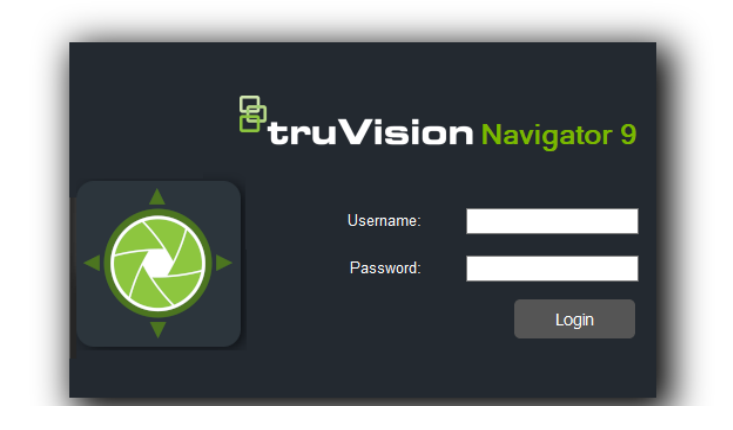

# **Google Chrome**

1. Ouvrez un nouvel onglet dans Chrome et collez l'URL de la page web dans la barre d'adresse. Un message d'avertissement s'affiche (reportez-vous à l'illustration cidessous).

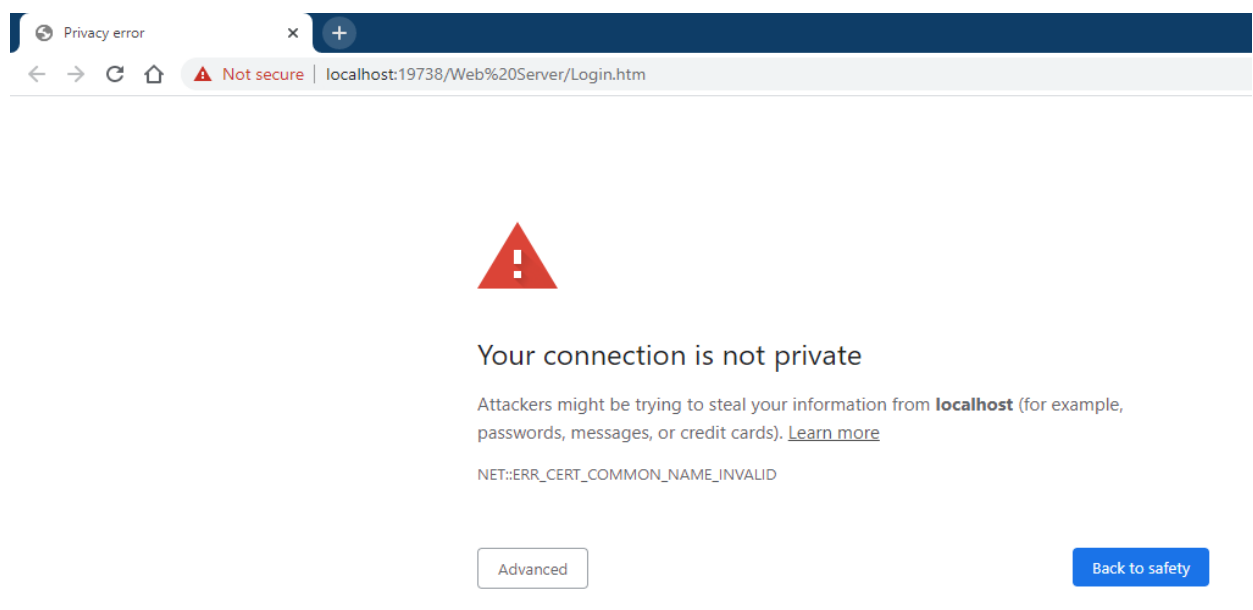

2. Cliquez sur **Avancé**. Un message d'avertissement s'affiche (reportez-vous à l'illustration ci-dessous). Cliquez sur **Continuer vers « Nom de la page web** ».

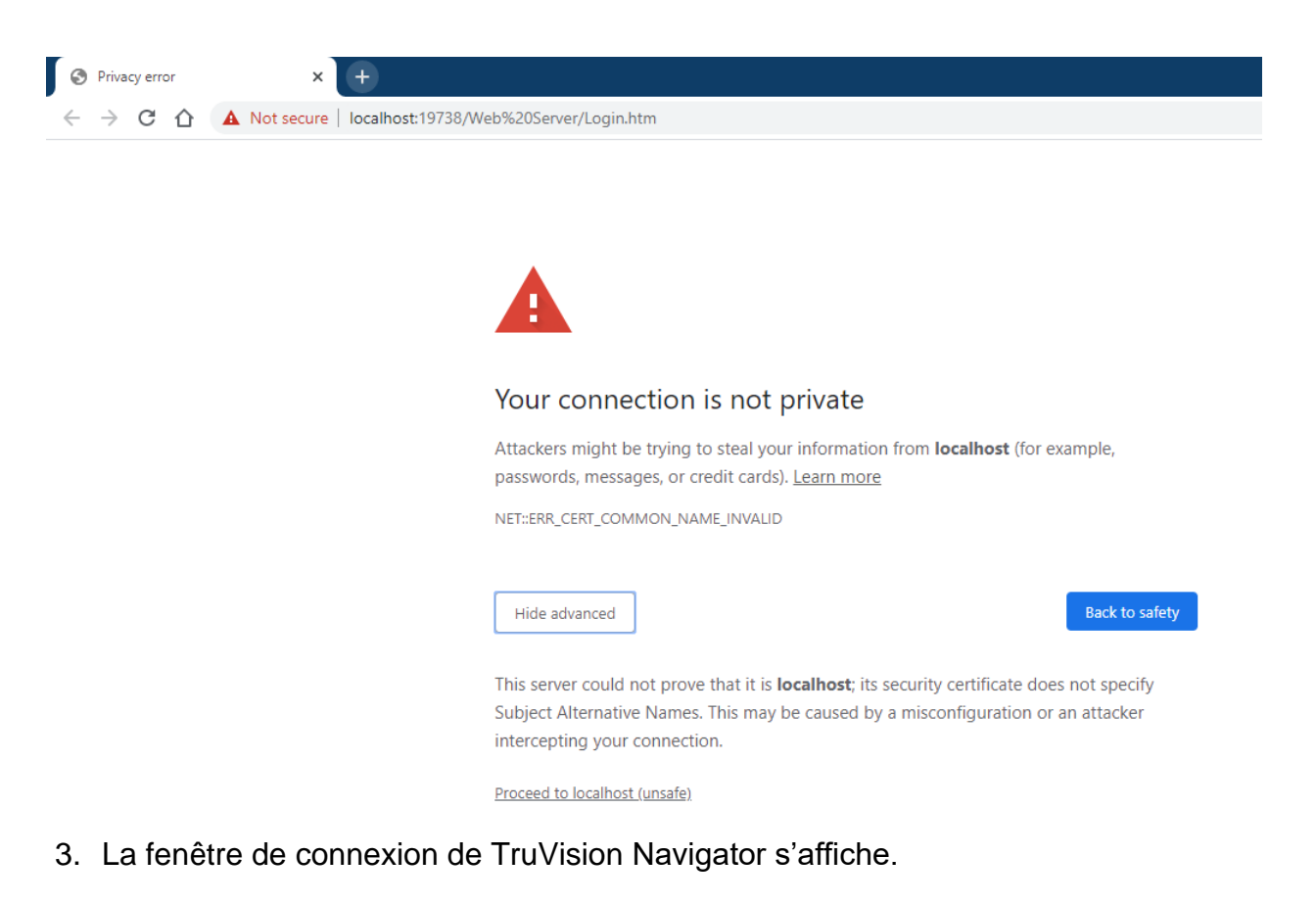

# **Internet Explorer**

1. Vous devez utiliser la version 11 d'Internet Explorer. Cliquez sur F12 pour le vérifier et effectuez la modification si nécessaire (reportez-vous à l'illustration ci-dessous).

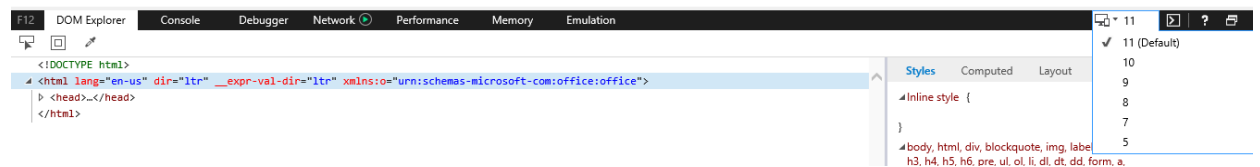

2. Ouvrez un nouvel onglet et collez l'URL de la page web dans la barre d'adresse. Un message d'avertissement s'affiche (reportez-vous à l'illustration ci-dessous).

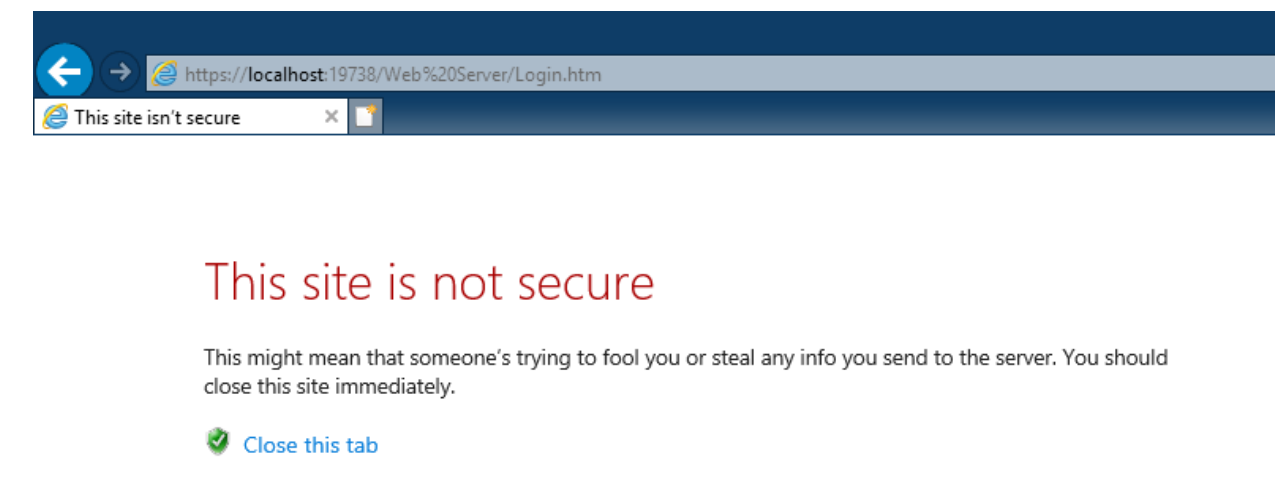

- More information
- 3. Cliquez sur **Plus d'informations**. Un message d'avertissement s'affiche (reportezvous à l'illustration ci-dessous). Cliquez sur **Accéder à la page web**.

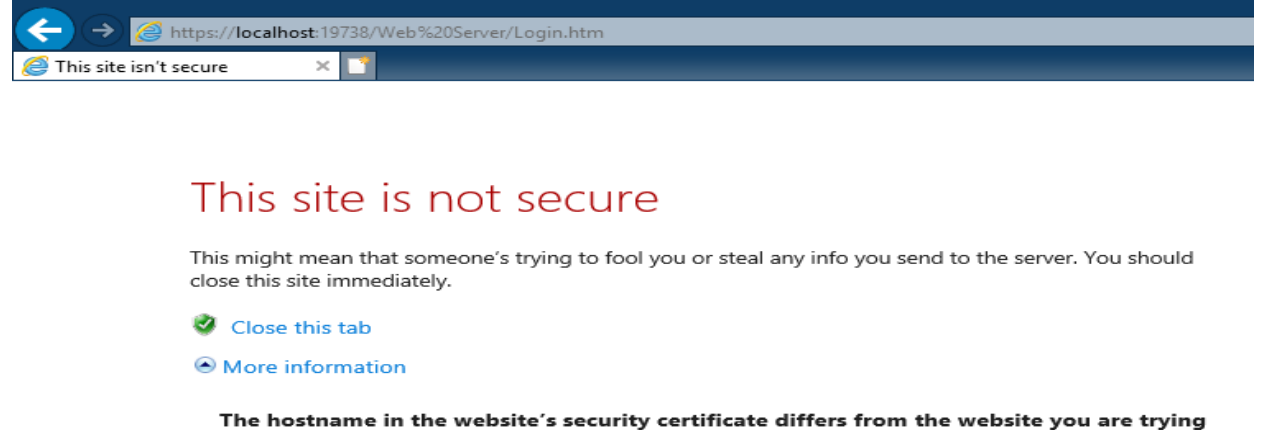

to visit.

Error Code: DLG\_FLAGS\_SEC\_CERT\_CN\_INVALID

Go on to the webpage (not recommended)

4. La fenêtre de connexion de TruVision Navigator s'affiche.

# **Opera**

1. Ouvrez un nouvel onglet et collez l'URL de la page web dans la barre d'adresse. Un message d'avertissement s'affiche (reportez-vous à l'illustration ci-dessous).

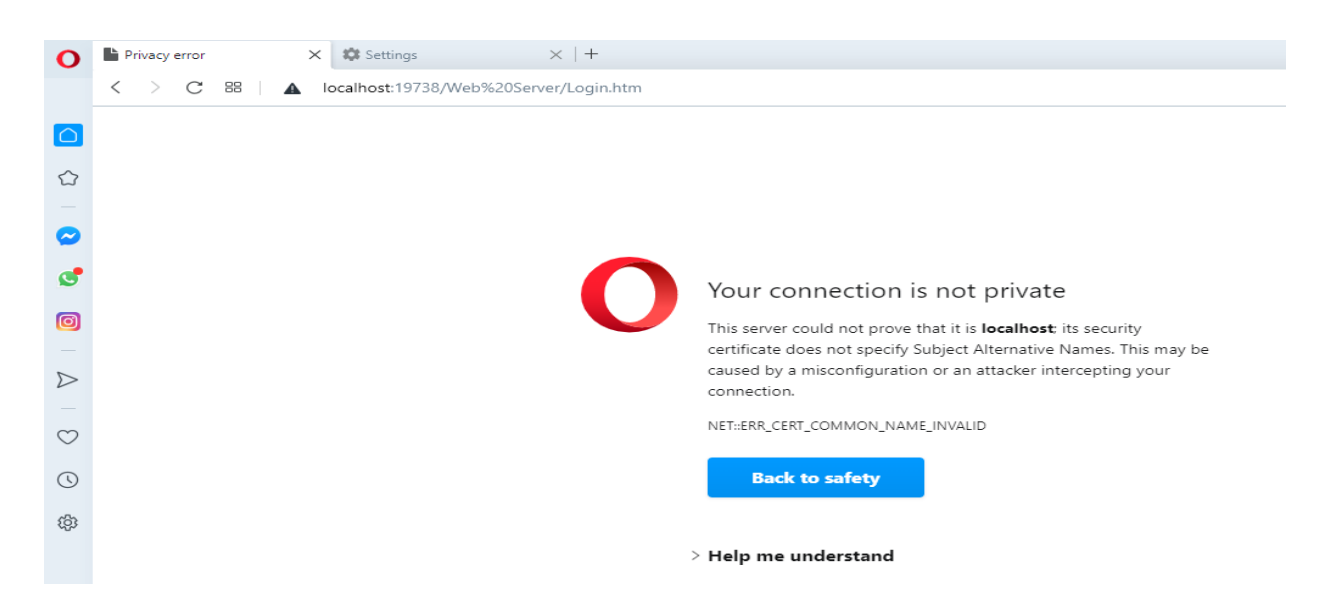

2. Cliquez sur Aidez-moi à comprendre. Un message d'avertissement s'affiche (reportez-vous à l'illustration ci-dessous). Cliquez sur **Continuer vers** « Nom de la page web ».

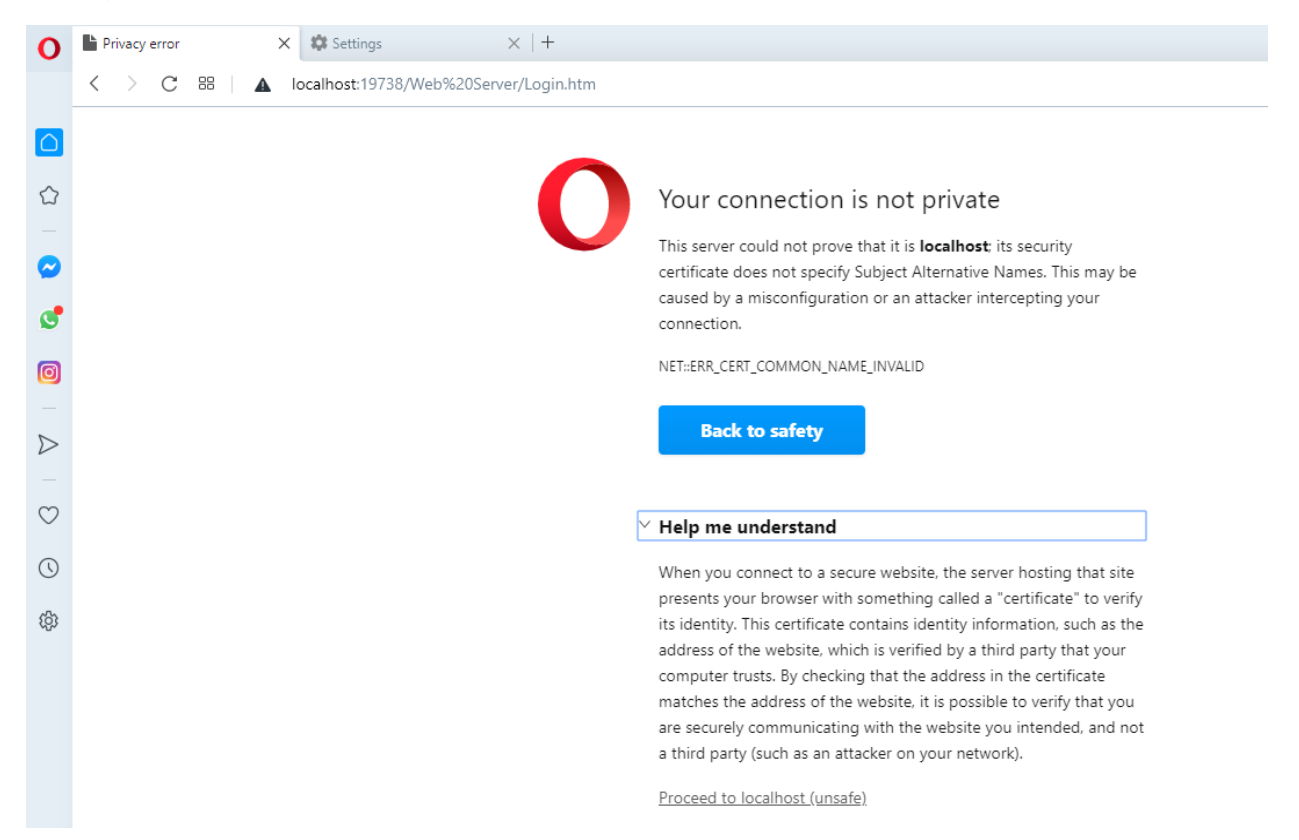

3. La fenêtre de connexion de TruVision Navigator s'affiche.

# **Safari**

1. Ouvrez un nouvel onglet et collez l'URL de la page web dans la barre d'adresse. Un message d'avertissement s'affiche (reportez-vous à l'illustration ci-dessous).

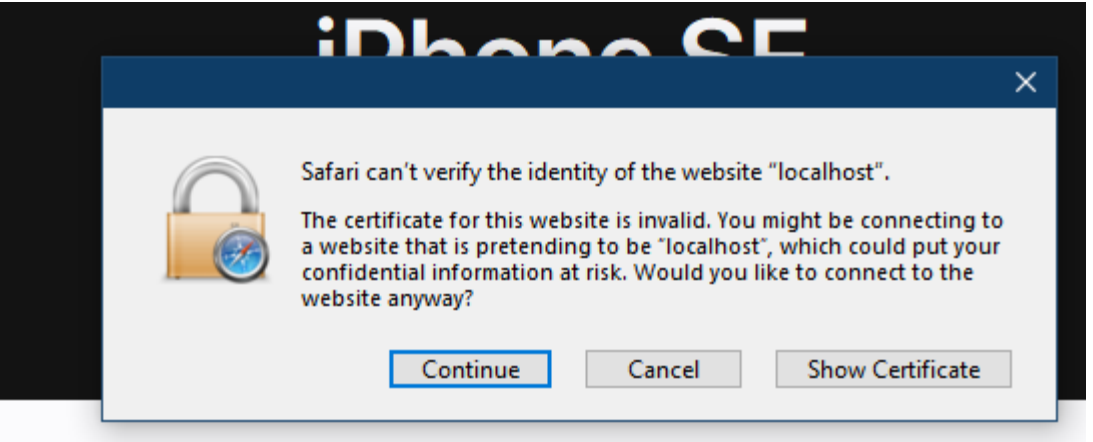

2. Cliquez sur **Continuer**. La fenêtre de connexion de TruVision Navigator s'affiche.

# **Glossaire**

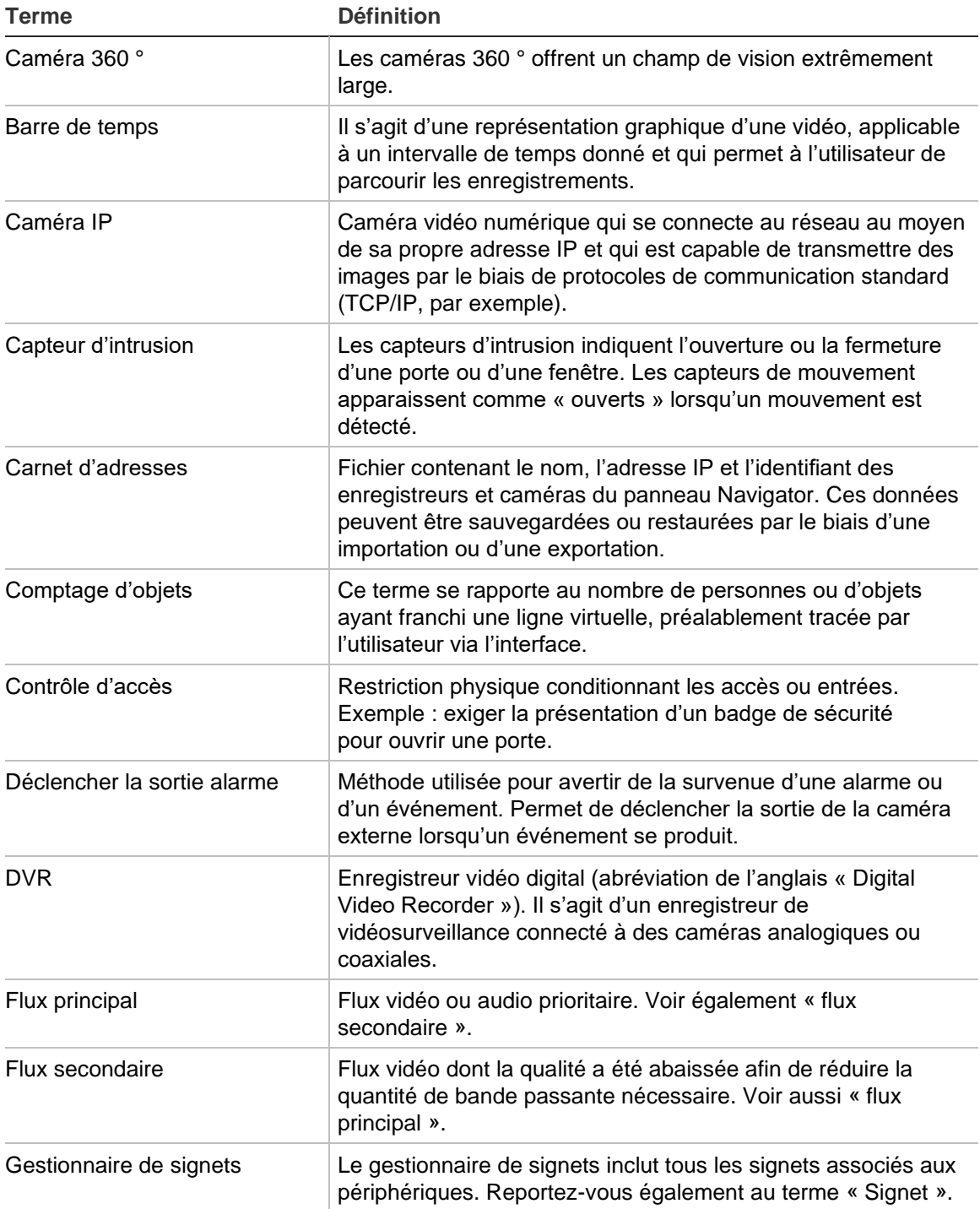

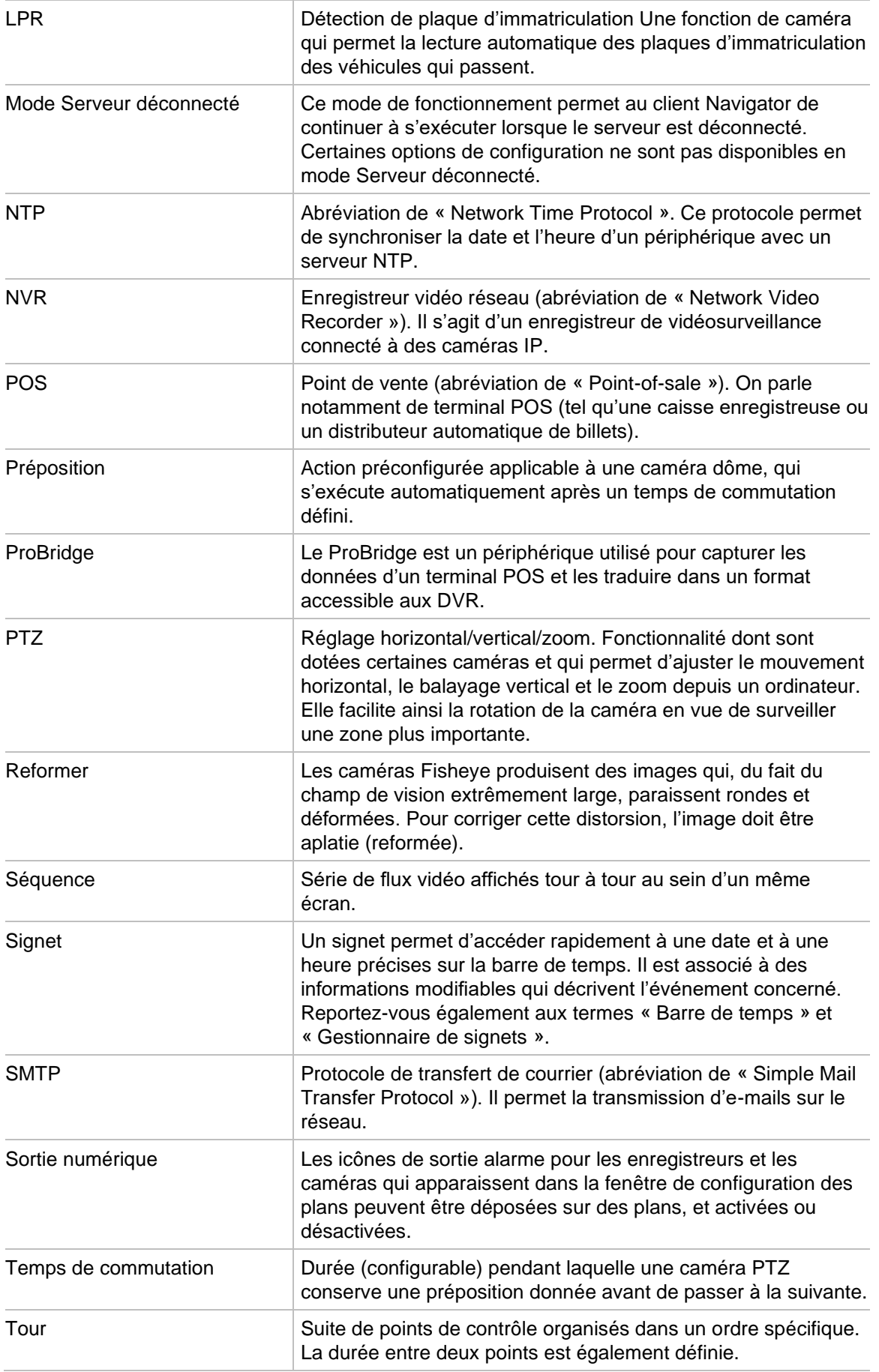

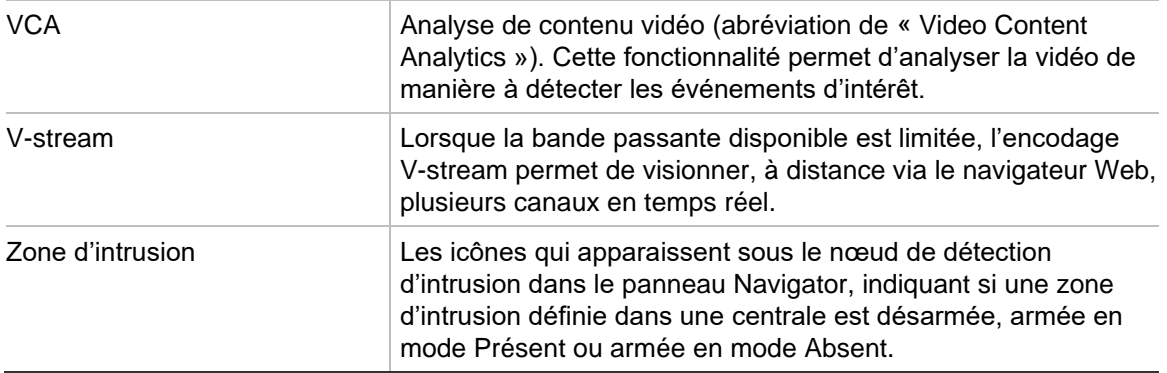

# Index

#### **A**

actions événement, 61 activation de périphérique, 77 affichage des règles d'analyse affichage thermique, 168 affichage thermique, 168 afficher les règles d'analyse, 166 mouvements, 167 VCA, 167 aide, 36, 68 aide personnalisée, 36 ajout au moniteur d'événements, 143, 170 ajout d'une caméra IP permettant le comptage de personnes, 97 ajout d'une caméra permettant le comptage de personnes sur un plan, 103 ajout de groupes de caméras permettant le comptage de personnes, 119 ajout de panneaux Visualiseur sous forme d'onglets, 147 ajout du nombre de personnes aux vignettes vidéo, 147 analyse des mouvements, 167 analyse du disque, 128 exportation de vidéos, 129 lecture d'une vidéo, 128 analyse VCA, 167 ANPR, 171 assistant configuration de nouveaux systèmes, 74 assistant de configuration de nouveaux systèmes, 74 Authentification à deux niveaux, 54 autorisations annulation pour un groupe, 58 attribution à l'utilisateur, 45 attribution à un groupe, 57 indicateurs, 46 modèles d'autorisation, 47 tableau des autorisations, 47

#### **B**

barre de temps, 150 ajout, 154

enregistrement local, 151 envoi de vidéos au collecteur, 151 lecture d'une vidéo, 151 signets, 152 barres d'état, 149 boutons onglet du visualiseur, 149 onglet Moniteur d'événements, 150

### **C**

calculateur de stockage, 79 cameras gestion des caméras IP, 130 caméras ajout au panneau Navigator, 90 ajout d'une caméra à 360 degrés, 95 configuration, 94 configuration d'une caméra, 142 supprimer une icône du panneau Navigator, 93 capteur d'intrusion, 113 carnet d'adresses, 39 centrales d'intrusion centrales d'intrusion prises en charge, 203 centre d'événements, 177 clavier connexion, 195 fonctions, 199 commandes de lecture, 21 commutateurs réseau, 115 configuration, 118 informations sur les ports, 117 panneau avant, 117 Commutateurs réseau statistiques, 118 comptage d'objets, 172 configuration caméras, 94 configuration d'une caméra, 142 enregistreurs, 94 page Web, 94 plans, 98, 112 PTZ, 158 sites Web, 105 téléchargement/chargement d'une configuration, 138 configuration des périphériques, 137

Configuration requise centrales d'intrusion prises en charge, 203 configuration SMTP, 34 configuration système requise configuration matérielle recommandée pour le serveur, 201 enregistreurs pris en charge, 202 installation sous Windows 8, 206 logiciel client, 200 logiciel serveur, 200 plug-ins Internet Explorer, 204 connexion, première, 25 contrôle d'accès, 105

#### **D**

date et heure de synchronisation, 82 déclencher les sorties, 129, 170 déconnexion, 68 démarrer un enregistrement local, 161 désinstaller Navigator, 27 Détection d'intrusion, 110 détection de plaque d'immatriculation, 171 device manager activation de périphérique, 77 assistant de configuration de nouveaux systèmes, 74 détection de périphériques, 72 mise à niveau du microprogramme, 77 outils, 80 Device Manager synchronisation de la date et de l'heure, 82 diagnostics menu lié aux enregistreurs, 127 menu Périphériques, 125 diagnostics de santé, 42 notifications par e-mail, 42 scrutation, 43 diaphragme, 159 discovery tool, 92, 107 disposition personnalisée, 157 distribution du logiciel client, 37 dossiers, 124

#### **E**

écrans vidéo, 146, 149 zoom numérique, 158 enregistrement local, 151 enregistreurs ajout au panneau Navigator, 90 configuration, 94 enregistreurs pris en charge, 202 exportation de vidéos, 185 menu lié aux caméras, 141 menu lié aux enregistreurs, 134 Exportation de vidéos planning récurrent, 135

#### **F**

filtres, 176 flux, 168, 170 flux principal, 168, 170 flux secondaire, 168, 170

## **G**

gestion des caméras IP, 130 gestionnaire de signets, 64 groupe ajout d'un utilisateur, 58 annulation d'une autorisation, 58 attribution d'autorisations, 57 création, 56 recherche, 59

#### **H**

historique des audits, 61

#### **I**

indicateurs système, 17 installation configuration requise, 22 mode autonome, 23 mode client/serveur, 23 installation sous Windows 8, 206 interface utilisateur, 16 boutons, 18 langues, 18 interfaceutilisateur indicateurs système, 17

#### **L**

langues, 18 lecture d'une vidéo barre de temps, 151

#### **M**

menu contextuel lié aux plans zoom d'ajustement, 173 menu décodeur ajouter une scène, 143 menu du rapport lié au comptage de personnes, 122 menu écran caméra afficher les plaques d'immatriculation en temps réel, 171 menu lié au décodeur configurer la scène, 144 menu lié aux caméras ajout au moniteur d'événements, 143 configuration d'une caméra, 142 exportation de vidéos, 141 recherche, 140 recherche miniature, 141

séquences incluant des prépositions, 142 menu lié aux écrans vidéo affecter au moniteur d'événements, 170 afficher les règles d'analyse, 166 comptage d'objets, 172 déclencher les sorties, 170 démarrer un enregistrement local, 161 flux, 168, 170 mode POS, 170 photo, 162 recherche, 160 reformer les vues, 162 relecture instantanée, 160 synchroniser avec cette vidéo, 161 menu lié aux enregistreurs analyser le disque, 128 configuration des périphériques, 137 consulter les diagnostics de santé, 127 consulter les statistiques réseau, 127 déclencher les sorties, 129 exécuter le moniteur d'autoprotection, 126 exportation de vidéos, 134 générer un rapport sur le périphérique, 126 gestion des caméras IP, 130 mise à niveau du microprogramme, 137 propriétés, 139 recherche, 130 redémarrage d'un périphérique, 138 restauration des paramètres par défaut, 138 suppression/renommage d'un périphérique, 139 téléchargement/chargement d'une configuration, 138 menu lié aux périphériques importation/exportation du carnet d'adresses, 39 menu lié aux sites Web, 174 menu Périphériques consulter les diagnostics de santé, 125 ouverture d'un fichier vidéo exporté, 125 menu principal de Navigator tâches récurrentes, 66 menu principal de Navigator gestionnaire de signets, 64 paramètres, 29 tâches, 65 menu principal de Navigator aide, 68 menu principal de Navigator device manager, 70 menu principal de Navigator calculateur de stockage, 79 microprogramme mise à jour manuelle, 81 mise à niveau, 77, 137 mise à niveau logiciel Navigator, 26 microprogramme, 137 mode POS, 170

moniteur d'autoprotection, 126 moniteur d'événements, 143, 150 mot de passe modification, 81 par défaut, 16 réinitialisation, 85

#### **N**

niveau de complexité des informations d'identification, 35 nom d'utilisateur par défaut, 16 nom d'utilisateur/mot de passe par défaut, 16 notifications d'intrusion, 112 notifications par e-mail diagnostics de santé, 42

#### **O**

ouverture d'un fichier vidéo exporté, 125

#### **P**

page Web configuration, 94 page web faisant état du nombre de personnes, 179 panneau collecteur envoi de vidéos depuis la barre de temps, 151 panneau Collecteur, 184 envoi de vidéos depuis la barre de temps, 151 exportation de vidéos et de photos, 185 menu contextuel, 185 panneau Navigator ajout d'enregistreurs et de caméras, 90 ajout d'un flux V-stream, 97 ajout d'une caméra à 360 degrés, 95 ajout d'une centrale d'intrusion, 110 ajout de commutateurs réseau, 115 ajout de dossiers, 124 ajout de plans, 97 ajout de sites Web, 105 ajout de systèmes TruPortal, 105 ajout de vues logiques, 123 recherche, 124 Panneau Navigator informations sur les ports, 117 panneau Notifications, 41, 175 centre d'événements, 177 filtres, 176 panneau visualiseur zoom numérique, 158 panneau Visualiseur affichage au sein des écrans vidéo, 146 ajout de panneaux Visualiseur sous forme d'onglets, 147 barre de temps, 150 disposition personnalisée, 157 fonction des boutons de l'onglet, 149

moniteur d'événements, 150 propriétés des écrans vidéo, 149 paramètres actions événement, 61 client, 31 diagnostics de santé, 42 groupes et utilisateurs, 44 historique des audits, 61 notifications, 40 serveur, 33 paramètres client, 31 paramètres de notification, 40 paramètres des navigateurs web pour les certificats auto-signés, 255 paramètres par défaut, 138 paramètres serveur, 33 aide personnalisée, 36 complexité des informations d'identification, 35 configuration SMTP, 34 distribution du logiciel client, 37 durée de relecture instantanée, 35 modèles d'autorisation, 47 sauvegarde et restauration de la base de données, 36 URL de téléchargement client, 37 photo, 162 photos exportation, 185 plan afficher sur le plan, 104 planning récurrent, 135 plans, 97 capteurs d'intrusion, 113 notifications d'intrusion, 112 zones d'intrusion, 113 Player TruVision Navigator, 192 POS ProBridge, 131 texte, 131 prépositions positions, 159 séquences, 142 Prise en charge SNMP (version 2c), 87 ProBridge, 131, 170 propriétés, 139 PTZ commandes, 158 vues reformées, 163

## **Q**

question de sécurité, 60

## **R**

rapport sur le périphérique, 126 recherche groupe, 59 menu lié aux caméras, 140

menu lié aux écrans vidéo, 160 menu lié aux enregistreurs, 130 miniature, 141 panneau Navigator, 124 utilisateur, 59 vidéo incluant du texte, 131 recherche de plaque d'immatriculation, 132 recherche miniature, 141 redémarrage d'un périphérique, 138 reformer, 162 relecture instantanée, 160 durée, 35 renommage d'un périphérique, 139 restauration des paramètres par défaut, 138

## **S**

sauvegarde et restauration de la base de données, 36 scène ajout, 143 configurer, 144 scrutation de diagnostic, 43 séquences, 142 serveur configuration logicielle requise, 200 configuration matérielle recommandée, 201 démarrage, 187 mode hors ligne, 187 Serveurs LDAP, 39 signets, 152 sites Web, 105 sorties numériques fonctionnement, 102 statistiques réseau, 127 suppression d'un périphérique, 139 synchroniser avec cette vidéo, 161

## **T**

tâches menu principal de Navigator, 65 tâches récurrentes menu principal de Navigator, 66 téléchargement d'une configuration, 138 tours, 159 TruPortal, 105 TruVision Navigator Player, 192

## **U**

URL de téléchargement client, 37 utilisateur ajout, 44 ajout à un groupe, 58 désactiver, 52 réactivation, 53 recherche, 59 réinitialisation après verrouillage, 54 utilisateurs

attribution d'autorisations, 45

#### **V**

V-stream, 97 vue personnalisée, 154 vue visualiseur vue personnalisée, 154 vues logiques, 123 vues reformées panoramique à 180°, 163 panoramique à 360°, 163 PTZ, 163

## **X**

XE, 138

#### **Z**

zone d'intrusion, 113 état, 114 zoom d'ajustement, 173 zoom, numérique, 158